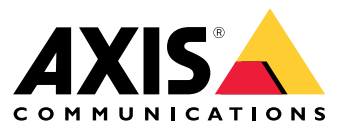

Benutzerhandbuch

Was gibt es Neues?

# Was gibt es Neues?

Die neuen Funktionen der einzelnen neuen Versionen von AXIS Camera Station Pro finden Sie unter *Was ist neu in AXIS [Camera](https://help.axis.com/what-is-new-in-axis-camera-station-pro) Station Pro*.

# Systemmerkmale

# Systemmerkmale

Weitere Informationen zu den Systemfunktionen finden Sie unter *[Anleitung](http://help.axis.com/axis-camera-station-pro-feature-guide) zu Funktionen von AXIS Camera Station Pro*.

# Lernvideos

# Lernvideos

Ausführliche Beispiele für die Verwendung des Systems finden Sie in *[Tutorialvideos](https://help.axis.com/axis-camera-station-pro-tutorial-videos) zu AXIS Camera Station Pro*.

## Hilfreiche Links für Administratoren

## Hilfreiche Links für Administratoren

Hier sind einige Themen, die Sie interessieren könnten.

- *Am Server [anmelden](#page-11-0) auf Seite [12](#page-11-0)*
- *[Konfigurieren](#page-43-0) von Geräten auf Seite [44](#page-43-0)*
- *Speicher [konfigurieren](#page-70-0) auf Seite [71](#page-70-0)*
- *[Aufzeichnung](#page-74-0) und Ereignisse konfigurieren auf Seite [75](#page-74-0)*
- *Verbundene Dienste [konfigurieren](#page-112-0) auf Seite [113](#page-112-0)*
- *Server [konfigurieren](#page-114-0) auf Seite [115](#page-114-0)*
- •
- *Die Sicherheit [konfigurieren](#page-124-0) auf Seite [125](#page-124-0)*

### **Weitere Handbücher**

- *[Webclient](https://help.axis.com/web-client-for-axis-camera-station) für AXIS Camera Station*
- *Anleitung zu AXIS Camera Station Pro [Integrator](http://help.axis.com/axis-camera-station-pro-integrator-guide)*
- *Neue [Funktionen](http://help.axis.com/what-is-new-in-axis-camera-station-pro) von AXIS Camera Station Pro*
- *Installations- und [Migrationsanleitung](http://help.axis.com/axis-camera-station-pro-installation-and-migration-guide) zu AXIS Camera Station Pro*
- *Mobile App von AXIS [Camera](http://help.axis.com/axis-camera-station-mobile-app) Station*
- *[Anleitung](http://help.axis.com/axis-camera-station-pro-feature-guide) zu Funktionen von AXIS Camera Station Pro*
- *[Videotutorials](http://help.axis.com/axis-camera-station-pro-tutorial-videos) zu AXIS Camera Station Pro*
- *Anleitung zur [Fehlerbehebung](http://help.axis.com/axis-camera-station-pro-troubleshooting-guide) bei AXIS Camera Station Pro*
- *[Anleitung](http://help.axis.com/axis-camera-station-pro-system-hardening-guide) zum Härten des Systems bei AXIS Camera Station Pro*

## Hilfreiche Links für Bediener

## Hilfreiche Links für Bediener

Hier sind einige Themen, die Sie interessieren könnten.

- *Am Server [anmelden](#page-11-0) auf Seite [12](#page-11-0)*
- *Client [konfigurieren](#page-107-0) auf Seite [108](#page-107-0)*
- *[Live-Ansicht](#page-15-0) auf Seite [16](#page-15-0)*
- *[Aufzeichnungen](#page-25-0) wiedergeben auf Seite [26](#page-25-0)*
- *[Aufzeichnungen](#page-27-0) exportieren auf Seite [28](#page-27-0)*
- *[Anleitung](https://www.axis.com/dam/public/6d/60/96/how-to--getting-started-guide-for-operators-en-US-388713.pdf) zu den ersten Schritten von Anwendern mit AXIS Camera Station Pro*
- *AXIS Camera Station Pro [Kurzanleitung](https://www.axis.com/dam/public/d3/41/f0/axis-camera-station-cheat-sheet--review-and-exportpdf-en-US-388709.pdf) – Ansicht und Export*

### Schnellstart

### Schnellstart

Dieses Tutorial führt Sie durch die ersten Schritte zum Einrichten und Starten Ihres Systems.

Bevor Sie beginnen:

- Konfigurieren Sie je nach Art Ihrer Installation das Netzwerk entsprechend. Siehe *[Netzwerk-Konfiguration](#page-8-0)*.
- Konfigurieren Sie bei Bedarf die Server-Ports. Siehe *[Server-Port-Konfiguration](#page-8-0)*.
- Berücksichtigen Sie dabei Sicherheitsbelange. Siehe *Hinweise zur [Systemsicherheit](#page-8-0)*.

#### Für Administratoren:

- 1. *Das Video Management System starten*
- 2. *Geräte hinzufügen*
- 3. *Konfigurieren des Aufzeichnungsverfahrens auf Seite 7*

Für Bediener:

- 1. *[Live-Video](#page-7-0) ansehen auf Seite [8](#page-7-0)*
- 2. *[Aufzeichnungen](#page-7-0) anzeigen auf Seite [8](#page-7-0)*
- 3. *[Aufzeichnungen](#page-7-0) exportieren auf Seite [8](#page-7-0)*
- 4. *[Aufzeichnungen](#page-7-0) mit AXIS File Player wiedergeben und überprüfen auf Seite [8](#page-7-0)*

## **Das Video Management System starten**

Um den Client zu starten, klicken Sie mit einem Doppelklick auf das Symbol des Clients. Beim Erststart des Clients versucht dieser, sich bei dem auf demselben Computer installierten Server anzumelden.

Sobald der Client geöffnet wird, werden Sie aufgefordert, Ihr System zu lizenzieren. Klicken Sie auf **License now (Jetzt lizenzieren)**, um die Seite **Manage licences (Lizenzen verwalten)** aufzurufen, auf der Sie den Server für ein Unternehmen registrieren können, um mit der Lizenzierung zu beginnen. Siehe *[Verbundene](#page-112-0) Dienste verwalten auf Seite [113](#page-112-0)* und *Lizenzen [verwalten](#page-123-0) auf Seite [124](#page-123-0)* für weitere Informationen. Sie müssen das System registrieren und mit einem Unternehmen verbinden, um auf verbundene Dienste wie den VMS-Webclient, die Überwachung des Systemzustands und die Online-Lizenzierung zuzugreifen.

Sie haben mehrere Möglichkeiten, um auf den Server zuzugreifen. Siehe *Am Server [anmelden](#page-11-0)*.

## **Geräte hinzufügen**

Die Seite **Add devices (Geräte hinzufügen)** wird beim ersten Start von geöffnet. durchsucht das Netzwerk nach verbundenen Geräten und zeigt eine Liste der gefundenen Geräte an. Siehe *Geräte [hinzufügen](#page-43-0)*.

- 1. Wählen Sie hinzuzufügende Kameras aus der Liste aus. Wenn Sie Ihre Kamera nicht finden können, klicken Sie auf **Manual search (Manuelle Suche)**.
- 2. Klicken Sie auf **Add (Hinzufügen)**.
- 3. Wählen Sie entweder **Quick configuration (Schnellkonfiguration)** oder **Site Designer configuration (Konfiguration mit Site Designer)** aus. **Weiter** anklicken. Siehe *Site Designer Projekte [importieren](#page-46-0) auf Seite [47](#page-46-0)*.
- 4. Die Standardeinstellungen verwenden und sicherstellen, dass das Aufzeichnungsverfahren auf **None (Keines)** gesetzt ist. Klicken Sie auf **Install (Installieren)**.

### <span id="page-7-0"></span>Schnellstart

### **Konfigurieren des Aufzeichnungsverfahrens**

- 1. **Configuration <sup>&</sup>gt; Recording and events <sup>&</sup>gt; Recording method (Konfiguration <sup>&</sup>gt; Aufzeichnung und Ereignisse <sup>&</sup>gt; Aufzeichnungsart)** aufrufen.
- 2. Eine Kamera wählen.
- 3. Aktivieren Sie **Motion detection (Bewegungserkennung)** oder **Continuous (Kontinuierlich)** oder beides.
- 4. Klicken Sie auf **Apply (Übernehmen)**.

#### **Live-Video ansehen**

- 1. Öffnen Sie eine Registerkarte **Live view (Live-Ansicht)**.
- 2. Wählen Sie eine Kamera aus, um ihr Live-Video anzusehen.

Weitere Informationen finden Sie unter *[Live-Ansicht](#page-15-0) auf Seite [16](#page-15-0)*.

### **Aufzeichnungen anzeigen**

- 1. Öffnen Sie eine Registerkarte **Recordings (Aufzeichnungen)**.
- 2. Wählen Sie die Kamera aus, von der Sie Aufzeichnungen ansehen möchten.

Weitere Informationen finden Sie unter *[Aufzeichnungen](#page-25-0) auf Seite [26](#page-25-0)*.

### **Aufzeichnungen exportieren**

- 1. Öffnen Sie eine Registerkarte **Recordings (Aufzeichnungen)**.
- 2. Wählen Sie die Kamera aus, von der Sie Aufzeichnungen exportieren möchten.
- 3. Um sich die Auswahlmarkierungen anzeigen zu lassen, klicken Sie auf .....
- 4. Ziehen Sie die Markierungen, um die zu exportierenden Aufzeichnungen einzuschließen.
- 5. Klicken Sie auf **C**, um die Registerkarte **Export** zu öffnen.
- 6. Klicken Sie auf **Export... (Exportieren...)**.

Weitere Informationen finden Sie unter *[Aufzeichnungen](#page-27-0) exportieren auf Seite [28](#page-27-0)*.

### **Aufzeichnungen mit AXIS File Player wiedergeben und überprüfen**

- 1. Wechseln Sie in den Ordner mit den exportierten Aufzeichnungen.
- 2. AXIS File Player doppelklicken.
- 3. Klicken Sie **von die Aufzeichnungshinweise anzeigen zu können.**
- 4. Die digitale Signatur überprüfen:
	- 4.1 **Tools <sup>&</sup>gt; Verify digital signature (Tools <sup>&</sup>gt; Digitale Signatur überprüfen)** aufrufen.
	- 4.2 Wählen Sie **Validate with password (Mit Kennwort validieren)** und geben Sie Ihr Kennwort ein.
	- 4.3 Klicken Sie auf **Verify (Überprüfen)**. Die Seite mit dem entsprechenden Überprüfungsergebnis erscheint.

## <span id="page-8-0"></span>Schnellstart

#### Hinweis

Digitale Signatur unterscheidet sich von Signiertes Video. Mit signierten Videos lassen sich Videos auf die aufzeichnende Kamera rückverfolgen und Aufzeichnungen so auf etwaige Manipulationen überprüfen. Weitere Informationen hierzu finden Sie unter *Signed video [\(Signierte](https://www.axis.com/solutions/built-in-cybersecurity-features) Videos)* und in der Bedienungsanleitung der Kamera.

### **Netzwerk-Konfiguration**

Wenn sich Client, Server und verbundene Geräte in verschiedenen Netzwerken befinden, müssen vor der Verwendung von Proxyund Firewalleinstellungen konfiguriert werden.

#### **Proxyeinstellungen des Clients**

Wenn der Client und der Server durch einen Proxyserver getrennt sind, müssen die Proxyeinstellungen des Clients angepasst werden.

- 1. Öffnen Sie den Client.
- 2. Klicken Sie auf **Proxyeinstellungen des Clients ändern**.
- 3. Ändern Sie die Proxyeinstellungen des Clients. Siehe dazu *[Client-Proxyeinstellungen](#page-12-0)* im Benutzerhandbuch.
- 4. Klicken Sie auf **OK**.

#### **Proxyeinstellungen des Servers**

Wenn die Netzwerk-Geräte und der Server durch einen Proxyserver getrennt sind, müssen die Proxyeinstellungen des Servers konfiguriert werden.

- 1. Dienststeuerung öffnen.
- 2. **Einstellungen ändern** wählen.
- 3. Im Abschnitt Proxyeinstellungen die Standardeinstellung **System account internet option (Option Internetkonto System)** oder **Use manual proxy settings (Proxyeinstellungen manuell einrichten)** wählen. Siehe *[Allgemeines](#page-192-0)*.
- 4. Klicken Sie auf **Speichern**.

#### **NAT und Firewall**

Wenn Client und Server durch NAT, Firewall oder eine ähnliche Einrichtung getrennt sind, konfigurieren Sie diese so, dass die in Service Control angegebenen Ports HTTP, TCP und Streaming nicht von NAT/Firewall blockiert werden. Wenden Sie sich an den Administrator des Netzwerks, um zu erfahren, wie sich NAT oder die Firewall konfigurieren lassen.

### **Server-Port-Konfiguration**

AXIS Camera Station Pro-Server verwendet die Ports <sup>29202</sup> (TCP), <sup>29204</sup> (mobile Kommunikation) und <sup>29205</sup> (mobiles Streaming) für die Kommunikation zwischen dem Server und dem Client. Bei Bedarf können Sie die Ports über AXIS Camera Station Pro Service Control ändern.

Weitere Informationen finden Sie unter *[Allgemeines](#page-192-0)*.

### **Hinweise zur Systemsicherheit**

Um unbefugten Zugriff auf Kameras und Aufzeichnungen zu verhindern, Folgendes beachten:

- Verwenden Sie für alle Netzwerk-Geräte (Kameras, Video-Encoder und Zusatzgeräte) starke Kennwörter.
- • Installiert -Server, die Kameras, Video-Encoder und Zusatzgeräte in einem sicheren, vom Büronetz separaten Netzwerk. Sie können den Client auf einem Computer eines anderen Netzwerks installieren, zum Beispiel einem Netzwerk mit Internetzugang.

# Schnellstart

• Sicherstellen, dass alle Benutzer starke Kennwörter verwenden. Windows Active Directory bietet ein hohes Maß an Sicherheit.

### Informationen zu

### Informationen zu

ist ein komplettes Überwachungs- und Aufzeichnungssystem für kleine bis mittelgroße Installationen.

**Server -** ist für die Kommunikation mit den Kameras, Videoencodern und Zusatzgeräten des Systems zuständig. Die Anzahl der Kameras und Encoder, mit denen ein Server kommunizieren kann, wird von der verfügbaren Gesamtbandbreite vorgegeben.

**Der Client -** ermöglicht Zugriff auf Aufzeichnungen, Live-Video, Protokolle und Konfigurationen. Sie können den Client auf einem beliebigen Computer installieren, sodass er von jedem Punkt im Unternehmensnetzwerk aus – oder auch über das Internet – eingesehen und gesteuert werden kann.

**Webclient für AXIS Camera Station -** ermöglicht den Zugriff auf Aufzeichnungen von AXIS Camera Station Pro und Live-Video in Ihrem Webbrowser. Greifen Sie in einem privaten Netzwerk über den AXIS Camera Station Pro Webclient auf das System zu oder verwenden Sie den AXIS Camera Station Cloud-Webclient, um von überall aus auf Ihr System zuzugreifen. Weitere Informationen dazu finden Sie im *[Benutzerhandbuch](https://help.axis.com/web-client-for-axis-camera-station) zum Webclient für AXIS Camera Station*.

**AXIS Mobile Viewing-App -** ermöglicht den Zugriff auf Aufzeichnungen und Live-Video mehrerer Systeme. Die App kann auf Android- und iOS-Geräten installiert werden und ermöglicht eine Fernanzeige. Die App verwendet HTTPS für die Kommunikation mit dem Server. Konfigurieren Sie die mobilen Kommunikations- und Streamingports, wie in *[Allgemeines](#page-192-0)* im Abschnitt zu den Server-Einstellungen beschrieben. Weitere Informationen zur Verwendung der App finden Sie in der *[Bedienungsanleitung](https://help.axis.com/axis-camera-station-mobile-app) der AXIS Camera Station Mobile App*.

Mehrere Clients können mit demselben Server jeder Client mit mehreren Servern verbunden werden.

## <span id="page-11-0"></span>Am Server anmelden

### Am Server anmelden

Mit dem Client kann eine Verbindung zu einem mehreren Servern oder einem einzelnen Server, installiert auf dem lokalen Computer oder an einer anderen Stelle im Netzwerk, aufgebaut werden. Sie haben mehrere Möglichkeiten, um auf den Server zuzugreifen:

**Zuletzt verwendete Server -** Stellt eine Verbindung zu den Servern her, die in der vorherigen Sitzung verwendet wurden.

**Dieser Computer -** Stellt eine Verbindung zu dem Server her, der auf demselben Computer wie der Client installiert ist.

**Remote-Server -** Siehe *Anmelden bei einem Remote-Server auf Seite 12*.

**AXIS Secure Remote Access -** Siehe *Bei AXIS Secure Remote Access anmelden auf Seite 12*.

#### Hinweis

Bei der erstmaligen Verbindung mit einem Server überprüft der Client die Server-Zertifikat-ID. Um sicherzustellen, dass die Verbindung zum richtigen Server hergestellt wird, vergleichen Sie die Zertifikat-ID manuell mit der in der Dienststeuerung von angezeigten ID. Siehe *[Allgemeines](#page-192-0) auf Seite [193](#page-192-0)*.

Es wird empfohlen, zur Authentifizierung der Clientbenutzer von AXIS Camera Station Pro **Kerberos** zu verwenden. Siehe hierzu *"[Authentifizierung](https://help.axis.com/axis-camera-station-pro-system-hardening-guide#authenticate-using-kerberos) mit Kerberos" in der Anleitung zur Härtung des AXIS Camera Station Pro Systems* für weitere Informationen.

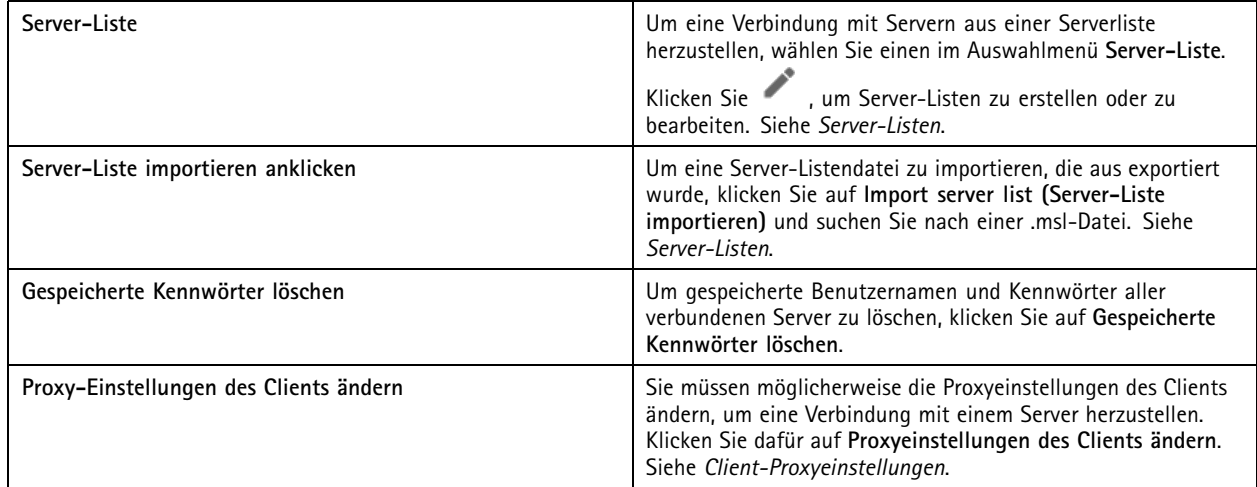

### **Anmelden bei einem Remote-Server**

- 1. **Remote server (Remote-Server)** wählen.
- 2. Wählen Sie einen Server aus dem Auswahlmenü **Remote-Server** oder geben Sie die IP-Adresse oder DNS-Adresse in das

Feld ein. Wenn der Server nicht aufgeführt ist, klicken Sie auf , um alle verfügbaren Remote-Server erneut zu laden. Wenn der Server so konfiguriert ist, dass er Clients auf einem anderen Port als dem Standardport 29202 zulässt, geben Sie die IP-Adresse gefolgt von der Portnummer ein, z. B.: 192.168.0.5:46001.

- 3. Sie haben hier folgende Möglichkeiten:
	- Wählen Sie das Feld **Als aktueller Benutzer anmelden**, um sich als der aktuelle Windows-Benutzer anzumelden.
	- Leeren Sie das Feld **Als aktueller Benutzer anmelden** und klicken Sie auf **Anmelden**. Wählen Sie **Anderer Benutzer** und geben Sie einen anderen Benutzernamen und Kennwort ein, um sich mit anderen Zugangsdaten anzumelden.

## <span id="page-12-0"></span>Am Server anmelden

### **Bei AXIS Secure Remote Access anmelden**

#### Hinweis

Beim Versuch, eine Verbindung über Axis Secure Remote Access mit einem Server herzustellen, kann der Server den Client nicht automatisch aktualisieren.

- 1. Den Link **Sign in to AXIS Secure Remote Access (Bei AXIS Secure Remote Access anmelden)** anklicken.
- 2. Geben Sie die Zugangsdaten für Ihr MyAxis-Konto ein. Siehe *Axis Secure [Remote](#page-113-0) Access*.
- 3. Klicken Sie auf **Anmelden**.
- 4. Klicken Sie auf **Gewähren**.

### **Client-Proxyeinstellungen**

Diese Einstellungen gelten für einen Proxyserver, der sich zwischen Client und Server befindet.

#### Hinweis

Verwenden Sie die Dienststeuerung zur Konfiguration der Einstellungen eines Proxyservers, der sich zwischen dem Server und den Netzwerk-Kameras befindet. Siehe *[Dienststeuerung](#page-192-0) von* .

Wählen Sie die zu Ihrer Einrichtung passende Option aus.

- **Direktverbindung**: Wählen Sie diese Option aus, wenn zwischen Client und Server kein Proxyserver verwendet wird.
- • **Einstellungen der Internetoptionen verwenden** (Standard): Diese Option wählen, um die Windows-Einstellungen zu verwenden.
- **Manuelle Proxyeinstellungen verwenden**: Diese Option wählen, um die Proxy-Einstellungen manuell zu konfigurieren. Geben Sie die erforderlichen Informationen in den Bereich "Manuelle Einstellungen" ein.
	- **Adresse**: Die Adresse oder den Hostnamen des Proxyservers eingeben.
	- **Port**: Die Portnummer des Proxyservers eingeben.
	- **Proxyserver nicht verwenden für Adressen beginnend mit**: Geben Sie die Server an, die Sie vom Zugriff durch den Proxy ausschließen möchten. Trennen Sie einzelne Einträge mit einem Semikolon. Es können Platzhalter in den Adressen oder Hostnamen verwendet werden, zum Beispiel: "192.168.\*" oder "\*.meinedomaene.com".
	- **Bei lokalen Adressen immer Proxyserver umgehen**: Wählen Sie diese Option, um für die Verbindung mit einem Server auf dem lokalen Computer der Proxy zu umgehen. Lokale Adressen haben keine Domainnamenerweiterung, z. B. http://webserver/, http://localhost, http://loopback, oder http://127.0.0.1.

# Der Client

# Der Client

Bei der ersten Anwendung von öffnet sich auf der Registerkarte "Konfiguration" automatisch die Seite "Geräte hinzufügen". Siehe *Geräte [hinzufügen](#page-43-0)*.

**Tabs**

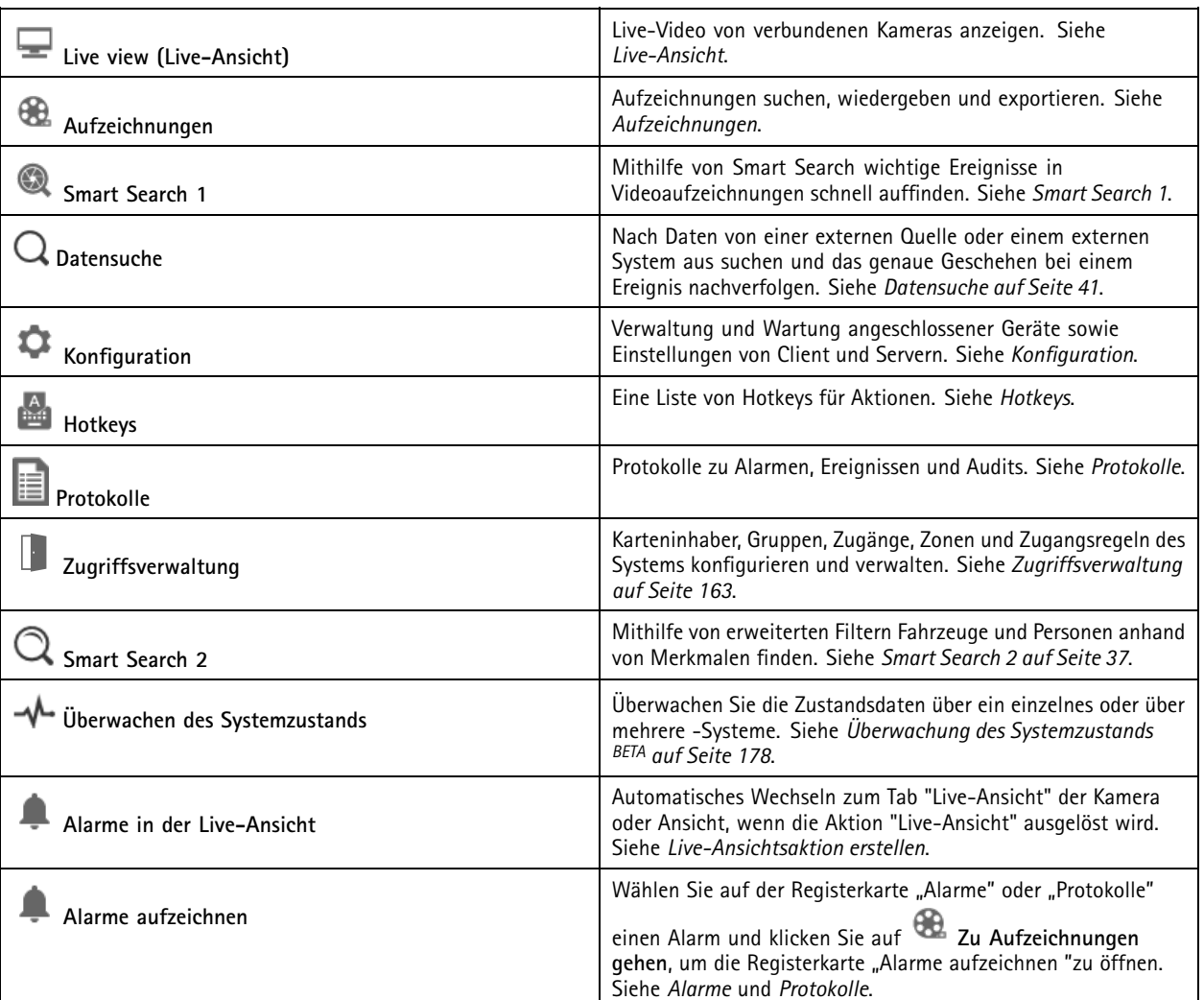

#### **Hauptmenü**

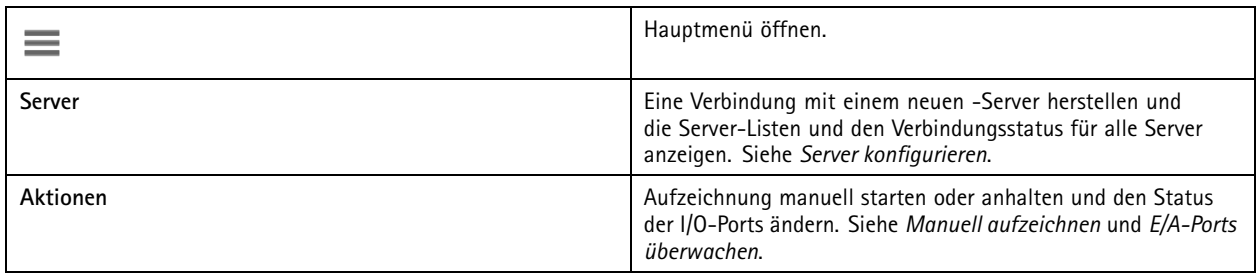

## Der Client

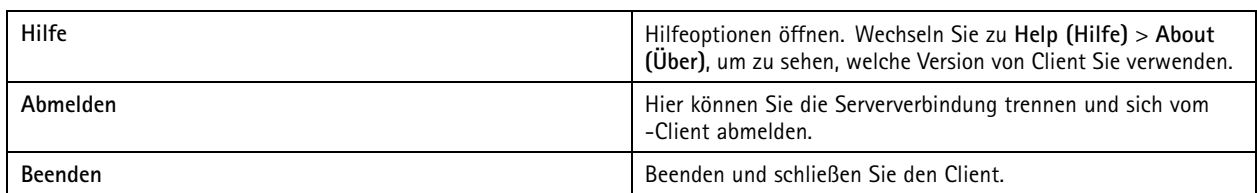

#### **Titelleiste**

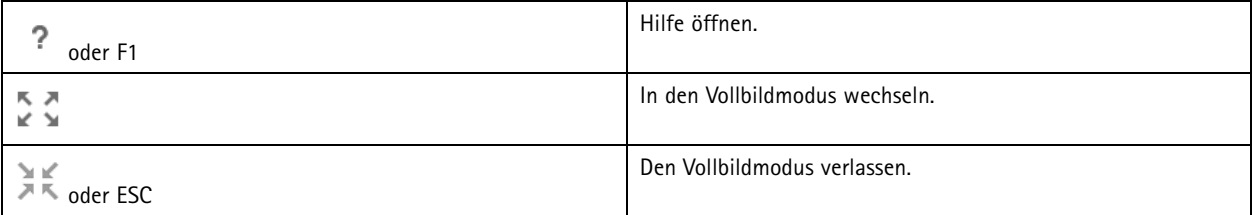

#### **Statusleiste**

Die Statusanzeige beinhaltet Folgendes:

- Ein Warnungssymbol taucht auf, wenn es eine Diskrepanz zwischen dem Client und dem Server gibt. Stellen Sie immer sicher, dass zur Vermeidung von Problemen mit der Zeitachse die Zeit von Client und Server synchron laufen.
- Die Server-Verbindungsstatus zeigt die Anzahl der verbundenen Server. Siehe *[Verbindungsstatus](#page-120-0)*.
- Der Lizenzstatus zeigt die Anzahl an unlizensierten Geräten an. Siehe .
- Der Verbrauch des Fernzugriffs zeigt für den aktuellen Monat das verbleibende Datenvolumen oder den Mehrverbrauch an, der das im Servicelevel vereinbarte Datenvolumen übersteigt. Siehe *Axis Secure [Remote](#page-113-0) Access*.
- • **update available (Aktualisierung für verfügbar)** wird angezeigt, wenn Sie als Administrator angemeldet sind. Siehe *[aktualisieren](#page-117-0) auf Seite [118](#page-117-0)*.

#### **Alarme und Aufgaben**

Auf den Registerkarten "Alarme und Aufgaben" werden ausgelöste Ereignisse und Alarme des Systems angezeigt. Siehe *[Alarme](#page-185-0)* und *[Aufgaben](#page-186-0)*.

## <span id="page-15-0"></span>Live-Ansicht

### Live-Ansicht

In der Live-Ansicht werden die Ansichten und Kameras sowie Live-Videos der verbundenen Kameras angezeigt. Bei Verbindungen mit mehreren -Servern werden alle Ansichten und Kameras verbundener Server nach dem jeweiligen Servernamen gruppiert angezeigt.

Ansichten bietet Zugriff auf alle Kameras und Geräte, die zu hinzugefügt wurden. Eine Ansicht kann eine oder mehrere Kameras sowie eine Sequenz von Elementen, einen Lageplan oder eine Webseite umfassen. Die Live-Ansicht aktualisiert die Ansichten automatisch, wenn Sie dem System Geräte hinzufügen oder daraus entfernen.

Alle Benutzer können auf "Ansichten" zugreifen. Informationen zu den Zugriffsrechten von Benutzern finden Sie unter *[Benutzerrechte](#page-125-0) [konfigurieren](#page-125-0) auf Seite [126](#page-125-0)*.

Hilfe zur Konfiguration der Live-Ansicht finden Sie unter *[Clienteinstellungen](#page-108-0)*.

## **Mehrere Monitore**

So öffnen Sie eine Ansicht auf einem anderen Bildschirm:

- 1. Öffnen Sie eine Registerkarte "Live-Ansicht".
- 2. Wählen Sie eine oder mehrere Kameras, Ansichten oder Sequenzen.
- 3. Ziehen Sie sie per Drag & Drop auf den anderen Bildschirm.

So öffnen Sie eine Ansicht auf einem Monitor, der mit einem Axis Video Decoder verbunden ist:

- 1. Öffnen Sie eine Registerkarte "Live-Ansicht".
- 2. Wählen Sie eine oder mehrere Kameras, Ansichten oder Sequenzen.
- 3. Klicken Sie mit der rechten Maustaste auf Ihre Kameras, Ansichten oder Sequenzen und wählen Sie **Show on AXIS T8705 (Auf AXIS T8705 anzeigen)** oder **Show on AXIS D1110 (Auf AXIS D1110 anzeigen)**, abhängig davon, welchen Videodecoder Sie verwenden.

#### Hinweis

- AXIS T8705 unterstützt nur Axis Kameras.
- AXIS D1110 unterstützt bis zu 8 Streams in einer geteilten Ansicht.

### **Ansichten in der Live-Ansicht verwalten**

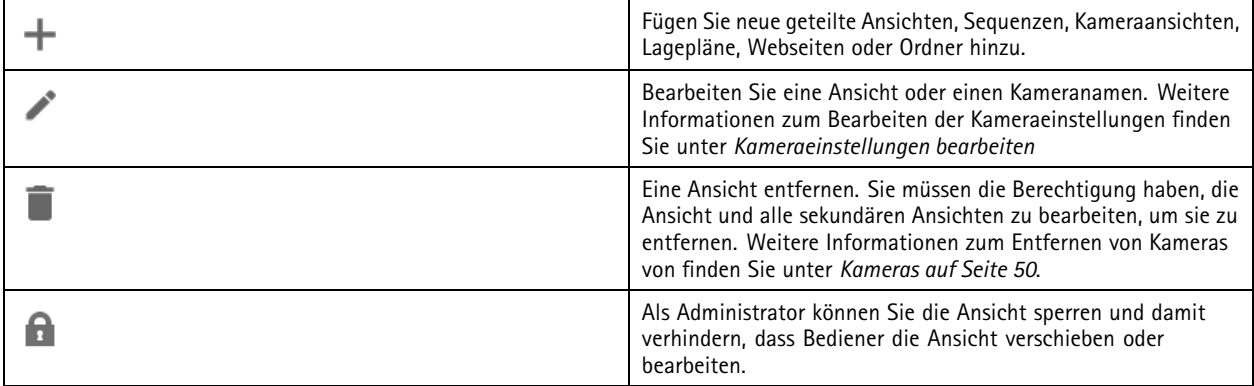

# <span id="page-16-0"></span>Live-Ansicht

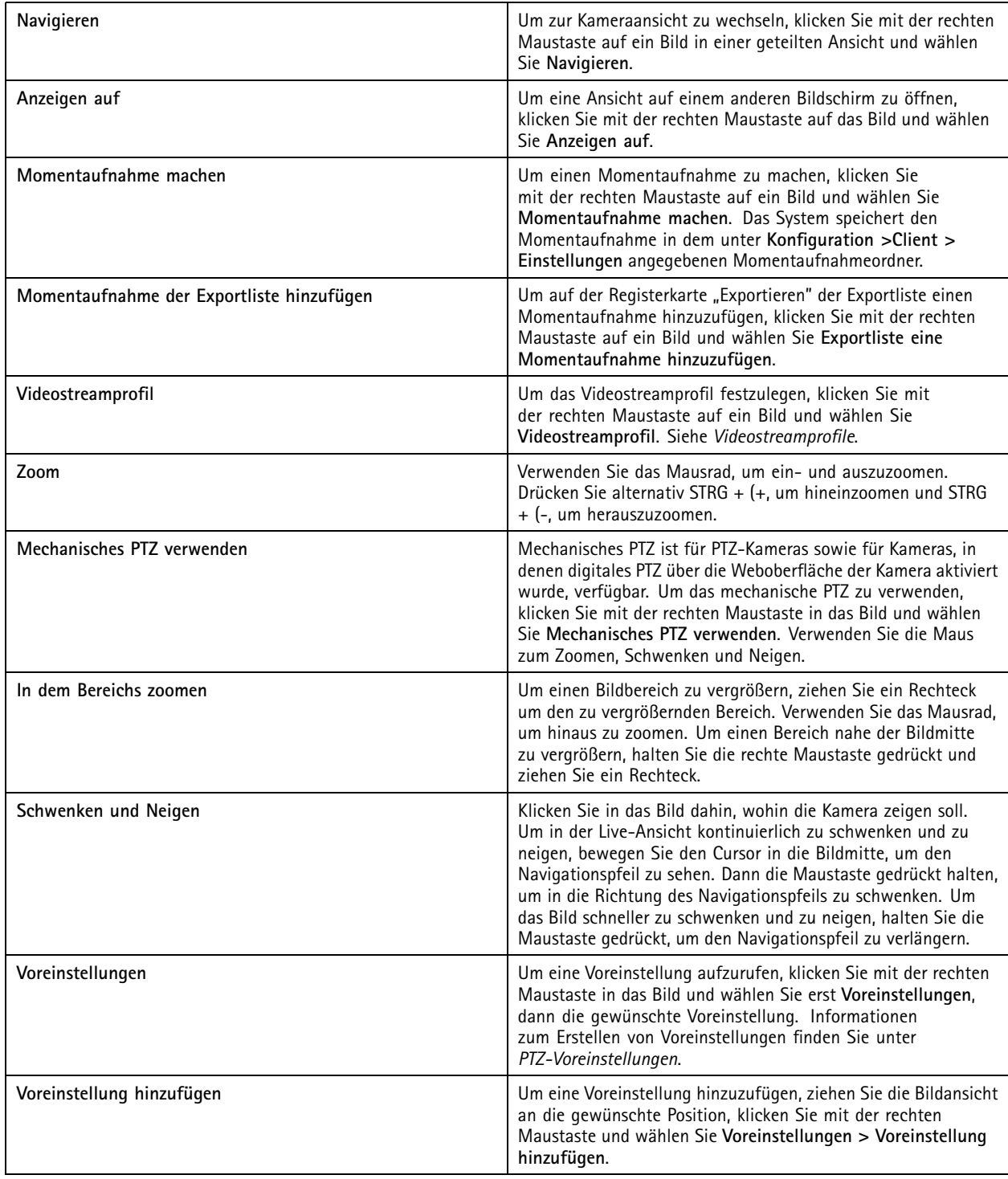

# **Bilderverwaltung in der Live-Ansicht**

## Live-Ansicht

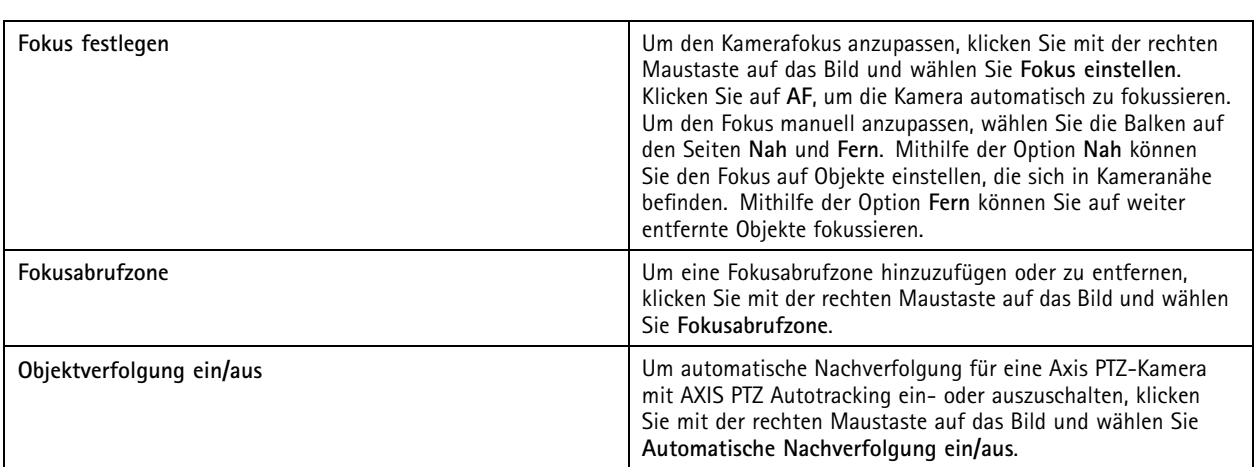

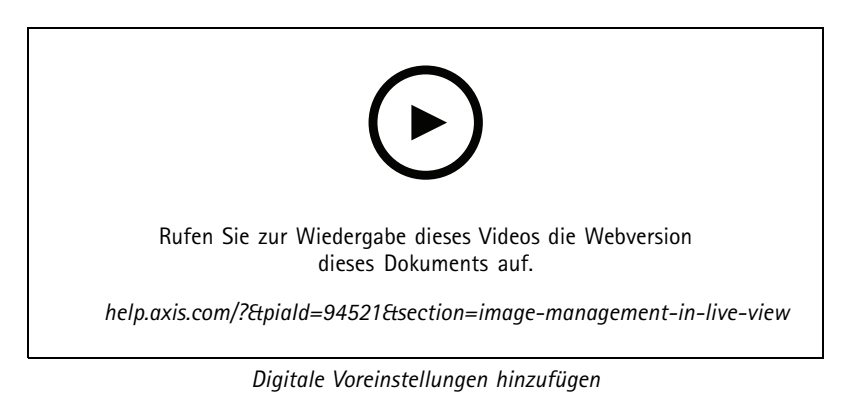

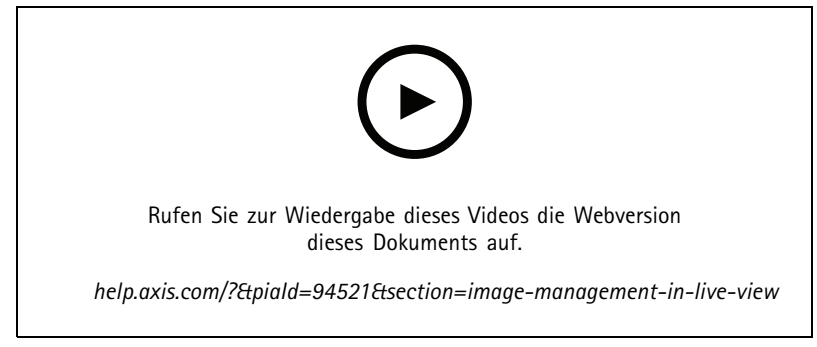

*PTZ-Steuerung*

### Hinweis

Administratoren können mechanisches PTZ für Benutzer deaktivieren. Siehe *Benutzerrechte [konfigurieren](#page-125-0)*.

## Live-Ansicht

## **Aufzeichnung und unmittelbares Antworten in der Live-Ansicht**

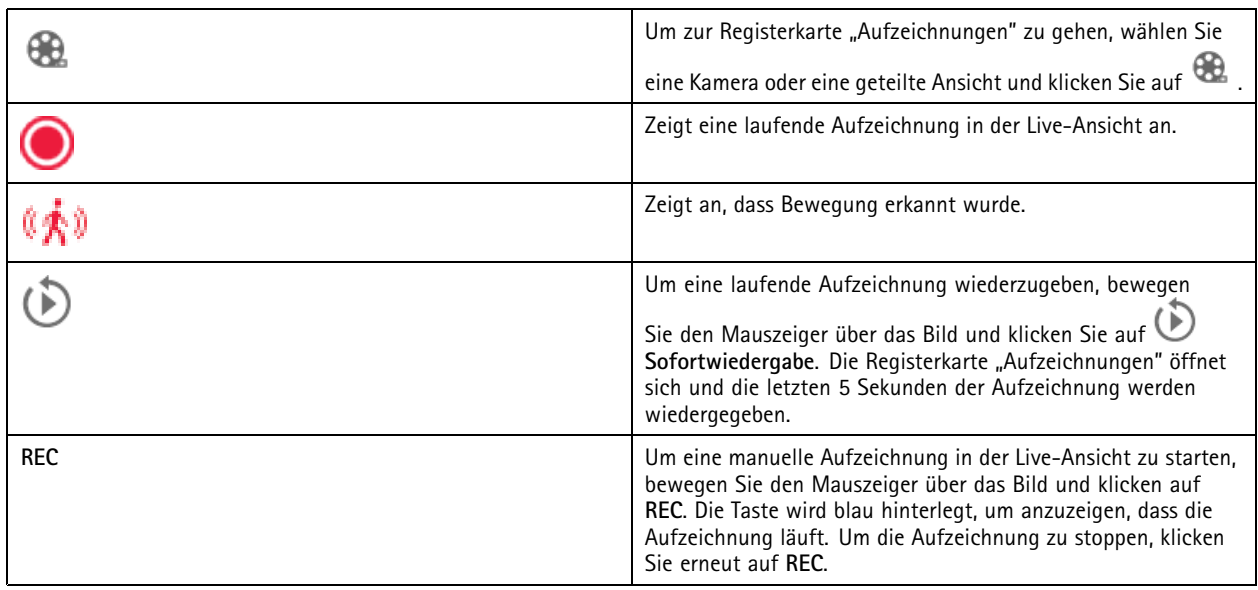

Zur Konfiguration der manuellen Aufzeichnungseinstellungen wie Auflösung, Komprimierung und Bildrate siehe

*[Aufzeichnungsmethode](#page-78-0)*. Weitere Informationen zu Aufzeichnungen und Wiedergabe finden Sie unter *[Aufzeichnungen](#page-25-0) wiedergeben*.

Hinweis

Administratoren können die manuelle Aufzeichnungsfunktion für Benutzer deaktivieren. Siehe *Benutzerrechte [konfigurieren](#page-125-0)*.

## **Audio in der Live-Ansicht**

Audio steht zur Verfügung, wenn die Kamera Audiofunktionen unterstützt und in dem für die Live-Ansicht verwendeten Profil Audio eingeschaltet wurde.

Wechseln Sie zu **Konfiguration <sup>&</sup>gt; Geräte <sup>&</sup>gt; Videostreamprofile** und konfigurieren Sie Audio für die Kamera. Siehe *[Videostreamprofile](#page-50-0) auf [Seite](#page-50-0) [51](#page-50-0)*.

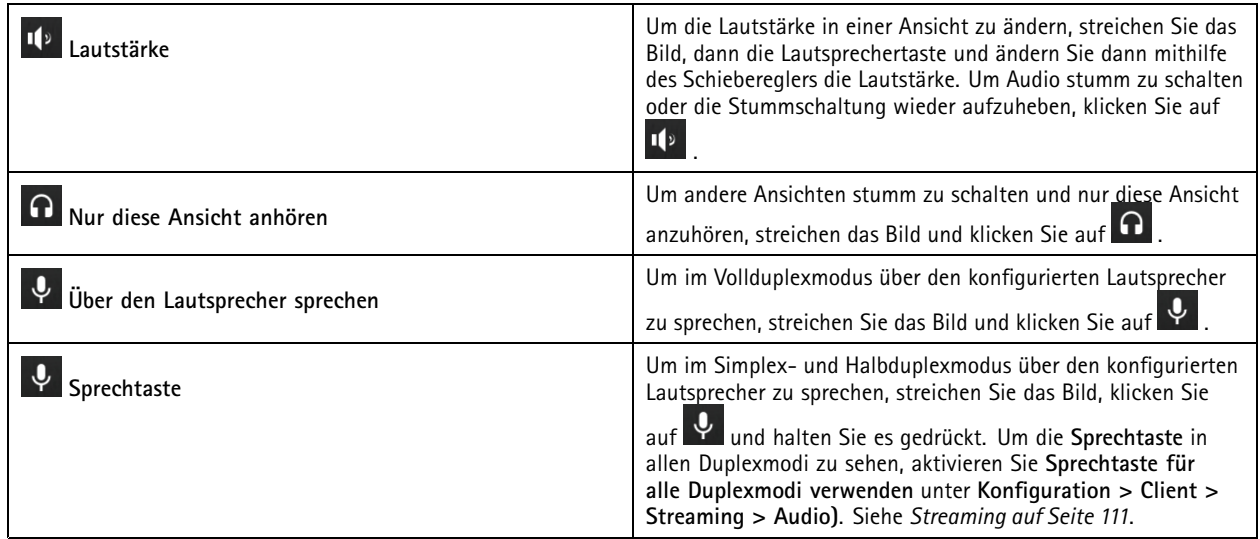

## <span id="page-19-0"></span>Live-Ansicht

#### Hinweis

Als Administrator können Sie Audio für Benutzer deaktivieren. Siehe *Benutzerrechte [konfigurieren](#page-125-0)*.

### **Steuerung in der Live-Ansicht**

#### Hinweis

Die Steuerung in der Live-Ansicht erfordert Firmware 7.40 oder höher.

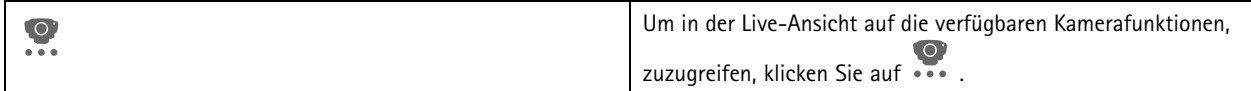

### **Geteilte Ansicht**

In einer geteilten Ansicht werden mehrere Ansichten in einem Fenster dargestellt. In der geteilten Ansicht können Kameraansichten, Sequenzen, Webseiten, Lagepläne und weitere geteilte Ansichten dargestellt werden.

#### Hinweis

Bei Anschluss an mehrere Server können Sie jede Ansicht, Kamera oder jedes Gerät anderer Server zu Ihrer geteilten Ansicht hinzufügen.

So fügen Sie eine geteilte Ansicht hinzu:

- 1. Klicken Sie auf der Registerkarte Live-Ansicht auf  $+$ .
- 2. Wählen Sie **Neue Geteilte Ansicht**.
- 3. Geben Sie einen Namen für die geteilte Ansicht ein.
- 4. Wählen Sie aus dem Aufklappmenü **Vorlage** eine Vorlage aus, die Sie verwenden möchten.
- 5. Ziehen Sie eine oder mehrere Ansichten oder Kameras per Drag & Drop in das Raster.
- 6. Klicken Sie auf **Ansicht speichern**, um die geteilte Ansicht auf dem aktuellen Server zu speichern.

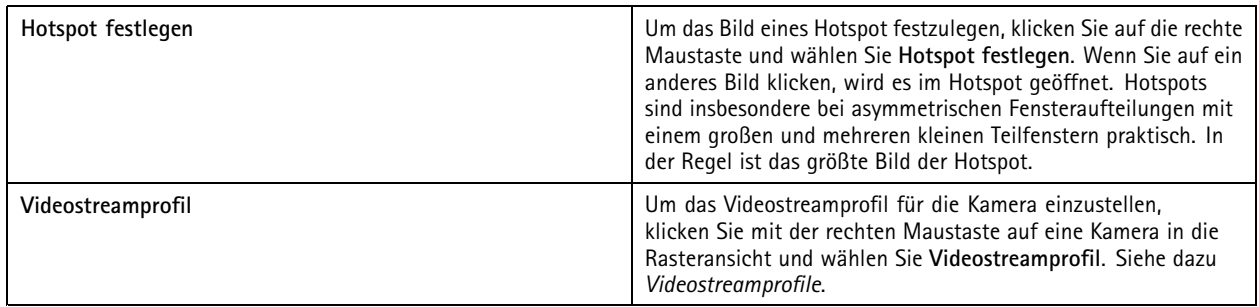

## Live-Ansicht

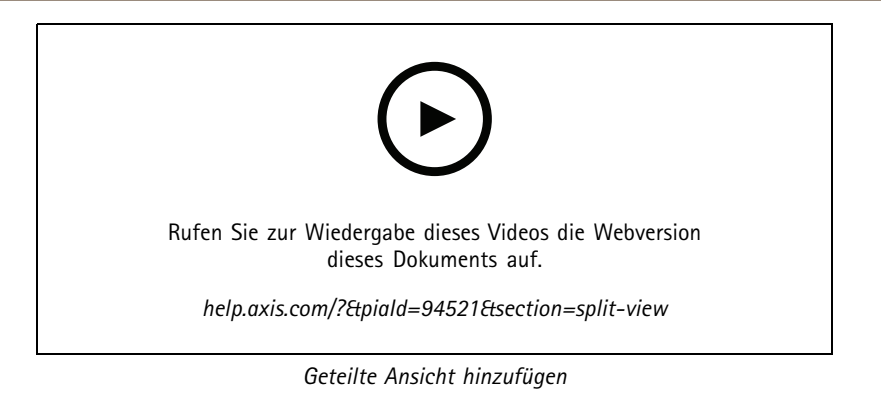

### **Zugangsdashboard in der geteilten Ansicht**

Wenn Sie einen Zugang konfiguriert haben, können Sie Karteninhabern assistieren und den Status des Zugangs sowie neueste Transaktionen in einer geteilten Ansicht sehen.

- 1. Fügen Sie einen Zugang hinzu. Siehe *[Hinzufügen](#page-135-0) eines Zugangs auf Seite [136](#page-135-0)*.
- 2. Mehr dazu, wie Sie ein Zugangsdashboard einer geteilten Ansicht hinzufügen, finden Sie in *[Geteilte](#page-19-0) Ansicht auf Seite [20](#page-19-0)*.

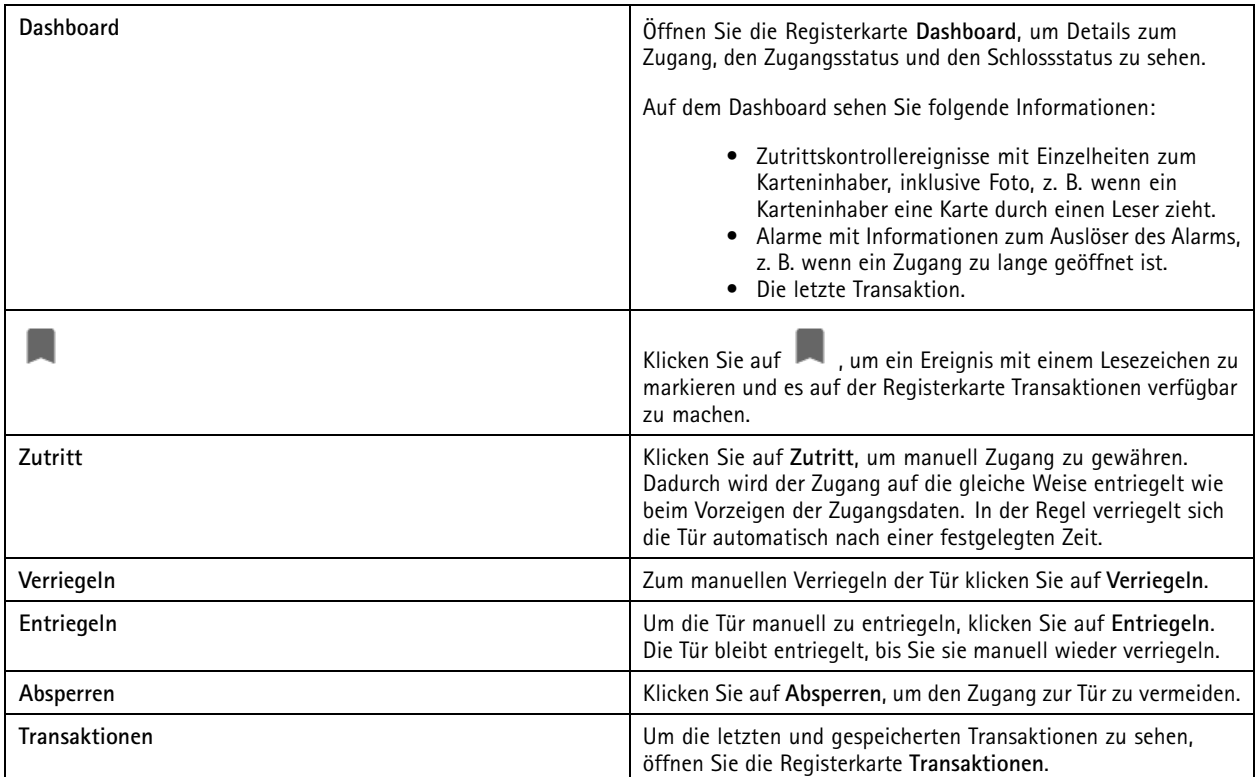

## Live-Ansicht

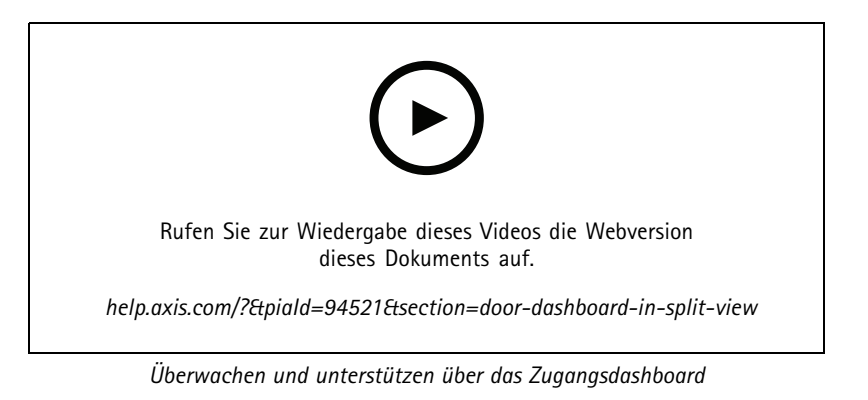

### **AXIS Data Insights Dashboard in einer geteilten Ansicht**

AXIS Data Insights Dashboard stellt die Analysedaten Ihrer Geräte in Grafiken und Diagrammen dar. So fügen Sie ein Dashboard zu einer geteilten Ansicht hinzu:

- 1. Dashboard konfigurieren. Siehe *AXIS Data Insights [Dashboard](#page-160-0) auf Seite [161](#page-160-0)*.
- 2. Auf der Registerkarte Live-Ansicht **+** anklicken.
- 3. **Neue Geteilte Ansicht** wählen.
- 4. Erweitern Sie den Ordner für die **Dashboards**.
- 5. Ziehen und ablegen Sie ein Dashboard in das Raster.
- 6. Klicken Sie auf **Save view (Ansicht speichern)**.

### **Sequenz**

Eine Sequenz wechselt zwischen Ansichten.

#### Hinweis

Bei Anschluss an mehrere Server können Sie jede Ansicht, Kamera oder jedes Gerät anderer Server zu Ihrer Sequenz hinzufügen.

So fügen Sie eine Sequenz hinzu:

- 1. Klicken Sie auf der Registerkarte Live-Ansicht auf  $\blacksquare$ .
- 2. Wählen Sie **Neue Sequenz**.
- 3. Geben Sie einen Namen für die Sequenz ein.
- 4. Ziehen Sie eine oder mehrere Ansichten oder Kameras per Drag & Drop in die Sequenzansicht.
- 5. Ordnen Sie die Ansichten in der Reihenfolge an, in der die Sequenz erstellt werden soll.
- 6. Legen Sie optional für jede Ansicht die individuelle Verweildauer fest.
- 7. Wählen Sie bei Kameras mit PTZ-Funktionen in der Auswahlliste **PTZ-Voreinstellung** eine PTZ-Voreinstellung. Siehe *[PTZ-Voreinstellungen](#page-54-0)*.
- 8. Klicken Sie auf **Ansicht speichern**, um die Sequenz auf dem aktuellen Server zu speichern.

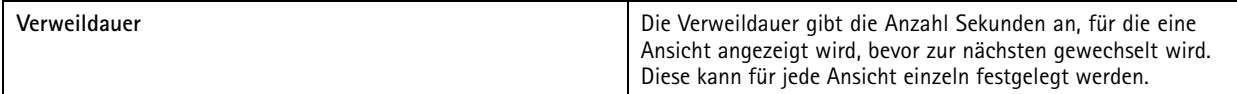

## Live-Ansicht

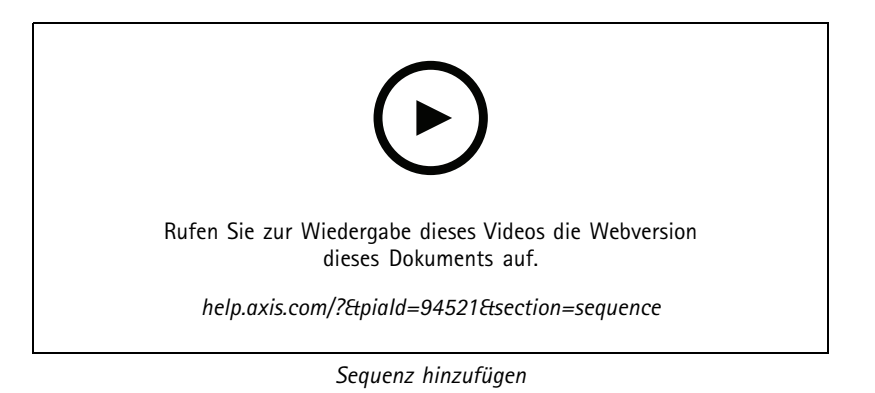

### **Kameraansicht**

Eine Kameraansicht zeigt das Live-Video einer Kamera. Sie können Kameraansichten in geteilten Ansichten, Sequenzen und Lageplänen verwenden.

#### Hinweis

Sind mehrere -Server verbunden, werden in der Liste alle Geräte aller verbundenen Server angezeigt.

So fügen Sie eine Kameraansicht hinzu:

- 1. Klicken Sie auf der Registerkarte Live-Ansicht oder Aufzeichnungen auf
- 2. Wählen Sie **Neue Kameraansicht**.
- 3. Wählen Sie die Kamera in dem Auswahlmenü und klicken Sie auf **OK**.

### **Lageplan**

Ein Lageplan ist ein importiertes Bild, in das Sie Kameraansichten, geteilte Ansichten, Sequenzen, Webseiten, andere Lagepläne und Zugänge einfügen können. Der Lageplan bietet einen Überblick und die Möglichkeit, einzelne Geräte zu finden und darauf zuzugreifen. Bei größeren Installationen lassen sich mehrere Lagepläne zu einem Übersichtsplan zusammenfassen.

Aktionstasten sind auch in der Lageplanansicht verfügbar. Siehe *Auslöser für [Aktionsschaltflächen](#page-92-0) erstellen*.

#### Hinweis

Bei Anschluss an mehrere Server können Sie jede Ansicht, Kamera oder jedes Gerät anderer Server zu Ihrer Kartenansicht hinzufügen.

So fügen Sie einen Lageplan hinzu:

- 1. Klicken Sie auf der Registerkarte Live-Ansicht auf  $\blacksquare$ .
- 2. Wählen Sie **Neuer Lageplan**.
- 3. Geben Sie einen Namen für den Lageplan ein.
- 4. Klicken Sie auf **Bild wählen** und suchen Sie Lageplandatei. Die maximale Größe für hochzuladende Dateien beträgt 20 MB. Unterstützt werden die Dateiformate BMP, JPG, PNG und GIF.
- 5. Ziehen Sie die Ansichten, Kameras, andere Geräte und Zugänge per Drag & Drop in den Lageplan.
- 6. Klicken Sie auf ein Symbol im Lageplan, um die Einstellungen zu bearbeiten.
- 7. Um den Lageplan zu beschriften, klicken Sie auf **Beschriftung hinzufügen**, geben Sie einen Namen und stellen Sie Größe, Schriftstil und Farbe ein.

## Live-Ansicht

Hinweis

Einige Einstellungen für Symbole und Lageplanbeschriftungen können gruppenweise bearbeitet werden.

8. Klicken Sie auf **Ansicht speichern**, um den Lageplan auf dem aktuellen Server zu speichern.

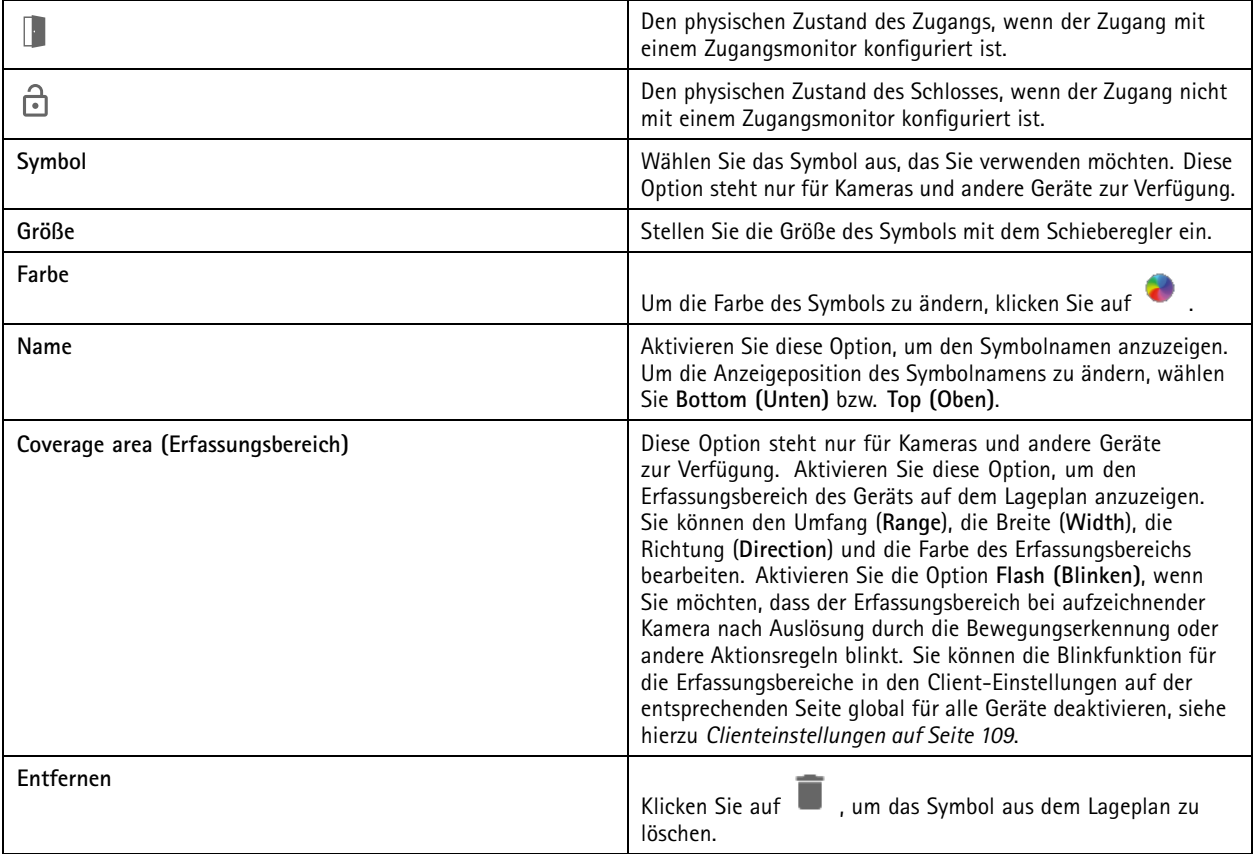

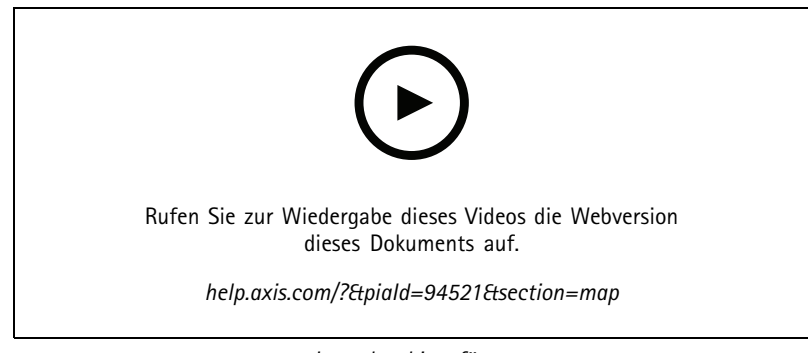

*Lageplan hinzufügen*

## Live-Ansicht

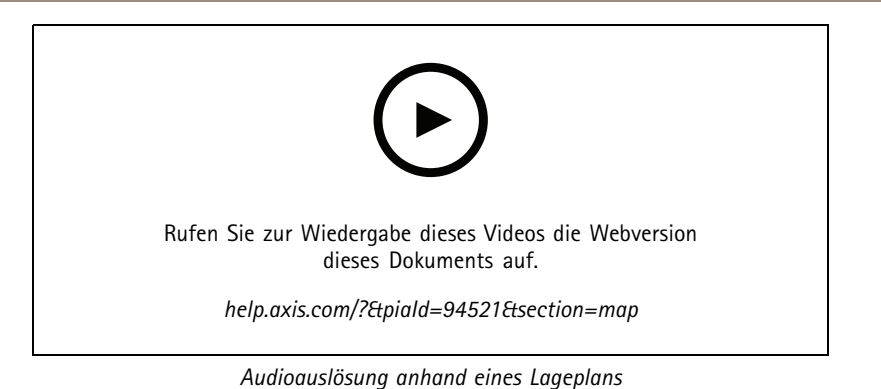

### **Webseite**

Die Webseitenansicht zeigt den Inhalt einer Internetseite. Sie können eine Webseite, z. B. einer geteilten Ansicht oder Sequenz, hinzufügen.

SO fügen Sie eine Webseite hinzu:

- 1. Klicken Sie auf der Registerkarte Live-Ansicht auf  $\pm$ .
- 2. Wählen Sie **Neue Webseite**.
- 3. Geben Sie einen Namen für die Webseite ein.
- 4. Geben Sie die vollständige URL der Webseite ein.
- 5. Klicken Sie auf **OK**.

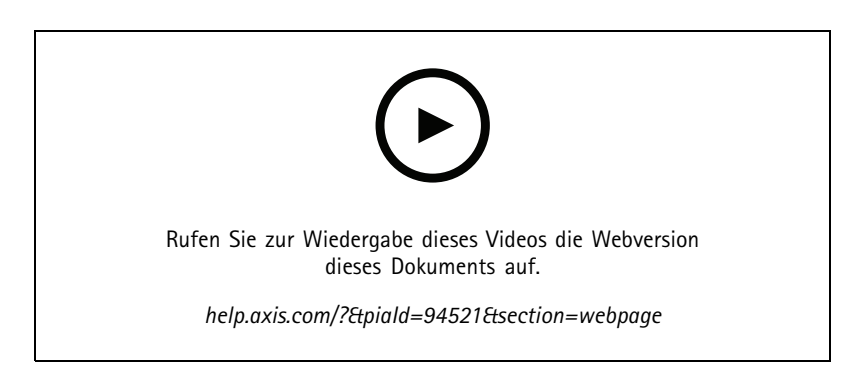

### **Ordner**

Mit Ordnern werden Objekte in einer Strukturansicht dargestellt. Ordner können geteilte Ansichten, Sequenzen, Kameraansichten, Lagepläne, Webseiten und andere Ordner enthalten.

So fügen Sie einen Ordner hinzu:

- 1. Klicken Sie auf der Registerkarte Live-Ansicht oder Aufzeichnungen auf  $+$
- 2. Wählen Sie **Neuer Ordner**.
- 3. Benennen Sie den Ordner und klicken Sie auf **OK**.

## <span id="page-25-0"></span>Aufzeichnungen

### Aufzeichnungen

Über die Registerkarte "Recordings (Aufzeichnungen)" können Sie Aufzeichnungen suchen, wiedergeben und exportieren. Die Registerkarte enthält eine Ansicht der Aufzeichnung und zwei Bereiche, in denen Sie Ansichten, Bilder, Wiedergabetools und Kameras der verbundenen Server finden können, gruppiert nach dem Servernamen (siehe *[Live-Ansicht](#page-15-0)*).

In der Hauptansicht der Aufnahme können Sie das Bild auf die gleiche Weise verwalten wie in der Live-Ansicht. Weitere Informationen finden Sie unter *[Bilderverwaltung](#page-16-0) in der Live-Ansicht auf Seite [17](#page-16-0)*.

Informationen zum Ändern der Aufzeichnungsart und der Aufzeichnungseinstellungen wie Auflösung, Komprimierung und Bildrate finden Sie unter *[Aufzeichnungsmethode](#page-78-0)*.

#### Hinweis

Sie können Aufzeichnungen nicht manuell von entfernen. Um alte Aufzeichnungen zu löschen, müssen Sie unter **Configuration <sup>&</sup>gt; Storage <sup>&</sup>gt; Selection (Konfiguration <sup>&</sup>gt; Speicher <sup>&</sup>gt; Auswahl)** die Vorhaltezeit ändern.

### **Aufzeichnungen wiedergeben**

Aufzeichnungen von mehreren Kameras werden gleichzeitig wiedergegeben, wenn die Wiedergabemarkierung über mehrere Aufzeichnungen auf der Zeitleiste positioniert wird.

Sie können Live- und aufgezeichnete Videos gleichzeitig anzeigen, wenn Sie mehrere Monitore verwenden.

#### **Wiedergabe-Zeitleiste**

Verwenden Sie die Zeitleiste, um in der Wiedergabe zu navigieren und herauszufinden, wann eine Aufnahme stattgefunden hat. Eine rote Linie in der Zeitleiste symbolisiert eine Bewegungserkennungsaufzeichnung. Eine blaue Linie in der Zeitleiste symbolisiert eine Aufzeichnung, die durch eine Aktionsregel ausgelöst wurde. Bewegen Sie den Mauszeiger über eine Aufzeichnung in der Zeitleiste, um Aufnahmetyp und -zeit anzuzeigen. Um eine bessere Ansicht zu erhalten und Aufzeichnungen zu finden, können Sie die Zeitleiste vergrößern, verkleinern und ziehen. Beim Ziehen der Zeitleiste wird die Wiedergabe vorübergehend angehalten und erst nach der Freigabe fortgesetzt. Verschieben Sie in einer Aufzeichnung die Zeitleiste (Scrubbing), um einen Überblick über den Inhalt zu erhalten und bestimmte Ereignisse zu finden.

#### **Aufzeichnungen finden**

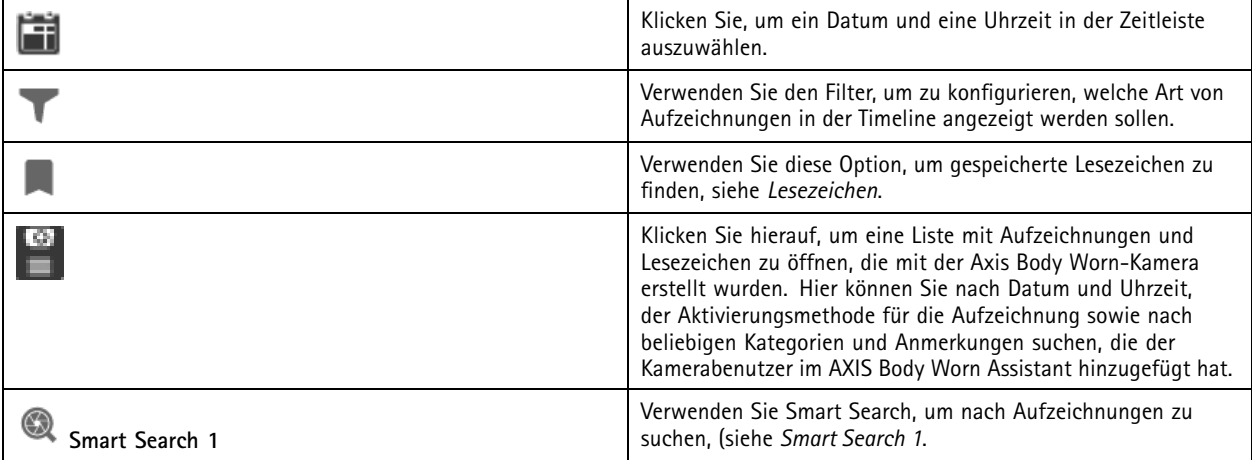

**Aufzeichnungen wiedergeben**

# <span id="page-26-0"></span>Aufzeichnungen

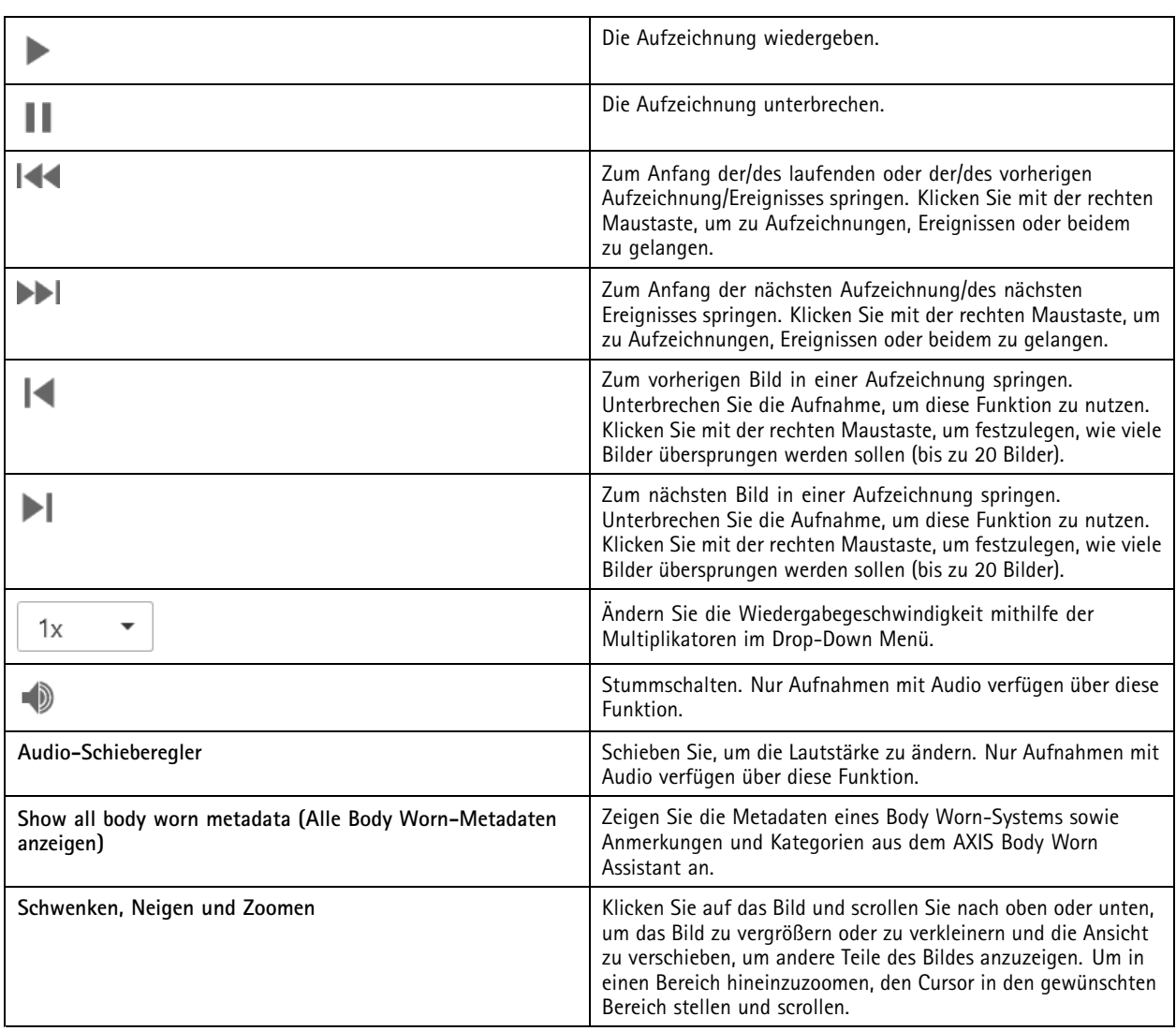

## **Lesezeichen**

Hinweis

- Sie können eine gesperrte Aufnahme nur löschen, wenn Sie sie manuell entsperren.
- Das System löscht gesperrte Aufzeichnungen, wenn Sie die Kamera aus entfernen.

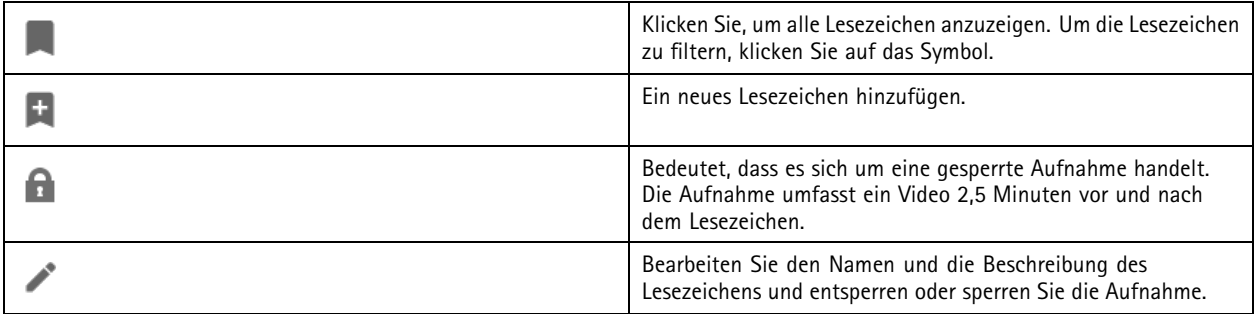

### <span id="page-27-0"></span>Aufzeichnungen

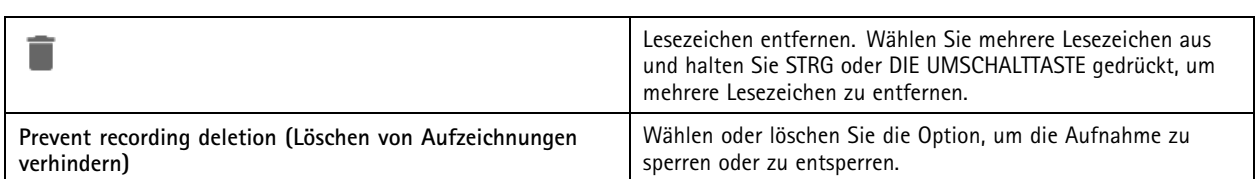

#### **Lesezeichen hinzufügen**

- 1. Zu Aufzeichnung wechseln.
- 2. Um die Zeitleistenmarkierung an die gewünschte Position zu setzen, zoomen Sie in die Zeitleiste und ziehen Sie daran.

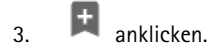

- 4. Einen Namen und eine Beschreibung für das Lesezeichen eingeben. Um das Lesezeichen einfacher ermitteln zu können, in der Beschreibung Schlüsselbegriffe angeben.
- 5. Wählen Sie **Prevent recording deletion (Löschen von Aufzeichnungen verhindern)** aus, um die Aufzeichnung zu sperren.

#### Hinweis

- Es ist nicht möglich, eine gesperrte Aufnahme zu löschen. Um die Aufzeichnung zu entsperren, Entfernen Sie die Markierung der Option auf oder löschen Sie das Lesezeichen.
- 6. Klicken Sie auf **OK**, um das Lesezeichen zu speichern.

### **Aufzeichnungen exportieren**

Von der Registerkarte **Export** können Sie Aufzeichnungen in einen lokalen Speicher oder einen Netzwerkspeicherort exportieren. Hier finden Sie auch Informationen und eine Vorschau der Aufzeichnung. Es ist möglich, mehrere Dateien gleichzeitig zu exportieren und sie in die Formate .asf, .mp<sup>4</sup> und .mkv zu exportieren. Um Ihre Aufnahmen abzuspielen, verwenden Sie Windows Media Player (.asf) oder AXIS File Player (.asf, .mp4, .mkv). AXIS File Player ist eine kostenlose Video- und Audiowiedergabesoftware, die keine Installation erfordert.

#### Hinweis

Mit dem AXIS File Player können Sie die Wiedergabegeschwindigkeit von Aufzeichnungen im .mp4- und .mkv-Format ändern, jedoch nicht im .asf-Format.

Vor Exportbeginn sicherstellen, dass die entsprechende Berechtigung gegeben ist. Siehe *[Benutzerrechte](#page-30-0) für das Exportieren auf [Seite](#page-30-0) [31](#page-30-0)*.

#### **Aufzeichnungen exportieren**

- 1. Wählen Sie in der Registerkarte **Recordings (Aufzeichnungen)** eine Kamera oder eine Ansicht.
- 2. Die Aufzeichnungen der Exportliste hinzufügen. Aufnahmen in der Timeline, die nicht im Export enthalten sind, erhalten eine gestreifte Farbe.
	- 2.1 Um sich die Auswahlmarkierungen anzeigen zu lassen, klicken Sie auf .....
	- 2.2 Bewegen Sie die Markierungen, um die zu exportierenden Aufzeichnungen einzuschließen.
	- 2.3 Klicken Sie auf **Commentant einer Siener zu öffnen.**
- 3. Klicken Sie auf **Export... (Exportieren...)**.
- 4. Wählen Sie einen Ordner, um die Aufzeichnungen zu exportieren.

## Aufzeichnungen

5. Klicken Sie auf **OK**. Die Aufgabe zum Exportieren von Aufzeichnungen wird im **Tasks (Aufgaben)** Tab angezeigt.

Der Inhalt des Exportordners:

- Die Aufzeichnungen im ausgewählten Format.
- Eine TXT-Datei mit Notizen, falls Sie **Include notes (Notizen hinzufügen)** auswählen.
- AXIS File Player, wenn Sie **Include AXIS File Player (AXIS File Player einbeziehen)** gewählt haben.
- Eine .asx-Datei mit einer Wiedergabeliste, falls Sie **Create playlist(.asx) (Playlist erstellen (.asx))** auswählen.

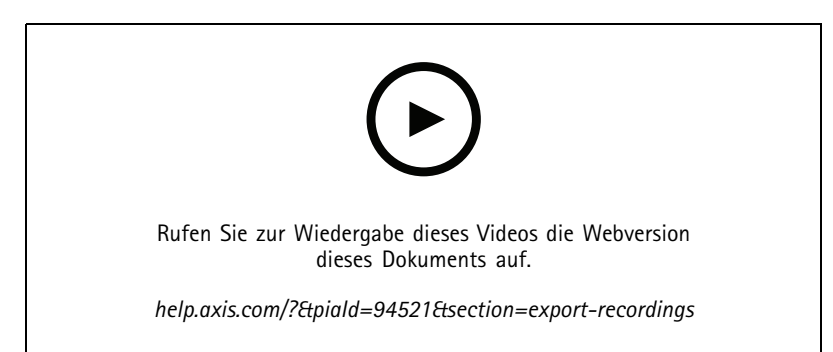

*Aufzeichnungen exportieren*

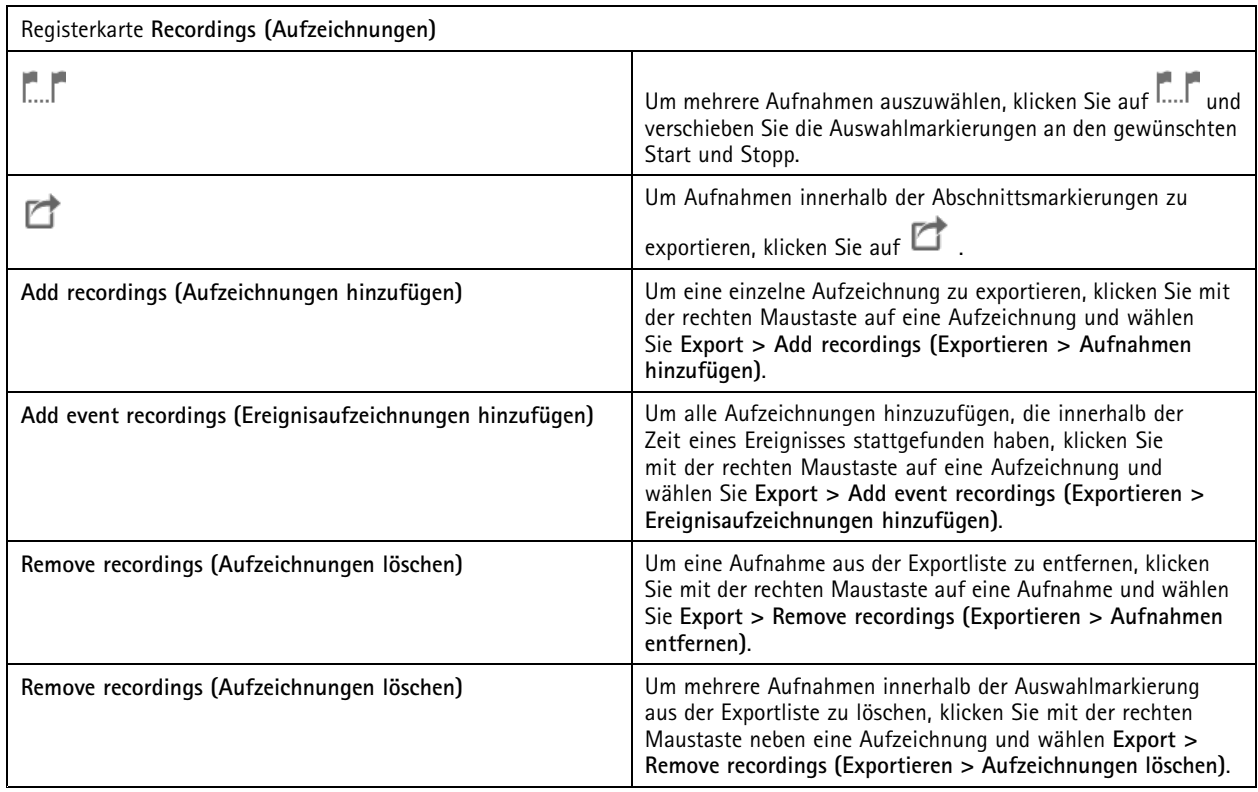

# Aufzeichnungen

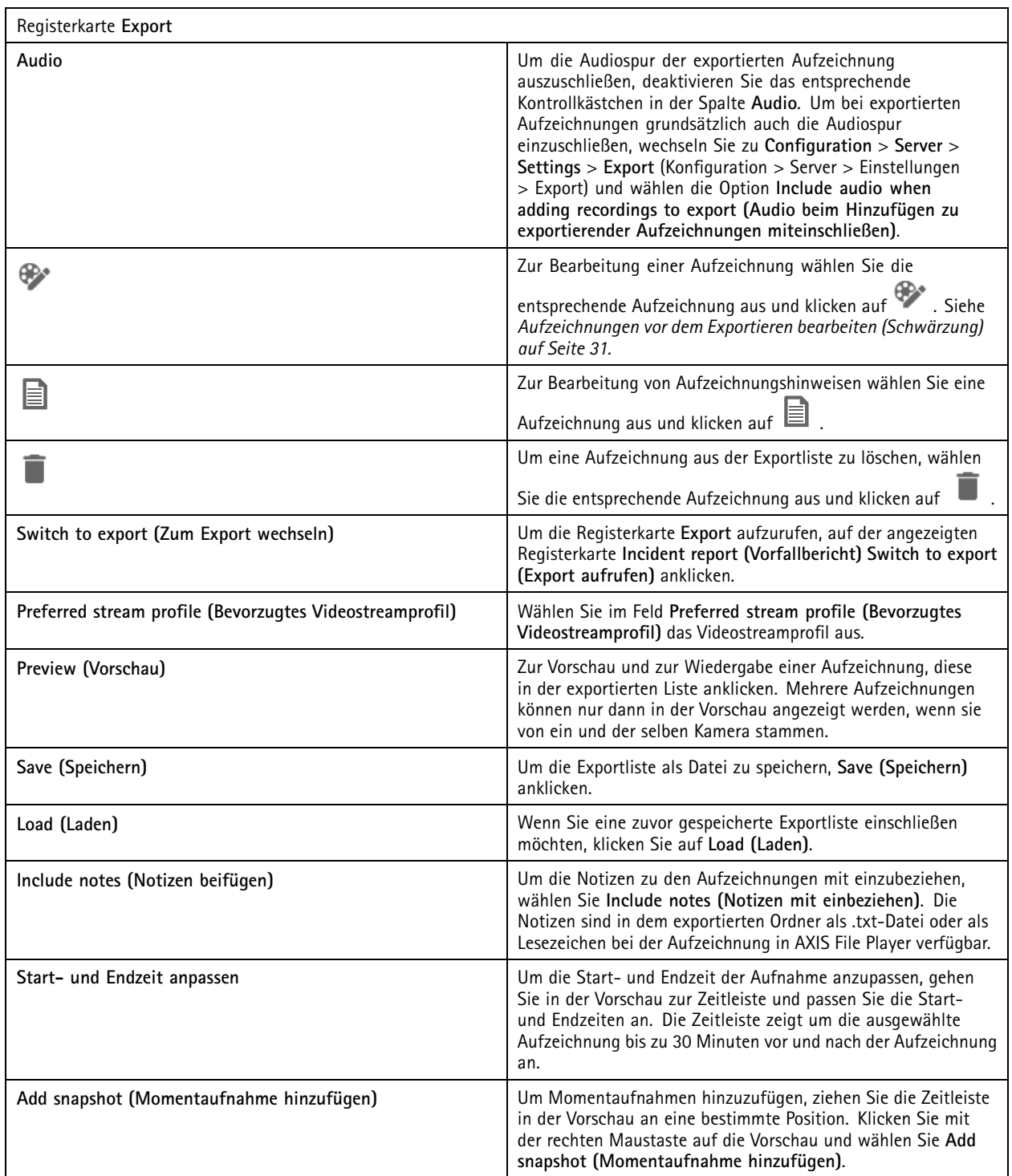

## <span id="page-30-0"></span>Aufzeichnungen

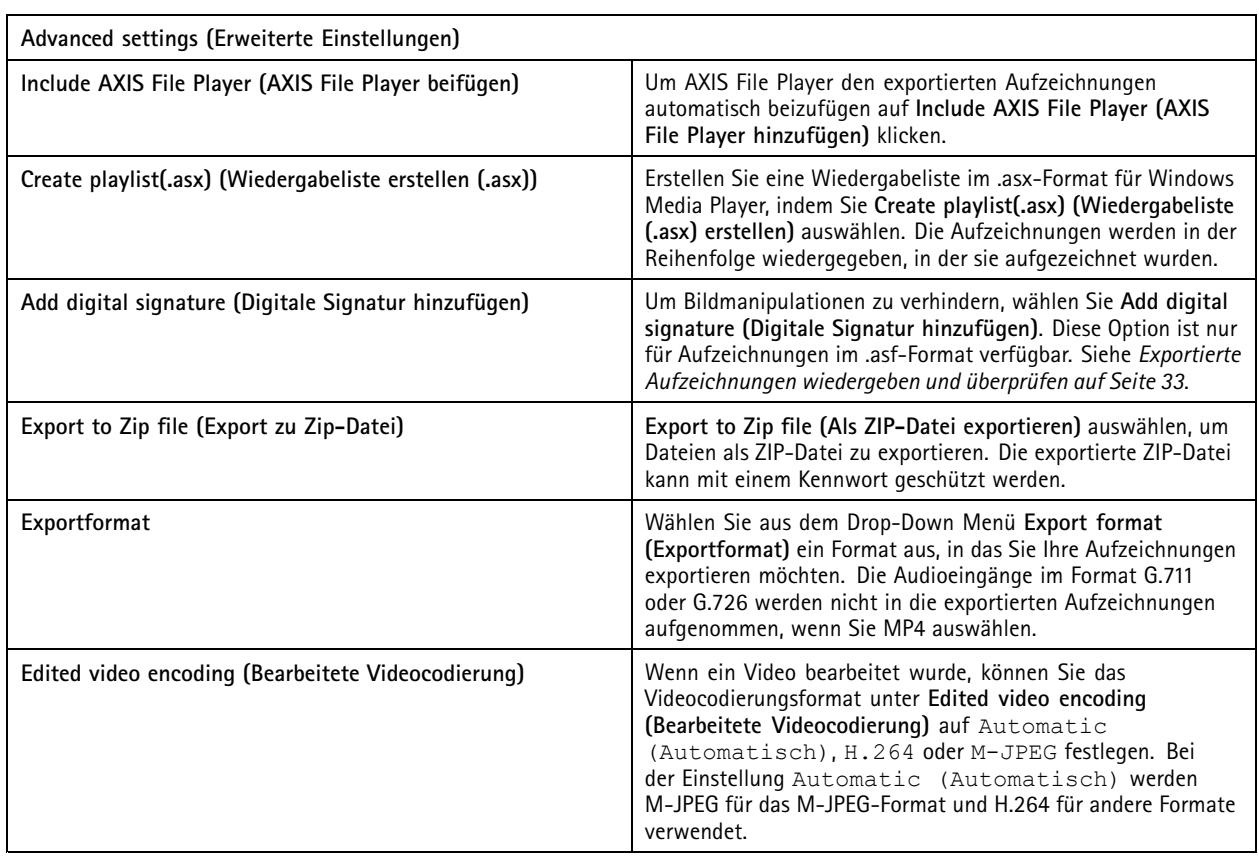

### **Benutzerrechte für das Exportieren**

Um Aufzeichnungen zu exportieren oder Vorfallberichte zu erstellen, benötigen Sie eine Berechtigung. Sie können die Berechtigung

für einen oder beide haben. Wenn Sie in der Registerkarte **Recordings (Aufzeichnungen)** anklicken, öffnet sich die verbundene Registerkarte für den Export.

Zum Konfigurieren der Freigaben wechseln Sie zu *Benutzerrechte [konfigurieren](#page-125-0) auf Seite [126](#page-125-0)*.

#### **Aufzeichnungen vor dem Exportieren bearbeiten (Schwärzung)**

- 1. Auf der Registerkarte **Export** oder **Incident report (Vorfallsbericht)** eine Aufzeichnung auswählen und auf klicken.
- 2. Verschieben Sie die Zeitleiste zum ersten Vorkommen des sich bewegenden Objekts, das Sie abdecken möchten.
- 3. Klicken Sie auf **Bounding boxes <sup>&</sup>gt; Add (Umgrenzungsfelder <sup>&</sup>gt; Hinzufügen)**, um ein neues Umgrenzungsfeld hinzuzufügen.
- 4. Wechseln Sie zu **Bounding box options <sup>&</sup>gt; Size (Optionen für Umgrenzungsfelder <sup>&</sup>gt; Größe)**, um die Größe anzupassen.
- 5. Verschieben Sie das Begrenzungsfeld und platzieren Sie es über dem Objekt.
- 6. Wechseln Sie zu **Bounding box options <sup>&</sup>gt; Fill (Optionen für Umgrenzungsfelder <sup>&</sup>gt; Befüllen)** und wählen Sie die Option **Pixelated (Verpixelt)** oder **Black (Schwarz)** aus.
- 7. Wenn die Aufnahme abgespielt wird klicken Sie mit der rechten Maustaste auf das Objekt und wählen Sie **Add key frame (Keyframe hinzufügen)** aus.
- 8. Um fortlaufende Keyframes hinzuzufügen, ziehen Sie das Umgrenzungsfeld so, dass er das Objekt bei der Wiedergabe der Aufzeichnung abdeckt.

## Aufzeichnungen

- 9. Verschieben Sie die Zeitleiste und stellen Sie sicher, dass das Umgrenzungsfeld das Objekt während der gesamten Aufnahme abdeckt.
- 10. Um ein Ende festzulegen, klicken Sie mit der rechten Maustaste auf die Rautenform im letzten Keyframe und wählen Sie **Set end (Ende einstellen)**. Dadurch werden die Schlüsselbilder nach dem Endpunkt entfernt.

#### Hinweis

Dem Video können mehrere Umgrenzungsfelder hinzugefügt werden. Überlappende Rahmenbereiche werden in folgender Reihenfolge gefüllt: schwarz, verpixelt und klar.

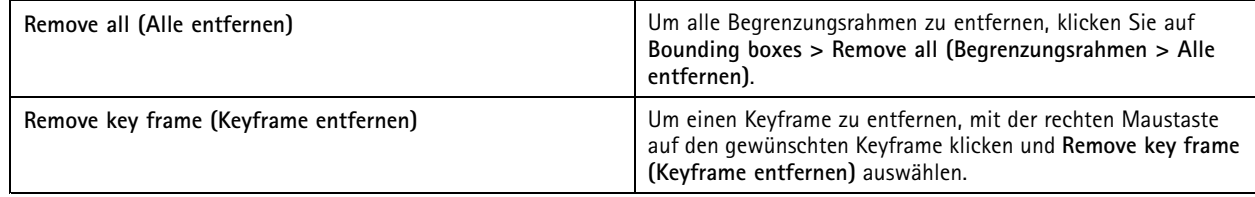

- 1. Erstellen Sie einen Begrenzungsrahmen, siehe *Ein sich [bewegendes](#page-30-0) Objekt weichzeichnen auf Seite [31](#page-30-0)*.
- 2. **Bounding box options <sup>&</sup>gt; Fill (Optionen für Umgrenzungsfelder <sup>&</sup>gt; Füllen)** und die Option **Clear (Klar)** auswählen.
- 3. **Video background (Videohintergrund)** aufrufen und die Option **Pixelated (Verpixelt)** oder **Black (Schwarz)** auswählen.

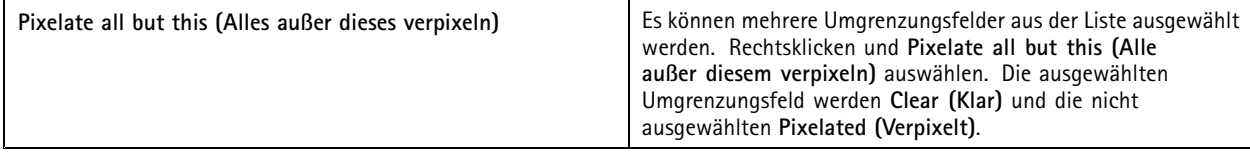

Um Umgrenzungsfelder aus den Analysedaten zu generieren, schalten Sie die Analysedaten der Kamera ein. Siehe *[Videostreamprofile](#page-50-0) auf [Seite](#page-50-0) [51](#page-50-0)*.

- 1. Klicken Sie auf der Registerkarte**Export** oder **Incident report (Vorfallsbericht)** auf .
- 2. Klicken Sie auf **Generate bounding boxes (Umgrenzungsfelder erstellen)**.
- 3. Stellen Sie sicher, dass die Umgrenzungsfelder das sich bewegende Objekt abdecken, und passen Sie sie gegebenenfalls an.
- 4. Wählen Sie eine Füllung für die Umgrenzungsfelder oder den Videohintergrund.

Installieren Sie zur Verbesserung der Videobearbeitung die Anwendung AXIS Video Content Stream 1.0 auf Kameras mit der Firmware 5.50 bis 9.60. startet die Installation automatisch, wenn Sie eine Kamera zum System hinzufügen. Siehe *[Kameraanwendung](#page-64-0) [installieren](#page-64-0)*.

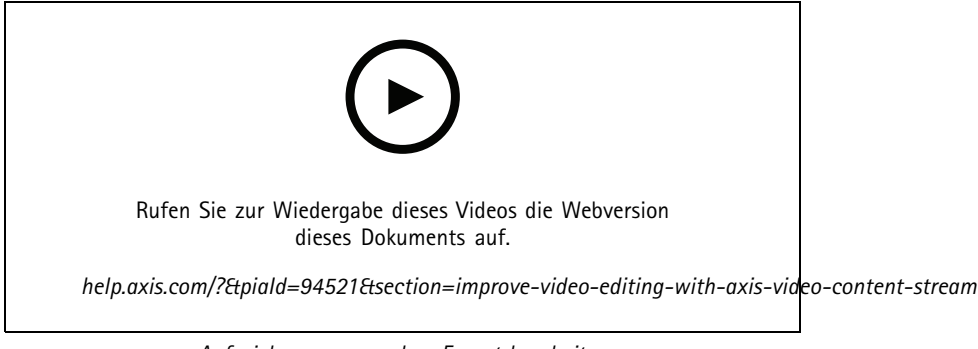

*Aufzeichnungen vor dem Export bearbeiten*

## <span id="page-32-0"></span>Aufzeichnungen

#### **Exportierte Aufzeichnungen wiedergeben und überprüfen**

Um Bildmanipulationen vorzubeugen, können Sie den exportierten Aufnahmen eine digitale Signatur mit oder ohne Kennwort hinzufügen. Verwenden Sie AXIS File Player, um die digitale Signatur zu überprüfen und auf Änderungen der Aufzeichnung zu prüfen.

- 1. Wechseln Sie in den Ordner mit den exportierten Aufzeichnungen. Wenn die exportierte Zip-Datei passwortgeschützt ist, geben Sie Ihr Kennwort ein, um den Ordner zu öffnen.
- 2. Öffnen Sie AXIS File Player. Die exportierten Aufzeichnungen werden automatisch abgespielt.
- 3. Klicken Sie im AXIS File Player auf **Derengen der Aufzeichnungen beigefügten Notizen anzuzeigen.**
- 4. Überprüfen Sie im AXIS File Player die digitale Signatur, wenn Sie **Add digital signature (Digitale Signatur hinzufügen)** für Aufnahmen ausgewählt haben.
	- 4.1 **Tools <sup>&</sup>gt; Verify digital signature (Tools <sup>&</sup>gt; Digitale Signatur überprüfen)** aufrufen.
	- 4.2 Wählen Sie **Validate with password (Mit Kennwort überprüfen)** und das Kennwort eingeben, wenn sie mit Kennwort geschützt ist.
	- 4.3 Um die Verifizierungsergebnisse anzuzeigen, klicken Sie auf **Verify (Verifizieren)**.

### **Vorfallberichte exportieren**

Auf der Registerkarte "Vorfallbericht" können Sie Vorfallberichte in einen lokalen Speicher oder einen Netzwerkspeicherort exportieren. Hier können Sie Aufzeichnungen, Momentaufnahmen und Notizen in Ihre Vorfallberichte einbinden.

Vor Exportbeginn sicherstellen, dass die entsprechende Berechtigung gegeben ist. Siehe *[Benutzerrechte](#page-30-0) für das Exportieren auf [Seite](#page-30-0) [31](#page-30-0)*.

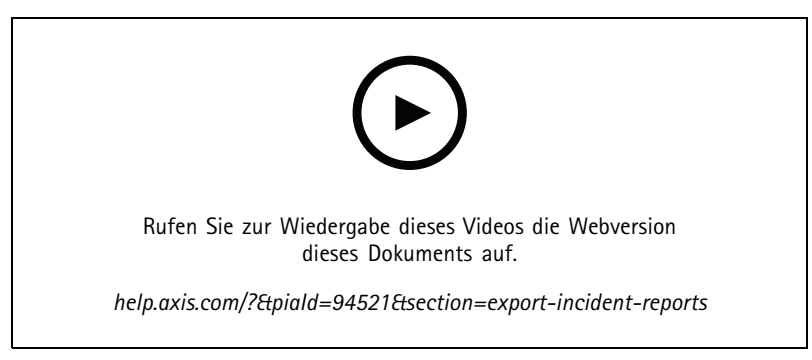

*Das Berichten von Vorfällen*

#### **Vorfallberichte generieren**

- 1. Wählen Sie in der Registerkarte **Recordings (Aufzeichnungen)** eine Kamera oder eine Ansicht.
- 2. Die Aufzeichnungen der Exportliste hinzufügen. Siehe *[Aufzeichnungen](#page-27-0) exportieren auf Seite [28](#page-27-0)*.
- 3. Klicken Sie auf **Switch to incident report (Wechseln zum Vorfallbericht)**, um zur Registerkarte "Vorfallbericht" zu gelangen.
- 4. Auf **Create report (Bericht erstellen)** klicken.
- 5. Wählen Sie einen Ordner aus, in dem der Vorfallbericht gespeichert werden soll.
- 6. Klicken Sie auf **OK**. Die Aufgabe "Vorfallbericht exportieren" wird angezeigt in der Registerkarte **Tasks (Aufgaben)**.

# Aufzeichnungen

Inhalt des Exportordners:

- AXIS File Player.
- Die Aufzeichnungen im ausgewählten Format.
- Eine TXT-Datei, falls Sie **Include notes (Notizen hinzufügen)** auswählen.
- Den Vorfallsbericht.
- Bei Export von mehreren Aufzeichnungen die entsprechende Wiedergabeliste.

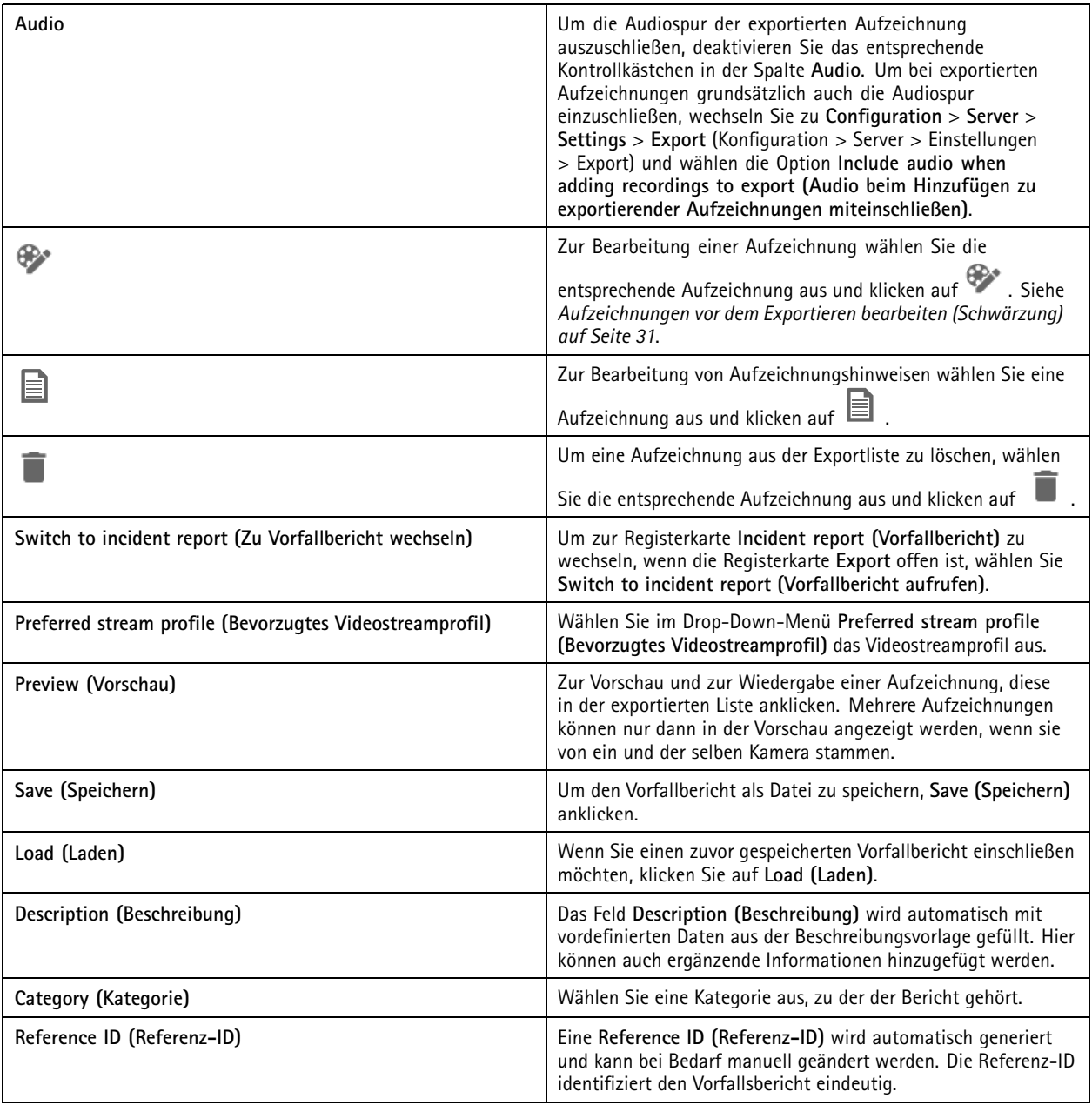

## <span id="page-34-0"></span>Aufzeichnungen

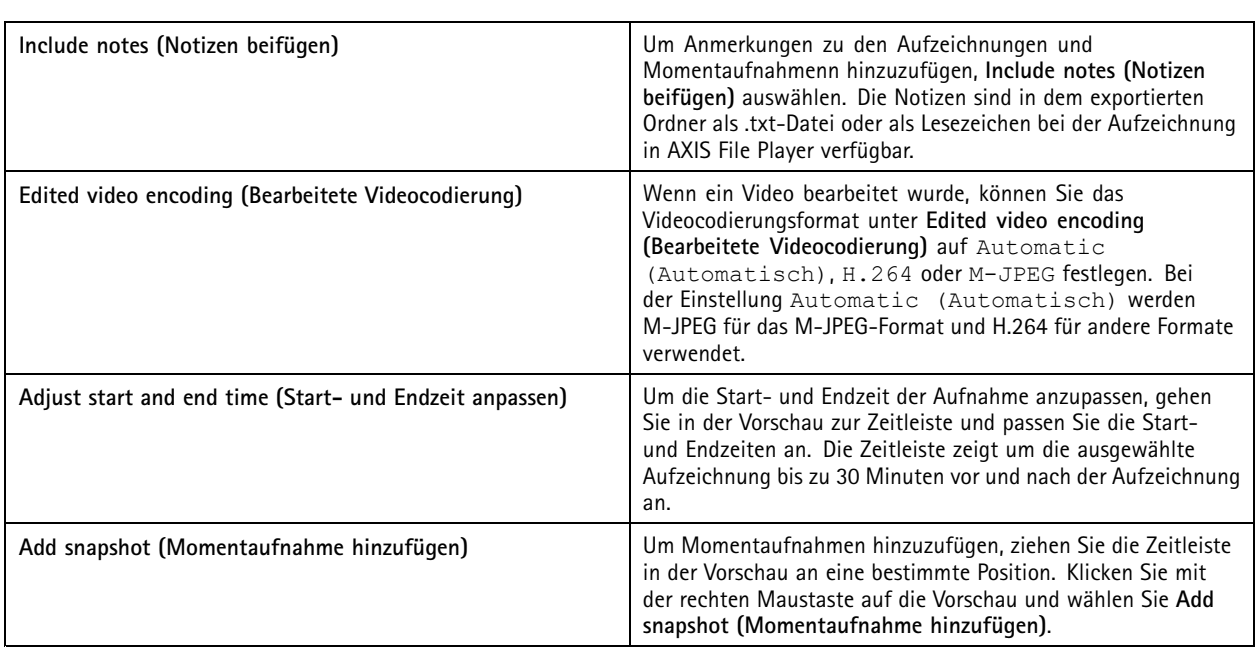

### **Manuell aufzeichnen**

#### Hinweis

Wenn Sie eine Verbindung zu mehreren Servern herstellen, können Sie eine Aufzeichnung auf jedem verbundenen Server manuell starten und stoppen. Wählen Sie dazu den Server aus der Dropdown-Liste **Ausgewählter Server** aus.

Eine Aufzeichnung kann auch im Hauptmenü gestartet und gestoppt werden:

- 1. Wechseln Sie zu **<sup>&</sup>gt; Actions <sup>&</sup>gt; Record manually ( <sup>&</sup>gt; Aktionen <sup>&</sup>gt; Manuell aufzeichnen)**.
- 2. Wählen Sie eine oder mehrere Kameras aus.
- 3. Klicken Sie auf **Start**, um die Wiedergabe der Aufzeichnung zu starten.
- 4. Klicken Sie auf **Stop**, um die Aufzeichnung anzuhalten.

Eine manuell gestartete Aufzeichnung von der **Live view (Live-Ansicht)** aus starten oder anhalten:

- 1. Wechseln Sie zu **Live view (Live-Ansicht)**.
- 2. Bewegen Sie den Mauszeiger in das Fenster Live-Ansicht der Kamera.
- 3. **REC** anklicken, um die Aufzeichnung zu beenden. Während der Aufnahme erscheint im Ansichtsrahmen eine rote Anzeige.
- 4. **REC** anklicken, um die Aufzeichnung anzuhalten.

## <span id="page-35-0"></span>Smart Search 1

## Smart Search 1

Suchen Sie mit Smart Search <sup>1</sup> nach Teilen einer Aufzeichnung, in der in einem definierten Bildbereich Bewegung stattfindet.

Um die Suchgeschwindigkeit zu erhöhen, wählen Sie **Analysedaten einschließen** in Videostreamprofilen. Siehe *[Videostreamprofile](#page-50-0)*. So verwenden Sie Smart Search 1:

- 1. Klicken Sie auf und öffnen Sie eine Registerkarte **Smart Search <sup>1</sup>**.
- 2. Wählen Sie die Kamera, nach der Sie suchen möchten.
- 3. Passen Sie den ausgewählten Bereich an. Der Form können bis zu 20 Punkte hinzugefügt werden. Um einen Punkt zu entfernen, klicken Sie darauf mit der rechten Maustaste.
- 4. Verwenden Sie den **Filter für kurzlebige Objekte** und den **Filter für kleine Objekte**, um unerwünschte Ergebnisse herauszufiltern.
- 5. Wählen Sie Start- und Endzeit sowie das Datum für die Suche aus. Verwenden Sie die DIE UMSCHALTTASTE, um einen Datumsbereich zu wählen.
- 6. Klicken Sie auf **Suchen**.

Die Suchergebnisse werden auf der Registerkarte **Ergebnisse** angezeigt. Klicken Sie hier mit der rechten Maustaste auf eines oder mehrere Ergebnisse, um die Aufzeichnungen zu exportieren.

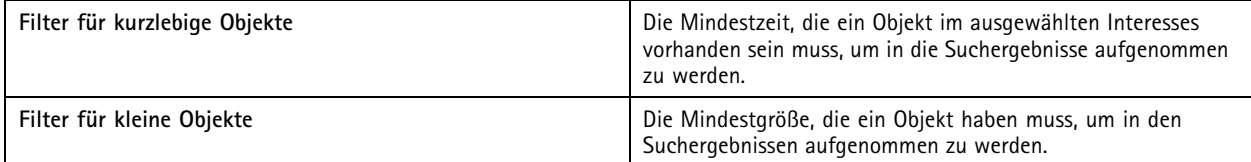

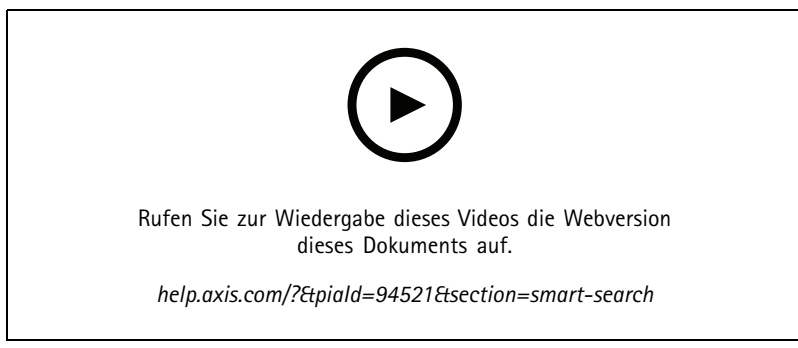

*Smart Search 1*
### Smart Search 2

### Smart Search 2

Nutzen Sie Smart Search 2, um sich bewegende Personen und Fahrzeuge in den Aufnahmen zu finden.

Wenn Sie Smart Search 2 für eine Axis Kamera aktivieren, beginnt mit der Aufzeichnung von Metadaten dieser Kamera. Smart Search 2 verwendet die Metadaten, um Objekte in der Szene zu klassifizieren, und ermöglicht Ihnen die Verwendung von Filtern, um interessante Dinge zu finden.

### Hinweis

Für Smart Search 2 gelten folgende Voraussetzungen:

- Streaming von Metadaten zur Analyse über RTSP.
- AXIS Video Content Stream auf Kameras mit AXIS OS vor 9.60. Siehe *[Kameraanwendung](#page-64-0) installieren auf Seite [65](#page-64-0)*.
- Zeitsynchronisierung zwischen Server und Kameras.

### Hinweis

Allgemeine Empfehlungen:

- Wir empfehlen die Verwendung einer kontinuierlichen Aufzeichnung. Die Bewegungserkennung kann zu Objekterfassungen führen, die keine Videoaufzeichnung auslösen.
- Wir empfehlen die Verwendung des H.264-Formats, wenn Sie Aufnahmen in der Vorschau im Suchergebnis anzeigen möchten.
- • Stellen Sie sicher, dass die Lichtverhältnisse für eine optimale Farbklassifizierung innerhalb der Kameraspezifikation liegen. Sorgen Sie bei Bedarf für eine Zusatzbeleuchtung.

### **Vorgehensweise**

- 1. *Smart Search 2 [konfigurieren](#page-156-0) auf Seite [157](#page-156-0)*
- 2. Zeitsynchronisierung zwischen Server und Kameras konfigurieren. Siehe *[Zeitsynchronisierung](#page-69-0) auf Seite [70](#page-69-0)*.
- 3. Erstellen Sie einen Filter oder laden Sie einen vorhandenen Filter. Siehe *Suchen auf Seite 37*.
- 4. Verwalten Sie die Suchergebnisse. Siehe *[Ergebnisse](#page-38-0) aus Smart Search. auf Seite [39](#page-38-0)*.

### **Suchen**

Einen Filter erstellen:

- 1. Gehe zu**Configuration <sup>&</sup>gt; Smart search <sup>2</sup> <sup>&</sup>gt; Settings (Konfiguration <sup>&</sup>gt; Smart Search <sup>2</sup> <sup>&</sup>gt; Einstellungen)** und wählen Sie die Kameras aus, die Sie in Smart Search 2 verwenden möchten.
- 2. Klicken Sie auf und öffnen Sie eine **Smart search 2** Registerkarte.
- 3. Suchkriterien definieren.
- 4. Klicken Sie auf **Search (Suchen)**.

## Smart Search 2

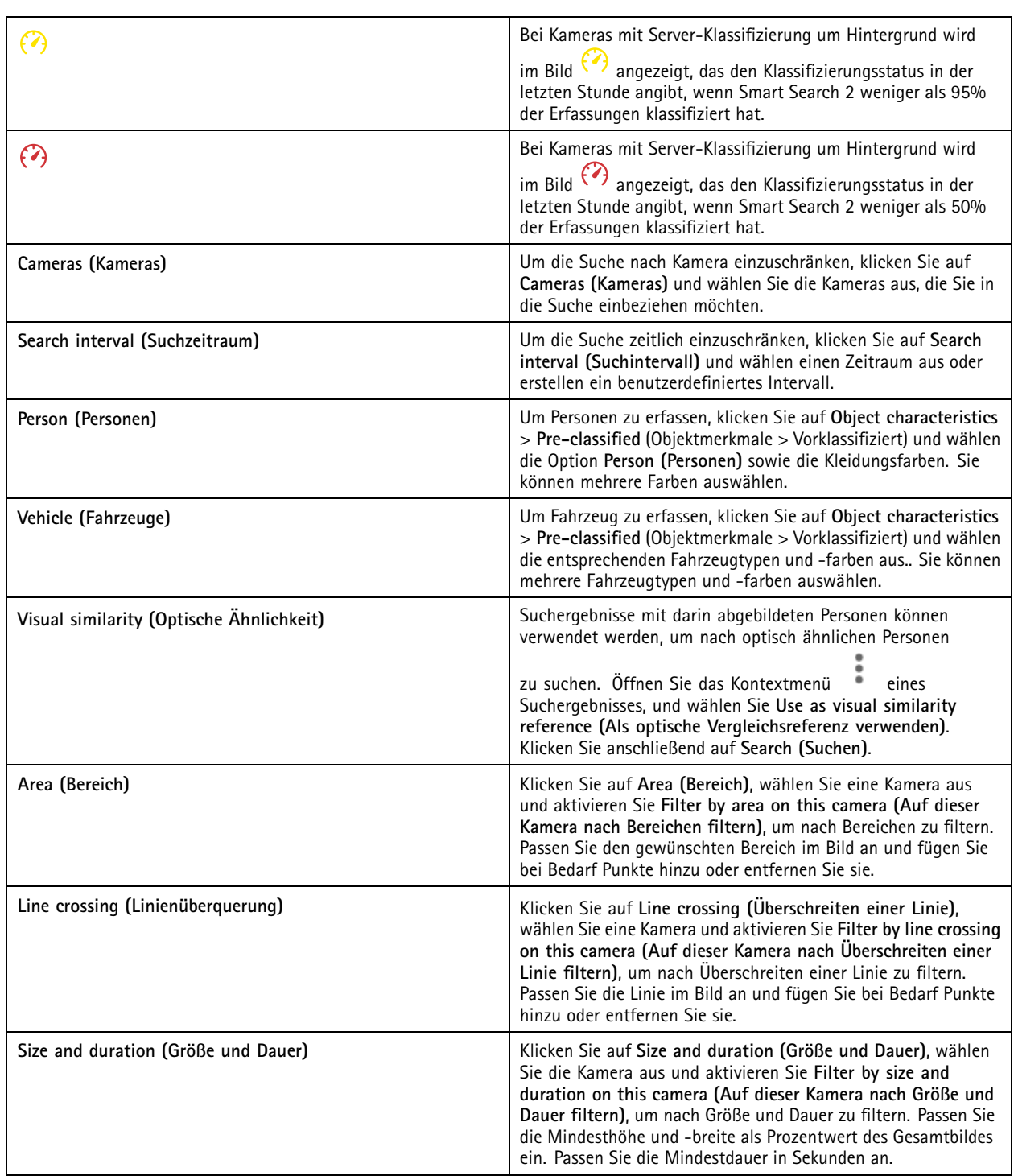

## <span id="page-38-0"></span>Smart Search 2

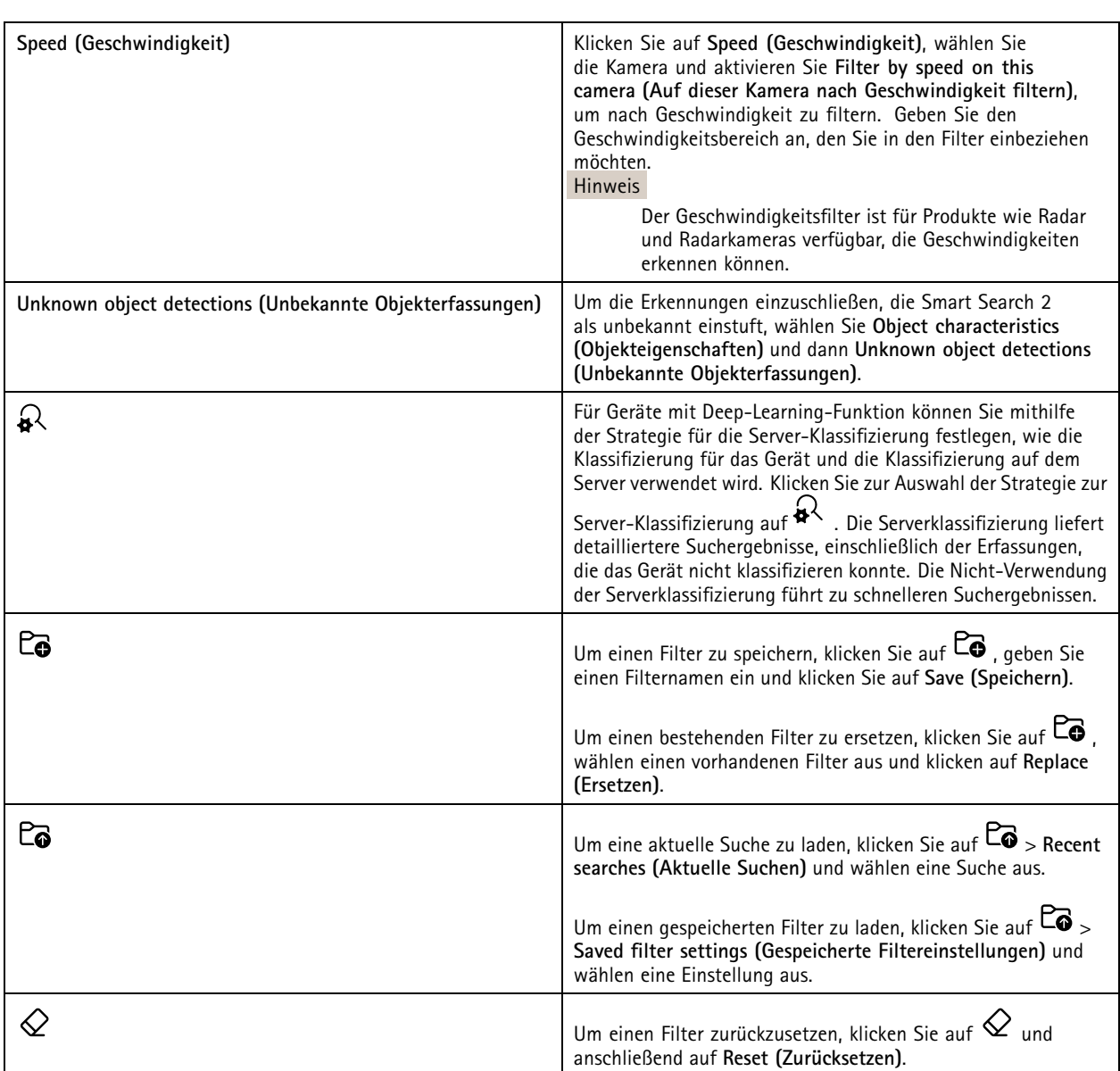

## **Ergebnisse aus Smart Search.**

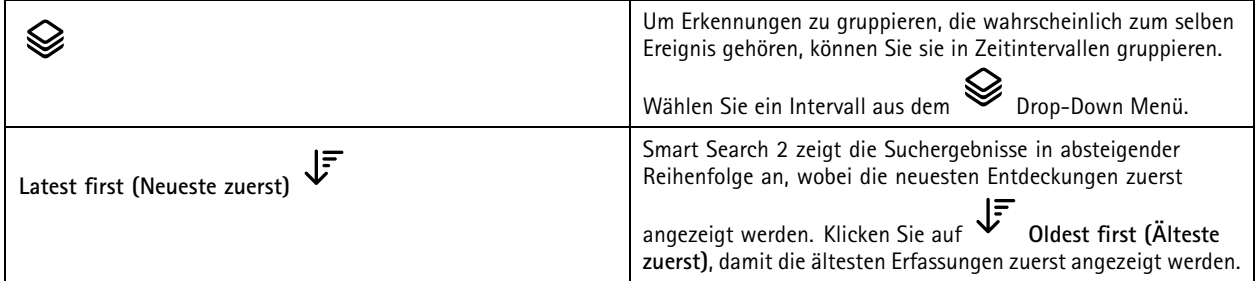

### Smart Search 2

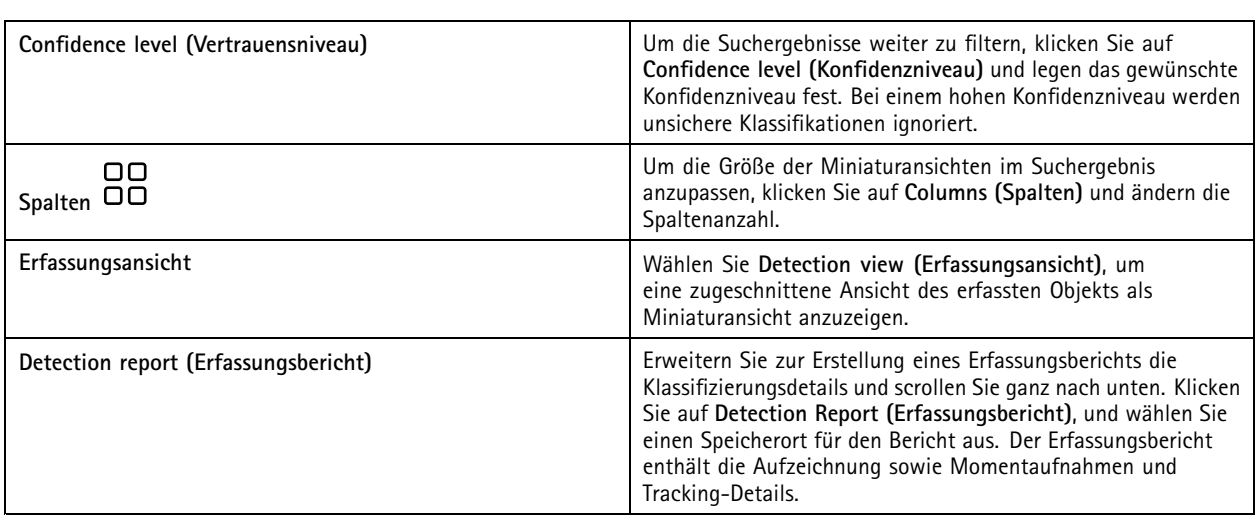

### **Einschränkungen**

- • Eine hohe oder stark schwankende Netzwerkverzögerung kann zu Problemen bei der Zeitsynchronisation führen und die Erfassungsklassifizierung anhand analytischer Metadaten beeinträchtigen.
- • Die Klassifizierung der Objekttypen sowie die Erfassungsgenauigkeit wird durch eine schlechte Bildqualität aufgrund hoher Komprimierungsraten, Witterungsverhältnisse wie Starkregen oder Schnee und – bei Kameras mit geringer Bildauflösung – durch starke Verzerrungen, ein großes Sichtfeld oder übermäßige Vibrationen negativ beeinflusst.
- Smart Search 2 erkennt möglicherweise keine kleinen und weit entfernten Objekte.
- •Bei Dunkelheit oder IR-Beleuchtung ist keine Klassifizierung nach Farben möglich.
- •Bodycams werden nicht unterstützt.
- • Mit Radarmelder lassen sich ausschließlich Personen und Fahrzeuge erfassen. Bei Radarbildern ist keine Server-Klassifizierung im Hintergrund möglich.
- Die Objektklassifizierung hat bei Wärmebildkameras ein unbekanntes Verhalten.
- • Bei jeder Änderung einer PTZ-Voreinstellung werden während einer kurzen Rekalibrierung nach der Positionsänderung keine sich bewegenden Objekte von Smart Search 2 erkannt.
- Linienüberquerungs- und Bereichsfilter bleiben von PTZ-Positionsänderungen unberührt.

### <span id="page-40-0"></span>**Datensuche**

### **Datensuche**

Mit der Datensuche können Sie Daten aus einer externen Quelle finden. Eine Quelle ist ein System oder Gerät, das Daten generiert, die Sie verwenden können, um mehr darüber herauszufinden, was bei einem Ereignis passiert ist. Weitere Informationen finden Sie unter *Externe [Datenquellen](#page-68-0) auf Seite [69](#page-68-0)*. Hier ein paar Beispiele:

- Ein Ereignis, das von einem Zutrittssystem generiert wurde.
- Ein Fahrzeugkennzeichen, das von AXIS License Plate Verifier erfasst wurde.
- Eine Geschwindigkeitserfassung über AXIS Speed Monitor.

Um die Zeit zum Speichern externer Daten in zu ändern, rufen Sie **Configuration <sup>&</sup>gt; Server <sup>&</sup>gt; Settings <sup>&</sup>gt; External data (Konfiguration <sup>&</sup>gt; Server <sup>&</sup>gt; Einstellungen <sup>&</sup>gt; Externe Daten)** auf.

So suchen Sie nach Daten:

- 1. Klicken Sie auf und wählen Sie **Data search (Datensuche)**.
- 2. Wählen Sie ein Suchintervall aus  $\overline{\mathbb{C}_{\mathbb{Q}}}$ .
- 3. Wählen Sie einen Datenquellentyp aus der Drop-Down-Liste aus.
- 4. Klicken Sie auf die Suchoptionen **und wenden Sie weitere Filter an. Die Filter können abhängig vom Datenquellentyp** variieren.
- 5. Geben Sie Schlüsselwörter in das Suchfeld ein. Siehe *Suche [optimieren](#page-41-0) auf Seite [42](#page-41-0)*.
- 6. Klicken Sie auf **Suchen**.

Г

Die Datensuche speichert die aus der Quelle generierten Daten als Lesezeichen, wenn Sie sie mit einer Ansicht konfiguriert haben. Klicken Sie auf die Daten in der Liste, um zur Aufzeichnung zu gehen und das damit verbundene Ereignis nachzuverfolgen.

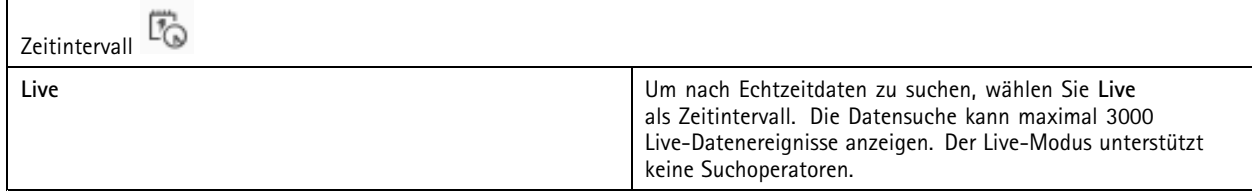

Sie können das Suchergebnis nach verschiedenen Quellentypen filtern:

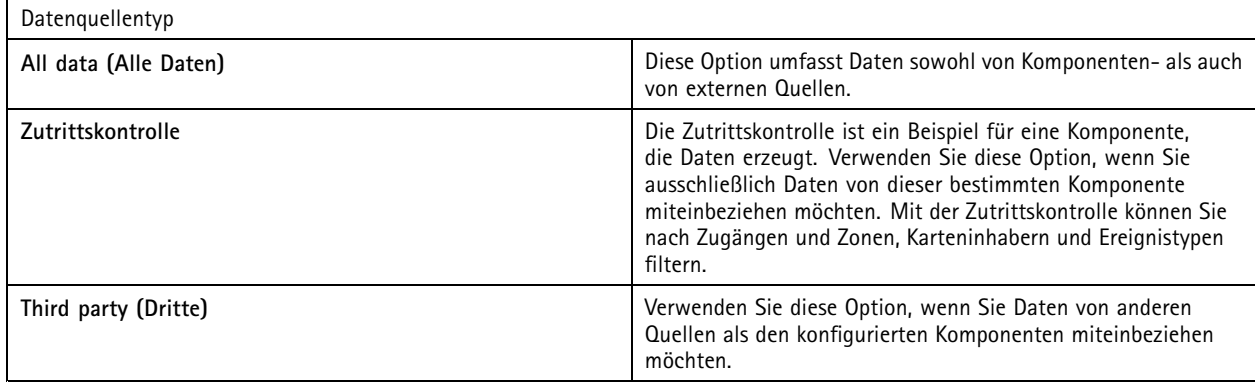

### <span id="page-41-0"></span>**Datensuche**

Abhängig von der Datenquelle können Sie unterschiedliche Elemente in Ihrem Suchergebnis erhalten. Hier ein paar Beispiele:

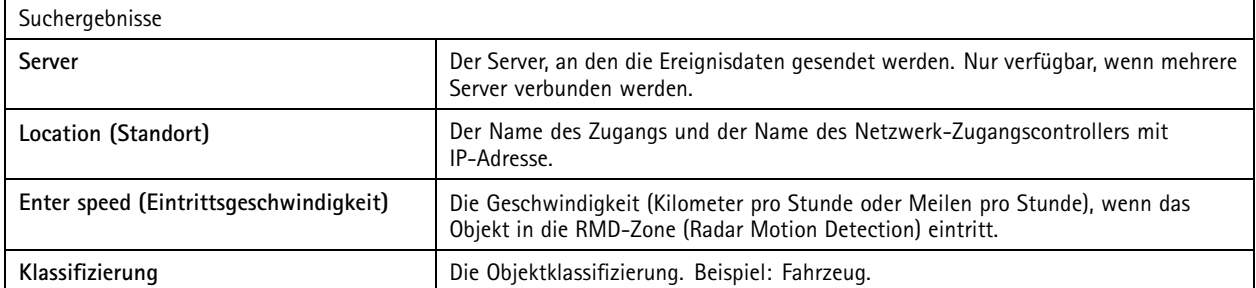

Klicken Sie auf **Download search result (Suchergebnis herunterladen)**, um die Suchergebnisse in eine PDF- oder Textdatei zu exportieren. Diese Funktion exportiert nur Ereignisinformationen, keine Aufzeichnungen oder Bilder.

### **Suche optimieren**

Für genauere Ergebnisse können Sie die folgenden Suchoperatoren verwenden:

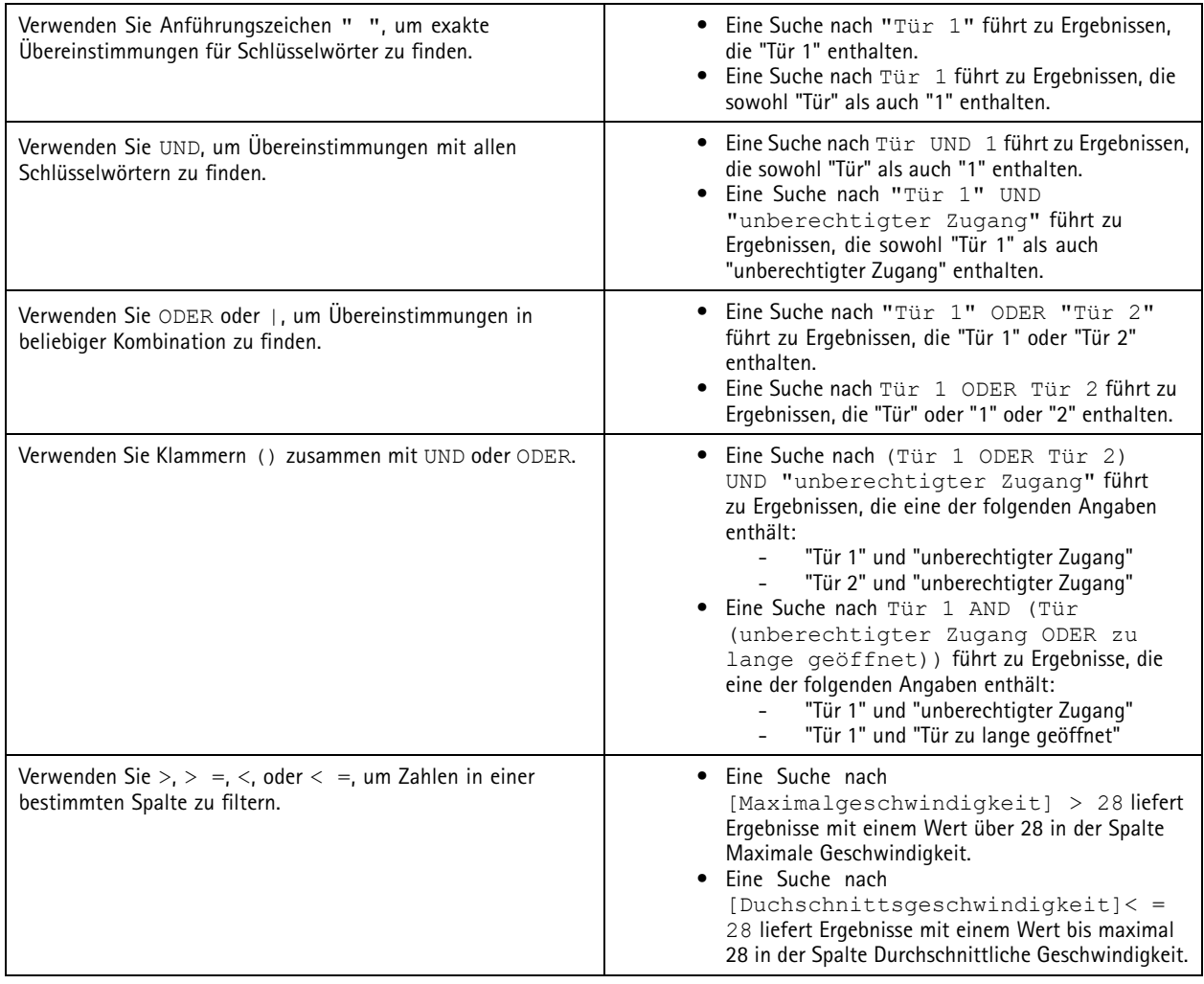

## Datensuche

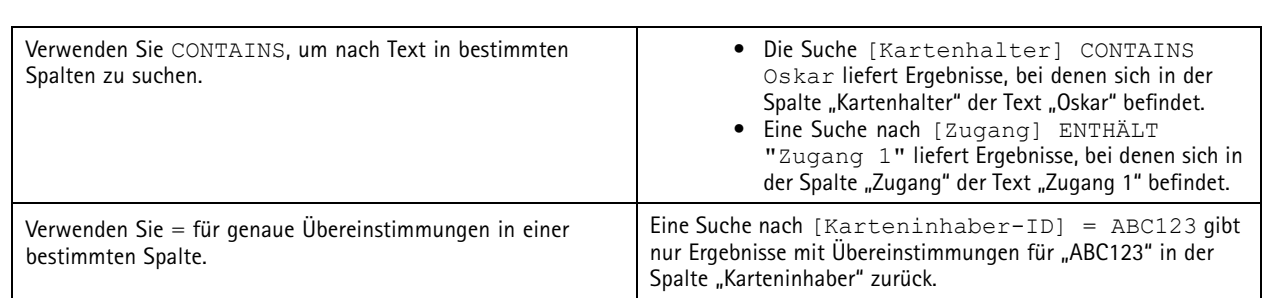

### <span id="page-43-0"></span>Konfiguration

### Konfiguration

Der Tab Konfiguration wird zur Verwaltung und Wartung angeschlossener Geräte sowie Einstellungen von Client und Servern

verwendet. Klicken Sie auf  $\blacksquare$  und wählen Sie Configuration (Konfiguration), um die Registerkarte "Konfiguration" zu öffnen.

### **Konfigurieren von Geräten**

In bezieht sich der Begriff Gerät auf ein Netzwerk-Produkt mit einer IP-Adresse. Der Begriff "Kamera" bezieht sich auf die Videoquelle, wie eine Netzwerk-Kamera oder ein Videoport (mit angeschlossener analoger Kamera) an einem Video-Encoder mit mehreren Ports. Beispielsweise ist ein Videoencoder mit vier Ports ein Gerät mit vier Kameras.

### Hinweis

- •unterstützt ausschließlich Geräte mit IPv4-Adressen.
- Einige Videoencoder besitzen eine IP-Adresse für jeden Videoport. Ist dies der Fall, wird jeder Videoport von als ein Gerät mit einer Kamera behandelt.

Bei einem Gerät kann es sich bei handeln um:

- Eine Netzwerk-Kamera
- ein Video-Encoder mit einem oder mehreren Videoports
- Ein Zusatzgerät wie z. B. ein E/A-Audiogerät, ein Netzwerk-Lautsprecher oder eine Türsteuerung
- Eine Gegensprechanlage

Für Geräte sind folgende Aktionen möglich:

- Kameras und Geräte ohne Videofunktionen hinzufügen. Siehe *Geräte hinzufügen*.
- Einstellungen angeschlossener Kameras bearbeiten. Siehe *[Kameras](#page-49-0)*.
- •Einstellungen für Geräte ohne Kamera bearbeiten. Siehe *[Andere](#page-49-0) Geräte*.
- •Auflösung, Format und andere Einstellungen von Videostreamprofilen bearbeiten. Siehe *[Videostreamprofile](#page-50-0)*.
- Bildeinstellungen in Echtzeit anpassen. Siehe *[Bildkonfiguration](#page-53-0)*.
- •PTZ-Voreinstellungen hinzufügen oder entfernen. Siehe *[PTZ-Voreinstellungen](#page-54-0)*.
- Verbundene Dienste verwalten und warten. Siehe *[Geräteverwaltung](#page-55-0)*.
- Externe Datenquellen verwalten. Siehe *Externe [Datenquellen](#page-68-0) auf Seite [69](#page-68-0)*.

### **Geräte hinzufügen**

Hinweis

- Das System erkenn Ansichtbereiche als individuelle Kameras. Sichtbereiche müssen zuerst in der Kamera erstellt werden, bevor sie verwendet werden können. Siehe *[Ansichtsbereiche](#page-48-0) verwenden*.
- Wenn Sie ein Gerät hinzufügen, synchronisiert das Gerät seine Uhrzeit mit dem -Server.
- Wir empfehlen, keine Sonderzeichen, wie beispielsweise Å, Äund Ö im Host-Namen des Geräts zu verwenden.
- 1. Suchen Sie nach Geräten, Videostreams oder vorab aufgezeichneten Videos.
	- *Geräte [ermitteln](#page-44-0) auf Seite [45](#page-44-0)*
	- *[Videostreams](#page-45-0) finden auf Seite [46](#page-45-0)*

### <span id="page-44-0"></span>Konfiguration

- -*Auffinden von vorab [aufgezeichneten](#page-45-0) Videos auf Seite [46](#page-45-0)*
- 2. *Hinzufügen von Geräten, Videostreams oder vorab [aufgezeichneten](#page-46-0) Videos auf Seite [47](#page-46-0)*

Sie müssen alle in der Gerätestatusspalte angezeigten Probleme beheben, bevor Sie ein Gerät hinzufügen können.

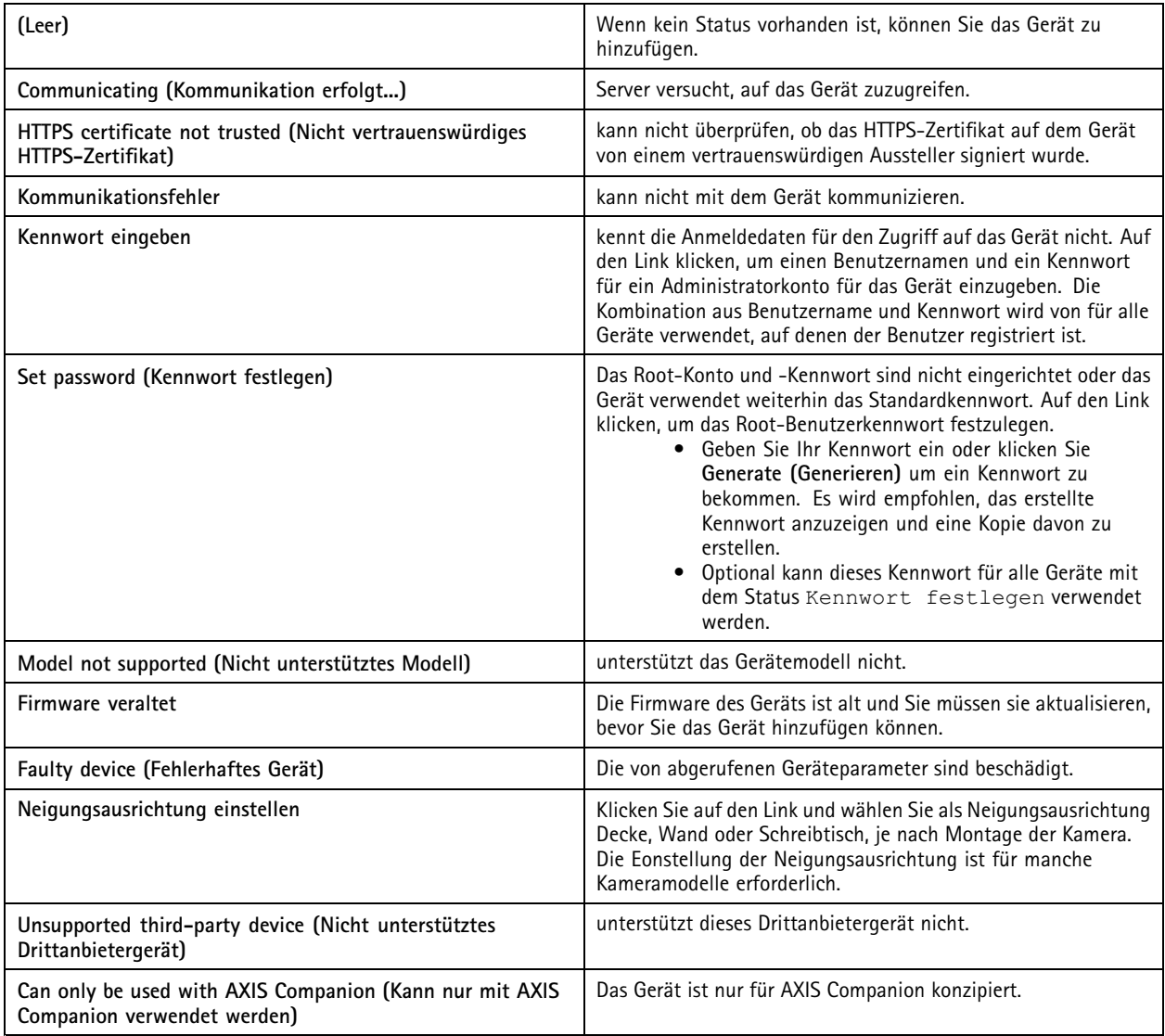

### **Geräte ermitteln**

Um nicht aufgeführte Geräte zu ermitteln:

- 1. Rufen Sie **Configuration <sup>&</sup>gt; Devices <sup>&</sup>gt; Add devices (Konfiguration <sup>&</sup>gt; Geräte <sup>&</sup>gt; Geräte hinzufügen)** auf.
- 2. Klicken Sie auf **Cancel (Abbrechen)**, um die laufende Netzwerk-Suche abzubrechen.
- 3. Klicken Sie auf **Manual search (Manuelle Suche)**.
- 4. So finden Sie mehrere Geräte in einem oder mehreren IP-Bereichen:
	- 4.1 Wählen Sie **Search one or more IP ranges (Einen oder mehrere IP-Adressbereiche durchsuchen)** aus.

### <span id="page-45-0"></span>Konfiguration

- 4.2 Geben Sie den IP-Adressbereich ein. Beispiel: 192.168.10.\*, 192.168.20-22.\*, 192.168.30.0-50
- Für alle Adressen einer Gruppe Platzhalter verwenden.
- Für Adressbereiche einen Bindestrich (-) verwenden.
- Bereiche mit Kommas (,) trennen.
- 4.4 Um den voreingestellten Port 80 zu ändern, den Portbereich eingeben. Beispiel: 80, 1080-1090
- Für Portbereiche einen Bindestrich (-) verwenden.
- -Verwenden Sie Kommas (,), um mehrere Bereiche zu trennen.
- 4.3 Klicken Sie auf **Suchen**.
- 5. So suchen Sie ein oder mehrere bestimmte Geräte:
	- 5.1 Wählen Sie **Enter one or more hostnames or IP addresses (Eine(n) oder mehrere Host-Namen oder IP-Adressen eingeben)** aus.
	- 5.2 Geben Sie die Host-Namen oder IP-Adressen durch Kommas voneinander getrennt ein.
	- 5.3 Klicken Sie auf **Suchen**.
- 6. Klicken Sie auf **OK**.

#### **Videostreams finden**

Sie können Videostreams hinzufügen, die Folgendes unterstützen:

- Protokoll: RTSP, HTTP, HTTPS
- Videocodierung: M-JPEG für HTTP und HTTPS, H.264 für RTSP
- Audiocodierung: AAC und G.711 für RTSP

Unterstützte Videostream-URL-Schemata:

• rtsp://<Adresse>:<Port>/<Pfad>

Beispiel: rtsp://<Adresse>:554/axis-media/media.amp

• http://<Adresse>:80/<Pfad>

Beispiel: http://<Adresse>:80/axis-cgi/mjpg/video.cgi?date=1&clock=1 &resolution=1920x1080

• https://<Adresse>:443/<Pfad>

Beispiel: https://<Adresse>:443/axis-cgi/mjpg/video.cgi?date=1&clock=1 &resolution=1920x1080

- 1. Rufen Sie **Configuration <sup>&</sup>gt; Devices <sup>&</sup>gt; Add devices (Konfiguration <sup>&</sup>gt; Geräte <sup>&</sup>gt; Geräte hinzufügen)** auf.
- 2. Klicken Sie auf **Enter stream URLs (Stream-URLs eingeben)** und geben Sie eine oder mehrere Videostream-URLs ein, die durch Komma getrennt sind.
- 3. Klicken Sie auf **Hinzufügen**.

#### **Auffinden von vorab aufgezeichneten Videos**

Sie können voraufgezeichnete Videos im .mkv-Format zu hinzufügen.

Anforderungen an die .mkv-Datei:

### <span id="page-46-0"></span>Konfiguration

- Videocodierung: M-JPEG, H.264, H.265
- Audiocodierung: AAC
- 1. Erstellen Sie unter C:\ProgramData\Axis Communications\AXIS Camera Station Server einen Ordner mit dem Namen **PrerecordedVideos (VorabAufgezeichneteVideos)**.
- 2. Fügen Sie dem Ordner eine .mkv-Datei hinzu.
- 3. Fügen Sie eine .dewarp-Datei mit dem selben Namen wie die .mkv-Datei hinzu, um das vorab aufgezeichnete Video auszupacken. Weitere Informationen finden Sie unter *[Bildkonfiguration](#page-53-0) auf Seite [54](#page-53-0)*.
- 4. Rufen Sie **Configuration <sup>&</sup>gt; Devices <sup>&</sup>gt; Add devices (Konfiguration <sup>&</sup>gt; Geräte <sup>&</sup>gt; Geräte hinzufügen)** und aktivieren Sie **Include prerecorded video (Vorab aufgezeichnete Videos einbeziehen)**.

Das vorab aufgezeichnete Video und mehrere vorab aufgezeichnete Videos werden vom System bereitgestellt.

#### **Hinzufügen von Geräten, Videostreams oder vorab aufgezeichneten Videos**

- 1. Wählen Sie in einem System mit mehreren Servern einen Server aus der Dropdown-Liste **Selected server (Ausgewählter Server)** aus.
- 2. Rufen Sie **Configuration <sup>&</sup>gt; Devices <sup>&</sup>gt; Add devices (Konfiguration <sup>&</sup>gt; Geräte <sup>&</sup>gt; Geräte hinzufügen)** auf.
- 3. Um den Namen eines Geräts zu ändern, klicken Sie auf den Namen in der Liste und geben den neuen Namen ein.
- 4. Wählen Sie die Geräte, Videostreams oder vorab aufgezeichneten Videos aus. Klicken Sie auf **Add (Hinzufügen)**.
- 5. Entscheiden Sie, ob für die Geräte, sofern möglich, Host-Namen anstelle von IP-Adressen verwendet werden sollen.
- 6. Wählen Sie **Quick configuration (Schnelle Konfiguration)**, wenn Sie nur die Grundeinstellungen konfigurieren möchten.

Wenn Sie ein Site Designer-Projekt importieren, lesen Sie *Site Designer Projekte importieren*.

7. Klicken Sie auf **Install (Installieren)**. aktiviert HTTPS automatisch auf allen Geräten, die HTTPS unterstützen.

#### **Site Designer Projekte importieren**

Der AXIS Site Designer ist ein Onlinedesign-Tool, das Sie beim Erstellen eines Standorts mit Produkten und Zubehör von Axis unterstützt.

Wenn Sie in AXIS Site Designer einen Standort erstellt haben, können Sie die Projekteinstellungen in importieren. Sie können mit einem Zugangscode oder einer heruntergeladenen Site Designer Setup-Datei auf das Projekt zugreifen.

Ein AXIS Site Designer Projekt in importieren:

- 1. Zugangscode für Ihr Site Designer Projekt erstellen oder eine Projektdatei herunterladen.
	- 1.1 Melden Sie sich unter *<http://sitedesigner.axis.com>* mit Ihrem MyAxis-Konto an.
	- 1.2 Ein Projekt auswählen und die Projektseite aufrufen.
	- 1.3 Auf **Share (Freigeben)** klicken.
	- 1.4 Klicken Sie auf **Generate code (Code erstellen)**, wenn der Server mit dem Internet verbunden ist. Oder klicken Sie auf **Download settings file (Einstellungsdatei herunterladen)**, wenn Ihr Server nicht mit dem Internet verbunden ist.
- 2. Rufen Sie im Client **Configuration <sup>&</sup>gt; Devices <sup>&</sup>gt; Add devices (Konfiguration <sup>&</sup>gt; Geräte <sup>&</sup>gt; Geräte hinzufügen)** auf.
- 3. Wählen Sie die Kameras aus und klicken Sie auf **Hinzufügen**.
- 4. Wählen Sie **Site Designer-Konfiguration** aus und klicken Sie auf **Weiter**.

### Konfiguration

- 5. Wenn Sie einen Zugangscode generiert haben, wählen Sie **Access code (Zugangscode)** und geben Sie ihn ein. Alternativ wählen Sie **Choose file (Datei auswählen)** aus und wechseln Sie zur bereits heruntergeladenen Einrichtungsdatei für Site Designer.
- 6. Klicken Sie auf **Importieren**. Beim Import versucht , das Site Designer Projekt anhand der IP-Adresse oder des Produktnamens mit den ausgewählten Kameras abzugleichen. Wenn die Übereinstimmung fehlschlägt, können Sie im Drop-Down Menü die richtige Kamera auswählen.
- 7. Klicken Sie auf **Installieren**.

importiert die folgenden Einstellungen aus dem Site Designer Projekt:

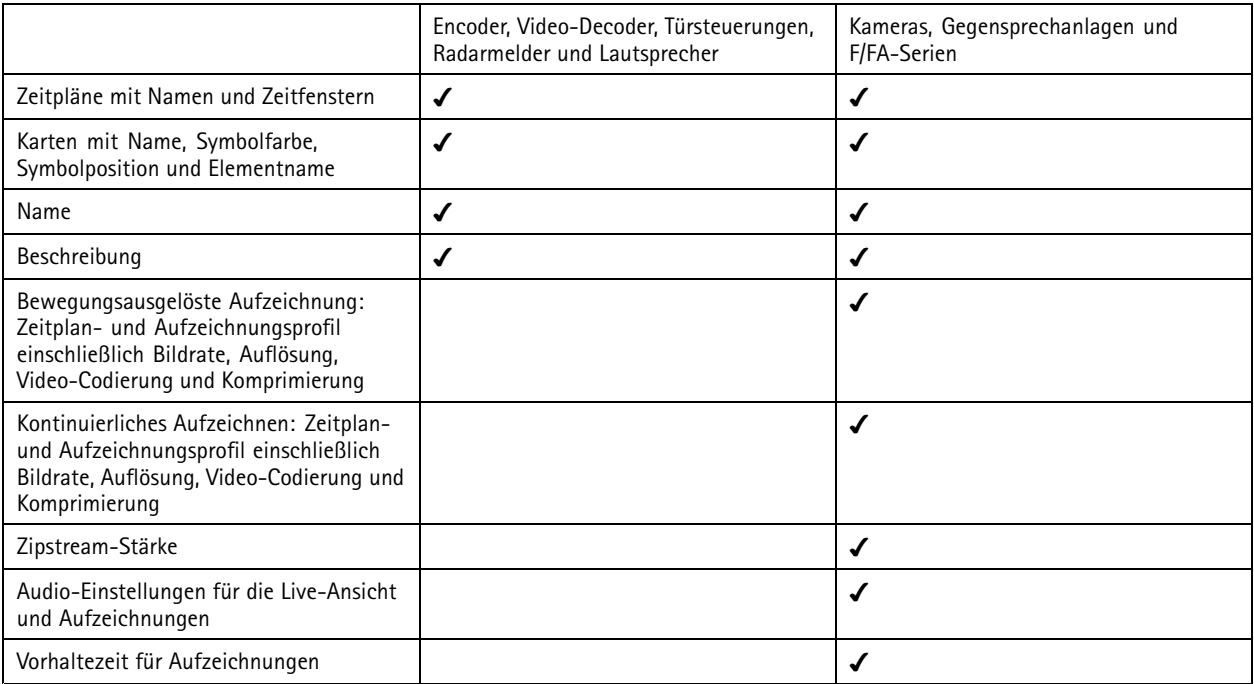

Hinweis

- Wenn Sie nur eines der Aufzeichnungsprofile definiert haben oder es im Site Designer Projekt zwei identische Aufzeichnungsprofile gibt, setzt das Profil auf Medium.
- Wenn Sie beide Aufzeichnungsprofile im Site Designer Projekt definiert haben, setzt das kontinuierliche Aufzeichnungsprofil auf Medium und die bewegungsgesteuerte Aufzeichnung auf Hoch.
- • optimiert das Seitenverhältnis, was bedeutet, dass die Auflösung zwischen dem Import und dem Site Designer-Projekt unterschiedlich sein kann.
- • kann die Audioeinstellungen festlegen, wenn das Gerät über ein integriertes Mikrofon oder einen Lautsprecher verfügt. Um ein externes Audiogerät zu verwenden, aktivieren Sie dieses nach der Installation manuell.
- • wendet keine Audioeinstellungen auf IP-Türsprechanlagen an, auch wenn die Einstellungen in Site Designer unterschiedlich sind. Bei Gegensprechanlagen ist der Ton immer nur in der Live-Ansicht eingeschaltet.

### <span id="page-48-0"></span>Konfiguration

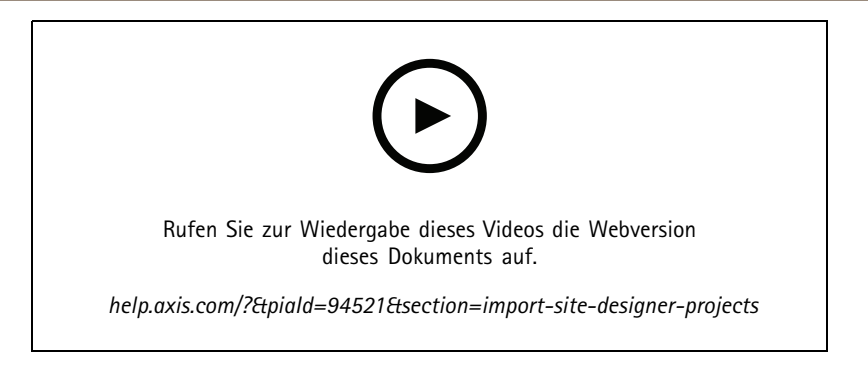

### **Geräte anderer Hersteller hinzufügen**

Geräte anderer Hersteller können auf die gleiche Weise wie Axis Produkte zu hinzugefügt werden. Siehe *Geräte [hinzufügen](#page-43-0)*.

### Hinweis

Sie können auch Geräte anderer Hersteller als Videostreams zu hinzufügen. Siehe *[Videostreams](#page-45-0) finden auf Seite [46](#page-45-0)*.

Informationen zur Unterstützung von Geräten anderer Hersteller finden Sie in den *aktuellen technischen [Unterlagen](https://www.axis.com/products/axis-camera-station/support-and-documentation)*.

unterstützt folgende Funktionen für Geräte von Drittanbietern gemäß IEC 62676-2-31 und IEC 62676-2-32:

- Kameraerkennung
- Videocodierung: M-JPEG, H.264
- Audiocodierungen: G.711 (unidirektional vom Gerät zu )
- Ein Videoprofil pro Kamera
- Live-Ansicht
- Kontinuierliche und manuelle Aufzeichnung
- Wiedergabe
- •Aufzeichnungen exportieren
- Geräte-Ereignisauslöser
- PTZ

### **Ansichtsbereiche verwenden**

Einige Kameramodelle unterstützen Sichtbereiche. führt auf der Seite **Add devices (Geräte hinzufügen)** Sichtbereiche als Einzelkameras auf. Siehe *Geräte [hinzufügen](#page-43-0)*.

### Hinweis

- Alle Sichtbereiche einer Netzwerk-Kamera zählen in der laut Lizenz zulässigen Gesamtanzahl von Kameras als eine Kamera.
- Die Anzahl der Kameras, die Sie hinzufügen können, hängt von der Lizenz ab.
- Jeder Lizenz kann eine bestimmte Anzahl von Kameras hinzugefügt werden.

Um Sichtbereiche in verwenden zu können, müssen Sie diese zunächst in der Kamera aktivieren:

- 1. **Configuration <sup>&</sup>gt; Devices <sup>&</sup>gt; Cameras (Konfiguration <sup>&</sup>gt; Geräte <sup>&</sup>gt; Kameras)** aufrufen.
- 2. Die Kamera wählen und den Link in der Adressspalte anklicken.
- 3. Geben Sie auf der Konfigurationsseite der Kamera den Benutzernamen und das Kennwort für die Anmeldung ein.

### <span id="page-49-0"></span>Konfiguration

4. Einstellungen werden je nach Kamera und Firmware unterschiedlich aktiviert. Die **Help (Onlinehilfe)** hilft beim Auffinden der Einstellungsoptionen.

### **Ein Gerät ersetzen**

Sie können ein Gerät ersetzen und die vorhandene Konfiguration und die Aufzeichnungen behalten. Die Anzahl der konfigurierten Videostreams auf der neuen Kamera muss mit der der alten Kamera identisch sein. Ein Gerät ersetzen:

- 1. Öffnen Sie eine Registerkarte **Configuration (Konfiguration)** und rufen Sie **Devices (Geräte)** <sup>&</sup>gt; **Management** auf.
- 2. Das zu ersetzende Gerät wählen und  $\overline{\mathbb{G}}$  anklicken.
- 3. Im Dialogfeld **Replace device (Geräte ersetzen)** das Gerät wählen, mit dem das alte ersetzt werden soll.
- 4. **Finish (Fertigstellen)** anklicken.
- 5. Das Dialogfeld **Replaced device (Ersetztes Gerät)** wird angezeigt, um zu bestätigen, dass das Gerät erfolgreich ersetzt wurde. Klicken Sie auf **OK**.
- 6. Überprüfen Sie die Konfiguration des neuen Geräts, um sicherzustellen, dass die Einstellungen korrekt sind und das Gerät normal funktioniert.

### **Kameras**

Wechseln Sie zu**Configuration <sup>&</sup>gt; Devices <sup>&</sup>gt; Cameras (Konfiguration <sup>&</sup>gt; Geräte <sup>&</sup>gt; Kameras)**, um die Liste aller im System hinzugefügten Kameras anzuzeigen.

Auf dieser Seite haben Sie folgende Möglichkeiten:

- • Klicken Sie auf die Adresse einer Kamera, um deren Weboberfläche zu öffnen. Dies erfordert, dass zwischen dem Client und dem Gerät kein NAT oder keine Firewall vorhanden ist.
- •Hier können Sie die Kameraeinstellungen bearbeiten. Siehe *Kameraeinstellungen bearbeiten*.
- • Kameras entfernen. Dabei werden von alle Aufzeichnungen, einschließlich der gesperrten, die mit den gelöschten Kameras verknüpft sind.

### **Kameraeinstellungen bearbeiten**

Um Kameraeinstellungen zu bearbeiten:

- 1. **Configuration <sup>&</sup>gt; Devices <sup>&</sup>gt; Cameras (Konfiguration <sup>&</sup>gt; Geräte <sup>&</sup>gt; Kameras)** aufrufen.
- 2. Die Kamera wählen und **Edit (Bearbeiten)** anklicken.

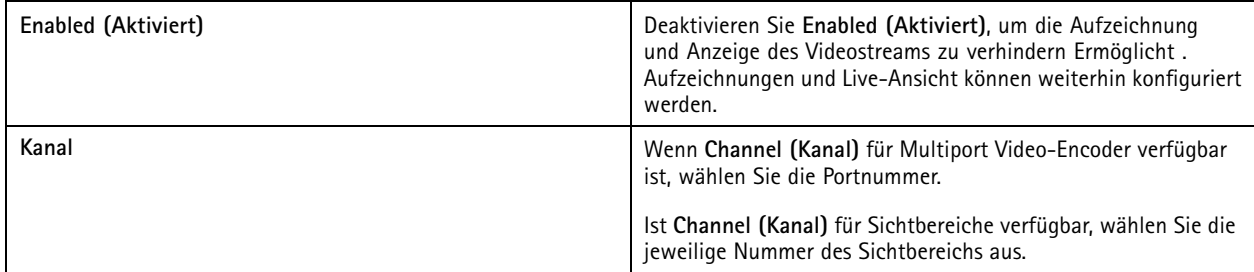

### **Andere Geräte**

Wechseln Sie zu**Configuration <sup>&</sup>gt; Devices <sup>&</sup>gt; Other devices (Konfiguration <sup>&</sup>gt; Geräte <sup>&</sup>gt; Andere Geräte)**, um eine Liste der Geräte ohne Videofunktionen anzuzeigen. Die Liste umfasst Türsteuerungen, Audiogeräte und E/A-Module.

### <span id="page-50-0"></span>Konfiguration

Weitere Informationen zu unterstützten Produkten finden Sie auf *[www.axis.com](https://www.axis.com)* unter *Audio von anderen Geräten [verwenden](#page-53-0)*.

Auf dieser Seite haben Sie folgende Möglichkeiten:

- • Klicken Sie auf die Adresse eines Geräts, um dessen Weboberfläche zu öffnen. Dies erfordert, dass zwischen dem Client und dem Gerät kein NAT oder keine Firewall vorhanden ist.
- Geräteeinstellungen wie Name, Adresse und Kennwort bearbeiten.
- Geräte entfernen.

### **Andere Geräteeinstellungen bearbeiten**

So ändern Sie den Namen eines Zusatzgeräts, bei dem es sich nicht um eine Kamera handelt:

- 1. **Configuration <sup>&</sup>gt; Devices <sup>&</sup>gt; Other devices (Konfiguration <sup>&</sup>gt; Geräte <sup>&</sup>gt; Andere Geräte)** aufrufen.
- 2. Das Gerät auswählen und **Edit (Bearbeiten)** anklicken.
- 3. Den neuen Namen für das Gerät eingeben.

### **Videostreamprofile**

Ein Videostreamprofil ist eine Gruppe von Einstellungen, die sich auf den Videostream auswirken, z. B. Auflösung, Videoformat, Bildrate und Komprimierung. Gehen Sie auf **Configuration <sup>&</sup>gt; Devices <sup>&</sup>gt; Stream profiles (Konfiguration <sup>&</sup>gt; Geräte <sup>&</sup>gt; Videostreamprofile)**, um die Seite mit den Videostreamprofilen zu öffnen. Auf der Seite wird eine Liste aller Kameras angezeigt.

Die folgenden Profile können für die Live-Ansicht und für Aufzeichnungseinstellungen verwendet werden:

**Hoch -** Optimiert für höchste Qualität und Auflösung.

**Mittel -** Optimiert für ausgewogene Qualität und Leistung.

**Niedrig -** Auf Leistung optimiert.

#### Hinweis

Das Videostreamprofil ist standardmäßig auf **Automatic (Automatisch)** in der Live-Ansicht und bei Aufzeichnungen eingestellt, d. h. das Videostreamprofil ändert sich automatisch zu**High (Hoch)**, **Medium (Mittel)** oder **Low (Niedrig)** abhängig von der verfügbaren Größe für den Videostream.

#### **Videostreamprofile bearbeiten**

- 1. Wechseln Sie zu **Configuration <sup>&</sup>gt; Devices <sup>&</sup>gt; Stream profiles (Konfiguration <sup>&</sup>gt; Geräte <sup>&</sup>gt; Videostreamprofile)** und wählen Sie die Kameras, die Sie konfigurieren möchten.
- 2. Unter **Video profiles (Videoprofile)** konfigurieren Sie Auflösung, Videoformat, Bildrate und Komprimierung.
- 3. Unter **Audio** konfigurieren Sie das Mikrofon und den Lautsprecher.
- 4. Unter **Advanced (Erweitert)** konfigurieren Sie Analysedaten, FFmpeg-Streaming, PTZ-Autotracking-Objektindikatoren und benutzerdefinierte Stream-Einstellungen. Diese Einstellungen sind nicht für alle Produkte verfügbar.
- 5. Klicken Sie auf **Apply (Anwenden)**.

**Video profiles (Videoprofile)**

## Konfiguration

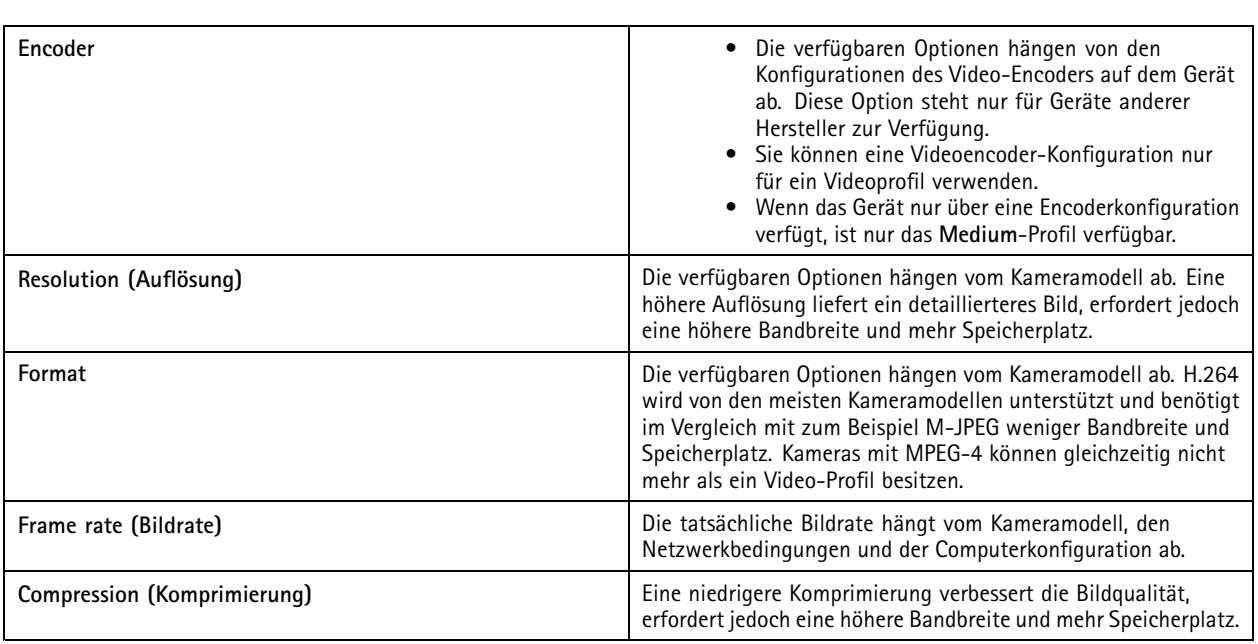

### **Zipstream**

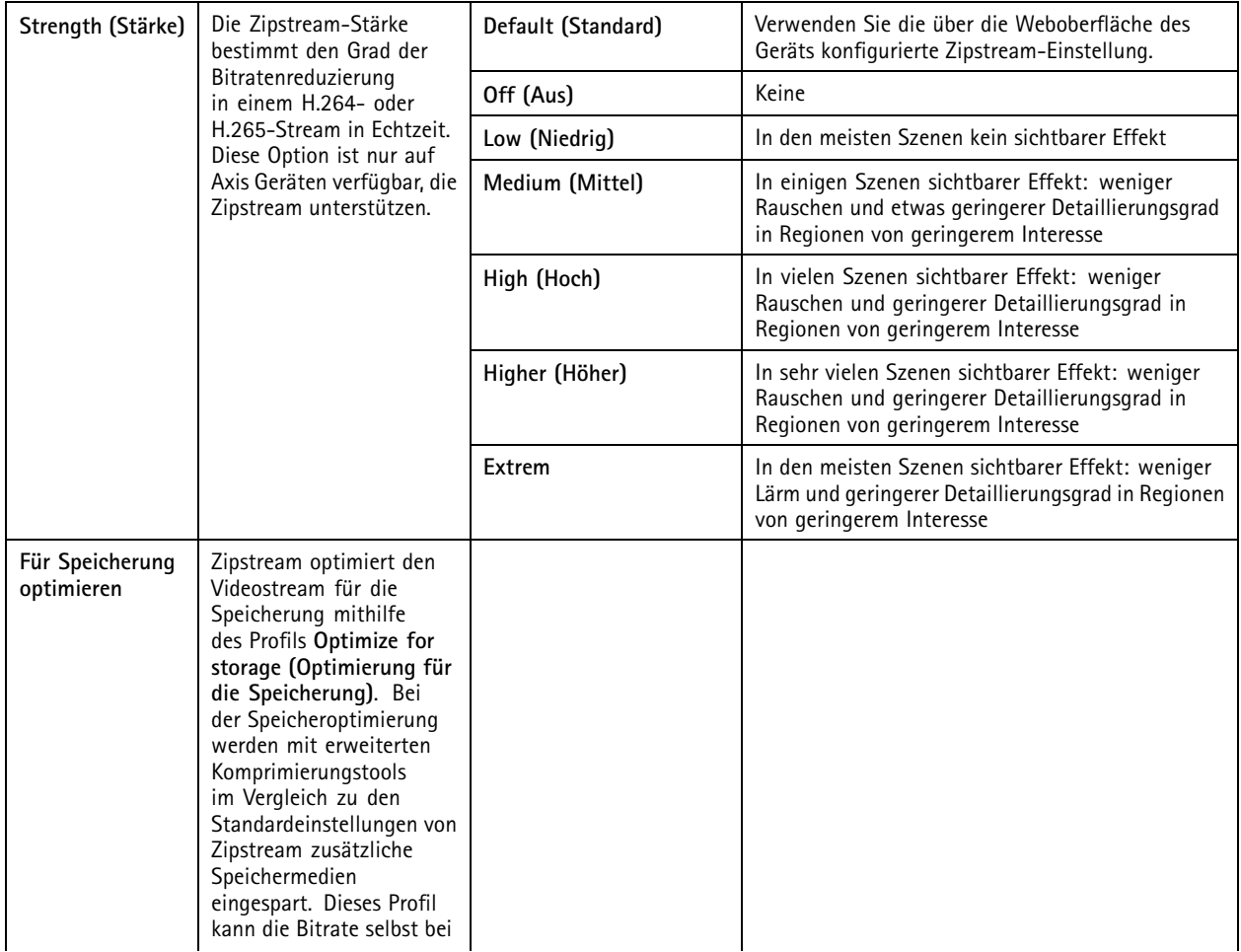

## Konfiguration

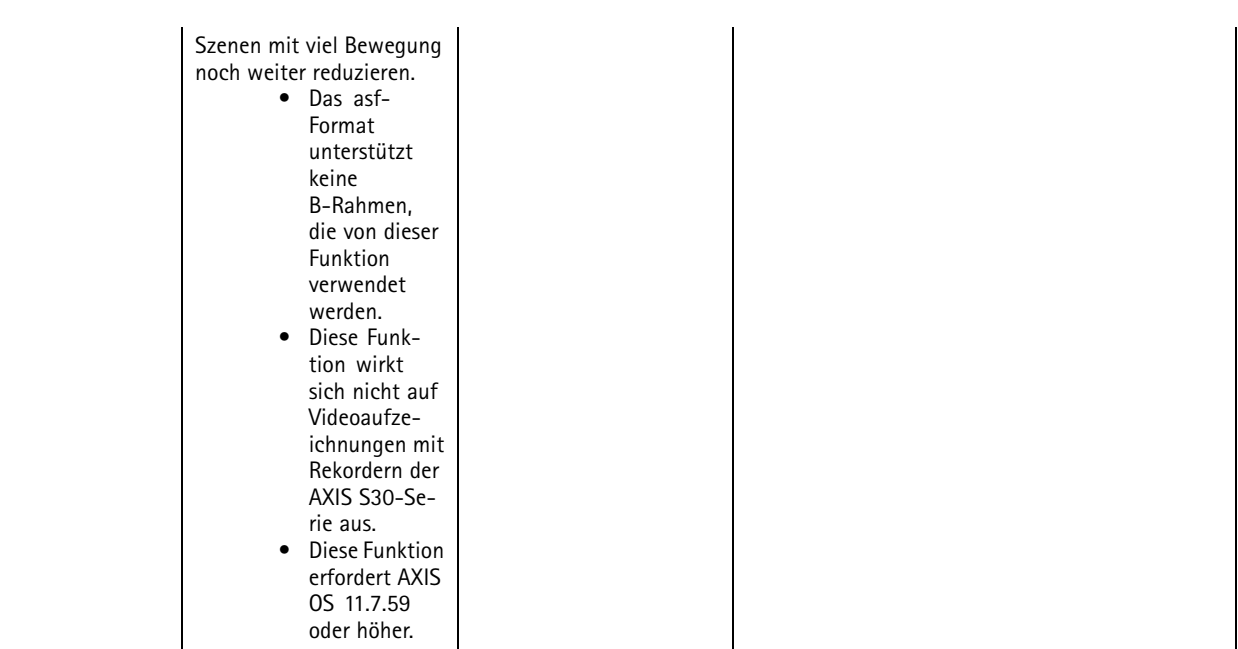

### **Audio**

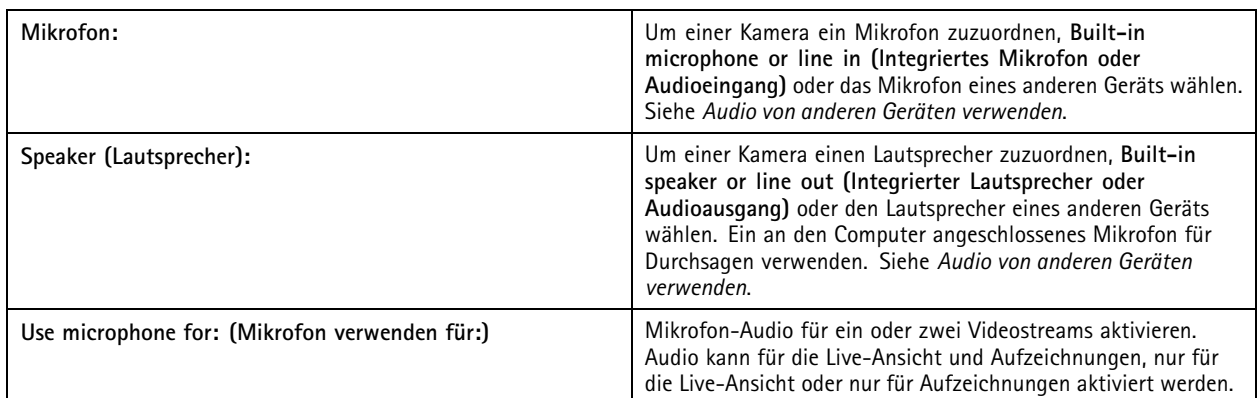

### **Advanced (Erweitert)**

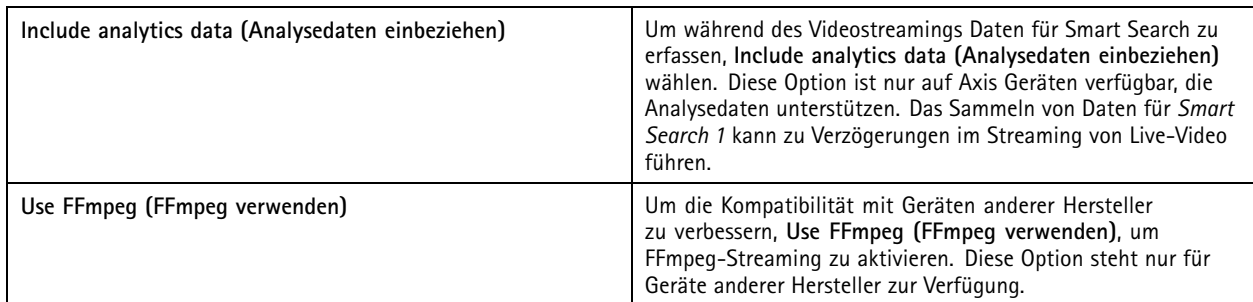

### <span id="page-53-0"></span>Konfiguration

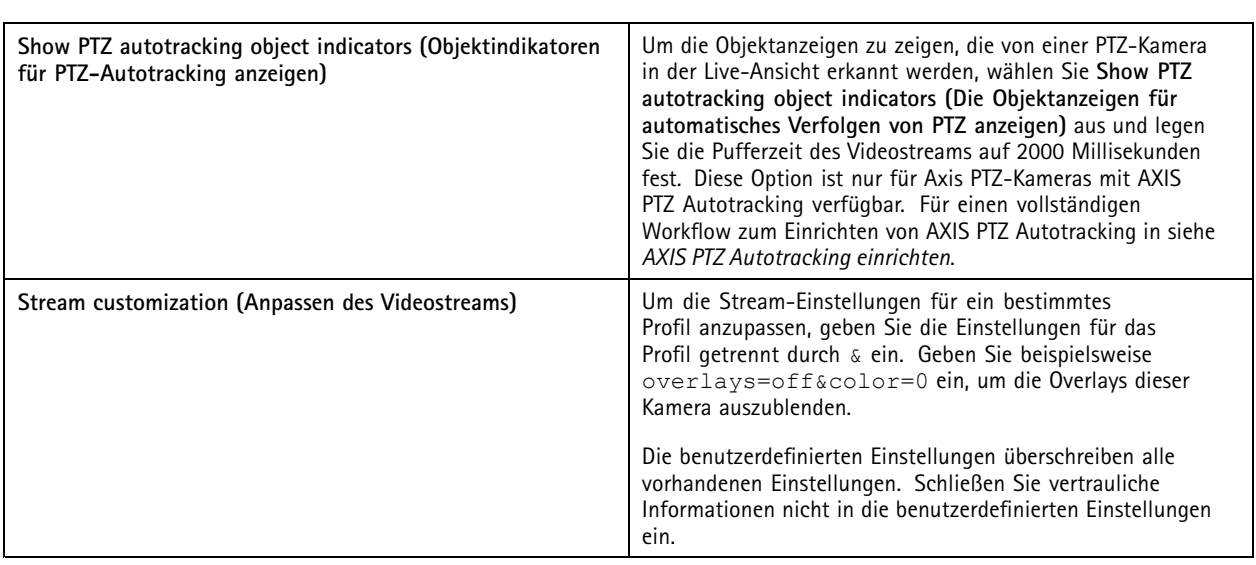

Die zu konfigurierende Kamera wählen, um die Profileinstellungen für Auflösung, Bildrate, Komprimierung, Videoformat und Audio **anzupassen**. Kameras des gleichen Modells mit den gleichen Konfigurationsmöglichkeiten können gleichzeitig konfiguriert werden. Siehe *[Konfigurationseinstellungen](#page-60-0)*.

Weitere Informationen zum **Anpassen der Profileinstellungen für Aufzeichnungen** finden Sie unter *[Aufzeichnungsmethode](#page-78-0)*.

Die in der Live-Ansicht verwendete Auflösung und Bildrate kann begrenzt werden, um die genutzte Bandbreite zu reduzieren, z. B. wenn eine langsame Verbindung zwischen dem Client und dem Server verwendet wird. Mehr über Bandbreitennutzung, siehe *[Streaming](#page-110-0)*.

### **Audio von anderen Geräten verwenden**

Audio von anderen Geräten, nicht-Kamera oder Zusatzgeräten kann zusammen mit den Videobildern einer Netzwerk-Kamera oder eines Video-Encoders für Live-Ansichten und Aufzeichnungen verwendet werden.

- 1. Fügen Sie Geräte, bei denen es sich nicht um Kameras handelt, zu hinzu. Siehe *Geräte [hinzufügen](#page-43-0)*.
- 2. Die Kamera zum Verwenden von Audio des Geräts konfigurieren. Siehe *[Videostreamprofile](#page-50-0)*.
- 3. Die Audiofunktion für die Live-Ansicht oder Aufzeichnen konfigurieren. Siehe *[Videostreamprofile](#page-50-0)*.

Die folgenden Beispiele finden Sie in *AXIS Camera Station Pro Video [Tutorials](https://help.axis.com/axis-camera-station-pro-tutorial-videos#expand-system-with-audio)*:

- Audiogeräten und Live-Ansagen einrichten
- Eine Aktionstaste erstellen, um bei Bewegungserfassung ein Audio manuell wiederzugeben
- Automatische Wiedergabe von Audio bei Bewegungserkennung
- Hinzufügen eines Audioclips zum Lautsprecher und zu

### **Bildkonfiguration**

Sie können die Bildeinstellungen für die mit verbundenen Kameras konfigurieren.

### Hinweis

Vorgenommene Änderungen werden sofort umgesetzt.

Die Bildeinstellungen konfigurieren:

### <span id="page-54-0"></span>Konfiguration

- 1. Unter **Configuration <sup>&</sup>gt; Devices <sup>&</sup>gt; Image configuration (Konfiguration <sup>&</sup>gt; Geräte <sup>&</sup>gt; Bildkonfiguration)** befindet sich eine Liste der zu hinzugefügten Kameras.
- 2. Die Kamera wählen und den Videostream unterhalb der Liste in Echtzeit wiedergeben. Das Feld **Type to search (Suchwort eingeben)** verwenden, um eine bestimmte Kamera in der Liste zu finden.
- 3. Die Bildeinstellungen konfigurieren.

### **Bildeinstellungen**

**Brightness (Helligkeit):** Die Bildhelligkeit ändern. Höhere Werte ergeben ein helleres Bild.

**Color level (Farbstufe):** Die Farbsättigung anpassen. Niedrigere Werte ergeben eine geringere Farbsättigung. Farbstufe <sup>0</sup> ergibt ein Schwarzweißbild. Der Maximalwert ergibt die maximale Farbsättigung.

**Sharpness (Schärfe):** Die Bildschärfe einstellen. Mehr Schärfe kann zu stärkerem Bildrauschen führen, besonders bei schlechten Lichtverhältnissen. Eine hohe Schärfeeinstellung kann auch zu Bildfehlern um Bereiche mit hohem Kontrast führen, z. B. an scharfen Kanten. Eine niedrigere Schärfeeinstellung reduziert das Bildrauschen, führt jedoch zu einem weniger scharfen Bild.

**Contrast (Kontrast):** Den Bildkontrast ändern.

**White balance (Weißabgleich):** Die Option für den Weißabgleich ist über die Drop-Down-Liste verfügbar. Mithilfe des Weißabgleichs werden Farben unabhängig von der Farbtemperatur der Lichtquelle gleich dargestellt. Die Kamera identifiziert bei Verwendung der Option **Automatic** bzw. **Auto** die Lichtquelle und gleicht automatisch deren Farbe aus. Ist das Ergebnis nicht zufriedenstellend, wählen Sie eine Option aus, die zum Typ der Lichtquelle passt. Die verfügbaren Optionen hängen vom Kameramodell ab.

**Bild drehen:** Hier können Sie die Bilddrehung festlegen.

**Automatische Bilddrehung:** Aktivieren Sie diese Einstellung, damit die Bilddrehung automatisch erfolgt.

**Bild spiegeln:** Aktivieren Sie diese Option, um das Bild zu spiegeln.

**Gegenlichtausgleich:** Aktivieren, wenn eine helle Lichtquelle (z. B. eine Glühbirne) dazu führt, dass andere Bildbereiche zu dunkel dargestellt werden.

**Dynamic Contrast (Wide Dynamic Range):** Aktivieren, um diese Funktion zu verwenden. Ein großer Dynamikbereich kann bei deutlichem Kontrast zwischen hellen und dunklen Bildbereichen die Belichtung verbessern. Passen Sie den dynamischen Kontrast mit Hilfe des Schiebereglers an. Aktivieren Sie den dynamischen Kontrast bei starkem Gegenlicht. Deaktivieren Sie den dynamischen Kontrast bei schwacher Beleuchtung.

**Custom dewarp settings (Einstellungen für benutzerdefinierte Entzerrung):** Es kann eine DEWARP-Datei importiert werden, die die Objektiv-Parameter und Werte für die optische Zentrierung sowie die Neigungsausrichtung der Kamera enthält. Auf **Reset (Zurücksetzen)** klicken, um die Parameter auf die ursprünglichen Werte zurückzusetzen.

- 1. Eine DEWARP-Datei mit folgenden Parametern erstellen:
	- Erforderlich: RadialDistortionX, RadialDistortionY, RadialDistortionZ und TiltOrientation. Die möglichen Werte für TiltOrientation sind Wall (Wand), Desk (Tisch) und Ceiling (Decke).
	- Optional: OpticalCenterX und OpticalCenterY. Wenn die optische Zentrierung festgelegt werden soll, müssen beide Parameter hinzugefügt werden.
- 2. Auf **Import** klicken und zur DEWARP-Datei navigieren.

Beispiel für eine DEWARP-Datei:

RadialDistortionX=-43.970703 RadialDistortionY=29.148499 RadialDistortionZ=715.732193 TiltOrientation=Desk OpticalCenterX=1296 OpticalCenterY=972

### **PTZ-Voreinstellungen**

Mit Schwenken, Neigen und Zoomen (PTZ) werden die Funktionen Schwenken (Bewegung nach links und rechts), Neigen (Bewegung nach oben und unten) sowie Herein- und Herauszoomen beschrieben.

### <span id="page-55-0"></span>Konfiguration

Unter **Configuration <sup>&</sup>gt; Devices <sup>&</sup>gt; PTZ presets (Konfiguration <sup>&</sup>gt; Geräte <sup>&</sup>gt; PTZ-Voreinstellungen)** befindet sich eine Liste der Kameras, die mit PTZ verwendet werden können. Klicken Sie auf eine Kamera, um alle für die Kamera verfügbaren Voreinstellungen anzeigen zu können. **Aktualisieren** anklicken, um die Liste zu aktualisieren.

Sie können PTZ verwenden mit:

- PTZ-Kameras, also Kameras mit integriertem mechanischen PTZ.
- Feste Kameras mit aktiviertem digitalen PTZ.

Digitales PTZ wird über die integrierten Setup-Seiten der Kamera aktiviert. Weitere Informationen finden Sie im Benutzerhandbuch der Kamera. Um die Setup-Seiten zu öffnen, den Arbeitsbereich Geräteverwaltung aufrufen, die Kamera wählen und den Link in der Spalte Adresse anklicken.

PTZ-Voreinstellungen können auf und der Konfigurationsseite der Kamera konfiguriert werden. Es wird empfohlen, die PTZ-Voreinstellungen in zu konfigurieren.

- • Wenn auf der Konfigurationsseite der Kamera eine PTZ-Voreinstellung konfiguriert wird, können Sie den Videostream nur innerhalb der Voreinstellung anzeigen. Die PTZ-Bewegungen in der Live-Ansicht sind zu erkennen und werden aufgezeichnet.
- • Wenn eine PTZ-Voreinstellung in konfiguriert ist, können Sie den vollständigen Videostream der Kamera anzeigen. Die PTZ-Bewegungen in der Live-Ansicht sind zu erkennen und werden aufgezeichnet.

### Hinweis

PTZ kann nicht verwendet werden, wenn die Steuerungswarteschlange der Kamera aktiviert ist. Informationen zur Steuerungswarteschlange sowie zu deren Aktivierung und Deaktivierung finden Sie im Benutzerhandbuch der Kamera.

So fügen Sie eine Voreinstellung hinzu:

- 1. **Configuration <sup>&</sup>gt; Devices <sup>&</sup>gt; PTZ presets (Konfiguration <sup>&</sup>gt; Geräte <sup>&</sup>gt; PTZ-Voreinstellungen)** aufrufen und eine Kamera aus der Liste auswählen.
- 2. Verwenden Sie bei Kameras mit mechanischem PTZ die PTZ-Steuerung, um die Kameraansicht in die gewünschte Position zu bewegen. Verwenden Sie bei Kameras mit digitalem PTZ das Mausrad, um die Kameraansicht zu vergrößern und in die gewünschte Position zu ziehen.
- 3. Auf **Hinzufügen** klicken und einen Namen für die neue Voreinstellung eingeben.
- 4. **OK** anklicken.

Um eine Voreinstellung zu entfernen, wählen Sie die Voreinstellung aus und klicken Sie auf **Entfernen**. Dadurch wird die Voreinstellung aus und der Kamera entfernt.

### **Geräteverwaltung**

Die Geräteverwaltung bietet Tools zum effizienten Verwalten und Warten von Geräten, die mit verbunden sind.

Gehen Sie zu **Configuration <sup>&</sup>gt; Devices <sup>&</sup>gt; Management (Konfiguration <sup>&</sup>gt; Geräte <sup>&</sup>gt; Management)**, um die Geräteverwaltungsseite zu öffnen.

Wenn Sie in *[Einstellungen](#page-113-0) zum Aktualisieren der Firmware auf Seite [114](#page-113-0)* die automatische Überprüfung auf neue Firmware-Versionen eingerichtet haben, wird ein Link angezeigt, wenn neue Firmware-Versionen für Geräte verfügbar sind. Um die neueste Firmwareversion zu aktualisieren, klicken Sie auf den Link. Siehe *Firmware [aktualisieren](#page-63-0)*.

Wenn Sie in *[aktualisieren](#page-117-0) auf Seite [118](#page-117-0)* die automatische Überprüfung auf neue Firmware-Versionen eingerichtet haben, wird ein Link angezeigt, wenn eine neue Firmware-Version für verfügbar ist. Klicken Sie auf den Link, um eine neue Version von zu installieren.

Eine Liste aller Geräte, die zu hinzugefügt wurden, wird angezeigt. Verwenden Sie das Feld **Suchwort eingeben**, um Geräte in der Liste zu finden. Um Spalten aus- und einzublenden, die Kopfzeile rechtsklicken die betreffenden Spalten wählen. Um die Spalten in einer anderen Reihenfolge darzustellen, die Spaltenköpfe ziehen und ablegen.

Die folgenden Informationen werden in der Geräteliste angezeigt:

### Konfiguration

- • **Name:** Wenn das Gerät ein Videoencoder mit mehreren angeschlossenen Kameras oder eine Netzwerk-Kamera mit mehreren Ansichtsbereichen ist, wird der Gerätename oder eine Liste aller zugeordneten Kameranamen angezeigt.
- •**MAC-Adresse:** Die MAC-Adresse des Geräts.
- • **Status:** Der Status des Geräts.
	- **OK:** Der Standardstatus einer hergestellten Geräteverbindung.
	- **Maintenance (Wartung):** Das Gerät wird gewartet. Der Zugriff ist vorübergehend nicht möglich.
	- **Not accessible (Zugriff nicht möglich):** Es kann keine Verbindung zum Gerät hergestellt werden.
	- **Not accessible over set hostname (Kein Zugriff über eingestellten Hostnamen):** Über den Hostnamen kann keine Verbindung mit dem Gerät hergestellt werden.
	- **Server not accessible (Zugriff auf Server nicht möglich):** Zu dem Server, mit dem das Gerät verbunden ist, kann keine Verbindung hergestellt werden.
	- **Enter password (Kennwort eingeben):** Keine Verbindung zum Gerät, bis gültige Anmeldeinformationen eingegeben wurden. Auf den Link klicken, um gültige Benutzeranmeldeinformationen bereitzustellen. Unterstützt das Gerät verschlüsselte Verbindungen, wird das Kennwort standardmäßig verschlüsselt übertragen.
	- **Kennwort festlegen:** Das Root-Konto und -Kennwort sind nicht eingerichtet oder das Gerät verwendet weiterhin das Standardkennwort. Auf den Link klicken, um das Root-Benutzerkennwort festzulegen.
	- Geben Sie Ihr Kennwort ein oder klicken Sie auf **Generate (Erstellen)**, um automatisch ein Kennwort zu erstellen, das nicht länger als für das Gerät zulässig ist. Es wird empfohlen, das automatisch erstellte Kennwort anzuzeigen und eine Kopie davon zu erstellen.
	- Optional kann dieses Kennwort für alle Geräte mit dem Status Kennwort festlegen verwendet werden.
	- Wählen Sie bei Geräten, die dieses Protokoll unterstützen, **HTTPS aktivieren**.
	- **Kennworttyp: Unverschlüsselt:** Es wird keine Geräteverbindung hergestellt, da die vorherige Verbindung zu diesem Gerät über ein verschlüsseltes Kennwort erfolgt ist. Aus Sicherheitsgründen verweigert die Verwendung unverschlüsselter Kennwörter für Geräte, die zuvor mithilfe eines verschlüsselten Kennworts verbunden waren. Bei Geräten, die Verschlüsselung unterstützen, wird der Verbindungstyp über die Konfigurationsseite des Geräts konfiguriert.
	- **Zertifikatfehler:** Fehler mit dem Zertifikat auf dem Gerät.
	- **Certificate about to expire (Das Zertifikat läuft demnächst ab):** Das Zertifikat auf dem Gerät läuft demnächst ab.
	- **Certificate has expired (Zertifikat abgelaufen):** Das Zertifikat auf dem Gerät ist abgelaufen.
	- **HTTPS certificate not trusted (Nicht vertrauenswürdiges HTTPS-Zertifikat):** Dem HTTPS-Zertifikat auf dem Gerät wird von nicht vertraut.
	- **HTTP failed (HTTP fehlgeschlagen):** Es kann keine HTTP-Verbindung zum Gerät hergestellt werden.
	- **HTTPS failed (HTTPS fehlgeschlagen):** Es kann keine HTTPS-Verbindung zum Gerät hergestellt werden.
	- **HTTP and HTTPS failed (ping or UDP OK) (HTTP und HTTPS fehlgeschlagen (Ping oder UDP OK)):** Es kann keine HTTP- oder HTTPS-Verbindung zum Gerät hergestellt werden. Das Gerät reagiert auf Ping-Tests und das Benutzer-Datagramm-Protokoll (UDP).
- **Adresse:** Die Adresse des Geräts. Klicken Sie auf den Link, um die Konfigurationsseite des Geräts zu öffnen. Zeigt die IP-Adresse oder den Host-Namen an, je nach dem was verwendet wird, wenn das Gerät hinzugefügt wird. Siehe *Registerkarte [Gerätekonfiguration](#page-68-0) auf Seite [69](#page-68-0)*.
- • **Host-Name:** Der Host-Name des Geräts, falls verfügbar. Klicken Sie auf den Link, um die Konfigurationsseite des Geräts zu öffnen. Der angezeigte Host-Name ist der vollständig qualifizierte Domainname. Siehe *Registerkarte [Gerätekonfiguration](#page-68-0) auf [Seite](#page-68-0) [69](#page-68-0)*.

### Konfiguration

- **Hersteller:** Der Hersteller des Geräts.
- **Modell:** Das Modell des Geräts.
- **Firmware:** Die Firmwareversion, die das Gerät aktuell verwendet.
- **DHCP:** Gibt an, ob das Gerät mit dem Server über DHCP verbunden ist.
- **HTTPS:** Der HTTPS-Status des Geräts. Finden Sie in den Status HTTPS in *[Sicherheit](#page-66-0) auf Seite [67](#page-66-0)*.
- **IEEE 802.1X:** Der IEEE 802.1X-Status des Geräts. Siehe IEEE 802.1X-Status in *[Sicherheit](#page-66-0) auf Seite [67](#page-66-0)*.
- •**Server:** Der -Server, mit dem das Gerät verbunden ist.
- **Tags:** Die dem Gerät zugeordneten Tags (in der Standardeinstellung ausgeblendet).
- • **UPnP-Anzeigename:** (Standardmäßig ausgeblendet) Der UPnP®-Name. Dies ist ein aussagekräftiger Name, der die Identifizierung des Geräts vereinfacht.

Folgende Aktionen können auf den Geräten ausgeführt werden:

- Geräten IP-Adresse zuweisen. Siehe *[IP-Adressen](#page-58-0) zuweisen*.
- Ein Kennwort für Geräte festlegen. Siehe *[Benutzerverwaltung](#page-61-0)*.
- Aktualisieren der Firmware für Geräte. Siehe *Firmware [aktualisieren](#page-63-0)*.
- •Datum und Uhrzeit für gewählte Geräte einstellen. Siehe *Datum und Uhrzeit [einstellen](#page-64-0)*.
- •Geräte neu starten.
- Mit dieser Option werden die meisten Einstellungen des Geräts, einschließlich des Kennworts, auf die Werkseinstellungen zurückgesetzt. Die folgenden Einstellungen werden nicht zurückgesetzt: hochgeladene Kamera-Anwendungen, Boot-Protokoll (DHCP oder statisch), statische IP-Adresse, Standardrouter, Subnetzmaske, Systemzeit.

#### Hinweis

Zum Schutz vor unbefugten Zugriffen wird dringend empfohlen, Geräte nach dem Wiederherstellungsvorgang wieder mit einem Kennwort zu schützen.

- Kamera-Anwendung auf Geräte installieren. Siehe *[Kameraanwendung](#page-64-0) installieren*.
- Geräte erneut laden, nachdem die Einstellungen über die Einstellungsseiten des Geräts geändert wurden.
- •Geräte konfigurieren. Siehe *[Konfigurieren](#page-58-0) von Geräten*.
- •Benutzerverwaltung. Siehe *[Benutzerverwaltung](#page-61-0)*.
- •Zertifikate verwalten. Siehe *[Sicherheit](#page-66-0) auf Seite [67](#page-66-0)*.
- •Gerätedaten erfassen. Siehe *[Gerätedaten](#page-66-0) erfassen*.
- Aktivieren Sie dieses Kontrollkästchen, um eine IP-Adresse oder einen Host-Namen zu verwenden. Siehe *[Verbindung](#page-67-0) auf [Seite](#page-67-0) [68](#page-67-0)*.
- Geräte mit Tags versehen. Siehe *[Tags](#page-67-0)*.
- • Anmeldeinformationen für Gerät eingeben. Mit der rechten Maustaste auf ein Gerät klciken und **Erweitert <sup>&</sup>gt; Anmeldeinformationen für Gerät eingeben** wählen und Kennwort eingeben.
- • Auf der Registerkarte Konfiguration des Geräts das Gerät konfigurieren. Siehe *Registerkarte [Gerätekonfiguration](#page-68-0) auf [Seite](#page-68-0) [69](#page-68-0)*.

### <span id="page-58-0"></span>Konfiguration

### **IP-Adressen zuweisen**

kann mehreren Geräten eine IP-Adresse zuweisen. Neue IP-Adressen können automatisch von einem DHCP-Server bezogen oder aus einem IP-Adressbereich zugewiesen werden.

#### **IP-Adressen zuweisen**

- 1. Gehen Sie zu **Configuration <sup>&</sup>gt; Devices <sup>&</sup>gt; Management (Konfiguration <sup>&</sup>gt; Geräte <sup>&</sup>gt; Management)**, um die Geräte auswählen, die Sie konfigurieren möchten.
- 2. Klicken Sie auf oder rechtsklicken und wählen Sie **Assign IP address (IP-Adressen zuweisen)**.
- 3. Sollten einige der ausgewählten Geräte nicht konfiguriert werden können, etwa weil kein Zugriff auf sie möglich ist, wird das Dialogfeld "Ungültige Geräte" angezeigt. **Continue (Fortfahren)** anklicken, um die Geräte, die nicht konfiguriert werden können, zu überspringen.
- 4. Wenn Sie einem Gerät eine IP-Adresse zuweisen, klicken Sie Advanced (Erweitert), um die Seite "Assign IP address" (IP-Adresse zuweisen) zu öffnen.
- 5. Wählen Sie **IP-Adresse automatisch beziehen (DHCP)** aus, um automatisch eine IP-Adresse von einem DHCP-Server zu beziehen.
- 6. **Folgenden IP-Adressbereich zuweisen** wählen, um den ersten verfügbaren IP-Adressbereich, die Subnetzmaske und den Standardrouter festzulegen.

IP-Bereich festlegen:

- Platzhalter verwenden. Zum Beispiel: 192.168.0.\* oder 10.\*.1.\*
- Die erste und die letzten IP-Adresse durch Bindestrich getrennt eingeben. Zum Beispiel: 192.168.0.10-192.168.0.20 (dieser Adressbereich kann gekürzt als 192.168.0.10-20 eingegeben werden) oder 10.10-30.1.101
- Platzhalter und Bereich kombinieren. Zum Beispiel: 10.10-30.1.\*
- Bereiche mit Kommas (,) trennen. Zum Beispiel: 192.168.0.\*,192.168.1.10-192.168.1.20

#### Hinweis

Für die Zuweisung eines IP-Adressbereichs müssen die ausgewählten Geräte mit demselben Server verbunden sein.

- 7. Klicken Sie auf **Next (Weiter)**.
- 8. Die aktuelle IP-Adresse und die neue IP-Adresse überprüfen. Um die IP-Adresse eines Geräts zu ändern, das Gerät wählen und **IP bearbeiten** anklicken.
	- Die aktuelle IP-Adresse, die Subnetzmaske und der Standardrouter werden in dem Bereich "Aktuelle IP-Adresse" angezeigt.
	- Bearbeiten Sie die Optionen im Bereich "Neue IP-Adresse" und klicken Sie auf **OK**.
- 9. Abschließend **Fertigstellen** anklicken.

#### **Konfigurieren von Geräten**

Durch das Kopieren der Geräteeinstellungen von einem Gerät oder das Übertragen einer Konfigurationsdatei können einige Einstellungen auf mehrere Geräte gleichzeitig konfiguriert werden.

#### Hinweis

Um alle Einstellungen eines einzelnen Geräts zu konfigurieren gehen Sie auf die Konfigurationsseite des Geräts. Siehe *Registerkarte [Gerätekonfiguration](#page-68-0) auf Seite [69](#page-68-0)*.

• Weitere Informationen zum Konfigurieren von Geräten finden Sie unter *[Konfigurationsmethoden](#page-59-0)*.

### <span id="page-59-0"></span>Konfiguration

- Weitere Informationen zum Erstellen einer Konfigurationsdatei finden Sie unter *[Konfigurationsdatei](#page-60-0) erstellen*.
- •Weitere Informationen zu den kopierbaren Einstellungen finden Sie unter *[Konfigurationseinstellungen](#page-60-0)*.

### **Konfigurationsmethoden**

Es gibt verschiedene Methoden, Geräte zu konfigurieren. AXIS Device Management versucht, alle Geräte gemäß den in der Methode gewählten Einstellungen zu konfigurieren. Siehe *[Konfigurieren](#page-58-0) von Geräten*.

#### **Konfiguration des gewählten Gerätes verwenden**

#### Hinweis

Diese Methode kann nur für die Konfiguration eines einzelnen Gerätes verwendet werden. Dabei werden einige oder alle vorhandenen Einstellungen weiterverwendet.

- 1. **Configuration <sup>&</sup>gt; Devices <sup>&</sup>gt; Management (Konfiguration <sup>&</sup>gt; Geräte <sup>&</sup>gt; Verwaltung)** aufrufen.
- 2. Klicken Sie mit der rechten Maustaste auf ein Gerät und wählen Sie **Geräte konfigurieren <sup>&</sup>gt; Konfigurieren**.
- 3. Wählen Sie die zu übernehmenden Einstellungen. Siehe *[Konfigurationseinstellungen](#page-60-0) auf Seite [61](#page-60-0)*.
- 4. Klicken Sie auf **Weiter** zur Überprüfung der zu übernehmenden Einstellungen.
- 5. Klicken Sie auf **Fertigstellen**, um die ausgewählten Einstellungen für das gewählte Gerät zu übernehmen.

#### **Konfiguration von einem anderen Gerät kopieren**

- 1. **Configuration <sup>&</sup>gt; Devices <sup>&</sup>gt; Management (Konfiguration <sup>&</sup>gt; Geräte <sup>&</sup>gt; Verwaltung)** aufrufen.
- 2. Geräte rechtsklicken und **Configure Devices <sup>&</sup>gt; Configure (Geräte konfigurieren <sup>&</sup>gt; Konfigurieren)** wählen. Es können Geräte verschiedener Modelle und mit unterschiedlicher Firmware gewählt werden.
- 3. Klicken Sie auf **Gerät**, um Geräte mit verwendbaren Konfigurationen zu sehen.
- 4. Wählen Sie ein Gerät, dessen Einstellungen Sie kopieren möchten, und klicken Sie auf **OK**.
- 5. Wählen Sie die zu übernehmenden Einstellungen. Siehe *[Konfigurationseinstellungen](#page-60-0) auf Seite [61](#page-60-0)*.
- 6. Klicken Sie auf **Weiter** zur Überprüfung der zu übernehmenden Einstellungen.
- 7. Klicken Sie auf **Fertigstellen**, um die ausgewählten Einstellungen für die Geräte zu übernehmen.

#### **Konfigurationsdatei verwenden**

Eine Konfigurationsdatei enthält die für ein Gerät gewählten Einstellungen. Sie kann verwendet werden, um mehrere Geräte gleichzeitig zu konfigurieren und ein Gerät neu zu konfigurieren, z. B. wenn ein Gerät auf die Werkseinstellungen zurückgesetzt wurde. Eine für ein Gerät erstellte Konfigurationsdatei lässt sich auf verschiedene Gerätemodelle und Geräte mit unterschiedlicher Firmware anwenden. Dies trifft auch zu, wenn bestimmte Einstellungsoptionen nicht für alle gewählten Geräte gegeben sind.

Wenn bestimmte Einstellungen nicht vorhanden sind oder sich nicht anwenden lassen, wird der Aufgabenstatus Fehler auf der Registerkarte "Tasks (Aufgaben)" unten im -Client angezeigt. Um Informationen zu Einstellungen aufzurufen, die nicht übernommen werden konnten, die Aufgabe rechtsklicken und die Option "Anzeigen" wählen.

#### Hinweis

Diese Methode darf nur von erfahrenen Nutzern verwendet werden.

- 1. **Configuration <sup>&</sup>gt; Devices <sup>&</sup>gt; Management (Konfiguration <sup>&</sup>gt; Geräte <sup>&</sup>gt; Verwaltung)** aufrufen.
- 2. Klicken Sie mit der rechten Mausgeräte auf die Geräte und wählen Sie **Geräte konfigurieren <sup>&</sup>gt; Konfigurieren**.
- 3. Klicken Sie auf **Konfigurationsdatei** zum Aufrufen der Konfigurationsdatei. Wie Sie eine Konfigurationsdatei erstellen, erfahren Sie unter *[Konfigurationsdatei](#page-60-0) erstellen auf Seite [61](#page-60-0)*.

### <span id="page-60-0"></span>Konfiguration

- 4. Suchen Sie nach der .cfg-Datei und klicken Sie auf **Öffnen**.
- 5. Klicken Sie auf **Weiter** zur Überprüfung der zu übernehmenden Einstellungen.
- 6. **Fertigstellen** anklicken, um die ausgewählten Einstellungen für die Geräte zu übernehmen.

### **Konfigurationsdatei erstellen**

Eine Konfigurationsdatei enthält die für ein Gerät gewählten Einstellungen. Diese Einstellungen können auch auf andere Geräte angewendet werden. Weitere Informationen zum Verwenden von Konfigurationsdateien finden Sie unter *[Konfigurationsmethoden](#page-59-0)*.

Die angezeigten Geräteeinstellungen werden über AXIS Device Management bearbeitet. Um eine bestimmte Einstellung zu finden, das Feld **Suchbegriff eingeben** verwenden.

Eine Konfigurationsdatei erstellen:

- 1. **Configuration <sup>&</sup>gt; Devices <sup>&</sup>gt; Management (Konfiguration <sup>&</sup>gt; Geräte <sup>&</sup>gt; Verwaltung)** aufrufen.
- 2. Das Gerät wählen, auf dem die Konfigurationsdatei erstellt werden soll.
- 3. Rechtsklicken und **Configure Devices <sup>&</sup>gt; Create Configuration File (Geräte konfigurieren <sup>&</sup>gt; Konfigurationsdatei erstellen)** wählen.
- 4. Die einzubeziehenden Einstellungen wählen und die Werte nach Erfordernis anpassen. Siehe *Konfigurationseinstellungen*.
- 5. **Weiter** anklicken, um die Einstellungen zu überprüfen.
- 6. **Fertigstellen** anklicken, um die Konfigurationsdatei zu erstellen.
- 7. **Speichern** anklicken, um die gewählten Einstellungen in einer .cfg-Datei zu speichern.

#### **Konfigurationseinstellungen**

Wenn Sie Geräte konfigurieren, können Sie die Parameter, Aktionsregeln und zusätzliche Einstellungen der Geräte konfigurieren.

#### **Parameter**

Parameter sind interne Geräteparameter, über die das Geräteverhalten gesteuert wird. Allgemeine Informationen und Parameter finden Sie in dem Benutzerhandbuch des Produkts auf *[www.axis.com](https://www.axis.com)*

#### Hinweis

- Nur erfahrene Benutzer sollten Parameter bearbeiten.
- Nicht alle Geräteparameter sind über AXIS Device Management zugänglich.

In einige Textfelder können Variablen eingefügt werden. Die Variablen werden vor der Übertragung auf ein Gerät durch Text ersetzt. Um eine Variable einzufügen, das Textfeld rechtklicken und Folgendes wählen:

- • **Variable für die Seriennummer des Geräts einfügen:** Diese Variable wird durch die Seriennummer des Geräts ersetzt, auf das die Konfigurationsdatei angewendet wird.
- • **Variable für den Gerätenamen einfügen:** Diese Variable wird durch den Namen des Geräts ersetzt, das beim Anwenden der Konfigurationsdatei verwendet wird. Der Gerätename ist auf der Seite Geräteverwaltung in der Spalte "Name" aufgeführt. Um ein Gerät umzubenennen, gehen Sie auf die Seite "Kameras" oder "Andere Geräte".
- • **Variable für den Server-Namen einfügen:** Diese Variable wird durch den Namen des Servers ersetzt, der beim Anwenden der Konfigurationsdatei verwendet wird. Der Server-Name ist auf der Seite "Geräteverwaltung" in der Spalte "Server" aufgeführt. Um einen Server umzubenennen, die Dienststeuerung von verwenden.
- **Variable für die Zeitzone des Servers einfügen:** Diese Variable wird durch die POSIX-Zeitzone des Servers ersetzt, der beim Anwenden der Konfigurationsdatei verwendet wird. Diese kann mit dem Parameter POSIX-Zeitzone verwendet werden, um für alle Geräte in einem Netzwerk mit Servern in verschiedenen Zeitzonen die richtige Zeitzone einzustellen.

**Aktionsregeln**

### <span id="page-61-0"></span>Konfiguration

Aktionsregeln können durch Kopieren auf andere Geräte übertragen werden. Nur erfahrene Benutzer sollten Aktionsregeln bearbeiten. Weitere allgemeine Informationen zu Aktionsregeln finden Sie unter *[Aktionsregeln](#page-83-0)*.

#### **Weitere Einstellungen**

- • **Streamprofile:** Ein Videostreamprofil ist ein vorprogrammiertes Live-Ansichts-Konfigurationsprofil für Videoencoding sowie für Bild- und Toneinstellungen. Videostreamprofile können durch Kopieren auf andere Geräte übertragen werden.
- **Bewegungserfassungsfenster:** Bewegungserkennungsfenster werden verwendet, um bestimmte Bereiche im Sichtfeld der Kamera zu definieren. Normalerweise wird ein Alarm ausgelöst, wenn in den bestimmten Bereichen eine Bewegung einsetzt (oder beendet wird). Bewegungserkennungsfenster können durch Kopieren auf andere Geräte übertragen werden.

#### **Benutzerverwaltung**

Gehen Sie zu **Configuration <sup>&</sup>gt; Devices <sup>&</sup>gt; Management (Konfiguration <sup>&</sup>gt; Geräte <sup>&</sup>gt; Verwaltung)**, wo Sie die Benutzer der Geräte verwalten können.

Wenn Sie ein Kennwort einstellen oder Benutzer von verschiedenen Geräten entfernen, werden Benutzer, die nicht mehr auf allen

Geräten verfügbar sind mit **alle** markiert. Jeder Benutzer wird nur einmal in der Liste aufgeführt, auch wenn er auf verschiedenen Geräten mit unterschiedlichen Rollen registriert ist.

### Hinweis

Die Konten sind gerätespezifisch und nicht mit den Benutzerkonten von verknüpft.

### **Kennwort festlegen**

### Hinweis

- Geräte mit Firmware 5.20 oder neuer unterstützen Kennwörter mit einer Länge von bis zu 64 Zeichen. Geräte mit früheren Firmwareversionen unterstützen Kennwörter mit einer Länge von bis zu 8 Zeichen. Es wird empfohlen, Kennwörter auf Geräten mit älterer Firmware separat festzulegen.
- Beim Festlegen eines Kennworts für mehrere Geräte, die unterschiedliche Kennwortlängen unterstützen, darf das Kennwort nicht länger als die kürzeste unterstützte Länge sein.
- Um unbefugte Zugriffe zu verhindern und die Sicherheit zu erhöhen, wird dringend empfohlen, dass Sie alle zu hinzugefügten Geräte mit Kennwörtern versehen.

Folgende Zeichen können in Kennwörtern verwendet werden:

- Buchstaben A-Z, a-z
- Zahlen 0-9
- Leerzeichen, Komma (,), Punkt (.), Doppelpunkt (:), Semikolon (;)
- $!, "$ ,  $", "$ ,  $#$ ,  $\$\,$ ,  $\%$ ,  $\&$ ,  $\frac{1}{1}$ ,  $\left($ ,  $+$ ,  $*$ ,  $-$ ,  $\right)$ ,  $/$ ,  $\lt$ ,  $\gt$ ,  $=$ ,  $?\,$ ,  $\left[$ ,  $\setminus$ ,  $\hat{ }$ ,  $-$ ,  $\cdot$ ,  $\left\{ \right.$ ,  $\right]$ ,  $\sim$ ,  $\mathcal{Q}$ ,  $\left. \right]$ ,  $\}$

Kennwort für Benutzer auf gewählten Geräten festlegen:

- 1. Rufen Sie **Configuration <sup>&</sup>gt; Devices <sup>&</sup>gt; Management <sup>&</sup>gt; Manage devices (Konfiguration <sup>&</sup>gt; Geräte <sup>&</sup>gt; Verwaltung <sup>&</sup>gt; Geräte verwalten)** auf.
- 2. Wählen Sie die Geräte aus und klicken Sie auf **1986**. Oder klicken Sie mit der rechten Maustaste auf die Geräte und wählen Sie **User Management <sup>&</sup>gt; Set password (Geräteverwaltung <sup>&</sup>gt; Kennwort einstellen)** aus.
- 3. Wählen Sie einen Benutzer aus.
- 4. Geben Sie Ihr Kennwort ein oder klicken Sie auf **Generate (Erstellen)**, um ein starkes Kennwort zu erstellen.
- 5. Klicken Sie auf **OK**

**Benutzer hinzufügen**

### Konfiguration

Lokale Benutzer oder Active-Directory-Benutzer zu hinzufügen:

- 1. Rufen Sie **Configuration <sup>&</sup>gt; Devices <sup>&</sup>gt; Management <sup>&</sup>gt; Manage devices (Konfiguration <sup>&</sup>gt; Geräte <sup>&</sup>gt; Verwaltung <sup>&</sup>gt; Geräte verwalten)** auf.
- 2. Klicken Sie mit der rechten Maustaste auf die Geräte und wählen Sie **User Management <sup>&</sup>gt; Add user (Geräteverwaltung <sup>&</sup>gt; Benutzer hinzufügen)** aus.
- 3. Geben Sie einen Benutzernamen und Kennwort ein und bestätigen Sie es. Für eine Liste zulässiger Zeichen, siehe "Kennwort festlegen".
- 4. Die Benutzerzugriffsrechte aus dem Aufklappmenü aus dem Feld **Rolle**:
	- **Administrator:** uneingeschränkter Zugriff auf das Gerät.
	- **Bediener:** Zugriff auf den Videostream, auf Ereignisse und auf alle Einstellungen mit Ausnahme der Systemoptionen.
	- **Betrachter:** Zugriff auf den Videostream.
- 5. Wählen Sie **Enable PTZ control (PTZ-Steuerung aktivieren)** aus, damit der Benutzer in der Live-Ansicht die Funktionen zum Schwenken, Neigen und Zoomen nutzen kann.
- 6. Klicken Sie auf **OK**.

#### **Benutzer entfernen**

Benutzer von gewählten Geräten entfernen:

- 1. Rufen Sie **Configuration <sup>&</sup>gt; Devices <sup>&</sup>gt; Management <sup>&</sup>gt; Manage devices (Konfiguration <sup>&</sup>gt; Geräte <sup>&</sup>gt; Verwaltung <sup>&</sup>gt; Geräte verwalten)** auf.
- 2. Klicken Sie mit der rechten Maustaste auf die Geräte und wählen Sie **User Management <sup>&</sup>gt; Remove user (Geräteverwaltung <sup>&</sup>gt; Benutzer entfernen)** aus.
- 3. Wählen Sie die zu löschenden Benutzer aus dem Aufklappmenü aus dem Feld **Benutzer**.
- 4. Klicken Sie auf **OK**.

#### **Benutzer auflisten**

Um alle Benutzer der gewählten Geräte und deren Benutzerrechte aufzulisten:

- 1. Rufen Sie **Configuration <sup>&</sup>gt; Devices <sup>&</sup>gt; Management <sup>&</sup>gt; Manage devices (Konfiguration <sup>&</sup>gt; Geräte <sup>&</sup>gt; Verwaltung <sup>&</sup>gt; Geräte verwalten)** auf.
- 2. Klicken Sie mit der rechten Maustaste auf die Geräte und wählen Sie **User Management <sup>&</sup>gt; List users (Geräteverwaltung <sup>&</sup>gt; Benutzer auflisten)** aus.
- 3. Verwenden Sie das Feld **Suchwort eingeben**, um bestimmte Benutzer in der Liste zu finden.

### <span id="page-63-0"></span>Konfiguration

### **Firmware aktualisieren**

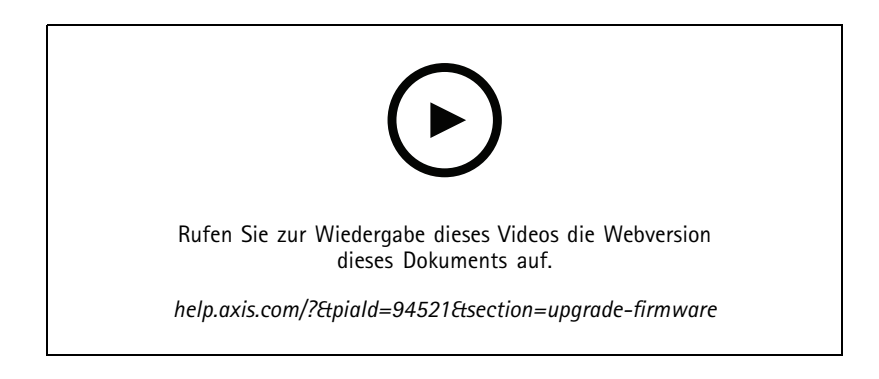

Unter Firmware versteht man jene Software, die die Funktionalität des Axis Produkts bestimmt. Mit der aktuellen Firmware können Sie sicher sein, dass Ihr Gerät über die neuesten Funktionen und Verbesserungen verfügt.

Neue Firmware kann durch heruntergeladen oder durch eine auf einer Festplatte oder einer Speicherkarte gespeicherte Datei importiert werden. Firmwareversionen, die zum Herunterladen bereitstehen, enthalten nach der Versionsnummer den Zusatz **Herunterladen**. Firmwareversionen, die auf dem lokalen Client bereitstehen, enthalten nach der Versionsnummer den Zusatz **Datei**.

Wenn Sie die Firmware aktualisieren, können Sie den Upgrade-Typ auswählen:

- **Standard:** Aktualisieren Sie auf die ausgewählte Firmware-Version und behalten Sie die vorhandenen Einstellwerte bei.
- **Werkseitige Voreinstellung:** Aktualisieren Sie auf die ausgewählte Firmware-Version und setzen Sie alle Einstellungen auf die werkseitigen Standardwerte zurück.

Firmware aktualisieren:

- 1. Gehen Sie zu **Configuration <sup>&</sup>gt; Devices <sup>&</sup>gt; Management (Konfiguration <sup>&</sup>gt; Geräte <sup>&</sup>gt; Management)**, um die Geräte auswählen, die Sie konfigurieren möchten.
- 2. Klicken Sie oder rechtsklicken und wählen Sie **Upgrade firmware (Firmware aktualisieren)**.
- 3. Sollten einige der ausgewählten Geräte nicht konfiguriert werden können, etwa weil kein Zugriff auf sie möglich ist, wird das Dialogfeld "Ungültige Geräte" angezeigt. **Continue (Fortfahren)** anklicken, um die Geräte, die nicht konfiguriert werden können, zu überspringen.
- 4. Während der Aktualisierung der Firmware kann nicht auf das Gerät zugriffen werden. Klicken Sie auf **Yes (Ja)**, um fortzufahren. Wenn Sie dies bestätigt haben und es nicht erneut angezeigt bekommen möchten, wählen Sie **Dieses Dialogfenster nicht erneut anzeigen** und klicken Sie auf **Ja**.
- 5. Das Dialogfeld Upgrade-Firmware listet das Gerätemodell, die Anzahl der Geräte jedes Modells, die vorhandene Firmware-Version, die verfügbaren Firmware-Versionen zum Upgrade und den Upgrade-Typ auf. Die Geräte in der Liste sind standardmäßig vorausgewählt, wenn neue Firmware-Versionen zum Herunterladen bereitstehen und die aktuelle Firmware-Version ist für jedes Gerät vorausgewählt.
	- 5.1 Um die Liste der zum Herunterladen bereitgestellten Firmware-Versionen zu aktualisieren, die Schaltfläche **Nach Aktualisierungen suchen** anklicken. Um nach einer oder mehreren auf dem lokalen Client gespeicherten Firmwaredateien zu suchen, die Schaltfläche **Durchsuchen** anklicken.
	- 5.2 Wählen Sie die Geräte, die Firmware-Versionen, die Sie aktualisieren möchten, und den Upgrade-Typ.
	- 5.3 Klicken Sie auf **OK**, um das Upgrade der Geräte in der Liste zu starten.

#### Hinweis

Firmwareaktualisierungen werden voreingestellt bei allen gewählten Geräten gleichzeitig durchgeführt. Die Reihenfolge der Aktualisierungen kann geändert werden. Siehe *[Einstellungen](#page-113-0) zum Aktualisieren der Firmware*.

### <span id="page-64-0"></span>Konfiguration

### **Datum und Uhrzeit einstellen**

Sie können die Datums- und Uhrzeiteinstellungen Ihrer Axis Geräte mit der Computerzeit des Servers bzw. mit einem NTP-Server synchronisieren oder manuell festlegen.

Datum und Uhrzeit auf Geräten einstellen:

- 1. **Configuration <sup>&</sup>gt; Devices <sup>&</sup>gt; Management (Konfiguration <sup>&</sup>gt; Geräte <sup>&</sup>gt; Verwaltung)** aufrufen.
- 2. Wählen Sie das Gerät und klicken Sie auf oder mit der rechten Maustaste und die **Datum und Zeit einstellen** auswählen.
- 3. **Gerätezeit** gibt die gegenwärtige Uhrzeit und das Datum des Axis Geräts an. Bei Wahl mehrerer Geräte ist die **Gerätezeit** nicht verfügbar.
- 4. Die Zeitzone wählen.
	- Wählen Sie aus der Drop-down-Liste **Zeitzone** die Zeitzone aus, auf die das Axis Produkt eingestellt werden soll.
	- Wählen Sie **Automatisch zwischen Sommer- und Winterzeit umschalten**, wenn sich das Produkt in einer Region mit Sommerzeitumstellung befindet.

#### Hinweis

- Sie können die Zeitzone festlegen, indem Sie **Mit einem NTP-Server synchronisieren** oder **Manuell** auswählen.
- 5. Im Zeitmodusbereich:
	- **Synchronize with server computer time (Mit Computerzeit des Servers synchronisieren)** Wählen Sie diese Option, um Datum und Uhrzeit Ihres Produkts mit der Uhr auf dem Server-Computer zu synchronisieren, d. h. mit dem Computer, auf dem -Server installiert ist.
	- **Mit NTP-Server synchronisieren** Wählen Sie diese Option, wenn Datum und Uhrzeit Ihres Produkts mit einem NTP-Server synchronisiert werden sollen. Geben Sie die IP-Adresse, den DNS oder den Hostnamen des NTP-Servers in das entsprechende Feld ein.
	- **Manuell einstellen** Mit dieser Option werden Datum und Uhrzeit manuell eingestellt.
- 6. Klicken Sie auf **OK**.

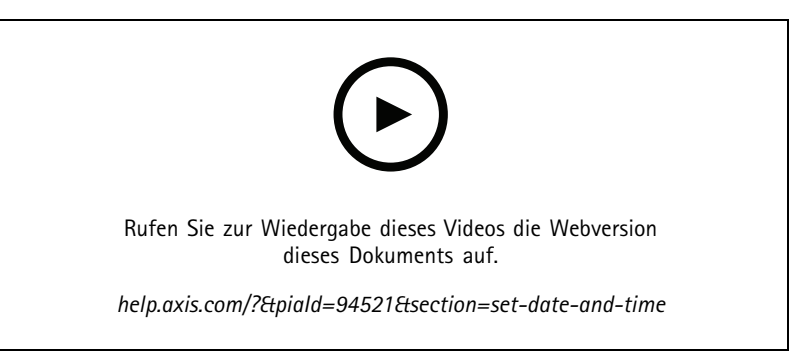

*Datum und Uhrzeit einstellen*

#### **Kameraanwendung installieren**

Eine Kameraanwendung ist eine Software, die auf Netzwerk-Video-Produkte von Axis hochgeladen und dort installiert werden kann. Anwendungen erweitern den Funktionsumfang des Geräts, z. B. Erfassungs-, Erkennungs-, Tracking- und Zählfunktionen.

### Konfiguration

Manche Anwendungen lassen sich direkt über installieren. Andere Anwendungen müssen zuerst von *[www.axis.com/global/en/products/analytics-and-other-applications](https://www.axis.com/global/en/products/analytics-and-other-applications)* oder der Website des Anwendungsanbieters heruntergeladen werden.

Anwendungen lassen sich auf Geräten installieren, die die AXIS Camera Application Platform unterstützen. Einige Anwendungen erfordern außerdem eine bestimmte Firmware-Version oder ein bestimmtes Kameramodell.

Falls für die Anwendung eine Lizenz erforderlich ist, kann die Lizenzschlüsseldatei gleichzeitig mit der Anwendung oder später mit Hilfe der Einrichtungsseiten des Geräts installiert werden.

Um die Lizenzschlüsseldatei zu erhalten, muss der mitgelieferte Lizenzcode der Anwendung unter *[www.axis.com/se/sv/products/camera-applications/license-key-registration#/registration](https://www.axis.com/se/sv/products/camera-applications/license-key-registration#/registration)* registriert werden.

Sollte sich eine Anwendung nicht installieren lassen, *[www.axis.com](https://www.axis.com)* aufrufen und prüfen, ob das Gerätemodell und die Firmware-Version die AXIS Camera Application Platform unterstützen.

Verfügbare Kamera-Anwendungen:

**AXIS Video Motion Detection <sup>4</sup> -** Eine Anwendung, die Objektbewegungen innerhalb eines ausgewählten Bereichs erkennt. Die Anwendung erfordert keine Lizenz und lässt sich auf Kameras mit Firmware der Version 6.50 oder höher installieren. In den Versionshinweisen des Produkt finden sich Angaben, ob Video Motion Detection 4 unterstützt wird.

**AXIS Video Motion Detection 2 -** Eine Anwendung, die Objektbewegungen innerhalb eines ausgewählten Bereichs erkennt. Die Anwendung erfordert keine Lizenz und lässt sich auf Kameras mit Firmware der Version 5.60 oder höher installieren.

**AXIS Video Content Stream -** Diese Anwendung ermöglicht Axis Kameras das Senden von Daten zur Verfolgung beweglicher Objekte an . Sie kann auf Kameras mit Firmware der Versionen 5.50 bis 9.59 installiert werden. Die Verwendung von AXIS Video Content Stream ist nur in Verbindung mit zulässig.

**Andere Anwendungen -** Wählen Sie eine Anwendung, die Sie installieren möchten. Bevor Sie mit der Installation beginnen, laden Sie die Anwendung auf Ihren Computer herunter.

Um Kameraanwendungen zu installieren:

1. **Configuration <sup>&</sup>gt; Devices <sup>&</sup>gt; Management (Konfiguration <sup>&</sup>gt; Geräte <sup>&</sup>gt; Verwaltung)** aufrufen.

- 2. Wählen Sie die Kameras, auf denen Sie die Anwendungen installieren möchten. Klicken Sie auf der rechtsklicken und **Kamera-Anwendung installieren** wählen.
- 3. Wählen Sie die Kamera-Anwendung, die Sie auf den Kameras installieren möchten. Wenn Sie andere Anwendungen installieren möchten, klicken Sie auf **Browse** und gehen Sie zur lokalen Anwendungsdatei. **Weiter** anklicken.
- 4. Wenn Sie die Anwendung installiert haben, können Sie **Anwendung überschreiben erlauben**, um die Anwendung erneut zu installieren oder wählen Sie **Anwendungs-Downgrade erlauben**, um eine vorherige Version der Anwendung zu installieren.

#### Hinweis

Das Downgrade oder das Überschreiben setzt auf den Geräten die Anwendungseinstellungen zurück.

- 5. Wenn eine Anwendung eine Lizenz erfordert, erscheint das Dialogfenster "Lizenzen installieren"
	- 5.1 Um Lizenzen zu installieren, **Ja** klicken und dann **Weiter** anklicken.
	- 5.2 Klicken Sie auf **Browse**, wählen Sie die Lizenzdatei und klicken dann auf **Weiter**.

#### Hinweis

Beim Installieren von AXIS Video Motion Detection 2, AXIS Video Motion Detection 4 oder AXIS Video Content Stream wird keine Lizenz erfordert.

6. Prüfen Sie die Informationen und klicken Sie auf **Fertigstellen**. Der Kamerastatus wechselt von OK auf Wartung und zurück auf OK, wenn die Installation abgeschlossen ist.

### <span id="page-66-0"></span>Konfiguration

### **Sicherheit**

Wenn Sie HTTPS oder IEE 802.1X aktivieren, signiert die Zertifizierungsstelle (CA) von Zertifikate für Clients und Server und verteilt sie automatisch auf Geräte. Die CA ignoriert vorinstallierte Zertifikate. Weitere Informationen zur Konfiguration von Zertifikaten finden Sie unter *[Zertifikate](#page-128-0) auf Seite [129](#page-128-0)*.

#### **HTTPS- oder IEEE 802.1X-Zertifikate verwalten**

### Hinweis

Stellen Sie vor der Aktivierung von IEEE 802.1X sicher, dass die Zeit auf den Axis Geräten in synchronisiert ist.

- 1. Gehen Sie zu **Konfiguration <sup>&</sup>gt; Geräte <sup>&</sup>gt; Verwaltung**.
- 2. Die Geräte rechtsklicken:
	- Wählen Sie **Sicherheit <sup>&</sup>gt; HTTPS <sup>&</sup>gt; Aktivieren/Aktualisieren**, um HTTPS zu aktivieren oder die HTTPS-Einstellungen für die Geräte zu aktualisieren.
	- Wählen Sie **Sicherheit <sup>&</sup>gt; IEEE 802.1X <sup>&</sup>gt; Aktivieren/Aktualisieren**, um IEEE 802.1X zu aktivieren oder die IEEE 802.1X-Einstellungen für die Geräte zu aktualisieren.
	- Wählen Sie **Sicherheit <sup>&</sup>gt; HTTPS <sup>&</sup>gt; Deaktivieren**, um HTTPS für Geräte zu deaktivieren.
	- Um IEEE 802.1X für die Geräte zu deaktivieren, wählen Sie **Sicherheit <sup>&</sup>gt; IEEE 802.1X <sup>&</sup>gt; Deaktivieren**.
	- Wählen Sie **Zertifikate...**, um eine Übersicht zu erhalten, Zertifikate zu löschen oder detaillierte Informationen zu einem bestimmten Zertifikat zu erhalten.

### Hinweis

Wenn das gleiche Zertifikat auf mehreren Geräten installiert ist, wird es nur einmal angezeigt. Durch das Löschen des Zertifikats, wird es von allen Geräten entfernt, auf denen es installiert ist.

#### **Status des HTTPS und IEEE 802.1X**

Auf der Seite Geräteverwaltung wird der Status von HTTPS und IEEE 802.1X aufgeführt.

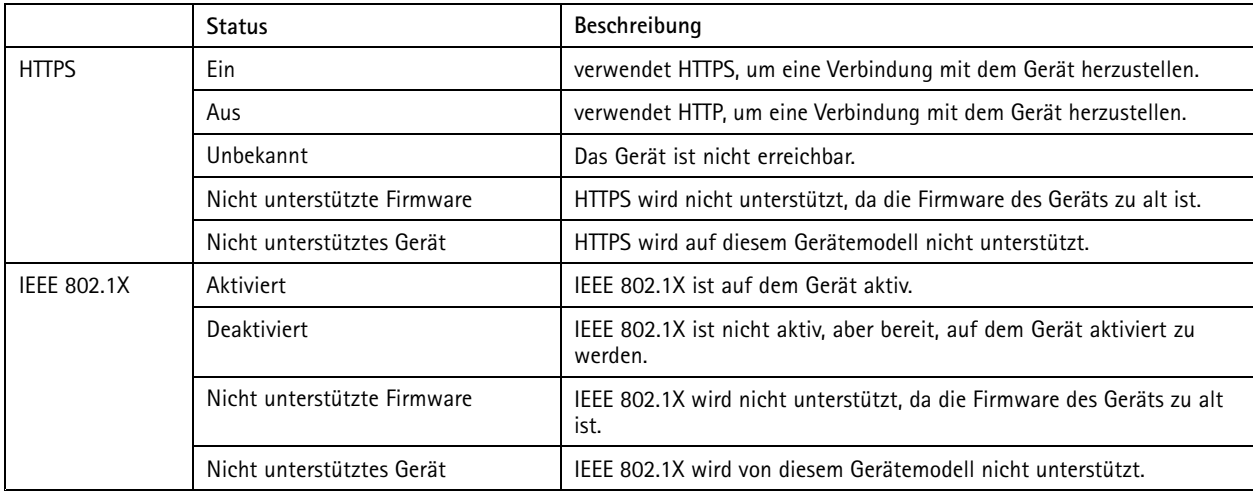

#### **Gerätedaten erfassen**

Diese Option wird normalerweise zum Beheben von Fehlern verwendet. Mit dieser Option eine .zip-Datei mit einem Datensammelbericht für einen bestimmten Speicherort auf den gewählten Geräten erstellen.

Gerätedaten erfassen:

### <span id="page-67-0"></span>Konfiguration

- 1. **Configuration <sup>&</sup>gt; Devices <sup>&</sup>gt; Management (Konfiguration <sup>&</sup>gt; Geräte <sup>&</sup>gt; Verwaltung)** aufrufen.
- 2. Die Geräte rechtsklicken und **Gerätedaten erfassen** wählen.
- 3. In dem Bereich "Datenquelle für ausgewählte Geräte":
	- Klicken Sie **Voreinstellung** und wählen Sie einen aus dem Aufklappmenü der meist genutzten Befehle.

#### Hinweis

Einige Voreinstellungen funktionieren nicht auf allen Geräten. Z. B. funktioniert PTZ-Status nicht auf Audio-Geräten.

- Klicken Sie **Benutzerdefiniert** und geben Sie den Pfad zur Datensammlung auf den gewählten Servern an.
- 4. In dem Bereich "Speichern als", geben Sie den Dateinamen und den Speicherort für die .zip-Datei mit der Datensammlung an.
- 5. Wählen Sie **Ordner automatisch öffnen, wenn fertiggestellt**, um den Ordner automatisch zu öffnen, sobald die Datenerfassung abgeschlossen wurde.
- 6. Klicken Sie auf **OK**.

#### **Verbindung**

Zur Kommunikation mit Geräten unter Verwendung der IP-Adresse oder des Host-Namens:

- 1. **Configuration <sup>&</sup>gt; Devices <sup>&</sup>gt; Management (Konfiguration <sup>&</sup>gt; Geräte <sup>&</sup>gt; Verwaltung)** aufrufen.
- 2. Wählen Sie die Geräte aus, klicken Sie mit der rechten Maustaste und wählen Sie **Connection (Verbindung)**.
	- Um eine Verbindung mit den Geräten über die IP-Adresse herzustellen, wählen Sie **Use IP (IP verwenden)**.
	- Um eine Verbindung mit den Geräten über den Host-Namen herzustellen, wählen Sie **Use hostname (Host-Namen verwenden)** aus.
	- Zum Ändern der Zugangsdaten oder der Adress- und Porteinstellungen wählen Sie **Edit (Bearbeiten)** aus.

### **Tags**

Tags organisieren auf der Seite Geräteverwaltung die Geräte. Ein Gerät kann mehrere Tags besitzen.

Geräte können zum Beispiel mit Tags für Modell oder Standort versehen werden. Wenn Sie beispielsweise Geräte nach Modell getagged werden, können Sie alle Kameras dieses Modells schnell auffinden und aktualisieren.

Geräte mit einem Tag versehen:

- 1. **Configuration <sup>&</sup>gt; Devices <sup>&</sup>gt; Management (Konfiguration <sup>&</sup>gt; Geräte <sup>&</sup>gt; Verwaltung)** aufrufen.
- 2. Ein Gerät rechtsklicken und **Geräte mit Tags versehen** wählen.
- 3. **Vorhandene Gruppe verwenden** wählen und ein Tag wählen, oder **Neues Tag erstellen** wählen und einen Namen für das Tag eingeben.
- 4. Klicken Sie auf **OK**.

Ein Tag von einem Gerät entfernen:

- 1. Gehen Sie zu **Configuration <sup>&</sup>gt; Devices <sup>&</sup>gt; Management (Konfiguration <sup>&</sup>gt; Geräte <sup>&</sup>gt; Management)** und klicken Sie oben rechts auf .
- 2. Einen Tag im Ordner "Tags" wählen. Es werden alle Geräte mit diesem Tag angezeigt.
- 3. Die Geräte wählen. Rechtsklicken und **Tags von Geräten entfernen** wählen.

### <span id="page-68-0"></span>Konfiguration

4. Klicken Sie auf **OK**.

So verwalten Sie Tags:

- 1. Gehen Sie zu **Configuration <sup>&</sup>gt; Devices <sup>&</sup>gt; Management (Konfiguration <sup>&</sup>gt; Geräte <sup>&</sup>gt; Management)** und klicken Sie oben rechts auf .
- 2. Auf der Seite Gerätetags:
	- Um ein Tag zu erstellen, **Tags** rechtsklicken und **Neues Tag**wählen.
	- Um ein Tag umzubenennen, dieses rechtsklicken und **Tag umbenennen** wählen und einen neuen Namen eingeben.
	- Um ein Tag zu löschen, dieses rechtsklicken und **Löschen** wählen.
	- -Um Geräte-Tags an die Seite anzuheften, **analysischen**.
	- Klicken Sie auf einen Tag, um alle zugehörigen Geräte anzuzeigen. Klicken Sie auf "All devices (Alle Geräte)", um alle Geräte anzuzeigen, die mit verbunden sind.
	- **Warnungen/Fehler** anklicken, um Geräte anzuzeigen, die Aufmerksamkeit erfordern, wie etwa Geräte, auf die nicht zugegriffen werden kann.

### **Registerkarte Gerätekonfiguration**

So konfigurieren Sie alle Einstellungen auf einem einzelnen Gerät:

- 1. **Configuration <sup>&</sup>gt; Devices <sup>&</sup>gt; Management (Konfiguration <sup>&</sup>gt; Geräte <sup>&</sup>gt; Verwaltung)** aufrufen.
- 2. Klicken Sie auf die Adresse oder den Host-Namen des Geräts, um zur Registerkarte Konfiguration des Geräts zu wechseln.
- 3. Server-Einstellungen ändern Informationen zur Konfiguration Ihres Geräts finden Sie im Benutzerhandbuch des Geräts.
- 4. Schließen Sie die Registerkarte und das Gerät wird neu geladen, um sicherzustellen, dass die Änderungen in implementiert werden.

### **Einschränkungen**

- Die automatische Authentifizierung für Geräte von Drittanbietern wird nicht unterstützt.
- $\bullet$ Die allgemeine Unterstützung für Geräte von Drittanbietern kann nicht garantiert werden.
- • Die Registerkarte Gerätekonfiguration mit aktiven Videostreams erhöht die Last und kann sich auf die Leistung auf dem Server-Computer auswirken.

### **Externe Datenquellen**

Eine externe Datenquelle ist ein System oder eine Quelle, die Daten erzeugt, mit denen nachverfolgt werden kann, was zum Zeitpunkt eines jeden Ereignisses passiert ist. Siehe *[Datensuche](#page-40-0) auf Seite [41](#page-40-0)*.

Rufen Sie **Configuration <sup>&</sup>gt; Devices <sup>&</sup>gt; External data sources (Konfiguration <sup>&</sup>gt; Geräte <sup>&</sup>gt; Externe Datenquellen)** auf, um eine Liste aller externen Datenquellen anzuzeigen. Klicken Sie auf eine Spaltenüberschrift, um nach dem Inhalt der Spalte zu sortieren.

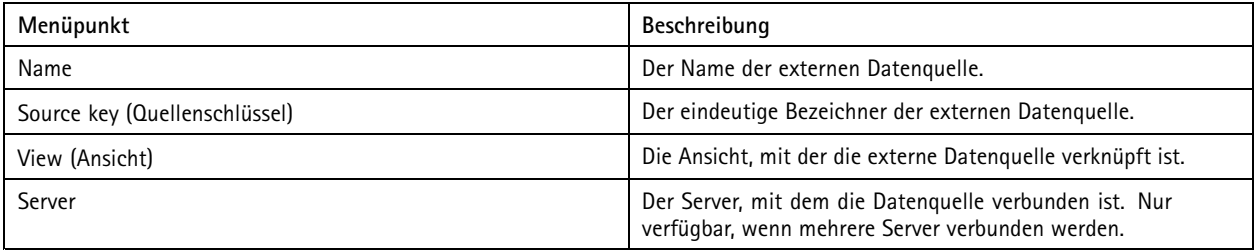

### <span id="page-69-0"></span>Konfiguration

Eine externe Datenquelle wird automatisch hinzugefügt, wenn

• Rufen Sie **Configuration <sup>&</sup>gt; Access control <sup>&</sup>gt; Doors and zones (Konfiguration <sup>&</sup>gt; Zutrittskontrolle <sup>&</sup>gt; Zugänge und Zonen)** auf und fügen Sie einen Zugang hinzu.

Die vollständige Vorgehensweise zum Einrichten des AXIS A1601 Network Door Controller in finden Sie unter *Einrichten des AXIS A1601 Network Door [Controllers](https://help.axis.com/axis-camera-station-integrator-guide#set-up-axis-a1601-network-door-controller)*.

• Das erste Ereignis wird von dem Gerät empfangen, das mit dem AXIS License Plate Verifier.

Für einen vollständigen Workflow zum Einrichten von AXIS License Plate Verifier in , siehe *Set up AXIS License Plate Verifier [\(Einrichten](https://help.axis.com/axis-camera-station-integrator-guide#set-up-axis-license-plate-verifier) von AXIS License Plate Verifier)*.

Wenn ein Zugang mit einer Ansicht konfiguriert wurde, werden die vom Zugang erzeugten Daten in der Zeitachse der Ansicht auf der Registerkarte zur Datensuche automatisch mit Lesezeichen versehen. So verbinden Sie einen Zugang mit einer Ansicht:

- 1. Rufen Sie **Configuration <sup>&</sup>gt; Devices <sup>&</sup>gt; External data sources (Konfiguration <sup>&</sup>gt; Geräte <sup>&</sup>gt; Externen Datenquellen)** auf.
- 2. Wählen Sie einen Zugang als Datenquelle aus und klicken Sie auf **Edit (Bearbeiten)**.
- 3. Wählen Sie eine Ansicht aus dem Aufklappmenü **View (Ansicht)** aus.
- 4. Klicken Sie auf **OK**.

### **Zeitsynchronisierung**

Gehen Sie auf **Configuration <sup>&</sup>gt; Devices <sup>&</sup>gt; Time synchronization**, um die Zeitsynchronisation zu öffnen.

Eine Liste aller Geräte, die zu hinzugefügt wurden, wird angezeigt. Klicken Sie mit der rechten Maustaste auf die Kopfzeile und wählen Sie die Spalten aus, die angezeigt werden sollen. Um die Spalten in einer anderen Reihenfolge darzustellen, die Spaltenköpfe ziehen und ablegen.

Die folgenden Informationen werden in der Geräteliste angezeigt:

- • **Name:** Wenn das Gerät ein Video-Encoder mit mehreren angeschlossenen Kameras oder eine Netzwerk-Kamera mit mehreren Sichtbereichen ist, wird der Gerätename oder eine Liste aller zugeordneten Kameranamen angezeigt.
- • **Address (Adresse):** Die Adresse des Geräts. Klicken Sie auf den Link, um die Konfigurationsseite des Geräts zu öffnen. Zeigt die IP-Adresse oder den Host-Namen an, je nach dem was verwendet wird, wenn das Gerät hinzugefügt wird. Siehe *Registerkarte [Gerätekonfiguration](#page-68-0) auf Seite [69](#page-68-0)*.
- **MAC-Adresse:** Die MAC-Adresse des Geräts.
- •**Model (Modell):** Das Gerätemodell.
- **Aktiviert:** Zeigt an, ob die Zeitsynchronisierung aktiviert ist.
- **NTP-Quelle:** Die für das Gerät konfigurierte NTP-Quelle.
	- **Statisch:** Die NTP-Server des Geräts werden manuell unter **Primärer NTP-Server** und **Sekundärer NTP-Server** angegeben.
	- **DHCP:** Das Gerät empfängt den NTP-Server dynamisch vom Netzwerk. **Primärer NTP-Server** und **Sekundärer NTP-Server** sind nicht verfügbar, wenn **DHCP** ausgewählt ist.
- • **Primärer NTP-Server:** Der primäre NTP-Server, der für das Gerät konfiguriert ist. Nur verfügbar, wenn **Statisch** ausgewählt ist.
- • **Sekundärer NTP-Server:** Der sekundäre NTP-Server, der für das Gerät konfiguriert ist. Nur verfügbar für AXIS Geräte, die sekundäres NTP unterstützen und wenn **Statisch** ausgewählt ist.
- **Zeitversatz beim Server:** Der Zeitunterschied zwischen Gerät und Server.
- **UTC-Zeit:** Die koordinierte Weltzeit (UTC) auf dem Gerät.

### Konfiguration

- • **Synchronisiert:** Zeigt an, ob die Zeitsynchronisierungseinstellungen tatsächlich angewendet werden. Dies ist nur für Geräte mit Firmware 9.1 oder höher möglich.
- •**Dauer bis zur nächsten Synchronisierung:** Die verbleibende Zeit bis zur nächsten Synchronisierung.

Der Windows Time-Dienst (W32Time) verwendet NTP (Network Time Protocol), um Datum und Uhrzeit für Server zu synchronisieren. Die folgenden Informationen werden angezeigt:

- **Server:** Der Server, auf dem der Windows Time-Dienst ausgeführt wird.
- **Status:** Der Status des Windows Time-Dienstes. Wird ausgeführt oder angehalten.
- **NTP-Server:** Der NTP-Server, der für den Windows Time-Dienst konfiguriert ist.

### **Zeitsynchronisierung konfigurieren**

- 1. Gehen Sie zu **Configuration <sup>&</sup>gt; Devices <sup>&</sup>gt; Time synchronization (Konfiguration <sup>&</sup>gt; Geräte <sup>&</sup>gt; Zeitsynchronisierung)**.
- 2. Wählen Sie Ihre Geräte und aktivieren Sie **Zeitsynchronisierung aktivieren**.
- 3. Wählen Sie die NTP-Quelle **Statisch** oder **DHCP** aus.
- 4. Wenn Sie **Statisch** ausgewählt haben, konfigurieren Sie den primären und sekundären NTP-Server.
- 5. Um einen Alarm für einen Zeitunterschied von mehr als 2 Sekunden zu erhalten, wählen Sie **Alarm senden, wenn die Zeitunterschied zwischen Server und Gerät größer als 2 Sekunden ist** aus.
- 6. Klicken Sie auf **Anwenden**.

### **Speicher konfigurieren**

Um die Speicherverwaltungsseite zu öffnen, **Configuration <sup>&</sup>gt; Storage <sup>&</sup>gt; Management (Konfiguration <sup>&</sup>gt; Speicher <sup>&</sup>gt; Verwaltung)** wählen. Auf der Seite "Manage storage (Speicher verwalten)" wird eine Übersicht des lokalen Speichers und des Netzwerk-Speichers angezeigt, der in existiert.

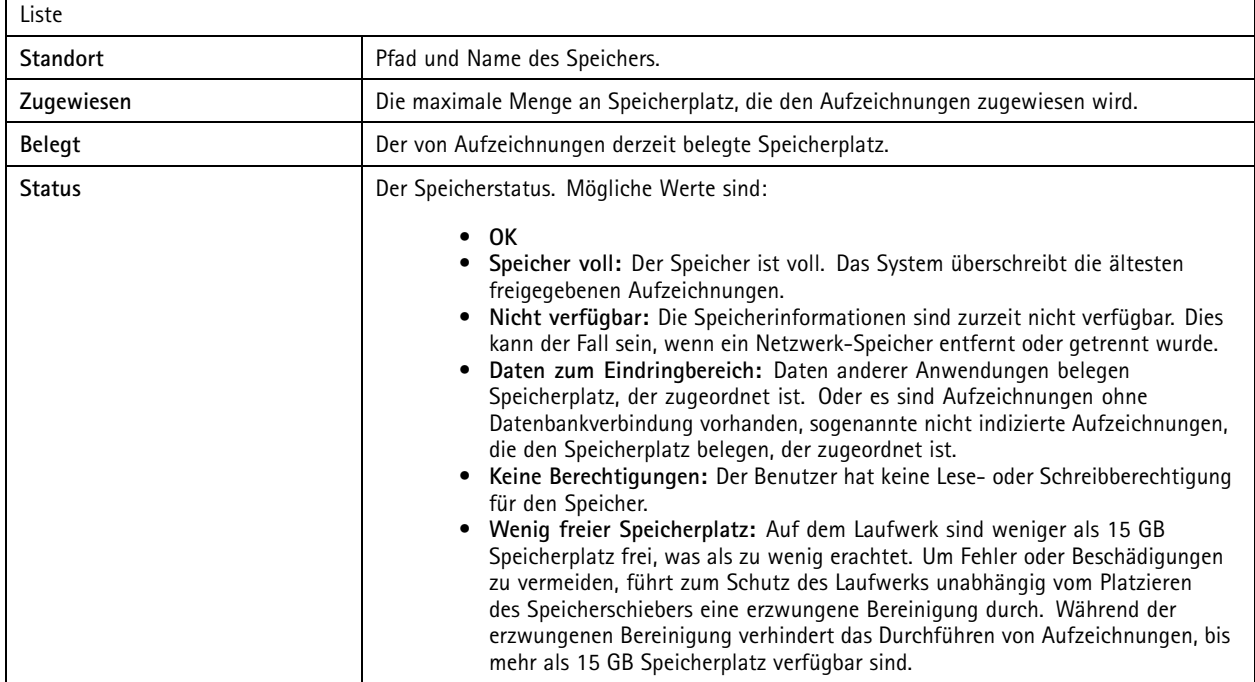

## Konfiguration

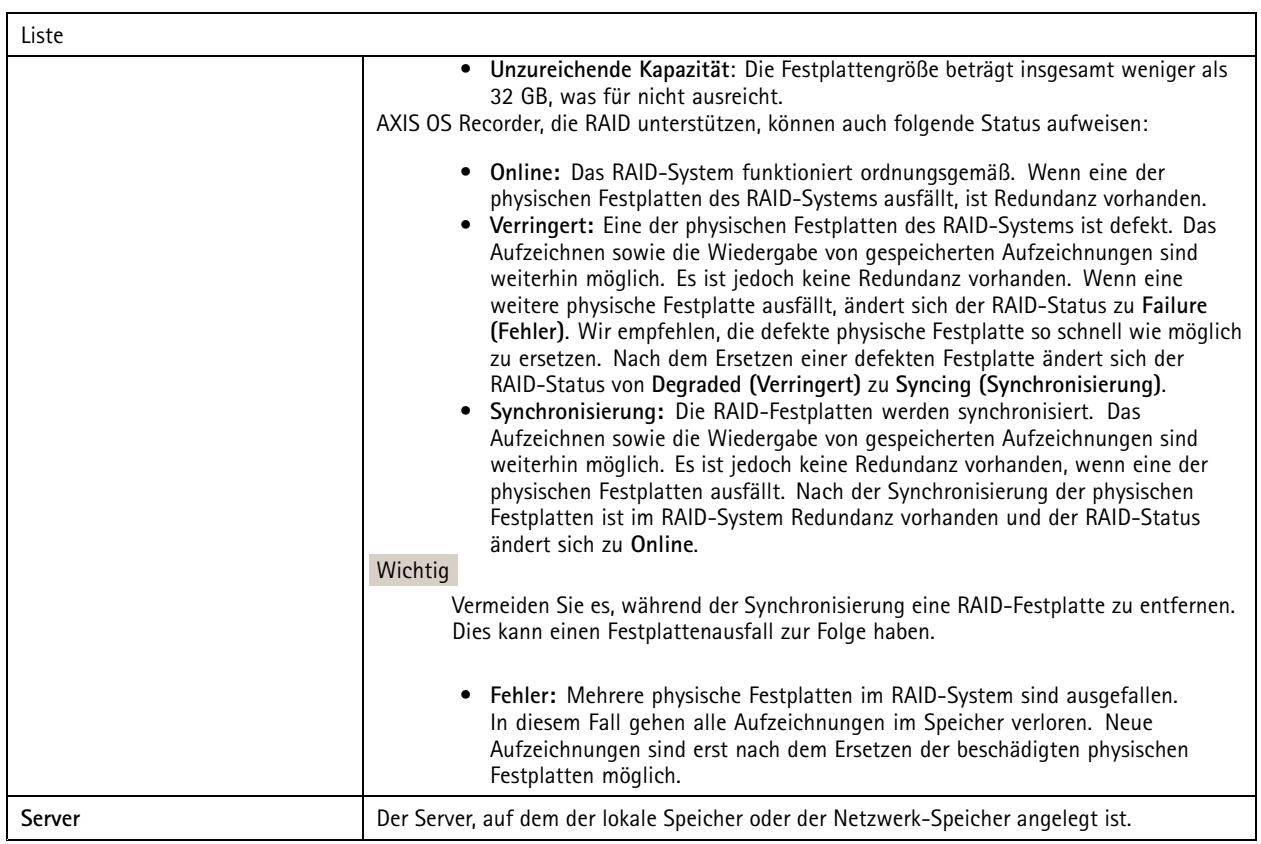

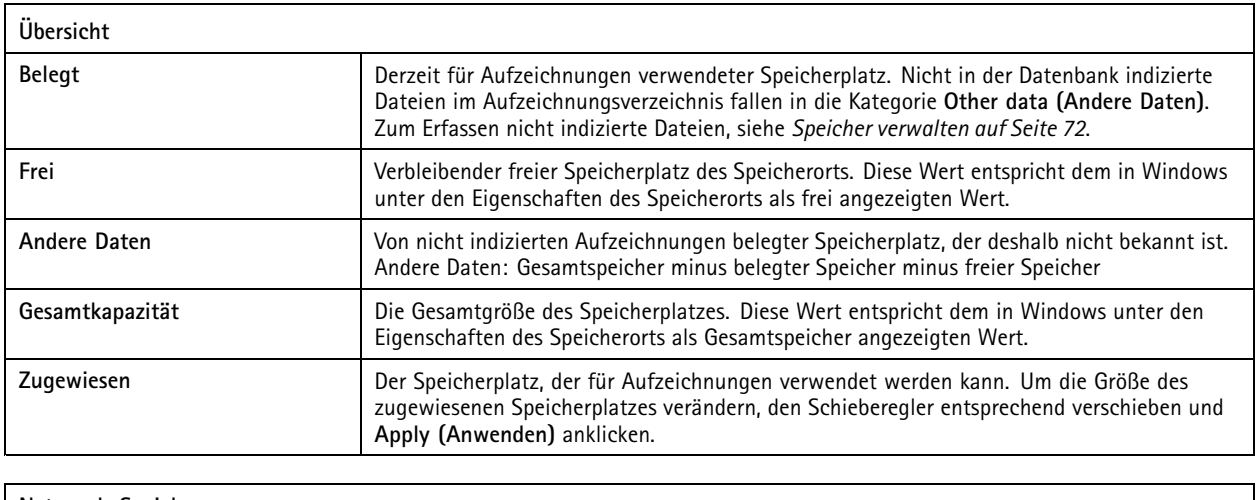

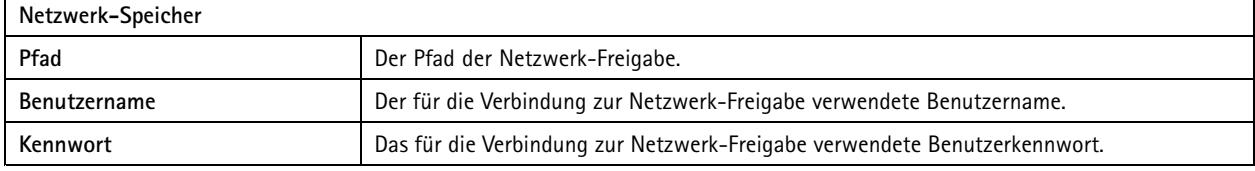

## **Speicher verwalten**

Um die Speicherverwaltungsseite zu öffnen, **Configuration <sup>&</sup>gt; Storage <sup>&</sup>gt; Management (Konfiguration <sup>&</sup>gt; Speicher <sup>&</sup>gt; Verwaltung)** wählen. Auf dieser Seite können Sie den Ordner für gespeicherte Aufzeichnungen festlegen. Es sollte ein Maximalwert für den von
## Konfiguration

verwendeten Speicher festgelegt werden, um zu verhindern, dass der Speicher komplett beschrieben wird. Sie können zusätzliche lokale Speicher und Netzwerklaufwerke hinzufügen. Dadurch erhalten Sie mehr Sicherheit und Speicherplatz.

### Hinweis

- Bei einer Verbindung zu mehreren -Servern wählen Sie zur Verwaltung des Speichers einen beliebigen Server aus dem Dropdown-Menü **Selected server (Ausgewählter Server)** aus.
- Wenn der Dienst zur Anmeldung das Systemkonto verwendet, ist es nicht möglich, Netzwerklaufwerke hinzuzufügen, die auf gemeinsam genutzte Ordner auf anderen Computern verweisen. Siehe *Zugriff auf [Netzwerk-Speicher](#page-212-0) nicht möglich*.
- Sie können den lokalen Speicher oder den Netzwerk-Speicher nicht entfernen, wenn Kameras für das Aufzeichnen auf dieses Speichermedium festgelegt wurden.

#### **Einen lokalen Speicher oder ein freigegebenes Netzwerklaufwerk hinzufügen**

- 1. Gehen Sie zu **Konfiguration <sup>&</sup>gt; Speicher <sup>&</sup>gt; Verwaltung**.
- 2. Auf **Hinzufügen** klicken.
- 3. Um einen lokalen Speicher hinzuzufügen, wählen Sie zunächst **Local storage (Lokaler Speicher)** und anschließend einen Speicher aus dem Drop-Down Menü aus.
- 4. Um ein freigegebenes Netzwerklaufwerk hinzuzufügen, wählen Sie **freigegebenes Netzwerklaufwerk** und geben den Pfad für das freigegebene Netzwerklaufwerk ein. Zum Beispiel: \\ip\_address\share.
- 5. Klicken Sie auf **OK** und geben Sie den Benutzernamen und das Kennwort des freigegebenen Netzwerklaufwerks ein.
- 6. Klicken Sie auf **OK**.

#### **Einen lokalen Speicher oder ein freigegebenes Netzwerklaufwerk entfernen**

Um einen lokalen Speicher oder ein freigegebenes Netzwerklaufwerk zu entfernen, wählen Sie einen lokalen Speicher oder ein freigegebenes Netzwerklaufwerk aus der Speicherliste und klicken Sie auf **Entfernen**.

#### **Ordner für neue Aufzeichnungen hinzufügen**

- 1. Gehen Sie zu **Konfiguration <sup>&</sup>gt; Speicher <sup>&</sup>gt; Verwaltung**.
- 2. Wählen Sie aus der Speicherliste einen lokalen Speicher oder ein freigegebenes Netzwerklaufwerk aus.
- 3. Geben Sie unter **Overview (Übersicht)** in das Feld **Folder for new recordings (Ordner für neue Aufzeichnungen)** einen Ordnernamen ein, um den Speicherort für Aufzeichnungen zu ändern.
- 4. Klicken Sie auf **Übernehmen**.

#### **Passen Sie die Speicherkapazität an**

- 1. Gehen Sie zu **Konfiguration <sup>&</sup>gt; Speicher <sup>&</sup>gt; Verwaltung**.
- 2. Wählen Sie aus der Speicherliste einen lokalen Speicher oder ein freigegebenes Netzwerklaufwerk aus.
- 3. Verwenden Sie unter **Overview (Übersicht)** den Schieber, um den maximalen, von zu verwendenden Speicherplatz festzulegen.
- 4. Klicken Sie auf **Übernehmen**.

#### Hinweis

- Für eine optimale Leistung empfehlen wir, mindestens 5 % des Speicherplatzes frei zu lassen.
- Die Mindestgröße für den Speicher, der zu hinzugefügt wird, beträgt mindestens 32 GB, wobei mindestens 15 GB freier Speicherplatz zur Verfügung stehen müssen.
- • Wenn weniger als 15 GB freier Speicherplatz verfügbar sind, beginnt automatisch, alte Aufzeichnungen zu löschen, um freien Speicherplatz zu schaffen.

# Konfiguration

### **Nicht indizierte Dateien erfassen**

Nicht indizierte Dateien können einen beträchtlichen Teil von **Other data (Andere Daten)** im Speicher einnehmen. Bei einer nicht indizierten Datei handelt es sich um Daten im Aufzeichnungsordner, die nicht zur aktuellen Datenbank gehören. Die Datei kann Aufzeichnungen von vorherigen Installationen oder verloren gegangene Daten enthalten, wenn ein Wiederherstellungspunkt verwendet wurde.

Die gesammelten Dateien werden vom System nicht gelöscht, sondern erfasst und im Ordner **Non-indexed files (Nicht indizierte Daten)** im Aufzeichnungsspeicher abgelegt. Dieser Speicher kann sich je nach Ihrer Konfiguration auf demselben Computer wie der Client oder auf einem Remote-Server befinden. Um auf den Ordner **Non-indexed files (Nicht indizierte Dateien)** zuzugreifen, benötigen Sie Zugriff auf den Server. platziert die Daten in den Ordnern nach der Reihenfolge, in der sie gefunden wurden, zuerst durch den Server und dann die mit diesem bestimmten Server verbundenen Geräte.

Sie können entweder nach einer bestimmten Aufzeichnung bzw. einem verloren gegangenen Protokoll suchen oder einfach den Inhalt löschen, um Speicherplatz freizugeben.

Erfassung nicht indizierter Dateien zur Überprüfung oder Entfernung:

- 1. Gehen Sie zu **Konfiguration <sup>&</sup>gt; Speicher <sup>&</sup>gt; Verwaltung**.
- 2. Wählen Sie aus der Speicherliste einen lokalen Speicher oder ein freigegebenes Netzwerklaufwerk aus.
- 3. Klicken Sie unter **Collect non-indexed files (Nicht indizierte Dateien erfassen)** auf **Collect (Erfassen)**, um eine Aufgabe zu starten.
- 4. Rufen Sie nach Abschluss der Aufgabe **Alarms and Tasks <sup>&</sup>gt; Tasks (Alarme und Aufgaben)** auf und doppelklicken Sie auf die Aufgabe, um das Ergebnis anzuzeigen.

### **Das anzuschließende Geräte wählen**

Gehen Sie zu **Configuration <sup>&</sup>gt; Storage <sup>&</sup>gt; Selection (Konfiguration <sup>&</sup>gt; Speicher <sup>&</sup>gt; Auswahl)**, um die Speicherverwaltungsseite zu wählen. Auf dieser Seite finden Sie eine Liste mit allen Kameras in und Sie können angeben, wie viele Tage lang die Aufzeichnungen für bestimmte Kameras gespeichert werden sollen. Wenn angewählt, wird die Speicherinformation unter Aufzeichnungsspeicher angezeigt. Sie können mehrere Kameras gleichzeitig konfigurieren.

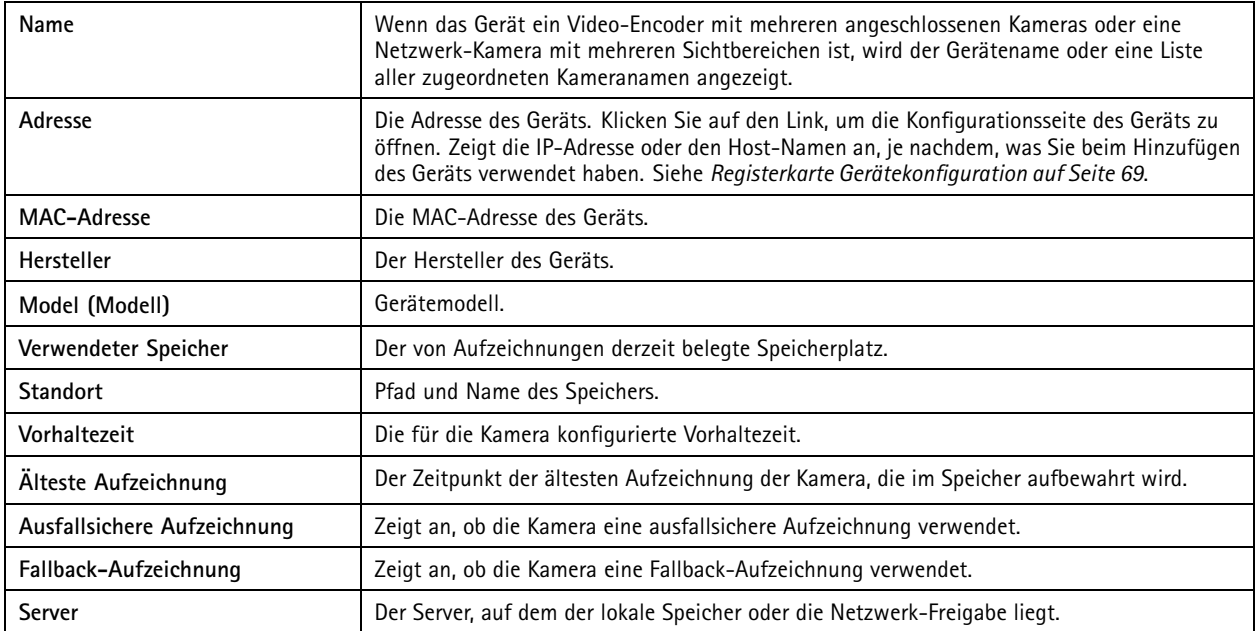

Sobald Kameras zu hinzugefügt werden, wird der entsprechende Aufzeichnungsspeicher konfiguriert. Um die Speichereinstellungen einer Kamera zu bearbeiten:

# Konfiguration

- 1. Gehen Sie zu **Konfiguration <sup>&</sup>gt; Speicher <sup>&</sup>gt; Auswahl**.
- 2. Wählen Sie die Kamera aus, deren Speichereinstellungen Sie bearbeiten möchten.
- 3. Legen Sie unter **Recording storage (Aufzeichnungsspeicher)** den Speicherort und die Vorhaltezeit fest.
- 4. Klicken Sie auf **Übernehmen**.

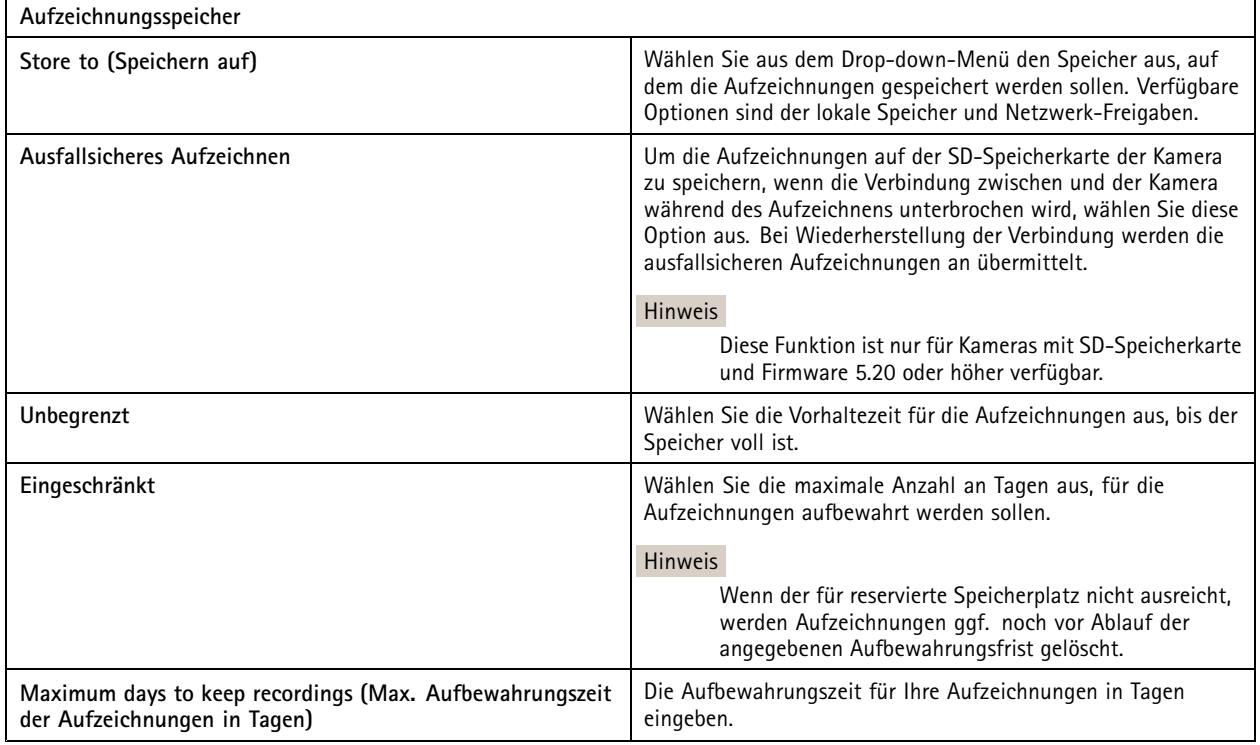

## **Aufzeichnung und Ereignisse konfigurieren**

konfiguriert beim Hinzufügen von Kameras automatisch die Bewegungs- oder Daueraufzeichnung. Sie können die Aufzeichnungsart später an Ihre Bedürfnisse anpassen, siehe *[Aufzeichnungsmethode](#page-78-0) auf Seite [79](#page-78-0)*.

## **Bewegungsaufzeichnung**

Die Bewegungserkennung kann zusammen mit allen Axis Netzwerk-Kameras und Video-Encodern verwendet werden. Eine Aufzeichnung nur bei Bewegungserkennung spart im Vergleich zur Daueraufzeichnung erheblichen Speicherplatz. Die Bewegungsaufzeichnung kann unter **Recording method (Aufzeichnungsart)** eingeschaltet und unter **Motion detection (Bewegungserkennung)** konfiguriert werden. Konfigurieren Sie diese Einstellungen beispielsweise, wenn die Kamera zu viele oder zu wenige Bewegungsobjekte erkennt oder die Aufzeichnungsdateigröße den verfügbaren Speicherplatz übersteigt.

Konfigurieren der Einstellungen für die Bewegungsaufzeichnung:

- 1. **Configuration <sup>&</sup>gt; Recording and events <sup>&</sup>gt; Recording method (Konfiguration <sup>&</sup>gt; Aufzeichnung und Ereignisse <sup>&</sup>gt; Aufzeichnungsart)** aufrufen.
- 2. Eine Kamera wählen.
- 3. Aktivieren Sie zur Bewegungsaufzeichnung die Option **Motion Detection (Bewegungserkennung)**.
- 4. Bearbeiten Sie unter **Video settings (Videoeinstellungen)** die Videoeinstellungen..

# Konfiguration

- 5. Wählen Sie einen Zeitplan aus, oder klicken Sie auf **New (Neu)**, um einen neuen Zeitplan zu erstellen. Zeichnen Sie nur zu bestimmten Zeiten auf, um den Speicherplatzbedarf zu reduzieren.
- 6. In dem Feld **Trigger period (Auslöserzeitspanne)**, stellen Sie einen Intervall zwischen zwei aufeinanderfolgenden Auslösern ein, um die Nummer von aufeinanderfolgenden Aufzeichnungen zu verringern.

Tritt innerhalb dieses Intervalls ein weiterer Auslöser ein, wird die Aufzeichnung fortgesetzt und der Auslösezeitraum neu gestartet.

- 7. Klicken Sie auf **Motion settings (Bewegungseinstellungen)**, um die Bewegungserkennungseinstellungen zu konfigurieren, z. B. die Anzahl der erkennbaren Objekte. Die verfügbaren Einstellungsoptionen unterscheiden sich von Kameramodell zu Kameramodell, siehe *Die integrierte [Bewegungserkennung](#page-81-0) bearbeiten* und *[Bearbeiten](#page-79-0) von AXIS Video Motion Detection 2 [und](#page-79-0) 4*.
- 8. Klicken Sie auf **Apply (Anwenden)**.

### Hinweis

Die Bewegungsaufzeichnung kann über Aktionsregeln konfiguriert werden. Stellen Sie sicher, dass **Motion detection (Bewegungserkennung)** unter **Recording method (Aufzeichnungsart)** deaktiviert ist, bevor Sie Aktionsregeln verwenden.

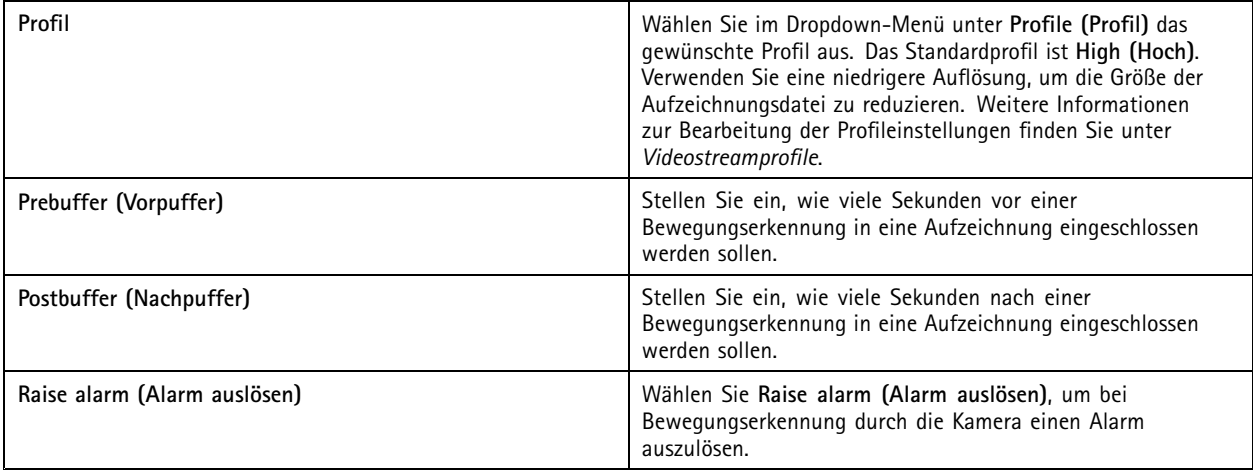

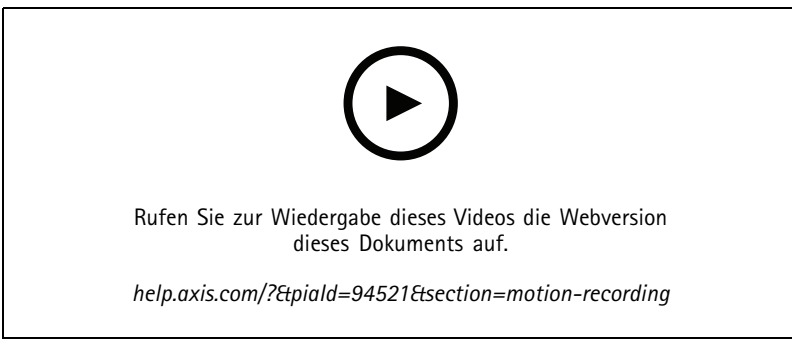

*Bewegungserkennung konfigurieren*

## **Kontinuierliche und geplante Aufzeichnung**

Bei der kontinuierlichen Aufnahme werden Bilder fortlaufend gespeichert und benötigen daher mehr Speicherplatz als bei anderen Aufnahmeoptionen. Um die Dateigröße zu reduzieren, sollten Sie eine Aufzeichnung mit Bewegungserkennung in Betracht ziehen.

So konfigurieren Sie die kontinuierliche Aufzeichnung:

# Konfiguration

- 1. **Configuration <sup>&</sup>gt; Recording and events <sup>&</sup>gt; Recording method (Konfiguration <sup>&</sup>gt; Aufzeichnung und Ereignisse <sup>&</sup>gt; Aufzeichnungsart)** aufrufen.
- 2. Eine Kamera wählen.
- 3. **Continuous (Kontinuierlich)** aktivieren, um die kontinuierliche Aufzeichnung zu verwenden.
- 4. Wählen Sie ein **Profile (Profil)** im Drop-Down Menü, **Medium (Mittel)**-Profil ist Standard. Verwenden Sie eine niedrigere Auflösung, um die Aufzeichnungsgröße zu verringern. Hier können Sie die Kameraeinstellungen bearbeiten: *[Videostreamprofile](#page-50-0)*.
- 5. Wählen Sie einen Zeitplan oder klicken Sie auf **New (Neu)**, um einen neuen Zeitplan zu erstellen. Um die Belastung Ihres Speicherplatzes zu verringern, zeichnen Sie nur in bestimmten Zeiträumen auf.
- 6. Aktivieren Sie **Average bitrate (Durchschnittliche Bitrate)** und stellen Sie **Max storage (Max. Speicherplatz)** ein. Die angezeigte geschätzte durchschnittliche Bitrate wird vom System auf Grundlage des angegebenen maximalen Speicherplatzes und der Vorhaltezeit berechnet. Die maximale durchschnittliche Bitrate beträgt 50.000 KBit/s. Siehe *[Durchschnittliche](#page-78-0) Bitrate einstellen auf Seite [79](#page-78-0)*.
- 7. Klicken Sie auf **Apply (Anwenden)**.

### **Manuelle Aufzeichnung**

Weitere Informationen zur manuellen Aufnahme finden Sie unter *Manuell [aufzeichnen](#page-34-0)*.

So konfigurieren Sie die Einstellungen der manuellen Aufzeichnung:

- 1. Wechseln Sie zu **Configuration >Recording and events <sup>&</sup>gt; Recording method (Konfiguration <sup>&</sup>gt; Aufzeichnung und Ereignisse <sup>&</sup>gt; Aufzeichnungsart)**.
- 2. Bearbeiten Sie unter **Manual (Manuell)** die Videoeinstellungen (**Video settings**).
- 3. Klicken Sie auf **Apply (Übernehmen)**.

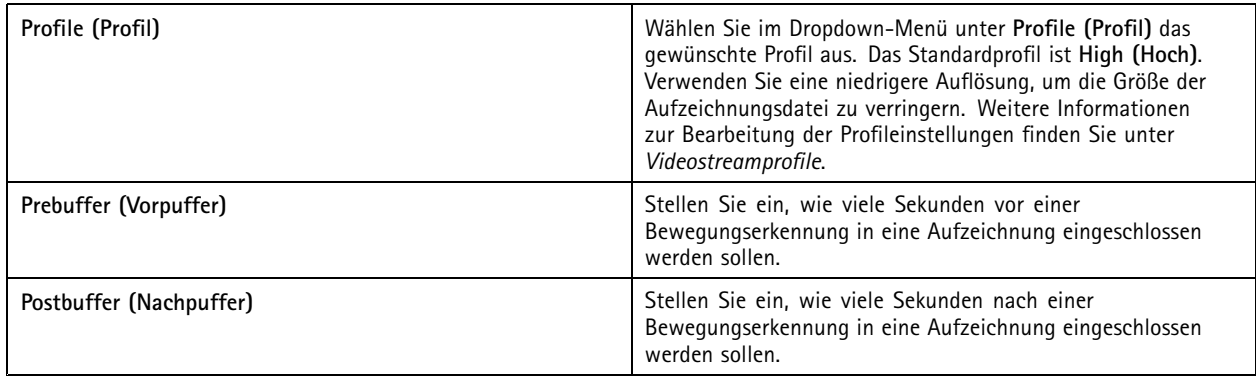

## **Durch Regeln ausgelöstes Aufzeichnen**

Durch Regeln ausgelöstes Aufzeichnen wird gemäß den in Aktionsregeln erstellten Regeln gestartet und gestoppt. Mit Regeln können beispielsweise Aufzeichnungen erzeugt werden, die durch Signale von I/O-Ports oder Geräteereignissen ausgelöst wurden. Eine Regel kann mehrere Auslöser besitzen.

Informationen zum Erstellen einer durch eine Regel ausgelösten Aufzeichnung finden Sie unter *[Aktionsregeln](#page-83-0)*.

Hinweis

Achten Sie darauf, die Bewegungsaufzeichnung zu deaktivieren, wenn sie über eine Regel konfiguriert wird, um doppelte Aufzeichnungen zu vermeiden.

# Konfiguration

## **Ausfallsichere Aufzeichnung**

Verwenden Sie die Funktion "Ausfallsichere Aufzeichnung", um sicherzustellen, dass Sie bei Ausfall der Verbindung zu weiterhin Aufzeichnungen speichern können. Die Kamera speichert Aufnahmen auf der SD-Karte, wenn die Verbindung länger als 10 Sekunden unterbrochen ist. Die Kamera muss über eine SD-Karte und Firmware 5.20 oder höher verfügen. Ausfallsichere Aufzeichnungen sind nur bei Aufzeichnungen im H.264-Format möglich.

Ausfallsichere Aufzeichnung aktivieren:

- 1. **Configuration <sup>&</sup>gt; Storage <sup>&</sup>gt; Selection (Konfiguration <sup>&</sup>gt; Speicher <sup>&</sup>gt; Auswahl)** aufrufen.
- 2. Wählen Sie eine Kamera aus, welche ausfallsichere Aufzeichnungen unterstützt.
- 3. Wählen Sie **Failover recording (Ausfallsichere Aufzeichnung)**.
- 4. Klicken Sie auf **Apply (Anwenden)**.

### Hinweis

Ein Neustart des Servers löst keine ausfallsichere Aufzeichnung aus. Führen Sie beispielsweise eine Datenbanksicherung durch, starten Sie die Dienststeuerung der oder den Computer neu, auf dem der Server installiert ist.

Nach Wiederherstellen der Verbindung wird die ausfallsichere Aufzeichnung in importiert und auf der Zeitachse dunkelgrau markiert. Die Kamera speichert die letzten 10 Sekunden eines Streams in ihrem internen Speicher, um die 10-sekündige Auslöseverzögerung der Ausweichaufzeichnung zu kompensieren. Kurze Lücken von etwa 1-4 Sekunden sind dabei nach wie vor möglich. Die Ausweichaufzeichnung erfolgt je nach Aufzeichnungsart auf unterschiedliche Weise.

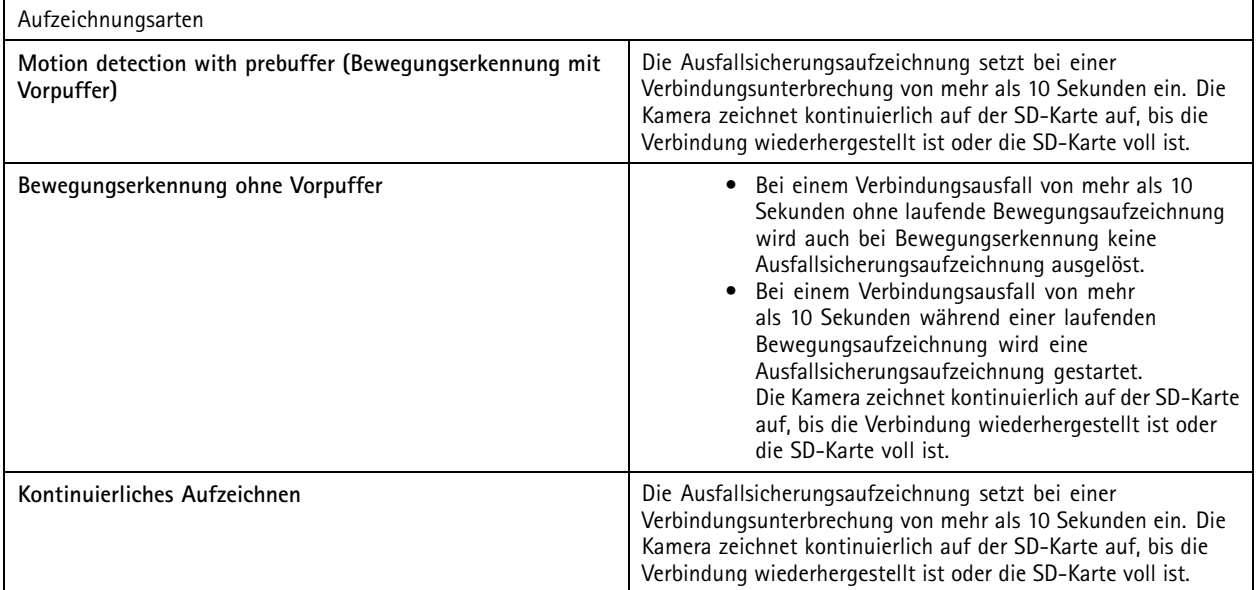

## <span id="page-78-0"></span>Konfiguration

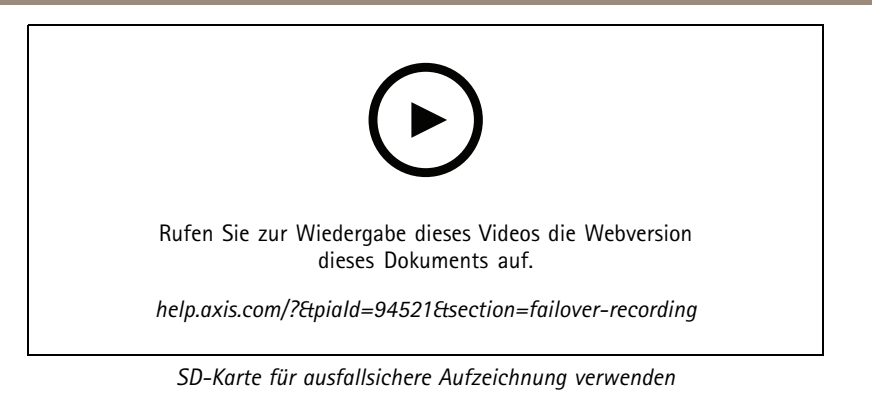

## **Fallback-Aufzeichnung**

Sie können auf einem Gerät, das als Aufzeichnungsspeicher AXIS S3008 Recorder verwendet, Fallback-Aufzeichnung aktivieren. Bei Aktivierung der Option Fallback-Aufzeichnung startet das Gerät bei einem Verbindungsabbruch zwischen und Rekorder automatisch eine Daueraufzeichnung. Das Gerät verwendet für Fallback-Aufzeichnungen ein Videostream-Profil mit mittlerer Auflösung.

### Hinweis

- • Voraussetzungen: AXIS Camera Station 5.36 oder höher, ein AXIS S3008 Recorder mit Firmware-Version 10.4 oder höher, Axis Geräte-Firmware 5.50 oder höher.
- Falls zum Startzeitpunkt der Fallback-Aufzeichnung bereits eine Daueraufzeichnung läuft, beginnt eine neue Daueraufzeichnung. Das System erstellt Duplikate des Videostreams auf dem Rekorder.

Fallback-Aufzeichnung aktivieren:

- 1. Stellen Sie sicher, dass Sie den AXIS S3008 Recorder und die erforderlichen Geräte hinzugefügt und den Rekorder als Aufzeichnungsspeicher für das Gerät ausgewählt haben. Siehe *AXIS S3008 Recorder [einrichten](https://help.axis.com/axis-camera-station-integrator-guide#set-up-axis-s3008-recorder)*.
- 2. Gehen Sie zu **Konfiguration <sup>&</sup>gt; Speicher <sup>&</sup>gt; Auswahl**.
- 3. Wählen Sie das Gerät und dann **Fallback-Aufzeichnung**.
- 4. Klicken Sie auf **Übernehmen**.

## **Aufzeichnungsmethode**

konfiguriert beim Hinzufügen von Geräten automatisch die Bewegungs- oder Daueraufzeichnung.

Ein Häkchen in der Liste zeigt an, welche Aufzeichnungsart ein Gerät verwendet. Weitere Informationen zur Anpassung der Videound Audio-Profileinstellungen finden Sie unter *[Videostreamprofile](#page-50-0)*.

Aufzeichnungsart ändern:

- 1. Wechseln Sie zu **Configuration >Recording and events <sup>&</sup>gt; Recording method (Konfiguration <sup>&</sup>gt; Aufzeichnung und Ereignisse <sup>&</sup>gt; Aufzeichnungsart)**.
- 2. Wählen Sie ein oder mehrere Geräte aus.

Bei Geräten desselben Modells können Sie mehrere Geräte gleichzeitig konfigurieren.

3. Schalten Sie im Bild **Recording method (Aufzeichnungsart)** eine Aufzeichnungsart ein oder aus.

#### Hinweis

Anzeigebereiche unterstützen keine Bewegungserkennung.

### **Durchschnittliche Bitrate einstellen**

Mit der durchschnittlichen Bitrate wird die Bitrate über einen längeren Zeitraum hinweg automatisch angepasst. Dadurch können Sie die angegebene Bitrate erreichen erfüllen und gute Videoqualität auf Grundlage des angegebenen Speichers bereitstellen.

## <span id="page-79-0"></span>Konfiguration

### Hinweis

- • Diese Option ist nur für kontinuierliches Aufzeichnen verfügbar. Die Kameras müssen zudem die Funktion Durchschnittliche Bitrate unterstützen und mit der Firmwareversion 9.40 oder später ausgestattet sein.
- Die Einstellungen der durchschnittlichen Bitrate beeinflussen die Qualität des ausgewählten Videostreamprofils.
- 1. Wechseln Sie zu **Configuration <sup>&</sup>gt; Storage <sup>&</sup>gt; Selection (Konfiguration <sup>&</sup>gt; Speicher >Auswahl)** und vergewissern Sie sich, dass die Vorhaltezeit für die Kamera begrenzt ist.
- 2. Wechseln Sie zu **Configuration <sup>&</sup>gt; Devices <sup>&</sup>gt; Stream profiles (Konfiguration <sup>&</sup>gt; Geräte <sup>&</sup>gt; Videostreamprofile)** und vergewissern Sie sich, dass für das Videoprofil für das kontinuierliche Aufzeichnen das Format H.264 oder H.265 eingestellt ist.
- 3. Wechseln Sie zu **Configuration >Recording and events <sup>&</sup>gt; Recording method (Konfiguration <sup>&</sup>gt; Aufzeichnung und Ereignisse <sup>&</sup>gt; Aufzeichnungsart)**.
- 4. Wählen Sie die entsprechende Kamera aus, und aktivieren Sie **Continuous (Kontinuierlich)**.
- 5. Wählen Sie das unter **Video settings (Videoeinstellungen)** konfigurierte Profil aus.
- 6. Aktivieren Sie **Average bitrate (Durchschnittliche Bitrate)** und stellen Sie **Max storage (Max. Speicherplatz)** ein. Die angezeigte geschätzte durchschnittliche Bitrate wird vom System auf Grundlage des angegebenen maximalen Speicherplatzes und der Vorhaltezeit berechnet. Die maximale durchschnittliche Bitrate beträgt 50.000 KBit/s.

#### Hinweis

Die Option **Max storage (Max. Speicherplatz)** bezieht sich auf den maximalen Speicherplatz für die Aufzeichnung im Rahmen der Vorhaltezeit. Es garantiert nur, dass die Aufnahmen den angegebenen Speicherplatz nicht überschreiten, es garantiert jedoch nicht, dass genügend Platz für die Aufnahmen vorhanden ist.

7. Klicken Sie auf **Apply (Anwenden)**.

### **Bewegungseinstellungen bearbeiten**

Wenn Ihr Gerät einen AXIS Object Analytics verwendet, können Sie dort die Einstellungen für die Bewegungsaufzeichnung bearbeiten.

- 1. Öffnen Sie eine Registerkarte **Configuration (Konfiguration)**.
- 2. Rufen Sie **Recording and events (Aufzeichnung und Ereignisse)** <sup>&</sup>gt; **Recording method (Aufzeichnungsmethode)** auf.
- 3. Wählen Sie die Kamera aus, die Sie konfigurieren möchten.
- 4. **Bewegungserkennung** aktivieren.
- 5. Klicken Sie auf **Motion settings... (Bewegungseinstellungen)**.

Weitere Informationen finden Sie im *AXIS Object Analytics [Benutzerhandbuch](https://help.axis.com/axis-object-analytics)* zur Konfiguration von AXIS Object Analytics auf Ihrem Gerät.

#### **Bearbeiten von AXIS Video Motion Detection 2 und 4**

Die Kamera-Anwendungen AXIS Video Motion Detection 2 und <sup>4</sup> lassen sich auf Produkten installieren, die AXIS Camera Application Platform unterstützen. Wenn auf der Kamera AXIS Video Motion Detection 2 oder <sup>4</sup> installiert ist, werden in einem ausgewählten Bereich Bewegungen erkannt. Für Motion Detection 2 ist Firmware 5.60 oder höher erforderlich, und für AXIS Video Motion Detection 4 ist Firmware 6.50 oder höher erforderlich. In den Versionshinweisen des Produkts finden sich Angaben, ob Video Motion Detection 4 unterstützt wird.

Wenn beim Hinzufügen von Kameras zu die Bewegungsaufzeichnung ausgewählt ist, werden AXIS Video Motion Detection 2 und 4 nur auf Kameras mit der erforderlichen Firmware installiert. Kameras ohne die erforderliche Firmware nutzen die integrierte Bewegungserkennung. Einige Anwendungen lassen sich direkt manuell von der Device Manager-Seite aus installieren. Siehe *[Kameraanwendung](#page-64-0) installieren*.

Mit AXIS Video Motion Detection 2 und <sup>4</sup> lässt sich folgendes erstellen:

## Konfiguration

- • **Ausgewählter Bereich**: Ein Bereich in einer Aufzeichnung, in dem die Kamera sich bewegende Objekte erkennt. Objekte außerhalb des ausgewählten Bereichs werden mit dieser Funktion grundsätzlich ignoriert. Der Bereich wird in Form eines Polygons über dem Videobild angezeigt. Der Bereich hat <sup>3</sup> bis <sup>20</sup> Punkte (Eckpunkte).
- • **Ausschlussbereich**: Ein Ausschlussbereich ist ein Bereich innerhalb des ausgewählten Bereichs, in dem sich bewegende Objekte ignoriert werden sollen.
- • **Filter ignorieren**: Filter, die erstellt werden, um sich bewegende Objekte zu ignorieren, die von der Anwendung erkannt wurden. Verwenden Sie so wenige Filter wie möglich, und konfigurieren Sie diese mit Bedacht, damit keine wichtigen Objekte ignoriert werden. Die einzelnen Filter nacheinander aktivieren und konfigurieren.
	- **Objekte, die nur kurz erscheinen**: Dieser Filter ignoriert Objekte, die nur für kurze Zeit in einem Bild auftauchen. Zum Beispiel Lichtstrahlen eines vorbeifahrenden Autos und sich schnell bewegende Schatten. Die Mindestdauer, für die Objekte in der Szene erscheinen müssen, um einen Alarm auszulösen. Die Zeit wird ab dem Moment der Erfassung des Objekts durch die Applikation gemessen. Der Filter verzögert Alarme und löst sie nicht aus, wenn das Objekt innerhalb der angegebenen Zeit aus dem Bild verschwindet.
	- **Kleine Objekte**: Dieser Filter ignoriert kleine Objekte wie etwa kleine Tiere. Stellen Sie die Breite und Höhe als Prozentwert des Gesamtbildes ein. Objekte, die kleiner als die angegebenen Werte für Breite und Höhe sind, werden vom Filter ignoriert und lösen keinen Alarm aus. Das Objekt muss kleiner als die Werte für Breite und Höhe sein, damit der Filter es ignoriert.
	- **Schaukelnde Objekte**: Dieser Filter ignoriert Objekte, die sich nur über kurze Entfernung hin- und herbewegen wie etwa Zweige und Fahnen im Wind sowie deren Schatten. Distanz als Prozentwert des Gesamtbildes einstellen. Objekte, die sich über eine Entfernung bewegen, die geringer ist als die Strecke zwischen der Mitte der Ellipse und einer der Pfeilspitzen, werden vom Filter ignoriert. Die Ellipse ist das Maß der Bewegung und wird auf alle Objekte im Bild angewendet.

Konfigurieren der Einstellungen für die Bewegungserkennung:

### Hinweis

Änderungen an dieser Stelle beeinflussen die Einstellungen in der Kamera.

- 1. **Configuration <sup>&</sup>gt; Recording and events <sup>&</sup>gt; Recording method (Konfiguration <sup>&</sup>gt; Aufzeichnung und Ereignisse <sup>&</sup>gt; Aufzeichnungsart)** aufrufen.
- 2. Wählen Sie eine Kamera mit AXIS Video Motion Detection 2 oder <sup>4</sup> und klicken Sie auf **Motion Settings (Bewegungserkennung)**.
- 3. Ausgewählten Bereich bearbeiten.
- 4. Den Ausschlussbereich bearbeiten.
- 5. Ignorier-Filter erstellen.
- 6. Klicken Sie auf **Apply (Übernehmen)**.

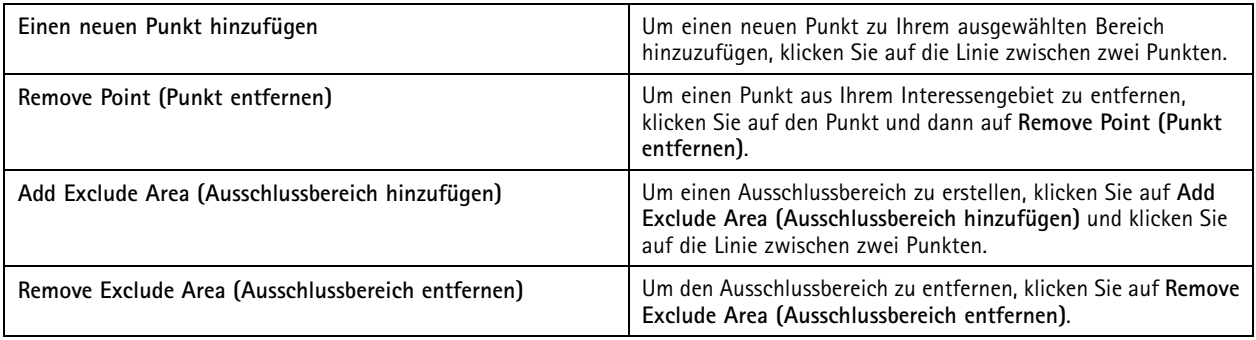

## <span id="page-81-0"></span>Konfiguration

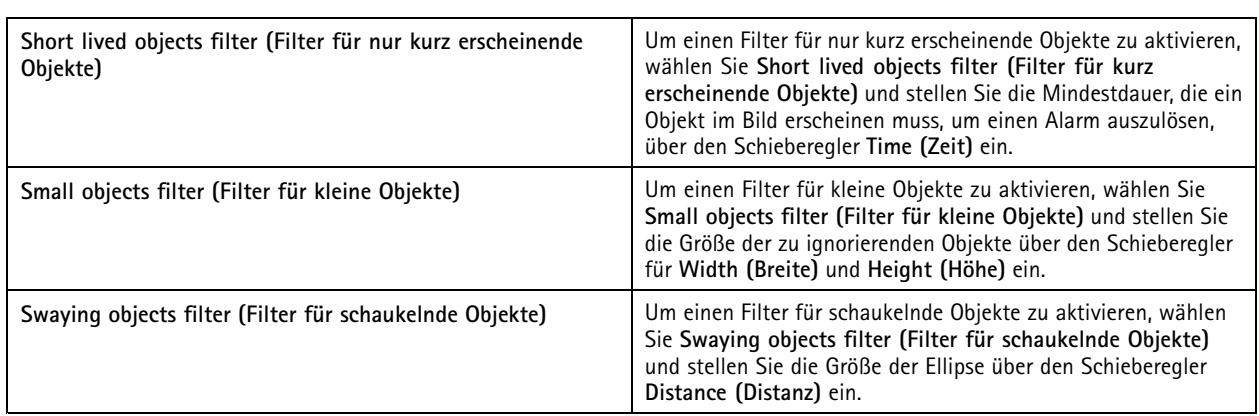

### **Die integrierte Bewegungserkennung bearbeiten**

Mit der integrierten Bewegungserkennung erkennt die Kamera Bewegungen innerhalb eines oder mehrerer Bereiche und ignoriert alle anderen Bewegungen. Ein Einschlussbereich ist ein Bereich, der Bewegungen erkennt. Sie können einen Ausschlussbereich innerhalb eines Einschlussbereichs platzieren, um Bewegungen zu ignorieren. Es können mehrere Bewegungs- und Ausschlussbereiche verwendet werden.

### **So können Sie einen Einschlussbereich hinzufügen und bearbeiten:**

### Hinweis

Änderungen an dieser Stelle beeinflussen die Einstellungen in der Kamera.

- 1. **Configuration <sup>&</sup>gt; Recording and events <sup>&</sup>gt; Recording method (Konfiguration <sup>&</sup>gt; Aufzeichnung und Ereignisse <sup>&</sup>gt; Aufzeichnungsart)** aufrufen.
- 2. Wählen Sie eine Kamera mit integrierter Bewegungserkennung und klicken Sie auf **Motion Settings (Bewegungseinstellungen)**.
- 3. Klicken Sie **Add (Hinzufügen)** im Bereich Fenster.
- 4. Wählen Sie **Include (Einschließen)** aus.
- 5. Um nur den von Ihnen bearbeiteten Bereich anzuzeigen, wählen Sie **Show selected window (Ausgewähltes Fenster anzeigen)**.
- 6. Verschieben Sie die Form im Videobild und ändern Sie ihre Größe. Dies ist der Einschlussbereich.
- 7. Passen Sie **Object size (Objektgröße)**, **History (Verlauf)** und **Sensitivity manually (Empfindlichkeit manuell)** an.
- 8. Vordefinierte Einstellungen verwenden. Wählen Sie **Low (Niedrig)**, **Moderate (Mittel)**, **High (Hoch)** oder **Very High (Sehr hoch)**. **Low (Niedrig)** erfasst größere Objekte mit kürzerem Verlauf. **Very High (Sehr hoch)** erfasst kleinere Objekte mit längerem Verlauf.
- 9. In dem Bereich **Activity (Aktivität)** überprüfen Sie die erkannte Bewegung im Einschlussbereich. Rote Spitzen zeigen Bewegung an. Nutzen Sie das Feld **Activity (Aktivität)** bei der Einstellung von **Object size (Objektgröße)**, **History (Verlauf)** und **Sensitivity (Empfindlichkeit)**.
- 10. Klicken Sie auf **OK**.

## <span id="page-82-0"></span>Konfiguration

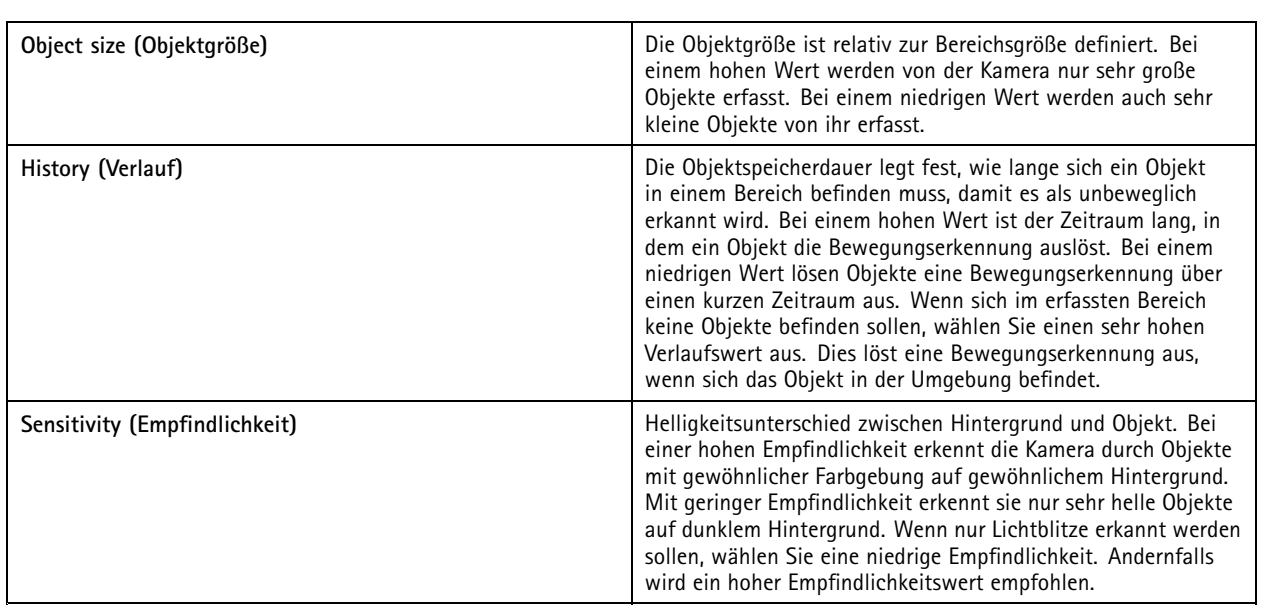

**So können Sie einen Ausschlussbereich hinzufügen und bearbeiten:**

- 1. Klicken Sie im Bildschirm **Edit Motion Detection (Bewegungserkennung bearbeiten)** im Fensterbereich auf **Add (Hinzufügen)**.
- 2. Wählen Sie **Exclude (Ausschluss)**.
- 3. Verschieben Sie die schattierte Form im Videobild und ändern Sie ihre Größe.
- 4. Klicken Sie auf **OK**.

**Entfernen eines neuen Einschluss- oder Ausschlussfensters:**

- 1. Wählen Sie im Bildschirm **Edit Motion Detection (Bewegungserkennung bearbeiten)** einen Bereich zum Entfernen aus.
- 2. Klicken Sie auf **Remove (Entfernen)**.
- 3. Klicken Sie auf **OK**.

## **E/A-Ports**

Viele Kameras und Videoencoder besitzen zum Anschließen von externen Geräten I/O-Ports. Auch manche Zusatzgeräte können I/O-Ports besitzen.

Es gibt zwei Arten von I/O-Ports:

**Eingangsanschluss -** Wird für den Anschluss von Geräten, die zwischen offenem und geschlossenem Stromkreis umschalten können, verwendet. Beispielsweise für Tür- und Fensterkontakte, Rauchmelder, Glasbruchmelder und PIRs (Passive Infrarot-Melder).

**Ausgangsanschluss -** Zum Anschließen von Geräten wie Relais, Türen, Schlössern und Alarmen. kann Geräte steuern, die an Ausgangs-Ports angeschlossen sind.

#### Hinweis

- Bei Verbindung zu mehreren Servern, können Sie auf jedem verbundenen Server I/O-Ports erstellen oder verwalten, indem der Server im Drop-Down Menü **Selected server (Ausgewählter Server)** markiert wird.
- Administratoren können I/O-Ports für Benutzer deaktivieren. Siehe *Benutzerrechte [konfigurieren](#page-125-0)*.

Aktionsregeln verwenden I/O-Ports als Auslöser oder Aktionen. Auslöser verwenden Eingangssignale: empfängt ein Signal von einem an einen Eingangsanschluss angeschlossenen Gerät und führt die festgelegten Aktionen aus. Aktionen verwenden

## <span id="page-83-0"></span>Konfiguration

Ausgangsanschlüsse: Wenn eine Regel aktiviert wird, kann ein an einen Ausgangsanschluss angeschlossenes Gerät aktivieren oder deaktivieren. Siehe *Aktionsregeln*.

Informationen zum Anschließen von Geräten und zum Konfigurieren von I/O-Ports finden Sie im Benutzerhandbuch oder der Installationsanleitung des Axis Produkts. Einige Produkte besitzen Ports, die als Eingang oder Ausgang dienen können.

Sie können Ausgangsanschlüsse manuell steuern. Siehe *E/A-Ports überwachen*.

#### **E/A-Ports hinzufügen**

E/A-Ports hinzufügen:

- 1. Wechseln Sie zu **Configuration <sup>&</sup>gt; Recording and events <sup>&</sup>gt; I/O ports (Konfiguration <sup>&</sup>gt; Aufzeichnung und Ereignisse <sup>&</sup>gt; I/O-Ports)**.
- 2. Klicken Sie auf **Add (Hinzufügen)**, um eine Liste der I/O-Ports anzuzeigen, die Sie hinzufügen können.
- 3. Wählen Sie den gewünschten Port aus, und klicken Sie auf **OK**.
- 4. Überprüfen Sie die Informationen unter **Type (Typ)** und **Device (Gerät)**. Ändern Sie die Informationen bei Bedarf.
- 5. Geben Sie unter **Port**, **Active State (Aktiver Zustand)** und **Inactive State (Inaktiver Zustand)** einen Namen ein. Diese Namen werden ebenfalls für Aktionsregeln, die Protokollierung sowie die E/A-Überwachung übernommen.
- 6. Für Ausgangsanschlüsse können Sie den Anfangsstatus festlegen, wenn eine Verbindung mit dem Gerät herstellt. Wählen Sie **On startup set to (Beim Start festlegen auf)** und wählen Sie den Anfangszustand im Drop-Down Menü **State (Status)** aus.

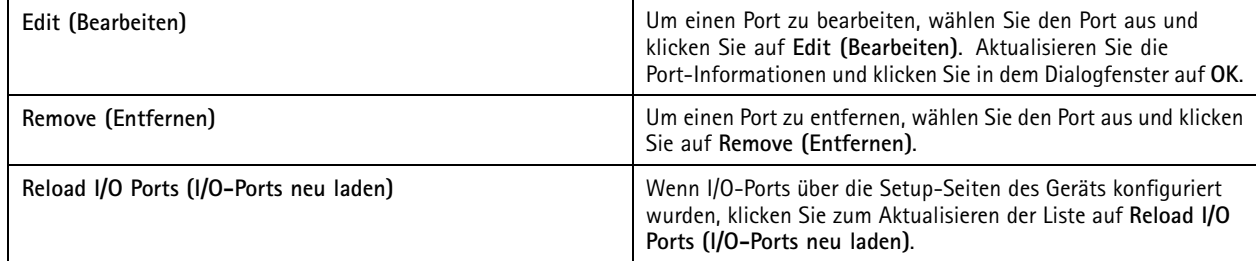

### **E/A-Ports überwachen**

Hinweis

Bei Verbindung zu mehreren Servern, können Sie auf jedem verbundenen Server I/O-Ports überwachen, indem der Server im Drop-Down Menü **Selected server (Ausgewählter Server)** markiert wird.

Ausgangsport manuell steuern:

- 1. Wechseln Sie zu **<sup>&</sup>gt; Actions <sup>&</sup>gt; I/O Monitoring (> Aktionen <sup>&</sup>gt; Überwachung von I/O)**.
- 2. Ausgangsanschluss auswählen.
- 3. Klicken Sie auf **Change state (Status ändern)**.

## **Aktionsregeln**

verwendet Regeln zum Konfigurieren von Aktionen. Eine Regel ist ein Satz von Bedingungen, die festlegen, wie und wann Aktionen durchgeführt werden. Aktionsregeln helfen die Anzahl der Aufzeichnungen zu reduzieren, mit Geräten an I/O-Ports zu interagieren und Bediener auf wichtige Ereignisse hinzuweisen.

# <span id="page-84-0"></span>Konfiguration

### Hinweis

- Bei Verbindung zu mehreren Servern, können Sie auf jedem verbundenen Server Aktionsregeln erstellen oder verwalten, indem der Server in dem Drop-Down Menü **Selected Server (Ausgewählter Server)** markiert wird.
- Bei Geräten anderer Hersteller können die verfügbaren Aktionen je nach Gerät unterschiedlich sein. Für viele dieser Ereignisse muss das Gerät zusätzlich konfiguriert werden.

#### **Eine neue Regel erstellen**

- 1. **Configuration <sup>&</sup>gt; Recording and events <sup>&</sup>gt; Action rules (Konfiguration <sup>&</sup>gt; Aufzeichnung und Ereignisse <sup>&</sup>gt; Aktionsregeln)** aufrufen.
- 2. Klicken Sie auf **New (Neu)**.
- 3. Erstellen Sie Auslöser, um zu definieren, wann eine Regel aktiviert werden soll. Siehe *Auslöser hinzufügen*.
- 4. Klicken Sie auf **Next (Weiter)**.
- 5. Erstellen Sie Aktionen, um zu definieren, was passiert, wenn die Regel aktiviert wird. Siehe *Aktionen [hinzufügen](#page-95-0)*.
- 6. Klicken Sie auf **Next (Weiter)**.
- 7. Erstellen Sie einen Zeitplan für die Verwendung der Aktionsregel. Dies reduziert die Anzahl der Ereignisse und Aufzeichnungen. Siehe *[Zeitpläne](#page-103-0)*.
- 8. Klicken Sie auf **Next (Weiter)**.
- 9. Prüfen Sie die Informationen auf der Seite **Details**.
- 10. Geben Sie einen Namen für die Regel ein und klicken Sie auf **Finish (Fertig stellen)**, um die Regel zu verwenden.

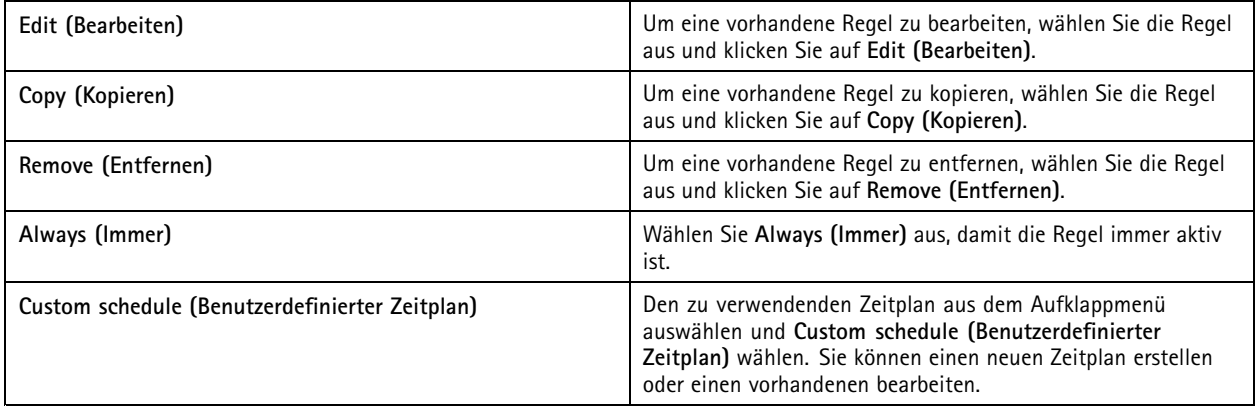

## **Auslöser hinzufügen**

Auslöser aktivieren Regeln und eine Regel kann mehrere Auslöser haben. Die Regel bleibt aktiv, solange einer der Auslöser aktiv ist. Wenn die Regel nur aktiv sein soll, wenn alle Auslöser aktiv sind, wählen Sie **All triggers must be active simultaneously to trigger the actions (Alle Auslöser müssen gleichzeitig aktiv sein, um die Aktionen auszulösen)**. Erhöhen Sie die Dauer der Auslöser, wenn diese Einstellung für Impulsauslöser verwendet wird. Impulsauslöser sind Auslöser, die zu einem bestimmten Moment aktiv werden.

Es stehen folgende Auslöser zur Verfügung:

**Bewegungserkennung -** Bei Registrierung von Bewegungen innerhalb eines definierten Bereichs wird der Bewegungserkennungsauslöser aktiviert. Siehe *[Bewegungserkennungsauslöser](#page-85-0) erstellen auf Seite [86](#page-85-0)*.

**Daueraktiv -** Dieser Auslöser ist dauerhaft aktiviert. Sie können diesen Auslöser beispielsweise mit einem jederzeit verfügbaren Zeitplan und einer Aufzeichnungsaktion mit einem Low-Profil kombinieren für eine zweite kontinuierliche Aufzeichnung, die für Geräte mit beschränkter Leistung geeignet ist.

## <span id="page-85-0"></span>Konfiguration

**Live-Ansicht -** Der Auslöser für die Live-Ansicht wird ausgelöst, wenn ein Benutzer den Videostream einer bestimmten Kamera öffnet. Sie können ihn beispielsweise verwenden, um Personen in der Nähe einer Kamera mit den LEDs der Kamera mitzuteilen, dass jemand sie beobachtet. Siehe *Auslöser für [Live-Ansicht](#page-86-0) erstellen auf Seite [87](#page-86-0)*.

**System event and error (Systemereignis und Fehler) -** Bei Aufzeichnungsfehlern, vollem Speicher oder Verbindungsausfall zu einem Netzwerkspeicher oder einem oder mehreren Geräten wird ein Systemereignis- und Fehlerauslöser aktiviert. Siehe *[Systemereignis](#page-86-0)und [Fehler-Auslöser](#page-86-0) erstellen auf Seite [87](#page-86-0)*.

**Eingang/Ausgang -** Ein- und Ausgangsauslöser (E/A-Auslöser) werden bei Eingang eines Signals (z. B. von einer verbundenen Tür, einem Rauchmelder oder einem Schalter) am I/O-Port des Geräts aktiviert. Siehe *Ein- und [Ausgangsauslöser](#page-87-0) erstellen auf Seite [88](#page-87-0)*.

**Device event (Geräteereignis) -** Dieser Auslöser nutzt Ereignisse direkt aus der Kamera oder einem Zusatzgerät. Verwenden Sie dies, wenn in kein passender Auslöser verfügbar ist. Siehe *[Geräte-Ereignisauslöser](#page-87-0) erstellen auf Seite [88](#page-87-0)*.

**Aktionsschaltfläche -** Aktionsschaltflächen dienen zum Starten und Stoppen von Aktionen aus der Live-Ansicht. Dabei können Sie eine Schaltfläche in verschiedenen Regeln verwenden. Siehe *Auslöser für [Aktionsschaltflächen](#page-92-0) erstellen auf Seite [93](#page-92-0)*.

**AXIS Entry Manager event (Axis Entry Manager-Ereignis) -** Dieser Auslöser wird bei Eingang von im AXIS Entry Manager konfigurierten Türsignalen in aktiviert. Zum Beispiel, wenn Türen gewaltsam geöffnet werden, zu lange geöffnet bleiben oder der Zutritt verweigert wird. Siehe *Axis Entry [Manager-Auslöser](#page-93-0) für Ereignisse erstellen auf Seite [94](#page-93-0)*.

**HTTPS (extern) -** Dank des externen HTTPS-Auslösers können durch externe Anwendungen über HTTPS-Kommunikation Ereignisse in ausgelöst werden. Siehe *Externe [HTTPS-Auslöser](#page-94-0) erstellen auf Seite [95](#page-94-0)*.

### **Bewegungserkennungsauslöser erstellen**

Der Auslöser Bewegungserkennung wird aktiviert, wenn die gewählte Kamera innerhalb eines bestimmten Bereichs eine Bewegung erkennt. Da die Verarbeitung der Erfassung durch die Kamera erfolgt, wird nicht weiter belastet.

#### Hinweis

Verwenden Sie zum Starten einer Aufzeichnung keine Bewegungserkennungs-Auslöser, wenn die Bewegungsaufzeichnung in der Kamera aktiviert ist. Schalten Sie die Bewegungsaufzeichnung aus, bevor Sie Bewegungserkennungs-Auslöser verwenden. Um die Aufzeichnung von Bewegung zu deaktivieren, wechseln Sie zu **Configuration <sup>&</sup>gt; Recording and events <sup>&</sup>gt; Recording method (Konfiguration <sup>&</sup>gt; Aufzeichnung und Ereignisse <sup>&</sup>gt; Aufzeichnungsart)**.

Bewegungserkennungs-Auslöser erstellen:

- 1. **Configuration <sup>&</sup>gt; Recording and events <sup>&</sup>gt; Action rules (Konfiguration <sup>&</sup>gt; Aufzeichnung und Ereignisse <sup>&</sup>gt; Aktionsregeln)** aufrufen.
- 2. Klicken Sie auf **New (Neu)**.
- 3. Klicken Sie auf **Add (Hinzufügen)** und wählen Sie **Motion detection (Bewegungserkennung)** aus.
- 4. Klicken Sie auf **OK**.
- 5. Auf dem Popup-Bildschirm:
	- 5.1 Wählen Sie die Kamera aus, die Bewegungen erkennen soll.
	- 5.2 Stellen Sie einen Intervall zwischen zwei aufeinanderfolgenden Auslösern ein, um die Nummer von aufeinanderfolgenden Aufzeichnungen zu verringern. Tritt innerhalb dieses Intervalls ein weiterer Auslöser ein, wird die Aufzeichnung fortgesetzt und der Auslösezeitraum neu gestartet.
	- 5.3 Klicken Sie auf **Motion settings (Bewegungseinstellungen)**, um Bewegungserkennungseinstellungen zu konfigurieren. Die verfügbaren Bewegungseinstellungen unterscheiden sich zwischen verschiedenen Kameras. Siehe *Die integrierte [Bewegungserkennung](#page-81-0) bearbeiten* und *[Bearbeiten](#page-79-0) von AXIS Video Motion Detection 2 und 4*.
- 6. Klicken Sie auf **OK**.

## <span id="page-86-0"></span>Konfiguration

### **Auslöser für Live-Ansicht erstellen**

Der Auslöser für die Live-Ansicht wird ausgelöst, wenn ein Benutzer den Videostream einer bestimmten Kamera öffnet. Sie können ihn beispielsweise verwenden, um Personen in der Nähe einer Kamera mit den LEDs der Kamera mitzuteilen, dass jemand sie beobachtet.

So erstellen Sie einen Auslöser für eine Live-Ansicht:

- 1. **Configuration (Konfiguration) <sup>&</sup>gt; Recording and events (Aufzeichnung und Ereignisse) <sup>&</sup>gt; Action rules (Aktionsregeln)** aufrufen.
- 2. Auf **New (Neu)** klicken.
- 3. Auf **Add (Hinzufügen)** klicken und **Live view (Live-Ansicht)** auswählen.
- 4. Auf **OK** klicken.
- 5. Die Auslöserkamera auswählen.
- 6. Auf **OK** klicken.

### **Systemereignis- und Fehler-Auslöser erstellen**

Wählen Sie ein oder mehrere Systemereignisse und Fehler aus, die Sie als Auslöser verwenden möchten. Beispiele für Systemereignisse sind Aufzeichnungsfehler, ein voller Speicher, der fehlende Verbindungsaufbau zu einem Netzwerkspeicher oder der Verbindungsabbruch zu einem oder mehreren Geräten.

Systemereignis- und Fehler-Auslöser erstellen:

- 1. Wechseln Sie zu **Configuration <sup>&</sup>gt; Recording and events <sup>&</sup>gt; Action rules (Konfiguration <sup>&</sup>gt; Aufzeichnung und Ereignisse <sup>&</sup>gt; Aktionsregeln)**.
- 2. Klicken Sie auf **New (Neu)**.
- 3. Klicken Sie auf **Add (Hinzufügen)**, und wählen Sie System event and error **(Systemereignis und Fehler)**.
- 4. Klicken Sie auf **OK**.
- 5. Wählen Sie zur Erstellung des Auslösers ein Systemereignis oder einen Fehler aus.
- 6. Klicken Sie auf **OK**.

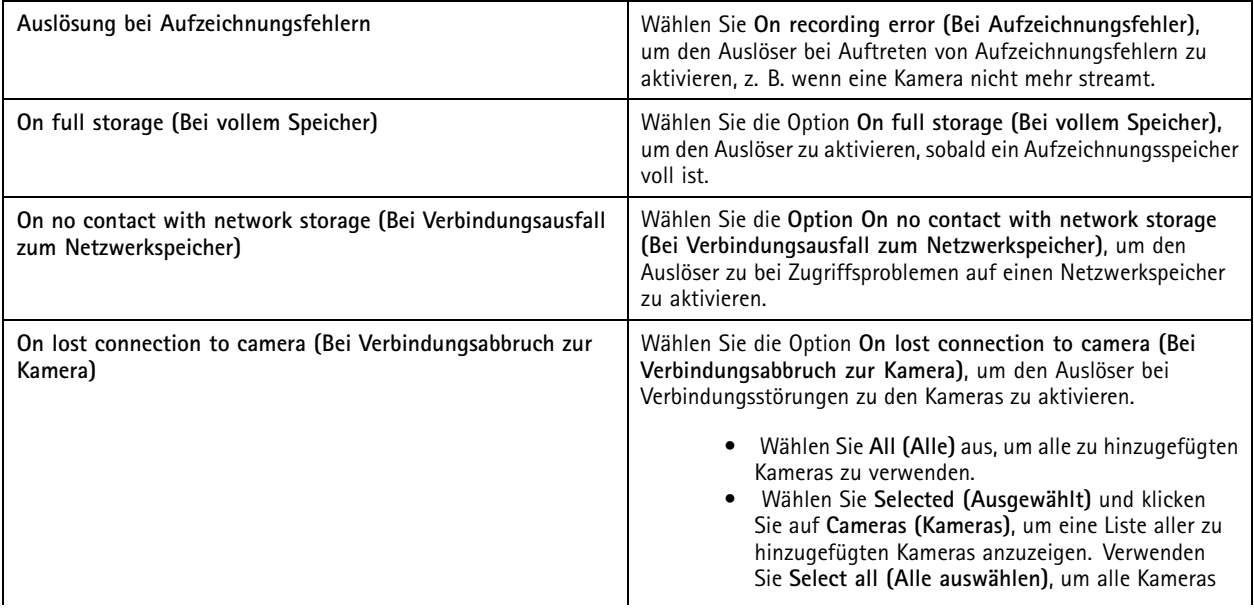

## <span id="page-87-0"></span>Konfiguration

auswählen, oder **Deselect all (Alle abwählen)**, um alle Kameras abzuwählen.

### **Ein- und Ausgangsauslöser erstellen**

Ein- und Ausgangsauslöser (E/A-Auslöser) werden bei Eingang eines Signals (z. B. von einer verbundenen Tür, einem Rauchmelder oder einem Schalter) am I/O-Port des Geräts aktiviert.

#### Hinweis

Sie müssen den I/O-Port zu hinzufügen, bevor Sie einen I/O-Trigger verwenden. Siehe *[E/A-Ports](#page-82-0)*.

Auslöser Eingang/Ausgang erstellen:

- 1. Wechseln Sie zu **Configuration <sup>&</sup>gt; Recording and events <sup>&</sup>gt; Action rules (Konfiguration <sup>&</sup>gt; Aufzeichnung und Ereignisse <sup>&</sup>gt; Aktionsregeln)**.
- 2. Klicken Sie auf **New (Neu)**.
- 3. Klicken Sie auf **Add (Hinzufügen)** und wählen Sie die Option **Input/Output (Eingang/Ausgang)**.
- 4. Klicken Sie auf **OK**.
- 5. Konfigurieren Sie unter **Trigger port and state (Auslöse-Port und Zustand)** den I/O-Port und die Auslöseeinstellungen.
- 6. Klicken Sie auf **OK**.

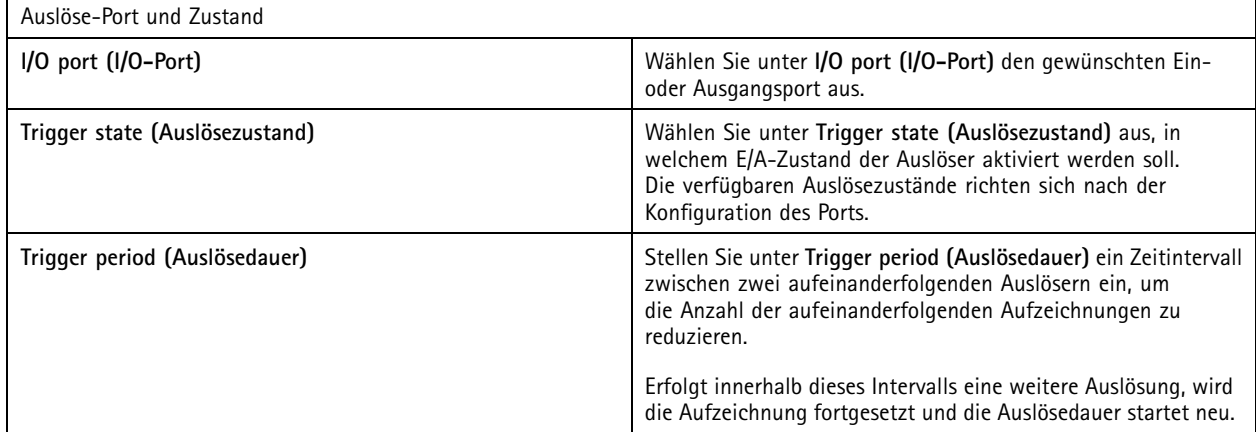

### **Geräte-Ereignisauslöser erstellen**

Dieser Auslöser nutzt Ereignisse direkt aus der Kamera oder einem Zusatzgerät. Verwenden Sie diesen, wenn in kein passender Auslöser verfügbar ist. Die Ereignisse unterscheiden sich von Kamera zu Kamera und umfassen einen oder mehrere Filter, die gesetzt werden müssen. Filter sind Bedingungen, die erfüllt sein müssen, damit der Geräte-Ereignisauslöser aktiviert werden kann. Informationen zu Ereignissen und Filtern für Axis Produkte finden Sie in der VAPIX®-Dokumentation unter *[axis.com/partners](https://www.axis.com/partners)* und *[axis.com/vapix](https://www.axis.com/vapix)*

Geräte-Ereignisauslöser erstellen:

- 1. Wechseln Sie zu **Configuration <sup>&</sup>gt; Recording and events <sup>&</sup>gt; Action rules (Konfiguration <sup>&</sup>gt; Aufzeichnung und Ereignisse <sup>&</sup>gt; Aktionsregeln)**.
- 2. Klicken Sie auf **New (Neu)**.
- 3. Klicken Sie auf **Add (Hinzufügen)**, und wählen Sie **Device event (Gerätereignis)** aus.
- 4. Klicken Sie auf **OK**.

# Konfiguration

5. Konfigurieren Sie unter **Configure device event trigger (Geräte-Ereignisauslöser konfigurieren)** den gewünschten Ereignisauslöser.

### Hinweis

Die zur Auswahl stehenden Ereignisse sind geräteabhängig. Bei Drittanbietergeräten muss eine Vielzahl dieser Ereignisse zusätzlich im Gerät konfiguriert werden.

- 6. Wählen Sie unter **Filters (Filter)** die gewünschten Filter aus.
- 7. Überprüfen Sie unter **Activity (Aktivität)** den aktuellen Status des als Zeitfunktion angezeigten Geräte-Ereignisauslösers. Ein Ereignis kann statusbehaftet oder statuslos sein. Die Aktivität eines statusbehafteten Ereignisses wird in Form einer Stufenfunktion dargestellt. Die Aktivität eines statuslosen Ereignisses wird durch eine bei Auslösung des Ereignisses gerade Linie mit Impulsen dargestellt.
- 8. Klicken Sie auf **OK**.

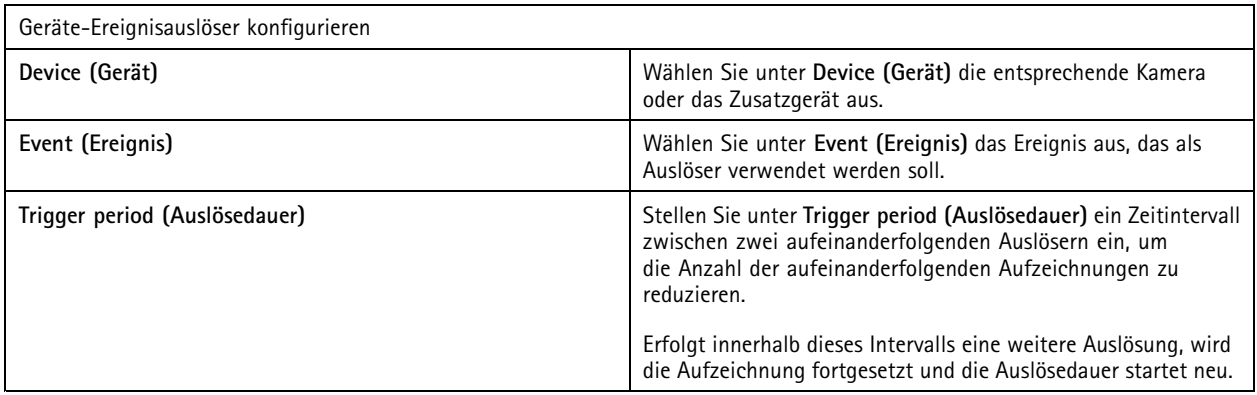

### **Beispiele für Geräteereignisse**

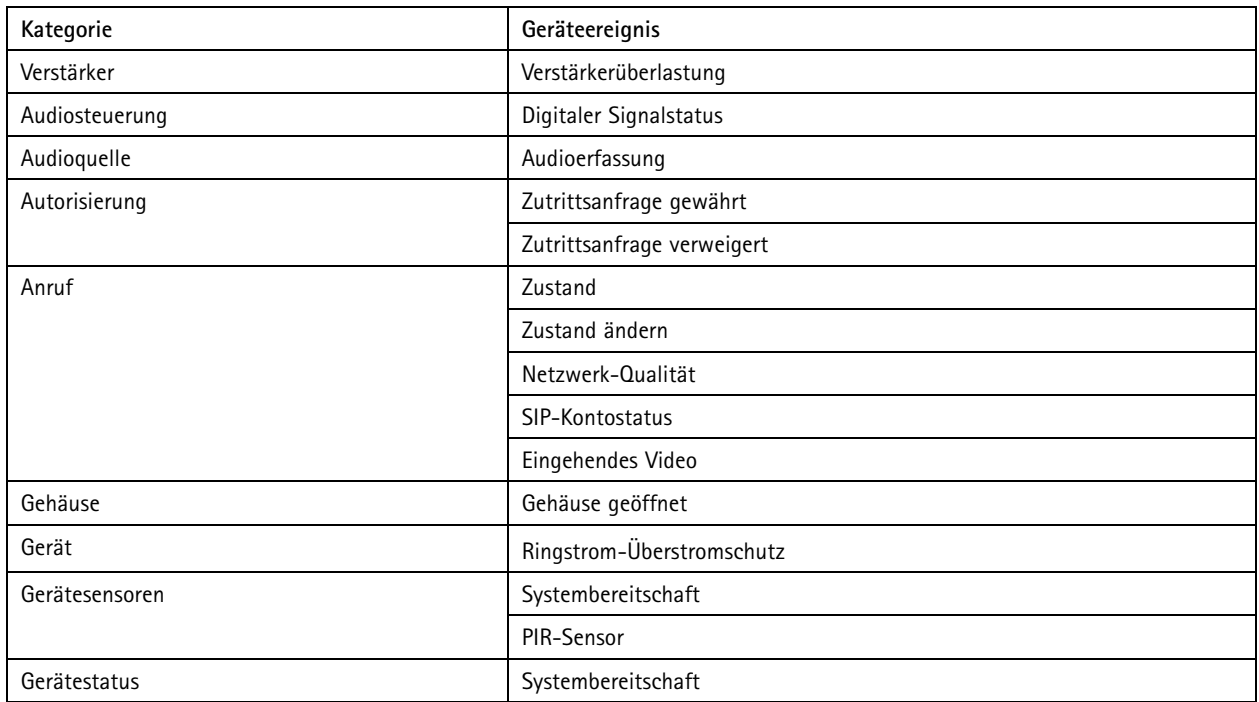

# Konfiguration

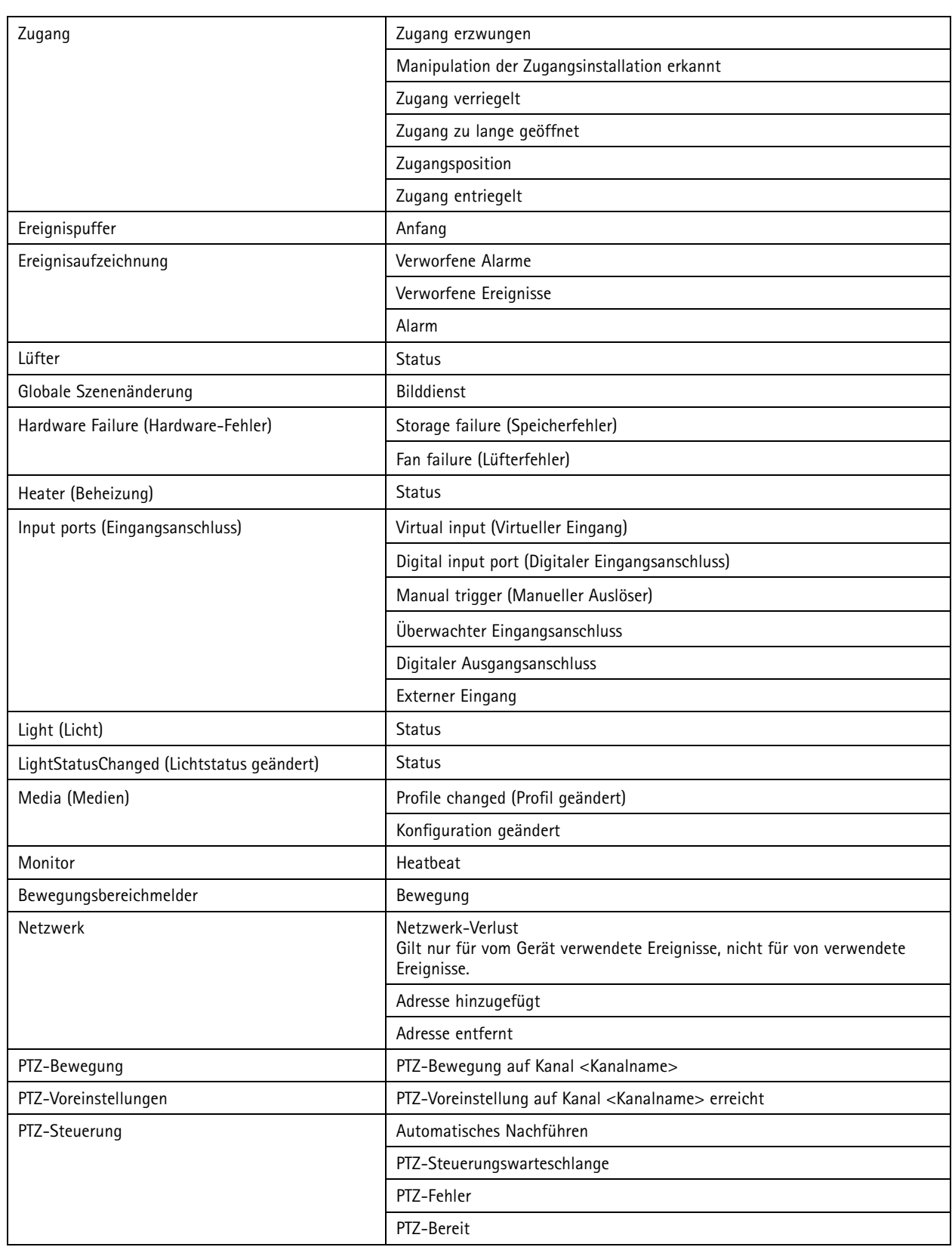

# Konfiguration

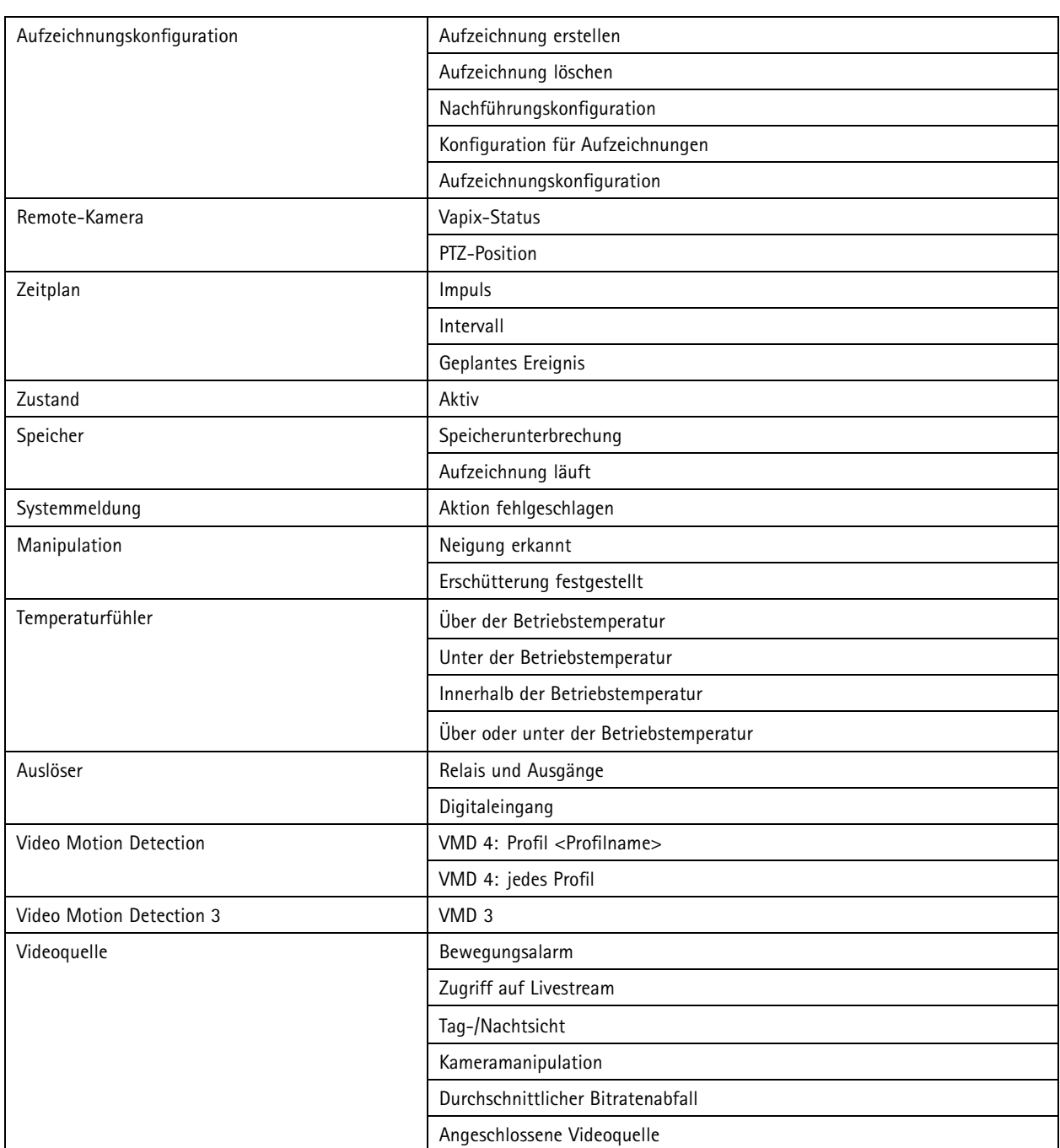

## **Geräteereignisse des AXIS A1601 Network Door Controller**

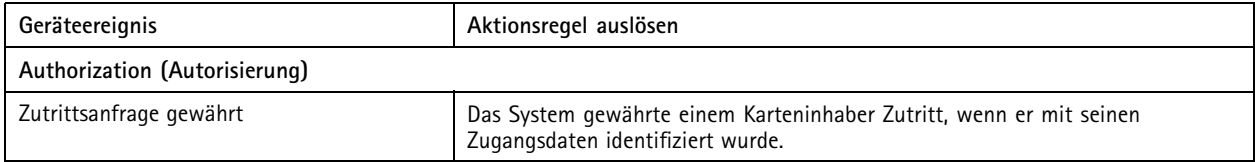

# Konfiguration

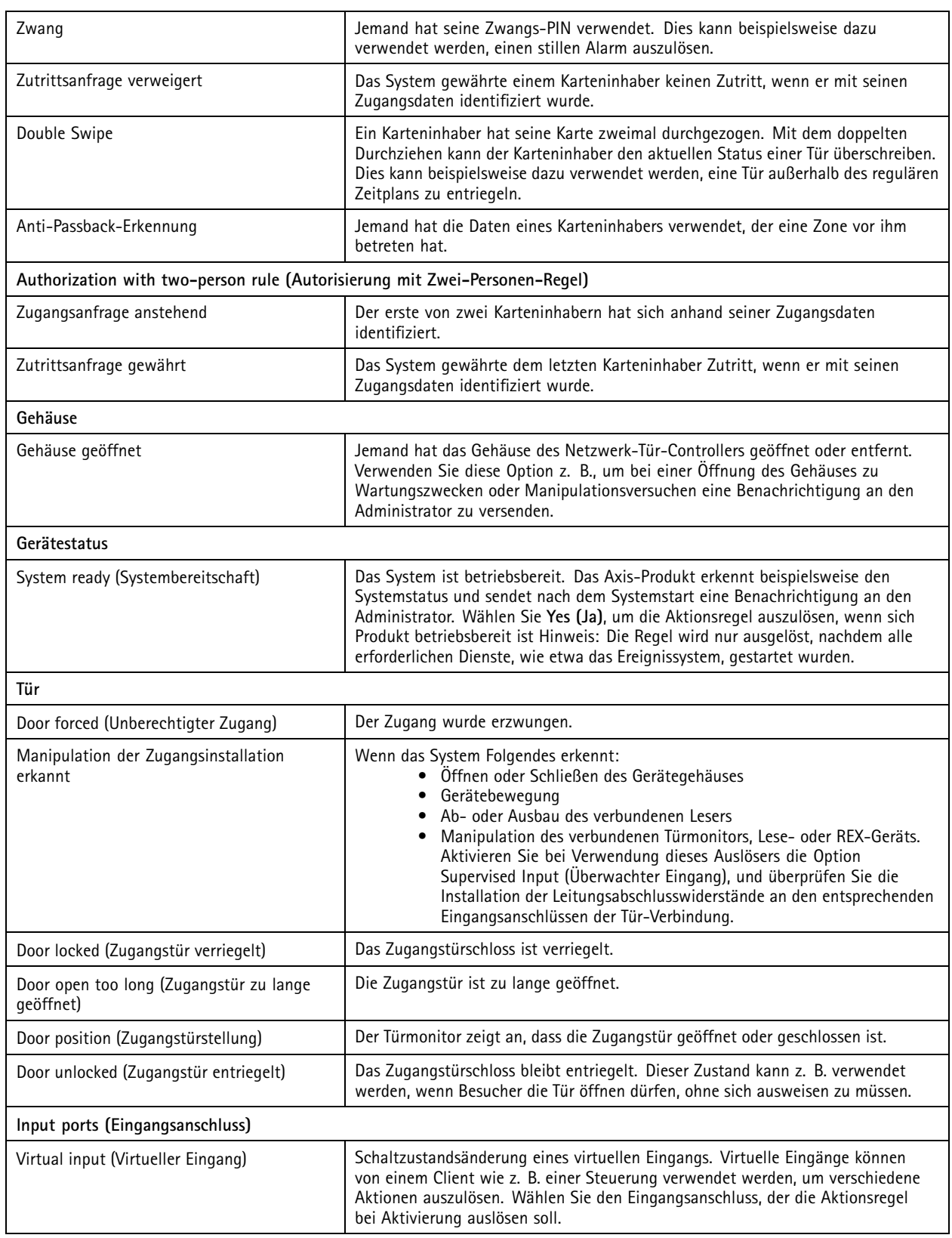

# <span id="page-92-0"></span>Konfiguration

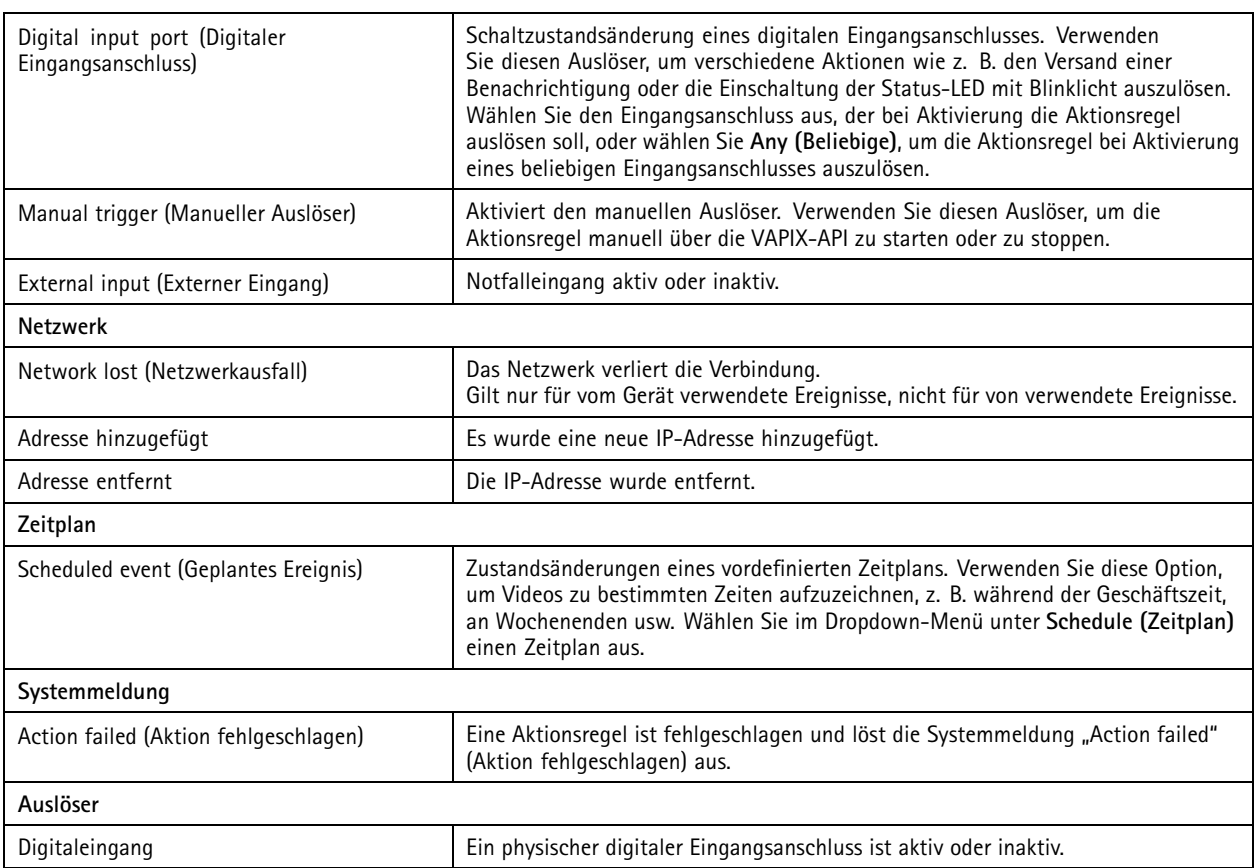

### **Auslöser für Aktionsschaltflächen erstellen**

Aktionsschaltflächen dienen zum Starten und Stoppen von Aktionen in der Live-Ansicht (**Live view**). Die Aktionsschaltflächen befinden sich unten in der Live-Ansicht oder werden in Lageplänen angezeigt. Sie können eine Schaltfläche mit mehreren Kameras und Lageplänen belegen und mehrere Aktionsschaltflächen für eine Kamera oder einen Lageplan erstellen. Sie können die Schaltflächen für eine Kamera beim Hinzufügen oder bei der Bearbeitung der Aktionsschaltfläche entsprechend anordnen.

Es gibt zwei unterschiedliche Arten von Aktionsschaltflächen:

**Befehlsschaltflächen -** Befehlsschaltflächen dienen dazu, eine Aktion manuell zu starten. Verwenden Sie Befehlsschaltflächen für Aktionen, die keine Stopptaste erfordern. Befehlsschaltflächen umfassen eine entsprechende Schaltflächenbezeichnung sowie einen Tooltip (Kurzinfo). Die Schaltflächenbezeichnung ist der auf der Schaltfläche angezeigten Beschriftungstext. Bewegen Sie den Mauszeiger über die Schaltfläche, um den Tooltip anzuzeigen.

**Beispiel:** Erstellen einer Schaltfläche zur Aktivierung eines Ausgangs über eine vorbestimmte Zeit, Auslösung eines Alarms oder Versendung einer E-Mail.

**Umschaltflächen -** Umschaltflächen dienen dazu, eine Aktion manuell zu starten und zu stoppen. Die Schaltfläche besitzt zwei verschiedene Schaltzustände: "Eingeschaltet" und "Ausgeschaltet". Klicken Sie zum Umschalten zwischen den beiden Schaltzuständen auf die Schaltfläche. Die Aktion wird standardmäßig beim Umschalten auf "Eingeschaltet" gestartet, kann jedoch auch umgekehrt, d. h. bei Umschalten auf "Ausgeschaltet", erfolgen.

Umschaltflächen umfassen eine entsprechende Bezeichnung im eingeschalteten sowie ausgeschalteten Zustand und einen Tooltip. Der im ein- bzw. ausgeschalteten Zustand angezeigte Schaltflächenbeschriftungstext entspricht der jeweiligen Schaltflächenbezeichnung. Bewegen Sie den Mauszeiger über die Schaltfläche, um den Tooltip anzuzeigen.

**Beispiel:** Erstellen einer Schaltfläche zum Öffnen und Schließen von Türen, Verwendung einer Ausgangsaktion mit Impuls auf "solange ein Auslöser aktiv ist".

Erstellen eines Auslösers für Aktionsschaltflächen:

## <span id="page-93-0"></span>Konfiguration

- 1. Wechseln Sie zu **Configuration <sup>&</sup>gt; Recording and events <sup>&</sup>gt; Action rules (Konfiguration <sup>&</sup>gt; Aufzeichnung und Ereignisse <sup>&</sup>gt; Aktionsregeln)**.
- 2. Klicken Sie auf **New (Neu)**.
- 3. Klicken Sie auf **Add (Hinzufügen)**, und wählen Sie**Action Button (Aktionsschaltfläche)** aus.
- 4. Klicken Sie auf **OK**.
- 5. Wählen Sie **Create new button (Neue Schaltfläche erstellen)** oder **Use existing button (Bestehende Schaltfläche verwenden)**. Klicken Sie auf **Next (Weiter)**.
- 6. Bei Auswahl von **Create new button (Neue Schaltfläche erstellen)**:
	- 6.1 Wählen Sie **Command button (Befehlsschaltfläche)** bzw. **Toggle button (Umschaltfläche)**. Soll die Umschaltfläche die Aktion im ausgeschalteten Zustand starten, wählen Sie **Trigger on untoggle (Auslösung bei Ausschalten)**.
	- 6.2 Klicken Sie auf **Next (Weiter)**.
	- 6.3 Fügen Sie entsprechenden Bezeichnungen und Tooltips für die Schaltfläche hinzu.

### Hinweis

Der Buchstabe oder die Zahl nach dem ersten Unterstrich in der Bezeichnung einer Aktionsschaltfläche gibt die Zugriffstaste der Aktionsschaltfläche an. Drücken Sie ALT und die Zugriffstaste, um die Aktionstaste zu aktivieren. Wenn Sie für eine Aktionsschaltfläche z. B. die Bezeichnung A\_BC eingeben, ändert sich der Name der Aktionsschaltfläche in der Live-Ansicht in ABC. Drücken Sie zur Aktivierung der Aktionsschaltfläche ALT <sup>+</sup> B .

- 7. Bei Auswahl von **Use existing button (Bestehende Schaltfläche verwenden)**:
	- 7.1 Suchen Sie nach der gewünschten Schaltfläche, oder klicken Sie auf die Schaltfläche, die Sie verwenden möchten.
	- 7.2 Bei Verwendung einer bestehenden Umschalttaste wählen Sie **Trigger on toggle (Auslösung bei Einschalten)** oder **Trigger on untoggle (Auslösung bei Ausschalten)**.
	- 7.3 Klicken Sie auf **Next (Weiter)**.
	- 7.4 Bearbeiten Sie die Bezeichnungen und den Tooltip der Schaltfläche.
- 8. Wählen Sie die gewünschte Kamera bzw. den entsprechenden Lageplan aus dem Dropdown-Menü aus.
- 9. Klicken Sie auf **Add to multiple cameras (Zu mehreren Kameras hinzufügen)** oder **Add to multiple maps (Zu mehreren Lagepläne hinzufügen)**, um die Schaltfläche zu mehreren Kameras oder Lageplänen hinzuzufügen.
- 10. Falls einer Kamera mehrere Aktionsschaltflächen zugeordnet sind, klicken Sie auf **Arrange (Anordnen)**, um die Reihenfolge der Schaltflächen zu ändern. Klicken Sie auf **OK**.
- 11. Klicken Sie auf **Next (Weiter)**.

#### **Axis Entry Manager-Auslöser für Ereignisse erstellen**

Dieser Auslöser wird bei Eingang von im AXIS Entry Manager konfigurierten Türsignalen in aktiviert. Zum Beispiel, wenn Türen gewaltsam geöffnet werden, zu lange geöffnet bleiben oder der Zutritt verweigert wird.

#### Hinweis

Ereignisauslöser für AXIS Entry Manager stehen nur zur Verfügung, wenn die Türsteuerung AXIS A1001 Network Door Controller in hinzugefügt wurde.

- 1. **Configuration <sup>&</sup>gt; Recording and events <sup>&</sup>gt; Action rules (Konfiguration <sup>&</sup>gt; Aufzeichnung und Ereignisse <sup>&</sup>gt; Aktionsregeln)** aufrufen.
- 2. Klicken Sie auf **New (Neu)**.

# <span id="page-94-0"></span>Konfiguration

- 3. Klicken Sie auf **Add (Hinzufügen)** und wählen Sie **AXIS Entry Manager event (Axis Entry Manager-Ereignis)**.
- 4. Klicken Sie auf **OK**.
- 5. Wählen Sie ein Ereignis und einen Zugang aus, um den Auslöser zu aktivieren.
- 6. Klicken Sie auf **OK**.

### **Externe HTTPS-Auslöser erstellen**

Dank des externen HTTPS-Auslösers können durch externe Anwendungen über HTTPS-Kommunikation Ereignisse in ausgelöst werden. Dieser Auslöser unterstützt nur HTTPS-Kommunikation und erfordert die Angabe eines gültigen Benutzernamen sowie Domainnamen und Kennwort in den HTTPS-Anfragen.

Die folgenden Anfragen werden mit der HTTP-Methode GET\* unterstützt. Möglich ist auch die Verwendung von POST mit JSON-Daten im Textkörper der Anfrage.

#### Hinweis

- Die Anfragen an externe HTTPS-Auslöser können nur in Google Chrome getestet werden.
- Der externe HTTPS-Auslöser nutzt die gleichen Ports wie die mobile Anzeige-App, siehe Mobiler Kommunikationsport und Mobiler Streamingport, wie beschrieben in *[Allgemeines](#page-192-0)*.
- Aktivieren des Auslösers mit der ID "trigger1": https://[address]:29204/Acs/Api/TriggerFacade/ActivateTrigger?{"triggerName":"trigger1"}
- Deaktivieren des Auslösers mit der ID "trigger1": https://[address]:29204/Acs/Api/TriggerFacade/DeactivateTrigger?{"triggerName":"trigger1"}
- •Aktivieren des Auslösers mit der ID "trigger1" und anschließendes automatisches Deaktivieren des Auslösers nach 30 Sekunden: https://[address]:29204/Acs/Api/AuslöserFacade/ActivateDeactivateAuslöser?{"AuslöserName":"Auslöser1","deactivateAfterSeconds":"30"}

#### Hinweis

Der Timer für die automatische Deaktivierung wird abgebrochen, wenn an diesen Auslöser ein anderer Befehl gesendet wird.

•Senden eines Impulses an den Auslöser mit der ID "trigger1" (Aktivierung des Auslösers gefolgt von sofortiger Deaktivierung): https://[address]:29204/Acs/Api/AuslöserFacade/PulseAuslöser?{"AuslöserName ":"Auslöser1"}

Externen HTTPS-Auslöser erstellen:

- 1. Wechseln Sie zu **Configuration <sup>&</sup>gt; Recording and events <sup>&</sup>gt; Action rules (Konfiguration <sup>&</sup>gt; Aufzeichnung und Ereignisse <sup>&</sup>gt; Aktionsregeln)**.
- 2. Klicken Sie auf **New (Neu)**.
- 3. Klicken Sie auf **Add (Hinzufügen)**, und wählen Sie anschließend **External HTTPS (Externes HTTPS)**.
- 4. Klicken Sie auf **OK**.
- 5. Geben Sie unter **Trigger name (Auslösername)** den Namen des Auslösers ein.
- 6. Überprüfen Sie die Beispiel-URL und stellen Sie sicher, dass die gleiche Server-Adresse wie bei der Anmeldung des Clients verwendet wird. Die URLs funktionieren erst nach Abschluss der Aktionsregel.
- 7. Klicken Sie auf **OK**.

### **Für externe HTTPS-Auslöser geeignete Aktionen**

• Anfragen zum Aktivieren und Deaktivieren des Auslösers sind für Aktionen geeignet, die Aufzeichnungen starten und beenden.

## <span id="page-95-0"></span>Konfiguration

• Pulsationsanforderungen eigenen sich für Auslöseaktionen wie **Raise Alarm (Alarm auslösen)** oder **Send Email (E-Mail versenden**).

## **Aktionen hinzufügen**

Eine Regel kann mehrere Aktionen besitzen. Die Aktionen werden bei Aktivierung der Regel ausgelöst.

Es stehen folgende Aktionen zur Verfügung:

**Aufzeichnen -** Diese Aktion startet eine Aufzeichnung über die gewählte Kamera. Siehe *Aufzeichnungsaktionen erstellen*.

**Alarm auslösen -** Diese Aktion sendet einen Alarm an alle verbundenen Clients. Siehe *Die Aktionen "Alarm [auslösen"](#page-96-0) erstellen*.

**Set output (Ausgang setzen) -** Diese Aktion setzt den Status eines Ausgangsports. Verwenden Sie diese Funktion, um das mit dem Ausgangsport verbundene Gerät zu anzusteuern, z. B. zur Einschaltung einer Leuchte oder Verriegelung einer Tür. Siehe *[Ausgangsaktionen](#page-97-0) erstellen*.

**Send email (E-Mail senden) -** Diese Aktion sendet eine E-Mail an einen oder mehrere Empfänger. Siehe *[Erstellen](#page-97-0) einer [E-Mail-Senden-Aktion](#page-97-0)*.

**Live view (Live-Ansicht) -** Diese Aktion öffnet den Arbeitsbereich Live-Ansicht einer bestimmten Kamera, Ansicht oder voreingestellten Position in allen verbundenen Clients. Live-Ansichtsaktionen können auch dazu verwendet werden, um geöffnete -Clients aus der Taskleiste herauszuholen oder in anderen geöffneten Anwendungen einzublenden. Siehe *[Live-Ansichtsaktion](#page-98-0) erstellen*.

**Send HTTP notification (HTTP-Benachrichtigung senden) -** Diese Aktion sendet eine HTTP-Anfrage an eine Kamera, eine Tür-Steuerung oder einen externen Web-Server. Siehe *Aktion ["HTTP-Meldung"](#page-99-0) erstellen*.

**Virtuelle Ein- und Ausgänge -** Diese Aktion löst einen bestimmten virtuellen Eingangs-Port eines Geräts aus. Siehe *[Aktionen](#page-101-0) für virtuelle [Ein-/Ausgänge](#page-101-0) erstellen auf Seite [102](#page-101-0)*

**AXIS Entry Manager -** Mit dieser Aktion können Zugänge freigegeben oder mit einer über AXIS Entry Manager konfigurierten Tür-Steuerung verbundene Zugänge entriegelt oder verriegelt werden. Siehe *Axis Entry [Manager-Aktionen](#page-101-0) erstellen auf Seite [102](#page-101-0)*.

**Benachrichtigung an mobile App senden -** Diese Aktion sendet eine individuelle Nachricht an die mobile App von AXIS Camera Station. Siehe *Erstellen von Aktionen zum Versenden von [Benachrichtigungen](#page-102-0) an die mobile App auf Seite [103](#page-102-0)*.

**Turn rules on or off (Regeln ein- oder ausschalten) -** Aktivieren oder deaktivieren Sie mithilfe dieser Aktion andere Aktionsregeln. Siehe *Aktionen zur Aktivierung oder [Deaktivierung](#page-102-0) anderer Aktionsregeln erstellen auf Seite [103](#page-102-0)*.

**Access control (Zutrittskontrolle) -** Diese Aktion umfasst zugangs- und bereichsspezifische Aktionen in AXIS Camera Station Secure Entry. Siehe *[Zugangskontroll-Aktion](#page-103-0) erstellen auf Seite [104](#page-103-0)*.

### **Aufzeichnungsaktionen erstellen**

Aufzeichnungsaktionen starten die Aufzeichnung durch die Kamera. Die entsprechende Aufzeichnung kann über die Registerkarte **Recordings (Aufzeichnungen)** aufgerufen und wiedergegeben werden.

Aufzeichnungsaktion erstellen:

- 1. Geben Sie einen Speicherort für die Aufzeichnung an, und wechseln Sie zu **Configuration <sup>&</sup>gt; Storage <sup>&</sup>gt; Selection (Konfiguration <sup>&</sup>gt; Speicher <sup>&</sup>gt; Auswahl)**.
- 2. Wechseln Sie zu **Configuration <sup>&</sup>gt; Recording and events <sup>&</sup>gt; Action rules (Konfiguration <sup>&</sup>gt; Aufzeichnung und Ereignisse <sup>&</sup>gt; Aktionsregeln)**.
- 3. Klicken Sie auf **New (Neu)**.
- 4. Klicken Sie auf **Add (Hinzufügen)**, um einen Auslöser zu erstellen. Klicken Sie auf **Next (Weiter)**. Siehe *Auslöser [hinzufügen](#page-84-0)*.
- 5. Klicken Sie auf **Add (Hinzufügen)**, und wählen Sie die Option **Record (Aufzeichnen)** aus.
- 6. Klicken Sie auf **OK**.
- 7. Wählen Sie unter **Camera (Kamera)** die Kamera aus, über die Sie aufzeichnen möchten.

# <span id="page-96-0"></span>Konfiguration

- 8. Konfigurieren Sie unter **Video setting (Videoeinstellung**) das Profil, den Vorpuffer und den Nachpuffer.
- 9. Klicken Sie auf **OK**.

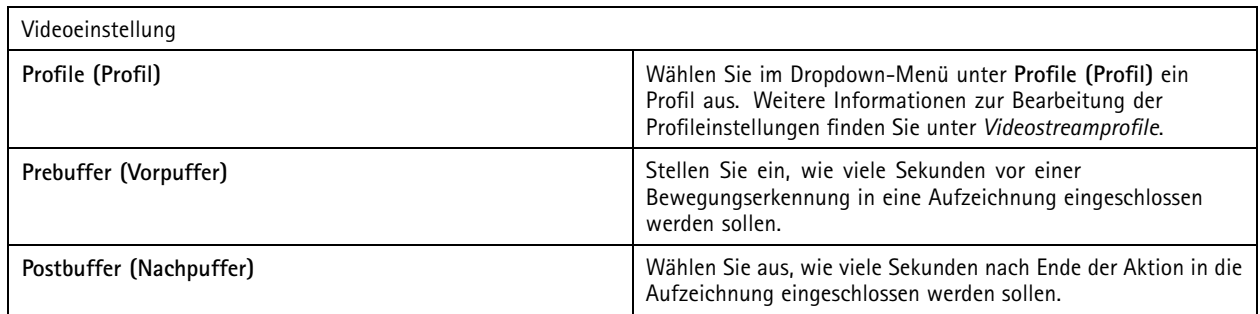

### **Die Aktionen "Alarm auslösen" erstellen**

Alarmauslösende Aktionen senden einen Alarm an alle mit verbundenen Clients. Der Alarm erscheint auf der Registerkarte **Alarms (Alarme)** und als Benachrichtigung in der Taskleiste. Es besteht die Möglichkeit, dem Alarm Alarmierungsanweisungen in Form einer Datei beizufügen. Die Alarmierungsanweisungen finden sich auf den Registerkarten **Alarms (Alarme)** und **Logs (Protokollierung)**.

Alarmauslösende Aktion erstellen:

- 1. Wechseln Sie zu **Configuration <sup>&</sup>gt; Recording and events <sup>&</sup>gt; Action rules (Konfiguration <sup>&</sup>gt; Aufzeichnung und Ereignisse <sup>&</sup>gt; Aktionsregeln)**.
- 2. Klicken Sie auf **New (Neu)**.
- 3. Klicken Sie auf **Add (Hinzufügen)**, um einen Auslöser zu erstellen. Klicken Sie auf **Next (Weiter)**. Siehe *Auslöser [hinzufügen](#page-84-0)*.
- 4. Klicken Sie auf **Add (Hinzufügen)**, und wählen Sie **Raise alarm (Alarm auslösen)** aus.
- 5. Klicken Sie auf **OK**.
- 6. Konfigurieren Sie unter **Alarm message (Alarmmeldung)** Titel, Beschreibung und Alarmdauer.
- 7. Unter **Alarm procedure (Alarmierungsanweisungen)**:
	- 7.1 Wählen Sie **On alarm show alarm procedure (Bei Alarm Alarmierungsanweisungen anzeigen)**.
	- 7.2 Klicken Sie auf **Upload (Hochladen)**, und suchen Sie die gewünschte Datei.
	- 7.3 Klicken Sie auf **Preview (Vorschau)**, um die hochgeladene Datei in einem Vorschaufenster zu öffnen.
	- 7.4 Klicken Sie auf **OK**.

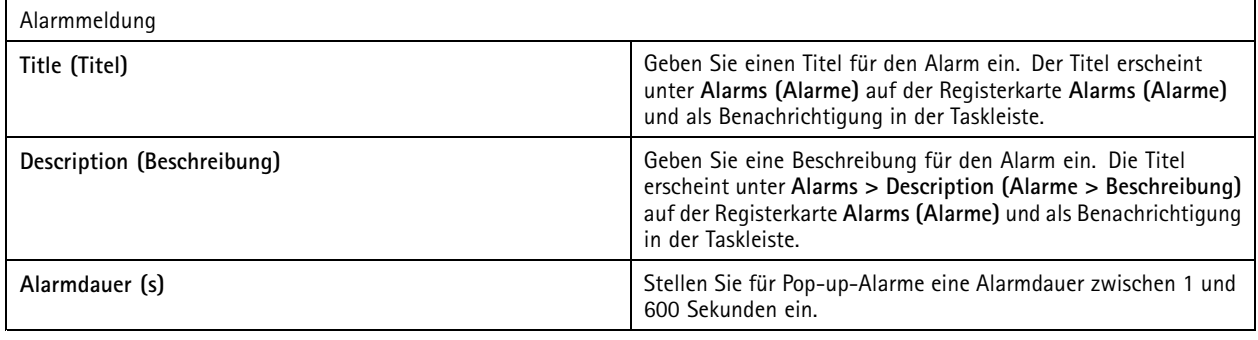

## <span id="page-97-0"></span>Konfiguration

### **Ausgangsaktionen erstellen**

Ausgangsaktionen setzen den Schaltzustand eines Ausgangsports. Verwenden Sie diese Funktion, um das mit dem Ausgangsport verbundene Gerät zu anzusteuern, z. B. zur Einschaltung einer Leuchte oder Verriegelung einer Tür.

### Hinweis

Vor Verwendung eines Ausgangsports müssen Sie zuerst einen Ausgangsport zu hinzufügen. Siehe *[E/A-Ports](#page-82-0)*.

So erstellen Sie eine Ausgangsaktion:

- 1. Wechseln Sie zu **Configuration <sup>&</sup>gt; Recording and events <sup>&</sup>gt; Action rules (Konfiguration <sup>&</sup>gt; Aufzeichnung und Ereignisse <sup>&</sup>gt; Aktionsregeln)**.
- 2. Klicken Sie auf **New (Neu)**.
- 3. Klicken Sie auf **Add (Hinzufügen)**, um einen Auslöser zu erstellen. Klicken Sie auf **Next (Weiter)**. Siehe *Auslöser [hinzufügen](#page-84-0)*.
- 4. Klicken Sie auf **Add (Hinzufügen)**, und wählen Sie die Option **Set output (Ausgang setzen)**.
- 5. Klicken Sie auf **OK**.
- 6. Wählen Sie unter **Output port (Ausgangsport)** den entsprechenden Ausgangsport aus.
- 7. Wählen Sie unter **State on action (Schaltzustand bei Aktion)** aus, auf welchen Schaltzustand der Port gesetzt werden soll. Die verfügbaren Optionen richten sich nach der Konfiguration des Ports.
- 8. Wählen Sie die Option **Pulse (Impuls)**, um festzulegen, wie lange der Ausgangsport gesetzt bleiben soll.

### Hinweis

Um den Port nach der Aktion dauerhaft auf den neuen Schaltzustand zu setzen, deaktivieren Sie **Pulse (Impuls)**.

9. Klicken Sie auf **OK**.

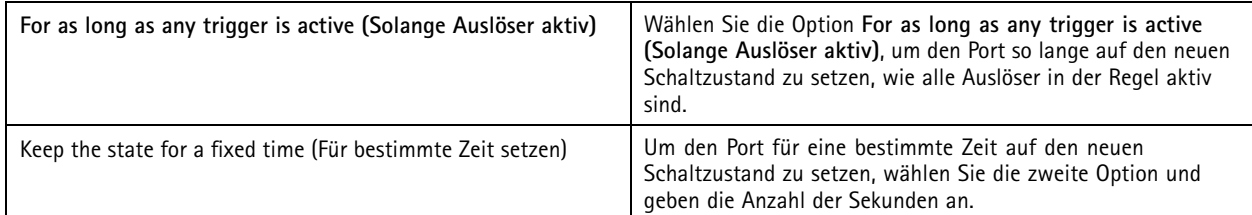

#### **Erstellen einer E-Mail-Senden-Aktion**

E-Mail-Aktionen versenden eine E-Mail an einen oder mehrere Empfänger. Es besteht die Möglichkeit, Kamera-Momentaufnahmen als E-Mail-Anhang anzufügen.

#### Hinweis

Um E-Mails versenden zu können, müssen Sie zunächst einen SMTP-Server konfigurieren. Siehe *[Server-Einstellungen](#page-114-0)*.

Aktion für den Versand einer E-Mail erstellen:

- 1. Wechseln Sie zu **Configuration <sup>&</sup>gt; Recording and events <sup>&</sup>gt; Action rules (Konfiguration <sup>&</sup>gt; Aufzeichnung und Ereignisse <sup>&</sup>gt; Aktionsregeln)**.
- 2. Klicken Sie auf **New (Neu)**.
- 3. Klicken Sie auf **Add (Hinzufügen)**, um einen Auslöser zu erstellen. Klicken Sie auf **Next (Weiter)**. Siehe *Auslöser [hinzufügen](#page-84-0)*.
- 4. Klicken Sie auf **Add (Hinzufügen)**, und wählen Sie **Send email (E-Mail senden)**.
- 5. Klicken Sie auf **OK**.

## <span id="page-98-0"></span>Konfiguration

- 6. Fügen Sie unter **Recipients (Empfänger)** die gewünschten E-Mail-Empfänger hinzu:
	- 6.1 Geben Sie unter **New Recipient (Neuer Empfänger)** die E-Mail-Adresse ein und wählen die Optionen **To (An)**, **Cc (Kopie)** oder **Bcc (Blindkopie)** aus.
	- 6.2 Klicken Sie auf **Add (Hinzufügen)**, um die E-Mail-Adresse den Empfängern unter **Recipients** hinzuzufügen.
- 7. Geben Sie unter **Contents (Inhalt)** den Betreff und die E-Mail-Nachricht ein.
- 8. Konfigurieren Sie unter **Advanced (Erweitert)** etwaige Anhänge, die Anzahl der E-Mails und die entsprechenden Versandintervalle.
- 9. Klicken Sie auf **OK**.

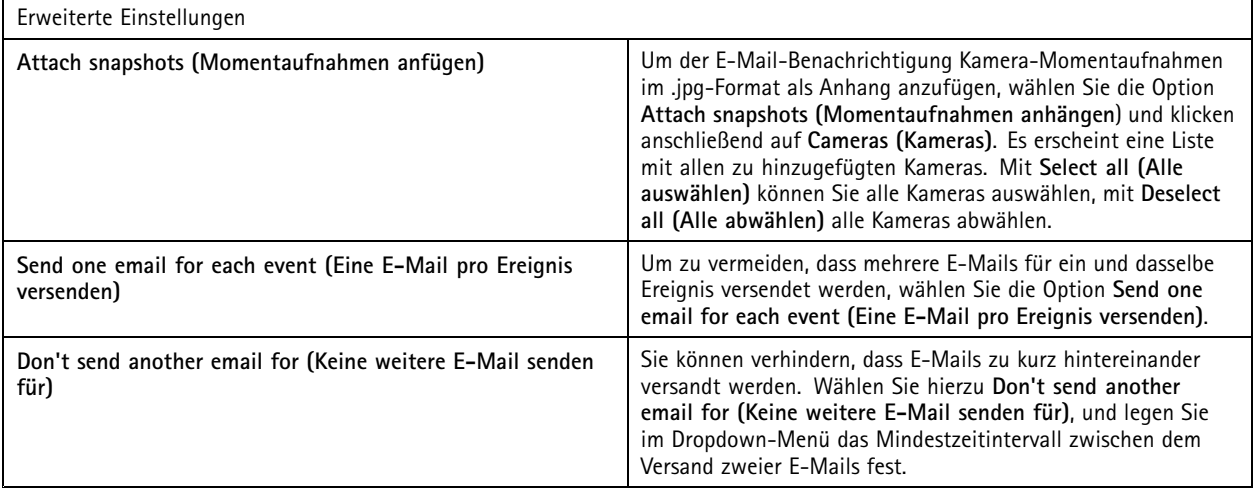

#### **Live-Ansichtsaktion erstellen**

Live-Ansichtsaktionen öffnen die Registerkarte **Live view (Live-Ansicht)** für eine bestimmte Kamera, Bildansicht oder voreingestellte Position. Die Registerkarte **Live view (Live-Ansicht)** wird in allen angeschlossenen Clients geöffnet. Wird in der Live-Ansicht auf der Registerkarte **Live view** eine geteilte Ansicht mit einem Hotspot angezeigt, wird die in der Live-Ansichtsaktion ausgewählte Kamera in den Hotspot geladen. Weitere Informationen zu Hotspots finden Sie unter *[Geteilte](#page-19-0) Ansicht*.

Live-Ansichtsaktionen können auch dazu verwendet werden, um geöffnete -Clients aus der Taskleiste herauszuholen oder in anderen geöffneten Anwendungen einzublenden.

Live-Ansichtsaktion erstellen:

- 1. Wechseln Sie zu **Configuration <sup>&</sup>gt; Recording and events <sup>&</sup>gt; Action rules (Konfiguration <sup>&</sup>gt; Aufzeichnung und Ereignisse <sup>&</sup>gt; Aktionsregeln)**.
- 2. Klicken Sie auf **New (Neu)**.
- 3. Klicken Sie auf **Add (Hinzufügen)**, um einen Auslöser zu erstellen. Klicken Sie auf **Next (Weiter)**. Siehe *Auslöser [hinzufügen](#page-84-0)*.
- 4. Klicken Sie auf **Add (Hinzufügen)**, und wählen Sie **Live view (Live-Ansicht)**.
- 5. Klicken Sie auf **OK**.
- 6. Konfigurieren Sie unter **Live view actions (Live-Ansichtsaktionen)**, was bei aktiver Aktion angezeigt werden soll.
- 7. Konfigurieren Sie unter **Shown in (Anzeigen in)**, wie die ausgewählte Ansicht angezeigt werden soll.
- 8. Wählen Sie unter **Bring to front (In den Vordergrund)** die Option **On trigger bring application to front (Anwendung bei Auslösung in den Vordergrund holen)**, um geöffnete -Clients aus der Taskleiste zu holen oder die Clients bei Starten der Live-Ansichtsaktion in anderen geöffneten Anwendungen einzublenden.

## <span id="page-99-0"></span>Konfiguration

9. Klicken Sie auf **OK**.

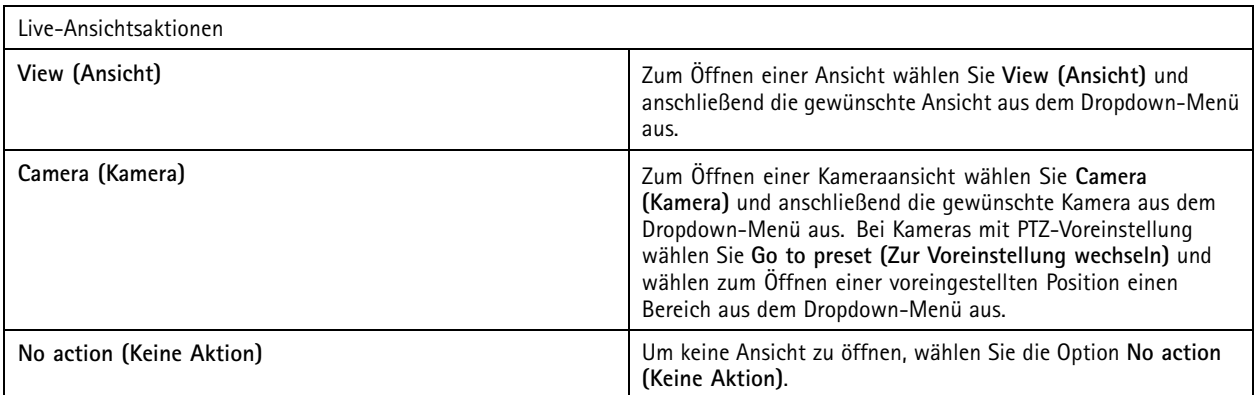

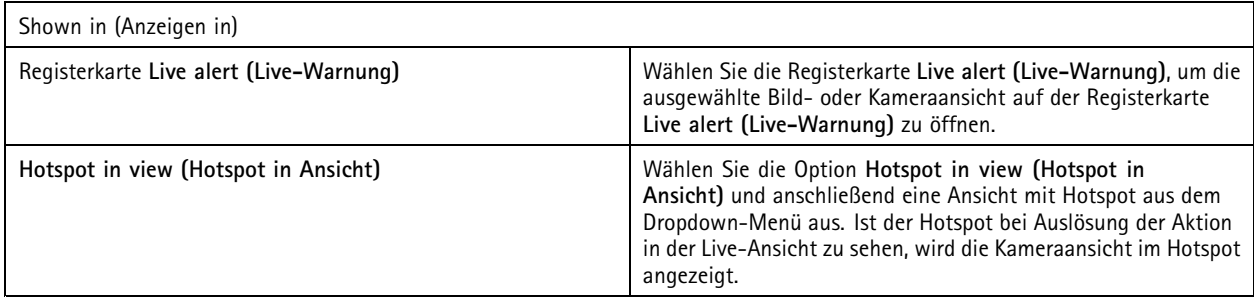

### **Beispiel:**

Wechseln Sie zum Öffnen einer **Live-View**-Registerkarte in die Hotspot-Ansicht, und zeigen Sie im Hotspot eine Kameraansicht an. Konfigurieren Sie hierzu in derselben Aktionsregel zwei Live-Ansichtsaktionen:

10. Erstellen Sie eine Live-Ansichtsaktion zur Anzeige der Hotspot-Ansicht auf der Registerkarte **Live alert (Live-Warnung)**.

- 10.1 Wählen Sie unter **Live view actions (Live-Ansichtsaktionen)** die Option **View (Ansicht)**.
- 10.2 Wählen Sie die Option **Hotspot view (Hotspot-Ansicht)** aus.
- 10.3 Wählen Sie unter **Show in (Anzeigen in)** die Registerkarte **Live alert (Live-Warnung)** aus.
- 10.4 Wählen Sie **Anwendung bei Trigger in den Vordergrund ziehen**.
- 11. Erstellen Sie eine weitere Live-Ansicht-Aktion, um die Hotspot-Ansicht aufzurufen, und zeigen Sie die Kameraansicht im Hotspot an.
	- 11.1 Wählen Sie unter **Live view actions (Live-Ansichtsaktionen)** die Option **Camera (Kamera)** und anschließend eine Kameraansicht aus.
	- 11.2 Wählen Sie unter **Show in (Anzeigen in)** die Option **Hotspot in view (Hotspot in Ansicht)** aus.
	- 11.3 Wählen Sie die Option **Hotspot view (Hotspot-Ansicht)** aus.

### **Aktion "HTTP-Meldung" erstellen**

HTTP-Benachrichtigungsaktionen senden eine HTTP-Anforderung an einen Empfänger. Der Empfänger kann eine Kamera, eine Türsteuerung, ein externer Webserver oder ein beliebiger Server sein, der HTTP-Anforderungen entgegennehmen kann. HTTP-Benachrichtigungen können z. B. dazu verwendet werden, eine Kamerafunktion ein- oder auszuschalten oder eine mit einer Türsteuerung verbundene Tür zu öffnen, zu schließen, zu verriegeln oder zu entriegeln.

Unterstützte Methoden: GET, POST und PUT.

# Konfiguration

### Hinweis

Um HTTP-Meldungen an Empfänger außerhalb des lokalen Netzwerks zu senden, müssen unter Umständen die Proxy-Einstellungen des -Servers angepasst werden. Siehe *[Allgemeines](#page-192-0)*.

So erstellen die Aktion "HTTP-Meldung":

- 1. Wechseln Sie zu **Configuration <sup>&</sup>gt; Recording and events <sup>&</sup>gt; Action rules (Konfiguration <sup>&</sup>gt; Aufzeichnung und Ereignisse <sup>&</sup>gt; Aktionsregeln)**.
- 2. Klicken Sie auf **New (Neu)**.
- 3. Klicken Sie auf **Add (Hinzufügen)**, um einen Auslöser zu erstellen. Klicken Sie auf **Next (Weiter)**. Siehe *Auslöser [hinzufügen](#page-84-0)*.
- 4. Klicken Sie auf **Add (Hinzufügen)**, und wählen Sie die Option **Send HTTP Notification (HTTP-Benachrichtigung senden)**.
- 5. Klicken Sie auf **OK**.
- 6. Geben Sie unter **URL** die Adresse des Empfängers und das Skript ein, das die Anforderung abarbeitet. Beispiel: https://192.168.254.10/cgi-bin/notify.cgi .
- 7. Wählen Sie **Authentication required (Authentifizierung erforderlich)** aus, wenn der Empfänger eine Authentifizierung erfordert. Geben Sie den Benutzernamen und das Kennwort ein.
- 8. Wählen Sie eine Authentifizierungsmethode aus.
- 9. Klicken Sie **Erweitert** an, um die erweiterten Einstellungen anzuzeigen.
- 10. Klicken Sie **OK** an.

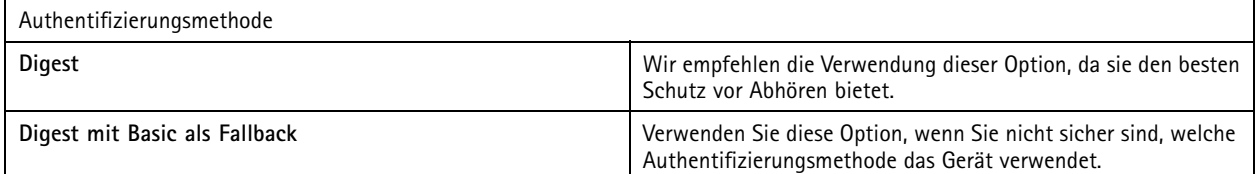

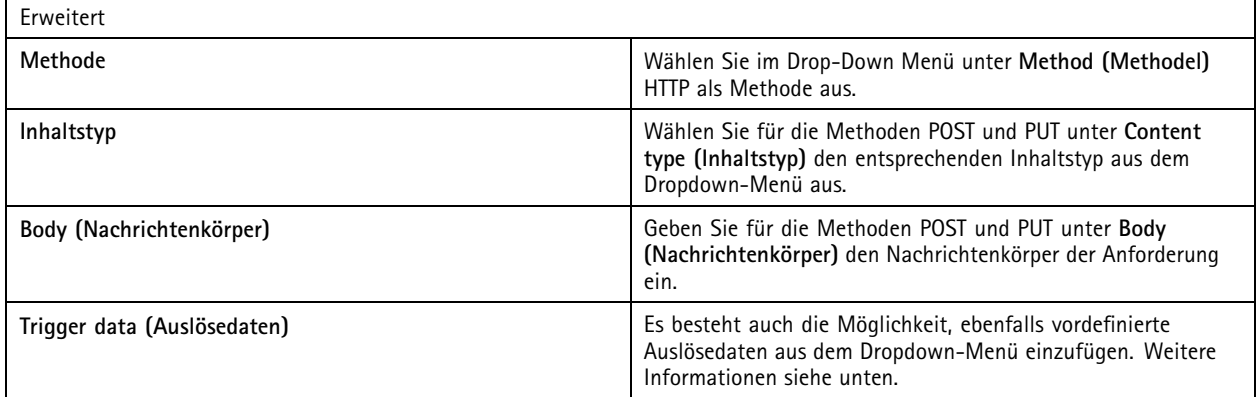

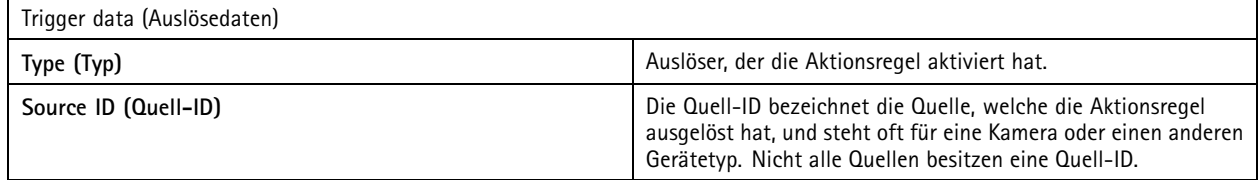

## <span id="page-101-0"></span>Konfiguration

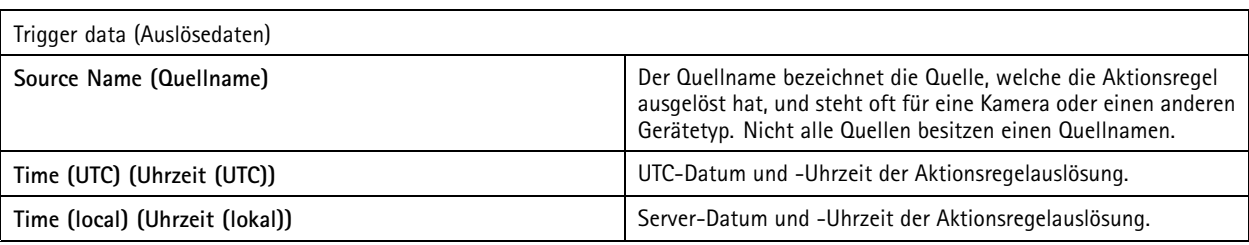

### **Aktionen für virtuelle Ein-/Ausgänge erstellen**

Verwenden Sie Aktionen für virtuelle Ein-/Ausgänge, um einen bestimmten virtuellen Eingangs-Port eines Geräts auszulösen. Jeder Port eines Geräts kann für eine Aktion verwendet werden.

- 1. **Configuration (Konfiguration) <sup>&</sup>gt; Recording and events (Aufzeichnung und Ereignisse) <sup>&</sup>gt; Action rules (Aktionsregeln)** aufrufen.
- 2. Klicken Sie auf **New (Neu)**.
- 3. Klicken Sie **Add (Hinzufügen)** an, um einen Auslöser zu erstellen. Klicken Sie **Next (Weiter)** an. Siehe *Auslöser [hinzufügen](#page-84-0)*.
- 4. Klicken Sie **Add (Hinzufügen)** an und wählen Sie **Virtual I/O (Virtuelle Ein- und Ausgänge)** aus.
- 5. Klicken Sie **OK** an.
- 6. Wählen Sie das Gerät und den Port aus, den Sie auslösen möchten.
- 7. Klicken Sie **OK** an.

### **Sirenen- und Lichtaktionen erstellen**

Sirenen- und Lichtaktionen aktivieren in der AXIS D4100-E Network Strobe Siren ein Sirenen- und Lichtmuster anhand eines konfigurierten Profils.

#### Hinweis

Zur Verwendung dieser Aktion muss auf der Konfigurationsseite des Geräts ein Profil konfiguriert werden.

- 1. Wechseln Sie zu **Configuration <sup>&</sup>gt; Recording and events <sup>&</sup>gt; Action rules (Konfiguration <sup>&</sup>gt; Aufzeichnung und Ereignisse <sup>&</sup>gt; Aktionsregeln)**.
- 2. Klicken Sie auf **New (Neu)**.
- 3. Klicken Sie auf **Add (Hinzufügen)**, um einen Auslöser zu erstellen. Klicken Sie auf **Next (Weiter)**. Siehe *Auslöser [hinzufügen](#page-84-0)*.
- 4. Klicken Sie auf **Add (Hinzufügen)**, und wählen Sie **Siren and light (Sirene und Licht)**.
- 5. Klicken Sie auf **OK**.
- 6. Wählen Sie im Dropdown-Menü unter **Device (Gerät)** ein Gerät aus.
- 7. Wählen Sie im Dropdown-Menü unter **Profile (Profil)** ein Profil aus.
- 8. Klicken Sie auf **OK**.

### **Axis Entry Manager-Aktionen erstellen**

Mit AXIS Entry Manager-Aktionen lassen sich Zugänge freigeben oder mit einer in AXIS Entry Manager konfigurierten Türsteuerung verbundene Türen entriegeln oder verriegeln.

#### Hinweis

AXIS Entry Manager-Aktionen sind nur möglich, wenn die Türsteuerung AXIS A1001 Network Door Controller in verfügbar ist.

## <span id="page-102-0"></span>Konfiguration

- 1. **Configuration <sup>&</sup>gt; Recording and events <sup>&</sup>gt; Action rules (Konfiguration <sup>&</sup>gt; Aufzeichnung und Ereignisse <sup>&</sup>gt; Aktionsregeln)** aufrufen.
- 2. Klicken Sie auf **New (Neu)**.
- 3. Klicken Sie auf **Add (Hinzufügen)**, um einen Auslöser zu erstellen. Klicken Sie auf **Next (Weiter)**. Siehe *Auslöser [hinzufügen](#page-84-0)*.
- 4. Klicken Sie auf **Add (Hinzufügen)**, und wählen Sie **AXIS Entry Manager** aus.
- 5. Klicken Sie auf **OK**.
- 6. Wählen Sie eine Aktion und einen Zugang aus, um die Aktion auszuführen.
- 7. Klicken Sie auf **OK**.

#### **Erstellen von Aktionen zum Versenden von Benachrichtigungen an die mobile App**

Mit der Aktion, Benachrichtigung an mobile App sende"n wird eine benutzerdefinierte Nachricht an die mobile App von AXIS Camera Station gesendet. Klicken Sie auf die eingegangene Benachrichtigung, um eine bestimmte Kameraansicht aufzurufen. Weitere Informationen Finden Sie im *[Benutzerhandbuch](https://help.axis.com/axis-camera-station-mobile-app#set-up-notifications) der mobilen App von AXIS Camera Station*.

Aktion für den Versand von Benachrichtigungen an die mobile App erstellen:

- 1. Wechseln Sie zu **Configuration <sup>&</sup>gt; Recording and events <sup>&</sup>gt; Action rules (Konfiguration <sup>&</sup>gt; Aufzeichnung und Ereignisse <sup>&</sup>gt; Aktionsregeln)**.
- 2. Klicken Sie auf **New (Neu)**.
- 3. Klicken Sie auf **Add (Hinzufügen)**, um einen Auslöser zu erstellen. Klicken Sie auf **Next (Weiter)**. Siehe *Auslöser [hinzufügen](#page-84-0)*.
- 4. Klicken Sie auf **Add (Hinzufügen)**, und wählen Sie **Send mobile app notification (Benachrichtigung an mobile App senden)**.
- 5. Klicken Sie auf **OK**.
- 6. Geben Sie unter **Message (Nachricht)** den Nachrichtentext ein, der in der mobilen App angezeigt werden soll.
- 7. Konfigurieren Sie unter **Click notification and go to (Benachrichtigung anklicken und aufrufen)**, was beim Anklicken der Benachrichtigung angezeigt werden soll.
- 8. Klicken Sie auf **OK**.

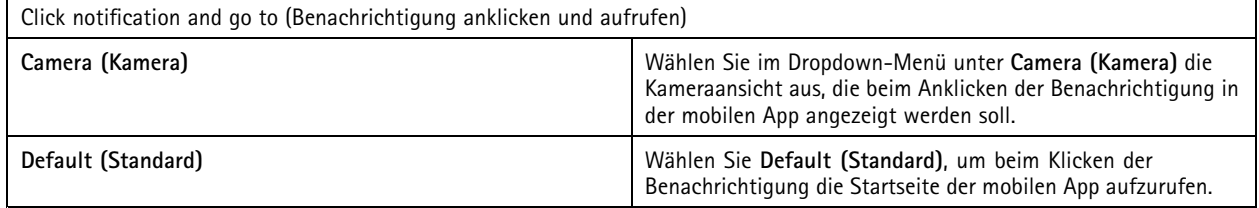

#### **Aktionen zur Aktivierung oder Deaktivierung anderer Aktionsregeln erstellen**

Verwenden Sie Aktionen zur Aktivierung oder Deaktivierung von Aktionsregeln, um z. B. die Bewegungserkennung in einem Büro zu deaktivieren, wenn ein Mitarbeiter seine Zutrittskarte benutzt.

Aktion zur Aktivierung oder Deaktivierung von Aktionsregeln erstellen:

- 1. Wechseln Sie zu **Configuration <sup>&</sup>gt; Recording and events <sup>&</sup>gt; Action rules (Konfiguration <sup>&</sup>gt; Aufzeichnung und Ereignisse <sup>&</sup>gt; Aktionsregeln)**.
- 2. Klicken Sie auf **New (Neu)**.
- 3. Klicken Sie auf **Add (Hinzufügen)**, um einen Auslöser zu erstellen. Klicken Sie auf **Next (Weiter)**. Siehe *Auslöser [hinzufügen](#page-84-0)*.

# <span id="page-103-0"></span>Konfiguration

- 4. Klicken Sie auf **Add (Hinzufügen)**, und wählen Sie **Turn rules on or off (Regeln ein- oder ausschalten)**.
- 5. Klicken Sie auf **OK**.
- 6. Wählen Sie eine oder mehrere Aktionsregeln.
- 7. Wählen Sie, ob Sie die ausgewählten Aktionsregeln ein- oder ausschalten möchten.
- 8. Geben Sie eine Verzögerung ein, wenn zwischen Auslöser und Zustandsänderung eine bestimmte Zeit verstreichen soll.
- 9. Wählen Sie Return to the previous state when the trigger is no longer active **(Zurück zum vorherigen Zustand, wenn Auslöser nicht mehr aktiv)**, wenn die ausgewählte Aktionsregel bei inaktivem Auslöser in den vorherigen Zustand zurückversetzt werden soll. Im obigen Beispiel heißt dies, dass sich die Bewegungserkennung wieder einschaltet, wenn der Mitarbeiter seine Zutrittskarte aus dem Kartenleser zieht.
- 10. Klicken Sie auf **OK**.

### **Zugangskontroll-Aktion erstellen**

Mit Zutrittskontrollaktionen können folgende Systemaktionen in AXIS Camera Station Secure Entry durchgeführt werden:

- **Zugangsaktionen:** Zugang gewähren, ausgewählte Zugangstüren verriegeln, entriegeln oder sperren.
- **Zonenaktionen:** ausgewählte Zugangstüren in ausgewählten Zonen verriegeln, entriegeln oder sperren.

#### Hinweis

Zutrittskontrollaktionen stehen nur für das System AXIS Camera Station Secure Entry zur Verfügung.

Zutrittskontrollaktion erstellen:

- 1. Wechseln Sie zu **Configuration <sup>&</sup>gt; Recording and events <sup>&</sup>gt; Action rules (Konfiguration <sup>&</sup>gt; Aufzeichnung und Ereignisse <sup>&</sup>gt; Aktionsregeln)**.
- 2. Klicken Sie auf **New (Neu)**.
- 3. Klicken Sie auf **Add (Hinzufügen)**, um einen Auslöser zu erstellen. Klicken Sie auf **Next (Weiter)**. Siehe *Auslöser [hinzufügen](#page-84-0)*.
- 4. Wählen Sie **Access control (Zutrittskontrolle)**, und klicken Sie auf **Next (Weiter)**.
- 5. **OK** anklicken.
- 6. So führen Sie Türaktionen durch:
	- 6.1 Wählen **Sie unter** "Zugangskontrolle" **die Option Türaktionen** aus.
	- 6.2 Wählen **Sie unter** "Aktion konfigurieren" die Türen und die Aktion aus.
- 7. So führen Sie Zonenaktionen durch:
	- 7.1 Wählen Sie unter **Access control (Zutrittskontrolle)** die Option **Zone actions (Zonenaktionen)**.
	- 7.2 Wählen Sie unter **Configure action (Aktion konfigurieren)** die gewünschten Zonen, Zugangarten und Aktionen aus.
- 8. Klicken Sie auf **OK**.

### **Zeitpläne**

Erstellen Sie Zeitpläne in Aktionsregeln, um festzulegen, wann die Aktionsregel aktiv sein soll. Sie können einen Zeitplan beliebig oft anwenden und an bestimmten Tagen je nach Bedarf aussetzen, zum Beispiel an Feiertagen.

## Konfiguration

### Hinweis

Bei einer Verbindung zu mehreren -Servern können Sie auf jedem verbundenen Server Zeitpläne hinzufügen und verwalten. Um Ihre Zeitpläne zu verwalten, wählen Sie den entsprechenden Server aus dem Dropdown-Menü unter **Selected server (Ausgewählter Server)** aus.

Zeitplan hinzufügen:

- 1. Wechseln Sie zu **Configuration <sup>&</sup>gt; Recording and events <sup>&</sup>gt; Schedules (Konfiguration <sup>&</sup>gt; Aufzeichnung und Ereignisse <sup>&</sup>gt; Zeitpläne)**.
- 2. Klicken Sie auf **New (Neu)**.
- 3. Geben Sie einen Namen für den Zeitplan ein.
- 4. Legen Sie in der Zeitleiste die Zeitfenster für den Zeitplan an.
- 5. Um den Zeitplan auf einen anderen Tag zu kopieren, klicken Sie mit der rechten Maustaste auf den Tag, den Sie kopieren möchten, und wählen **Copy Schedule (Zeitplan kopieren)**. Klicken Sie mit der rechten Maustaste auf einen anderen Tag, und wählen Sie **Paste schedule (Zeitplan einfügen)**.
- 6. Ausnahmen zu einem Zeitplan hinzufügen:
	- 6.1 Klicken Sie unter **Schedule exceptions (Zeitplanausnahmen)** auf **Add..... (Hinzufügen...)**.
	- 6.2 Wählen Sie ein Start- und Enddatum für die Ausnahme.
	- 6.3 Markieren Sie das Zeitintervall in der Zeitleiste.
	- 6.4 Klicken Sie auf **OK**.

### Hinweis

Um eine Ausnahme zu löschen, klicken Sie auf **Remove... (Entfernen...)**, wählen ein Zeitintervall aus, das die entsprechende Ausnahme enthält, und klicken auf **OK**.

7. Klicken Sie auf **Apply (Übernehmen)**.

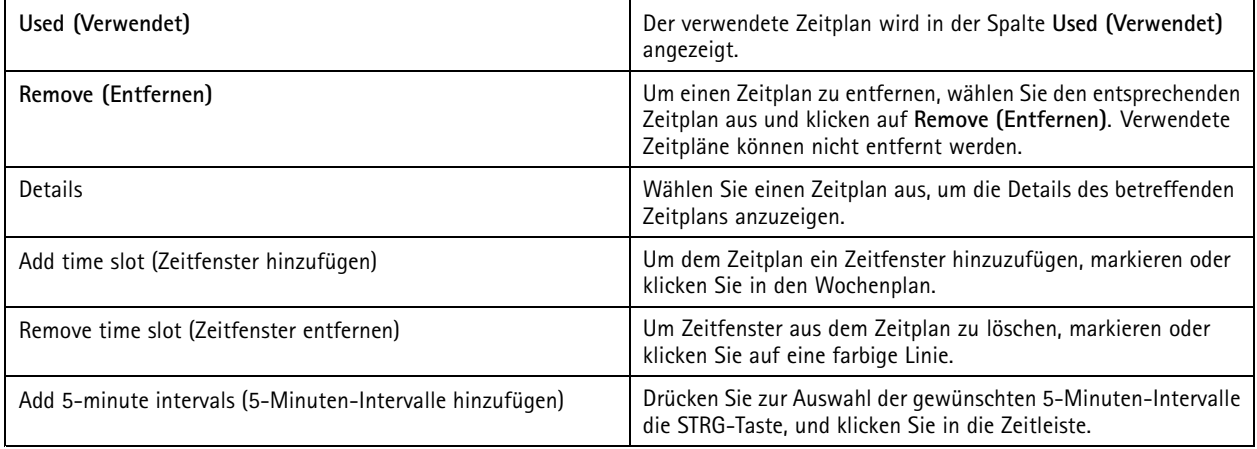

## **Beispiele für Aktionsregeln**

**Beispiel:**

Das folgende Beispiel zeigt, wie Sie in eine Aktionsregel erstellen, die bei gewaltsamer Öffnung der Eingangstür eine Aufzeichnung und einen Alarm auslöst.

Bevor Sie beginnen, sind folgende Schritte erforderlich:

# Konfiguration

- Installieren Sie die Türsteuerung AXIS A1601 Network Door Controller. Siehe *Geräte [hinzufügen](#page-43-0) auf Seite [44](#page-43-0)*.
- Konfigurieren Sie die Türsteuerung. Siehe *[Konfigurieren](#page-133-0) der Zutrittskontrolle auf Seite [134](#page-133-0)*.

Aktionsregel erstellen:

- 10. Wechseln Sie zu **Configuration <sup>&</sup>gt; Recording and events <sup>&</sup>gt; Action rules (Konfiguration <sup>&</sup>gt; Aufzeichnung und Ereignisse <sup>&</sup>gt; Aktionsregeln)**.
- 11. Klicken Sie auf **New (Neu)**.
- 12. Fügen Sie "Door forced" (Unberechtigter Zugang) als Ereignisauslöser hinzu.
	- 12.1 Klicken Sie auf **Add (Hinzufügen)**, und wählen Sie **Device event (Gerätereignis)** aus.
	- 12.2 Klicken Sie auf **OK**.
	- 12.3 Konfigurieren Sie unter **Configure device event trigger (Geräte-Ereignisauslöser konfigurieren)** den gewünschten Auslöseeinstellungen..
	- 12.4 Konfigurieren Sie unter **Filters (Filter)** die Filtereinstellungen.
	- 12.5 Überprüfen Sie unter **Activity (Aktivität)**, ob der Auslöser eine Aktivität auf der Signalleitung anzeigt.
	- 12.6 Klicken Sie auf **OK**.
- 13. Klicken Sie auf **Next (Weiter)**.
- 14. Fügen Sie eine Aufzeichnungsaktion hinzu.
	- 14.1 Klicken Sie auf **Add (Hinzufügen)**, und wählen Sie die Option **Record (Aufzeichnen)** aus.
	- 14.2 Klicken Sie auf **OK**.
	- 14.3 Wählen Sie im Dropdown-Menü unter **Camera (Kamera)** eine Kamera aus.
	- 14.4 Konfigurieren Sie unter **Video setting (Videoeinstellung**) das Profil, den Vorpuffer und den Nachpuffer.
	- 14.5 Klicken Sie auf **OK**.
- 15. Fügen Sie eine Aktion zur Alarmauslösung hinzu.
	- 15.1 Klicken Sie auf **Add (Hinzufügen)**, und wählen Sie **Raise alarm (Alarm auslösen)** aus.
	- 15.2 Klicken Sie auf **OK**.
	- 15.3 Geben Sie unter **Alarm message (Alarmnachricht)** einen Namen und eine Beschreibung für den Alarm ein. Beispiel: Der Haupteingang wurde aufgebrochen.
	- 15.4 Klicken Sie auf **OK**.
- 16. Klicken Sie auf **Next (Weiter)**, und wählen Sie **Always (Immer)** als Zeitplan aus.
- 17. Klicken Sie auf **Finish (Fertigstellen)**.

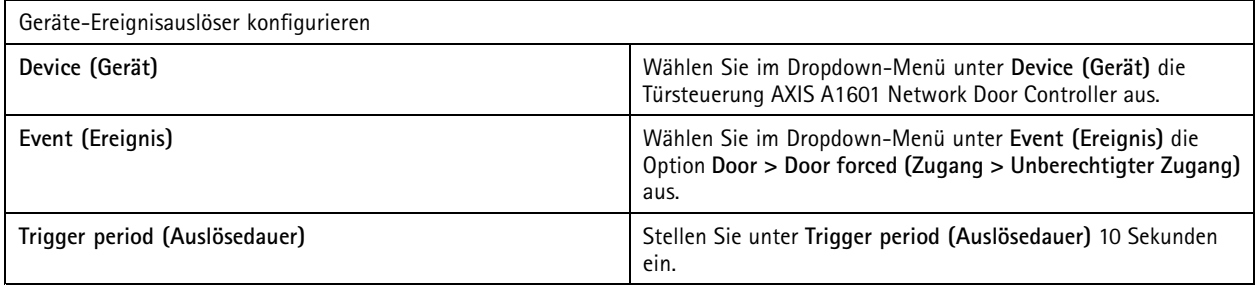

# Konfiguration

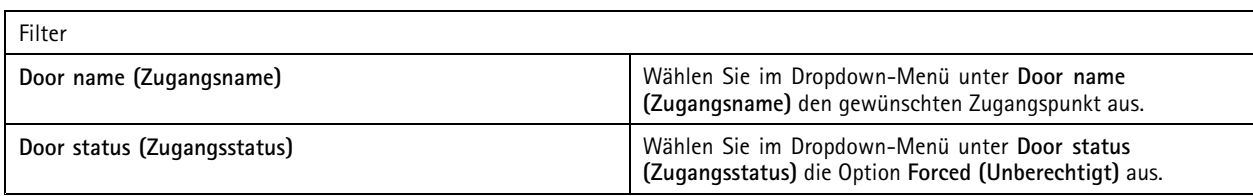

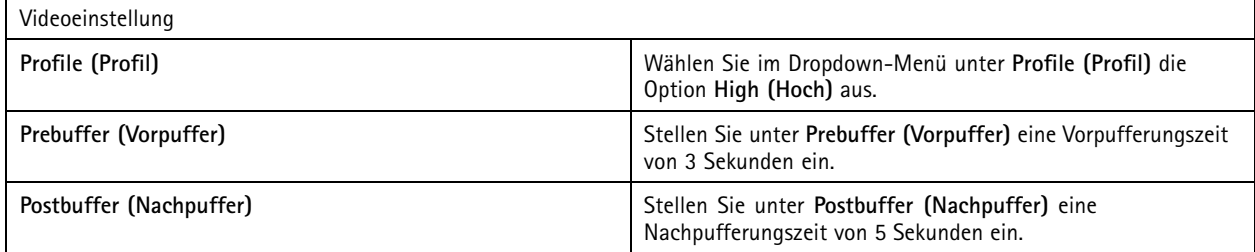

### **Beispiel:**

Das folgende Beispiel zeigt, wie Sie in eine Aktionsregel erstellen, die eine Begrüßungsansage abspielt und den Aufzug ruft, sobald eine wichtige Person das Gebäude betritt.

Bevor Sie anfangen, ist Folgendes erforderlich:

- Installieren und konfigurieren Sie den AXIS A1601 Network Door Controller und fügen Sie Karteninhaber hinzu. Siehe *[Konfigurieren](#page-133-0) der Zutrittskontrolle auf Seite [134](#page-133-0)* und *[Zugriffsverwaltung](#page-162-0) auf Seite [163](#page-162-0)*.
- Installieren Sie ein Axis Netzwerk-Audiogerät und verbinden Sie das Audiogerät mit einer Kamera. Siehe *[Videostreamprofile](#page-50-0) auf [Seite](#page-50-0) [51](#page-50-0)*.
- Installieren Sie das AXIS A9188 Network I/O Relay Module, verbinden Sie den I/O-Anschluss mit dem Fahrstuhl und fügen Sie die I/O-Ports des Netzwerk-I/O-Relaismoduls zu hinzu. Siehe *[E/A-Ports](#page-82-0) auf Seite [83](#page-82-0)*.

Aktionsregel erstellen:

- 21. **Configuration <sup>&</sup>gt; Recording and events <sup>&</sup>gt; Action rules (Konfiguration <sup>&</sup>gt; Aufzeichnung und Ereignisse <sup>&</sup>gt; Aktionsregeln)** aufrufen.
- 22. Klicken Sie auf **New (Neu)**.
- 23. Fügen Sie einen Geräte-Ereignisauslöser hinzu.
	- 23.1 Klicken Sie auf **Hinzufügen** und wählen Sie **Device event (Gerätereignis)** aus.
	- 23.2 Klicken Sie auf **OK**.
	- 23.3 Konfigurieren Sie unter **Configure device event trigger (Geräte-Ereignisauslöser konfigurieren)** den gewünschten Ereigniseinstellungen.
	- 23.4 Konfigurieren Sie unter **Filters (Filter)** die Filtereinstellungen.
	- 23.5 Überprüfen Sie unter **Activity (Aktivität)**, ob der Auslöser eine Aktivität auf der Signalleitung anzeigt.
	- 23.6 Klicken Sie auf **OK**.
- 24. Klicken Sie auf **Next (Weiter)**.
- 25. Fügen Sie eine HTTP-Benachrichtigungsaktion zur Wiedergabe einer Begrüßungsansage hinzu.
	- 25.1 Klicken Sie auf **Add (Hinzufügen)**, und wählen Sie die Option **Send HTTP Notification (HTTP-Benachrichtigung senden)**.
	- 25.2 Klicken Sie auf **OK**.

## Konfiguration

25.3 Geben Sie unter **URL** die URL des Audioclips der Begrüßungsansage ein.

25.4 Wählen Sie **Authentication required (Authentifizierung erforderlich)**, und geben Sie den Benutzernamen und das Kennwort für das Audiogerät ein.

25.5 Klicken Sie auf **OK**.

- 26. Fügen Sie eine Aktion zum Einstellen des Ausgangs hinzu.
	- 26.1 Klicken Sie auf **Add (Hinzufügen)**, und wählen Sie die Option **Set output (Ausgang setzen)**.
	- 26.2 Klicken Sie auf **OK**.
	- 26.3 Wählen Sie im Dropdown-Menü unter **Output port (Ausgangsanschluss)** den Ausgangsanschluss des E/A-Moduls aus, der mit dem Aufzug verbunden ist.
	- 26.4 Wählen Sie im Dropdown-Menü unter **State on action (Schaltzustand bei Aktion)** den Schaltzustand des E/A-Moduls für die Anforderung des Aufzugs aus.
	- 26.5 Wählen Sie die Option **Pulse (Impuls)**, und stellen Sie als Zeitintervall <sup>60</sup> Sekunden ein, um anzugeben, wie lange der Port gesetzt bleiben soll.

26.6 Klicken Sie auf **OK**.

27. Klicken Sie auf **Next (Weiter)**, und wählen Sie **Always (Immer)** als Zeitplan aus.

28. Klicken Sie auf **Finish (Fertigstellen)**.

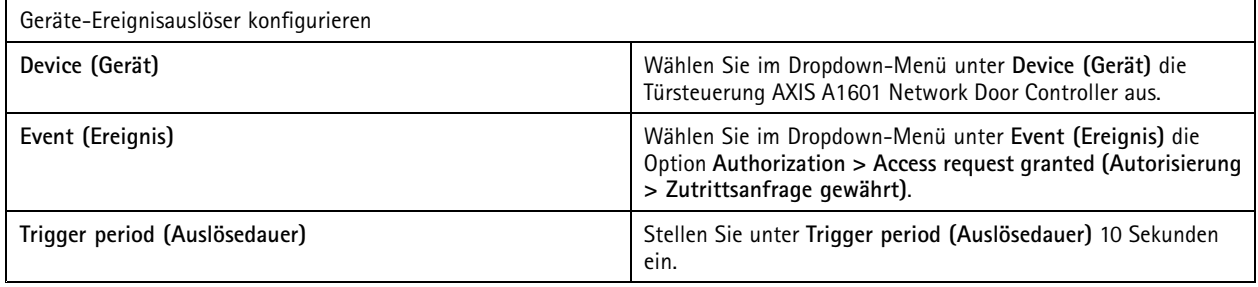

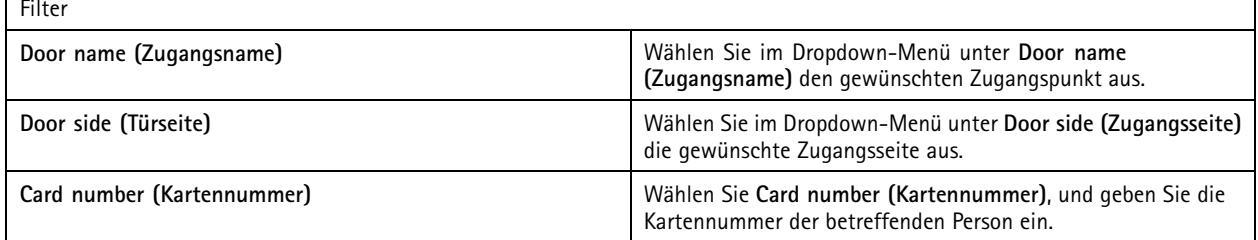

## **Client konfigurieren**

**Configuration <sup>&</sup>gt; Client (Konfiguration <sup>&</sup>gt; Client)** aufrufen, um:

- Clientspezifische Einstellungen wie Design und Sprache bearbeiten. Siehe *[Clienteinstellungen](#page-108-0) auf Seite [109](#page-108-0)*.
- • Benutzerspezifische Einstellungen wie Benachrichtigungen und Startoptionen bearbeiten. Siehe *[Benutzereinstellungen](#page-108-0) auf [Seite](#page-108-0) [109](#page-108-0)*.
- • Clientspezifische Einstellungen für das Leistungsverhalten beim Streaming, wie etwa Video-Skalierung und Hardware-Decodierung, anzupassen. Siehe *[Streaming](#page-110-0) auf Seite [111](#page-110-0)*.
# <span id="page-108-0"></span>Konfiguration

## **Clienteinstellungen**

Diese Einstellungen greifen für alle Benutzer auf dem Computer. Wechseln Sie zu **Configuration <sup>&</sup>gt; Client <sup>&</sup>gt; Client settings (Konfiguration <sup>&</sup>gt; Client <sup>&</sup>gt; Client-Einstellungen)**, um die Client-Einstellungen von zu konfigurieren.

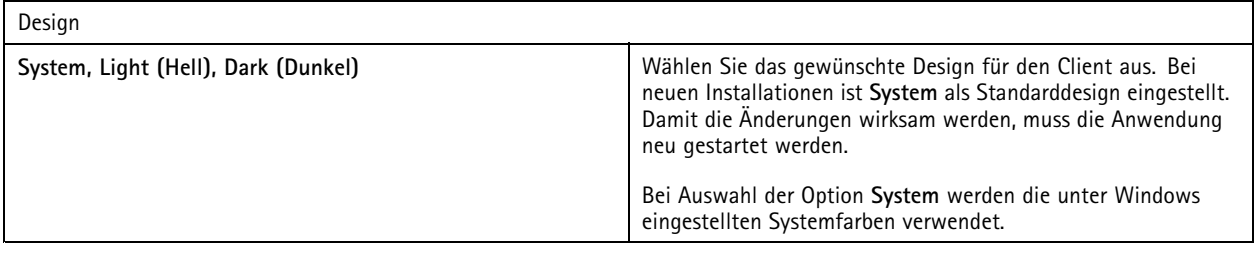

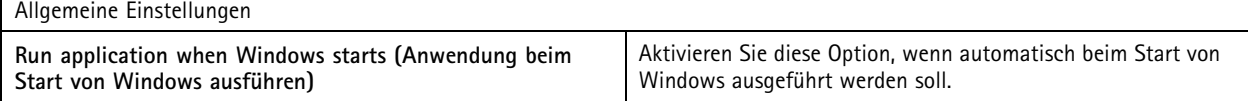

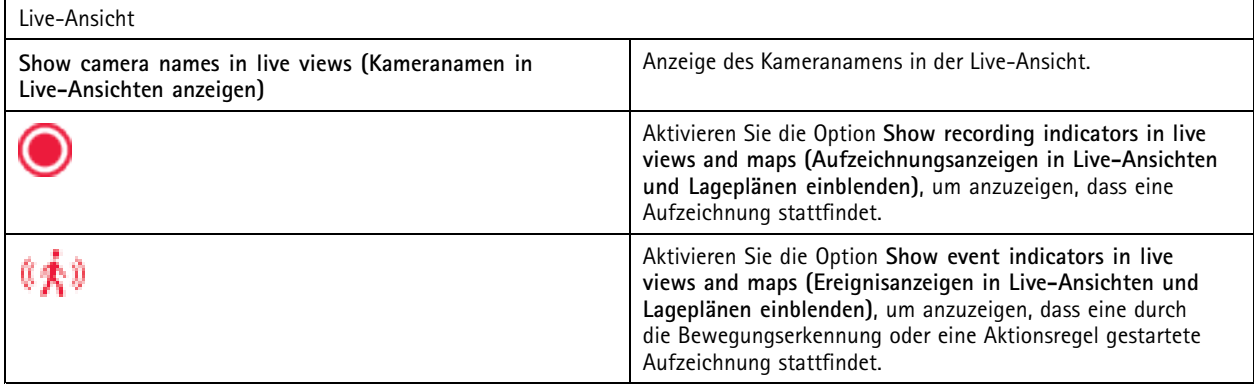

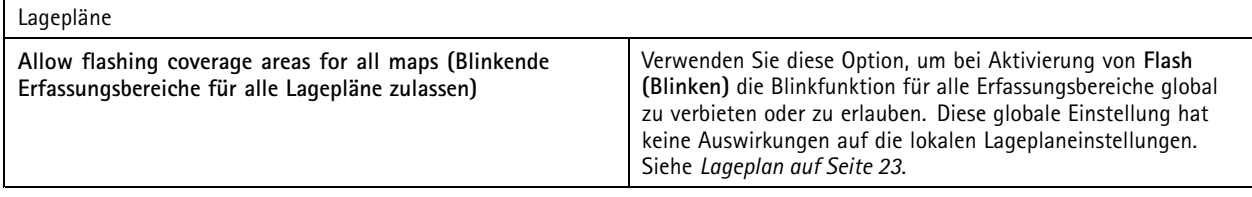

## Sprache

Ändern Sie die Sprache des Clients. Die Änderung wird nach dem Neustart des Clients wirksam.

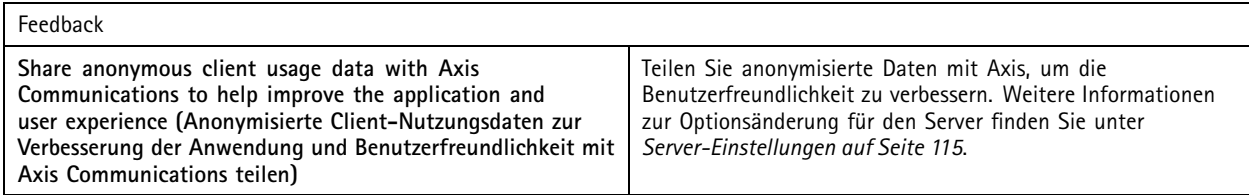

### **Benutzereinstellungen**

Diese Einstellungen gelten für den angemeldeten -Benutzer. Wechseln Sie zu **Configuration <sup>&</sup>gt; Client <sup>&</sup>gt; User settings (Konfiguration <sup>&</sup>gt; Client <sup>&</sup>gt; Benutzereinstellungen)**, um die Client-Benutzereinstellungen von zu konfigurieren.

# Konfiguration

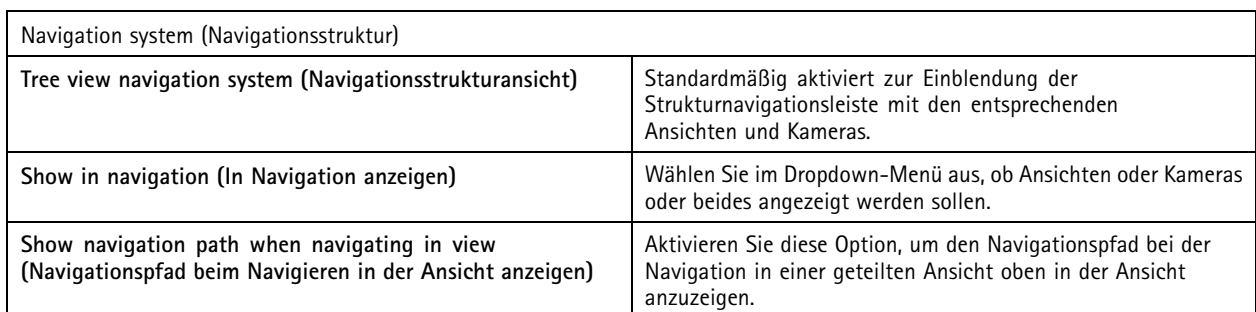

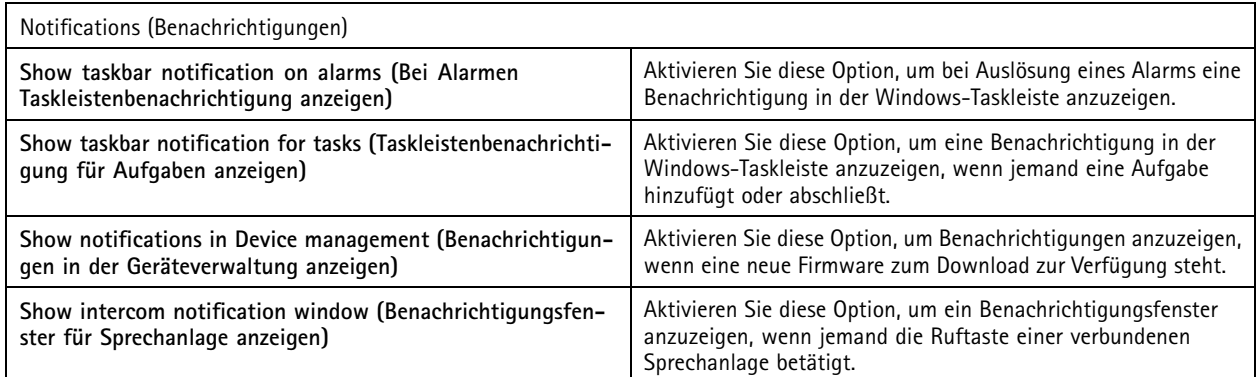

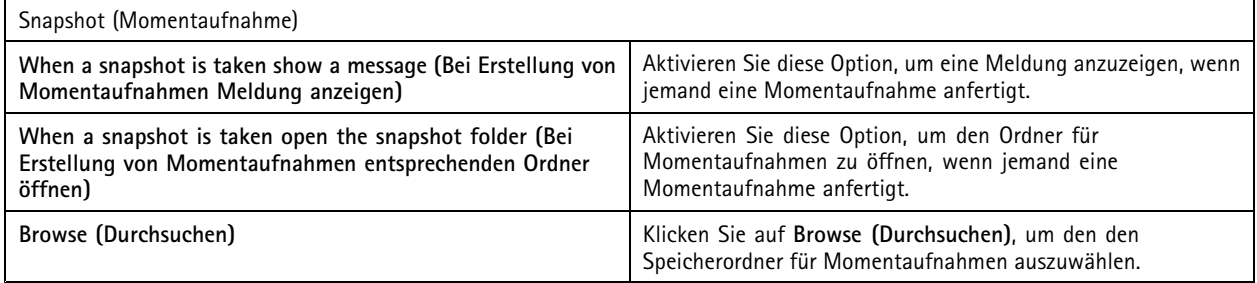

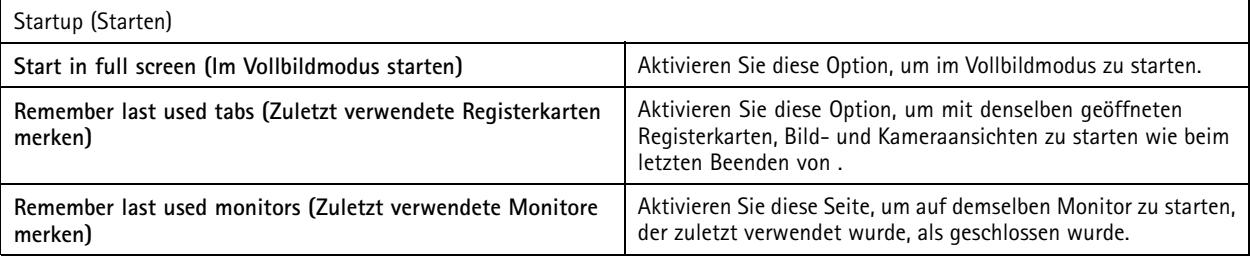

Hinweis

- Bild- und Kameraansichten werden pro Registerkarte gespeichert. Das System merkt sich nur, wann sich der Client erneut mit demselben Server verbindet.
- Remember tabs in order to remember monitors, views and camera views (Registerkarten zur Abspeicherung von Monitoren, Ansichten und Kameraansichten merken)
- Das System merkt sich keine dynamischen Ansichten, die Sie per Drag&Drop in die Live-Ansicht ziehen.
- Bei Verbindung zu mehreren Servern mit verschiedenen Benutzern wird die Funktion **Remember last used tabs (Zuletzt verwendete Registerkarten merken)** nicht unterstützt.

# Konfiguration

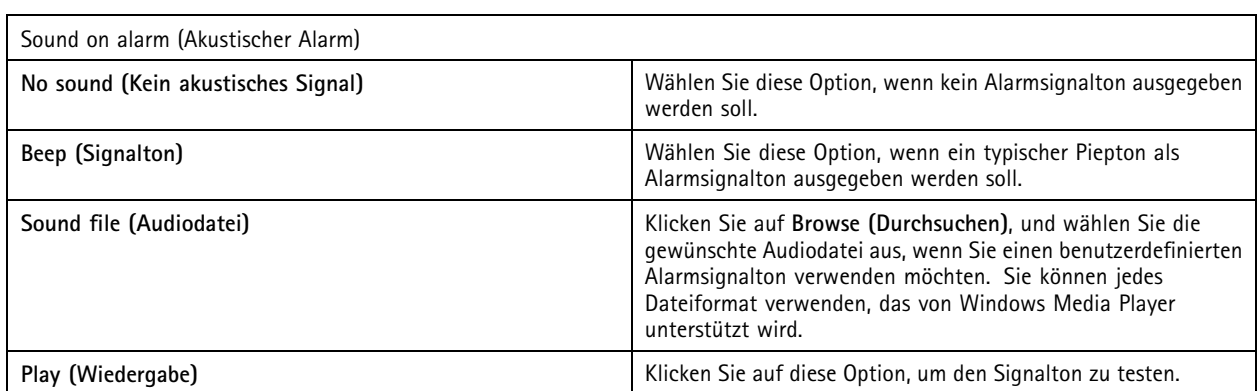

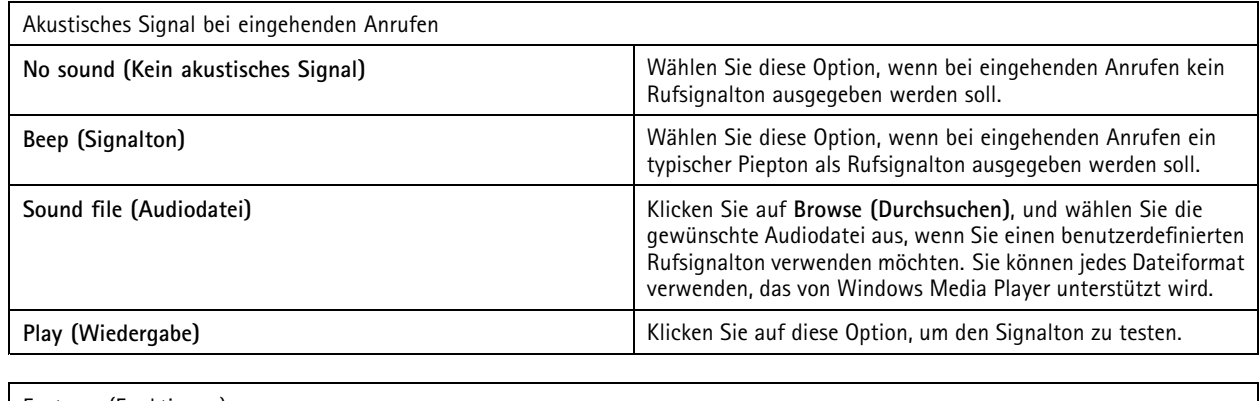

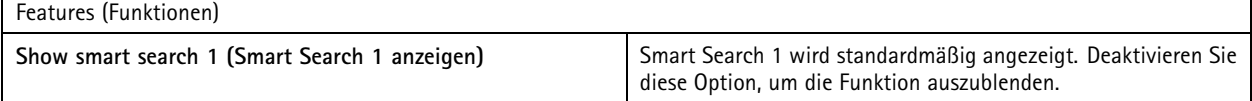

## **Streaming**

Gehen Sie zu **Configuration <sup>&</sup>gt; Client <sup>&</sup>gt; Streaming (Konfiguration <sup>&</sup>gt; Client <sup>&</sup>gt; Streaming)**, um die Streaming-Optionen des Client zu konfigurieren.

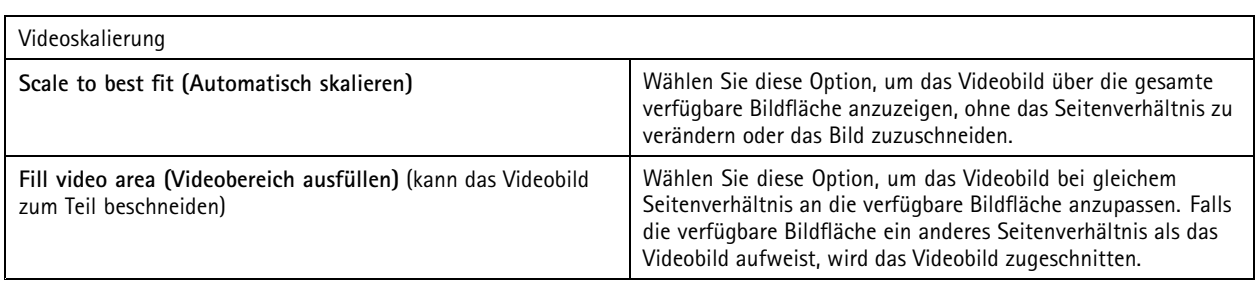

# Konfiguration

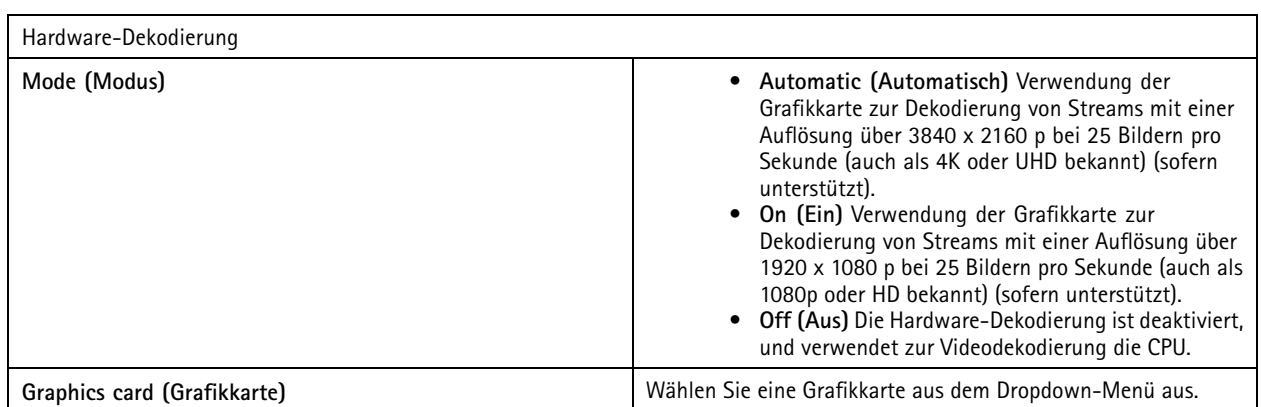

Hinweis

- Bei Hardware-Dekodierung erfolgt die Videodekodierung mithilfe Ihrer Grafikkarte. Eine Hochleistungs-Grafikkarte kann mittels Hardware-Dekodierung insbesondere beim Streamen hochauflösender Videobilder die Leistung erhöhen und die CPU-Auslastung verringern. Die Hardware-Dekodierung unterstützt M-JPEG und H.264.
- Bei Kameras mit einer Auflösung unter <sup>1080</sup> p ist auch bei aktivierter Funktion (Einstellung **On**) keine Hardware-Dekodierung möglich.
- Falls Ihre Grafikkarte keine 4K-Dekodierung unterstützt, erfolgt die Hardware-Dekodierung auch bei aktivierter Funktion (Einstellung **On**) nur bei Streams mit einer Auflösung von <sup>1080</sup> p.

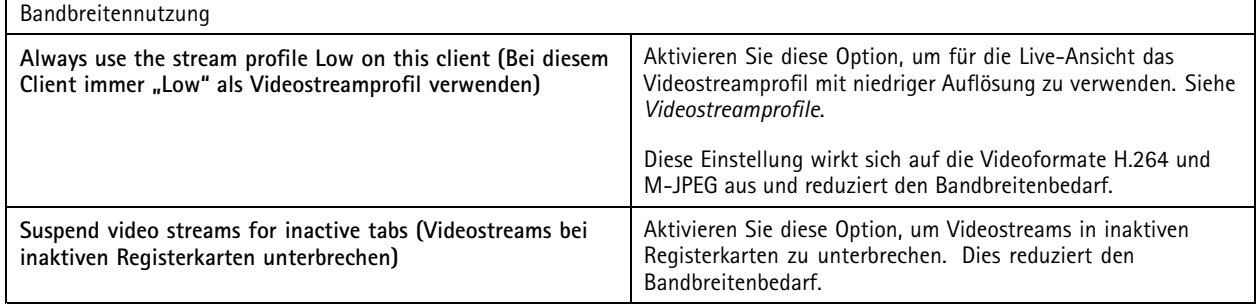

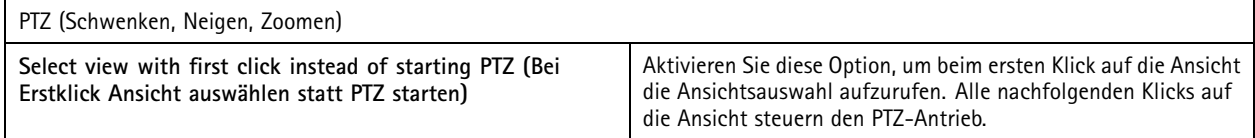

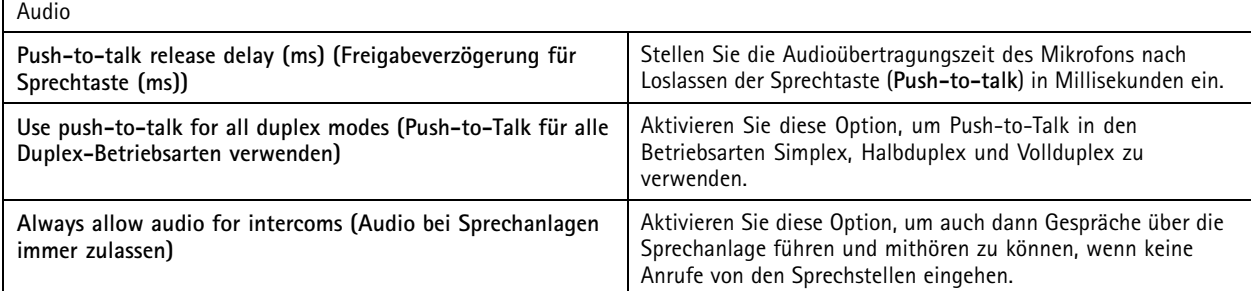

# Konfiguration

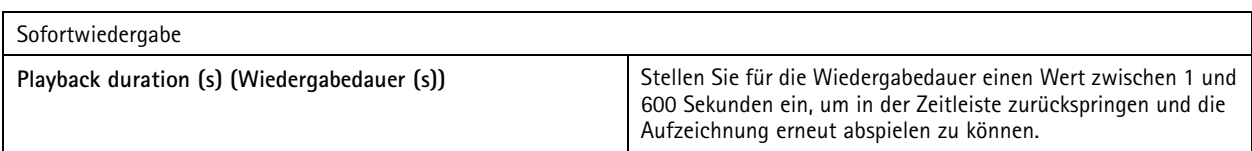

## **Verbundene Dienste konfigurieren**

### **Verbundene Dienste verwalten**

Die verbundenen Dienste bieten Ihnen Zugriff auf folgende Informationen:

- Webclient für AXIS Camera Station
- Geräteverwaltung
- Automatische Lizenzverwaltung
- Überwachen des Systemzustands

Sie müssen Ihr System registrieren und mit einer Organisation verbinden, um auf die verbundenen Dienste zu zugreifen. Weitere Informationen finden Sie unter *Registrieren Sie Ihr System bei einer Organisation auf Seite 113*.

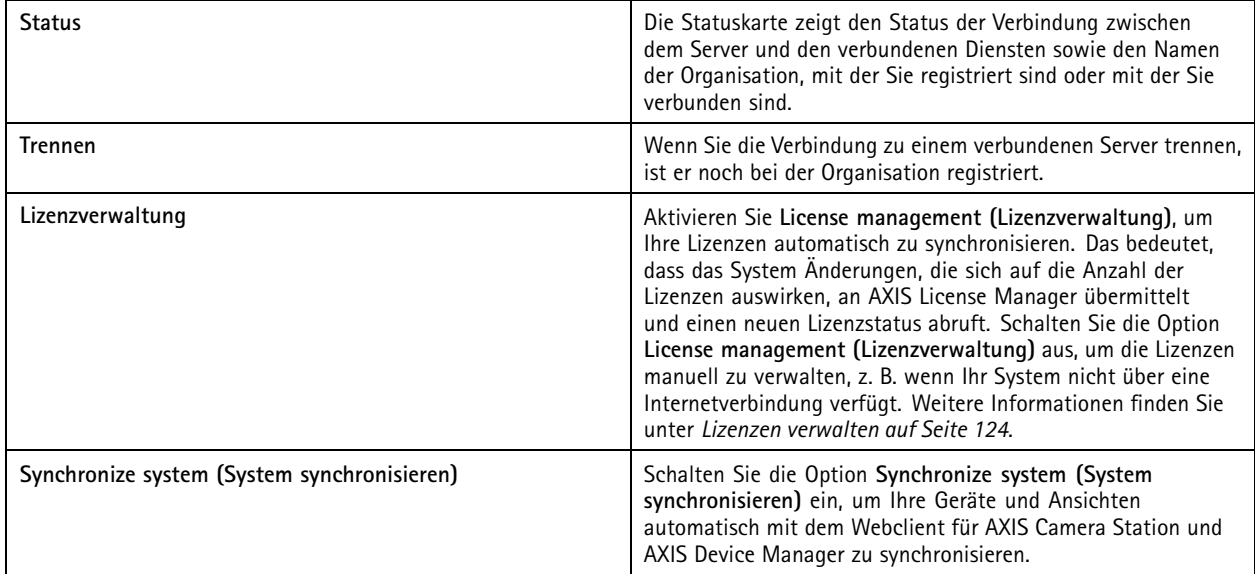

#### **Registrieren Sie Ihr System bei einer Organisation**

So registrieren Sie das System:

- 1. Rufen Sie **Configuration (Konfiguration)** <sup>&</sup>gt; **Connected services (Verbundene Dienste)** <sup>&</sup>gt; **Management (Verwaltung)** auf.
- 2. Klicken Sie die Schaltfläche **Register (Registrieren)** an und befolgen Sie die angezeigten Anweisungen.

Weitere Informationen dazu, was beim Registrieren Ihres Systems zu beachten ist, finden Sie in der *Installations- und [Migrationsanleitung](https://help.axis.com/axis-camera-station-pro-installation-and-migration-guide) zu AXIS Camera Station Pro*.

## Konfiguration

### **Einstellungen zum Aktualisieren der Firmware**

#### Hinweis

Bei einer Verbindung zu mehreren -Servern wählen Sie zur Einstellung der Firmware-Aktualisierung einen beliebigen Server aus dem Dropdown-Menü unter **Selected server (Ausgewählter Server)** aus.

- 1. Wechseln Sie zu **Configuration <sup>&</sup>gt; Connected services <sup>&</sup>gt; Firmware upgrade settings (Konfiguration <sup>&</sup>gt; Verbundene Dienste <sup>&</sup>gt; Firmware-Aktualisierung einstellen)**.
- 2. Konfigurieren Sie unter **Automatic check for updates (Automatisch nach Aktualisierungen suchen)**, wie und wie häufig nach Firmware-Aktualisierungen gesucht werden soll.
- 3. Konfigurieren Sie unter **Upgrade (Aktualisierungsreihenfolge)** die Reihenfolge, in der die Geräte aktualisiert werden sollen.

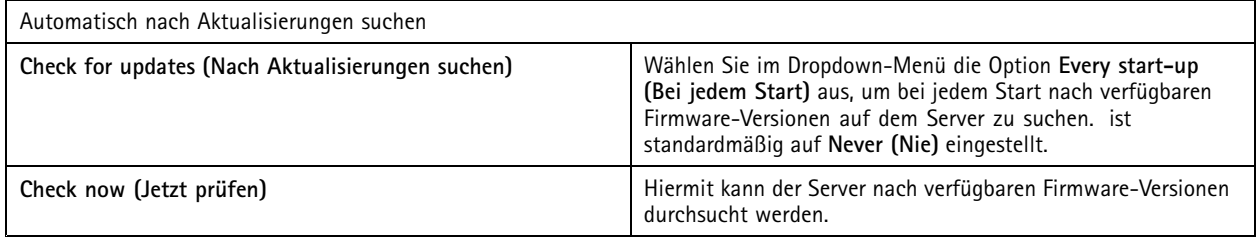

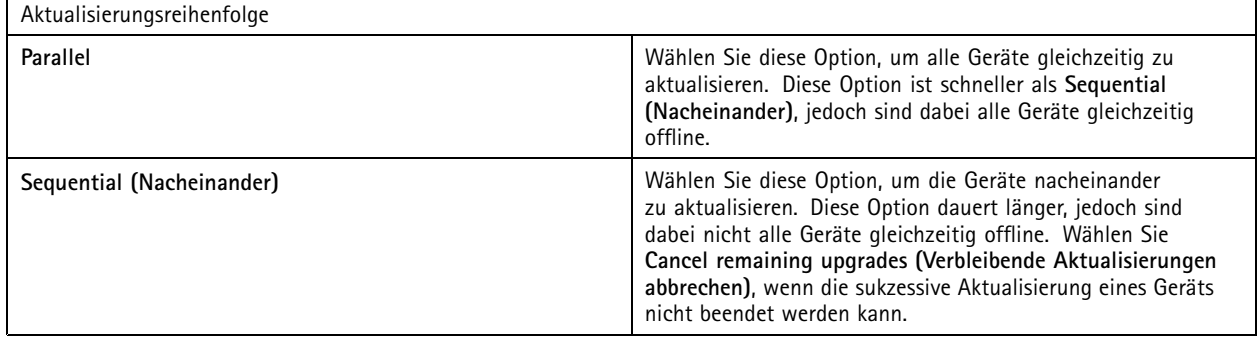

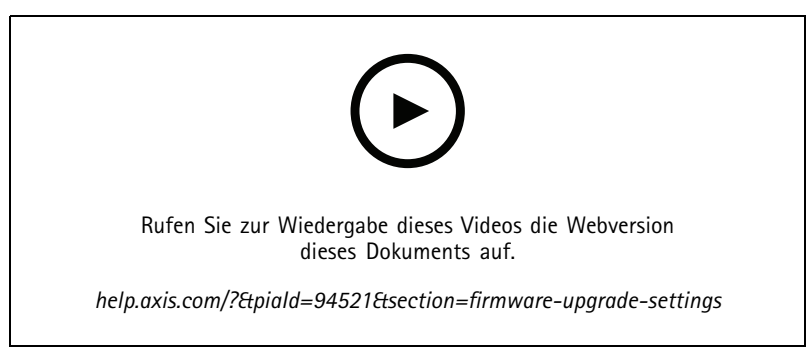

*Automatische Firmware-Suche einschalten*

### **Axis Secure Remote Access**

Axis Secure Remote Access ermöglicht den Zugriff auf über sichere und verschlüsselte Internetverbindungen. Axis Secure Remote Access benötigt für den Kamerazugriff keine Port-Weiterleitung in Ihrem Router.

# <span id="page-114-0"></span>Konfiguration

### Hinweis

- Axis Secure Remote Access ist nur für AXIS Camera Station 5.12 oder später erhältlich.
- Bei einer Verbindung zu mehreren -Servern wählen Sie zur Konfiguration von Axis Secure Remote Access einen beliebigen Server aus dem Dropdown-Menü unter **Selected server (Ausgewählter Server)** aus.

### **Axis Secure Remote Access aktivieren**

Axis Secure Remote Access steht nach der Anmeldung in Ihrem MyAxis-Konto zur Verfügung. Axis Secure Remote Access muss manuell aktiviert werden. Diese Funktion ermöglicht die Fernanmeldung bei Ihrem Server. Siehe hierzu *Am Server [anmelden](#page-11-0)*.

- 1. Wechseln Sie zu **Configuration <sup>&</sup>gt; Connected services <sup>&</sup>gt; Axis Secure Remote Access (Konfiguration <sup>&</sup>gt; Verbundene Dienste <sup>&</sup>gt; Axis Secure Remote Access)**.
- 2. Geben Sie unter "My Axis account" die Zugangsdaten für Ihr MyAxis-Konto ein.
- 3. Klicken Sie auf **Apply (Übernehmen)**.
- 4. Klicken Sie im Abschnitt Axis Secure Remote Access auf **Enable (Aktivieren)**, um den Fernzugriff zu aktivieren.

#### **Axis Secure Remote Access auf Mobilgerät**

Laden Sie für Mobilgeräte (iOS und Android) die Mobile App von AXIS Camera Station herunter und rufen Sie*[axis.com/products/axis-camera-station/overview](https://www.axis.com/products/axis-camera-station/overview)* auf. Melden Sie sich in der mobilen App mit demselben MyAxis-Konto an, mit dem Sie den Fernzugriff aktiviert haben. In der mobilen App können Sie das Gesamtvolumen der weitergeleiteten Daten einsehen, die im Laufe des Monats von Ihrem MyAxis-Konto verbraucht wurden.

#### **Axis Secure Remote Access nutzen**

Die Verwendung von Axis Secure Remote Access wird in der Statusleiste am unteren Rand des -Clients angezeigt. Klicken Sie auf den Link, um einen Überblick über die Nutzung der sicheren Fernverbindung anzuzeigen.

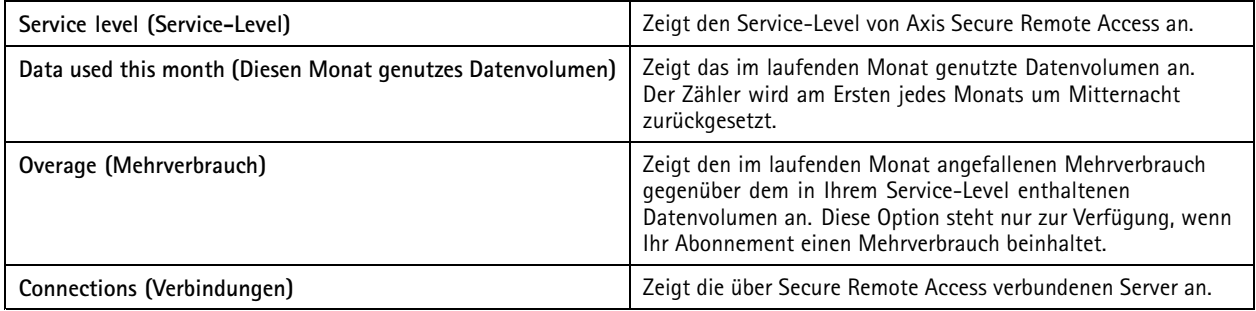

## **Server konfigurieren**

### **Server-Einstellungen**

Rufen Sie **Configuration <sup>&</sup>gt; Server <sup>&</sup>gt; Settings (Konfiguration <sup>&</sup>gt; Server <sup>&</sup>gt; Einstellungen)** auf, um die Server-Einstellungen von zu konfigurieren.

#### Hinweis

Bei einer Verbindung zu mehreren -Servern wählen Sie zur Konfiguration der Server-Einstellungen einen beliebigen Server aus dem Dropdown-Menü **Selected server (Ausgewählter Server)** aus.

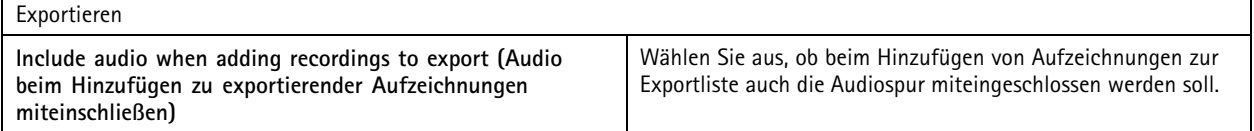

# Konfiguration

#### Protokollierung

Geben Sie an, wie lange Alarme, Ereignisse und Audits vorgehalten werden sollen. Geben Sie einen Wert zwischen <sup>1</sup> und 1000 Tagen ein.

#### Externe Daten

Geben Sie an, wie lange externe Daten vorgehalten werden sollen. Geben Sie einen Wert zwischen <sup>1</sup> und 1000 Tagen ein.

### **SMTP servers (SMTP-Server)**

Fügen Sie SMTP-Server hinzu, um bei Systemalarmen oder Aktivierung einer Ereigniskonfigurationsregel E-Mails zu versenden.

SMTP-Server hinzufügen:

- 1. Klicken Sie unter **SMTP servers (SMTP-Server)** auf **Add (Hinzufügen)**.
- 2. Konfigurieren Sie unter **Server** die Serveradresse, den Port, die Authentifizierung und das TLS-Protokoll.
- 3. Geben Sie unter **Sender (Absender)** die E-Mail-Adresse und den Namen ein, die in der E-Mail des Absenders angezeigt werden sollen.

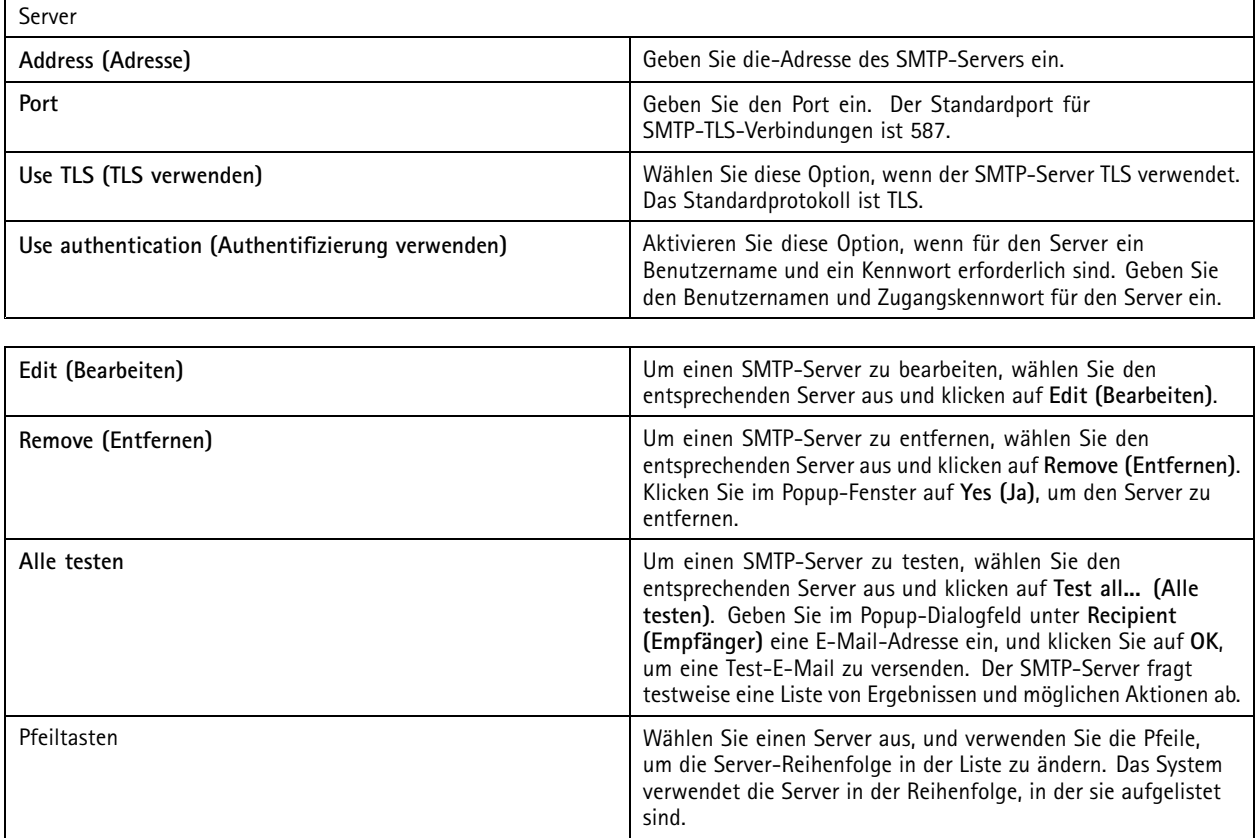

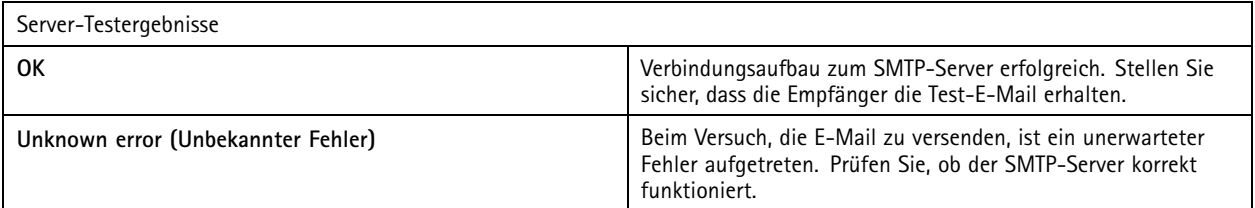

# Konfiguration

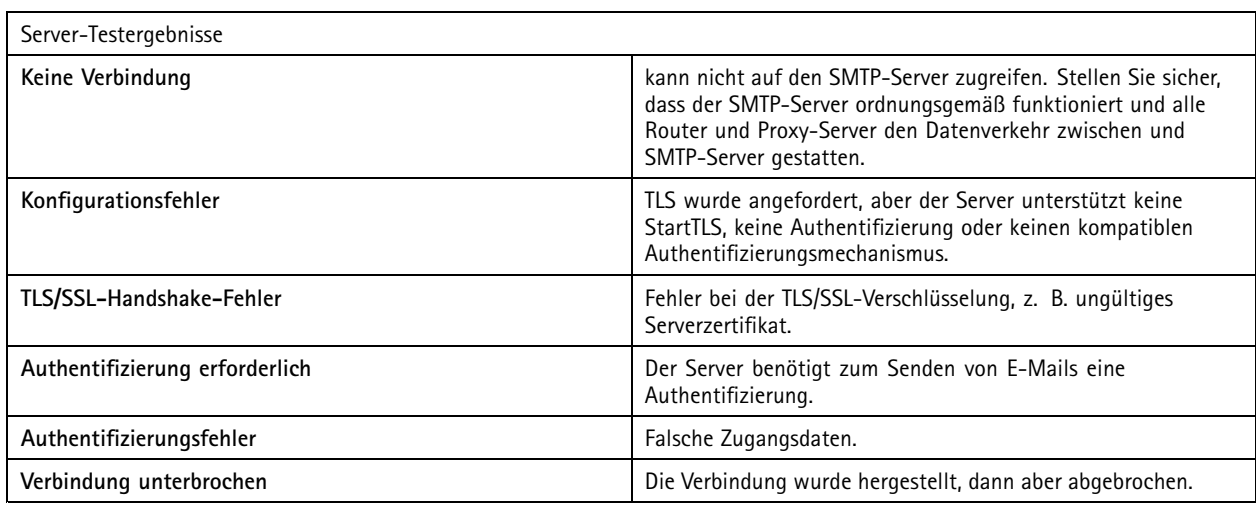

### **System alarm (Systemalarm)**

Ein Systemalarm wird ausgelöst bei Verbindungsabbruch zu einer Kamera, Verweigerung des Zugriffs auf einen Aufzeichnungsspeicher, unerwartetem Herunterfahren des Servers oder Aufzeichnungsfehlern. Bei Systemalarmen ist ein Versand von E-Mail-Benachrichtigungen möglich.

#### Hinweis

Um E-Mails versenden zu können, müssen Sie zunächst einen SMTP-Server hinzufügen.

E-Mail-Benachrichtigung bei Systemalarmen versenden:

- 1. Wählen Sie **Send email on system alarm to the following recipients (E-Mail bei Systemalarm an folgende Empfänger senden)**, um den E-Mail-Versand bei Systemalarmen zu aktivieren.
- 2. Unter **Recipients (Empfänger)**:
	- 2.1 Wählen Sie aus, ob die Adresse in das Feld **To (An)**, **Cc (Kopie)** oder **Bcc (Blindkopie)** der E-Mail eingetragen werden soll.
	- 2.2 Geben Sie die E-Mail-Adresse ein.
	- 2.3 Klicken Sie auf **Add (Hinzufügen)**, um die E-Mail-Adresse in das Feld **Recipients (Empfänger)** einzufügen.

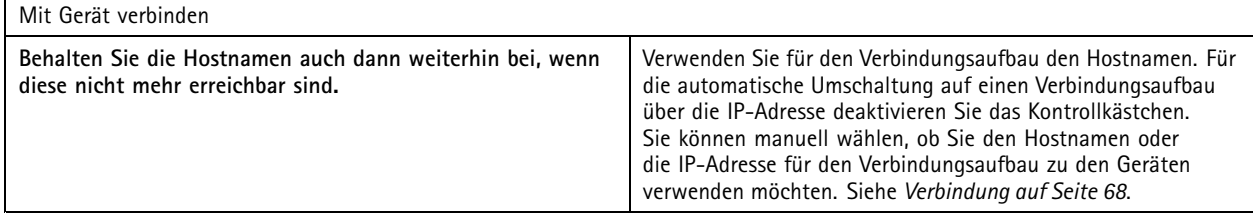

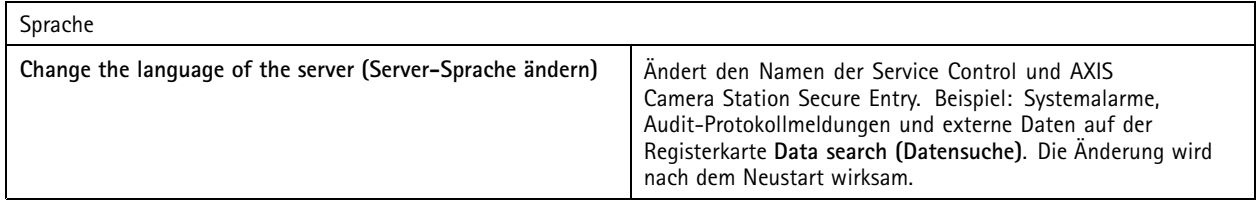

## Konfiguration

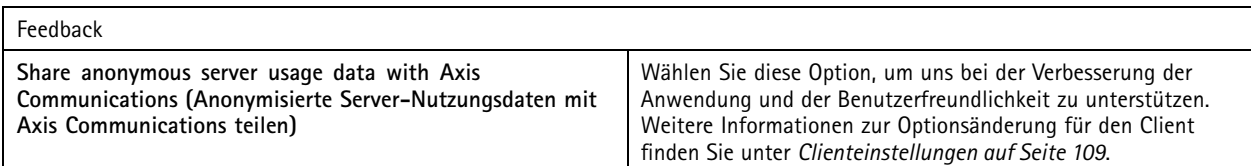

#### **Advanced settings (Erweiterte Einstellungen)**

Die Einstellungen sollten nur auf Anweisung des Axis Supports geändert werden.

- 1. Zur Änderung einer Einstellung geben Sie die entsprechende Einstellung und den betreffenden Wert ein.
- 2. Klicken Sie auf **Add (Hinzufügen)**.
- 3. Zur Aktivierung der Debug-Protokollierung zur Fehlerbehebung wählen Sie **Enable server side debug logging (Serverseitige Fehlerprotokollierung aktivieren)**.

Diese Einstellung beansprucht mehr Speicherplatz auf Ihrer Festplatte und wird von der Datei log4net.config im Verzeichnis **ProgramData** überschrieben.

#### **Komponenten**

Komponenten sind Softwaremodule, die Ihrem System weitere Funktionen hinzufügen. Auf der Komponentenseite können Sie Komponenten verwalten und deren Status anzeigen.

So sehen Sie die Liste der installierten Komponenten an:

- 1. Rufen Sie **Configuration <sup>&</sup>gt; Server <sup>&</sup>gt; Components (Konfiguration <sup>&</sup>gt; Server <sup>&</sup>gt; Komponenten)** auf.
- 2. Aktivieren Sie **Show components (Komponenten anzeigen)**.

#### Hinweis

Wir berücksichtigen die erweiterten Einstellungen der Komponenten. Komponenten nur anzeigen und verwalten, wenn Sie Kontakt mit dem Axis Support haben.

#### **aktualisieren**

Aktualisieren auf die neueste Version von :

- 1. Wechseln Sie zu **Configuration <sup>&</sup>gt; Server <sup>&</sup>gt; Update (Konfiguration <sup>&</sup>gt; Server <sup>&</sup>gt; Aktualisierung)**.
- 2. Klicken Sie auf **Download and install... (Herunterladen und installieren...)**.

#### Hinweis

- Eine einmal manuell oder zeitgeplant gestartete Aktualisierung kann nicht mehr abgebrochen werden.
- Geplante Aktualisierungen starten automatisch.
- Das System aktualisiert keine Clients, die über Secure Remote Access verbunden sind.
- Aktualisieren Sie in einem Multi-Server-System den lokalen Server immer zuletzt.
- Diese Funktion verwendet den Windows Installer (msi) unabhängig davon, welchen Typ Sie gerade verwenden.

#### **Incident report (Vorfallsbericht)**

Bei Berechtigungserteilung zur Erstellung von Vorfallsberichten können Sie Vorfallsberichte mit Aufzeichnungen, Momentaufnahmen und Notizen zu den jeweiligen Vorfällen erstellen. Siehe *[Vorfallberichte](#page-32-0) exportieren auf Seite [33](#page-32-0)*.

Um die Einstellungen für Vorfallsberichte zu konfigurieren:

- 1. **Configuration <sup>&</sup>gt; Server <sup>&</sup>gt; Incident report (Konfiguration <sup>&</sup>gt; Server <sup>&</sup>gt; Vorfallsbericht)** aufrufen.
- 2. Wählen Sie unter **Location (Speicherort)** aus, wo die Vorfallsberichte gespeichert werden sollen.

## Konfiguration

- 3. Wählen Sie aus der Dropdown-Liste unter **Export format (Exportformat)** ein Format aus, in das Sie Ihre Aufzeichnungen exportieren möchten.
- 4. Fügen unter **Categories (Kategorien)** die entsprechenden Gruppierungskategorien hinzu oder löschen Sie diese. Als Kategorien können Ordnernamen das Exportzielorts verwendet werden, sofern diese im Ordnerverzeichnis des Servers als Variable konfiguriert sind.
	- 4.1 Den Namen der Kategorie in das Feld eingeben. Beispiele sind: Unfall oder Diebstahl.
	- 4.2 Auf **Hinzufügen** klicken.
	- 4.3 Um eine Kategorie zu löschen,, wählen Sie diese aus und klicken auf **Remove (Entfernen)**.
- 5. Geben Sie unter **Description template (Beschreibungsvorlage)** alle Informationen ein, die bei der Erstellung Ihrer Vorfallsberichte in der Beschreibung (**Description**) angezeigt werden sollen. Beispiel: Erstellt von: <Namen, E-Mail-Adresse und Telefonnummer eingeben>.
- 6. Klicken Sie auf **Apply (Übernehmen)**.

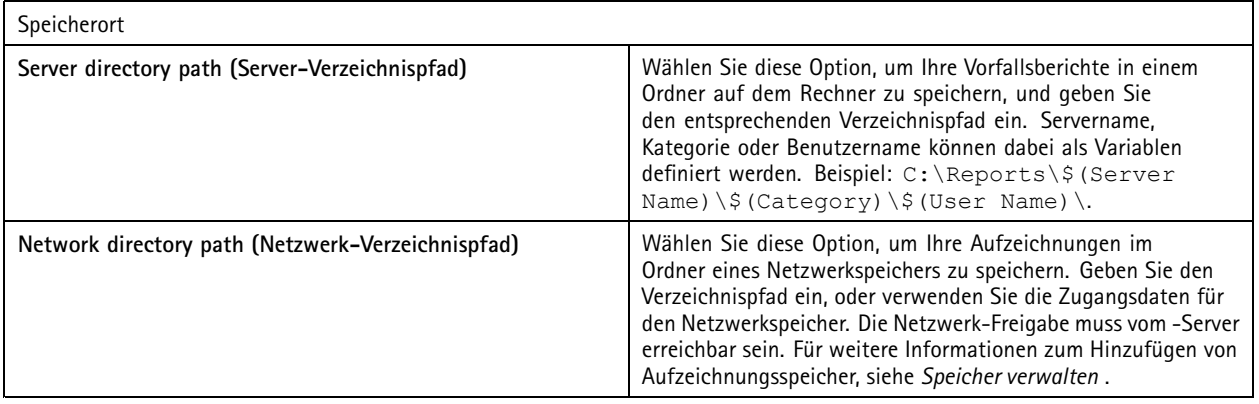

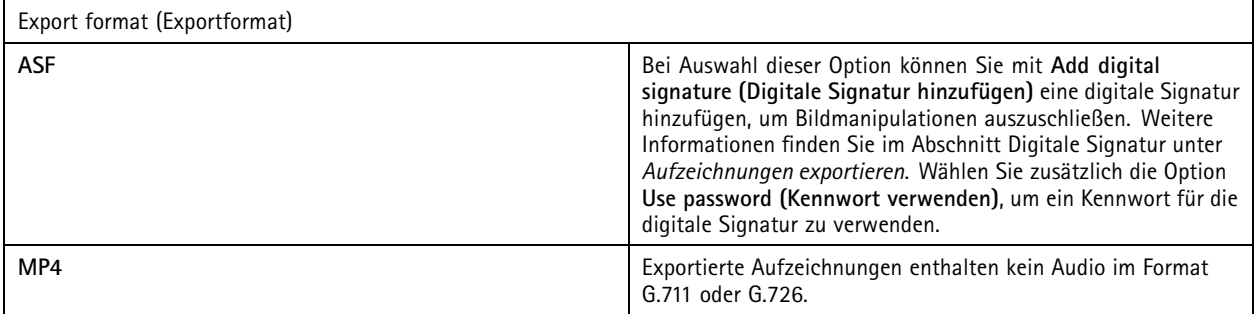

### **Geplanter Export**

Wechseln Sie zu **Configuration <sup>&</sup>gt; Server <sup>&</sup>gt; Scheduled export (Konfiguration <sup>&</sup>gt; Server <sup>&</sup>gt; Geplanter Export)**, um den Export von Aufzeichnungen zeitlich zu planen.

Zum gewählten Zeitpunkt startet ein Export aller Aufzeichnungen, die nach dem vorhergehenden Export erstellt wurden. Ist der letzte Export älter als eine Woche oder kein früherer Export vorhanden, umfasst der Export nur Aufzeichnungen, die weniger als eine Woche zurückliegen. Um ältere Aufzeichnungen zu exportieren, wechseln Sie auf die Registerkarte **Recordings (Aufzeichnungen)** und exportieren diese manuell. Siehe *[Aufzeichnungen](#page-27-0) exportieren*.

Hinweis

Bei einer Verbindung zu mehreren -Servern wählen Sie zur Aktivierung und Verwaltung der geplanten Exporte einen beliebigen Server aus dem Dropdown-Menü unter **Selected server (Ausgewählter Server)** aus.

## Konfiguration

#### **Aufzeichnungen geplant exportieren**

- 1. Wählen Sie unter **Scheduled export (Geplanter Export)** die Option **Enable scheduled export (Geplanten Export aktivieren)**, um Aufzeichnungen geplant zu exportieren.
- 2. Wählen Sie unter **Cameras (Kameras)** die Kameras aus, deren Aufzeichnungen exportiert werden sollen. Das System wählt standardmäßig alle aufgelisteten Kameras aus. Deaktivieren Sie **Use all cameras (alle Kameras verwenden)**, und wählen Sie die gewünschten Kameras aus der Liste aus.
- 3. Konfigurieren Sie unter **Export (Exportieren)** den Speicherort der Aufzeichnungen, das Format und die Erstellung der Wiedergabeliste.
- 4. Wählen Sie unter **Weekly schedule (Wöchentlicher Zeitplan)** die Uhrzeit und die Tage aus, an denen die Aufzeichnungen exportiert werden sollen.

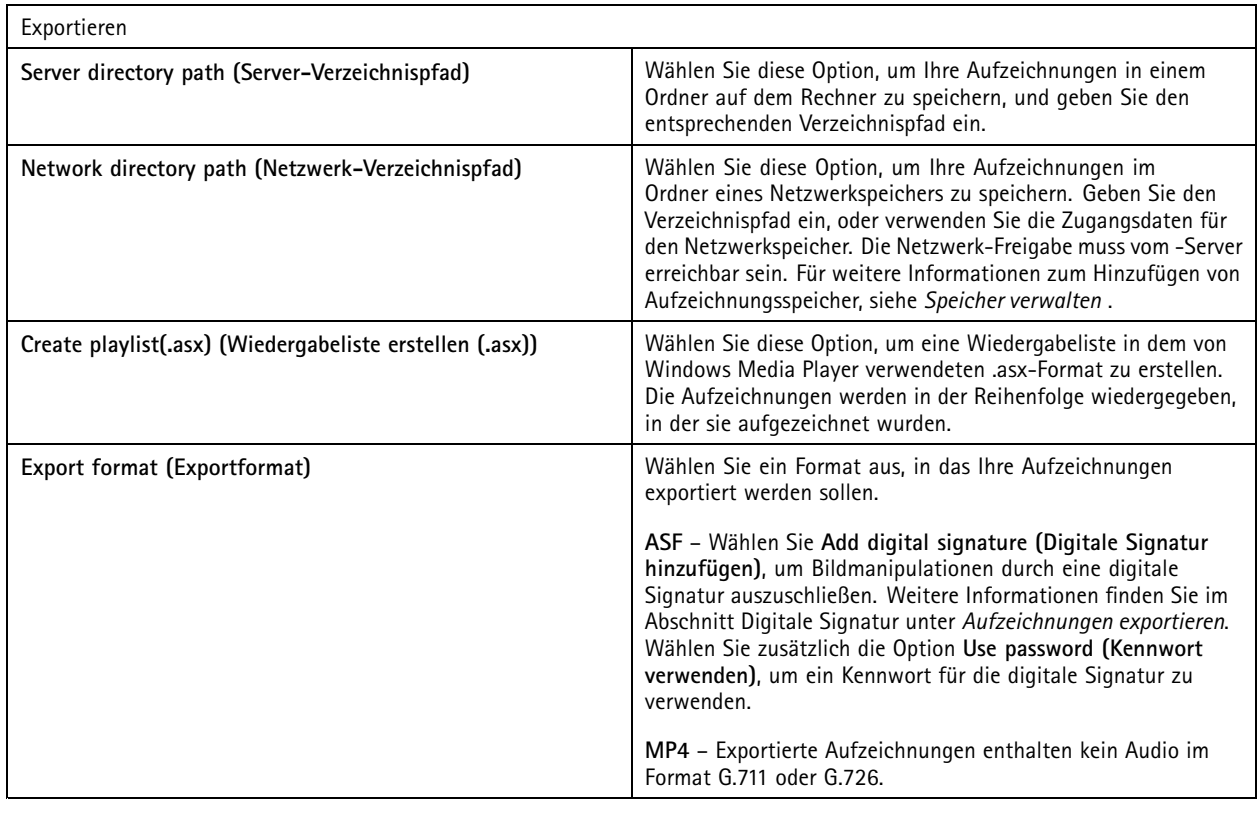

5. Klicken Sie auf **Apply (Übernehmen)**.

### **Microsoft Windows 2008 Server**

Um Aufzeichnungen von einem Server zu exportieren, der unter Microsoft Windows 2008 Server läuft, müssen Sie Desktop Experience installieren:

- 1. Klicken Sie auf **Start <sup>&</sup>gt; Administrative Tools <sup>&</sup>gt; Server Manager (Start <sup>&</sup>gt; Verwaltungsprogramme <sup>&</sup>gt; Server-Manager)**, um den Server-Manager zu öffnen.
- 2. Klicken Sie unter **Features Summary (Funktionsübersicht)** auf **Add features (Funktionen hinzufügen)**.
- 3. Wählen Sie **Desktop Experience**, und klicken Sie auf **Next (Weiter)**.
- 4. Klicken Sie auf **Install (Installieren)**.

**Microsoft Windows 2012 Server**

# Konfiguration

Um Aufzeichnungen von einem Server zu exportieren, der unter Microsoft Windows 2012 Server läuft, müssen Sie Desktop Experience installieren:

- 1. Klicken Sie auf **Start <sup>&</sup>gt; Administrative Tools <sup>&</sup>gt; Server Manager (Start <sup>&</sup>gt; Verwaltungsprogramme <sup>&</sup>gt; Server-Manager)**, um den Server-Manager zu öffnen.
- 2. Wählen Sie **Manage <sup>&</sup>gt; Add Rules and Features (Verwalten <sup>&</sup>gt; Rollen und Features hinzufügen)**, um den Assistenten zum Hinzufügen von Rollen und Funktionen auszuführen.
- 3. Wählen Sie unter **Features Summary (Funktionsübersicht)** die Option **User Interfaces and Infrastructure (Benutzerschnittstellen und Infrastruktur)**.
- 4. Wählen Sie **Desktop Experience**, und klicken Sie auf **Next (Weiter)**.
- 5. Klicken Sie auf **Install (Installieren)**.

### **WebRTC-Einstellungen**

Der Webclient für AXIS Camera Station verwendet WebRTC zur Kommunikation mit dem Server.

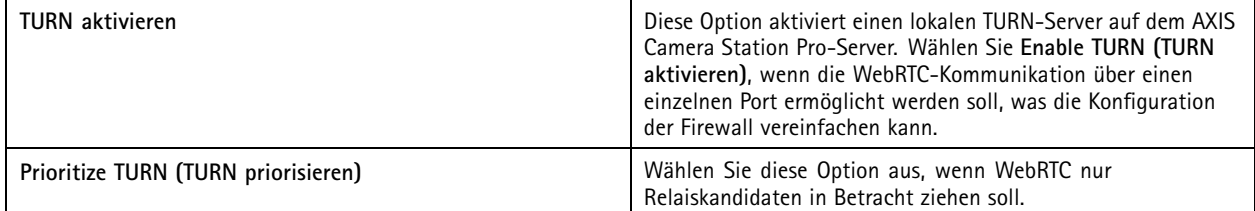

### **Neue Verbindung**

Um eine Verbindung mit einem Server herzustellen, **<sup>&</sup>gt; Servers <sup>&</sup>gt; New connection (Server <sup>&</sup>gt; Neue Verbindung)** aufrufen: Siehe *Am Server [anmelden](#page-11-0)*.

### **Verbindungsstatus**

Wechseln Sie zu **<sup>&</sup>gt; Servers <sup>&</sup>gt; Connection status (Server <sup>&</sup>gt; Verbindungsstatus)**, um eine Verbindungsstatusübersicht der Server anzuzeigen.

Verwenden Sie zur Herstellung oder Trennung der Verbindung zum Server den Schieberegler vor dem Servernamen.

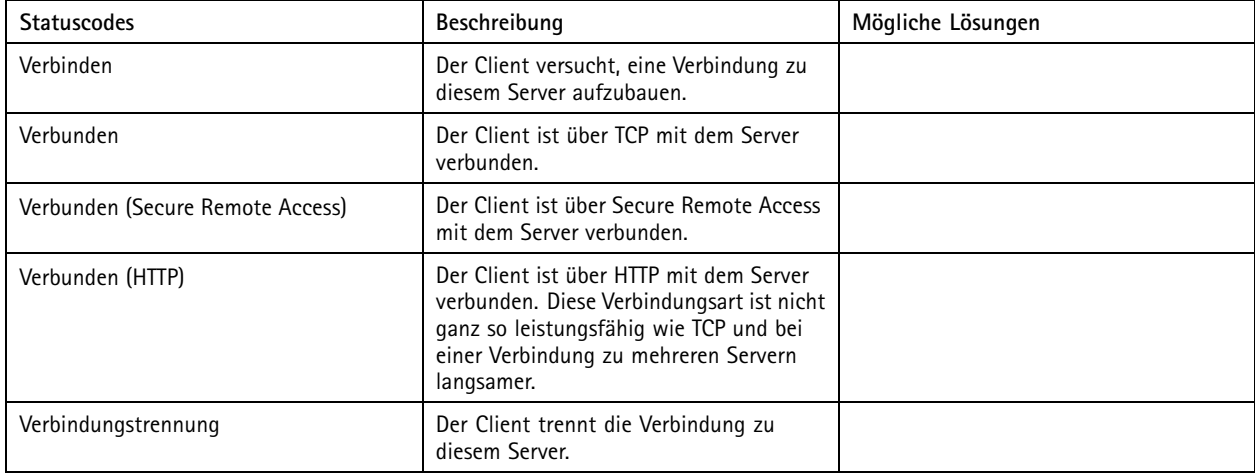

# Konfiguration

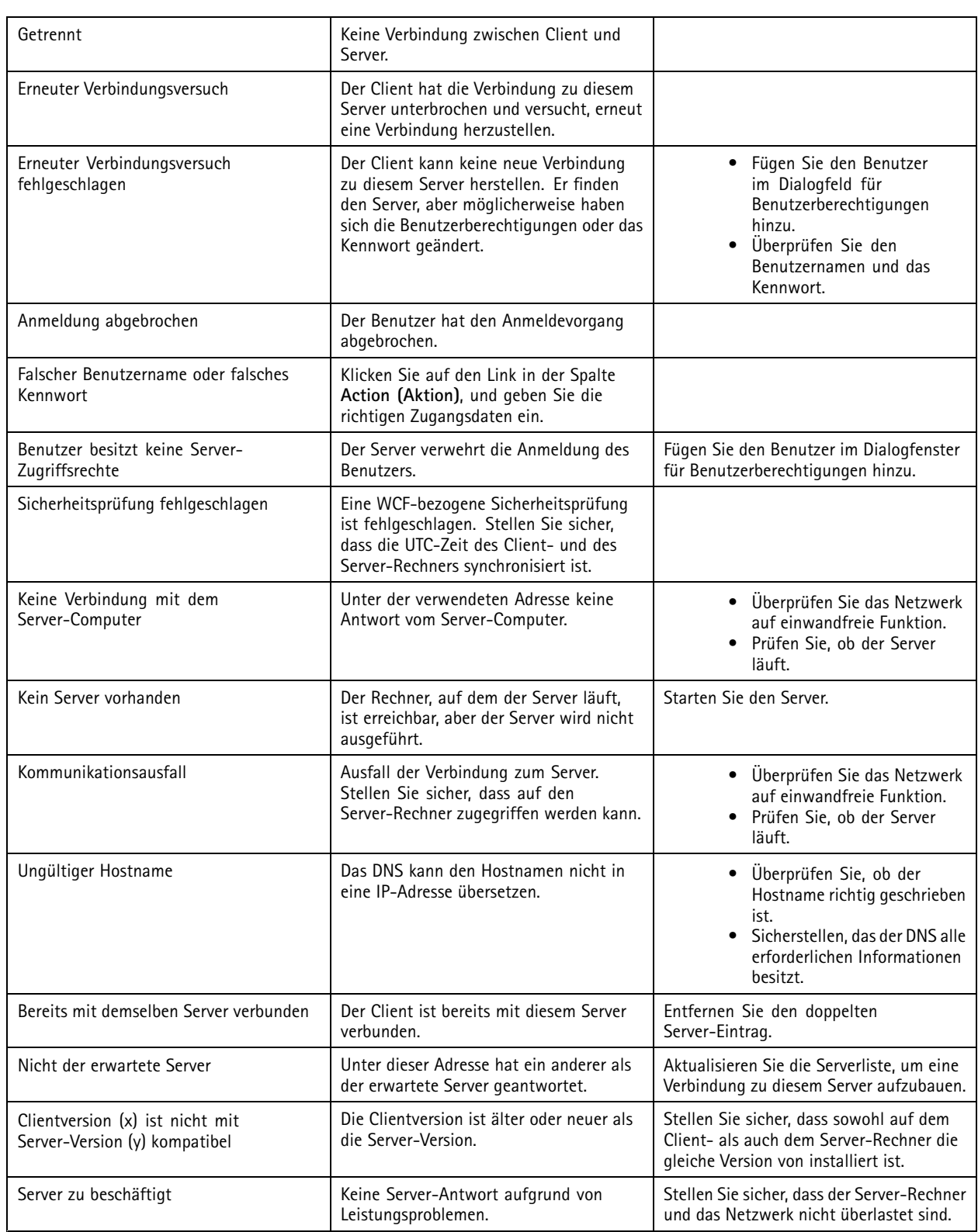

# Konfiguration

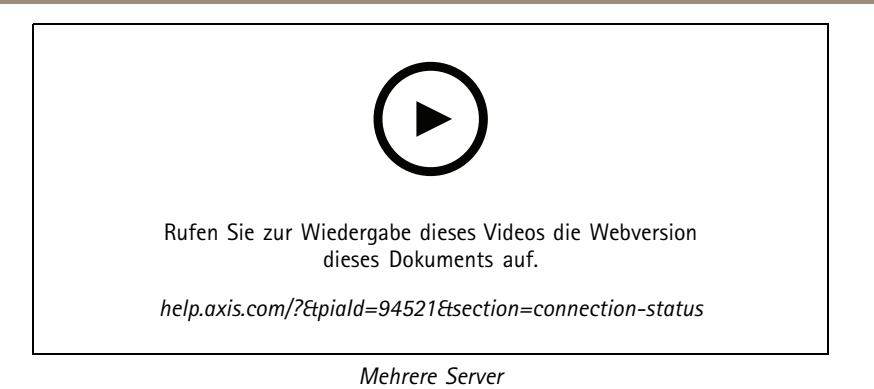

## **Server-Listen**

Sie können Ihre Server in Serverlisten organisieren. Ein Server kann mehreren Server-Listen angehören. Serverlisten können importiert, exportiert und in anderen Clients verwendet werden.

Rufen Sie **<sup>&</sup>gt; Servers <sup>&</sup>gt; Server lists (> Server <sup>&</sup>gt; Serverlisten)** auf, um das Dialogfenster "Server lists (Serverlisten)" zu öffnen.

Es erscheint die Standardliste **Recent connections (Letzte Verbindungen)** mit den in der letzten Sitzung verwendeten Servern. Die Einträge in der Liste **Recent connections (Letzte Verbindungen)** können nicht gelöscht werden.

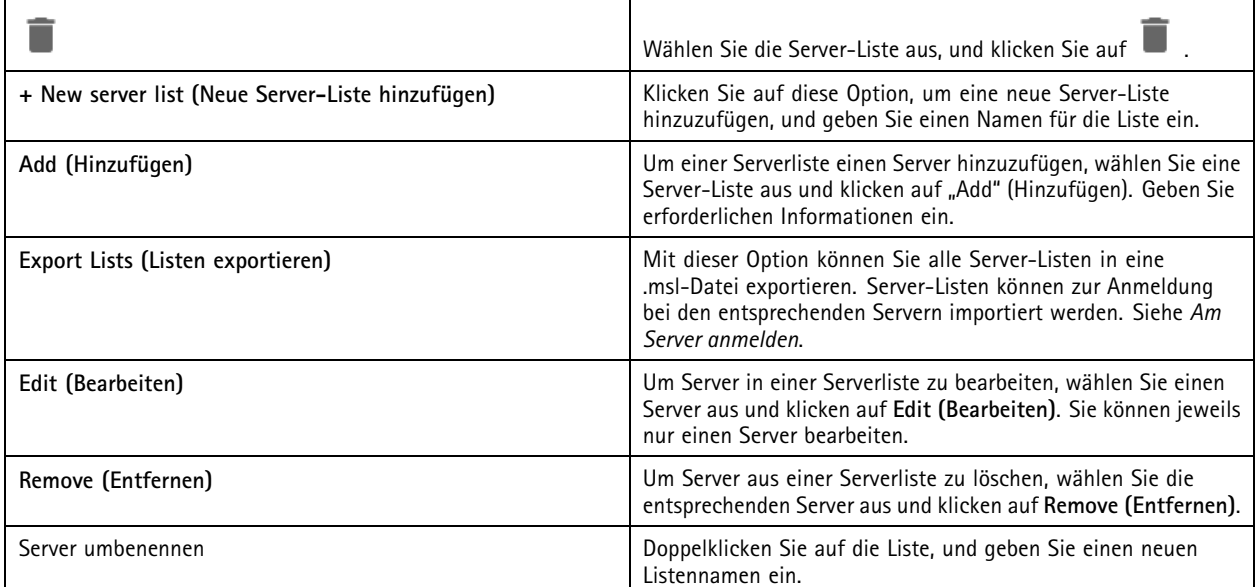

## <span id="page-123-0"></span>Konfiguration

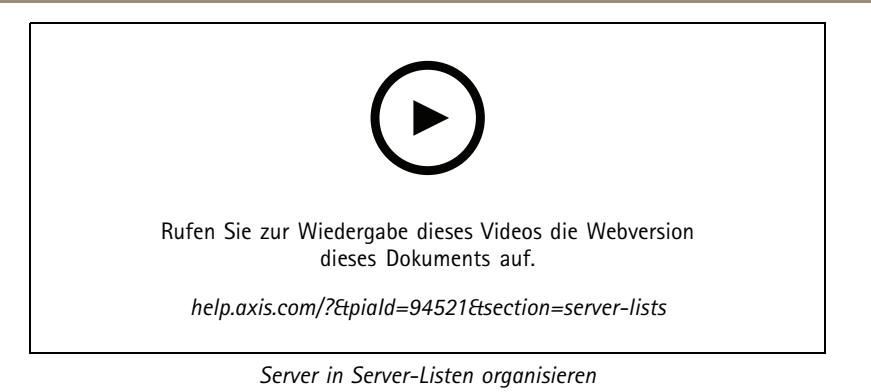

## **Switch konfigurieren**

Sollten Sie ein Gerät der Serie AXIS Camera Station S22 Appliance besitzen, besteht die Möglichkeit, das Gerät über zu konfigurieren. Rufen Sie **Configuration <sup>&</sup>gt; Switch <sup>&</sup>gt; Management (Konfiguration <sup>&</sup>gt; Switch <sup>&</sup>gt; Verwaltung)** auf und geben Sie Ihre Zugangsdaten ein, um die Switch-Verwaltungsseite im Client zu öffnen. Informationen zur Switch-Konfiguration finden Sie im Benutzerhandbuch für Geräte der Serie AXIS Camera Station S22 Appliance auf *[axis.com](https://www.axis.com/en)*.

### Hinweis

kann nur eine Verbindung zu https://192.168.0.1/ herstellen. Dies ist die Standard-IP-Adresse des Switches.

## **Lizenzen verwalten**

Auf der Seite "Manage licenses" (Lizenzen verwalten) wird der aktuelle Lizenzstatus angezeigt.

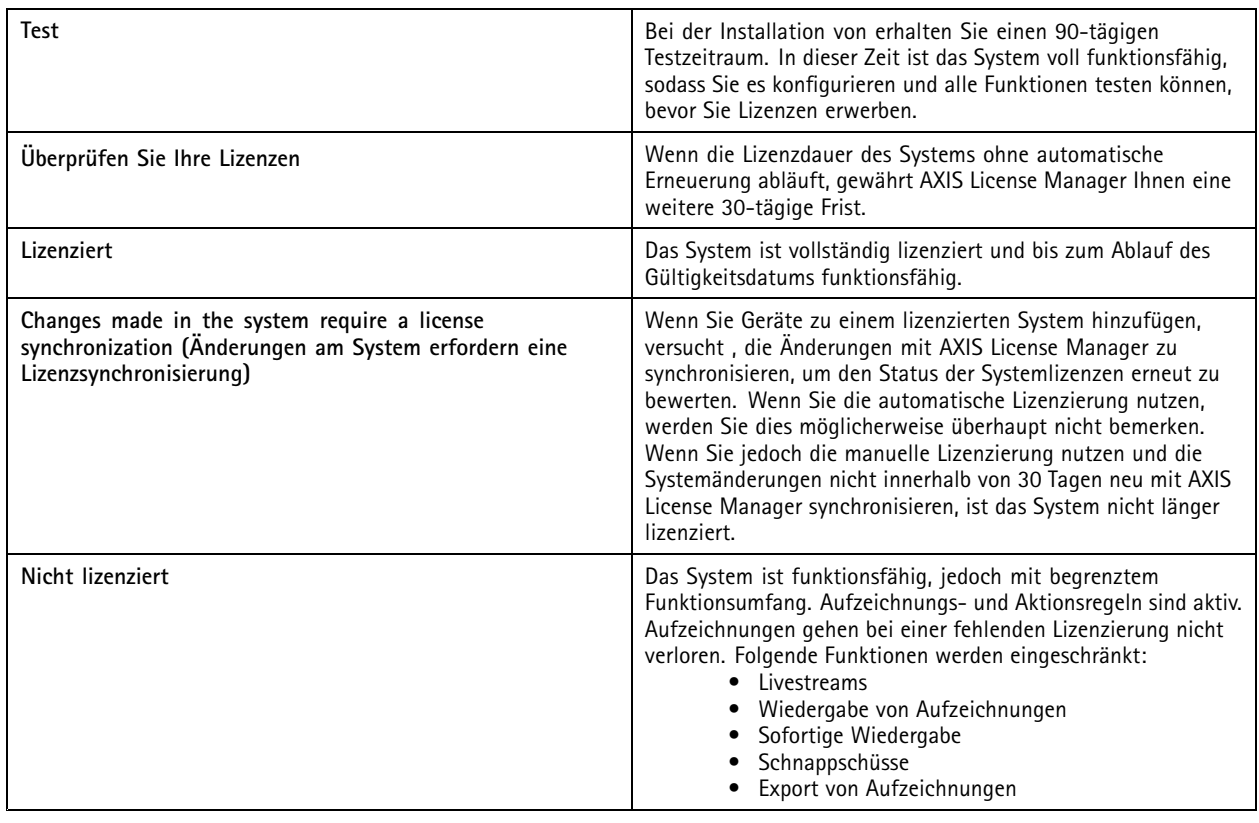

Sie können Ihr System auf zwei Arten lizenzieren:

## Konfiguration

**Automatische Lizenzierung (Onlinesysteme) -** Mit dieser Option übermittelt das System Änderungen, die sich auf die Anzahl der Lizenzen auswirken, automatisch an AXIS License Manager und ruft einen neuen Lizenzstatus ab. Diese Option erfordert eine Internetverbindung. Weitere Informationen finden Sie unter *Ein System online lizensieren. auf Seite 125*.

**Manuelle Lizenzierung (Offlinesysteme) -** Mit dieser Option müssen Sie Ihre Systemdatei manuell exportieren, auf AXIS License Manager hochladen und die neue Lizenz anschließend in Ihr System importieren. Jedesmal, wenn Sie Änderungen am System vornehmen, die sich auf die Anzahl der Lizenzen auswirken, müssen Sie die manuelle Lizenzierung wiederholen. Wählen Sie diese Option, wenn Sie es vorziehen, die Lizenzen manuell zu verwalten, oder wenn Ihr System nicht über eine Internetverbindung verfügt. Weitere Informationen finden Sie unter *Ein System offline lizensieren auf Seite 125*.

### **Ein System online lizensieren.**

Um die automatische Lizenzierung zu verwenden, müssen Sie Ihr System registrieren und mit einer Organisation verbinden.

- 1. Rufen Sie **Configuration (Konfiguration)** <sup>&</sup>gt; **Licenses (Lizenzen)** <sup>&</sup>gt; **Management (Verwaltung)** auf.
- 2. Stellen Sie sicher, dass **Automatic licensing (Automatische Lizenzierung)** eingeschaltet ist.
- 3. Klicken Sie auf **Register... (Registrieren...)**.
- 4. Melden Sie sich mit Ihrem MyAxis Konto an und befolgen Sie die Anweisungen auf dem Bildschirm.
- 5. Klicken Sie auf **Go to AXIS License Manager (AXIS License Manager aufrufen)**, um Ihre Lizenzen zu verwalten. Weitere Informationen finden Sie im *[Benutzerhandbuch](https://help.axis.com/my-systems#manage-licenses) zu "Mein System" auf help.axis.com*.

### **Ein System offline lizensieren**

So lizenzieren Sie Ihr System manuell:

- 1. Rufen Sie **Configuration (Konfiguration)** <sup>&</sup>gt; **Licenses (Lizenzen)** <sup>&</sup>gt; **Management (Verwaltung)** auf.
- 2. **Automatic licensing (Automatische Lizenzierung)** deaktivieren.
- 3. Klicken Sie auf **Export system file... (Systemdatei exportieren...)** und speichern Sie die Datei auf dem Computer.

#### Hinweis

Sie müssen über eine Internetverbindung verfügen, um auf AXIS License Manager zugreifen zu können. Falls Ihr Client-Computer nicht mit dem Internet verbunden ist, kopieren Sie die Systemdatei auf einen Computer mit Internetverbindung.

- 4. Öffnen Sie *AXIS License [Manager](https://lm.mysystems.axis.com)*.
- 5. Im AXIS License Manager:
	- 5.1 Wählen Sie die richtige Organisation aus oder erstellen Sie eine, falls noch keine vorhanden ist. Weitere Informationen finden Sie im *[Benutzerhandbuch](https://help.axis.com/my-systems#manage-licenses) zu "Mein System" auf help.axis.com*.
	- 5.2 Rufen Sie **System setup (Systemsetup)** auf.
	- 5.3 **Upload system file (Systemdatei hochladen)** anklicken.
	- 5.4 Klicken Sie auf **Upload system file (Systemdatei hochladen)** und wählen Sie die Systemdatei aus.
	- 5.5 **Upload system file (Systemdatei hochladen)** anklicken.
	- 5.6 Klicken Sie auf **Download license file (Lizenzdatei herunterladen)**.
- 6. Zurück zum Client.
- 7. Klicken Sie auf **Import license file... (Lizenzdatei importieren...)** und wählen Sie Ihre Lizenzdatei aus.
- 8. Klicken Sie auf **Go to AXIS License Manager (AXIS License Manager aufrufen)**, um Ihre Lizenzen zu verwalten.

## <span id="page-125-0"></span>Konfiguration

## **Die Sicherheit konfigurieren**

### **Benutzerrechte konfigurieren**

Rufen Sie **Configuration <sup>&</sup>gt; Security <sup>&</sup>gt; User permissions (Konfiguration <sup>&</sup>gt; Sicherheit <sup>&</sup>gt; Benutzerrechte)** auf, um die in vorhandenen Benutzer und Gruppen anzusehen.

#### Hinweis

Administratoren von Computern, auf denen Server ausgeführt werden, erhalten automatisch Administratorrechte für . Die Zugriffsrechte der Benutzergruppe "Administratoren" können nicht geändert oder gelöscht werden.

Vor Hinzufügen eines Benutzers oder einer Benutzergruppe müssen Sie den Benutzer oder die Benutzergruppe zunächst auf dem lokalen Rechner registrieren oder sicherstellen, dass dieser/diese über ein Windows Active Directory-Benutzerkonto verfügt. Weitere Informationen dazu, wie Sie Benutzer oder Benutzergruppen hinzufügen, finden Sie unter *Benutzer oder Benutzergruppen hinzufügen*.

Ein Benutzer, der zu einer bestimmten Benutzergruppe gehört, erhält die höchste einzeln oder für Benutzergruppe vergebene Rollenberechtigung. Der Nutzer erhält die entsprechenden Zugriffsrechte sowohl als Einzelperson als auch als Zugehöriger einer Benutzergruppe. Beispiel: Ein Benutzer besitzt als Einzelperson Zugriff auf Kamera X. Die Benutzergruppe hat Zugriff auf die Kameras Y und Z. Der Beispielbenutzer besitzt somit Zugriff auf die Kameras X, Y und Z.

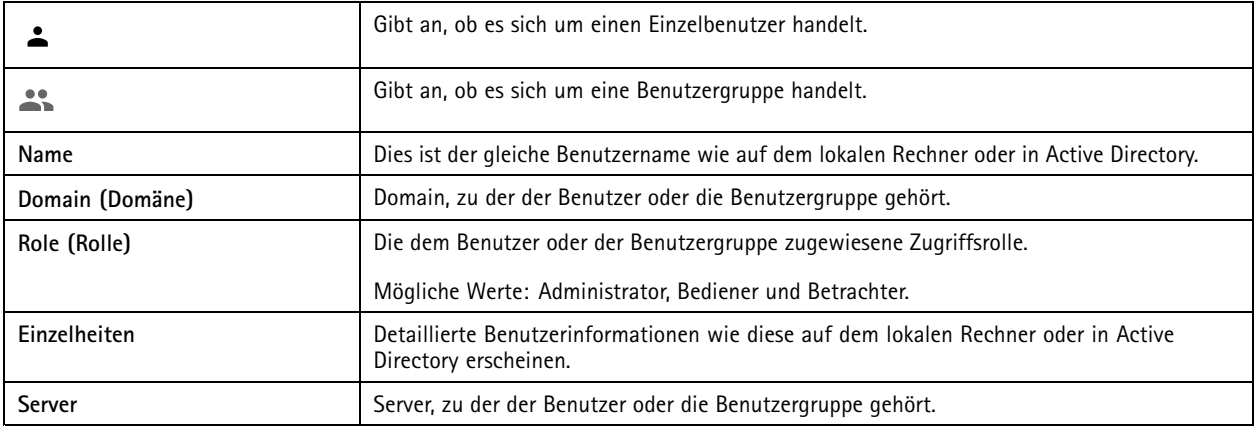

#### **Benutzer oder Benutzergruppen hinzufügen**

Microsoft Windows- und Active Directory-Benutzer sowie -Benutzergruppen können auf zugreifen. Um einen Benutzer zu hinzufügen zu können, müssen Sie zuerst Benutzer oder eine entsprechende Benutzergruppe in Windows hinzufügen.

Das Hinzufügen von Benutzern in Windows erfolgt je nachdem, welche Windows-Version Sie verwenden, auf unterschiedliche Weise. Befolgen Sie hierzu die Anleitung auf der Website von *[Microsoft](https://support.microsoft.com/en-us/help/13951/windows-create-user-account)*. Falls Sie ein Active Directory-Domänennetzwerk verwenden, halten Sie bitte Rücksprache mit Ihrem Netzwerkadministrator.

#### **Benutzer oder Benutzergruppen hinzufügen**

- 1. Gehen Sie zu **Configuration <sup>&</sup>gt; Security <sup>&</sup>gt; User permissions (Konfiguration <sup>&</sup>gt; Sicherheit <sup>&</sup>gt; Benutzerrechte)**.
- 2. Auf **Hinzufügen** klicken.

Die verfügbaren Benutzer und Gruppen werden in der Liste angezeigt.

- 3. Wählen Sie unter **Scope (Bereich)** aus, wo nach Benutzern und Benutzergruppen gesucht werden soll.
- 4. Wählen Sie unter **Show (Anzeigen)** aus, ob Sie Benutzer oder Benutzergruppen anzeigen möchten.

Bei zu vielen Benutzern oder Benutzergruppen werden keine Suchergebnisse angezeigt. Verwenden Sie in diesem Fall die Filterfunktion.

5. Wählen Sie die gewünschten Benutzer oder Benutzergruppen aus, und klicken Sie auf **Add (Hinzufügen)**.

## Konfiguration

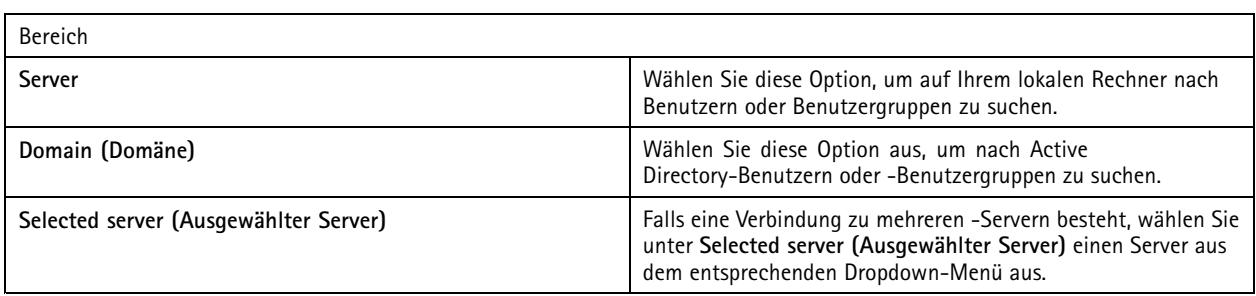

#### **Benutzer oder Benutzergruppen konfigurieren**

- 1. Wählen Sie einen Benutzer oder eine Benutzergruppe aus der Liste aus.
- 2. Wählen Sie unter **Role (Rolle)** eine der Optionen **Administrator**, **Operator (Bediener)** oder **Viewer (Betrachter)** aus.
- 3. Bei Auswahl von **Operator (Bediener)** oder **Viewer (Betrachter)** können Sie die entsprechenden Benutzer- oder Benutzergruppenberechtigungen konfigurieren. Siehe *Benutzer- oder Benutzergruppenberechtigungen*.
- 4. Klicken Sie auf **Save (Speichern)**.

#### **Benutzer oder Benutzergruppe entfernen**

- 1. Wählen Sie einen Benutzer oder eine Benutzergruppe aus.
- 2. Klicken Sie auf **Entfernen**.
- 3. Klicken Sie in dem Dialogfenster auf **OK**, um den Benutzer oder die Gruppe zu löschen.

#### **Benutzer- oder Benutzergruppenberechtigungen**

Einem Benutzer oder einer Benutzergruppe können drei verschiedene Rollen zugewiesen werden. Weitere Informationen dazu, wie Sie die Rolle eines Benutzers oder einer Benutzergruppe definieren, finden Sie unter *Benutzer oder [Benutzergruppen](#page-125-0) hinzufügen*.

**Administrator -** Vollständiger Zugriff auf das gesamte System, einschließlich Zugriff auf Live-Videos und Video-Aufzeichnungen sämtlicher Kameras, alle I/O-Ports und Ansichten. Diese Rolle ist zur Konfiguration von Systemeinstellungen erforderlich.

**Operator (Bediener) -** Auswahl von Kameras, Ansichten und I/O-Ports für den Zugriff auf Live-Videos und Video-Aufzeichnungen. Ein Bediener hat vollen Zugriff auf alle Funktionen der mit Ausnahme der Systemkonfiguration.

**Viewer -** Zugriff auf Live-Videos bestimmter Kameras, I/O-Ports und Ansichten. Betrachter haben keinen Zugriff auf Video-Aufzeichnungen oder die Systemkonfiguration.

### **Cameras (Kameras)**

Benutzern oder Benutzergruppen mit der Rolle **Operator (Bediener)** oder **Viewer (Betrachter)** können die folgenden Zugriffsrechte erteilt werden.

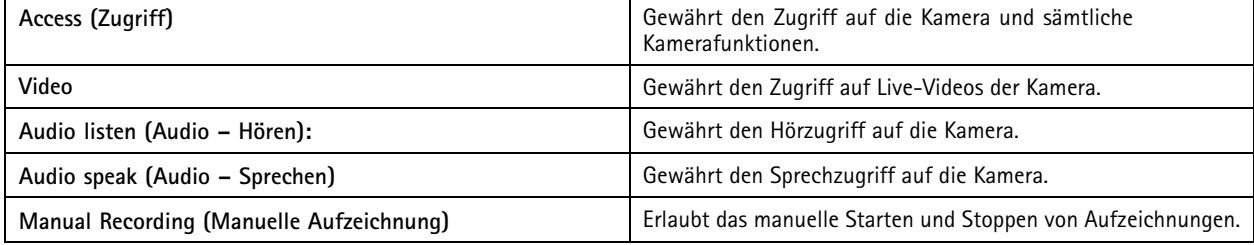

## Konfiguration

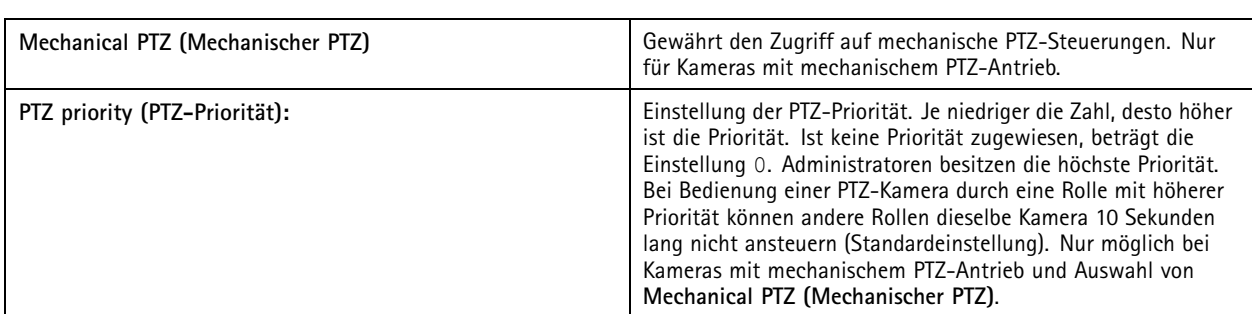

#### **Ansichten**

Benutzern oder Benutzergruppen mit der Rolle **Operator (Bediener)** oder **Viewer (Betrachter)** können die folgenden Zugriffsrechte erteilt werden. Sie können mehrere Ansichten auswählen und die Zugriffsberechtigungen festlegen.

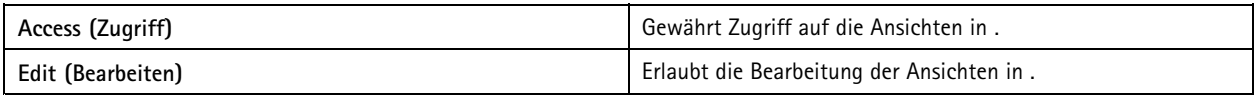

### **I/O**

Benutzern oder Benutzergruppen mit der Rolle **Operator (Bediener)** oder **Viewer (Betrachter)** können die folgenden Zugriffsrechte erteilt werden.

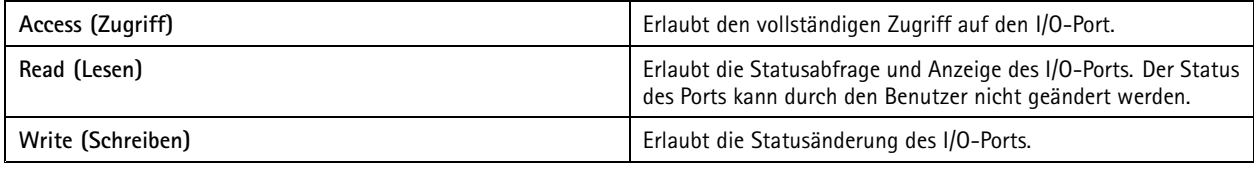

**System**

Ausgegraute Zugriffsrechte in der Liste können nicht konfiguriert werden. Mit einem Häkchen markierte Zugriffsrechte sind Zugriffsrechte, über die jeweilige Benutzer oder die Benutzergruppe standardmäßig verfügt.

Benutzern oder Benutzergruppen mit der Rolle **Operator (Bediener)** können die folgenden Zugriffsrechte erteilt werden. Die Option **Take snapshots (Momentaufnahmen erstellen)** ist ebenfalls für die Rolle **Viewer (Betrachter)** möglich.

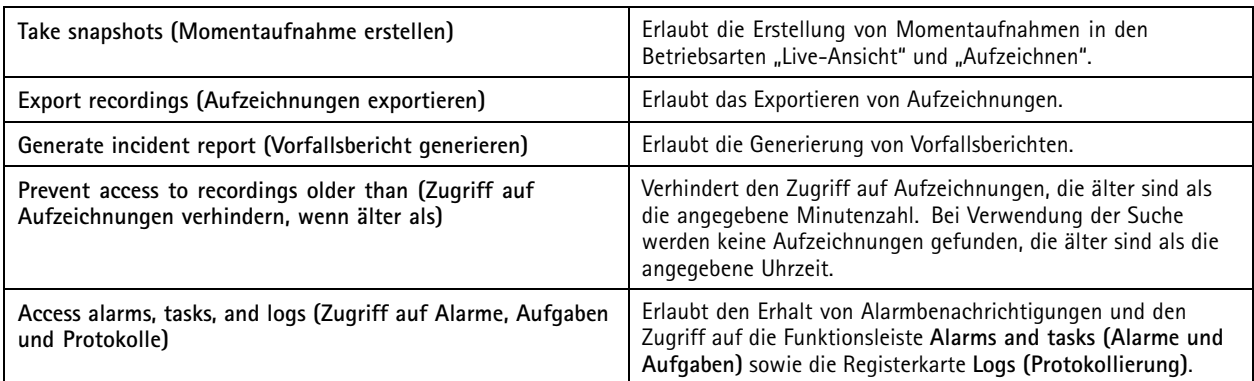

### **Access control (Zutrittskontrolle)**

Benutzern oder Benutzergruppen mit der Rolle **Operator (Bediener)** können die folgenden Zugriffsrechte erteilt werden. Die Option **Access management (Zugriffsverwaltung)** ist ebenfalls für die Rolle **Viewer (Betrachter)** möglich.

# Konfiguration

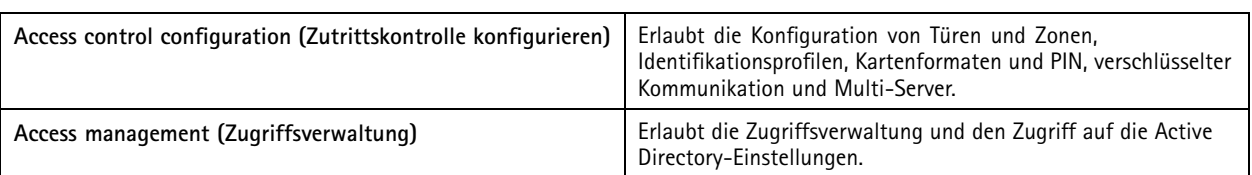

### **Überwachung des Systemzustands**

Benutzern oder Benutzergruppen mit der Rolle **Operator (Bediener)** können die folgenden Zugriffsrechte erteilt werden. Die Option **Access to system health monitoring (Zugriff auf Systemzustandsüberwachung)** ist ebenfalls für die Rolle **Viewer (Betrachter)** möglich.

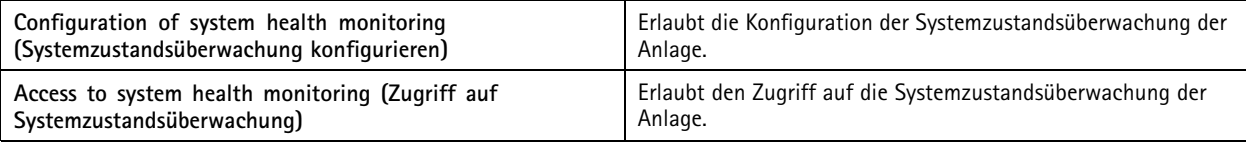

## **Zertifikate**

Zur Verwaltung der Einstellungen für den Zertifikatsaustausch zwischen dem Server und den Geräten rufen Sie **Configuration <sup>&</sup>gt; Security <sup>&</sup>gt; Certificates (Konfiguration <sup>&</sup>gt; Sicherheit <sup>&</sup>gt; Zertifikate)** auf.

Weitere Informationen dazu, wie Sie HTTPS- und IEEE 802.1X-Zertifikate aktivieren, löschen und anzeigen, finden Sie unter *[Sicherheit](#page-66-0) auf [Seite](#page-66-0) [67](#page-66-0)*.

kann verwendet werden als:

- • **Root-Zertifizierungsstelle (Certificate Authority - CA) (CA):** Bei Verwendung von als Stamm-CA nutzt das eigene Stammzertifikat zur Ausstellung von Server-Zertifikaten, sodass keine andere Stammzertifizierungsstelle in den Prozess eingebunden ist.
- • **Zwischenzertifizierungsstelle:** In diesem Fall müssen Sie zur Ausstellung und Signierung von Server-Zertifikaten für Ihre Axis Geräte das Zertifikat einer Zertifizierungsstelle (CA-Zertifikat) und den entsprechenden privaten Schlüssel in importieren. Dieses CA-Zertifikat kann ein Stammzertifikat oder das Zwischenzertifikat einer anderen CA sein.

### Hinweis

Beim Deinstallieren von werden die CA-Zertifikate der vertrauenswürdigen Root-Zertifizierungsstellen von Windows entfernt. Dies gilt nicht für importierte CA-Zertifikate, die manuell gelöscht werden müssen.

### **Zertifizierungsstelle (CA)**

Zertifizierungsstellen ermöglichen die Aktivierung von HTTPS und IEEE 802.1X auf Geräten ohne bestehende Client/Server-Zertifikate. Von als CA ausgestellte Zertifikate können automatisch Client/Server-Zertifikate auf Geräten erstellen, signieren und installieren, die HTTPS oder IEEE 802.1X verwenden. Sie können als Stammzertifizierungsstelle verwenden oder ein CA-Zertifikat importieren und als Zwischenzertifizierungsstelle auftreten lassen. Bei Installation des Servers wird eine Stammzertifizierungsstelle erstellt.

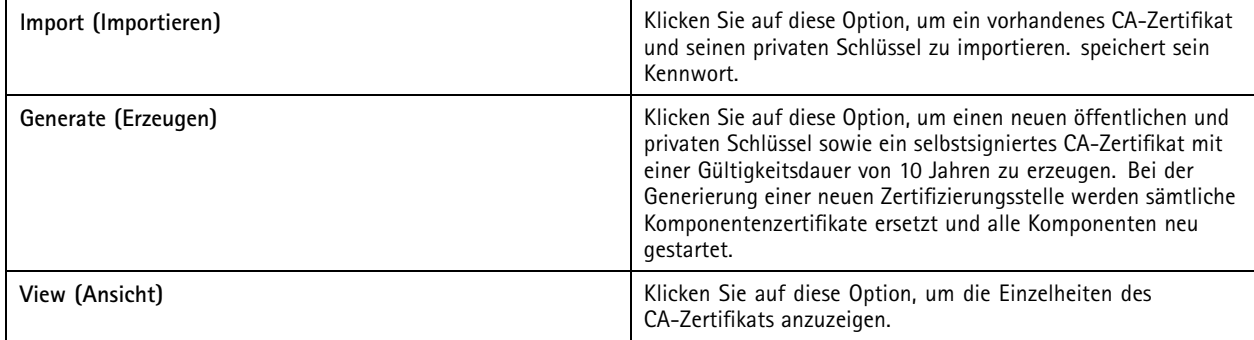

## Konfiguration

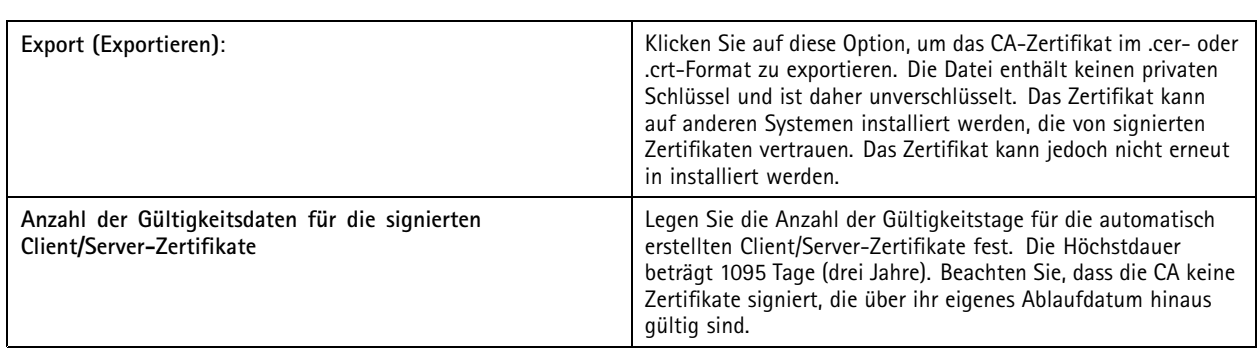

#### **Erstellen einer Root-CA**

sucht beim Start nach einer CA. Wird keine CA gefunden, wird automatisch eine Stamm-CA erstellt. Dazu gehören ein selbstsigniertes Root-Zertifikat und ein kennwortgeschützter Privatschlüssel. speichert das Kennwort, macht es jedoch nicht sichtbar. Ein CA-Zertifikat, das von generiert wurde, ist zehn Jahre gültig.

Weitere Informationen zum manuellen Erstellen einer neuen CA zum Ersetzen der alten CA finden Sie unter *Ersetzen einer CA auf Seite 130*.

Bei einer Aktualisierung von Version 5.45 oder einer früheren Version, die ein manuell auf einem Gerät installiertes Zertifikat verwendet, greift automatisch auf die vorhandene Stammzertifizierungsstelle zurück und installiert ein neues Zertifikat, sobald das manuell installierte Zertifikat abläuft.

### Hinweis

Bei der Erzeugung eines CA-Zertifikats wird dieses in Windows zu den vertrauenswürdigen Stammzertifikaten hinzugefügt.

### **Zertifizierungsstellen importieren**

Bei Installation eines CA-Zertifikats einer anderen CA können Sie als Zwischenzertifizierungsstelle verwenden. Importieren Sie eine aus einem Zertifikat und einem privaten Schlüssel bestehende CA, damit Zertifikate im Namen dieser Zertifizierungsstelle signieren kann. Die Datei muss eine PKCS#12-Datei sein und das Zertifikat eine Basisbeschränkung (2.5.29.19) enthalten, die angibt, dass es sich um ein CA-Zertifikat handelt, und es muss innerhalb seiner Gültigkeitsdauer verwendet werden. Weitere Informationen dazu, wie Sie eine CA importieren und die bestehende ersetzen, finden Sie unter *Ersetzen einer CA auf Seite 130*.

#### **Hinweis**

- Falls die importierte CA kein Kennwort erfordert, erscheint jedes Mal ein entsprechender Dialog, wenn ein Kennwort eingegeben werden muss, beispielsweise bei Verwendung von HTTPS oder IEEE auf einem Gerät oder beim Hinzufügen eines Geräts. Klicken Sie auf **OK**, um fortzufahren.
- Wenn Sie ein CA-Zertifikat importieren, wird es den Windows Trusted Root-Zertifikaten hinzugefügt.
- Nach dem Deinstallieren von müssen die importierten CA-Zertifikate manuell von den Windows-Zertifizierungsstellen für vertrauenswürdige Root-Zertifizierungen entfernt werden.

### **Ersetzen einer CA**

CA zur Ausstellung signierter Zertifikate für Geräte mit HTTPS-Verbindung ersetzen:

- 1. Wechseln Sie zu **Configuration <sup>&</sup>gt; Security <sup>&</sup>gt; Certificates <sup>&</sup>gt; HTTPS (Konfiguration <sup>&</sup>gt; Sicherheit <sup>&</sup>gt; Zertifikate <sup>&</sup>gt; HTTPS)**.
- 2. Aktivieren Sie **Temporarily ignore certificate validation (Zertifikatsprüfung vorübergehend ignorieren)**.
- 3. Klicken Sie unter **Certificate Authority (Zertifizierungsstelle)** auf **Generate (Generieren)** oder **Import (Importieren)**.
- 4. Geben Sie Ihr Kennwort ein, und klicken Sie auf **OK**.
- 5. Wählen Sie die Anzahl der Gültigkeitstage für die signierten Client-/Server-Zertifikate.
- 6. **Configuration <sup>&</sup>gt; Devices <sup>&</sup>gt; Management (Konfiguration <sup>&</sup>gt; Geräte <sup>&</sup>gt; Verwaltung)** aufrufen.

# Konfiguration

- 7. Rechtsklicken Sie die Geräte und wählen Sie **Sicherheit <sup>&</sup>gt; HTTPS <sup>&</sup>gt; Aktivieren/Aktualisieren**.
- 8. Wechseln Sie zu **Configuration <sup>&</sup>gt; Security <sup>&</sup>gt; Certificates <sup>&</sup>gt; HTTPS Konfiguration <sup>&</sup>gt; Sicherheit <sup>&</sup>gt; Zertifikate <sup>&</sup>gt; HTTPS)**, und deaktivieren Sie **Temporarily ignore certificate validation (Zertifikatsprüfung vorübergehend ignorieren)**.

#### **Benutzerdefiniertes Zertifikat erstellen**

Sie können ein benutzerdefiniertes Zertifikat erstellen, das von der AXIS Camera Station Pro-Zertifizierungsstelle signiert wurde. Sie können diese Zertifikate beispielsweise für externe HTTPS-Endpunkte verwenden. Diese Zertifikate müssen nach Ablauf manuell erneuert werden. So erstellen Sie ein benutzerdefiniertes Zertifikat:

- Rufen Sie **Configuration (Konfiguration)** <sup>&</sup>gt; **Security (Sicherheit)** <sup>&</sup>gt; **Certificates (Zertifikate)** auf.
- • Klicken Sie unter **Issue custom certificate (Benutzerdefiniertes Zertifikat erstellen)** auf **Issue certificate... (Zertifikat ausstellen)**.
- Geben Sie die Zertifikatdetails ein und klicken Sie auf **OK**.

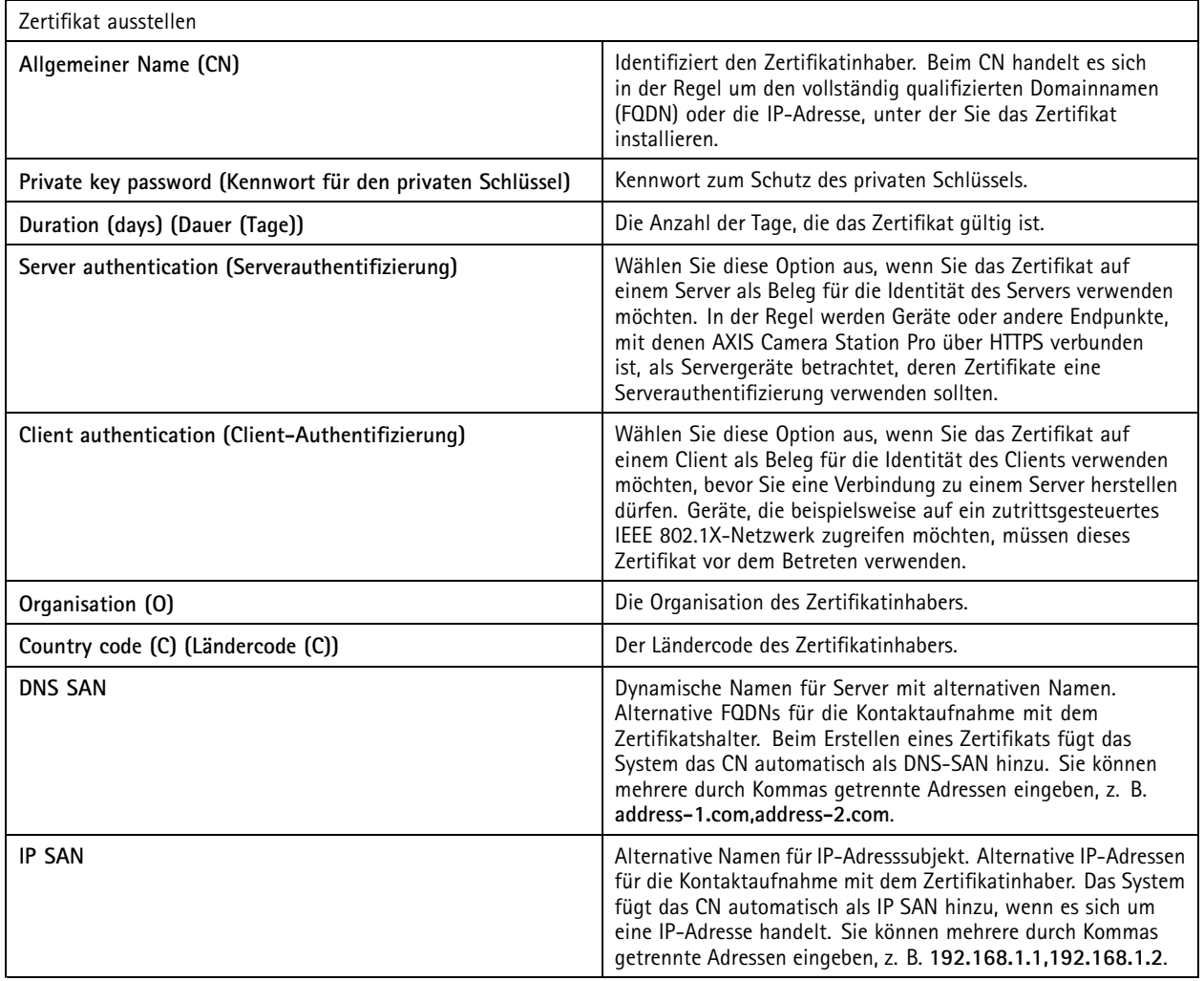

#### **HTTPS**

prüft standardmäßig die Signatur des aktiven HTTPS-Serverzertifikats auf jedem angeschlossenen Gerät und stellt keine Verbindung zu Geräten ohne geprüftes Zertifikat her. Das Serverzertifikat muss von der aktiven Zertifizierungsstelle in oder über

# Konfiguration

den Windows-Zertifikatspeicher validiert werden. prüft bei Aktivierung der Option **Validate device address (Geräteadresse validieren)** außerdem, ob die Adresse im HTTPS-Zertifikat des Geräts mit der zur Kommunikation mit dem Gerät verwendeten Adresse übereinstimmt.

Cameras with firmware 7.20 or later comes with <sup>a</sup> self-signed certificate.Kameras mit Firmware-Version 7.20 oder höher werden mit einem selbstsignierten Zertifikat ausgeliefert. Diese Zertifikate sind nicht vertrauenswürdig. Generieren oder importieren Sie stattdessen eine CA, damit neue Zertifikate für Geräte ausstellen kann, die HTTPS verwenden.

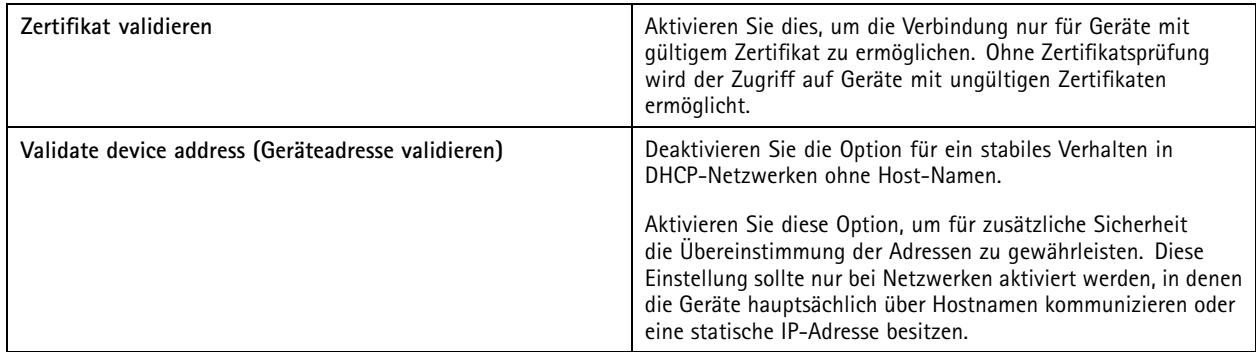

Hinweis

- Falls keine sichere Verbindung (HTTPS) möglich ist, verwenden Sie zur Konfiguration unsicherer Geräte eine HTTP-Verbindung.
- • Zur Verwendung von HTTPS ist für Videogeräte Firmware-Version 5.70 oder höher und für Zutrittskontroll- und Audiogeräte Firmware-Version 1.25 oder höher erforderlich.

#### **Limitations (Einschränkungen)**

- Andere Ports als 443 (Standard-Port) werden nicht unterstützt.
- Alle Zertifikate in einem Installationspaket müssen dasselbe Kennwort besitzen.
- •Zertifikatvorgänge über unverschlüsselte Kanäle wie "Basic" werden nicht unterstützt. Stellen Sie die Geräte auf "Encrypted & unencrypted" (Verschlüsselt und unverschlüsselt) oder "Encrypted only" (Nur verschlüsselt), um eine Digest-Kommunikation zu ermöglichen.
- HTTPS kann nicht für Netzwerk-Switches der Serie AXIS T85 PoE+ aktiviert werden.

### **IEEE 802.1X**

Bei der 802.1X Authentifizierung durch ist der Anfragende ein Axis Netzwerkgerät, das sich mit dem LAN verbinden möchte. Der Authentifikator ist ein Netzwerkgerät wie z. B. ein Ethernet-Switch oder ein WLAN-Zugangspunkt. Der Authentifizierungsserver ist in der Regel ein Host, auf dem eine Software läuft, die das RADIUS- und EAP-Protokoll unterstützt.

Zur Aktivierung von IEEE 802.1X müssen Sie ein CA-Zertifikat für die IEEE 802.1X-Authentifizierung importieren. Das CA-Zertifikat zur IEEE 802.1X-Authentifizierung und das IEEE 802.1X-Client-Zertifikat werden bei der Aktivierung oder Aktualisierung von IEEE 802.1X installiert. Authentifizierungszertifikate können entweder extern, z. B. vom IEEE 802.1X-Authentifizierungsserver, oder direkt von bezogen werden. Dieses Zertifikat wird auf jedem Axis Gerät installiert und verifiziert den Authentifizierungsserver.

#### Hinweis

Zur Verwendung von IEEE 802.1X-Zertifikaten ist Firmware-Version 5.50 oder höher für Videogeräte und Firmware-Version 1.25 oder höher für Zutrittskontroll- und Audiogeräte erforderlich.

#### IEEE 802.1X konfigurieren:

- 1. Wechseln Sie zu **Configuration <sup>&</sup>gt; Security <sup>&</sup>gt; Certificates (Konfiguration <sup>&</sup>gt; Sicherheit <sup>&</sup>gt; Zertifikate)**.
- 2. Wählen Sie im Dropdown-Menü unter **EAPOL-Version** die gewünschte EAP-Version (Extensible Authentication Protocol) aus.

## Konfiguration

- 3. Wählen Sie im Dropdown-Menü unter **EAP identity (EAP-Identität)** aus, ob Sie die MAC-Adresse oder den Hostnamen des Geräts oder einen benutzerdefinierten Text verwenden möchten.
- 4. Geben Sie bei Auswahl von **Custom (Benutzerdefiniert)** einen beliebigen Text ein, der in **Custom** als EAP-Identität fungiert.
- 5. Klicken Sie auf **Import (Importieren)** und wählen Sie die CA-Zertifikatsdatei zur IEEE 802.1X-Authentifizierung aus.
- 6. Wählen Sie im Dropdown-Menü unter **Common name (Gemeinsamer Name)** aus, ob die **Device IP address (IP-Adresse)** oder die **Device EAP identity (EAP-Identität)** des Geräts als gemeinsamer Name in den für die einzelnen Geräte erstellten Zertifikaten verwendet werden soll, wenn als Zertifizierungsstelle fungiert.
- 7. Gehen Sie zu **Konfiguration <sup>&</sup>gt; Geräte <sup>&</sup>gt; Verwaltung**.
- 8. Klicken Sie mit der rechten Maustaste auf die entsprechenden Geräte und wählen Sie **Security <sup>&</sup>gt; IEEE 802.1X <sup>&</sup>gt; Enable/Update (Sicherheit <sup>&</sup>gt; IEEE 802.1X <sup>&</sup>gt; Aktivieren/Aktualisieren)**.

#### **Limitations (Einschränkungen)**

- Bei Geräten mit mehreren Netzwerkadaptern (z. B. drahtlose Kameras) kann IEEE 802.1X nur für den ersten Adapter, in der Regel die Kabelverbindung, aktiviert werden.
- • Geräte, die den Parameter Network.Interface.I0.dot1x.Enabled nicht umsetzen, werden nicht unterstützt. Beispiel: Video-Decoder der Serie AXIS P39, AXIS T85 und AXIS T87
- •Zertifikatvorgänge über unverschlüsselte Kanäle wie "Basic" werden nicht unterstützt. Stellen Sie die Geräte auf "Encrypted & unencrypted" (Verschlüsselt und unverschlüsselt) oder "Encrypted only" (Nur verschlüsselt), um eine Digest-Kommunikation zu ermöglichen.

#### **Warnhinweis: Zertifikat läuft ab**

Bei Ablauf eines Client- oder Serverzertifikats oder bereits abgelaufenem Zertifikat erscheint eine Warnmeldung. Bei bestimmten Zertifikaten wird außerdem von der Warnung ein Systemalarm ausgelöst. Dies sind im Einzelnen alle Client- und Server-Zertifikate, die von auf Geräten installierten CA-Zertifikate, von ausgestellte CA-Zertifikate sowie IEEE 802.1X-Zertifikate. Die Warnmeldungen erscheinen unter **Status** auf der Seite **Device management (Geräteverwaltung)** sowie als Symbol in der Liste **Installed certificates (Installierte Zertifikate)**.

Geben Sie unter **Certificate expiration warning (Warnung vor Zertifikatablauf)** ein, wie viele Tage vor Ablauf des Zertifikats Sie benachrichtigen soll.

#### **Zertifikat verlängern**

#### **Zertifikat zwischen Server und Gerät erneuern**

Die von ausgestellten Geräte-, Client- oder Server-Zertifikate werden <sup>7</sup> Tage vor Ablauf und Erscheinen der Warnmeldung automatisch verlängert. Hierfür muss HTTPS oder IEEE 802.1X auf dem Gerät aktiviert sein. Weitere Informationen zur manuellen Verlängerung oder Aktualisierung von Zertifikaten finden Sie unter *[Sicherheit](#page-66-0) auf Seite [67](#page-66-0)*.

**Zertifikat zwischen Server und Client verlängern**

- 1. Wechseln Sie zu **Configuration <sup>&</sup>gt; Security <sup>&</sup>gt; Certificates (Konfiguration <sup>&</sup>gt; Sicherheit <sup>&</sup>gt; Zertifikate)**.
- 2. Klicken Sie unter **Zertifikaterneuerung** auf **Erneuern**.
- 3. Starten Sie den Server neu, um das erneuerte Zertifikat anzuwenden.

#### **Kennwort zurücksetzen**

#### Kennwort ändern:

- 1. Wechseln Sie zu **Configuration <sup>&</sup>gt; Security <sup>&</sup>gt; Certificates (Konfiguration <sup>&</sup>gt; Sicherheit <sup>&</sup>gt; Zertifikate)**.
- 2. Aktivieren Sie die Option **Temporarily ignore certificate validation (Zertifikatsprüfung vorübergehend ignorieren**, um sicherzustellen, dass Geräte, die CA-Zertifikate verwenden, auch erreichbar sind.

## <span id="page-133-0"></span>Konfiguration

- 3. Klicken Sie unter **Certificate Authority (Zertifizierungsstelle)** auf **Generate (Erzeugen)**, und geben Sie Ihr Kennwort ein.
- 4. Klicken Sie unter **Certificate Authority (Zertifizierungsstelle)** auf **Export (Exportieren)**, um das CA-Zertifikat lokal zu speichern.
- 5. Wechseln Sie zu **Configuration <sup>&</sup>gt; Devices <sup>&</sup>gt; Management (Konfiguration <sup>&</sup>gt; Geräte <sup>&</sup>gt; Verwaltung)**, und aktivieren Sie HTTPS auf den ausgewählten Geräten.
- 6. Deaktivieren Sie **Temporarily ignore certificate validation (Zertifikatsprüfung vorübergehend ignorieren).**

## **Konfigurieren der Zutrittskontrolle**

Wenn Sie Ihrem System den AXIS A1601 Network Door Controller hinzugefügt haben, können Sie die Hardware für die Zutrittskontrolle in AXIS Camera Station Version 5.35 oder höher konfigurieren.

Die vollständige Vorgehensweise zum Einrichten des AXIS A1601 Network Door Controller in finden Sie unter *Einrichten des AXIS A1601 Network Door [Controllers](https://help.axis.com/axis-camera-station-integrator-guide#set-up-axis-a1601-network-door-controller)*.

#### Hinweis

Stellen Sie vor dem Start Folgendes sicher:

- Aktualisieren Sie die Controller-Firmware unter **Configuration <sup>&</sup>gt; Devices <sup>&</sup>gt; Management (Konfiguration <sup>&</sup>gt; Geräte <sup>&</sup>gt; Management)**. Siehe *Firmware [aktualisieren](#page-63-0) auf Seite [64](#page-63-0)*.
- Legen Sie unter **Konfiguration <sup>&</sup>gt; Geräte <sup>&</sup>gt; Verwaltung** Datum und Uhrzeit für den Controller fest. Siehe *[Datum](#page-64-0) und Uhrzeit [einstellen](#page-64-0) auf Seite [65](#page-64-0)*.
- • Aktivieren Sie HTTPS auf dem Controller unter **Configuration <sup>&</sup>gt; Devices <sup>&</sup>gt; Management (Konfiguration <sup>&</sup>gt; Geräte <sup>&</sup>gt; Management)**. Siehe *[Sicherheit](#page-66-0) auf Seite [67](#page-66-0)*.

#### **Vorgehensweise zum Konfigurieren der Zutrittskontrolle**

- 1. Informationen zum Bearbeiten der vordefinierten Identifizierungsprofile oder zum Erstellen eines neuen Identifizierungsprofils finden Sie unter *[Identifizierungsprofile](#page-148-0) auf Seite [149](#page-148-0)*.
- 2. Informationen zur Verwendung eines benutzerdefinierten Setups für Kartenformate und die PIN-Länge finden Sie unter *[Kartenformate](#page-150-0) und PIN auf Seite [151](#page-150-0)*.
- 3. Fügen Sie einen Zugang hinzu und wenden Sie ein Identifizierungsprofil auf den Zugang an. Siehe *[Hinzufügen](#page-135-0) eines [Zugangs](#page-135-0) auf Seite [136](#page-135-0)*.
- 4. Konfigurieren Sie den Zugang.
	- *[Zugangsmonitor](#page-142-0) hinzufügen auf Seite [143](#page-142-0)*
	- *[Notfall-Eingang](#page-142-0) hinzufügen auf Seite [143](#page-142-0)*
	- *Leser [hinzufügen](#page-143-0) auf Seite [144](#page-143-0)*
	- *REX-Gerät [hinzufügen](#page-144-0) auf Seite [145](#page-144-0)*
- 5. Fügen Sie eine Zone hinzu und fügen Sie der Zone Zugänge hinzu. Siehe *Zone [hinzufügen](#page-145-0) auf Seite [146](#page-145-0)*.

### **Zugänge und Zonen**

Rufen Sie Configuration > Access control > Doors and zones (Konfiguration > Zutrittskontrolle > Zugänge und Zonen) auf, um eine Übersicht zu erhalten und Zugänge und Zonen zu konfigurieren.

# Konfiguration

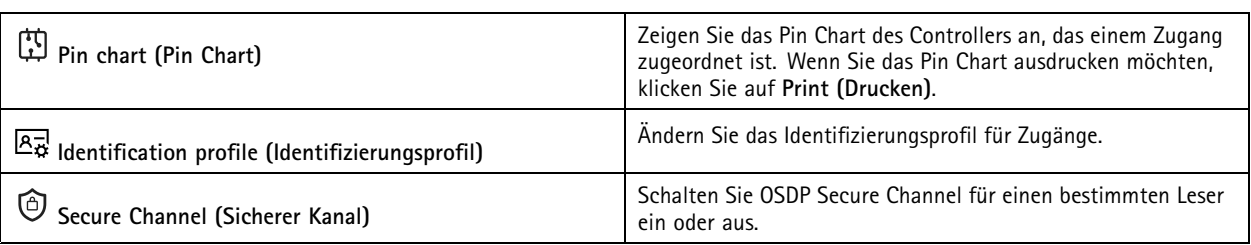

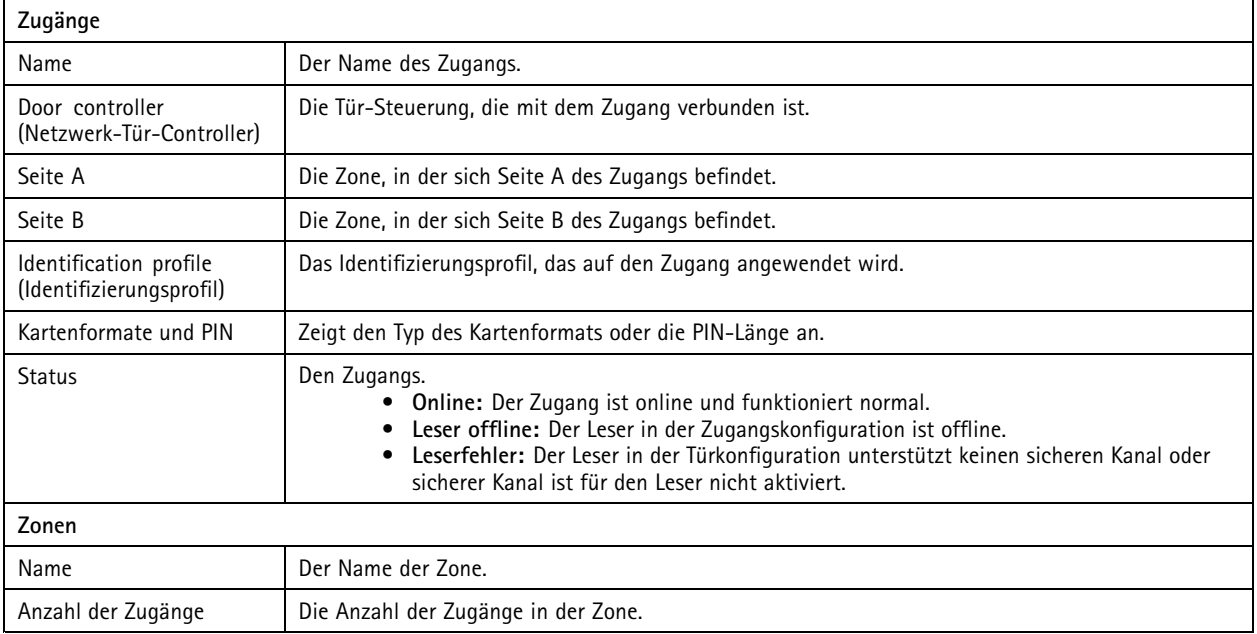

## <span id="page-135-0"></span>Konfiguration

**Beispiel für Zugänge und Zonen**

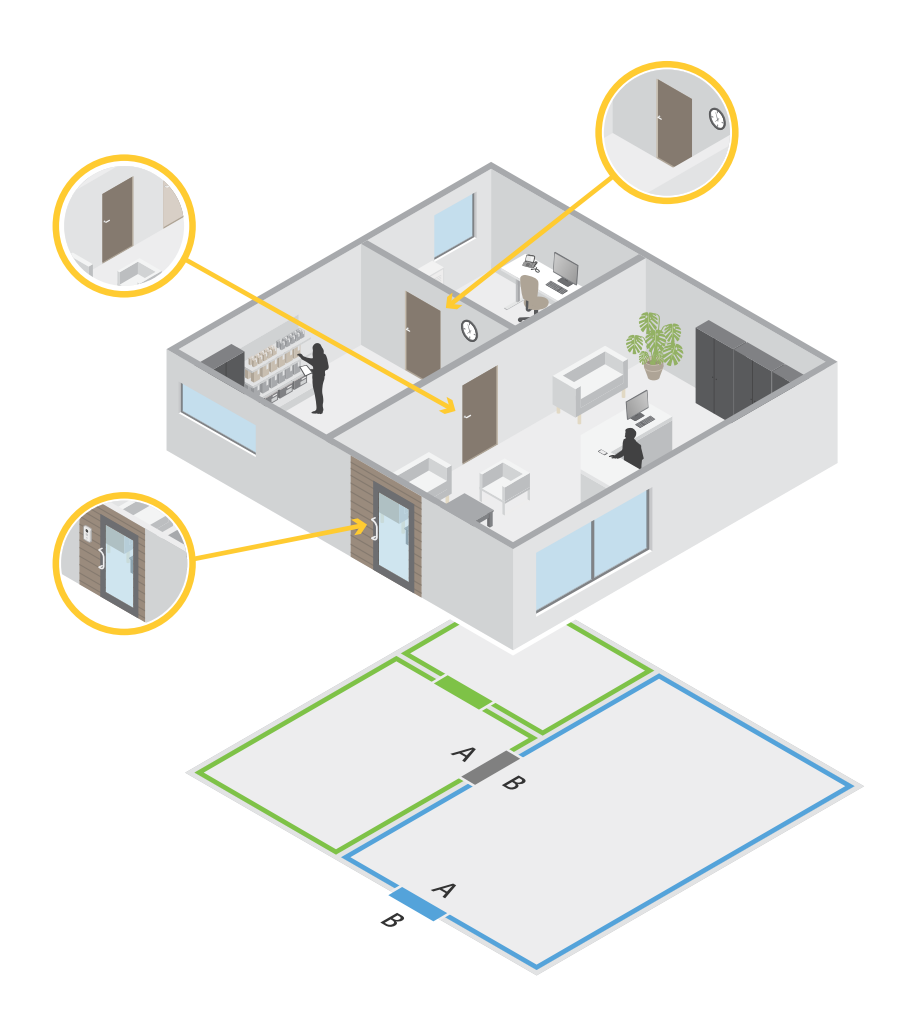

- Es gibt zwei Zonen: eine grüne Zone und eine blaue.
- Es gibt drei Zugänge: einen grünen Zugang, einen blauen und einen braunen.
- •Beim grünen Zugang handelt es sich um einen internen Zugang in der grünen Zone.
- •Der blaue Zugang ist ein Umgrenzungszugang nur für die blaue Zone.
- •Der braune Zugang ist ein Umgrenzungszugang sowohl für die grüne als auch für die blaue Zone.

#### **Hinzufügen eines Zugangs**

### Hinweis

- Sie können eine Tür-Steuerung mit einer Tür mit zwei Schlössern oder mit zwei Türen mit jeweils einem Schloss konfigurieren.
- Wenn einer Tür-Steuerung keine Türen zugewiesen sind und Sie eine neue Version von mit einer Tür-Steuerung mit älterer Firmware verwenden, verhindert das System das Hinzufügen einer Tür. Wenn der Tür-Steuerung jedoch bereits eine Tür hinzugefügt wurde, gestattet das System das Hinzufügen neuer Türen auf Systemcontrollern mit älterer Firmware.

## Konfiguration

Erstellen einer neuen Zugangskonfiguration zum Hinzufügen einer Tür:

- 1. Rufen Sie **Configuration <sup>&</sup>gt; Access control <sup>&</sup>gt; Doors and zones (Konfiguration <sup>&</sup>gt; Zutrittskontrolle <sup>&</sup>gt; Zugang und Zonen)** auf.
- 2. Klicken Sie auf **Add door (Zugang hinzufügen)**.
- 3. Geben Sie einen Namen für den Zugang ein.
- 4. Wählen Sie im Drop-Down Menü **Controller** eine Tür-Steuerung aus. Der Controller ist ausgegraut, wenn Sie keine weitere Tür hinzufügen können, wenn er offline ist oder HTTPS nicht aktiviert ist.
- 5. Wählen Sie im Drop-Down Menü **Door type (Zugangsart)** die zu erstellende Zugangsart aus.
- 6. Klicken Sie auf **Weiter**, um die Seite zur Zugangskonfiguration aufzurufen.
- 7. Wählen Sie im Drop-Down Menü **Primary lock (Primäres Schloss)** einen Relay-Port aus.
- 8. Um zwei Schlösser am Zugang zu konfigurieren, wählen Sie den anderen Relay-Port im Drop-Down Menü **Secondary lock (Sekundäres Schloss)** aus.
- 9. Wählen Sie ein Identifizierungsprofil aus. Siehe *[Identifizierungsprofile](#page-148-0) auf Seite [149](#page-148-0)*.
- 10. Konfigurieren Sie die Zugangseinstellungen. Siehe *[Einstellungen](#page-137-0) des Zugangs auf Seite [138](#page-137-0)*.
- 11. *[Zugangsmonitor](#page-142-0) hinzufügen auf Seite [143](#page-142-0)*
- 12. *[Notfall-Eingang](#page-142-0) hinzufügen auf Seite [143](#page-142-0)*
- 13. *Leser [hinzufügen](#page-143-0) auf Seite [144](#page-143-0)*
- 14. *REX-Gerät [hinzufügen](#page-144-0) auf Seite [145](#page-144-0)*
- 15. Konfigurieren Sie die Sicherheitsstufe. Siehe *[Sicherheitsstufe](#page-138-0) der Tür auf Seite [139](#page-138-0)*.
- 16. Klicken Sie auf **Speichern**.

Kopieren einer vorhandenen Zugangskonfiguration zum Hinzufügen eines Zugangs:

- 1. Rufen Sie **Configuration <sup>&</sup>gt; Access control <sup>&</sup>gt; Doors and zones (Konfiguration <sup>&</sup>gt; Zutrittskontrolle <sup>&</sup>gt; Zugang und Zonen)** auf.
- 2. Klicken Sie auf **Add door (Zugang hinzufügen)**.
- 3. Geben Sie einen Namen für den Zugang ein.
- 4. Wählen Sie im Drop-Down Menü **Controller** eine Tür-Steuerung aus.
- 5. Klicken Sie auf **Next (Weiter)**.
- 6. Wählen Sie aus im Drop-Down Menü **Copy configuration (Konfiguration kopieren)** eine vorhandene Zugangskonfiguration aus. Es enthält die angeschlossenen Zugänge und der Controller ist ausgegraut, wenn er mit zwei Zugängen oder einem Zugang mit zwei Schlössern konfiguriert wurde.
- 7. Sie können die Einstellungen jederzeit ändern.
- 8. Klicken Sie auf **Save (Speichern)**.

So bearbeiten Sie einen Zugang:

- 1. Rufen Sie **Configuration <sup>&</sup>gt; Access control <sup>&</sup>gt; Doors and zones <sup>&</sup>gt; Doors (Konfiguration <sup>&</sup>gt; Zutrittskontrolle <sup>&</sup>gt; Zugänge und Zonen <sup>&</sup>gt; Zugänge)** auf.
- 2. Wählen Sie einen Zugang in der Liste aus.

# <span id="page-137-0"></span>Konfiguration

- 3. Klicken Sie auf **Edit (Bearbeiten)**.
- 4. Ändern Sie die Einstellungen und klicken Sie auf **Save (Speichern)**.

So entfernen Sie einen Zugang:

- 1. Rufen Sie **Configuration <sup>&</sup>gt; Access control <sup>&</sup>gt; Doors and zones <sup>&</sup>gt; Doors (Konfiguration <sup>&</sup>gt; Zutrittskontrolle <sup>&</sup>gt; Zugänge und Zonen <sup>&</sup>gt; Zugänge)** auf.
- 2. Wählen Sie einen Zugang in der Liste aus.
- 3. Klicken Sie auf **Remove (Entfernen)**.
- 4. Klicken Sie auf **Yes (Ja)**.

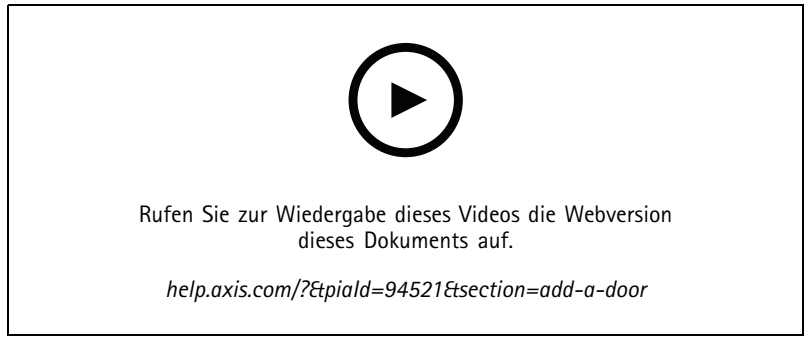

*Hinzufügen und Konfigurieren von Zugängen und Zonen*

### **Einstellungen des Zugangs**

- 1. Rufen Sie **Configuration <sup>&</sup>gt; Access control <sup>&</sup>gt; Door and Zones (Konfiguration <sup>&</sup>gt; Zutrittskontrolle <sup>&</sup>gt; Zugang und Zonen)** auf.
- 2. Wählen Sie den Zugang aus, den Sie bearbeiten möchten.
- 3. Klicken Sie auf **Edit (Bearbeiten)**.

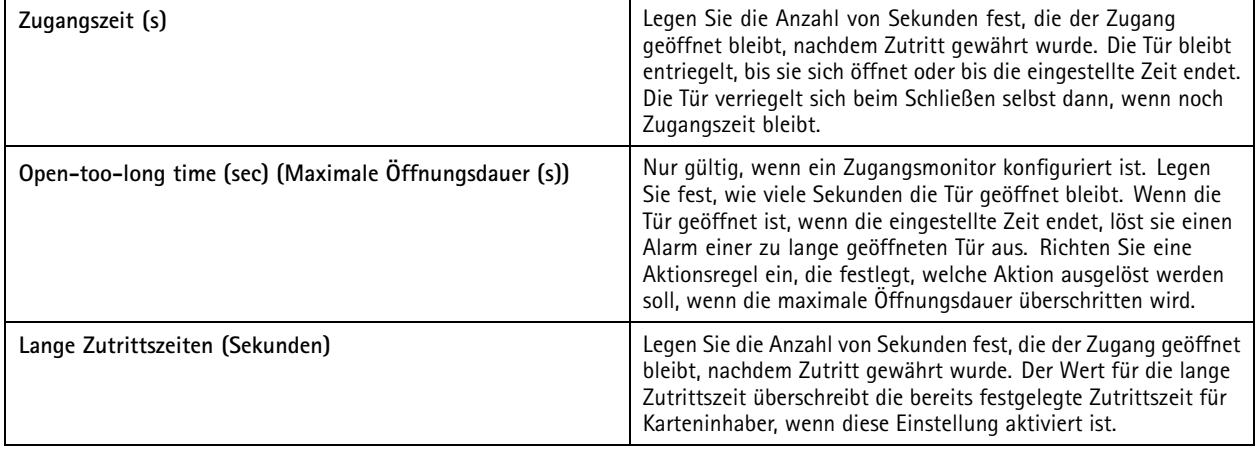

## <span id="page-138-0"></span>Konfiguration

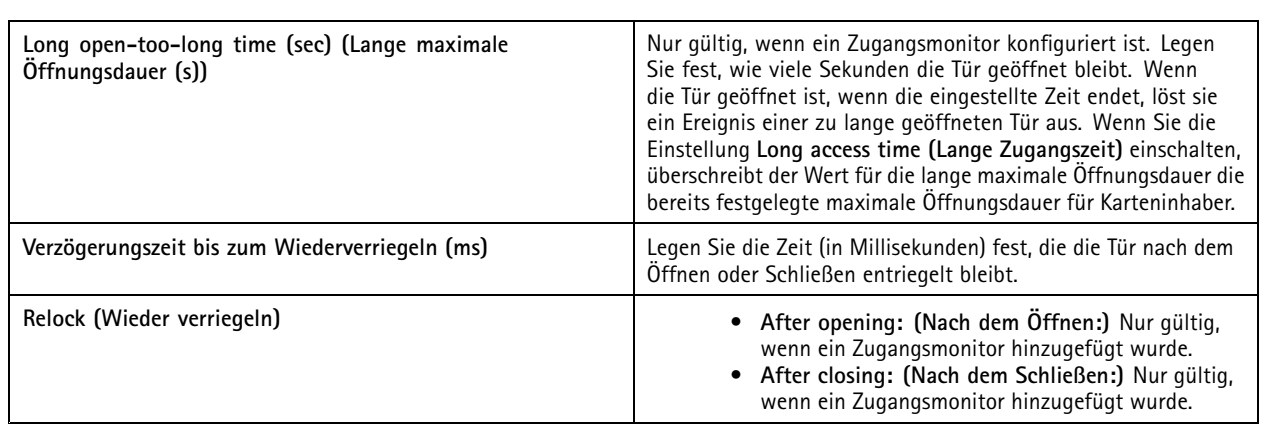

### **Sicherheitsstufe der Tür**

Sie können einer Tür die folgenden Sicherheitsfunktion hinzufügen:

**Zwei-Personen-Regel -** Die Zwei-Personen-Regel erfordert, dass zwei Personen gültige Zugangsdaten verwenden, um Zugang zu erhalten.

**Double Swipe -** Mit der Double-Swipe-Funktion kann der Karteninhaber den aktuellen Status eines Zugangs außer Kraft setzen. Beispielsweise kann er damit einen Zugang außerhalb des regulären Zeitplans sperren und entsperren, was bequemer ist, als das Entsperren des Zugangs im System. Die Double-Swipe-Funktion wirkt sich nicht auf einen vorhandenen Zeitplan aus. Wenn etwa ein Zugang zur Schließzeit gemäß Zeitplan verriegelt werden soll und ein Mitarbeiter in die Mittagspause geht, wird der Zugang dennoch gemäß Zeitplan verriegelt.

Sie können die Sicherheitsstufe konfigurieren, während Sie einen neuen Zugang hinzufügen, oder Sie können die Konfiguration für einen vorhandenen Zugang vornehmen.

So fügen Sie eine **Zwei-Personen-Regel** zu einem vorhandenen Zugang hinzu:

- 1. Rufen Sie **Configuration (Konfiguration)** <sup>&</sup>gt; **Access control (Zutrittskontrolle)** <sup>&</sup>gt; **Doors and zones (Zugang und Zonen)** auf.
- 2. Wählen Sie den Zugang aus, für den Sie eine Sicherheitsstufe konfigurieren möchten.
- 3. Klicken Sie **Edit (Bearbeiten)** an.
- 4. Klicken Sie **Security level (Sicherheitsstufe)** an.
- 5. Aktivieren Sie **Zwei-Personen-Regel**.
- 6. Klicken Sie **Apply (Übernehmen)** an.

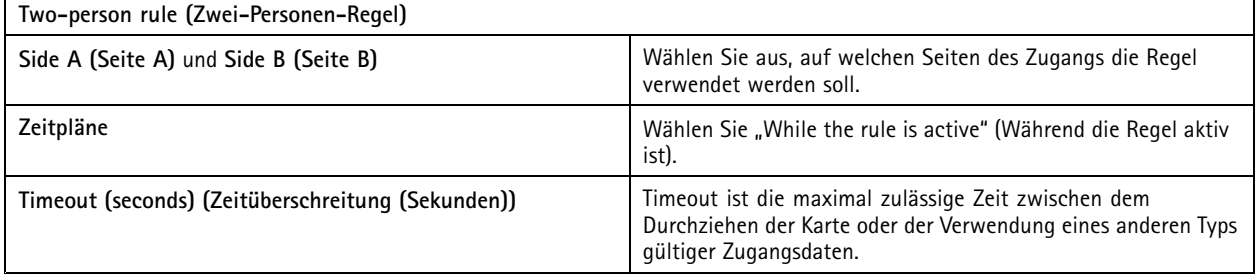

So fügen Sie einem vorhandenen Zugang **Double Swipe** hinzu:

- 1. Rufen Sie **Configuration (Konfiguration)** <sup>&</sup>gt; **Access control (Zutrittskontrolle)** <sup>&</sup>gt; **Doors and zones** (Zugang und Zonen) auf.
- 2. Wählen Sie den Zugang aus, für den Sie eine Sicherheitsstufe konfigurieren möchten.

# Konfiguration

- 3. Klicken Sie **Edit (Bearbeiten)** an.
- 4. Klicken Sie **Security level (Sicherheitsstufe)** an.
- 5. Aktivieren Sie **Double Swipe**.
- 6. Klicken Sie **Apply (Übernehmen)** an.
- 7. Wenden Sie **Double Swipe** auf einen Karteninhaber an.
	- 7.1 Öffnen Sie eine Registerkarte **Access Management (Zugangsverwaltung)**.
	- 7.2 Klicken Sie auf den Karteninhaber, den Sie bearbeiten möchten, und dann auf **Edit (Bearbeiten)**.
	- 7.3 Klicken Sie **Mehr** an.
	- 7.4 Wählen Sie **Allow double-swipe (Double Swipe zulassen)** aus.
	- 7.5 Klicken Sie **Apply (Übernehmen)** an.

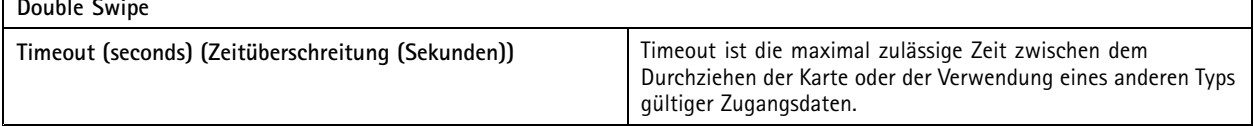

### **Zeitoptionen**

Г

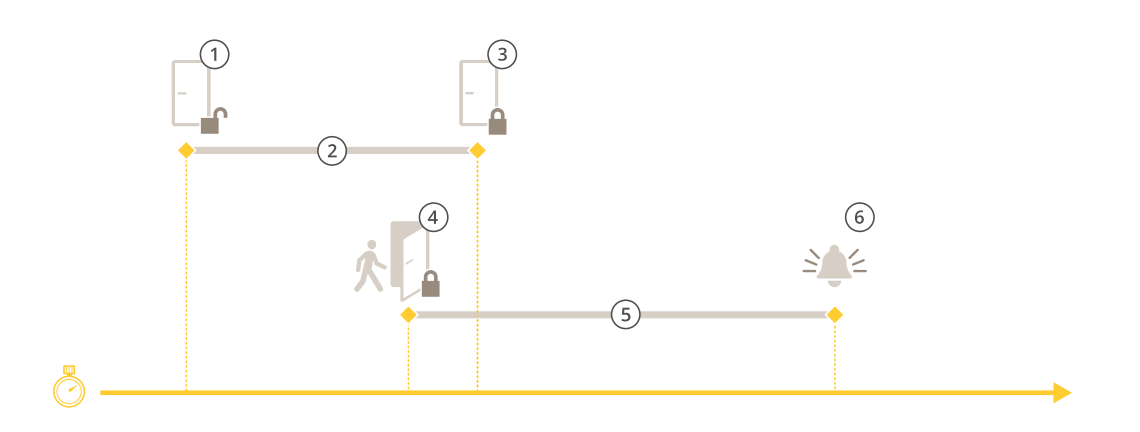

- *1 Zugang gewährt – Schloss wird entriegelt*
- *2 Zutrittszeit*
- *3 Keine Aktion ausgeführt – Schloss verriegelt*
- 4 Aktion ausgeführt (Zugang geöffnet) Schloss verriegelt oder bleibt entriegelt, bis der Zugang geschlossen wird<br>5 Zu lange geöffnet
- *5 Zu lange geöffnet*
- *6 Zu lange geöffnet – Alarm wird ausgelöst*

# Konfiguration

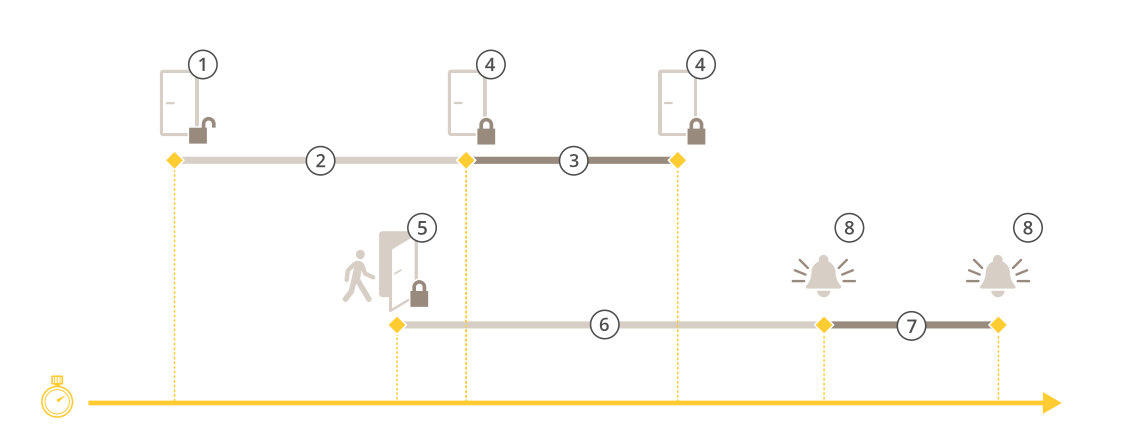

- *1 Zugang gewährt – Schloss wird entriegelt*
- *2 Zutrittszeit*
- *3 2+3: Lange Zutrittszeit*
- *4 Keine Aktion ausgeführt – Schloss verriegelt*
- 5 Aktion ausgeführt (Zugang geöffnet) Schloss verriegelt oder bleibt entriegelt, bis der Zugang geschlossen wird<br>6 Zu lange geöffnet
- *6 Zu lange geöffnet*
- *<sup>7</sup> 6+7: Lange maximale Öffnungsdauer*
- *8 Zu lange geöffnet – Alarm wird ausgelöst*

#### **Drahtloses Schloss hinzufügen**

unterstützt die Funkschlösser und Kommunikationshubs ASSA ABLOY Aperio®. Das drahtlose Schloss wird über einen Aperio-Kommunikationshub am RS485-Anschluss der Türsteuerung mit dem System verbunden. An einer Türsteuerung können Sie 16 Funkschlösser anschließen.

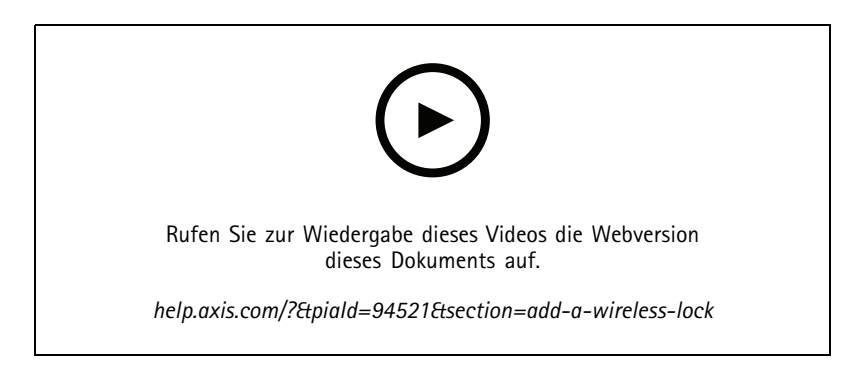

#### Hinweis

- Für die Einrichtung muss auf der Axis Türsteuerung AXIS OS Version 11.6.16.1 oder höher ausgeführt werden.
- Für die Einrichtung ist eine gültige Lizenz für AXIS Door Controller Extension erforderlich.
- Die Uhrzeit des Axis Tür-Controllers und des Servers muss synchronisiert werden.
- Vor dem Start müssen Sie die mithilfe der Aperio-Programmieranwendung, die von ASSA ABLOY unterstützt wird, Aperio-Schlösser mit dem Aperio-Hub koppeln.
- 1. Greifen Sie auf die Türsteuerung zu.
	- 1.1 **Configuration <sup>&</sup>gt; Devices <sup>&</sup>gt; Other devices (Konfiguration <sup>&</sup>gt; Geräte <sup>&</sup>gt; Andere Geräte)** aufrufen.

## Konfiguration

- 1.2 Öffnen Sie die Weboberfläche der Türsteuerung, die mit dem Aperio-Kommunikationshub verbunden ist.
- 2. Aktivieren Sie AXIS Door Controller Extension.
	- 2.1 Gehen Sie auf der Weboberfläche der Türsteuerung zu **Apps**.
	- 2.2 Öffnen Sie das Kontextmenü von AXIS Door Controller Extension .
	- 2.3 Klicken Sie auf **Lizenz mit einem Schlüssel aktivieren** und wählen Sie Ihre Lizenz.
	- 2.4 Aktivieren Sie **AXIS Door Controller Extension**.
- 3. Verbinden Sie das Funkschloss über den Kommunikationshub mit der Türsteuerung.
	- 3.1 Gehen Sie auf der Weboberfläche der Türsteuerung zu **Access control <sup>&</sup>gt; Wireless locks (Zugriffssteuerung <sup>&</sup>gt; Funkschlösser)**.
	- 3.2 Klicken Sie auf **Connect communication hub (Kommunikationshub verbinden)**.
	- 3.3 Geben Sie einen Namen für den Hub ein und klicken Sie auf **Verbinden**.
	- 3.4 Klicken Sie auf **Funkschloss verbinden**.
	- 3.5 Wählen Sie die Adresse des Schlosses sowie die Funktionen für das hinzugefügte Schloss und klicken Sie auf **Save (Speichern)**.
- 4. Fügen Sie die Tür hinzu und konfigurieren Sie sie mit dem Funkschloss.
	- 4.1 Rufen Sie in **Configuration <sup>&</sup>gt; Access control <sup>&</sup>gt; Doors and zones (Konfiguration <sup>&</sup>gt; Zutrittskontrolle <sup>&</sup>gt; Zugang und Zonen)** auf.
	- 4.2 Klicken Sie auf **Add door (Zugang hinzufügen)**.
	- 4.3 Wählen Sie die mit dem Aperio-Kommunikationshub verbundenen Türsteuerung, wählen Sie **Wireless door (Drahtloser Zugang)** als **Door type (Zugangsart)**.
	- 4.4 Klicken Sie auf **Next (Weiter)**.
	- 4.5 Wählen Sie Ihr **Funkschloss**.
	- 4.6 Definieren Sie die Türseiten A und B und fügen Sie Sensoren hinzu. Weitere Informationen finden Sie unter *[Zugänge](#page-133-0) und Zonen auf Seite [134](#page-133-0)*.
	- 4.7 Klicken Sie auf **Speichern**.

Nach dem Anschluss des Funkschlosses werden Akkustand und Status in der Zugangsübersicht angezeigt.

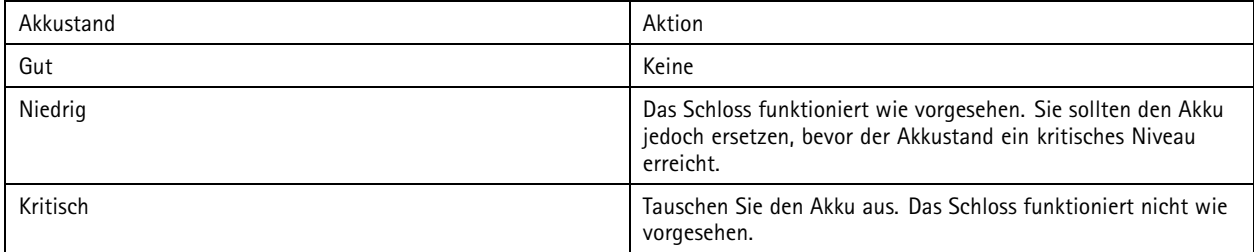

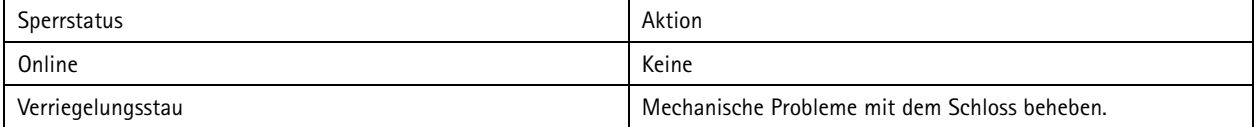

## <span id="page-142-0"></span>Konfiguration

### **Zugangsmonitor hinzufügen**

Ein Zugangsmonitor ist ein Zugangspositionsschalter, der den physischen Zustand eines Zugangs überwacht. Sie können Ihrem Zugang wahlweise einen Zugangsmonitor hinzufügen und konfigurieren, wie der Zugangsmonitor angeschlossen ist.

- 1. Rufen Sie die Seite zur Zugangskonfiguration auf. Siehe *[Hinzufügen](#page-135-0) eines Zugangs auf Seite [136](#page-135-0)*.
- 2. Klicken Sie unter **Sensors (Sensoren)** auf **Add (Hinzufügen)**.
- 3. Wählen Sie **Door monitor sensor (Türmonitor-Sensor)**.
- 4. Wählen Sie den I/O-Port aus, mit dem Sie den Zugangsmonitor verbinden möchten.
- 5. Wählen Sie unter **Door open if (Tür geöffnet wenn)** aus, wie die Stromkreise des Türmonitors angeschlossen sind.
- 6. Legen Sie eine **Debounce time (Entprellzeit)** fest, um die Statusänderungen des digitalen Eingangs zu ignorieren, bevor er einen neuen stabilen Status annimmt.
- 7. Um ein Ereignis auszulösen, wenn die Verbindung zwischen dem Netzwerk-Tür-Controller und dem Zugangsmonitor unterbrochen wird, aktivieren Sie **Supervised input (Überwachte Eingänge)**. Siehe *[Überwachte](#page-147-0) Eingänge auf Seite [148](#page-147-0)*.

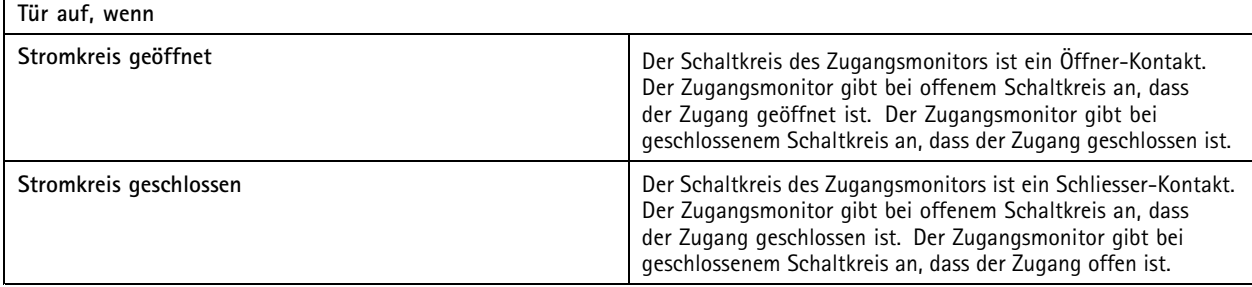

#### **Notfall-Eingang hinzufügen**

Sie können einen Notfalleingang hinzufügen und konfigurieren, um eine Aktion zu starten, die die Tür verriegelt oder entriegelt. Sie können auch das Anschließen des Stromkreises konfigurieren.

- 1. Rufen Sie die Seite zur Zugangskonfiguration auf. Siehe *[Hinzufügen](#page-135-0) eines Zugangs auf Seite [136](#page-135-0)*.
- 2. Klicken Sie unter **Sensors (Sensoren)** auf **Add (Hinzufügen)**.
- 3. Wählen Sie **Emergency input (Notfalleingang)** aus.
- 4. Wählen Sie unter **Emergency state (Notfallstatus)** die Stromkreisverbindung aus.
- 5. Legen Sie eine **Debounce time (ms) (Entprellzeit(ms))** fest, um die Statusänderungen des digitalen Eingangs zu ignorieren, bevor er einen neuen stabilen Status annimmt.
- 6. Wählen Sie aus, welche **Emergency action (Notfall-Aktion)** beim Empfang des Ausnahmezustandssignal ausgelöst wird.

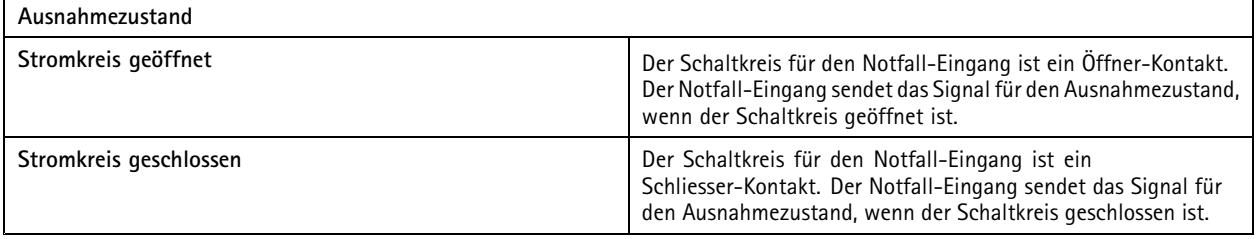

## <span id="page-143-0"></span>Konfiguration

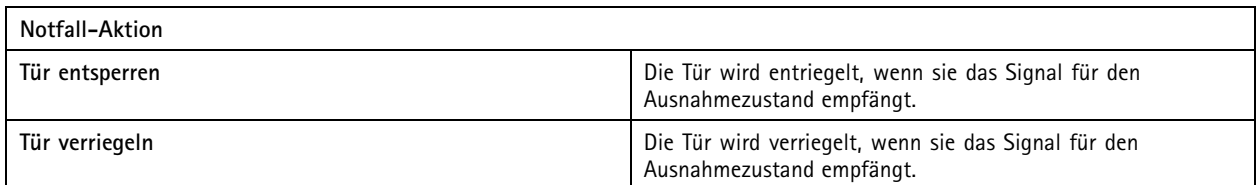

### **Leser hinzufügen**

Sie können eine Tür-Steuerung zum Verwenden von zwei Lesern konfigurieren. Wählen Sie einen Leser für eine oder für beide Seiten eines Zugangs.

Wenn ein benutzerdefiniertes Setup von Kartenformaten oder PIN-Längen auf einen Leser angewendet wird, wird dieses in **Card** formats (Kartenformate) unter Configuration > Access control > Doors and zones (Konfiguration > Zutrittskontrolle > Zugänge **und Zonen)** deutlich angezeigt. Siehe *[Zugänge](#page-133-0) und Zonen auf Seite [134](#page-133-0)*.

#### Hinweis

Wenn Sie eine Axis Netzwerk-IP-Türsprechanlage als IP-Leser verwenden, nutzt das System die auf der Webseite des Geräts eingestellte PIN-Konfiguration.

- 1. Rufen Sie die Seite zur Zugangskonfiguration auf. Siehe *[Hinzufügen](#page-135-0) eines Zugangs auf Seite [136](#page-135-0)*.
- 2. Klicken Sie für eine Seite des Zugangs auf **Add (Hinzufügen)**.
- 3. Wählen Sie **Card reader (Kartenleser)**.
- 4. Wählen Sie unter **Reader type (Lesertyp)** die gewünschte Option aus.
- 5. So verwenden Sie ein benutzerdefiniertes Setup der PIN-Länge für diesen Leser.
	- 5.1 **Advanced (Erweitert)** anklicken.
	- 5.2 Aktivieren Sie **Custom PIN length (Benutzerdefinierte PIN-Länge)**.
	- 5.3 Legen Sie Werte für **Min PIN length (Min. PIN-Länge)**, **Max PIN length (Max. PIN-Länge)** und **End of PIN character (Ende des PIN-Zeichens)** fest.
- 6. So verwenden Sie ein benutzerdefiniertes Kartenformat für diesen Leser.
	- 6.1 **Advanced (Erweitert)** anklicken.
	- 6.2 Aktivieren Sie **Custom card formats (Benutzerdefinierte Kartenformate)**.
	- 6.3 Wählen Sie die Kartenformate, die Sie für den Leser verwenden möchten. Wenn bereits ein Kartenformat mit der gleichen Bitlänge verwendet wird, müssen Sie es zuerst deaktivieren. Ein Warnsymbol wird auf dem Client angezeigt, wenn sich das Kartenformat von der konfigurierten Systemkonfiguration unterscheidet.
- 7. Auf **Hinzufügen** klicken.
- 8. Um einen Leser zur anderen Türseite hinzuzufügen, dieses Verfahren erneut verwenden.

Informationen zum Einrichten eines AXIS Barcode Readers finden Sie unter *AXIS Barcode Reader [einrichten](https://help.axis.com/axis-camera-station-integrator-guide#set-up-axis-barcode-reader)*.

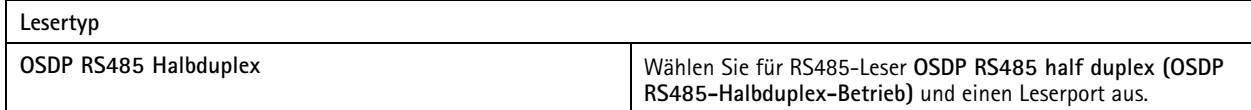
## <span id="page-144-0"></span>Konfiguration

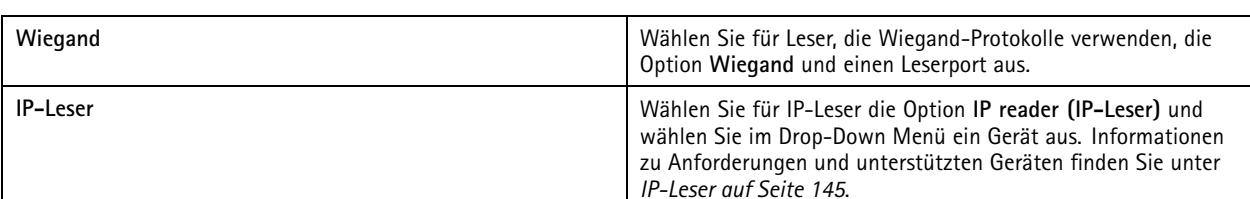

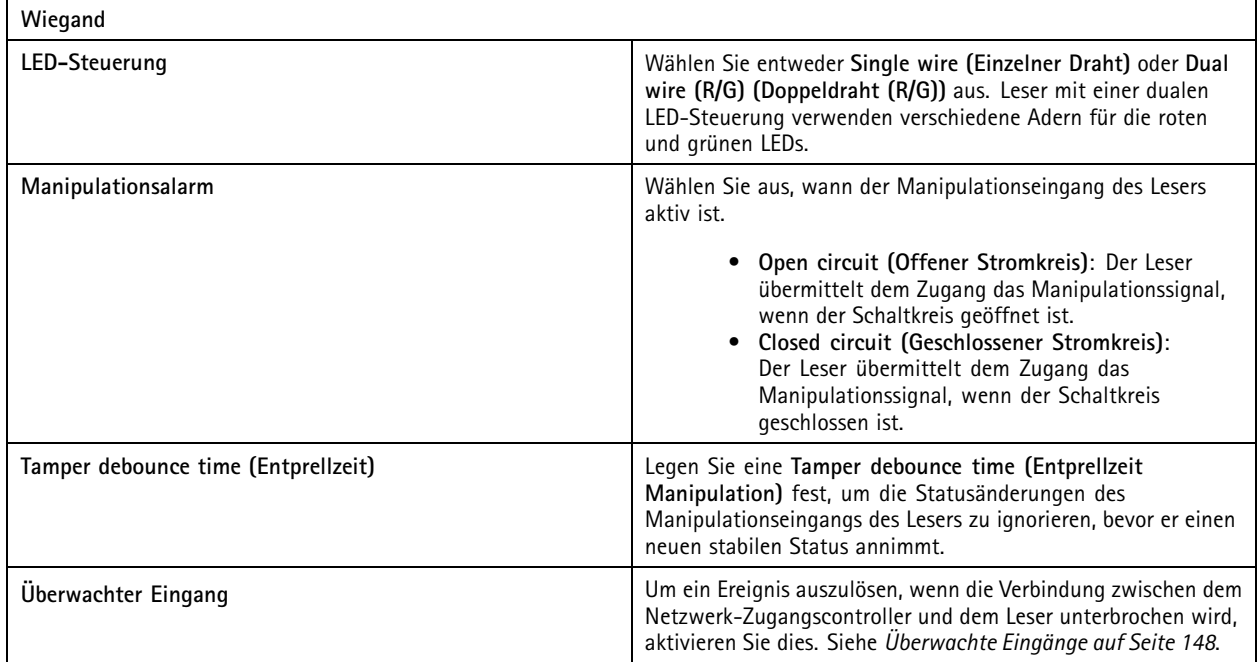

### **IP-Leser**

Axis Netzwerk-IP-Türsprechanlage kann als IP-Lesegerät in AXIS Camera Station Secure Entry verwendet werden.

Hinweis

- Dafür ist AXIS Camera Station Version 5.38 oder höher AXIS A1601 Network Door Controller Firmwareversion 10.6.0.2 höher erforderlich.
- Für die Verwendung als IP-Reader ist in der IP-Türsprechanlage keine besondere Konfiguration erforderlich.

Unterstützte Geräte:

- AXIS A8207-VE Network Video Door Station Firmware 10.5.1 oder höher
- AXIS A8207-VE Mki II Network Video Door Station Firmware 10.5.1 oder höher
- AXIS I8116-E Network Video Intercom

#### **REX-Gerät hinzufügen**

Sie können ein REX-Gerät auf einer oder auf beiden Seiten des Zugangs hinzufügen. Ein REX-Gerät kann ein PIR-Sensor, eine REX-Taste oder eine Druckstange sein.

- 1. Rufen Sie die Seite zur Zugangskonfiguration auf. Siehe *[Hinzufügen](#page-135-0) eines Zugangs auf Seite [136](#page-135-0)*.
- 2. Klicken Sie für eine Seite des Zugangs auf **Add (Hinzufügen)**.

## Konfiguration

- 3. **REX device (REX-Gerät)** auswählen.
- 4. Wählen Sie den I/O-Port aus, mit dem Sie das REX-Gerät verbinden möchten. Wenn nur ein Port verfügbar ist, wird dieser Port automatisch ausgewählt.
- 5. Wählen Sie aus, welche **Action (Aktion)** beim Empfang des REX-Signals von der Tür ausgelöst werden soll.
- 6. Wählen Sie unter **REX active (REX aktiv)** aus, wie die Schaltkreise des Zugangsmonitors angeschlossen sind.
- 7. Legen Sie eine **Debounce time (ms) (Entprellzeit(ms))** fest, um die Statusänderungen des digitalen Eingangs zu ignorieren, bevor er einen neuen stabilen Status annimmt.
- 8. Um ein Ereignis auszulösen, wenn die Verbindung zwischen dem Netzwerk-Tür-Controller und dem REX-Gerät unterbrochen wird, aktivieren Sie **Supervised input (Überwachte Eingänge)**. Siehe *[Überwachte](#page-147-0) Eingänge auf Seite [148](#page-147-0)*.

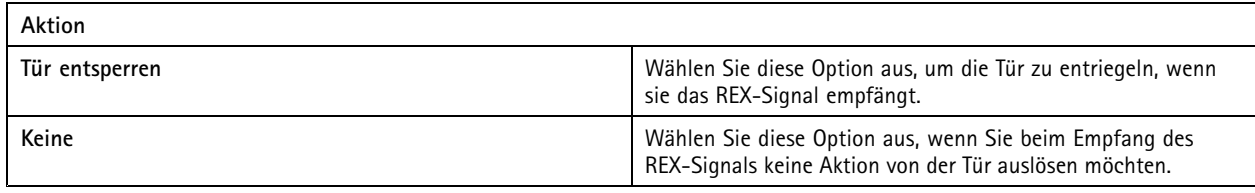

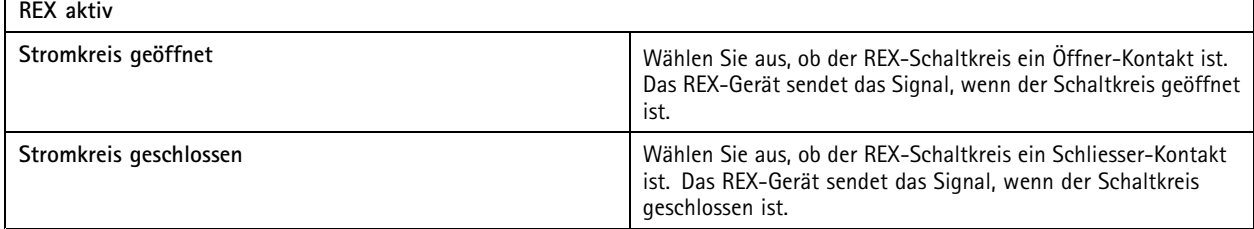

#### **Zone hinzufügen**

Eine Zone ist ein bestimmter physischer Bereich mit einer Gruppe von Zugängen. Sie können Zonen erstellen und den Zonen Zugänge hinzufügen. Es gibt zwei Arten von Türen:

- •**Perimeter door (Umgrenzungszugang):** : Karteninhaber betreten oder verlassen die Zone durch diesen Zugang.
- •**Internal door (Interner Zugang):** : Ein interner Zugang innerhalb der Zone.

#### Hinweis

Ein Umgrenzungszugang kann zu zwei Zonen gehören. Ein interner Zugang kann nur zu einer Zone gehören.

- 1. Rufen Sie **Configuration <sup>&</sup>gt; Access control <sup>&</sup>gt; Door and zones <sup>&</sup>gt; Zones (Konfiguration <sup>&</sup>gt; Zutrittskontrolle <sup>&</sup>gt; Zugang und Zonen <sup>&</sup>gt; Zonen)** auf.
- 2. Klicken Sie auf **Add zone (Zone hinzufügen)**.
- 3. Geben Sie einen Zonennamen ein.
- 4. Klicken Sie auf **Zugang hinzufügen**.
- 5. Wählen Sie die Türen aus, die Sie der Zone hinzufügen möchten, und klicken Sie auf **Add (Hinzufügen)**.
- 6. Der Zugang ist standardmäßig ein Umgrenzungszugang. Um das zu ändern, wählen Sie im Aufklappmenü die Option **Internal door (Interner Zugang)** aus.
- 7. Ein Umgrenzungszugang verwendet standardmäßig die Türseite A als Eingang zur Zone. Um das zu ändern, wählen Sie im Drop-Down Menü die Option **Leave (Verlassen)** aus.

## Konfiguration

- 8. Um eine Tür aus der Zone zu entfernen, wählen Sie diese aus und klicken Sie auf **Remove (Entfernen)**.
- 9. Klicken Sie auf **Speichern**.

So bearbeiten Sie eine Zone:

- 1. Rufen Sie **Configuration <sup>&</sup>gt; Access control <sup>&</sup>gt; Doors and zones <sup>&</sup>gt; Zones (Konfiguration <sup>&</sup>gt; Zutrittskontrolle <sup>&</sup>gt; Zugang und Zonen <sup>&</sup>gt; Zonen)** auf.
- 2. Wählen Sie eine Zone in der Liste aus.
- 3. Klicken Sie auf **Edit (Bearbeiten)**.
- 4. Ändern Sie die Einstellungen und klicken Sie auf **Save (Speichern)**.

So entfernen Sie eine Zone:

- 1. Rufen Sie **Configuration <sup>&</sup>gt; Access control <sup>&</sup>gt; Doors and zones <sup>&</sup>gt; Zones (Konfiguration <sup>&</sup>gt; Zutrittskontrolle <sup>&</sup>gt; Zugang und Zonen <sup>&</sup>gt; Zonen)** auf.
- 2. Wählen Sie eine Zone in der Liste aus.
- 3. Klicken Sie auf **Remove (Entfernen)**.
- 4. Klicken Sie auf **Yes (Ja)**.

#### **Sicherheitsstufe der Zone**

Sie können einer Zone die folgenden Sicherheitsfunktion hinzufügen:

**Anti-Passback -** Diese Funktion verhindert, dass eine Person die gleichen Zugangsdaten verwenden kann wie jemand, der bereits vor ihr einen Bereich betreten hat. Dadurch wird gewährleistet, dass eine Person den Bereich zuerst verlassen muss, bevor sie ihre Zugangsdaten erneut verwenden kann.

#### Hinweis

- Für die Anti-Passback-Funktion empfehlen wir den Einsatz von Zugangspositionssensoren an allen Zugängen in der Zone, damit das System registrieren kann, dass ein Benutzer den Zugang nach dem Durchziehen seiner Karte auch wirklich geöffnet hat.
- Wenn eine Tür-Steuerung offline geht, funktioniert Anti-Passback so lange, wie alle Zugänge in der Zone zu derselben Tür-Steuerung gehören. Wenn die Zugänge in der Zone jedoch zu verschiedenen Tür-Steuerungen gehören, die offline gehen, funktioniert Anti-Passback nicht mehr.

Sie können die Sicherheitsstufe konfigurieren, während Sie eine neue Zone hinzufügen, oder Sie können die Konfiguration für eine vorhandene Zone durchführen. So fügen Sie einer vorhandenen Zone eine Sicherheitsstufe hinzu:

- 1. Rufen Sie **Configuration** <sup>&</sup>gt; **Access control** <sup>&</sup>gt; **Doors and zones** (Konfiguration <sup>&</sup>gt; Zutrittskontrolle <sup>&</sup>gt; Zugang und Zonen) auf.
- 2. Wählen Sie die Zone aus, für die Sie eine Sicherheitsstufe konfigurieren möchten.
- 3. Klicken Sie auf **Edit (Bearbeiten)**.
- 4. Klicken Sie auf **Security level (Sicherheitsstufe)**.
- 5. Schalten Sie die Sicherheitsfunktionen ein, die Sie dem Zugang hinzufügen möchten.
- 6. Klicken Sie auf **Übernehmen**.

## <span id="page-147-0"></span>Konfiguration

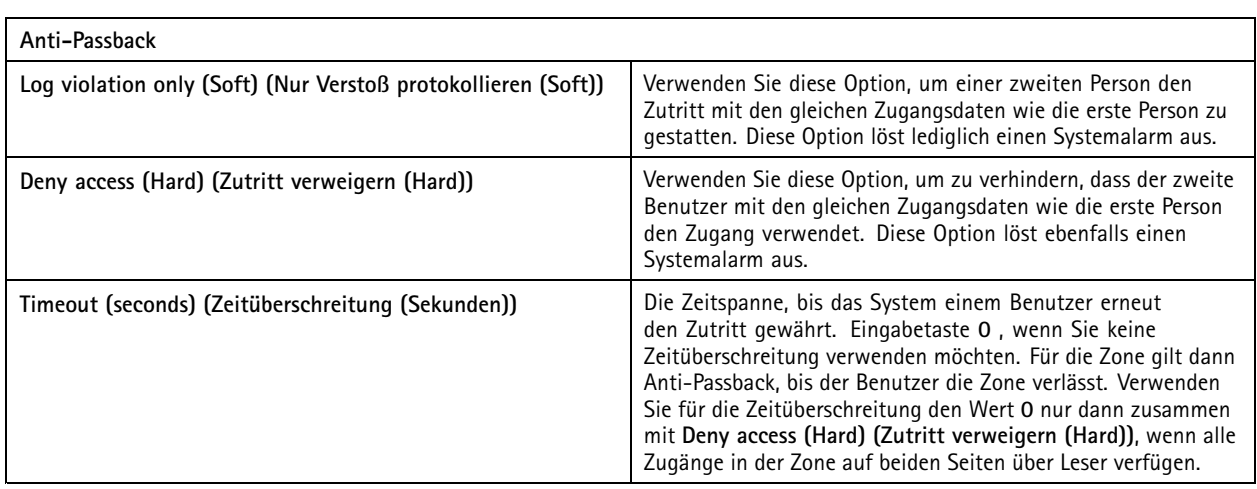

### **Überwachte Eingänge**

Überwachte Eingänge können bei Unterbrechung der Verbindung mit einer Tür-Steuerung ein Ereignis auslösen.

- Verbindung zwischen Tür-Controller und Türmonitor. Siehe *[Zugangsmonitor](#page-142-0) hinzufügen auf Seite [143](#page-142-0)*.
- Verbindung zwischen dem Tür-Controller und dem Leser, der Wiegand-Protokolle verwendet. Siehe *Leser [hinzufügen](#page-143-0) auf [Seite](#page-143-0) [144](#page-143-0)*.
- Verbindung zwischen Tür-Controller und REX-Gerät. Siehe *REX-Gerät [hinzufügen](#page-144-0) auf Seite [145](#page-144-0)*.

Zur Verwendung von überwachten Eingängen:

- 1. Installieren Sie, wie im Anschlussschaltbild dargestellt, Abschlusswiderstände so nah wie möglich am Peripheriegerät.
- 2. Gehen Sie zur Konfigurationsseite eines Lesers, eines Zugangsmonitors oder eines REX-Geräts und aktivieren Sie **Supervised input (Überwachte Eingänge)**.
- 3. Wenn Sie nach dem Schaltplan für eine Parallelschaltung vorgegangen sind, wählen Sie **Parallel first connection with** a 22 K $\Omega$  parallel resistor and a 4.7 K $\Omega$  serial resistor (Parallelschaltung mit einem parallelen Widerstand (22 K $\Omega$ ) **und einem seriellen Widerstand (4,7 KΩ))**.
- 4. Wenn Sie nach dem Schaltplan für eine Serienschaltung vorgegangen sind, wählen Sie **Serial first connection (Serienschaltung)** und im Drop-Down Menü **Resistor values (Widerstandswerte)** einen Widerstandswert.

#### **Anschlussschaltbilder**

#### **Paralleler Anschluss hat Vorrang**

Die Widerstandswerte müssen 4,7 kΩ und <sup>22</sup> kΩ betragen.

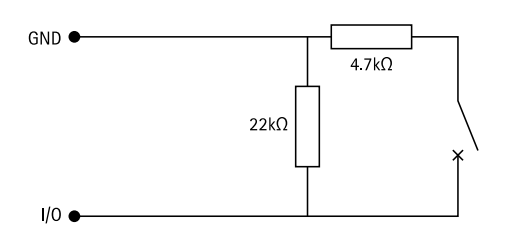

#### **Serienschaltung**

Die Widerstandswerte müssen identisch sein und zwischen <sup>1</sup> und <sup>10</sup> kΩ liegen.

## <span id="page-148-0"></span>Konfiguration

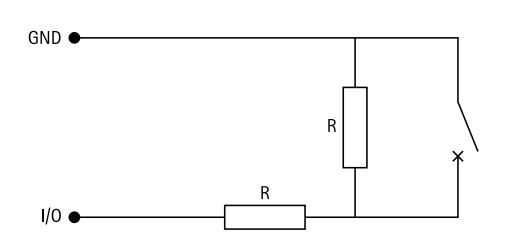

### **Identifizierungsprofile**

Ein Identifizierungsprofil ist eine Kombination aus Identifikationsarten und Zeitplänen. Sie können ein Identifizierungsprofil auf einen oder mehrere Zugänge anwenden, um festzulegen, wie und wann ein Karteninhaber einen bestimmten Zugang nutzen kann.

Identifikationsarten sind Träger der Zugangsdaten, die für die Nutzung eines Zugangs erforderlich sind. Gängige Identifikationsarten sind Tokens, persönliche Identifikationsnummern (PINs), Fingerabdrücke, Gesichtsmasken und REX-Geräte. Eine Identifikationsart kann eine oder mehrere Arten von Informationen enthalten.

Unterstützte Identifikationsarten: Karte, PIN, REX, statische QR und dynamische QR.

#### Hinweis

Dynamische QR und PIN müssen zusammen verwendet werden.

Rufen Sie **Configuration <sup>&</sup>gt; Access control <sup>&</sup>gt; Identification profiles (Konfiguration <sup>&</sup>gt; Zutrittskontrolle <sup>&</sup>gt; Identifizierungsprofile)** auf, um Identifizierungsprofile zu erstellen, zu bearbeiten oder zu entfernen.

Ihnen stehen fünf Standard-Identifizierungsprofile zur Verfügung, die Sie nach Bedarf verwenden oder bearbeiten können.

**Karte -** Karteninhaber müssen die Karte durch einen angeschlossenen Leser ziehen, um Zutritt zum Zugang zu erhalten.

**Karte und PIN -** Karteninhaber müssen die Karte durch einen angeschlossenen Leser ziehen und die PIN eingeben, um Zutritt zum Zugang zu erhalten.

**PIN -** Karteninhaber müssen die PIN eingeben, um Zutritt zum Zugang zu erhalten.

**Karte oder PIN -** Karteninhaber müssen die Karte durch einen angeschlossenen Leser ziehen oder die PIN eingeben, um Zutritt zum Zugang zu erhalten.

**QR -** Karteninhaber müssen für den Zugriff auf den Zugang der Kamera den QR-Code® zeigen. Sie können das QR-Identifizierungsprofil sowohl für statische als auch für dynamische QR verwenden.

*QR Code ist eine eingetragene Marke von Denso Wave Incorporated in Japan und anderen Ländern.*

So erstellen Sie ein Identifizierungsprofil:

- 1. Rufen Sie **Configuration <sup>&</sup>gt; Access control <sup>&</sup>gt; Identification profiles (Konfiguration <sup>&</sup>gt; Zutrittskontrolle <sup>&</sup>gt; Identifizierungsprofile)** auf.
- 2. Klicken Sie auf **Create identification profile (Identifizierungsprofil erstellen)**.
- 3. Geben Sie einen Namen für das Identifizierungsprofil ein.
- 4. Wählen Sie **Include facility code for card validation (Gebäude-Zugangscode in Kartenprüfung einbeziehen)** aus, um den Gebäude-Zugangscode als eines der Felder für das Überprüfen von Anmeldedaten zu verwenden. Dieses Feld ist nur verfügbar, wenn Sie **Facility code (Gebäude-Zugangscode)** unter **Access management <sup>&</sup>gt; Settings (Zugriffsverwaltung <sup>&</sup>gt; Einstellungen)** eingeschaltet haben.
- 5. Konfigurieren Sie das Identifizierungsprofil für eine Seite des Zugangs.
- 6. Wiederholen Sie die vorherigen Schritte auf der anderen Seite des Zugangs.
- 7. Klicken Sie auf **OK**.

## Konfiguration

So bearbeiten Sie ein Identifizierungsprofil:

- 1. Rufen Sie **Configuration <sup>&</sup>gt; Access control <sup>&</sup>gt; Identification profiles (Konfiguration <sup>&</sup>gt; Zutrittskontrolle <sup>&</sup>gt; Identifizierungsprofile)** auf.
- 2. Wählen Sie ein Identifizierungsprofil aus und klicken Sie auf  $\triangle$ .
- 3. Ändern Sie den Namen des Identifizierungsprofils, indem Sie einen neuen Namen eingeben.
- 4. Bearbeiten Sie die Einstellungen für die Seite des Zugangs.
- 5. Um das Identifizierungsprofil auf der anderen Seite des Zugangs zu bearbeiten, wiederholen Sie die vorherigen Schritte.
- 6. Klicken Sie auf **OK**.

So entfernen Sie ein Identifizierungsprofil:

- 1. Rufen Sie **Configuration <sup>&</sup>gt; Access control <sup>&</sup>gt; Identification profiles (Konfiguration <sup>&</sup>gt; Zutrittskontrolle <sup>&</sup>gt; Identifizierungsprofile)** auf.
- 2. Wählen Sie ein Identifizierungsprofil aus und klicken Sie auf  $\blacksquare$ .
- 3. Wenn das Identifizierungsprofil für einen Zugang verwendet wird, wählen Sie für den Zugang ein anderes Identifizierungsprofil aus.
- 4. Klicken Sie auf **OK**.

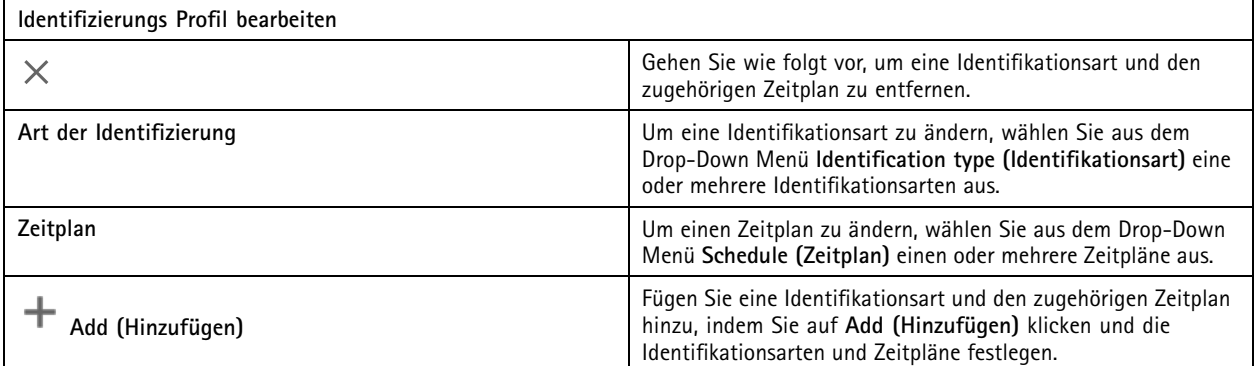

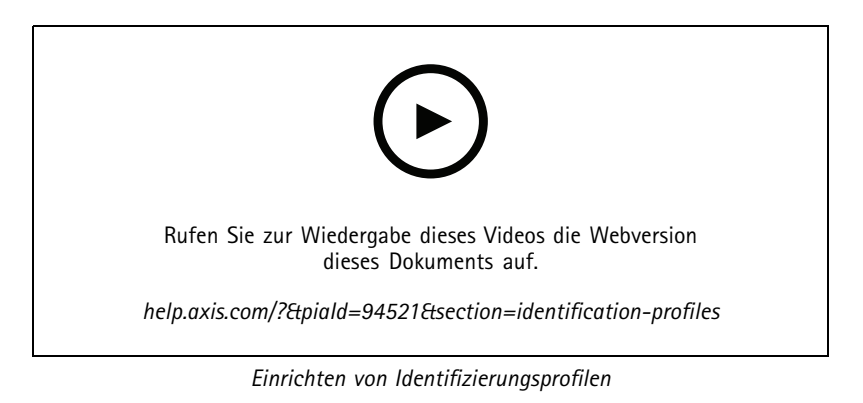

## Konfiguration

#### **Kartenformate und PIN**

Ein Kartenformat definiert, wie Daten auf einer Karte gespeichert werden. Es handelt sich um eine Übersetzungstabelle zwischen den eingehenden Daten und den validierten Daten im System. Jedes Kartenformat verfügt über einen eigenen Satz an Regeln für die Organisation der gespeicherten Informationen. Durch Definieren eines Kartenformats wird festgelegt, wie das System die Informationen interpretiert, die der Controller vom Kartenlesegerät erhält.

Ihnen stehen vordefinierte, häufig verwendete Kartenformate zur Verfügung, die Sie nach Bedarf verwenden oder bearbeiten können. Außerdem können Sie benutzerdefinierte Kartenformate erstellen.

Rufen Sie Configuration > Access Control > Card formats and PIN (Konfiguration > Zutrittskontrolle > Kartenformate und PIN) auf, um Kartenformate zu erstellen, zu bearbeiten oder zu aktivieren. Sie können auch eine PIN konfigurieren.

Die benutzerdefinierten Kartenformate können die folgenden Datenfelder enthalten, die zur Überprüfen von Anmeldedaten verwendet werden.

**Kartennummer -** Eine Teilmenge der binären Zugangsdaten, die als Dezimal- oder Hexadezimalzahlen codiert ist. Verwenden Sie die Kartennummer, um eine bestimmte Karte oder einen bestimmten Karteninhaber zu identifizieren.

**Gebäude-Zugangscode -** Eine Teilmenge der binären Zugangsdaten, die als Dezimal- oder Hexadezimalzahlen codiert ist. Verwenden Sie den Gebäude-Zugangscode, um einen bestimmten Endkunden oder Standort zu identifizieren.

So erstellen Sie ein Kartenformat:

- 1. Rufen Sie **Configuration <sup>&</sup>gt; Access Control <sup>&</sup>gt; Card formats and PIN (Konfiguration <sup>&</sup>gt; Zutrittskontrolle <sup>&</sup>gt; Kartenformate und PIN)** auf.
- 2. **Add card format (Kartenformat hinzufügen)** aufrufen.
- 3. Geben Sie einen Namen für das Kartenformat ein.
- 4. Geben Sie im Feld für die Bitlänge eine Zahl zwischen <sup>1</sup> und 256 ein.
- 5. Wählen Sie **Invert bit order (Bit-Reihenfolge invertieren)** aus, falls Sie die Bit-Reihenfolge der vom Kartenleser empfangenen Daten umkehren möchten.
- 6. Wählen Sie **Invert byte order (Byte-Reihenfolge umkehren)** aus, falls Sie die Byte-Reihenfolge der vom Kartenleser empfangenen Daten umkehren möchten. Diese Option ist nur verfügbar, wenn Sie eine Bitlänge angeben, die man durch acht teilen kann.
- 7. Wählen Sie die Datenfelder aus und konfigurieren Sie sie so, dass sie im Kartenformat aktiv sind. Entweder **Card number (Kartennummer)** oder **Facility code (Gebäude-Zugangscode)** muss im Kartenformat aktiv sein.
- 8. Klicken Sie auf **OK**.
- 9. Um das Kartenformat zu aktivieren, aktivieren Sie das Kontrollkästchen vor dem Namen des Kartenformats.

Hinweis

- Zwei Kartenformate mit der gleichen Bitlänge können nicht gleichzeitig aktiviert sein. Wenn Sie beispielsweise zwei Kartenformate mit 32 Bit definiert haben, kann nur eines davon aktiv sein. Deaktivieren Sie das Kartenformat, um das andere zu aktivieren.
- • Kartenformate können nur aktiviert oder deaktiviert werden, wenn der Netzwerk-Tür-Controller im System mit mindestens einem Leser konfiguriert wurde.

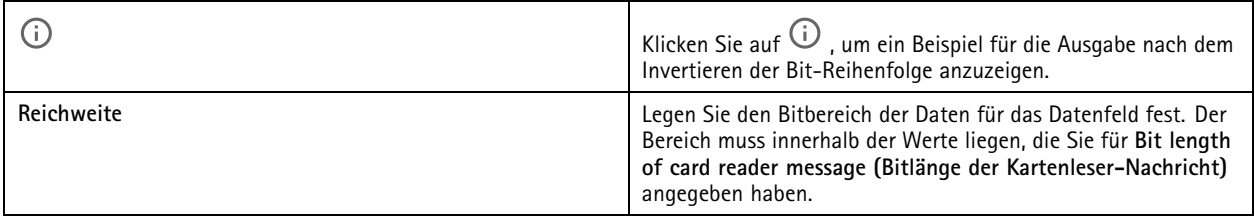

## Konfiguration

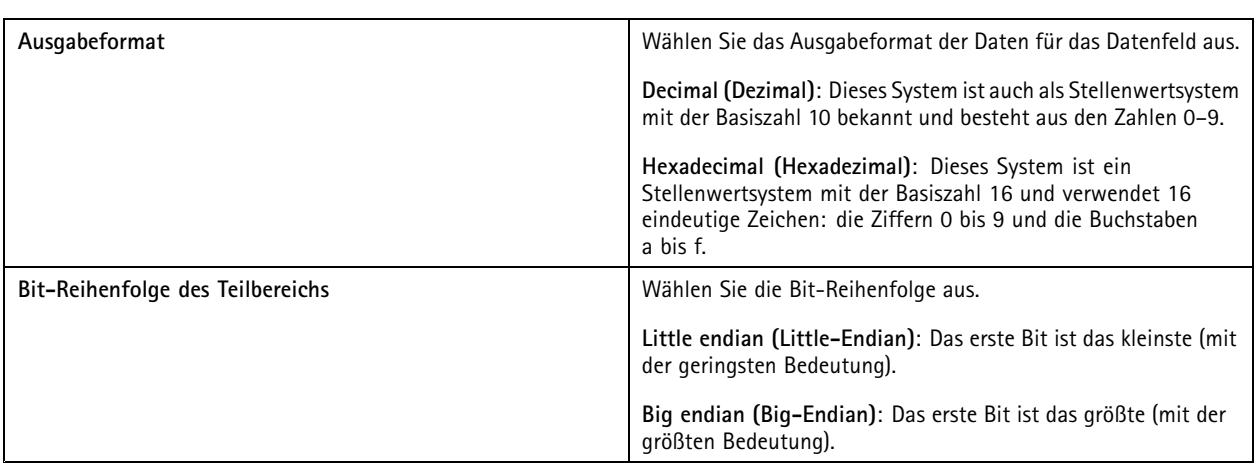

So bearbeiten Sie ein Kartenformat:

- 1. Rufen Sie **Configuration <sup>&</sup>gt; Access Control <sup>&</sup>gt; Card formats and PIN (Konfiguration <sup>&</sup>gt; Zutrittskontrolle <sup>&</sup>gt; Kartenformate und PIN)** auf.
- 2. Wählen Sie ein Kartenformat aus und klicken Sie auf
- 3. Wenn Sie ein vordefiniertes Kartenformat bearbeiten, können Sie nur **Invert bit order (Bit-Reihenfolge invertieren)** und **Invert byte order (Byte-Reihenfolge umkehren)** bearbeiten.
- 4. Klicken Sie auf **OK**.

Sie können nur die benutzerdefinierten Kartenformate entfernen. So entfernen Sie ein benutzerdefiniertes Kartenformat:

- 1. Rufen Sie **Configuration <sup>&</sup>gt; Access Control <sup>&</sup>gt; Card formats and PIN (Konfiguration <sup>&</sup>gt; Zutrittskontrolle <sup>&</sup>gt; Kartenformate und PIN)** auf.
- 2. Wählen Sie ein benutzerdefiniertes Kartenformat aus, klicken Sie auf **und dann auf Yes (Ja)**.

Zurücksetzten eines vordefinierten Kartenformats:

- 1. Rufen Sie **Configuration <sup>&</sup>gt; Access Control <sup>&</sup>gt; Card formats and PIN (Konfiguration <sup>&</sup>gt; Zutrittskontrolle <sup>&</sup>gt; Kartenformate und PIN)** auf.
- 2. Klicken Sie auf  $\bullet$ , um ein Kartenformat auf die Standardfeldzuordnung zurückzusetzen.

So konfigurieren Sie die PIN-Länge:

- 1. Rufen Sie **Configuration <sup>&</sup>gt; Access Control <sup>&</sup>gt; Card formats and PIN (Konfiguration <sup>&</sup>gt; Zutrittskontrolle <sup>&</sup>gt; Kartenformate und PIN)** auf.
- 2. Klicken Sie unter **PIN configuration (PIN-Konfiguration)** auf .
- 3. Legen Sie **Min PIN length (Min. PIN-Länge)**, **Max PIN length (Max. PIN-Länge)** und **End of PIN character (Ende des PIN-Zeichens)** fest.
- 4. Klicken Sie auf **OK**.

## Konfiguration

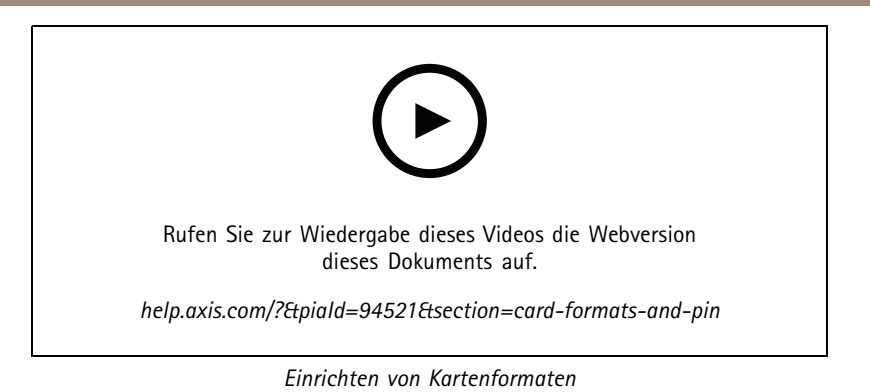

## **Einstellungen für das Kartenformat**

**Übersicht**

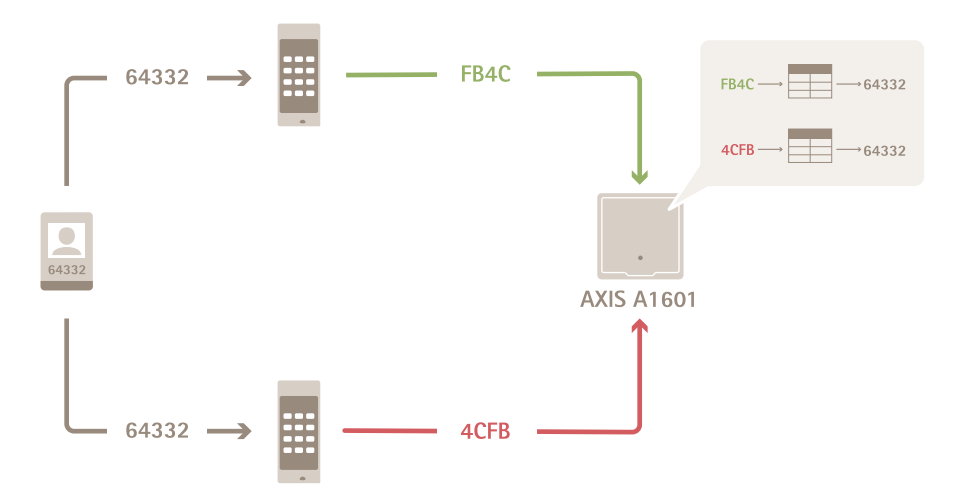

- •Die Kartennummer in Dezimalstellen lautet 64332.
- • Ein Leser wandelt die Kartennummer an die Hexadezimalzahl FB4C um. Der andere Leser wandelt sie in die Hexadezimalzahl 4CFB um.
- • Der AXIS A1601 Network Door Controller empfängt die Hexadezimalzahl FB4C und wandelt sie entsprechend den auf den Leser angewendeten Kartenformateinstellungen in die Dezimalzahl 64332 um.
- • Der AXIS A1601 Network Door Controller empfängt die Hexadezimalzahl 4CFB, ändert sie durch Umkehr der Byte-Reihenfolge zu FB4C und wandelt sie entsprechend den auf den Leser angewendeten Kartenformateinstellungen in die Dezimalzahl 64332 um.

#### **Bit-Reihenfolge umkehren**

Nach dem Umkehren der Bit-Reihenfolge werden die vom Leser empfangenen Kartendaten Bit für Bit von rechts nach links ausgelesen.

## Konfiguration

 $64332 = 1111 1011 0100 1100$   $\longrightarrow$  0011 0010 1101 1111 = 13023 Read from left Read from right <-

#### **Byte-Reihenfolge umkehren**

Eine Gruppe von acht Bits ist ein Byte. Nach dem Umkehren der Byte-Reihenfolge werden die vom Leser empfangenen Kartendaten Byte für Byte von rechts nach links ausgelesen.

64 332 = 1111 1011 0100 1100  $\longrightarrow$  0100 1100 1111 1011 = 19707  $F$  B 4 C  $4$  C F  $\overline{R}$ 

#### **26-Bit-Standard-Wiegand-Kartenformat**

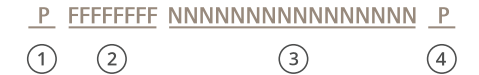

- *1 Führende Parität*
- *2 Gebäude-Zugangscode*
- *3 Kartennummer*
- *4 Angehängte Parität*

### **Verschlüsselte Kommunikation**

#### **OSDP mit Secure Channel**

AXIS Camera Station Secure Entry unterstützt OSDP (Open Supervised Device Protocol) Secure Channel, um die Zeilenverschlüsselung zwischen Controller und Axis Lesegeräten zu ermöglichen.

So aktivieren Sie OSDP Secure Channel für ein gesamtes System:

- 1. Gehen Sie zu **Konfiguration <sup>&</sup>gt; Zutrittskontrolle <sup>&</sup>gt; Verschlüsselte Kommunikation**.
- 2. Geben Sie den Hauptverschlüsselungsschlüssel an und klicken Sie auf **OK**.
- 3. **OSDP Secure Channel** aktivieren. Diese Option ist nur verfügbar, nachdem Sie den Hauptverschlüsselungsschlüssel eingegeben haben.
- 4. Standardmäßig wird der OSDP Secure Channel-Schlüssel vom Hauptverschlüsselungsschlüssel generiert. So legen Sie den OSDP Secure Channel-Schlüssel manuell fest:
	- 4.1 Klicken **Sie unter OSDP Secure Channel** (Sicherer Kanal) auf .
	- 4.2 **Hauptverschlüsselungsschlüssel zum Generieren des Schlüssels für OSDP mit Secure Channel verwenden**entfernen.
	- 4.3 Geben Sie den OSDP Secure Channel-Schlüssel ein und klicken Sie auf **OK**.

## <span id="page-154-0"></span>Konfiguration

Informationen zum Aktivieren oder Deaktivieren von OSDP Secure Channel für ein bestimmtes Lesegerät finden Sie unter *[Zugänge](https://help.axis.com/axis-camera-station-5#doors-and-zones) und Zonen*.

#### **AXIS Barcode Reader**

AXIS Barcode Reader ist eine Anwendung, die auf Axis Kameras installiert werden kann. Der Axis Zugangscontroller kann den AXIS Barcode Reader mithilfe des Authentifizierungsschlüssels authentifizieren, um Zugang zu gewähren. Die vollständige Vorgehensweise zum Einrichten des AXIS Barcode Reader finden Sie unter *AXIS Barcode Reader [einrichten](https://help.axis.com/axis-camera-station-integrator-guide#set-up-axis-barcode-reader)*.

So erstellen Sie eine Verbindung zwischen einem Zugangscontroller und AXIS Barcode Reader:

- 1. In :
- 1.1 Gehen Sie zu **Konfiguration <sup>&</sup>gt; Zutrittskontrolle <sup>&</sup>gt; Verschlüsselte Kommunikation**.
- 1.2 Klicken Sie unter **Authentifizierungsschlüssel für externes Peripheriegerät** auf **Authentifizierungsschlüssel anzeigen** und **Schlüssel kopieren**.
- 2. Gehen Sie auf der Weboberfläche des Geräts, auf dem AXIS Barcode Reader ausgeführt wird, wie folgt vor:
	- 2.1 Öffnen Sie die Anwendung AXIS Barcode Reader.
	- 2.2 Wenn das Serverzertifikat in nicht konfiguriert ist, aktivieren Sie **Ignore server certificate validation (Validierung von Serverzertifikaten ignorieren)**. Weitere Informationen dazu finden Sie unter *[Zertifikate](https://help.axis.com/axis-camera-station-pro#certificates)*.
	- 2.3 Aktivieren Sie **AXIS Camera Station Secure Entry**.
	- 2.4 Klicken Sie auf **Add (Hinzufügen)**, geben Sie die IP-Adresse der Tür-Steuerung ein und fügen Sie den Authentifizierungsschlüssel ein.
	- 2.5 Wählen Sie im Drop-Down Menü für den Zugang den Leser zum Lesen der Barcodes aus.

#### **Multiserver BETA**

Mit Multiserver können globale Karteninhaber und Karteninhabergruppen auf dem Hauptserver von den verbundenen Subservern aus verwendet werden.

#### Hinweis

- Ein System kann bis zu 64 Subserver unterstützen.
- Dafür ist AXIS Camera Station 5.47 oder höher erforderlich.
- Es ist erforderlich, dass sich der Hauptserver und die Subserver im selben Netzwerk befinden.
- Auf Haupt- und Subservern müssen Sie die Windows-Firewall so konfigurieren, dass auf dem Secure Entry Port eingehende TCP-Verbindungen zulässig sind. Der Standardport ist 55767. Eine individuelle Portkonfiguration finden Sie unter *[Allgemeines](#page-192-0) auf Seite [193](#page-192-0)*.

#### **Vorgehensweise**

- 1. Konfigurieren Sie einen Server als Subserver und erstellen Sie die Konfigurationsdatei. Siehe *Die [Konfigurationsdatei](#page-155-0) vom [Subserver](#page-155-0) erstellen auf Seite [156](#page-155-0)*.
- 2. Konfigurieren Sie einen Server als Hauptserver und importieren Sie die Konfigurationsdatei der Subserver. Siehe *[Importieren](#page-155-0) der [Konfigurationsdatei](#page-155-0) auf den Hauptserver auf Seite [156](#page-155-0)*.
- 3. Konfigurieren Sie globale Karteninhaber und Karteninhabergruppen auf dem Hauptserver. Siehe *[Karteninhaber](#page-163-0) hinzufügen auf [Seite](#page-163-0) [164](#page-163-0)* und *Gruppe [hinzufügen](#page-169-0) auf Seite [170](#page-169-0)*.
- 4. Auf dem Subserver können Sie die globalen Karteninhaber und Karteninhabergruppen anzeigen und überwachen. Siehe *[Zugriffsverwaltung](#page-162-0) auf Seite [163](#page-162-0)*.

## <span id="page-155-0"></span>Konfiguration

#### **Die Konfigurationsdatei vom Subserver erstellen**

- 1. Wechseln Sie vom Subserver zu **Configuration <sup>&</sup>gt; Access Control <sup>&</sup>gt; Multi server**.
- 2. Klicken Sie auf **Subserver**.
- 3. Klicken Sie auf **Generieren**. Es wird eine Konfigurationsdatei im JSON-Format erstellt.
- 4. Klicken Sie auf **Herunterladen** und wählen Sie einen Speicherort für die Datei aus.

#### **Importieren der Konfigurationsdatei auf den Hauptserver**

- 1. Wechseln Sie vom Hauptserver zu **Configuration <sup>&</sup>gt; Access Control <sup>&</sup>gt; Multi server**.
- 2. Klicken Sie auf **Hauptserver**.
- 3. Klicken Sie auf **Add (Hinzufügen)** und rufen Sie die vom Subserver generierte Konfigurationsdatei auf.
- 4. Geben Sie den Servernamen, die IP-Adresse und die Portnummer des Subservers ein.
- 5. Klicken Sie auf **Import (Importieren)**, um den Subserver hinzuzufügen.
- 6. Der Status des Subservers zeigt Verbunden an.

#### **Subserver sperren**

Sie können einen Subserver nur sperren, bevor die Konfigurationsdatei auf einen Hauptserver importiert wird.

- 1. Wechseln Sie vom Hauptserver zu **Configuration <sup>&</sup>gt; Access Control <sup>&</sup>gt; Multi server**.
- 2. Klicken Sie auf **Subserver** und klicken Sie auf **Server sperren**.

Jetzt können Sie diesen Server als Haupt- oder Subserver konfigurieren.

#### **Subserver entfernen**

Nach dem Importieren der Konfigurationsdatei eines Subservers ist der Subserver mit dem Hauptserver verbunden.

Subserver entfernen:

- 1. Vom Hauptserver:
	- 1.1 Rufen Sie **Access management <sup>&</sup>gt; Dashboard (Zugriffsverwaltung <sup>&</sup>gt; Dashboard)** auf.
	- 1.2 Ändern Sie die globalen Karteninhaber und Gruppen in lokale Karteninhaber und Gruppen.
	- 1.3 Rufen Sie **Configuration <sup>&</sup>gt; Access control <sup>&</sup>gt; Multi server (Konfiguration <sup>&</sup>gt; Zutrittskontrolle <sup>&</sup>gt; Multi-Server)** auf.
	- 1.4 Klicken Sie auf **Main server (Hauptserver)**, um die Liste der Subserver anzuzeigen.
	- 1.5 Wählen Sie den Subserver aus und klicken Sie auf **Löschen**.
- 2. Vom Subserver:
	- Rufen Sie **Configuration <sup>&</sup>gt; Access control <sup>&</sup>gt; Multi server (Konfiguration <sup>&</sup>gt; Zutrittskontrolle <sup>&</sup>gt; Multi-Server)** auf.
	- Klicken Sie auf **Sub server (Subserver)** und dann auf **Revoke server (Server sperren)**.

## <span id="page-156-0"></span>Konfiguration

### **Active-Directory-EinstellungenBETA**

#### Hinweis

Der Zugriff auf erfolgt über Microsoft Windows-Benutzerkonten sowie über die Benutzer und Gruppen in Active Directory. Die Art und Weise, wie Sie Benutzer unter Windows hinzufügen, hängt von Ihrer Version ab. Weitere Informationen finden Sie unter *[support.microsoft.com](https://support.microsoft.com/)*. Falls Sie ein Active Directory-Domainnnetzwerk verwenden, halten Sie bitte Rücksprache mit Ihrem Netzwerkadministrator.

Wenn Sie die Seite mit den Active Directory-Einstellungen zum ersten Mal öffnen, können Sie Microsoft Active Directory-Benutzer in Karteninhaber in importieren. Siehe *Active-Directory-Benutzer importieren auf Seite 157*.

Nach der ersten Konfiguration werden auf der Seite mit den Active Directory-Einstellungen die folgenden Optionen angezeigt.

- Erstellen und verwalten Sie Karteninhabergruppen basierend auf Gruppen in Active Directory.
- Richten Sie eine geplante Synchronisierung zwischen Active Directory und dem Zugriffsverwaltungssystem ein.
- Führen Sie eine manuelle Synchronisierung durch, um alle aus Active Directory importierten Karteninhaber zu aktualisieren.
- Verwalten Sie die Datenzuordnung zwischen Benutzerdaten aus Active Directory und Karteninhabereigenschaften.

#### **Active-Directory-Benutzer importieren**

So importieren Sie Active Directory-Benutzer in Karteninhaber in :

- 1. Rufen Sie **Configuration (Konfiguration)** <sup>&</sup>gt; **Access control (Zutrittskontrolle)** <sup>&</sup>gt; **Active directory settings (Active-Directory-Einstellungen)**BETA auf.
- 2. Klicken Sie auf **Set up import (Import einrichten)**.
- 3. Befolgen Sie die Anweisungen auf dem Bildschirm, um diese drei Hauptschritte abzuschließen:
	- 3.1 Wählen Sie einen Benutzer aus Active Directory aus, der als Vorlage für die Datenzuordnung verwendet werden soll.
	- 3.2 Ordnen Sie Benutzerdaten aus der Active Directory-Datenbank den Karteninhabereigenschaften zu.
	- 3.3 Erstellen Sie im Zutrittsverwaltungssystem eine neue Karteninhabergruppe und wählen Sie aus, welche Active Directory-Gruppen importiert werden sollen.

Die importierten Benutzerdaten können nicht geändert werden. Sie können jedoch dem importierten Karteninhaber Zugangsdaten hinzufügen. Informationen dazu finden Sie unter *[Zugangsdaten](#page-165-0) hinzufügen auf Seite [166](#page-165-0)*.

## **Smart Search <sup>2</sup> konfigurieren**

Mithilfe von Smart Search 2 können Sie mehrere Filter festlegen, um in den mit Axis Kameras gemachten Aufzeichnungen auf einfache Weise Personen und Fahrzeuge zu finden.

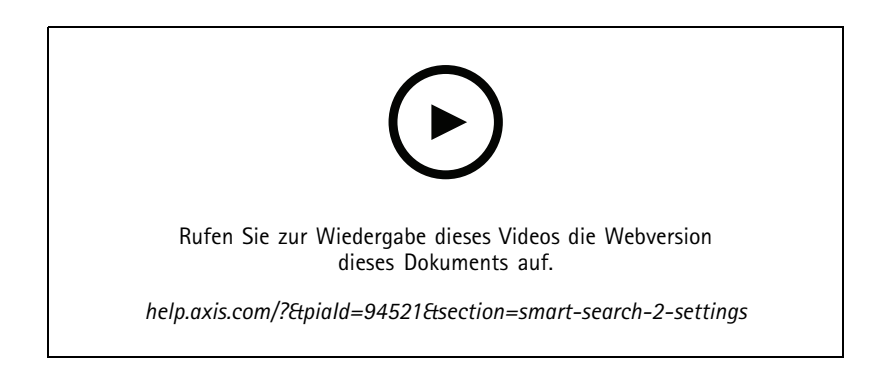

## <span id="page-157-0"></span>Konfiguration

Informationen zu Anforderungen, Einschränkungen und Verwendung von Smart Search 2 finden Sie unter *Smart [Search](#page-36-0) 2 auf Seite [37](#page-36-0)*.

- 1. Gehen Sie zu **Konfiguration <sup>&</sup>gt; Smart Search 2 <sup>&</sup>gt; Einstellungen**.
- 2. Unter **Cameras (Kameras)**:
	- 2.1 Wählen Sie die Kameras, die Metadaten an Smart Search 2 senden sollen.
	- 2.2 Um für eine Kamera die Server-Klassifizierung im Hintergrund zuzulassen, wählen Sie **Allow (Zulassen)** bei der Option **Background server classification (Server-Klassifizierung im Hintergrund)**.

Dadurch wird zwar die Server-Auslastung erhöht, aber das Benutzererlebnis verbessert.

2.3 Klicken Sie zur Begrenzung der Anzahl der auf dem Server gespeicherten Erfassungen unter Filtern auf  $\bigotimes$  und erstellen Sie Filter für **Größe und Dauer** sowie den **Bereich**.

Darüber lassen sich zum Beispiel kleine oder kurzzeitig erscheinende Objekte ausschließen.

Die Smart Search-Suchfilter verwenden alle vorhandenen Bewegungseinstellungsfilter als Ausgangspunkt.

- 3. Unter **Speicher**:
	- Wählen Sie das Laufwerk und den Ordner zum Speichern der Erfassungen aus und klicken Sie auf **Anwenden**.
	- Legen Sie das Speichergrößenlimit fest und klicken Sie auf **Anwenden**. Die ältesten Erfassungen werden entfernt, wenn der Speichergrenzwert erreicht wird.
- 4. Wählen Sie **Include periods with missing metadata (Zeiträume mit fehlenden Metadaten einschließen)**, um nach Zeiträumen zu suchen, in denen keine Metadaten aufgezeichnet wurden, und diese anzuzeigen.

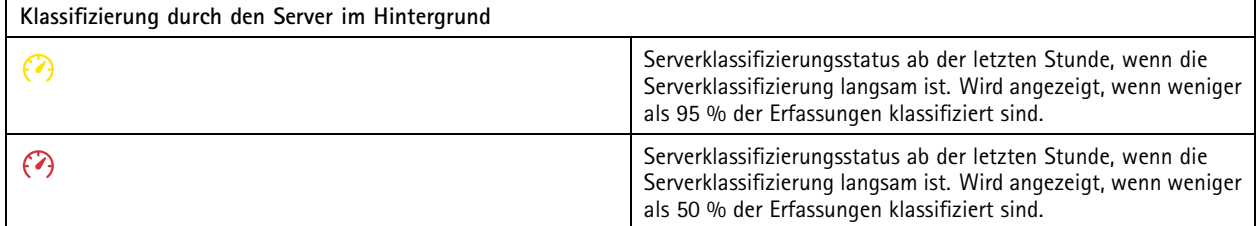

## **Konfigurieren Sie Überwachung des Systemzustands BETA**

Hinweis

- • Bei Verbindung zu mehreren Servern können Sie die Überwachung des Systemzustands für jeden verbundenen Server konfigurieren. Wählen Sie dazu den Server aus dem Drop-Down Menü **Selected server (Ausgewählter Server)** aus.
- •Wenn Sie Systeme in verschiedenen Netzwerken verwalten, stellt die Server-Überwachung in "My Systems" (Meine Systeme) die gleichen Funktionen über die Cloud bereit.

### **Einstellungen**

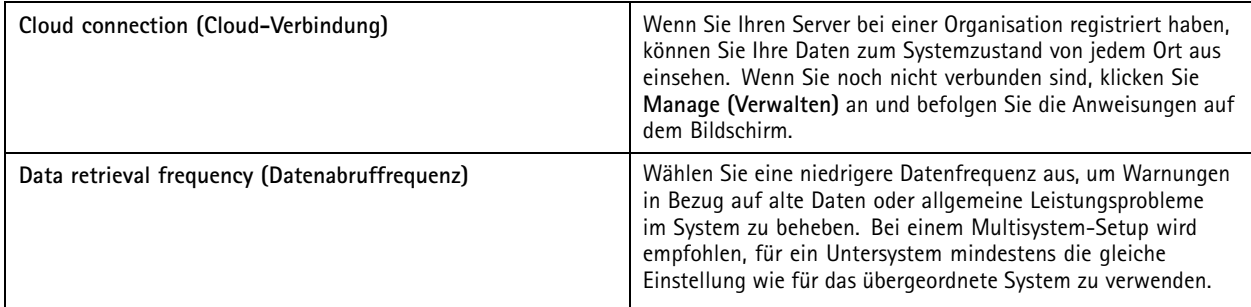

## <span id="page-158-0"></span>Konfiguration

- • **Low (Niedrig)**: Für Systeme mit über <sup>100</sup> Geräten. • **Medium (Mittel)**: Für Systeme mit <sup>25</sup> bis <sup>100</sup> Geräten.
	- • **High (Hoch)**: Für Systeme mit weniger als <sup>25</sup> Geräten.

### **Benachrichtigungen**

Um Benachrichtigungen per E-Mail zu senden:

- 1. Konfigurieren Sie einen SMTP-Server und eine E-Mail-Adresse zum Senden der Benachrichtigungen. Siehe *[Server-Einstellungen](#page-114-0) auf Seite [115](#page-114-0)*
- 2. Konfigurieren Sie die E-Mail-Adressen, um die Benachrichtigungen zu empfangen. Siehe *E-Mail-Empfänger konfigurieren auf Seite 159*.
- 3. Konfigurieren sie die Benachrichtigungsregeln. Siehe *Benachrichtigungsregeln konfigurieren auf Seite 159*.

#### **E-Mail-Empfänger konfigurieren**

- 1. Gehen Sie zu **Konfiguration <sup>&</sup>gt; Überwachung des Systemzustands <sup>&</sup>gt; Benachrichtigungen**.
- 2. Geben Sie unter **E-Mail-Empfänger** eine E-Mail-Adresse ein und klicken Sie auf **Speichern**. Wiederholen Sie diesen Vorgang, um mehrere E-Mail-Empfänger hinzuzufügen.
- 3. Um den SMTP-Server zu testen, klicken Sie auf **Test-E-Mail senden**. Eine Meldung zeigt, dass die Test-E-Mail gesendet wurde.

#### **Benachrichtigungsregeln konfigurieren**

Es gibt zwei standardmäßig aktivierte Benachrichtigungsregeln.

**System ausgefallen -** Senden Sie eine Benachrichtigung, wenn das System in einem Einzelsystem-Setup oder ein beliebiges System in einem Multisystem-Setup länger als normal ausfällt.

**Gerät ausgefallen -** Senden Sie eine Benachrichtigung, wenn ein in der Überwachung des Systemzustands aufgeführtes Gerät länger als normal ausfällt.

- 1. Rufen Sie **Configuration (Konfiguration) <sup>&</sup>gt; System Health Monitoring (Überwachung des Systemzustands) <sup>&</sup>gt; Notifications (Benachrichtigungen)** auf.
- 2. Schalten Sie unter **Notification rules (Benachrichtigungsregeln)** die Benachrichtigungsregeln ein oder aus.
- 3. Unter **Applied rules (Angewandte Regeln)** wird eine Liste der Systeme und Geräte mit der angewendeten Benachrichtigungsregel angezeigt.

## <span id="page-159-0"></span>Konfiguration

### **Multisystem**

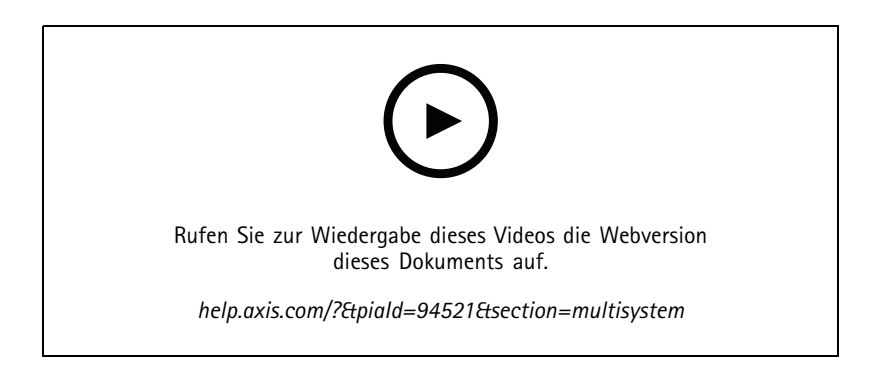

Mit der Überwachung des Systemzustands können Sie die Zustandsdaten mehrerer sekundärer Systeme von einem Hauptsystem aus überwachen.

- 1. Erstellen Sie in einem sekundären System die Systemkonfiguration. Siehe *Systemkonfiguration erstellen auf Seite 160*.
- 2. Laden Sie im Hauptsystem die Systemkonfiguration hoch. Siehe *Daten von anderen Systemen abrufen auf Seite 160*.
- 3. Wiederholen Sie die vorherigen Schritte in anderen sekundären Systemen.
- 4. Überwachen Sie die Daten zum Gerätezustand mehrerer Systeme vom Hauptsystem aus. Siehe *[Überwachung](#page-177-0) des [Systemzustands](#page-177-0) BETA auf Seite [178](#page-177-0)*.

#### **Systemkonfiguration erstellen**

- 1. Gehen Sie zu **Konfiguration <sup>&</sup>gt; Überwachung des Systemzustands <sup>&</sup>gt; Multisystem**.
- 2. Klicken Sie auf **Erstellen**.
- 3. Klicken Sie auf **Kopieren**, um den Upload auf das Hauptsystem zu ermöglichen.
- 4. Um die Details der Systemkonfiguration anzuzeigen, klicken Sie auf **Details anzeigen**.
- 5. Um die Systemkonfiguration neu zu erstellen, klicken Sie auf **Löschen**, um die bestehende Konfiguration zu löschen.

Nach dem Hochladen der Systemkonfiguration in das Hauptsystem werden die Hauptsysteminformationen unter **Systems with access (Systeme mit Zugriff)** angezeigt.

#### **Daten von anderen Systemen abrufen**

Nachdem Sie die Systemkonfiguration eines sekundären Systems erstellt und kopiert haben, können Sie sie in das Hauptsystem hochladen.

- 1. Gehen Sie im Hauptsystem zu **Konfiguration <sup>&</sup>gt; Überwachung des Systemzustands <sup>&</sup>gt; Multisystem**.
- 2. Klicken Sie auf **Paste (Einfügen)**, um die aus dem sekundären System kopierten Informationen einzufügen.
- 3. Überprüfen Sie die IP-Adresse des Hosts und klicken Sie auf **Hinzufügen**.

Das sekundäre System wird unter **Available systems (Verfügbare Systeme)** angezeigt.

## Konfiguration

### **Analysefunktionen konfigurieren**

### **AXIS Data Insights Dashboard**

AXIS Data Insights Dashboard stellt die Analysedaten Ihrer Geräte in Grafiken und Diagrammen dar. Diese Seite zeigt alle Linienüberquerungen und Belegungen in Bereichsszenarien, die in AXIS Object Analytics auf den Geräten Ihres Systems konfiguriert wurden. Auf der Seite können Sie Folgendes tun:

- •Wählen Sie aus, welche Szenarien in das Dashboard integriert werden sollen.
- • Gruppieren Sie Szenarien, um das Filtern von Daten im Dashboard zu aktivieren, z. B. um Kameras am selben Standort zu gruppieren.
- Den Status von Szenarien anzeigen.

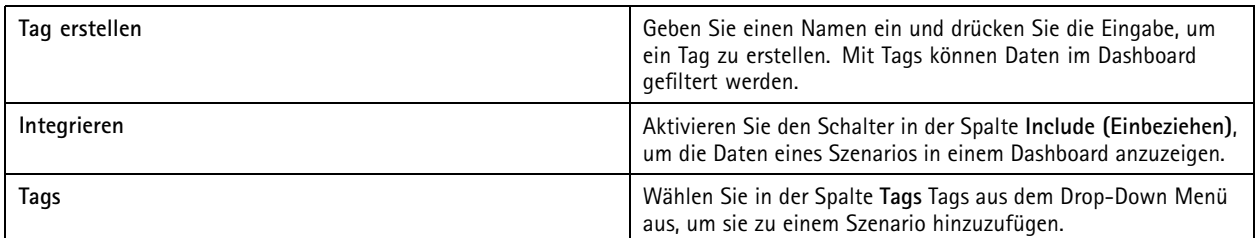

Hinweis

- AXIS Data Insights Dashboard hat Vorrang vor allen vorhandenen MQTT-Einstellungen auf einer Kamera, wenn:
	- Die Kamera keinen konfigurierten MQTT-Client hat.
	- -Sie manuell ein Szenario für eine Kamera aktivieren, die mit einem anderen Server verbunden ist.
- Bei Verbindung mit AXIS Data Insights Dashboard ist der MQTT-Client der Kamera nur Data Insights Dashboard zugeordnet.
- Die Kameras und der Server müssen sich im selben Netzwerk befinden.
- • Für optimale Leistung wird ein Server mit mindestens 16 GB RAM für die Ausführung von AXIS Data Insights Dashboard in empfohlen.
- Es können maximal 100 MB Daten gespeichert werden, was zu einer begrenzten Speicherzeit führt. Beispiel:
	- Mit vier Kameras, die jeweils 500 Zählungen pro Tag generieren, kann die Datenbank jede Zählung 333 Tage lang speichern.
	- Mit acht Kameras, die jeweils 1000 Zählungen pro Tag generieren, kann die Datenbank jede Zählung 83 Tage lang speichern.
	- Mit zwölf Kameras, die jeweils 2000 Zählungen pro Tag generieren, kann die Datenbank jede Zählung 27 Tage lang speichern.

Weitere Informationen zum Hinzufügen eines Dashboards zu einer geteilten Ansicht finden Sie unter *AXIS Data Insights [Dashboard](#page-21-0) in einer [geteilten](#page-21-0) Ansicht auf Seite [22](#page-21-0)*.

# Konfiguration

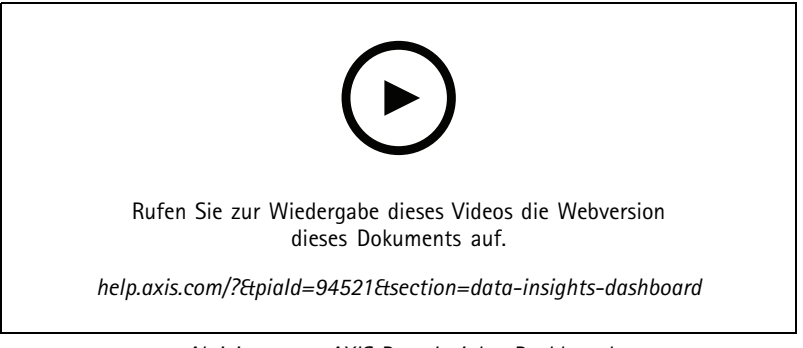

*Aktivieren von AXIS Data Insights Dashboard*

## <span id="page-162-0"></span>Zugriffsverwaltung

## **Zugriffsverwaltung**

Auf der Registerkarte "Access Management (Zugriffsverwaltung)" können Sie die Karteninhaber, Gruppen, Zugänge, Zonen und Zugangsregeln des Systems konfigurieren und verwalten.

Die vollständige Vorgehensweise zum Einrichten des AXIS A1601 Network Door Controller in finden Sie unter *Einrichten des AXIS A1601 Network Door [Controllers](https://help.axis.com/axis-camera-station-integrator-guide#set-up-axis-a1601-network-door-controller)*.

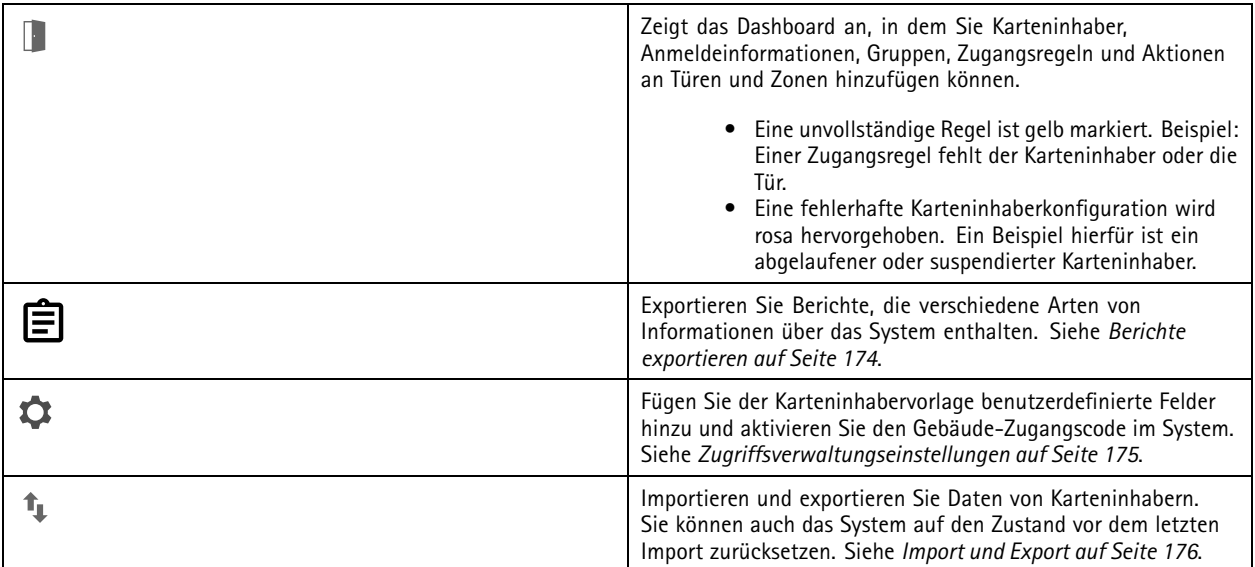

## **Vorgehensweise bei der Zugriffsverwaltung**

Die Struktur der Zugriffsverwaltung ist flexibel. Gehen Sie anhand der Anforderungen der jeweiligen Anwendung vor. Im Folgenden finden Sie ein Beispiel für eine Vorgehensweise:

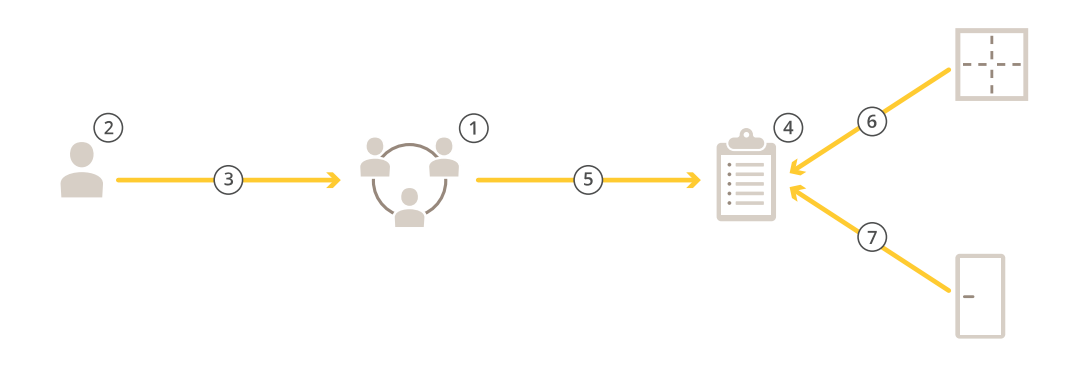

- 1. Fügen Sie Gruppen hinzu. Siehe *Gruppe [hinzufügen](#page-169-0) auf Seite [170](#page-169-0)*.
- 2. Fügen Sie Karteninhaber hinzu. Siehe *[Karteninhaber](#page-163-0) hinzufügen auf Seite [164](#page-163-0)*.
- 3. Fügen Sie Karteninhaber und Gruppen hinzu.
- 4. Fügen Sie Zugangsregeln hinzu. Siehe *[Zugangsregel](#page-170-0) hinzufügen auf Seite [171](#page-170-0)*.

## <span id="page-163-0"></span>**Zugriffsverwaltung**

- 5. Ordnen Sie Zugangsregeln Gruppen zu.
- 6. Ordnen Sie Zugangsregeln Zonen zu.
- 7. Ordnen Sie Zugangsregeln Zugänge zu.

## **Karteninhaber hinzufügen**

Ein Karteninhaber ist eine Person mit einer eindeutigen ID, die im System registriert ist. Konfigurieren Sie einen Karteninhaber mit Zugangsdaten, die dem System mitteilen, wer die Person ist und wann und wie der Person die Nutzung von Zugängen gewährt wird.

Sie können Benutzer auch über eine Active-Directory-Datenbank als Karteninhaber zuweisen (siehe *[Active-Directory-Einstellungen](#page-156-0)BETA auf [Seite](#page-156-0) [157](#page-156-0)*).

- 1. Klicken Sie auf der Registerkarte Zugangsverwaltung auf  $\Box$ .
- 2. Klicken Sie unter **Cardholders (Karteninhaber)** auf **D**und dann auf **A**.
- 3. Geben Sie den Vornamen, den Nachnamen, die ID und die E-Mail-Adresse des Karteninhabers ein. Die Karteninhaber-ID ist eine eindeutige Nummer, die verwendet werden kann, um einen Karteninhaber zu identifizieren.
- 4. Geben Sie nach der Konfiguration von benutzerdefinierte Feldern unter **Zugriffsverwaltung <sup>&</sup>gt; Einstellungen** auch Informationen zu den benutzerdefinierten Felder ein.
- 5. Fügen Sie ein Bild des Karteninhabers hinzu. Klicken Sie auf und wählen Sie **Upload image (Bild hochladen)** oder **Take <sup>a</sup> picture (Bild machen)** aus.
- 6. Fügen Sie Gruppen hinzu, denen der Karteninhaber angehört.
	- 6.1 Erweitern Sie **Groups (Gruppen)** und klicken Sie auf .
	- 6.2 Klicken Sie für die Gruppe, zu der der Karteninhaber gehören soll, auf **Add (Hinzufügen)**.
	- 6.3 Wiederholen Sie diesen Vorgang, um mehrere Gruppen hinzuzufügen.
	- 6.4 Klicken Sie auf  $\times$ , um den Vorgang zu beenden.
- 7. Erweitern Sie **More (Mehr)** und wählen Sie eine oder mehrere der Optionen aus.
- 8. *[Zugangsdaten](#page-165-0) hinzufügen auf Seite [166](#page-165-0)*.
- 9. Auf **Hinzufügen** klicken.

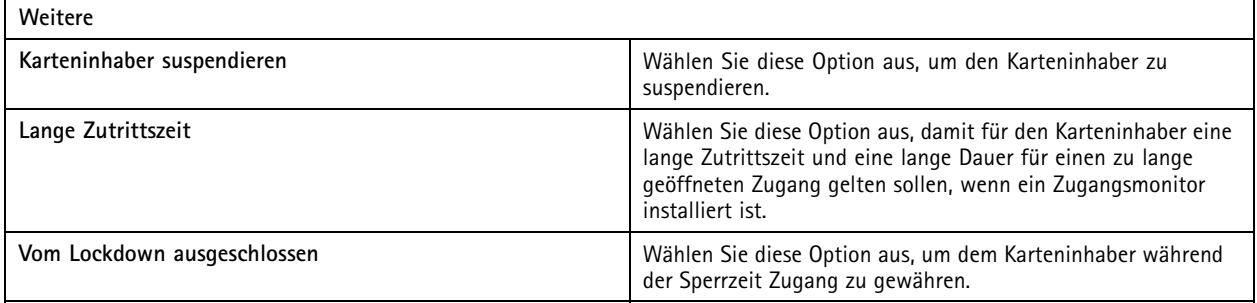

## **Zugriffsverwaltung**

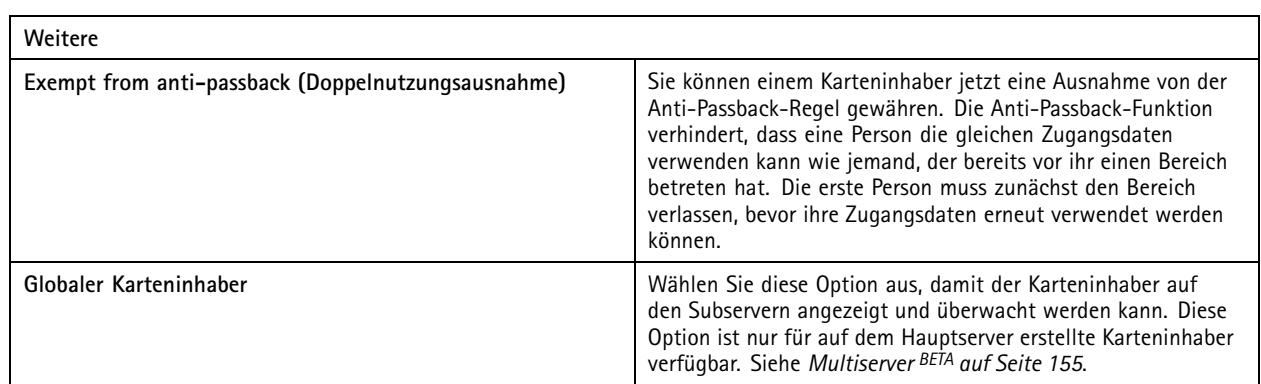

So bearbeiten Sie einen Karteninhaber:

Wenn Sie den Karteninhaber bearbeiten, können Sie die letzten Transaktionen des Karteninhabers sehen.

- 1. Klicken Sie auf der Registerkarte Zugangsverwaltung auf
- 2. Wählen Sie **Cardholders (Karteninhaber)**.
- 3. Wählen Sie einen Karteninhaber aus, klicken Sie auf<sup>#</sup> und dann auf Edit (Bearbeiten).
- 4. Ändern Sie die Einstellungen und klicken Sie auf **Apply (Übernehmen)**.

So suspendieren Sie einen Karteninhaber:

- 1. Klicken Sie auf der Registerkarte Zugangsverwaltung auf
- 2. Wählen Sie **Cardholders (Karteninhaber)**.
- 3. Wählen Sie einen Karteninhaber aus, klicken Sie auf  $\dot{*}$  und dann auf Suspend (Suspendieren). Der Karteninhaber wird rosa hervorgehoben.
- 4. Um die Suspendierung eines Karteninhabers aufzuheben, wählen Sie einen suspendierte Karteninhaber, klicken auf  $\ddot*$ und dann auf **Suspendierung aufheben**.

So senden Sie einen QR-Code an einen Karteninhaber:

Richten Sie vorher AXIS Barcode Reader ein (siehe *AXIS Barcode Reader [einrichten](https://help.axis.com/axis-camera-station-integrator-guide#set-up-axis-barcode-reader)*).

- 1. Klicken Sie auf der Registerkarte Zugangsverwaltung auf
- 2. Wählen Sie **Cardholders (Karteninhaber)**.
- 3. Wählen Sie einen Karteninhaber, klicken Sie auf  $\cdot$  und dann auf **QR-Code** senden.
- 4. Klicken Sie auf **OK**.

So löschen Sie einen Karteninhaber:

- 1. Klicken Sie auf der Registerkarte Zugangsverwaltung auf  $\Box$ .
- 2. Wählen Sie **Cardholders (Karteninhaber)**.
- 3. Wählen Sie einen Karteninhaber aus, klicken Sie auf  $\ddot{\ddot{\cdot}}$ .
- 4. Klicken Sie auf **Delete (Löschen)** und dann auf **Confirm (Bestätigen)**.

## <span id="page-165-0"></span>Zugriffsverwaltung

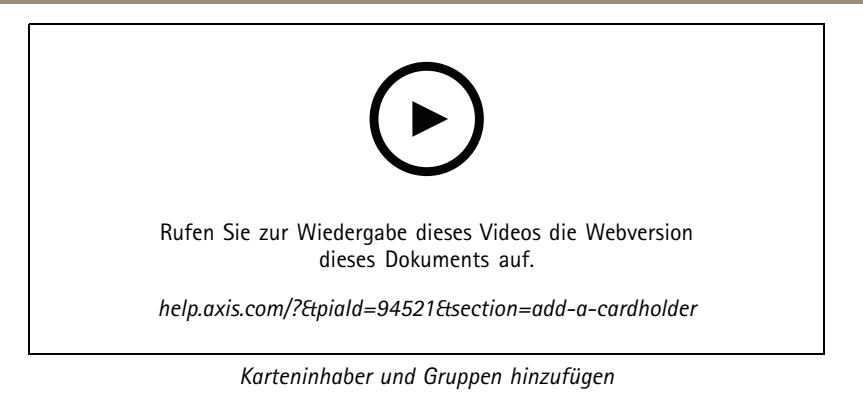

## **Zugangsdaten hinzufügen**

Sie können auswählen, ob Sie einem Karteninhaber eine PIN und Karten-Zugangsdaten hinzufügen möchten, siehe *[Karteninhaber](#page-163-0) [hinzufügen](#page-163-0) auf Seite [164](#page-163-0)*

Eine PIN ist immer gültig. Sie können auch eine Zwangs-PIN konfigurieren, die zwar das Öffnen des Zugangs ermöglicht und dabei einen stillen Alarm im System auslöst.

So fügen Sie Fahrzeugkennzeichen als Zugangsdaten hinzu:

- 1. Klicken Sie unter Zugangsdaten auf <sup>1</sup> und **a**.
- 2. Geben Sie eine Bezeichnung ein, der das Fahrzeug beschreibt.
- 3. Geben Sie das Fahrzeugkennzeichen für das Fahrzeug ein.
- 4. Legen Sie unter **Expiration date (Ablaufdatum)** das Validierungsdatum fest.
- 5. Auf **Hinzufügen** klicken.

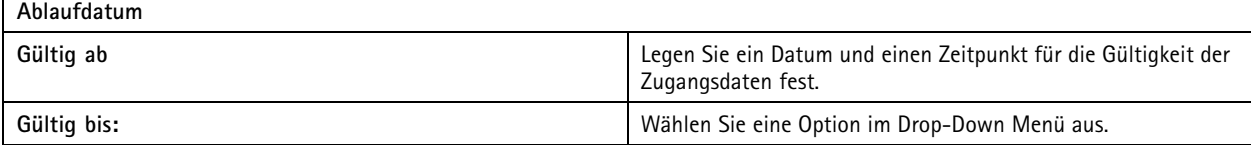

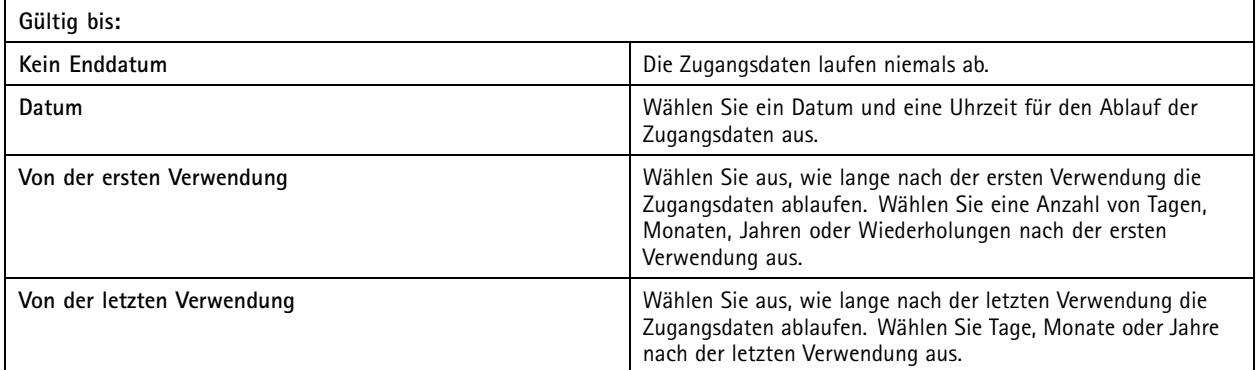

So fügen Sie eine PIN als Zugangsdaten hinzu:

- 1. Klicken Sie unter Zugangsdaten auf <sup>1</sup> und **a**.
- 2. Geben Sie eine PIN ein.

## Zugriffsverwaltung

- 3. Um eine Zwangs-PIN zum Auslösen eines stillen Alarms zu verwenden, aktivieren Sie **Duress PIN (Zwangs-PIN)** und geben Sie eine Zwangs-PIN ein.
- 4. Auf **Hinzufügen** klicken.

So fügen Sie Karten-Zugangsdaten hinzu:

- 1. Klicken Sie unter Zugangsdaten auf **D** und **D**.
- 2. So geben Sie die Kartendaten manuell ein: Geben Sie einen Kartennamen, eine Kartennummer und die Bitlänge ein.

#### Hinweis

Die Bitlänge ist nur konfigurierbar, wenn Sie ein Kartenformat mit einer bestimmten Bitlänge erstellen, die sich nicht im System befindet.

- 3. So rufen Sie automatisch die Kartendaten der zuletzt durch den Leser gezogenen Karte ab:
	- 3.1 Wählen Sie aus dem Ausklappmenü **Select reader (Leser auswählen)** einen Zugangspunkt aus.
	- 3.2 Ziehen Sie die Karte durch den Leser, der an diesen Zugang angeschlossen ist.
	- 3.3 Klicken Sie auf **Get last swiped card data from the door's reader(s) (Daten der zuletzt verwendeten Karte vom Leser des Zugangs abrufen)**.

#### Hinweis

Sie können den 2N-Desktop-USB-Kartenleser verwenden, um die Kartendaten abzurufen. Weitere Informationen dazu finden Sie unter *Einrichten des [2N-Desktop-USB-Kartenlesers](https://help.axis.com/axis-camera-station-integrator-guide#set-up-2n-desktop-usb-card-reader)*.

- 4. Einen Einrichtungscode eingeben. Dieses Feld ist nur verfügbar, wenn Sie **Facility code (Gebäude-Zugangscode)** unter **Access management <sup>&</sup>gt; Settings (Zugriffsverwaltung <sup>&</sup>gt; Einstellungen)** aktiviert haben.
- 5. Legen Sie unter **Expiration date (Ablaufdatum)** das Validierungsdatum fest.
- 6. Auf **Hinzufügen** klicken.

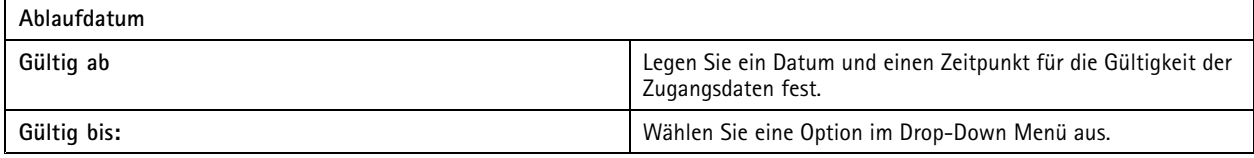

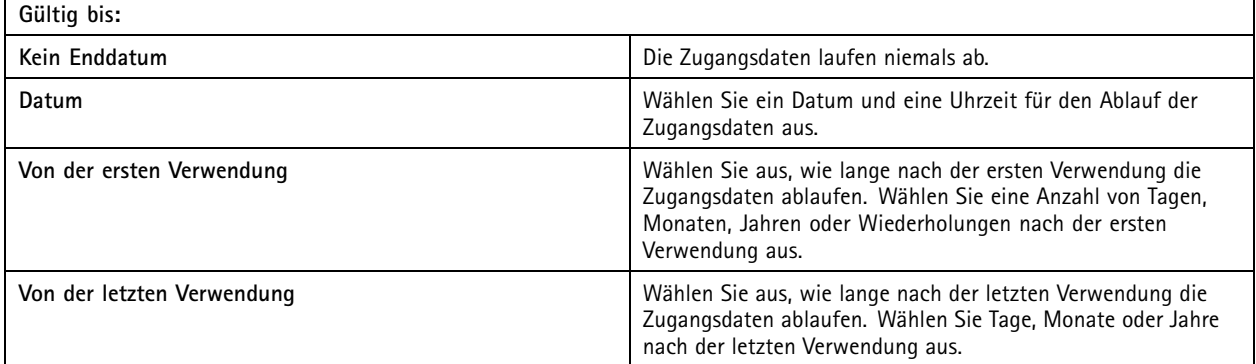

So fügen Sie QR-Zugangsdaten hinzu:

## **Zugriffsverwaltung**

#### Hinweis

Für die Verwendung von QR-Codes als Zugangsdaten ist eine Synchronisierung der Zeit auf dem Systemcontroller und der Kamera mit AXIS Barcode Reader erforderlich. Für eine perfekte Zeitsynchronisierung empfehlen wir Ihnen, für beide Geräte die gleiche Zeitquelle zu verwenden.

- 1. Klicken Sie unter Zugangsdaten auf **1.** und **...**
- 2. Geben Sie einen Namen ein.
- 3. **Dynamic QR** ist standardmäßig aktiviert. Sie müssen Dynamic QR mit PIN-Anmeldedaten verwenden.
- 4. Legen Sie unter **Expiration date (Ablaufdatum)** das Validierungsdatum fest.
- 5. Um nach dem Speichern des Karteninhabers den QR-Code automatisch per E-Mail zu versenden, wählen Sie beim Speichern der Anmeldedaten **QR-Code an den Karteninhaber senden**.
- 6. Auf **Hinzufügen** klicken.

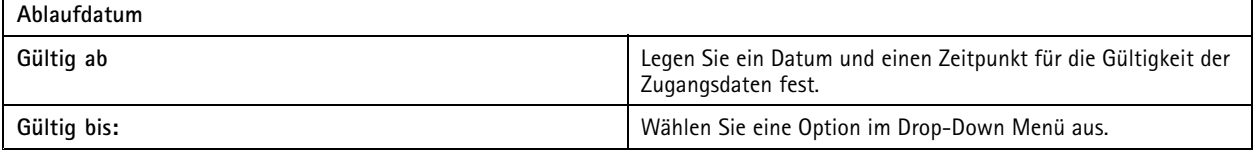

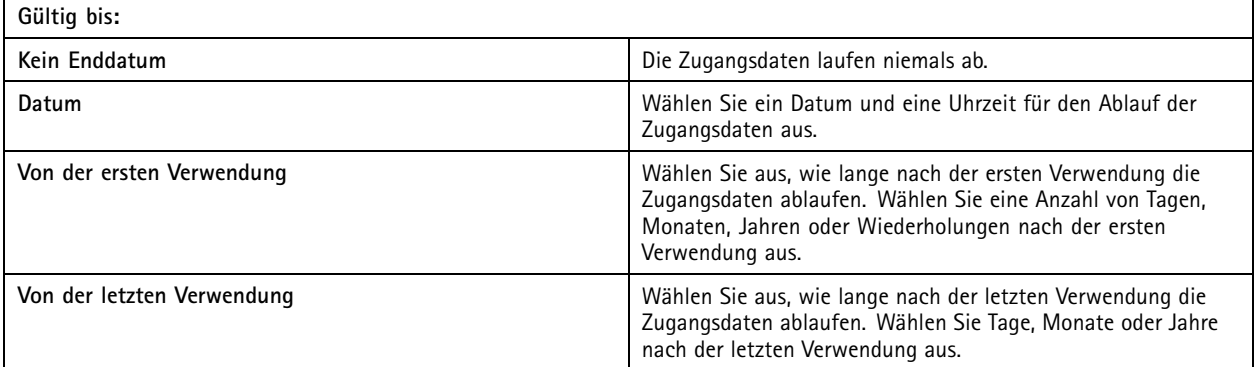

So bearbeiten Sie Zugangsdaten:

- 1. Klicken Sie auf der Registerkarte Zugangsverwaltung auf
- 2. Wählen Sie **Cardholders (Karteninhaber)**.
- 3. Wählen Sie einen Karteninhaber aus, klicken Sie auf<sup>#</sup> und dann auf Edit (Bearbeiten).
- 4. Wählen Sie unter **Credentials (Zugangsdaten)** Zugangsdaten aus. Klicken Sie auf und dann auf **Edit (Bearbeiten)**.
- 5. Ändern Sie die Einstellungen und klicken Sie dann auf **Update (Aktualisieren)** und auf **Anwenden**.

So suspendieren Sie Zugangsdaten:

- 1. Klicken Sie auf der Registerkarte Zugangsverwaltung auf  $\Box$ .
- 2. Wählen Sie **Cardholders (Karteninhaber)**.
- 3. Wählen Sie einen Karteninhaber aus, klicken Sie auf<sup>#</sup> und dann auf Edit (Bearbeiten).

## Zugriffsverwaltung

- 4. Wählen Sie unter Credentials (Zugangsdaten) Zugangsdaten aus. Klicken Sie auf <sup>#</sup>und dann auf Suspend **(Suspendieren)**.
- 5. Um die Suspendierung von Zugangsdaten aufzuheben, wählen Sie die suspendierten Zugangsdaten aus, klicken Sie auf und dann auf **Unsuspend (Aufheben)**.
- 6. Klicken Sie auf **Übernehmen**.

So löschen Sie Zugangsdaten:

- 1. Klicken Sie auf der Registerkarte Zugangsverwaltung auf
- 2. Wählen Sie **Cardholders (Karteninhaber)**.
- 3. Wählen Sie einen Karteninhaber aus, klicken Sie auf <sup>:</sup> und dann auf Edit (Bearbeiten).
- 4. Wählen Sie unter **Credentials (Zugangsdaten)** Zugangsdaten aus. Klicken Sie auf und dann auf **Delete (Löschen)**.
- 5. Klicken Sie auf **Anwenden**.

#### **Fahrzeugkennzeichen als Zugangsdaten verwenden**

In diesem Beispiel sehen Sie, wie Sie eine Tür-Steuerung, eine Kamera mit AXIS License Plate Verifier und ein Fahrzeugkennzeichen als Zugangsdaten verwenden, um einem Fahrer Zugang zu gewähren.

- 1. Fügen Sie die Tür-Steuerung und die Kamera zu hinzu. Siehe *Geräte [hinzufügen](#page-6-0) auf Seite [7](#page-6-0)*
- 2. Legen Sie mithilfe der Funktion **Synchronize with server computer time (Mit Computerzeit des Servers synchronisieren)** Datum und Uhrzeit für die neuen Geräte fest. Siehe *Datum und Uhrzeit [einstellen](#page-64-0) auf Seite [65](#page-64-0)*.
- 3. Aktualisieren Sie die Firmware der neuen Geräte auf die neueste verfügbare Version. Siehe *Firmware [aktualisieren](#page-63-0) auf [Seite](#page-63-0) [64](#page-63-0)*.
- 4. Fügen Sie einen neuen Zugang hinzu, die mit Ihrer Tür-Steuerung verbunden ist. Siehe *[Hinzufügen](#page-135-0) eines Zugangs auf [Seite](#page-135-0) [136](#page-135-0)*.
	- 4.1 Fügen Sie auf **Seite A** einen Leser hinzu. Siehe *Leser [hinzufügen](#page-143-0) auf Seite [144](#page-143-0)*.
	- 4.2 Wählen Sie unter **Türeinstellungen** die Option **AXIS License Plate Verifier** als **Lesertyp** und geben Sie einen Namen für den Leser ein.
	- 4.3 Fügen Sie optional einen Leser oder ein REX-Gerät auf **Seite B** hinzu.
	- 4.4 **Ok** anklicken.
- 5. Installieren und aktivieren Sie AXIS License Plate Verifier auf Ihrer Kamera. Siehe das Benutzerhandbuch zu *AXIS [License](https://help.axis.com/axis-license-plate-verifier#install-the-application) Plate Verifier*.
- 6. Starten Sie AXIS License Plate Verifier.
- 7. Konfigurieren Sie AXIS License Plate Verifier.
	- 7.1 Gehen Sie zu **Konfiguration <sup>&</sup>gt; Zutrittskontrolle <sup>&</sup>gt; Verschlüsselte Kommunikation**.
	- 7.2 Klicken Sie unter **Authentifizierungsschlüssel für externes Peripheriegerät** auf **Authentifizierungsschlüssel anzeigen** und **Schlüssel kopieren**.
	- 7.3 Öffnen Sie AXIS License Plate Verifier über die Weboberfläche der Kamera.
	- 7.4 Setup nicht ausführen.
	- 7.5 Gehen Sie zu **Einstellungen**.
	- 7.6 Wählen Sie unter **Zutrittskontrolle** die Option **Sicherer Zugang** as **Typ**.

## <span id="page-169-0"></span>**Zugriffsverwaltung**

- 7.7 Geben Sie in **IP address (IP-Adresse)** die IP-Adresse für die Tür-Steuerung ein.
- 7.8 Fügen Sie in **Authentifizierungsschlüssel** den zuvor kopierten Authentifizierungsschlüssel ein.
- 7.9 Klicken Sie auf **Verbinden**.
- 7.10 Wählen Sie unter **Door controller name (Tür-Steuerung)** Ihre Tür-Steuerung aus.
- 7.11 Wählen Sie unter **Lesername** den Leser aus, den Sie zuvor hinzugefügt haben.
- 7.12 Schalten Sie Integration ein.
- 8. Fügen Sie den Karteninhaber hinzu, dem Sie Zugriff gewähren möchten. Siehe *[Karteninhaber](#page-163-0) hinzufügen auf Seite [164](#page-163-0)*
- 9. Fügen Sie dem neuen Karteninhaber die Zugangsdaten zum Fahrzeugkennzeichen hinzu. Siehe *[Zugangsdaten](#page-165-0) hinzufügen auf [Seite](#page-165-0) [166](#page-165-0)*
- 10. Fugen Sie eine Zugangsregel hinzu. Siehe *[Zugangsregel](#page-170-0) hinzufügen auf Seite [171](#page-170-0)*.
	- 10.1 Einen Zeitplan hinzufügen.
	- 10.2 Fügen Sie den Karteninhaber hinzu, dem Sie Zugang über das Fahrzeugkennzeichen gewähren möchten.
	- 10.3 Fügen Sie die Tür dem AXIS License Plate Verifier hinzu.

### **Gruppe hinzufügen**

Gruppen ermöglichen es Ihnen, Karteninhaber und deren Zugangsregeln gemeinsam und effizient zu verwalten.

- 1. Klicken Sie auf der Registerkarte Zugangsverwaltung auf
- 2. Klicken Sie unter Groups (Gruppen) auf **O** und ...
- 3. Geben Sie einen Namen für die Gruppe ein.
- 4. Wählen Sie **Global group (Globale Gruppe)** aus, damit der Karteninhaber auf den Subservern angezeigt und überwacht werden kann. Diese Option ist nur für auf dem Hauptserver erstellte Karteninhaber verfügbar. Siehe *[Multiserver](#page-154-0) BETA auf [Seite](#page-154-0) [155](#page-154-0)*.
- 5. So fügen Sie der Gruppe Karteninhaber hinzu:
	- 5.1 Klicken Sie unter **Cardholders (Karteninhaber)** auf .
	- 5.2 Wählen Sie einen Karteninhaber aus und klicken Sie auf **Hinzufügen**.
	- 5.3 Wiederholen Sie diesen Vorgang, um mehrere Karteninhaber hinzuzufügen.
	- 5.4 Klicken Sie auf  $\times$ , um den Vorgang zu beenden.
- 6. Auf **Hinzufügen** klicken.

So bearbeiten Sie eine Gruppe:

- 1. Klicken Sie auf der Registerkarte Zugangsverwaltung auf  $\Box$ .
- 2. Wählen Sie unter **Groups (Gruppen)** eine Gruppe aus und klicken Sie auf .
- 3. Ändern Sie die Einstellungen und klicken Sie auf **Apply (Übernehmen)**.

So löschen Sie eine Gruppe:

## <span id="page-170-0"></span>**Zugriffsverwaltung**

- 1. Klicken Sie auf der Registerkarte Zugangsverwaltung auf  $\Box$ .
- 2. Wählen Sie unter **Groups (Gruppen)** eine Gruppe aus und klicken Sie auf .
- 3. Klicken Sie auf **Delete (Löschen)** und anschließend auf **OK**.

## **Zugangsregel hinzufügen**

Eine Zugangsregel definiert die Bedingungen, die erfüllt sein müssen, damit der Zugang gewährt wird. Sie können sämtliche Zugangsregeln unter **Access rules (Anzeigeregeln)** ansehen. Dort werden die Anzahl der Karteninhaber, Gruppen, Zugänge und Zonen in der Zugangsregel angezeigt.

Eine Zugangsregel umfasst Folgendes:

- Karteninhaber und Karteninhabergruppen: Legen fest, wem der Zugang gewährt werden soll.
- Zeitpläne: Legen fest, wann der Zugang gewährt werden soll.
- Zugänge und Zonen: Geben an, wofür der Zugang gilt.

So fügen Sie eine Zugangsregel hinzu:

- 1. Klicken Sie auf der Registerkarte Zugangsverwaltung auf
- 2. Klicken Sie unter **Access rule (Zugangsregel)** auf .
- 3. Geben Sie einen Namen für die Zugangsregel ein.
- 4. Konfigurieren der Zeitpläne:
	- 4.1 Klicken Sie unter **Schedule (Zeitplan)** auf .
	- 4.2 Wählen Sie einen Zeitplan aus und klicken Sie auf **Hinzufügen**.
	- 4.3 Wiederholen Sie diesen Vorgang, um mehrere Zeitpläne hinzuzufügen.
	- 4.4 Um einen Zeitplan zu entfernen, wählen Sie ihn aus und klicken Sie auf  $\times$  .
	- 4.5 Klicken Sie auf  $\times$  , um den Vorgang zu beenden.
- 5. Konfigurieren der Karteninhaber und Gruppen:
	- 5.1 Klicken Sie unter **Cardholders (Karteninhaber)** oder **Groups (Gruppen)** auf .
	- 5.2 Wählen Sie den Karteninhaber oder die Gruppe aus und klicken Sie auf **Hinzufügen**.
	- 5.3 Wiederholen Sie diesen Vorgang, um mehrere Karteninhaber und Gruppen hinzuzufügen.
	- 5.4 Klicken Sie in der Liste auf einen Karteninhaber oder eine Gruppe, um die Details anzuzeigen.
	- 5.5 Um einen Karteninhaber oder eine Gruppe zu entfernen, wählen Sie ihn bzw. sie aus und klicken Sie auf  $\times$ .
	- 5.6 Klicken Sie auf  $\times$ , um den Vorgang zu beenden.
- 6. Zugänge und Bereiche konfigurieren:
	- 6.1 Klicken Sie unter **Doors (Zugänge)** oder **Zones (Zonen)** auf .

## **Zugriffsverwaltung**

- 6.2 Wählen Sie den Zugang oder die Zone aus und klicken Sie auf **Hinzufügen**.
- 6.3 Wiederholen Sie diesen Vorgang, um mehrere Zugänge und Zonen hinzuzufügen.
- 6.4 Um einen Zugang oder eine Zone zu entfernen, wählen Sie ihn bzw. sie aus und klicken Sie auf  $\times$  .
- 6.5 Klicken Sie auf  $\times$ , um den Vorgang zu beenden.
- 7. Auf **Hinzufügen** klicken.

So bearbeiten Sie eine Zugangsregel:

- 1. Klicken Sie auf der Registerkarte Zugangsverwaltung auf  $\Box$ .
- 2. Wählen Sie unter **Access rules ( Zugangsregeln)** eine Zugangsregel aus und klicken Sie auf .
- 3. Ändern Sie die Einstellungen und klicken Sie auf **Apply (Übernehmen)**.

So löschen Sie eine Zugangsregel:

- 1. Klicken Sie auf der Registerkarte Zugangsverwaltung auf  $\Box$ .
- 2. Wählen Sie unter **Access rules (Zugangsregeln)** eine Zugangsregel aus und klicken Sie auf und auf **Delete (Löschen)**.
- 3. Klicken Sie auf **OK**.

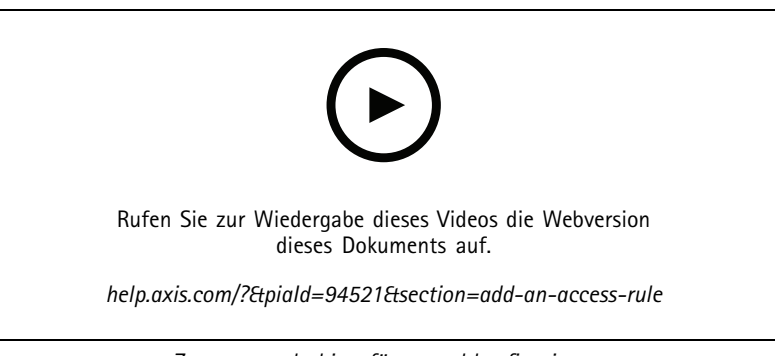

*Zugangsregeln hinzufügen und konfigurieren*

## **Zugänge**

Rufen Sie in der Registerkarte Zugriffsverwaltung ∪■ auf, um eine Liste der zum System hinzugefügten Zugänge anzuzeigen, inklusive Zugangsstatus, Verriegelungsstatus und Zonen, in denen sich der Zugang befindet. Sie können manuelle Aktionen durchführen und Entriegelungspläne für Zugänge konfigurieren.

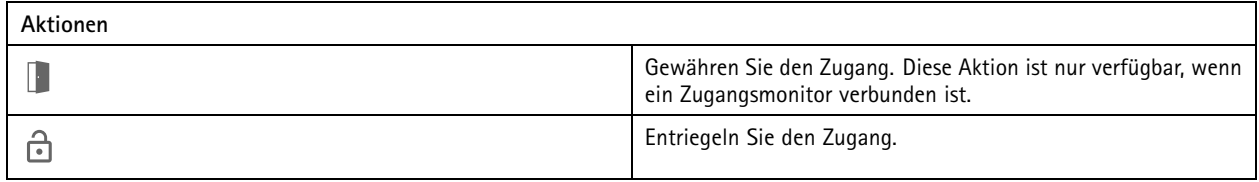

## **Zugriffsverwaltung**

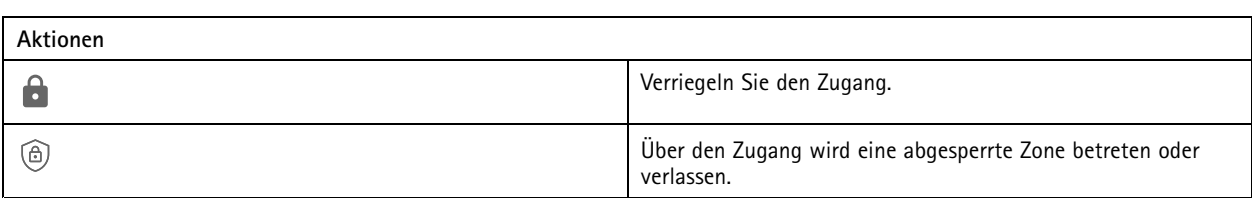

So bearbeiten Sie einen Zugang:

- 1. Klicken Sie auf einen Zugang in der Liste und klicken Sie dann auf
- 2. So fügen Sie Entriegelungspläne hinzu:
	- 2.1 Klicken Sie unter **Unlock schedules (Entriegelungspläne)** auf .
	- 2.2 Wählen Sie einen Zeitplan aus und klicken Sie auf **Hinzufügen**.
	- 2.3 Wiederholen Sie diesen Vorgang, um mehrere Entriegelungspläne hinzuzufügen. Klicken Sie auf  $\times$  , um den Vorgang zu beenden.
	- 2.4 Um einen Entriegelungsplan zu entfernen, wählen Sie ihn aus und klicken Sie auf  $\times$ .
- 3. Sie können **First person in (Erste Person in)** aktivieren, damit der Zugang erst entriegelt wird, nachdem während dem Entriegelungszeitplan einer Person mit der entsprechenden Berechtigung Zutritt gewährt wurde.
- 4. Klicken Sie auf **Übernehmen**.

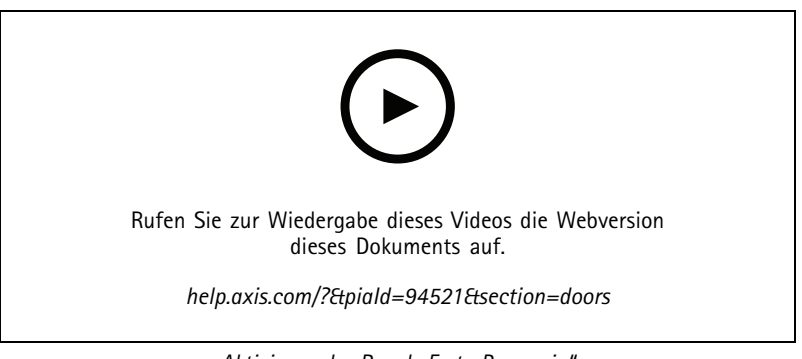

*Aktivieren der Regel "Erste Person in"*

So führen Sie eine Aktion für Zugänge durch:

- 1. Wählen Sie die Zugänge in der Liste aus und klicken Sie auf \*\*\*
- 2. Wählen Sie eine Aktion aus, um die Aktion für die ausgewählten Zugänge durchzuführen.

## <span id="page-173-0"></span>**Zugriffsverwaltung**

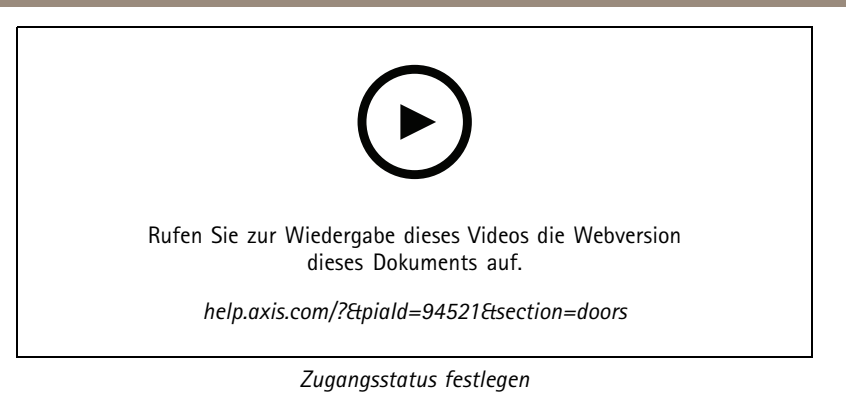

### **Zonen**

Klicken Sie auf der Registerkarte "Access Management" (Zugangsverwaltung) auf ↓■ , um eine Liste der im System vorhandenen Zonen sowie den Zonenstatus anzuzeigen. Sie können manuelle Aktionen durchführen und Entriegelungspläne für Zonen konfigurieren.

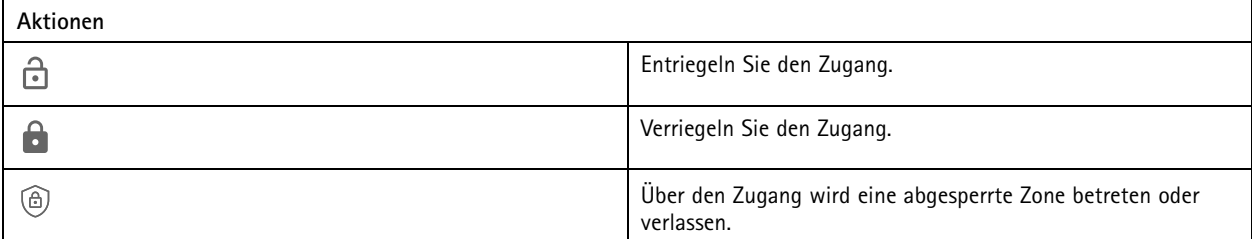

So bearbeiten Sie eine Zone:

- 1. Klicken Sie auf eine Zone in der Liste und klicken Sie dann auf
- 2. So fügen Sie Entriegelungspläne hinzu:
	- 2.1 Klicken Sie unter **Unlock schedules (Entriegelungspläne)** auf .
	- 2.2 Wählen Sie einen Zeitplan aus und klicken Sie auf **Hinzufügen**.
	- 2.3 Wiederholen Sie diesen Vorgang, um mehrere Zeitpläne hinzuzufügen.
	- 2.4 Klicken Sie auf  $\times$ , um den Vorgang zu beenden.
	- 2.5 Wählen Sie **Perimeter doors (Umgrenzungszugänge)** oder **Internal doors (Interne Zugänge)** aus, um festzulegen, für welche Zugänge der Entriegelungsplan gelten soll.
- 3. Klicken Sie auf **Übernehmen**.

So führen Sie eine Aktion für eine Zone durch:

- 1. Wählen Sie eine Zone in der Liste aus und klicken Sie auf \*\*\* .
- 2. Wählen Sie eine Aktion aus.
- 3. Wählen Sie aus, ob die Aktion auf alle Zugänge, Umgrenzungszugänge oder interne Zugänge angewendet werden soll.

## <span id="page-174-0"></span>**Zugriffsverwaltung**

### **Berichte exportieren**

Sie können Berichte exportieren, die verschiedene Arten von Informationen über das System enthalten. Der Bericht wird als kommagetrennte Datei (CSV) exportiert und im Standardordner für heruntergeladene Dateien gespeichert.

1. Klicken Sie auf der Registerkarte Zugangsverwaltung auf

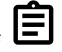

2. Klicken Sie auf eine Option, wählen Sie den Ort zum Speichern des Berichts aus, und klicken Sie auf **Save (Speichern)**.

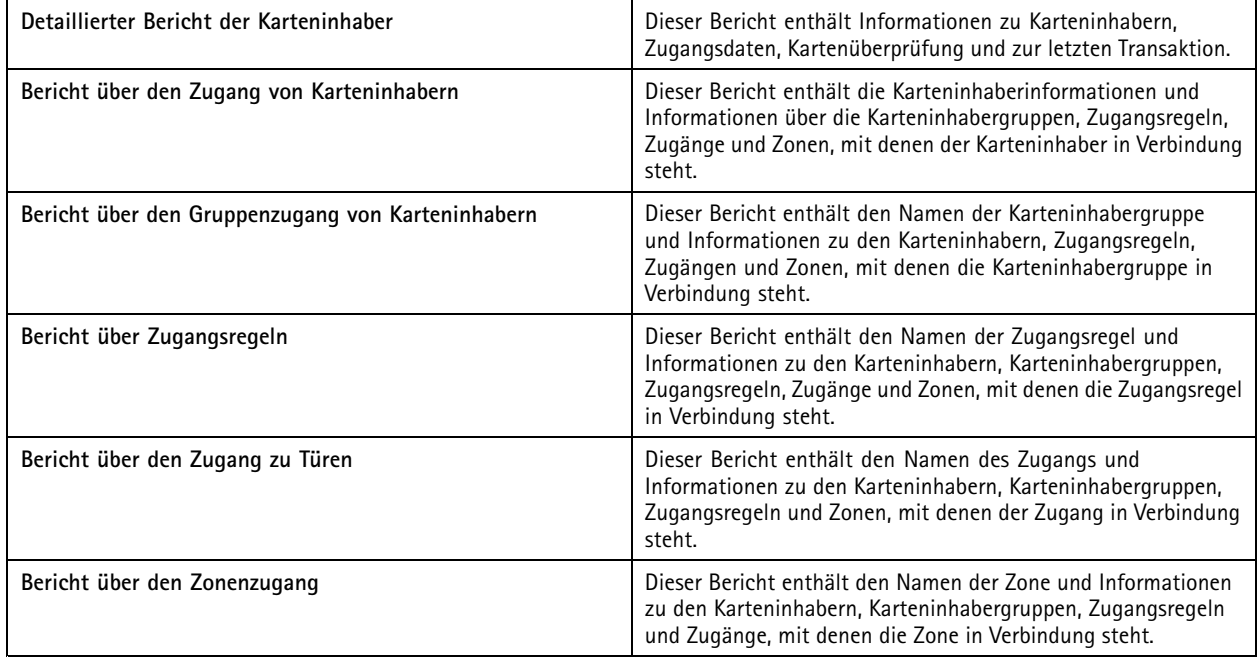

## **Zugriffsverwaltungseinstellungen**

So passen Sie die Karteninhaberfelder an, die im Zugriffsverwaltungsdashboard verwendet werden:

- 1. Klicken Sie auf der Registerkarte Zugangsverwaltung auf  $\mathbf{\Omega}$ .
- 2. Klicken Sie auf **Add custom field (Benutzerdefiniertes Feld hinzufügen)** und geben Sie einen Namen ein. Sie können bis zu sechs benutzerdefinierte Felder hinzufügen.
- 3. Klicken Sie auf **Übernehmen**.

So aktivieren Sie die Verwendung eines Gebäude-Zugangscodes, um Ihr Zutrittssystem zu überprüfen:

- 1. Klicken Sie auf der Registerkarte Zugangsverwaltung auf  $\bullet$ .
- 2. Aktivieren Sie **Facility code (Gebäude-Zugangscode)**.
- 3. Klicken Sie auf **Übernehmen**.

#### Hinweis

Sie müssen beim Konfigurieren von Identifizierungsprofilen außerdem die Option **Include facility code for card validation (Gebäude-Zugangscode in Kartenprüfung einbeziehen)** auswählen. Siehe *[Identifizierungsprofile](#page-148-0) auf Seite [149](#page-148-0)*.

So bearbeiten Sie die E-Mail-Vorlage:

## <span id="page-175-0"></span>**Zugriffsverwaltung**

- 1. Klicken Sie auf der Registerkarte Zugangsverwaltung auf  $\bullet$ .
- 2. Ändern Sie unter **E-Mail-Vorlage** den Betreff und den Textkörper.
- 3. **Include visiting time in the email (Besuchszeit in E-Mail-Adresse einbinden)** ist standardmäßig festgelegt.
- 4. Klicken Sie auf **Übernehmen**.

## **Import und Export**

### **Importieren**

Über diese Option können Karteninhaber, Karteninhabergruppen, Zugangsdaten und Bilder von Karteninhabern aus einer CSV-Datei importiert werden. Stellen Sie zum Importieren von Bildern von Karteninhaber sicher, dass der Server Zugriff auf die Bilder hat.

Beim Importieren von Karteninhabern speichert das Zugangsverwaltungssystem automatisch die Systemkonfiguration inklusive sämtlicher Hardwarekonfiguration und löscht alle zuvor gespeicherten.

Sie können Benutzer auch über eine Active-Directory-Datenbank als Karteninhaber zuweisen (siehe *[Active-Directory-Einstellungen](#page-156-0)BETA auf [Seite](#page-156-0) [157](#page-156-0)*).

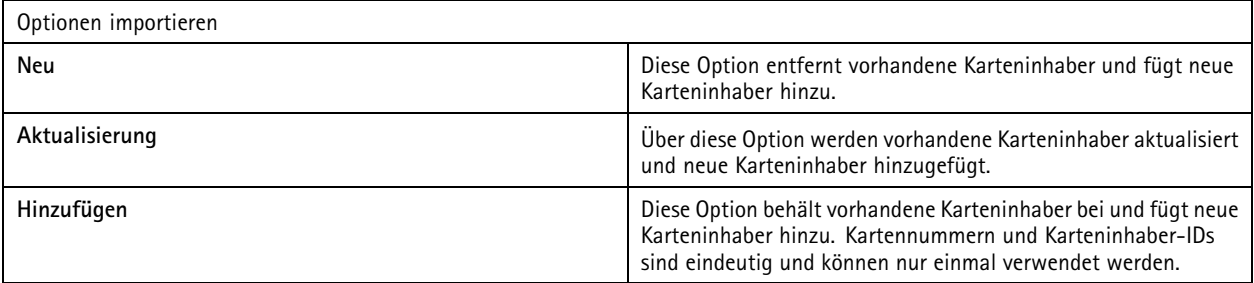

- 1. Klicken Sie auf der Registerkarte Zugangsverwaltung auf  $\mathbb T$ .
- 2. Wählen Sie die Option **Import (Importieren)** im Drop-Down Menü **Select action (Aktion wählen)**.
- 3. Wählen Sie **Neu**, **Aktualisieren** oder **Hinzufügen**.
- 4. Importeinstellungen konfigurieren.
- 5. Klicken Sie auf **Browse (Durchsuchen)** und navigieren Sie zur CSV-Datei. Klicken Sie auf **Load (Laden)**.
- 6. Klicken Sie unter **Column mapping (Spaltenzuordnung)** auf und weisen Sie jeder Spalte eine Überschrift zu, falls **First row is header (Erste Zeile ist Kopfzeile)** nicht ausgewählt ist.
- 7. Wenn die CSV-Datei benutzerdefinierte Felder enthält, steht in der Überschrift der benutzerdefinierten Felder **Nicht festgelegt**. Klicken Sie auf und weisen Sie eine Überschrift zu.
- 8. Klicken Sie auf **Importieren**.

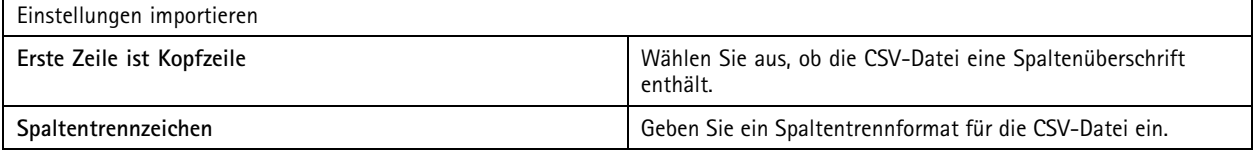

## **Zugriffsverwaltung**

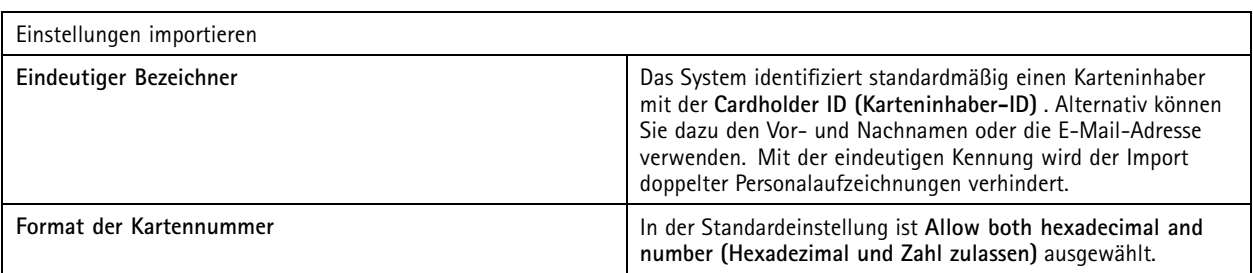

### **Export**

Diese Option exportiert die Daten des Karteninhabers im System in eine CSV-Datei.

- 1. Klicken Sie auf der Registerkarte Zugangsverwaltung auf
- 2. Wählen Sie im Drop-Down Menü **Action (Aktion) Export (Exportieren)**.
- 3. Klicken Sie auf **Export**.

aktualisiert bei Änderungen der Konfiguration in C:\ProgramData\Axis Communications\AXIS Camera Station\Components\AXIS Secure Entry\Cardholder photos die Karteninhaber.

### **Zurücksetzen**

Beim Import von Karteninhabern wird die Konfiguration des Systems automatisch gespeichert. Über **Reset (Zurücksetzen)** werden die Daten des Karteninhabers und die Hardwarekonfiguration auf die Voreinstellungen vor dem letzten Import des Karteninhabers zurückgesetzt.

- 1. Klicken Sie auf der Registerkarte Zugangsverwaltung auf  $\mathbb{T}_\mathbb{R}$ .
- 2. Wählen Sie die Option **Reset (Zurücksetzen)** im Drop-Down Menü **Action (Aktion)**.
- 3. Klicken Sie auf **Reset (Zurücksetzen)**.

## <span id="page-177-0"></span>Überwachung des Systemzustands BETA

## Überwachung des Systemzustands BETA

Über die Registerkarte "System Health Monitoring" (Überwachung des Systemzustands) können Sie die Zustandsdaten eines einzelnen oder mehrerer -Systeme in demselben Netzwerk überwachen.

Wenn Sie Systeme in verschiedenen Netzwerken verwalten, stellt die Server-Überwachung in "My Systems" (Meine Systeme) die gleichen Funktionen über die Cloud bereit.

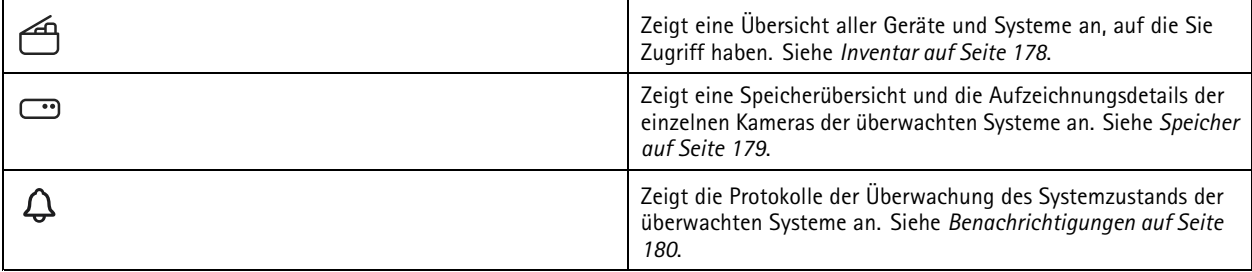

### **Einschränkungen**

- Sie können den Speicher für Aufzeichnungen auf AXIS S3008 Recorder nicht überwachen.
- Die Benachrichtigungseinstellungen wirken sich nur auf den lokalen Server zur Überwachung des Systemzustands aus.
- Das System kennzeichnet Aufzeichnungen mit Ausnahme von kontinuierlichen und durch Bewegung ausgelösten Aufzeichnungen mit dem Aufzeichnungstyp **None (Keine)**.

### **Vorgehensweise**

- 1. *Konfigurieren Sie Überwachung des [Systemzustands](#page-157-0) BETA auf Seite [158](#page-157-0)*
	- 1.1 Benachrichtigungen einrichten. Siehe *[Benachrichtigungen](#page-158-0) auf Seite [159](#page-158-0)*.
	- 1.2 Multisytem richten. Siehe *[Multisystem](#page-159-0) auf Seite [160](#page-159-0)*.
- 2. Überwachen Sie den Systemzustand von Systemen.
	- 2.1 *Inventar auf Seite 178*
	- 2.2 *[Speicher](#page-178-0) auf Seite [179](#page-178-0)*
	- 2.3 *[Benachrichtigungen](#page-179-0) auf Seite [180](#page-179-0)*

### **Inventar**

Auf der Inventarseite finden Sie eine Übersicht über die Geräte und Systeme, auf die Sie Zugriff haben.

- 1. Klicken Sie auf der Registerkarte **System Health Monitoring (Überwachung des Systemzustands)BETA** auf .
- 2. Um eine Zusammenfassung eines Systems zu erhalten, klicken Sie auf **AXIS Camera Station**.

Die Informationen werden auf der rechten Seite angezeigt, einschließlich System- und Serverdetails.

3. Um eine Übersicht über ein Gerät anzuzeigen, klicken Sie auf das Gerät in der Liste.

Die Informationen werden auf der rechten Seite angezeigt, einschließlich der Gerätedetails und der Speicherinformationen, wenn das Gerät eine Videoquelle enthält.

## <span id="page-178-0"></span>Überwachung des Systemzustands BETA

- 4. Um den Systembericht herunterzuladen, wählen Sie die Option **AXIS Camera Station system report (AXIS Camera Station-Systembericht)** im Drop-Down Menü **Create report (Bericht erstellen)** aus. Siehe *[Systembericht](#page-188-0) auf Seite [189](#page-188-0)*.
- 5. So laden Sie einen Bericht zur Überwachung des Systemzustands herunter:
	- 5.1 Wählem Sie im Drop-Down Menü **Create report (Bericht erstellen)** die Option **System Health Monitoring report (Bericht zur Überwachung des Systemzustands)** aus.
	- 5.2 Um die Datenbank in den Bericht einzubeziehen, wählen Sie **Alle Datenbanken einbeziehen** und klicken Sie auf **Herunterladen**.
	- 5.3 Wenn der Bericht fertig ist, klicken Sie, um ihn zu speichern.

### **Speicher**

Die Speicherseite zeigt die Speicherübersicht und die Aufzeichnungsdetails der einzelnen Kameras der überwachten Systeme an. Klicken Sie auf eine Spaltenüberschrift, um nach dem Inhalt der Spalte zu sortieren.

- 1. Klicken Sie auf der Registerkarte **System Health Monitoring (Überwachung des Systemzustands)BETA** auf .
- 2. Wenn Sie Multisystem-Zustandsdaten überwachen, wählen Sie ein System aus dem Drop-Down Menü aus.

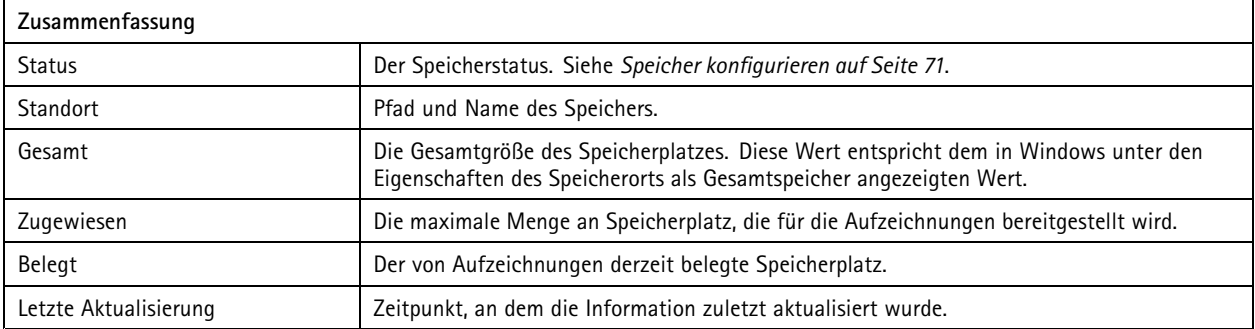

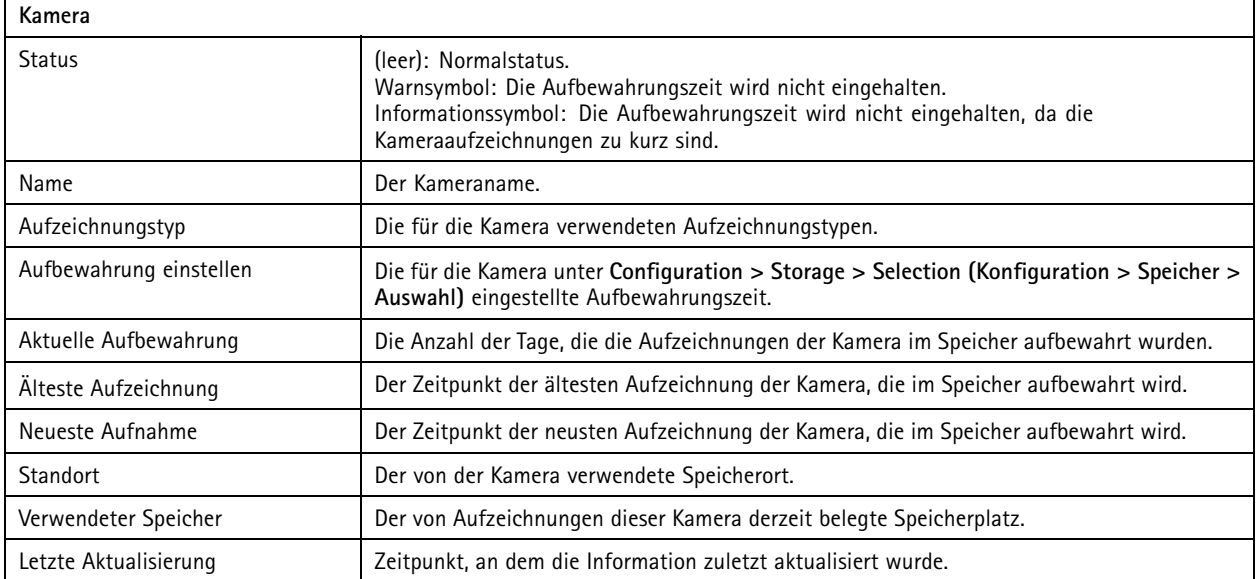

# <span id="page-179-0"></span>Überwachung des Systemzustands BETA

# **Benachrichtigungen**

Die Benachrichtigungsseite zeigt die Protokolle der Überwachung des Systemzustands der überwachten Systeme an. Klicken Sie auf eine Spaltenüberschrift, um nach dem Inhalt der Spalte zu sortieren.

Klicken Sie auf der Registerkarte **System Health Monitoring (Überwachung des Systemzustands)BETA** auf .

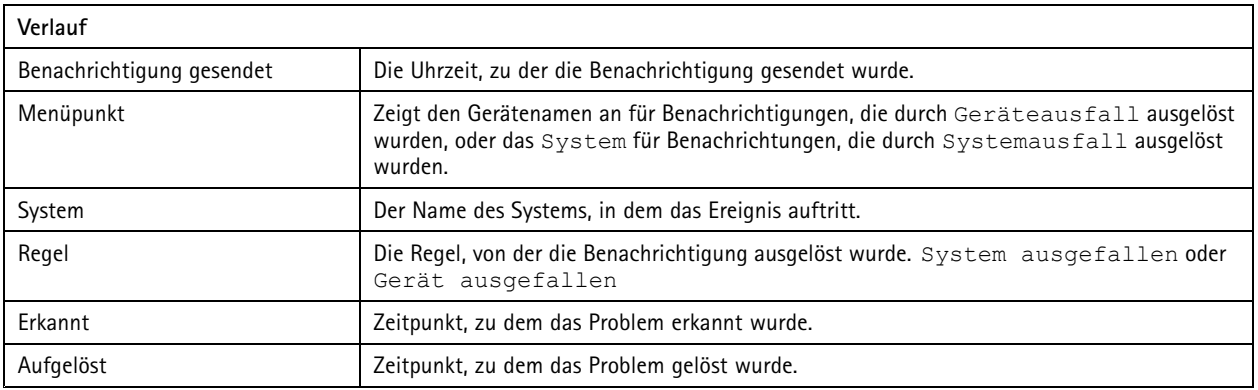
### **Hotkeys**

## **Hotkeys**

Auf der Registerkarte "Hotkeys" werden die verfügbaren Hotkeys angezeigt. Der Typ des Hotkeys hängt von der verwendeten ACS-Steuerung ab.

- Eine Tastenkombination auf der Tastatur
- Eine Tastenkombination auf dem Funktionstastenfeld
- Eine Joystick-Taste
- Eine Jog Dial-Taste

Wenn Sie eine Kamera oder Ansicht von einem verbundenen Server löschen, werden die entsprechenden Hotkeys ebenfalls gelöscht.

Das System unterteilt die Hotkeys in die folgenden Kategorien:

- Kamera
- Geräteverwaltung
- Die Kamera aufrufen
- Die Option Ansicht aufrufen
- •Navigation
- PTZ-Voreinstellungen
- •Aufzeichnungen
- •Sequenzen
- •Geteilte Ansicht
- •Lasche
- Weitere

Die Aktionen in den Kategorien "Navigate to cameras (Kameras aufrufen)" und "Navigate to views (Ansichten aufrufen)" müssen manuell zugewiesen werden.

#### Hinweis

- Bereits für eine andere Aktion verwendete Hotkeys werden beim Hinzufügen oder Bearbeiten mit Warnsymbolen gekennzeichnet. Um den Konflikt anzuzeigen, den Mauszeiger auf das Warnsymbol führen. Mit der Taste ESC abbrechen. Mit der Taste EINGABE den Hotkey verwenden. Die den Konflikt auslösende Belegung wird dabei automatisch entfernt.
- Bei einer Verbindung zu mehreren Servern sind in den Kategorien "Navigate to cameras" (Kameras aufrufen) und "Navigate to views" (Ansichten aufrufen) auch die Kameras und Ansichten der verbundenen Server aufgelistet.

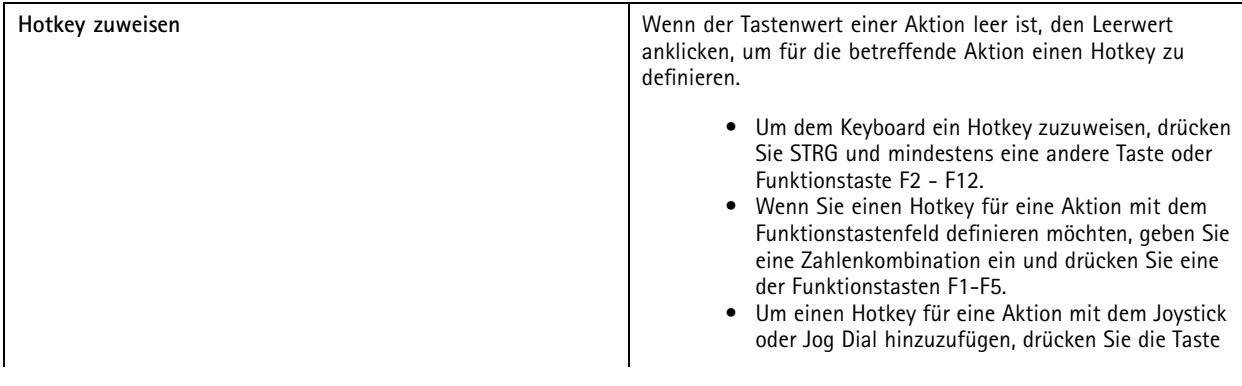

## **Hotkeys**

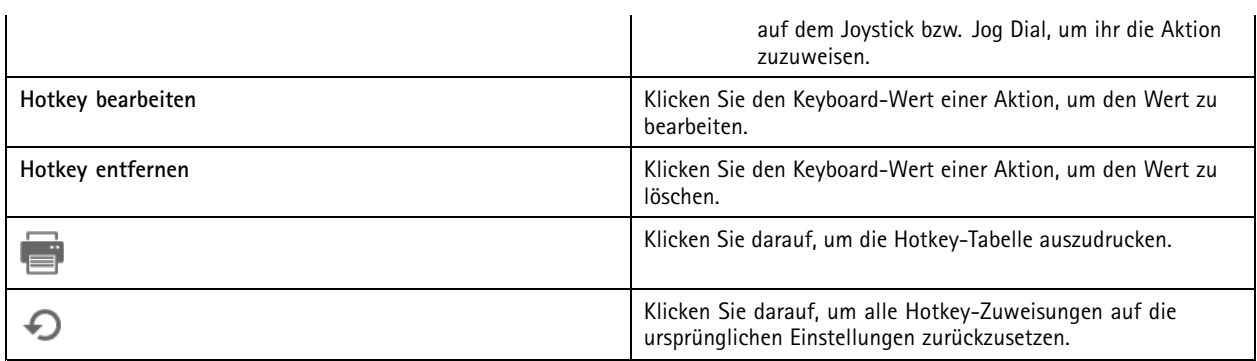

## **Video Surveillance Control Board Tasten**

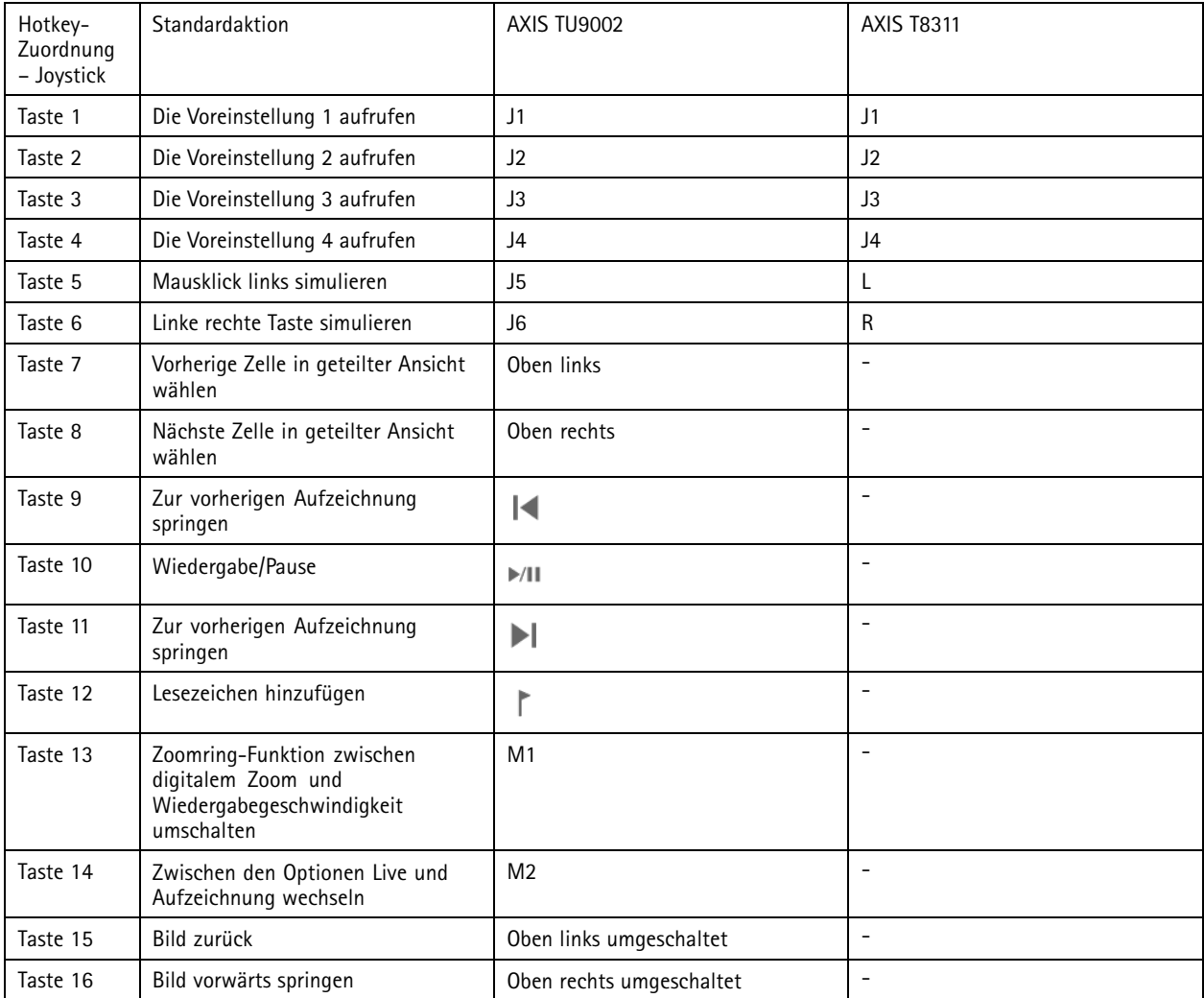

## **Hotkeys**

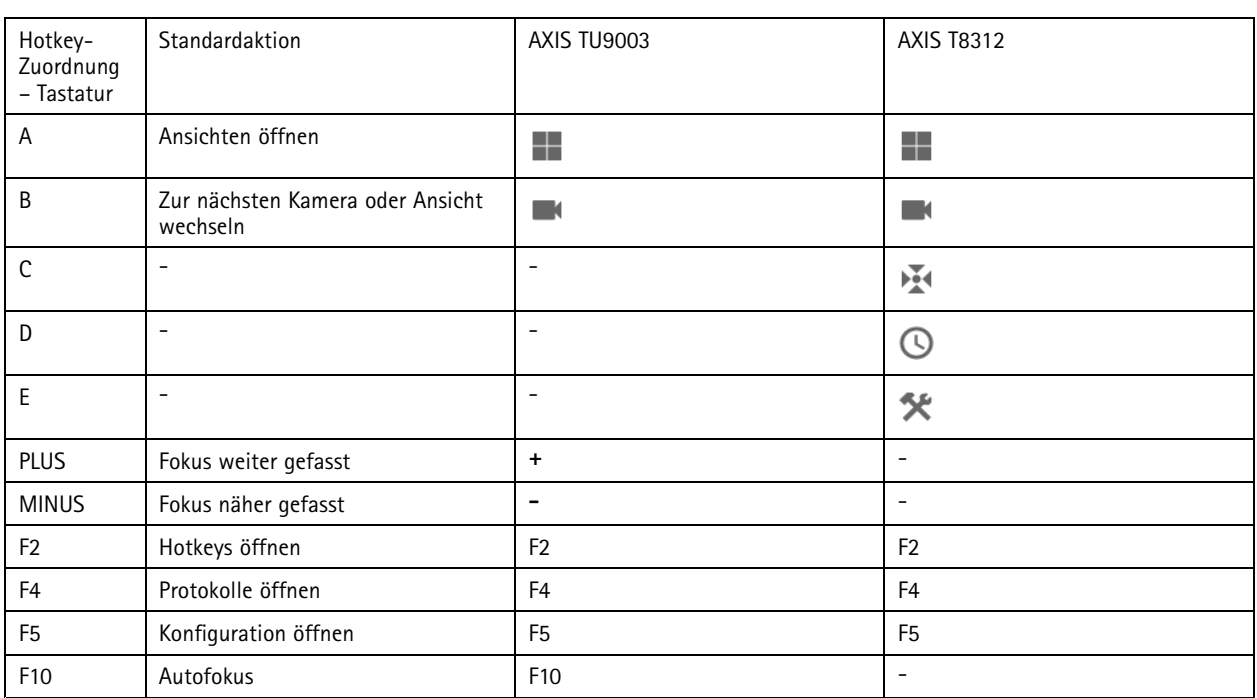

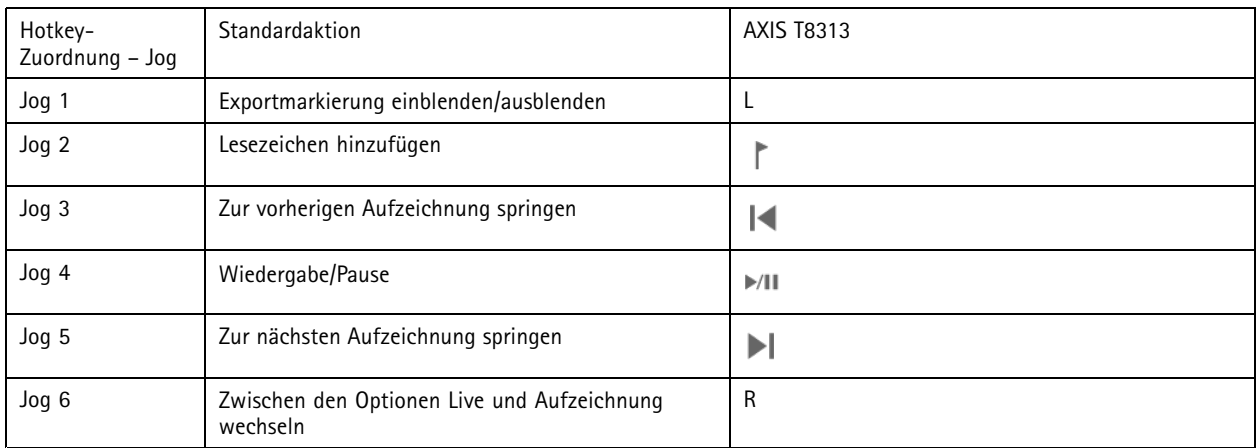

Hinweis

AXIS T8311 Video Surveillance Joystick unterstützt die Joystick-Tasten 7–10 nicht.

### Protokolle

## Protokolle

Standardmäßig werden auf der Registerkarte "Logs (Protokolle)" die Live-Protokolle einschließlich Live-Alarme, Ereignisse und Audit-Protokolle angezeigt. Sie können auch nach älteren Protokollen suchen. Konfigurieren Sie die Anzahl der Tage für die Speicherung von Protokollen unter **Configuration <sup>&</sup>gt; Server <sup>&</sup>gt; Settings (Konfiguration <sup>&</sup>gt; Server <sup>&</sup>gt; Einstellungen)**.

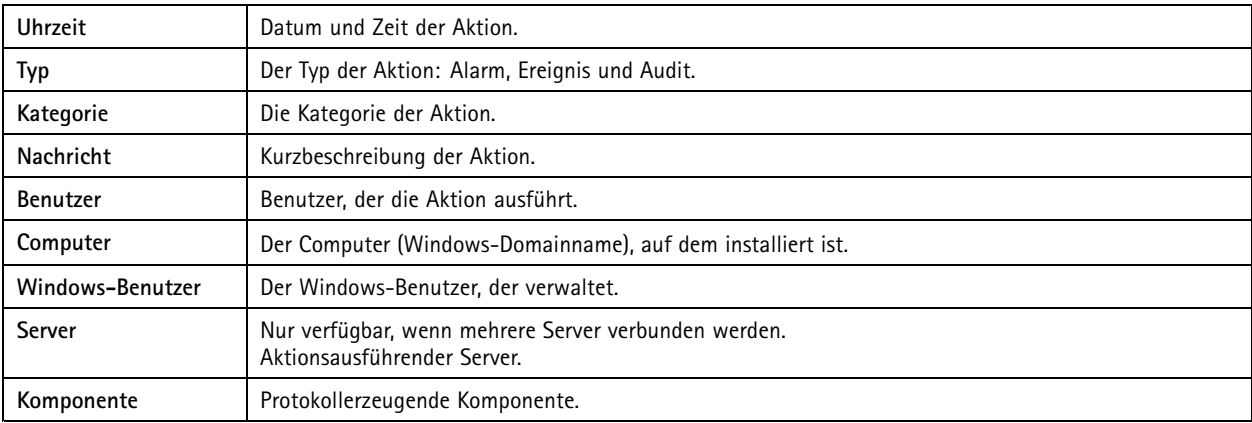

**Protokolle durchsuchen**

- 1. Klicken Sie in der Registerkarte Protokolle unter **Protokollsuche** auf **Suchen**.
- 2. Geben Sie in das Filterfeld die Schlüsselwörter ein. durchsucht die Protokollliste außer in **Time (Zeit)** und zeigt die Suchergebnisse an, die alle Schlüsselwörter enthalten. Unterstützte Suchoperatoren finden Sie unter *Suche [optimieren](#page-41-0) auf [Seite](#page-41-0) [42](#page-41-0)*.
- 3. Wählen Sie **Alarms (Alarme)**, **Audits** oder **Events (Ereignisse)** unter **Filter** aus.
- 4. Wählen Sie im Kalender ein Datum oder einen Datumsbereich aus.
- 5. Wählen Sie **Start time (Startzeit)** und **End time (Endzeit)** aus den Drop-Down Menüs aus.
- 6. Klicken Sie auf **Suchen**.

#### **Alarmprotokoll**

Das Alarmprotokoll zeigt Systemalarme sowie Alarme, die auf Basis von Regeln und Bewegungserkennung generiert wurden, in einer Liste an. Die Liste enthält Datum und Uhrzeit des Alarms, die Alarmkategorie sowie eine Alarmnachricht. Siehe *[Alarme](#page-185-0)*.

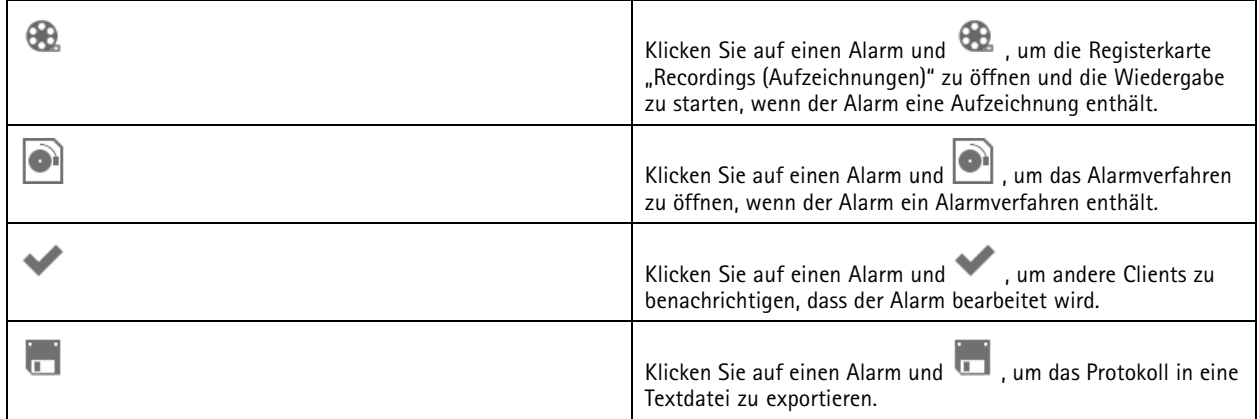

**Ereignisprotokoll**

### Protokolle

Das Ereignisprotokoll zeigt Kamera- und Server-Ereignisse, z. B. Aufzeichnungen, Auslöser, Alarme, Fehler und Systemmeldungen in einer Liste an. Die Liste enthält Datum und Uhrzeit des Ereignisses, die Ereigniskategorie sowie eine Ereignismeldung. Wählen Sie die

Ereignisse und klicken Sie auf **im der Toolbar, um die Ereignisse zu exportieren und als Textdatei abspeichern.** 

#### **Audit-Protokoll**

Im Audit-Protokoll finden Sie alle Benutzeraktionen, wie beispielsweise manuelle Aufzeichnungen, gestartete oder gestoppte Videostreams und Aktionsregeln, sowohl von Zugängen als auch von Karteninhabern erstellte. Wählen Sie die Audits aus und klicken

Sie in der Werkzeugleiste auf **Danzen auch der Audits als Textdatei zu exportieren.** 

### <span id="page-185-0"></span>Alarme

### Alarme

Die Registerkarte Alarme ist am unteren Rand des Clients verfügbar und zeigt ausgelöste Ereignisse und Systemalarme an. Informationen zum Erstellen eines Alarms finden Sie unter *[Aktionsregeln](#page-83-0)*. Informationen zum Alarmtyp "Wartung der Datenbank erforderlich", siehe *[Datenbankwartung](#page-204-0) auf Seite [205](#page-204-0)*

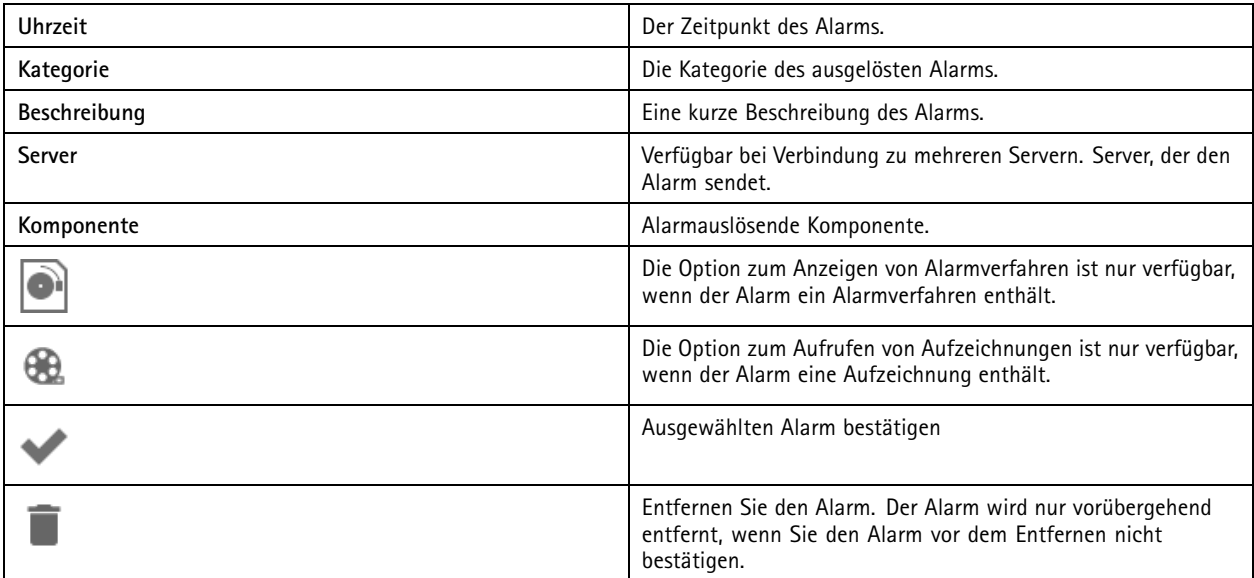

Umgang mit einem spezifischen Alarm:

- 1. Klicken Sie auf **Alarms and Tasks (Alarme und Aufgaben)** am unteren Rand des Clients und klicken Sie auf die Registerkarte **Alarms (Alarme)**.
- 2. Wählen Sie für Alarme mit einer Aufzeichnung den Alarm aus und klicken Sie auf (20), um auf der Registerkarte **Recording alerts (Aufzeichnungsalarme)** die Aufzeichnung aufzurufen.
- 3. Für Alarme ohne eine Aufzeichnung öffnen Sie eine Registerkarte mit Live-Ansicht und doppelklicken Sie auf den Alarm, um die Aufzeichnung für den Zeitpunkt des Alarms auf der Registerkarte **Recording alerts (Aufzeichnungsalarme)** anzuzeigen.
- 4. Für Alarme mit einem Alarmverfahren wählen Sie den Alarm aus und klicken Sie auf **och dem**, um das Alarmverfahren zu öffnen.
- 5. Um andere Clients darüber zu informieren, dass die Alarme bearbeitet wurden, wählen Sie die Alarme aus und klicken

Sie auf **19** 

6. Um die Alarme aus der Liste zu entfernen, wählen Sie die Alarme aus und klicken Sie auf .

## Aufgaben

## Aufgaben

Die Registerkarte "Tasks (Aufgaben)" wird unten im -Client angezeigt.

Die folgenden Aufgaben sind benutzerspezifisch. Sie werden nur Administratoren und dem einleitenden Benutzer angezeigt.

- Systembericht
- Vorfallsbericht erstellen
- Aufzeichnungen exportieren

Administratoren können alle Aufgaben aller Benutzer, einschließlich benutzerspezifischer Aufgaben, aufrufen und durchführen.

Bediener und Betrachter können:

- Alle selbst eingeleiteten Aufgaben und die nicht-benutzerspezifischen Aufgaben anderer Benutzer aufrufen.
- • Eigene eingeleitete Aufgabe abbrechen oder erneut einleiten. Erneut eingeleitet können nur Aufgaben zu Vorfallsberichten und zum Exportieren von Aufzeichnungen.
- Die Resultate aller Aufgaben in der Liste aufrufen.
- Erledigte Aufgaben aus der Liste entfernen. Dies betrifft nur den lokalen Client.

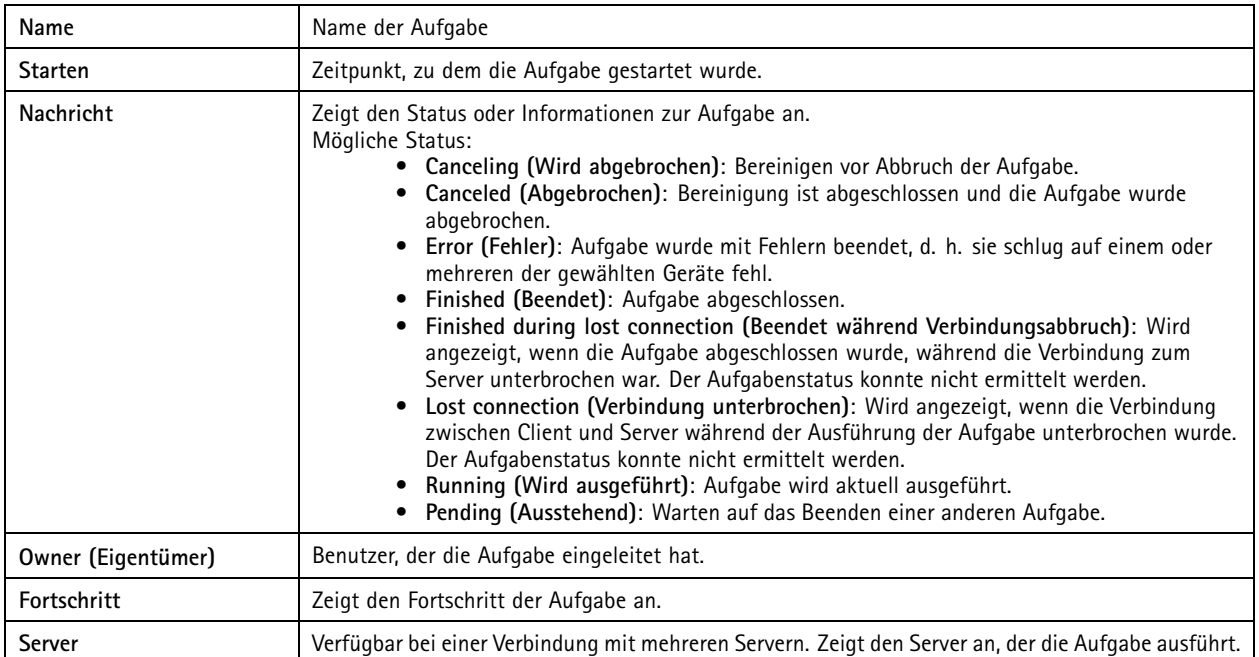

Eine oder mehrere Aufgaben erledigen:

- 1. Klicken Sie auf **Alarms and Tasks (Alarme und Aufgaben)** am unteren Rand des Clients und klicken Sie auf die Registerkarte **Tasks (Aufgaben)**.
- 2. Wählen Sie die Aufgaben aus und klicken Sie auf eine der Aktionen.

## Aufgaben

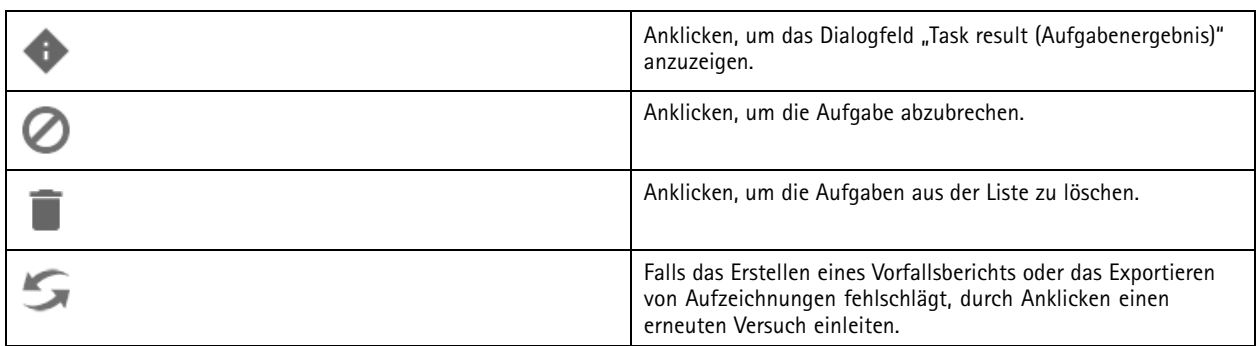

#### **Aufgabenergebnis**

Falls eine Aufgabe auf mehreren Geräten ausgeführt wurde, werden die Einzelergebnisse für die Geräte angezeigt. Alle fehlgeschlagenen Vorgänge müssen manuell überprüft und konfiguriert werden.

Für die meisten Aufgaben werden folgende Details aufgeführt. Für Aufgaben wie das Exportieren von Aufzeichnungen und Systemberichte auf die Aufgabe doppelklicken, um den Ordner mit den gespeicherten Dateien zu öffnen.

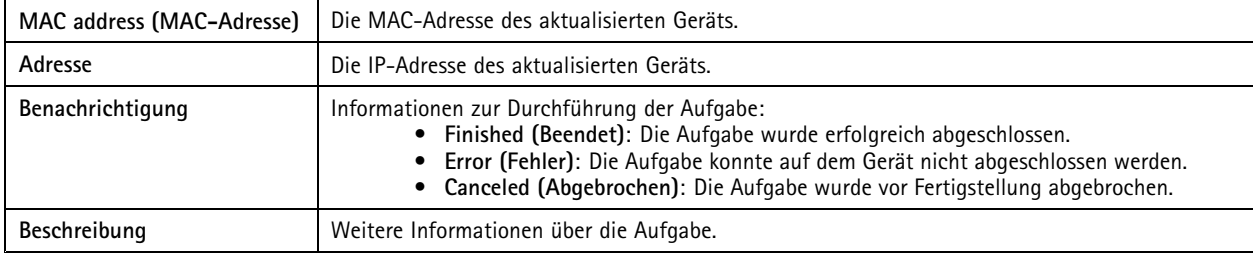

Je nach Art der durchgeführten Aufgabe werden die folgenden Details aufgeführt:

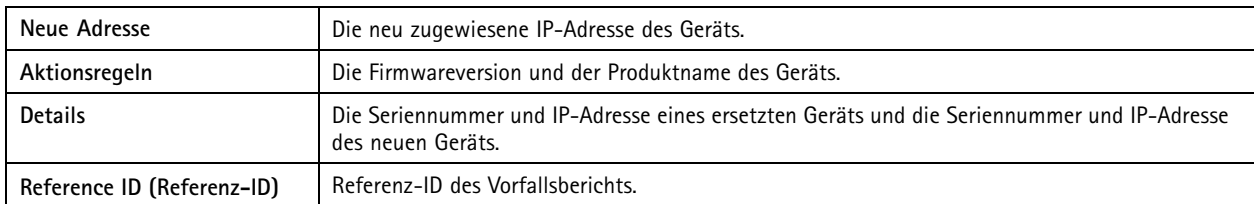

## <span id="page-188-0"></span>Berichte erstellen

### Berichte erstellen

## **Client-Konfigurationsdatei**

Um einen Übersichtsbericht zur Konfiguration des Clientsystems im Dateiformat HTML zu erstellen, rufen Sie **<sup>&</sup>gt; Help <sup>&</sup>gt; Client configuration sheet (> Hilfe <sup>&</sup>gt; Client-Konfigurationsdatei)** auf. Dieser ist bei der Fehlerbehebung und bei der Kontaktaufnahme mit dem Support hilfreich.

### **Server-Konfigurationsdatei**

Rufen Sie **<sup>&</sup>gt; Help <sup>&</sup>gt; Server configuration sheet (> Hilfe <sup>&</sup>gt; Serverkonfigurationsdatei)** auf und wählen Sie einen Server zum Erstellen eines Übersichtsberichts zur Erstellung des Serversystems im Dateiformat HTML aus. Der Bericht enthält allgemeine Informationen über Konfiguration, Kameraeinstellungen, einschließlich Aktionsregeln, Zeitpläne, Aufzeichnungsspeicher, Zusatzgeräte und Lizenzen. Dieser ist bei der Fehlerbehebung und bei der Kontaktaufnahme mit dem Support hilfreich.

## **Systembericht**

Der Server-Bericht ist eine .zip-Datei mit Parametern und Protokolldateien, die den Axis Customer Support bei der Analyse Ihres Systems unterstützen.

Fügen Sie immer einen Server-Bericht bei, wenn Sie sich an den Kundensupport wenden.

- 1. Um einen Server-Bericht zu erstellen **<sup>&</sup>gt; Help <sup>&</sup>gt; System report ( <sup>&</sup>gt; Hilfe <sup>&</sup>gt; Systembericht)** aufrufen.
- 2. Bearbeiten Sie den Dateinamen, wenn Sie den automatisch generierten Dateinamen ändern möchten.
- 3. Klicken Sie **Durchsuchen**, um anzugeben, wo der Server-Bericht gespeichert werden soll.
- 4. Wählen Sie **Ordner automatisch öffnen, wenn Bericht erstellt wurde**, um den Ordner automatisch zu öffnen, sobald der Systembericht erstellt wurde.
- 5. Wählen Sie **Alle Datenbanken einschließen**, um die Datenbank dem Server-Bericht hinzuzufügen. Die Datenbank des Video Management Systems speichert Informationen zu Aufzeichnungen und Daten, die für das problemlose Funktionieren des Systems erforderlich sind.
- 6. Wählen Sie **Alle Screenshots von allen Monitoren einschließen**, um dem Server-Bericht Screenshots hinzuzufügen. Screenshots von allen Monitoren können die Analyse des Systemberichts erleichtern.
- 7. Klicken Sie auf **OK**.

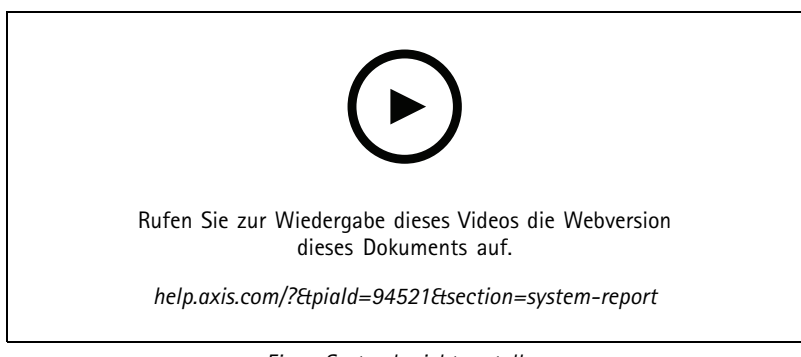

*Einen Systembericht erstellen*

### Berichte erstellen

### **AXIS Installation Verifier**

AXIS Installation Verifier startet einen Leistungstest, mit dem überprüft wird, ob sämtliche Geräte in einem System nach der Installation funktionieren. Die Ausführung des Test dauert etwa 20 Minuten.

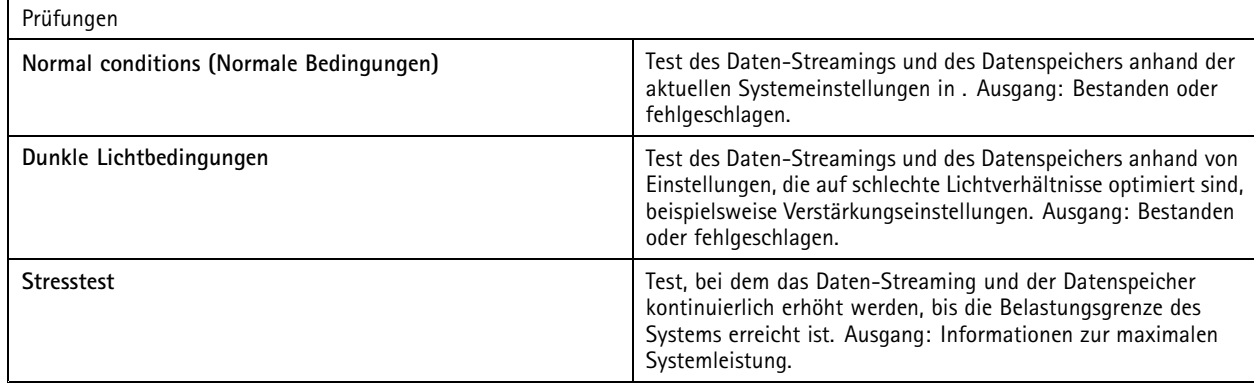

Hinweis

- Sie können nur Geräte testen, die AXIS Camera Application Platform <sup>2</sup> (ACAP 2) und höher unterstützen.
- Während des Tests befindet sich im Wartungsmodus und sämtliche Überwachungsaktivitäten sind vorübergehend nicht verfügbar.

Um den Test zu starten:

- 1. Wechseln Sie zu **<sup>&</sup>gt; Hilfe <sup>&</sup>gt; Installation Verifier**.
- 2. Klicken Sie auf **Start**.
- 3. Wenn der Test abgeschlossen ist, klicken Sie auf **View report (Bericht ansehen)**, um den Bericht anzuzeigen, oder klicken Sie auf **Save report (Bericht speichern)**, um den Bericht zu speichern.

### **Feedback**

Sie können bei der Konfiguration des Client anonymes Client-Nutzungsdaten automatisch teilen und Ihr Feedback manuell senden, um uns zu helfen, Ihr Benutzererlebnis zu verbessern. Siehe *Client [konfigurieren](#page-107-0) auf Seite [108](#page-107-0)*.

#### Hinweis

Verwenden Sie das Feedback-Formular nicht für Supportanfragen.

- $\sum_{1}$   $\equiv$   $\sum_{2}$  **Hilfe** > Feedback aufrufen.
- 2. Wählen Sie eine Reaktion aus und geben Sie Ihr Feedback ein.
- 3. Klicken Sie auf **Senden**.

### **Anlagenliste**

Exportieren Sie eine Anlagenliste für Ihr Video Management System. In der Liste werden Name, Typ, Modell, Status und Seriennummer und Modell des Folgenden aufgeführt:

- Alle verbundenen Server
- Alle verbundenen Geräte

### Berichte erstellen

• Das Client-Terminal, von dem Sie die Anlagenliste exportieren, wenn Sie mit mehreren Terminals verbunden sind

Anlageliste exportieren:

- 1. Gehen Sie zu **<sup>&</sup>gt; Other <sup>&</sup>gt; Asset list (Weitere <sup>&</sup>gt; Anlagenliste)**.
- 2. Klicken Sie auf **Export**.
- 3. Wählen Sie den Speicherort und klicken Sie auf **Speichern**.
- 4. Unter **Latest export (Neuester Export)** wird ein Link zur Datei angezeigt bzw. aktualisiert.
- 5. Klicken Sie auf den Link, um zum Speicherort der Datei zu gelangen.

### **Body Worn-Einstellungen**

Um eine Verbindung mit einem Body Worn-System herzustellen, müssen Sie eine Verbindungsdatei erstellen. Siehe *Ein Axis Body [Worn-System](https://help.axis.com/axis-camera-station-integrator-guide#set-up-an-axis-body-worn-system) einrichten.*

#### Hinweis

Bevor Sie die Verbindungsdatei erstellen, müssen Sie das Serverzertifikat erneuern, wenn sich die IP-Adresse des Servers geändert hat oder AXIS Camera Station von einer Version vor 5.33 aktualisiert wurde. Wie Sie das Zertifikat erneuern können, erfahren Sie unter *[Zertifikate](#page-128-0) auf Seite [129](#page-128-0)*.

So erstellen Sie eine Verbindungsdatei:

- 1. Wechseln Sie zu **<sup>&</sup>gt; Other <sup>&</sup>gt; Body worn settings (Weitere <sup>&</sup>gt; Body Worn-Einstellungen)**.
- 2. Geben Sie einen neuen Namen ein, um den in Ihrem Body Worn-System angezeigten Standardnamen zu ändern.
- 3. Klicken Sie auf **Export**.
- 4. Unter **Latest export (Neuester Export)** wird ein Link zur Datei angezeigt bzw. aktualisiert.
- 5. Klicken Sie auf den Link, um zum Speicherort der Datei zu gelangen.

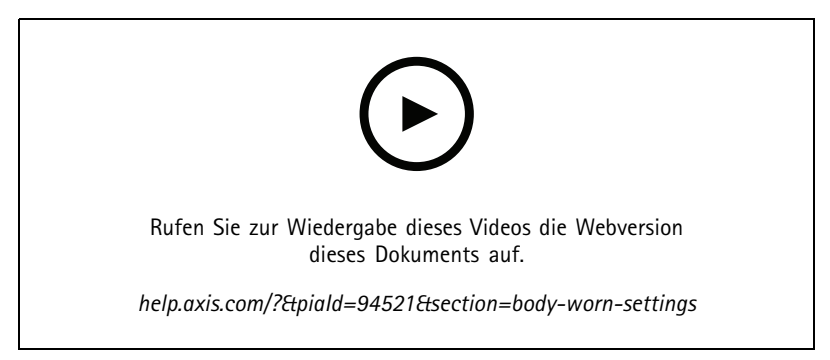

*Ein Axis Body Worn-System einrichten*

## Berichte erstellen

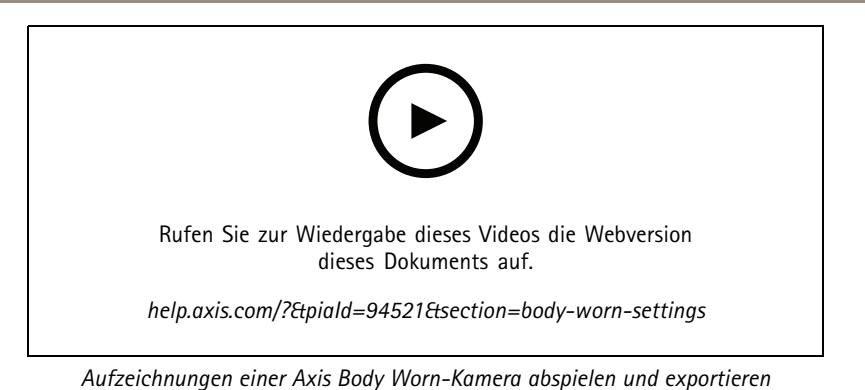

### **Status der Axis Dienste**

- 1. Gehen Sie zu **<sup>&</sup>gt; Hilfe <sup>&</sup>gt; Status der Axis Dienste**.
- 2. Die Seite "Status der Axis Dienste" wird in einem Web-Browser geöffnet, auf dem Sie den Status der Axis Onlinedienste einsehen können.

### Dienststeuerung von

### Dienststeuerung von

Der Server verwendet die Dienststeuerung von zum Starten und Stoppen sowie zum Ändern der Einstellungen. Sie wird nach dem Ende der Installationsarbeiten automatisch aufgerufen. Nach einem Serverneustart wird die Dienststeuerung automatisch zwei Minuten später neu gestartet. Ein Symbol im Benachrichtigungsbereich von Windows zeigt den Status des Dienstes an.

Rechtsklicken Sie auf das Symbol und wählen Sie **Open AXIS Camera Station Service Control (Dienststeuerung der AXIS** Camera Station öffnen), Start Service (Dienst starten), Stop Service (Dienst anhalten), Restart Service (Dienst erneut starten) oder **Exit (Schließen)** aus.

So öffnen Sie die Dienststeuerung über das Startmenü:

Rufen Sie das Menü **Start (Startmenü)** auf und wählen Sie **All Programs <sup>&</sup>gt; Tools <sup>&</sup>gt; Service Control (Alle Programme <sup>&</sup>gt; Tools <sup>&</sup>gt; Dienststeuerung)** aus.

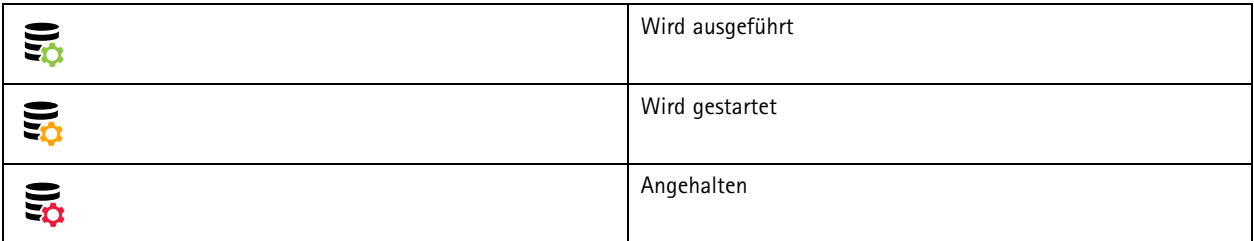

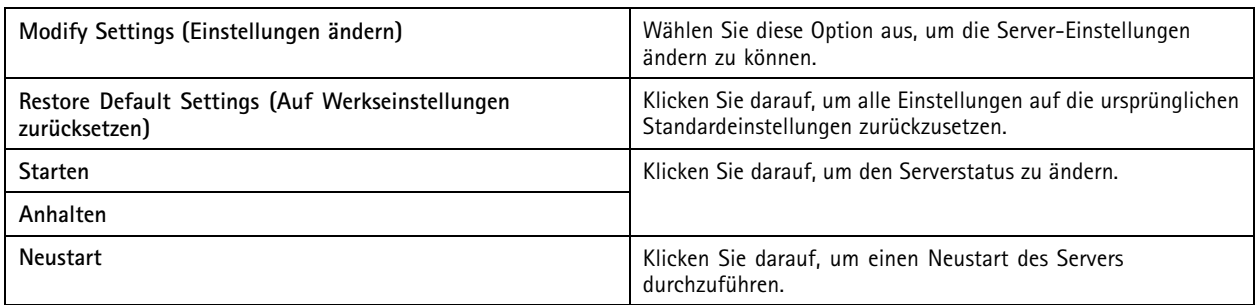

### **Allgemeines**

**Server-Zertifikats-ID**

Wählen Sie in **Modify settings (Einstellungen ändern)** aus und klicken Sie auf **General (Allgemein)**, um die allgemeinen Server-Einstellungen zu ändern.

Die Serverzertifikat-ID wird verwendet, um manuell zu überprüfen, ob der Client eine Verbindung zum richtigen Server herstellt.

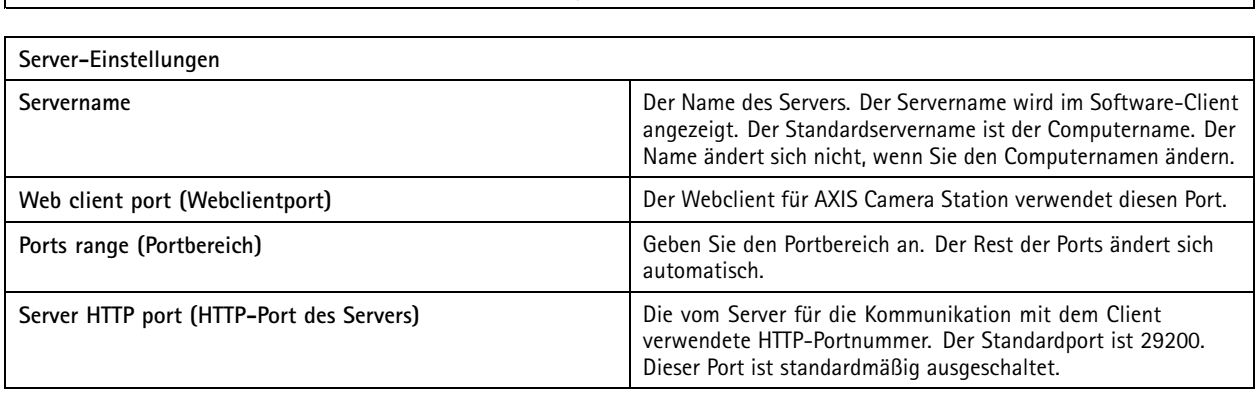

## Dienststeuerung von

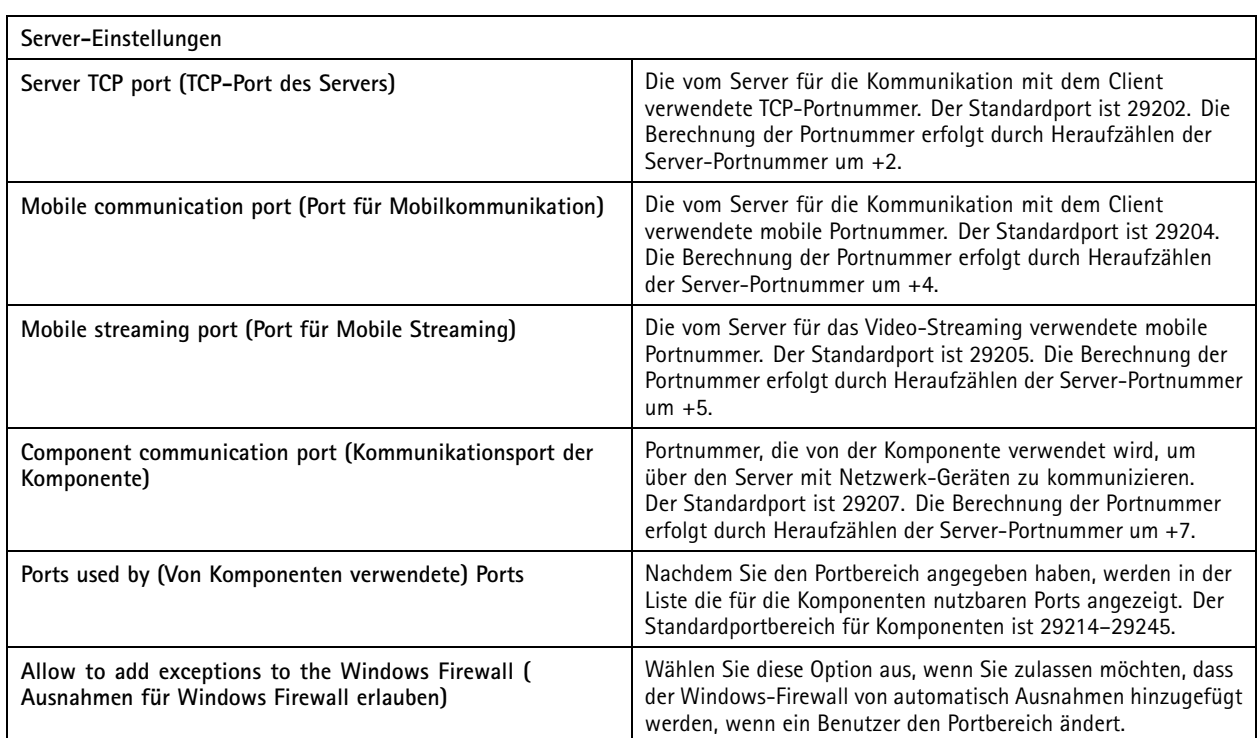

#### Hinweis

- Wenn zwischen Client und Server NAT, Firewall oder Ähnliches installiert ist, konfigurieren Sie die Ports in der NAT und/oder Firewall als geöffnete Ports.
- Die Portnummern müssen im Bereich 1024–65534 liegen.

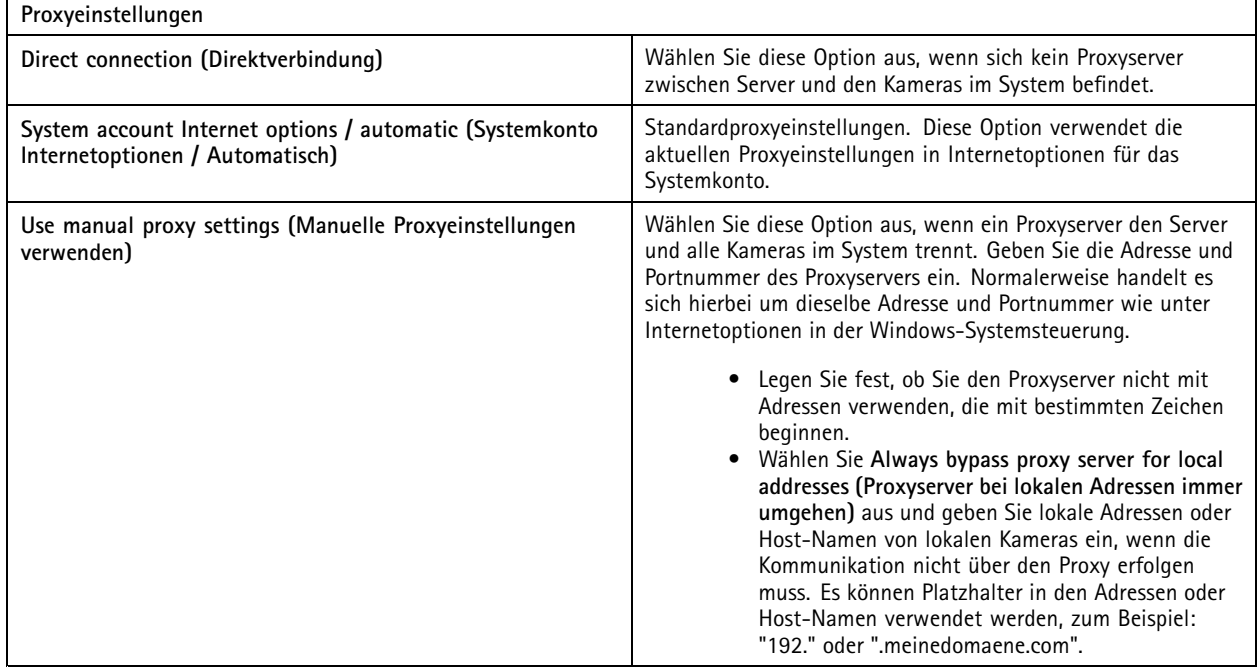

## Dienststeuerung von

#### **Portliste**

In den folgenden Tabellen werden die von verwendeten Ports und Protokolle aufgeführt. Diese müssen möglicherweise in der Firewall für optimale Leistung und Verwertbarkeit erlaubt werden. In den Tabellen werden die Portnummern auf Grundlage des standardmäßig deaktivierten HTTP-Hauptports 29200 berechnet.

Server sendet Daten an Geräte an den folgenden Ports:

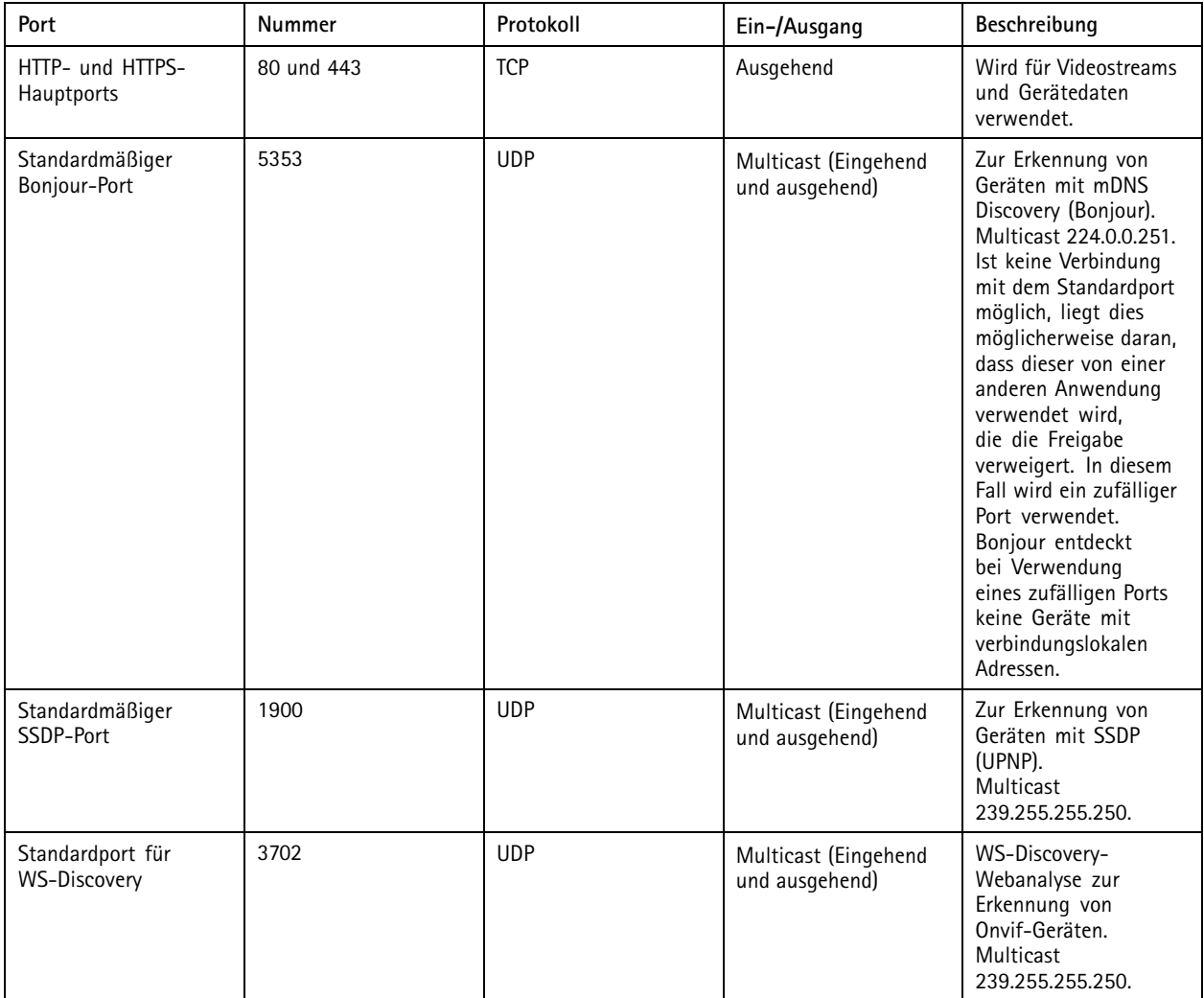

Server empfängt Daten von Clients an folgenden Ports:

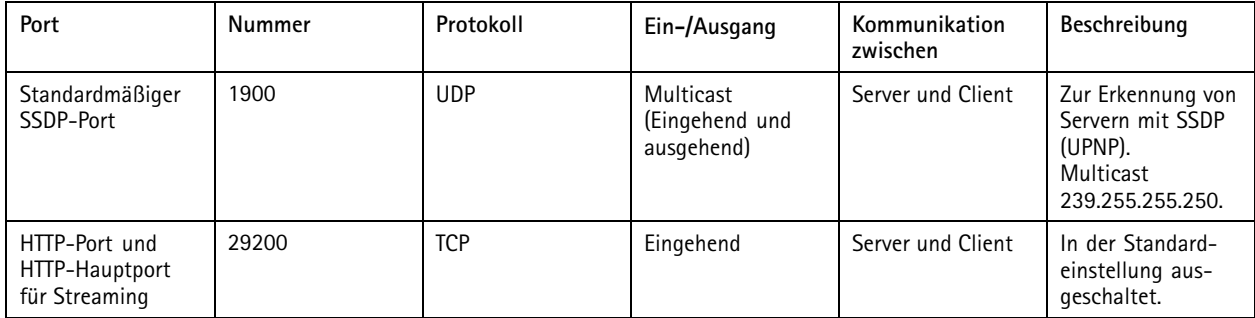

## Dienststeuerung von

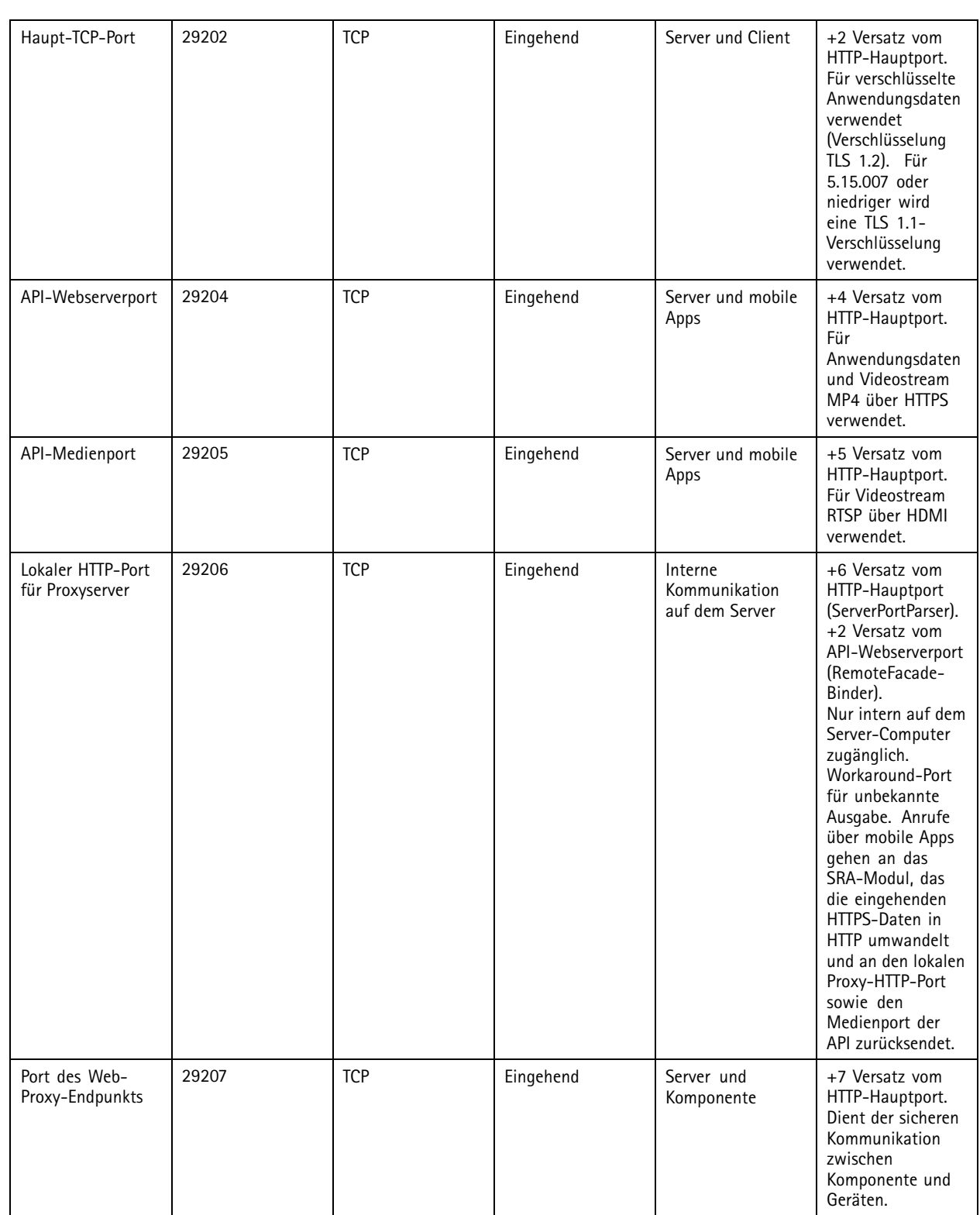

Weitere Ports

## Dienststeuerung von

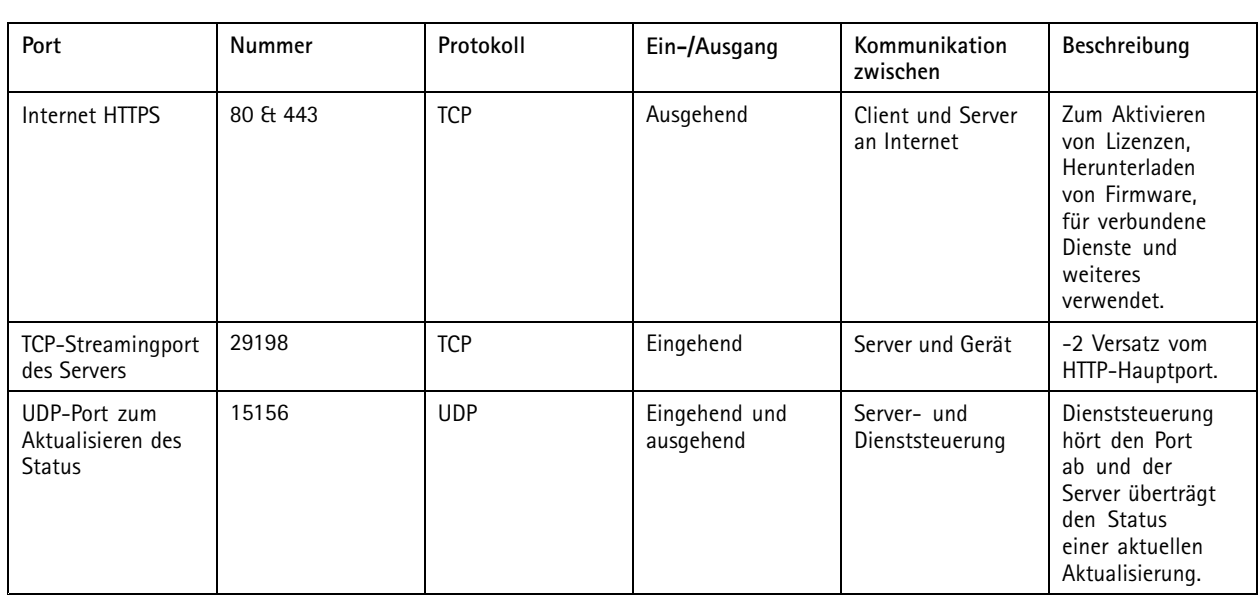

Für Komponenten reservierte Ports

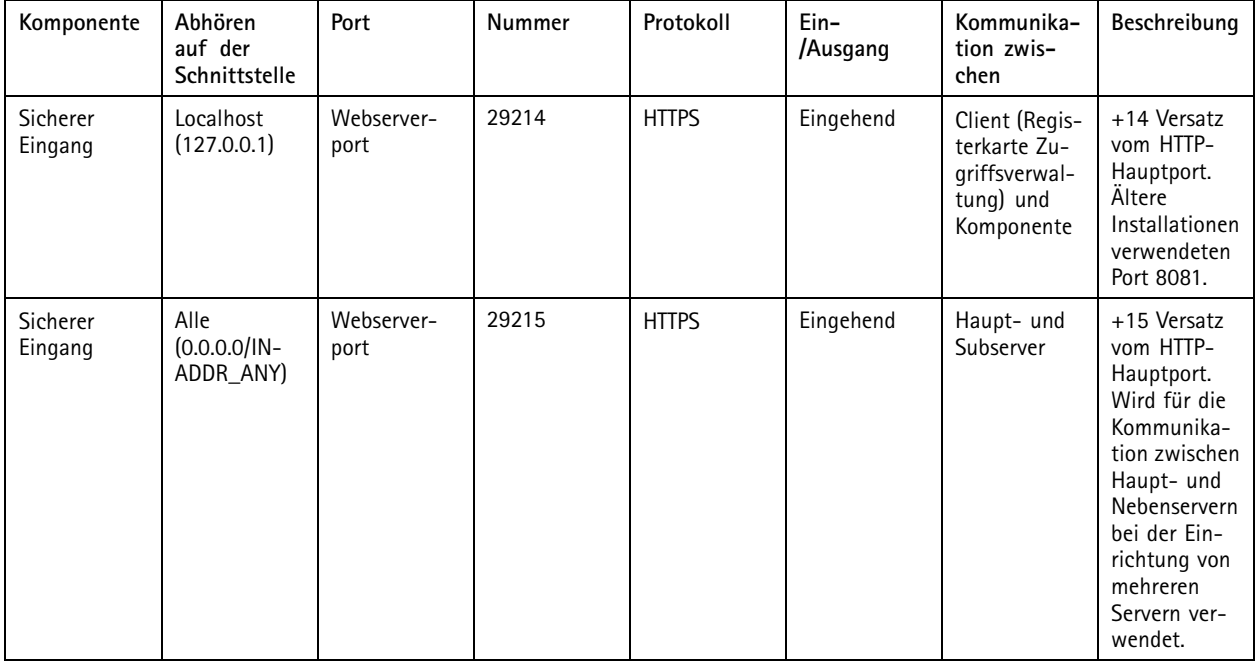

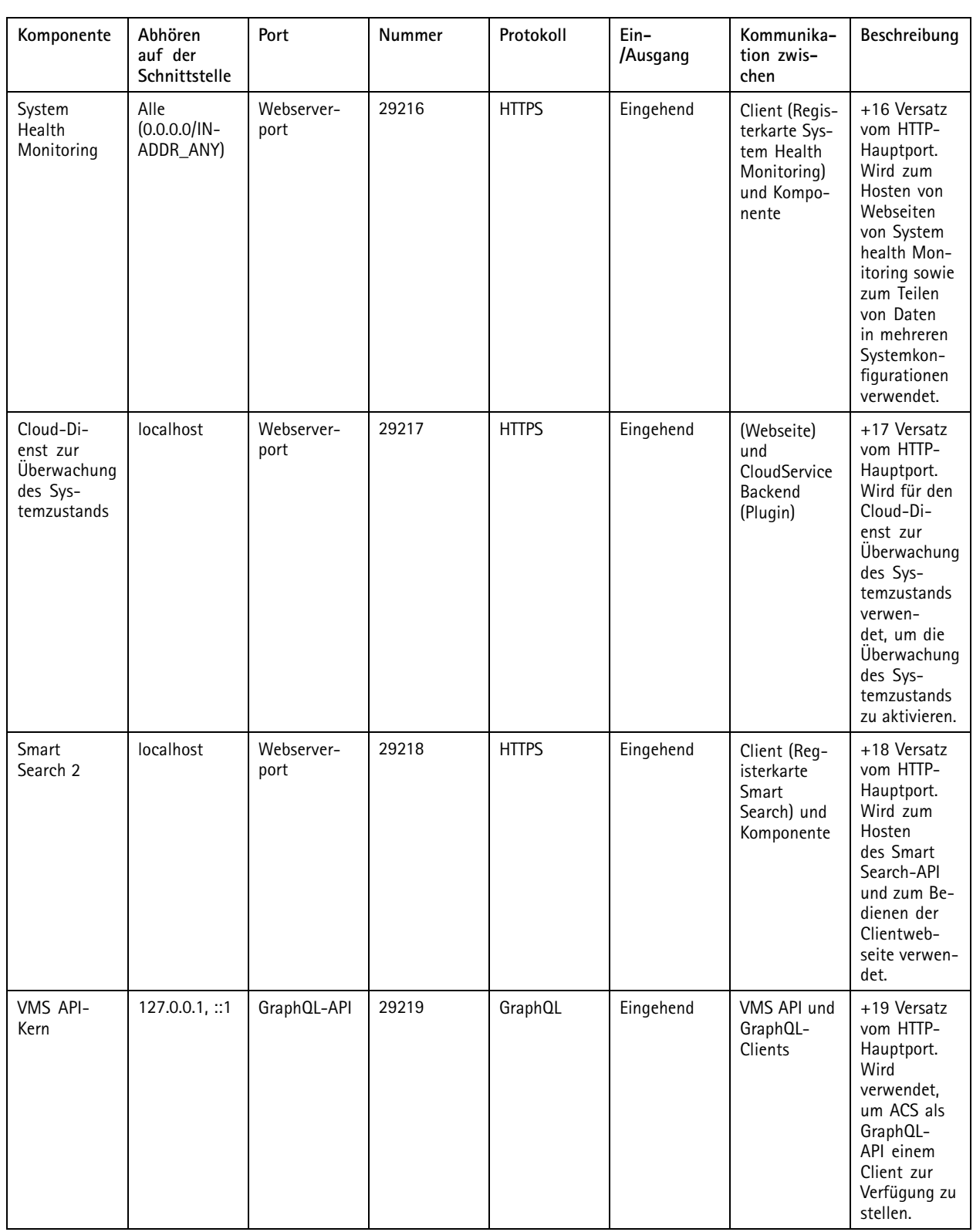

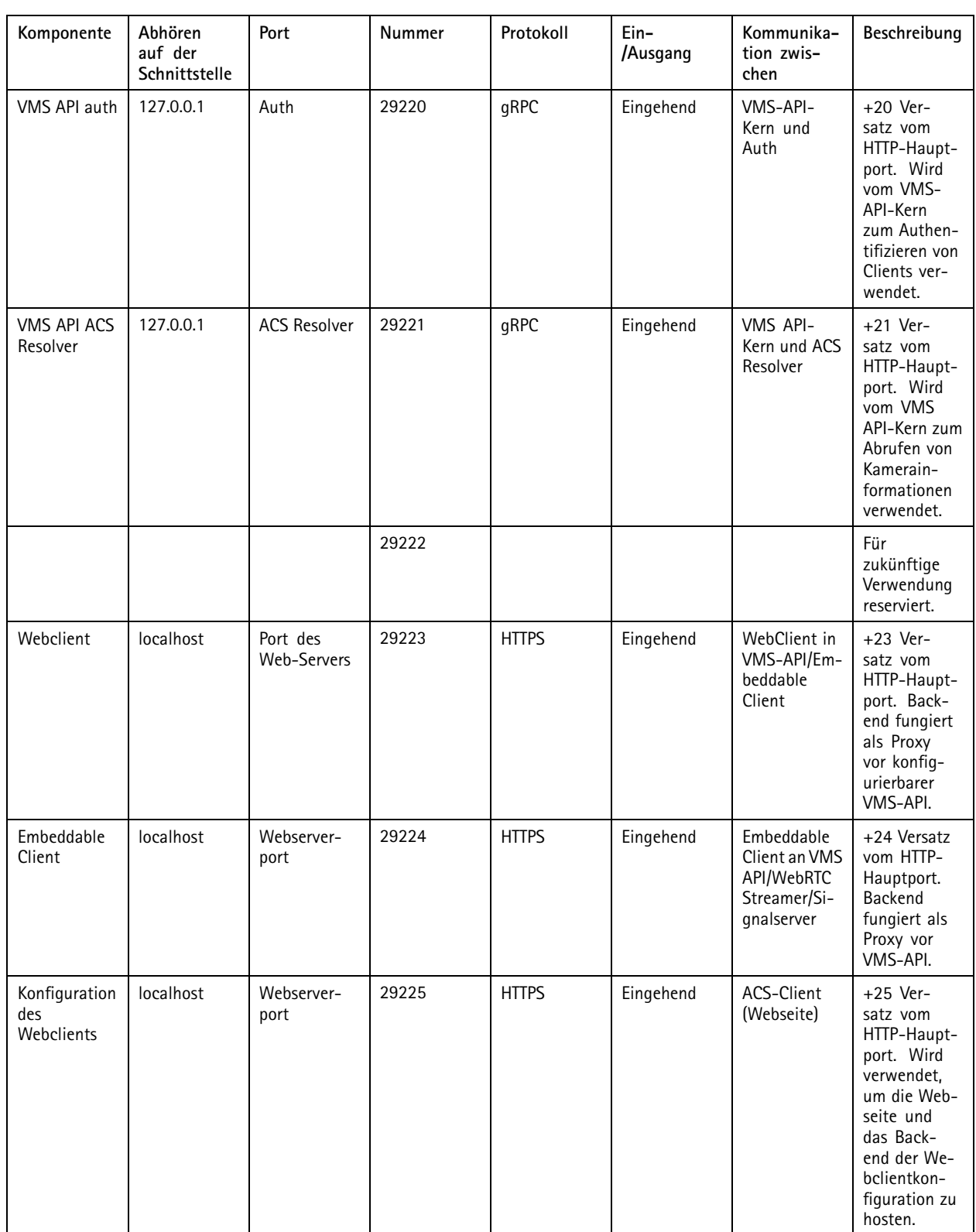

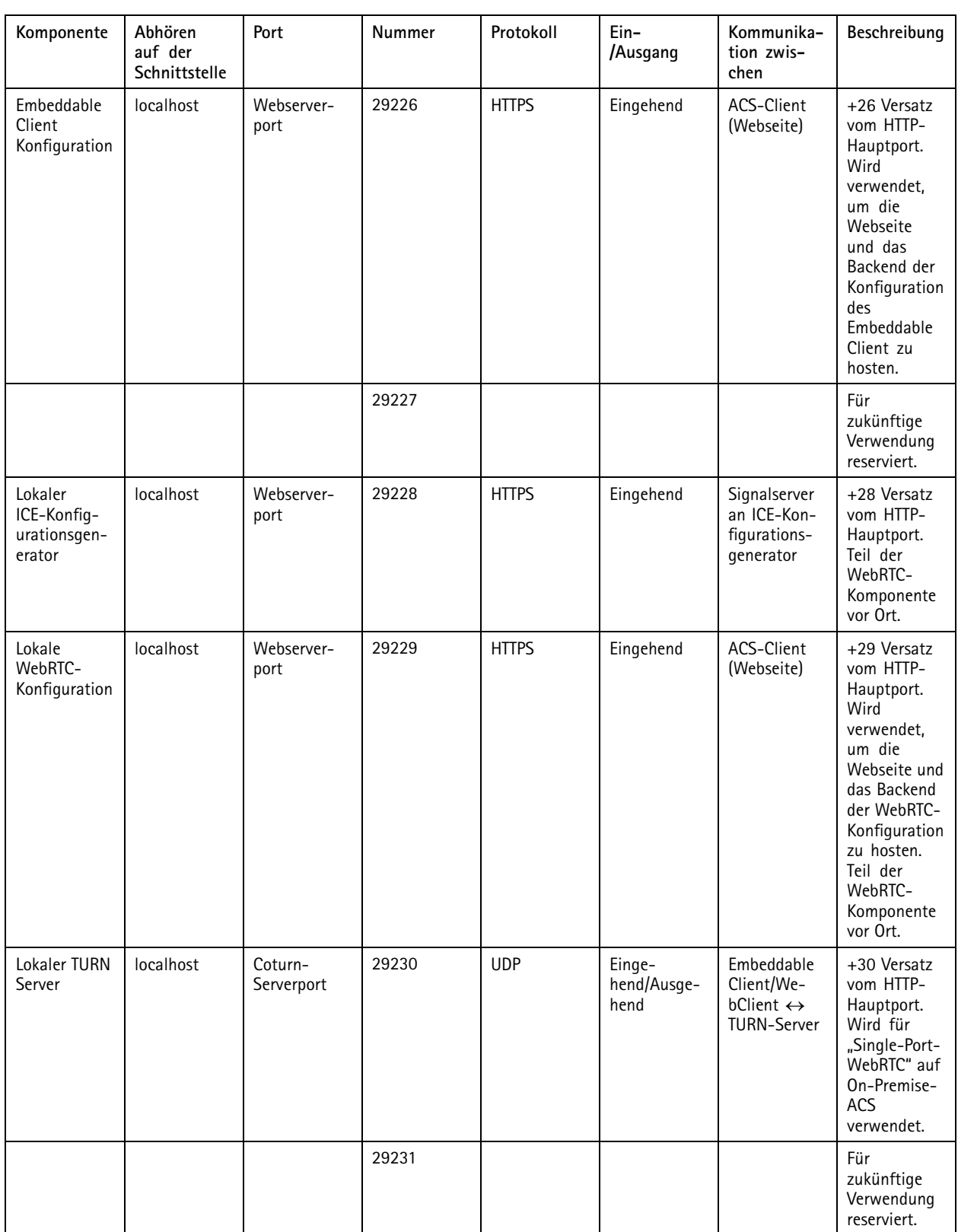

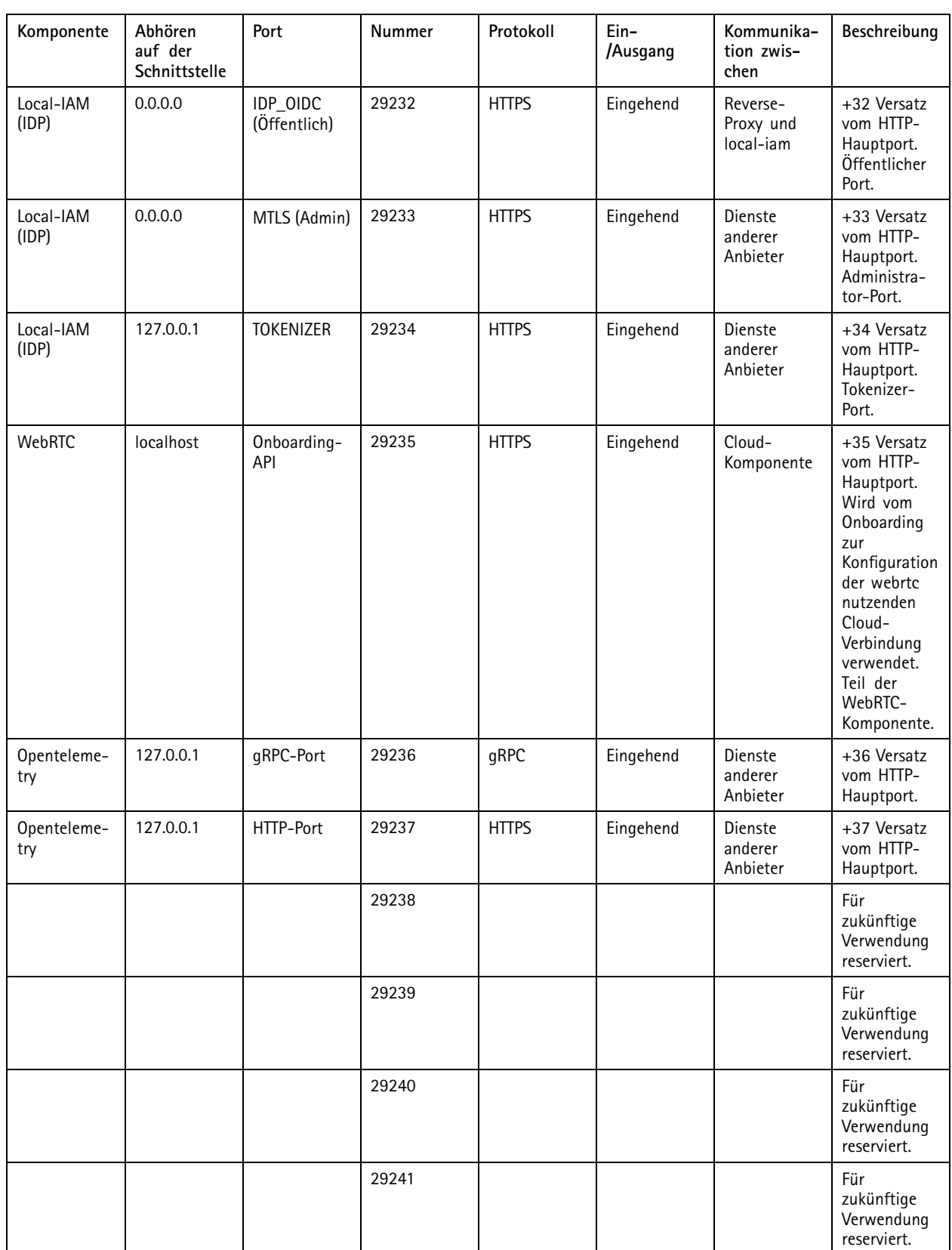

### <span id="page-201-0"></span>Dienststeuerung von

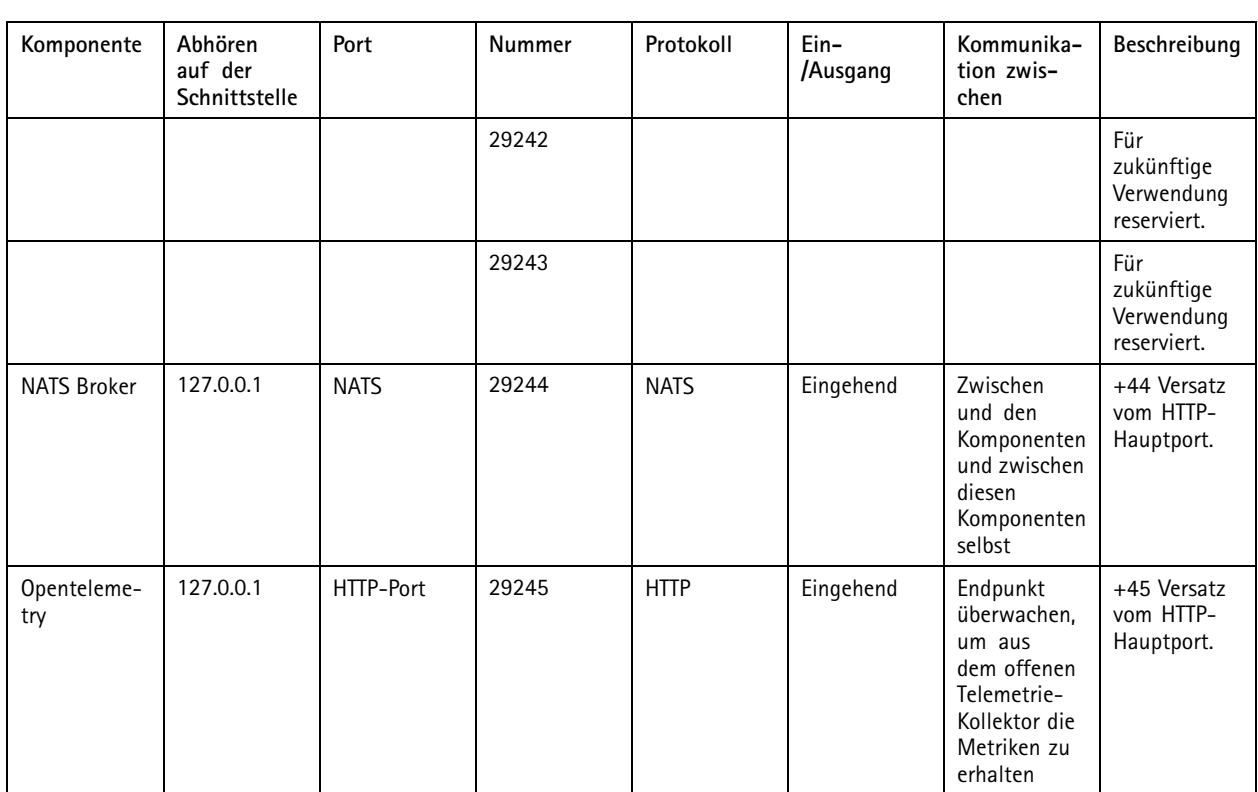

### **Datenbank**

#### **Datenbankdateien**

#### **Kerndatenbankdateien**

speichert die wichtigsten Datenbankdateien unter C:\ProgramData\AXIS Communication\AXIS Camera Station Server.

Bei AXIS Camera Station Versionen vor 5.13 ist nur eine einzelne Datenbankdatei vorhanden: **ACS.FDB**.

Bei AXIS Camera Station Version 5.13 oder höher sind drei Datenbankdateien vorhanden:

- **ACS.FDB**: Diese Kerndatenbankdatei enthält die Systemkonfiguration wie Geräte, Ansichten, Berechtigungen, Ereignisse und Videostreamprofile.
- **ACS\_LOGS.FDB**: Diese Protokolldatenbankdatei enthält Protokollreferenzen.
- **ACS\_RECORDINGS.FDB**: Diese Aufzeichnungsdatenbankdatei enthält Metadaten und Verweisen auf die Aufzeichnungen, die an dem unter **Configuration <sup>&</sup>gt; Storage (Konfiguration <sup>&</sup>gt; Speicher)** angegebenen Speicherort gespeichert sind. erfordert, dass diese Datei die Aufzeichnungen während der Wiedergabe in der Zeitleiste wiedergeben muss.

#### **Datenbankdateien von Komponenten**

**SecureEntry.db -** Die Datenbankdatei AXIS Secure Entry enthält alle Daten zur Zutrittskontrolle mit Ausnahme der Fotos der Karteninhaber. Sie befindet sich unter C:\ProgrammDaten\Axis Communications\AXIS Camera Station\Components\AXIS Secure Entry.

**smartSearch.sqlite3 -** Die Smart Search Datenbankdatei enthält die Kamerakonfiguration und die gespeicherten Suchfilter. Sie ist unter C:\ProgramData\Axis Communications\AXIS Smart Search\data abgelegt.

## <span id="page-202-0"></span>Dienststeuerung von

#### **Datenbankeinstellungen**

Die Datenbank wird jede Nacht und vor der Aktualisierung des Systems gesichert. Wählen Sie in **Modify settings (Einstellungen ändern)** aus und klicken Sie auf **Database (Datenbank)**, um die allgemeinen Backupeinstellungen zu ändern.

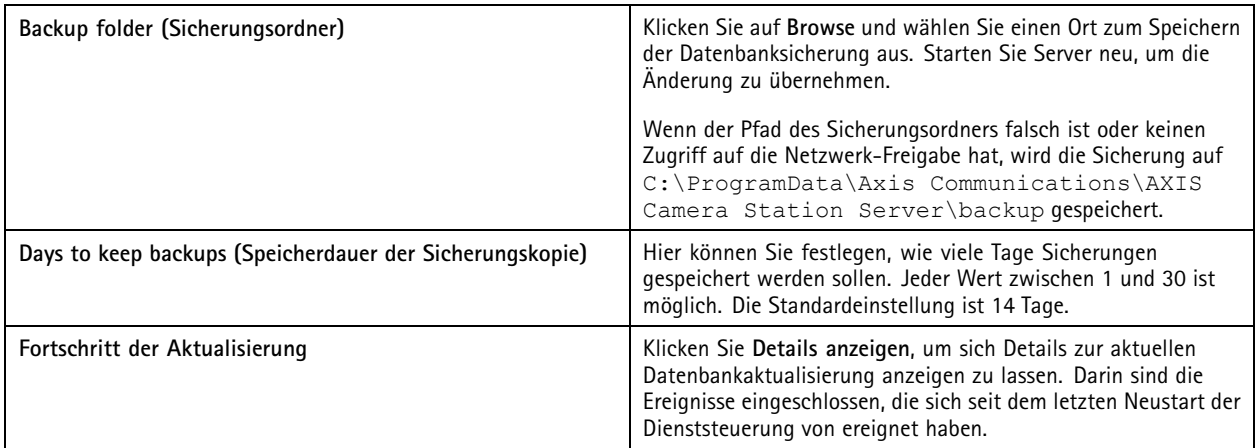

#### **Datenbanksicherung**

In der Datenbank sind Informationen zu Aufzeichnungen und andere Metadaten enthalten, die für ein einwandfreies Funktionieren des Systems erforderlich sind.

#### Wichtig

- In der Datenbank werden die Aufzeichnungen nicht gespeichert. Geben Sie stattdessen unter **Configuration <sup>&</sup>gt; Storage (Konfiguration <sup>&</sup>gt; Speicher)** einen Speicherort an. Sichern Sie die Aufzeichnungen separat.
- Server-Einstellungen, Proxyeinstellungen und Datenbankeinstellungen in der Dienststeuerung der werden nicht gespeichert.

#### **Systemsicherung**

Das System führt automatisch eine Sicherungskopie durch und speichern die Systemsicherung in dem auf der Registerkarte **Database (Datenbank)** angegebenen Ordner, siehe *Datenbankeinstellungen auf Seite <sup>203</sup>*. Eine Systemsicherung umfasst sowohl die grundlegenden Datenbankdateien als auch die Datenbankdateien der Komponenten, siehe *[Datenbankdateien](#page-201-0) auf Seite [202](#page-201-0)*.

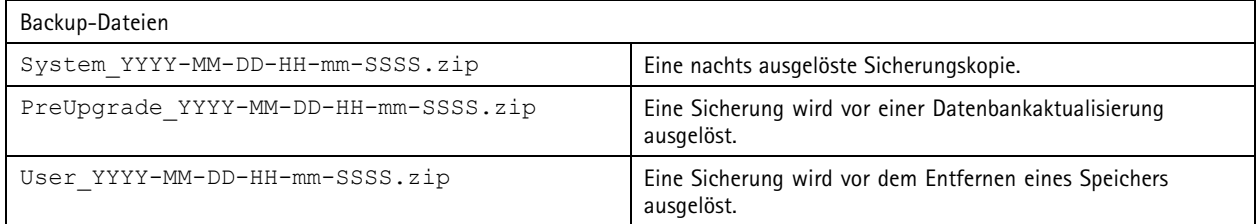

In der zip-Datei finden Sie folgende Dateien:

### Dienststeuerung von

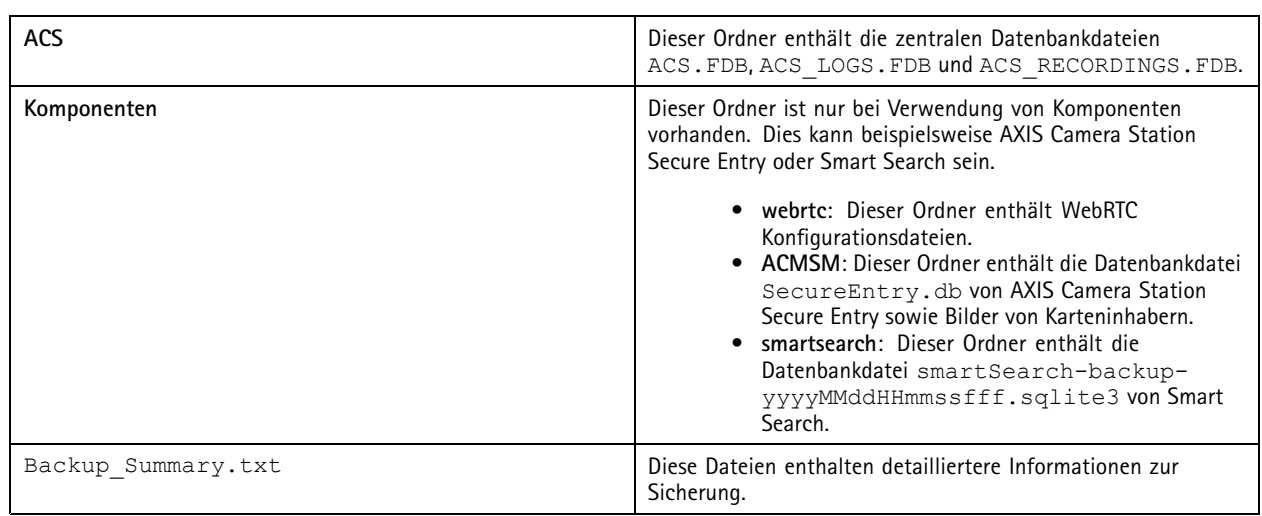

#### **Wartungssicherung**

Geben Sie auf der Registerkarte **Database (Datenbank)** den Sicherungsordner für die Wartungssicherungen an (siehe *[Datenbankeinstellungen](#page-202-0) auf Seite [203](#page-202-0)*). Eine Wartungssicherung enthält die wichtigsten Datenbankdateien mit jeder Datenbankdatei in einem separaten Ordner PreMaintenance\_YYYY-MM-DD-HH-mm-SSSS.

Sie kann auf unterschiedliche Weise ausgelöst werden:

- Automatisch bei der Aktualisierung .
- Wenn Sie die Datenbankwartung manuell über die Dienststeuerung ausführen. Siehe *[Datenbankwartung](#page-204-0) auf Seite [205](#page-204-0)*.
- Automatisch durch die im Aufgabenplaner von Windows konfigurierte geplante Datenbankwartung. Siehe *[Tools](#page-204-0) auf [Seite](#page-204-0) [205](#page-204-0)*.

#### **Manuelle Sicherung**

#### Hinweis

Mit einer manuellen Sicherung können nur die Kerndatenbankdateien gesichert werden. Datenbankdateien von Komponenten, wie z. B. die Datenbankdatei von Smart Search, werden nicht gesichert.

Eine manuelle Sicherungskopie kann auf zwei Arten erstellt werden:

- Gehen Sie zu C:\ProgramData\AXIS Communication\AXIS Camera Station Server und erstellen Sie eine Kopie der Datenbankdateien.
- • Erstellen Sie einen Systembericht mit allen enthaltenen Datenbanken und kopieren Sie die Datenbanksicherungsdateien. Stellen Sie sicher, dass die Option **Include all databases (Alle Datenbanken enthalten)** ausgewählt ist. Siehe *[Systembericht](#page-188-0) auf [Seite](#page-188-0) [189](#page-188-0)*.

#### **Wiederherstellen einer Datenbank**

Falls die Datenbank aufgrund eines Hardwarefehlers oder anderer Probleme verloren geht, kann sie von einer der gespeicherten Sicherungskopien wiederhergestellt werden. Das System bewahrt Backup-Dateien standardmäßig <sup>14</sup> Tage lang auf. Weitere Informationen zur Datenbanksicherung finden Sie unter *[Datenbanksicherung](#page-202-0) auf Seite [203](#page-202-0)*.

#### Hinweis

In der Datenbank werden die Aufzeichnungen nicht gespeichert. Geben Sie stattdessen unter **Configuration <sup>&</sup>gt; Storage (Konfiguration <sup>&</sup>gt; Speicher)** einen Speicherort an. Sichern Sie die Aufzeichnungen separat.

### <span id="page-204-0"></span>Dienststeuerung von

#### Zum Wiederherstellen der Datenbank:

- 1. Rufen Sie die Dienststeuerung von auf und klicken Sie auf **Stop (Anhalten)**, um den Dienst anzuhalten.
- 2. Gehen Sie zu den Sicherungsdateien der Datenbank. Siehe *[Datenbanksicherung](#page-202-0) auf Seite [203](#page-202-0)*.
- 3. Extrahieren Sie die Dateien.
- 4. Kopieren Sie im extrahierten Ordner die folgenden Datenbankdateien unter **ACS** nach C:\ProgramData\AXIS Communication\AXIS Camera Station Server\.
	- **ACS.FDB** Diese Datei muss zur Wiederherstellung der Datenbank kopiert werden.
	- **ACS\_LOGS.FDB** Diese Datei muss zur Wiederherstellung der Protokolle kopiert werden.
	- **ACS\_RECORDINGS.FDB** Diese Datei muss zur Wiederherstellung von Aufzeichnungen kopiert werden.
- 5. Bei Verwendung von AXIS Camera Station Secure Entry kopieren Sie die Datei **SecureEntry.db** von Components <sup>&</sup>gt; ACMSM nach C:\ProgramData\Axis Communications\AXIS Camera Station\Components\AXIS Secure Entry.
- 6. Bei Verwendung von Smart Search kopieren Sie die Datei **smartSearch-backup-yyyyMMddHHmmssfff.sqlite3** von smartsearch nach C:\ProgramData\Axis Communications\AXIS Camera Station\Components\AXIS Smart Search\data and rename it to **smartSearch.sqlite3**.
- 7. Kopieren Sie bei Verwendung des VMS-Webclients alle Dateien von webrtc nach C: \ProgramData \Axis Communications\AXIS Camera Station\Components\WebRTC.
- 8. Rufen Sie erneut die Dienststeuerung von auf und klicken Sie auf **Start (Starten)**, um den Dienst zu starten.

#### **Datenbankwartung**

Führen Sie unbedingt eine Datenbankwartung aus, wenn der Alarm Database maintenance is required (Wartung der Datenbank erforderlich) angezeigt wird oder das System unerwartet ausgeschaltet wird (zum Beispiel bei einem Stromausfall).

Zum Starten der Datenbankwartung siehe *Tools auf Seite 205*.

#### **Datenbank - bewährte Vorgehensweisen**

Um Probleme zu vermeiden, merken Sie sich bitte Folgendes:

**Auf Laufwerkfehler prüfen -** Laufwerkfehler können die Datenbank beschädigen. Verwenden Sie ein Tool wie chkdsk (Check Disk), um die Festplatte mit der Datenbank auf beschädigte Sektoren zu durchsuchen. Führen Sie chkdsk regelmäßig aus.

**Antiviren-Software und externe Sicherungskopien -** Schließen Sie die Datenbank von Virenscans aus, da bestimmte Antiviren-Software die Datenbank beschädigen kann. Bei Verwendung eines externen Sicherungssystems sichern Sie die aktuelle und aktive Datenbank nicht. Erstellen Sie stattdessen eine Sicherungskopie aus den Dateien im Sicherungsordner.

**Stromausfall -** Ein unerwartetes Abschalten, zum Beispiel aufgrund eines Stromausfalls, kann die Datenbank beschädigen. Verwenden Sie bei kritischen Installationen eine USV (unterbrechungsfreie Stromversorgung).

**Kein Speicherplatz -** Wenn die Speicherkapazität der Festplatte ihre Grenze erreicht, kann die Datenbank beschädigt werden. Um dies zu vermeiden, den -Server auf einem eigenen Computer mit ausreichend Speicherkapazität installieren. Siehe *[axis.com/products/axis-camera-station/hardware-guidelines](https://www.axis.com/products/axis-camera-station/hardware-guidelines)* für Hardwareanforderungen.

**Defektes RAM -** Regelmäßig Windows Memory Diagnostic durchführen, um das RAM auf Fehler zu prüfen.

#### **Tools**

In der Dienststeuerung der wählen Sie **Modify settings (Einstellungen ändern)** und klicken Sie auf **Tools**, um die Datenbanksicherung zu starten und Teilsystemberichte zu erstellen.

### Dienststeuerung von

#### **Datenbankwartung**

- •Dienststeuerung öffnen.
- •Klicken Sie auf **Tools**.
- •Klicken Sie unter **Database maintainer (Datenbank warten)** auf **Run (Ausführen)**.
- Die voraussichtliche Ausfallzeit wird angezeigt. Klicken Sie zum Fortfahren auf **Ja**. Sobald der Vorgang gestartet wurde, kann er nicht mehr abgebrochen werden.

#### Hinweis

- Server sowie alle laufenden Aufzeichnungen werden während der Wartung gestoppt. Nach der Wartung startet der Server automatisch.
- Schalten Sie den Computer während der Wartung nicht aus.
- Die Datenbankwartung erfordert Administratorrechte auf dem Windows-Computer.
- Wenn die Datenbankwartung die Datenbank nicht wiederherstellen kann, wenden Sie sich an den technischen Support von Axis.

Führen Sie unbedingt eine Datenbankwartung aus, wenn der Alarm "Database maintenance is required (Wartung der Datenbank erforderlich)" angezeigt wird oder das System unerwartet ausgeschaltet wird (zum Beispiel bei einem Stromausfall).

Die Wartung der Datenbank lässt sich in Windows auch automatisch ausführen, indem Sie unter Geplante Aufgaben den Database Maintenance Task aktivieren. Zeitpunkt und Häufigkeit der Datenbankwartung können über den Auslöser konfiguriert werden.

#### **Systembericht**

Beim Teilsystembericht handelt es sich um eine ZIP-Datei mit Parametern und Protokolldateien, anhand derer der Axis Kundensupport Ihr System analysieren kann. Fügen Sie immer einen Server-Bericht bei, wenn Sie sich an den Kundensupport wenden. Wechseln Sie

in zu **<sup>&</sup>gt; Help <sup>&</sup>gt; System report ( <sup>&</sup>gt; Hilfe <sup>&</sup>gt; Systembericht)**, um einen vollständigen Systembericht zu erstellen.

So erzeugen Sie einen Teilsystembericht:

- 1. **Ausführen** anklicken.
- 2. Wählen Sie die angeforderten Informationen aus und geben Sie sie in das Dialogfeld ein.
- 3. Klicken Sie **Bericht erstellen**.

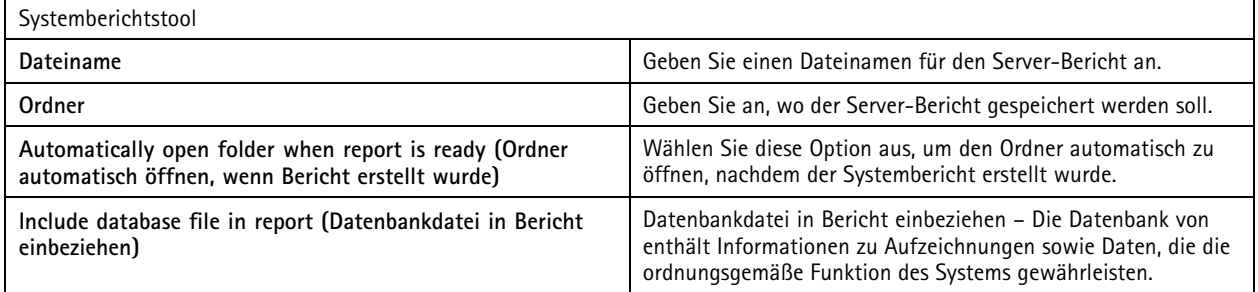

**Netzwerkprotokollierung**

- Klicken Sie auf den Link, um eine Anwendung zur Netzwerkprotokollanalyse herunterzuladen.
- Klicken Sie auf **Start (Starten)**, um die Anwendung nach der Installation direkt zu starten.

## Fehlerbehebung

### Fehlerbehebung

### **Informationen zu dieser Anleitung**

In dieser Anleitung finden Sie eine Sammlung von Problemen im Zusammenhang mit und Informationen zu ihrer Fehlerbehebung. Wir haben die Probleme unter einem zugehörigen Thema gespeichert, um das Gesuchte einfacher zu finden. Ein Thema kann z. B. "Audio" oder "Live-Ansicht" sein. Für jedes Problem wird eine Lösung beschrieben.

#### **Mehr erfahren**

Besuchen Sie *[axis.com/support](https://www.axis.com/support)* für:

- Häufig gestellte Fragen
- Hardwareanforderungen
- Softwareaktualisierungen
- Anleitungen und Leitfäden, Schulungsmaterial und andere hilfreiche Informationen

### **Der Dienst**

#### **Der Dienst wird häufig neu gestartet**

Der Server kann überlastet sein, was zu einer langen Aufgabenwarteschlange führt und auch die Datenbanken beschädigen kann.

- • Überprüfen Sie die Ressourcenverwaltung Ihres Systems, um zu verifizieren, ob oder eine andere Anwendung eine große Menge an Ressourcen verwendet.
- Führen Sie die Datenbankwartung aus. Informationen dazu finden Sie unter *[Datenbankwartung](https://help.axis.com/axis-camera-station-pro#database-maintenance)* im Benutzerhandbuch zu .

Falls alle diese Maßnahmen erfolglos bleiben, wenden Sie sich an den Axis Support. *[Eskalationsverfahren](#page-220-0) auf Seite [221](#page-220-0)* aufrufen.

## **Geräte im Video Management System**

#### **Einfache Probleme**

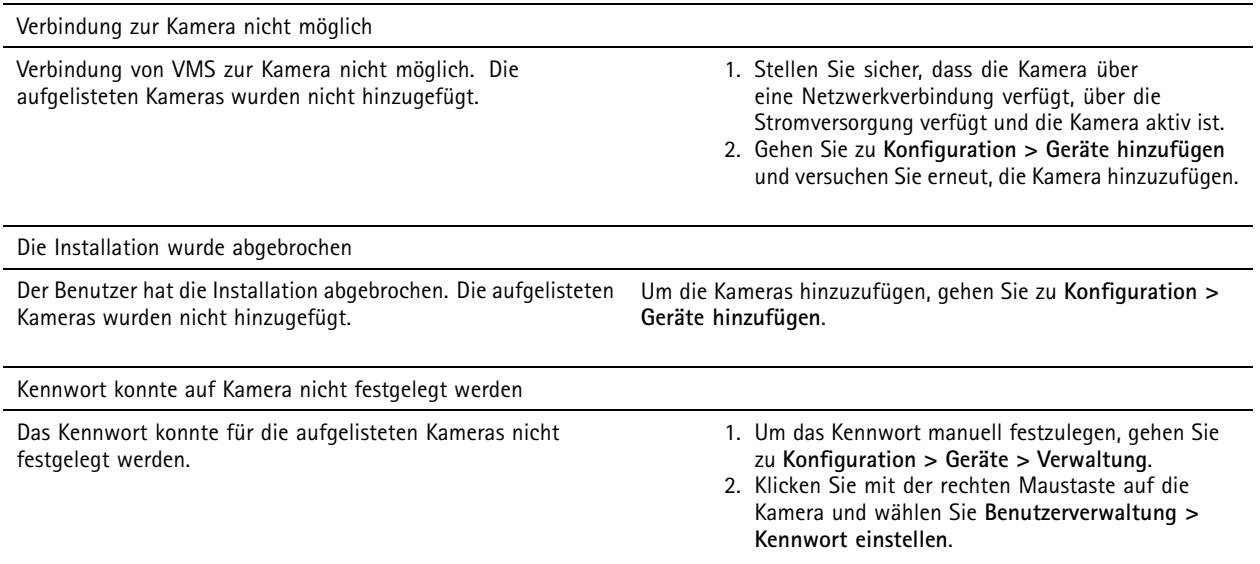

## Fehlerbehebung

#### **Gerät kann nicht hinzugefügt werden**

**Wenn das Gerät in einem anderen System verwendet wurde, bevor es zu hinzugefügt wurde:**

• Setzen Sie das Gerät auf die Werkseinstellungen zurück.

Falls das Gerät weiterhin nicht zum Video Management System hinzugefügt werden kann, versuchen Sie, das Gerät zu AXIS Device Manager hinzufügen.

**Sie können ein anderes Gerätemodell als das gewünschte hinzufügen:**

• Falls das Produkt neu oder mit aktueller Firmware versehen ist, kann es sich um ein Kompatibilitätsproblem handeln. Stellen Sie sicher, dass Sie die neueste Softwareversion von verwenden.

**Wenn kein anderes Gerätemodell hinzugefügt werden kann:**

•Rufen Sie die Fehlerbehebung für die Kamera unter *[axis.com/support/troubleshooting](https://www.axis.com/support/troubleshooting)* auf.

#### **Die Gerätefirmware kann nicht über aktualisiert werden**

**Die Kamera kann nicht über die Weboberfläche aktualisiert werden:**

• Rufen Sie die Fehlerbehebung für die Kamera unter *[axis.com/support/troubleshooting](https://www.axis.com/support/troubleshooting)* auf.

**Die Firmware kann nicht auf allen Geräten aktualisiert werden.**

- Stellen Sie sicher, dass eine Netzwerkverbindung besteht.
- • Wenn es sich nicht um ein Netzwerk-Problem handelt, wenden Sie sich an den AXIS Support. *[Eskalationsverfahren](#page-220-0) auf [Seite](#page-220-0) [221](#page-220-0)* aufrufen.

**Die Firmware für bestimmte Modelle kann nicht aktualisiert werden:**

• Es kann ein Kompatibilitätsproblem sein. Wenden Sie sich an den Axis Support. *[Eskalationsverfahren](#page-220-0) auf Seite [221](#page-220-0)* aufrufen.

#### **Keine Geräte gefunden**

Das Video Management System durchsucht das Netzwerk automatisch nach angeschlossenen Kameras und Video-Encodern, kann jedoch keine Kameras finden.

- Stellen Sie sicher, dass die Kamera über eine Netzwerkverbindung verfügt und die Stromversorgung angeschlossen ist.
- • Wenn sich Client, Server oder Kameras in verschiedenen Netzwerken befinden, konfigurieren Sie die Proxy- und Firewalleinstellungen.
	- Wenn ein Proxyserver Client und Server voneinander trennt, müssen die Proxyeinstellungen des Clients angepasst werden. Rufen Sie *Client proxy settings [\(Proxyeinstellungen](https://help.axis.com/axis-camera-station-pro#client-proxy-settings) Client)* im Benutzerhandbuch zu auf.
	- Ändern Sie das NAT- oder Sicherheitssystem, wenn der Client und der Server durch ein NAT- oder Sicherheitssystem getrennt sind. Stellen Sie sicher, dass die in der Dienststeuerung von AXIS Camera Station angegebenen HTTP-, TCP- (Transmission Control Protocol) und Streaming-Ports im Sicherheitssystem bzw. im NAT-System zugelassen sind. Weitere Informationen zur vollständigen Portliste finden Sie unter *[Portliste](https://help.axis.com/axis-camera-station-pro#port-list)* im Benutzerhandbuch.
	- Wenn ein Proxyserver Server und Geräte voneinander trennt, müssen die Proxyeinstellungen des Servers angepasst werden. Rufen Sie den Abschnitt "Proxyeinstellungen" unter *Allgemeines zur [Dienststeuerung](https://help.axis.com/axis-camera-station-pro#service-control-general)* im Benutzerhandbuch zu .
- • Informationen zum manuellen Hinzufügen von Kameras finden Sie unter *Add devices (Geräte [hinzufügen\)](https://help.axis.com/axis-camera-station-pro#get-started-add-devices)* im Benutzerhandbuch zu .

#### **Wiederholte Meldung "Erneute Verbindung mit Kamera in 15 Sekunden"**

**Mögliche Probleme:**

## Fehlerbehebung

- Ein überlastetes Netzwerk.
- • Kein Zugriff auf Kamera vorhanden. Stellen Sie sicher, dass die Kamera über eine Netzwerkverbindung verfügt und die Stromversorgung angeschlossen ist.
- Probleme mit der Grafikkarte bestehen.

**Mögliche Lösungen für Probleme mit der Grafikkarte:**

- Installieren Sie den neuesten Grafikkartentreiber.
- Verwenden Sie eine Grafikkarte mit mehr Videospeicher und höherer Leistung.
- •Nutzen Sie die CPU für Video-Rendering.
- • Ändern Sie die Video- und Audioeinstellungen, beispielsweise, indem Sie die Profileinstellungen für geringe Bandbreite optimieren.

### **Aufzeichnungen**

Siehe *[Live-Ansicht](#page-210-0) auf Seite [211](#page-210-0)* für weitere Informationen zu möglichen Leistungsproblemen, die Aufzeichnungen und die Wiedergabe beeinträchtigen können.

#### **Einfache Probleme**

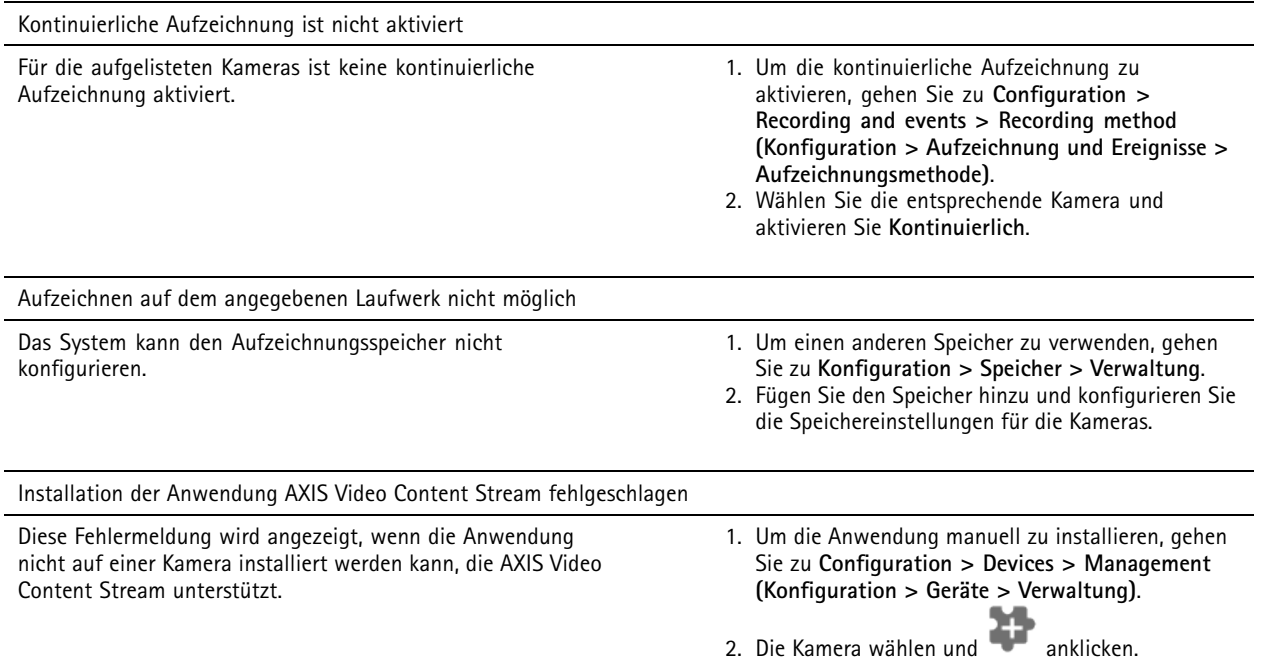

#### **Der Aufzeichnungsvorgang startet nicht**

Wenn Aufzeichnungen nach einigen Sekunden nicht gestartet oder stoppt werden, deutet dies darauf hin, dass das Laufwerk voll ist oder zu viele Stördaten vorliegen.

- • Überprüfen Sie in der Serverkonfigurationsdatei unter **Recording Storage (Aufzeichnungsspeicher)**, ob ausreichend freier Speicherplatz vorhanden ist und keine Stördaten vorliegen.
- Erhöhen Sie das Speicherlimit für das Video Management System.

## Fehlerbehebung

• Weisen Sie dem Speicher-Pool mehr Speicher zu. Rufen Sie *Speicher [konfigurieren](https://help.axis.com/axis-camera-station-pro#configure-storage)* im Benutzerhandbuch zu auf.

#### **Aufzeichnungslücken bei kontinuierlicher Aufzeichnung**

Neben den Lücken werden auch **Recording errors (Aufzeichnungsfehler)** angezeigt. Diese Lücken können verschiedene Ursachen haben, wie zum Beispiel:

- •Server-Überlastung
- Netzwerk-Problem
- •Kameraüberlastung
- Laufwerksüberlastung

Überprüfen Sie, ob die Aufzeichnungslücken bei allen Kameras auftreten. Tritt dies nicht bei allen Kameras auf, kann es sich um eine Überlastung der Kamera handeln. Stellen Sie sich folgende Fragen, um die Ursache zu ermitteln:

- Wie oft treten die Lücken auf? Jede Stunde oder täglich?
- Wie groß sind die Lücken? Handelt es sich nur um wenige Sekunden oder um Stunden?
- Wann treten die Lücken auf?

#### **Mögliche Lösungen:**

- • Überprüfen Sie im Task-Manager des Servers, ob eine der Hardwareressourcen im System übermäßig stark ausgelastet ist. Wenn das Laufwerk Anzeichen einer Überlastung aufweist, fügen Sie für mehrere Kameras zusätzliche Laufwerke hinzu.
- Verringern Sie die auf das Laufwerk geschriebene Datenmenge (Videoeinstellungen, Zipstream, Bilder pro Sekunde, Auflösung). Beachten Sie stets den von AXIS Site Designer geschätzten Durchsatz. Siehe hierzu *[axis.com/support/tools/axis-site-designer](https://www.axis.com/support/tools/axis-site-designer)*.

Weitere Informationen finden Sie unter

#### **Exportierte Aufzeichnungen können nicht wiedergegeben werden**

Überprüfen Sie das Dateiformat, falls Sie ihre exportierten Aufzeichnungen mit Windows Media Player nicht wiedergeben können. Um Ihre exportierten Aufnahmen abzuspielen, verwenden Sie Windows Media Player (.asf) oder AXIS File Player (.asf, .mp4, .mkv).

Weitere Informationen dazu finden Sie unter *Exportierte [Aufzeichnungen](https://help.axis.com/axis-camera-station-pro#play-and-verify-exported-recordings) wiedergeben* und überprüfen im Benutzerhandbuch zu .

#### Hinweis

AXIS File Player öffnet automatisch alle Aufzeichnungen, die sich im selben Ordner wie der Player befinden.

#### **Aufzeichnungen verschwinden**

Aufzeichnungen werden vom System nur für eine festgelegte Anzahl von Tagen aufbewahrt. Um die Anzahl der Tage zu ändern, gehen Sie zu **Konfiguration <sup>&</sup>gt; Speicher <sup>&</sup>gt; Auswahl**.

Wenn der Speicher voll wird, werden Aufzeichnungen vor Ablauf der angegebenen Anzahl der Tage gelöscht. Versuchen Sie Folgendes, um einen vollen Speicher zu vermeiden:

- Fügen Sie mehr Speicherplatz hinzu. Gehen Sie zu **Konfiguration <sup>&</sup>gt; Speicher <sup>&</sup>gt; Verwaltung**.
- Ändern Sie den zugewiesenen Speicherplatz. Gehen Sie zu **Konfiguration <sup>&</sup>gt; Speicher <sup>&</sup>gt; Verwaltung**.
- • Die Aufzeichnungsdateien verkleinern, zum Beispiel durch Anpassung der Auflösung oder der Bildrate. Gehen Sie zu **Konfiguration <sup>&</sup>gt; Geräte <sup>&</sup>gt; Videostreamprofile**.
	- Verwenden Sie das H.264-Videoformat für die Aufzeichnung, da das M-JPEG-Format viel mehr Speicherplatz erfordert.

## <span id="page-210-0"></span>Fehlerbehebung

-Verwenden Sie Zipstream, um die Aufzeichnungsgröße zusätzlich zu verringern.

#### **Probleme mit der ausfallsicheren Aufzeichnung**

Nach Wiederherstellen der Verbindung erfolgt auf dem Server keine ausfallsichere Aufzeichnung.

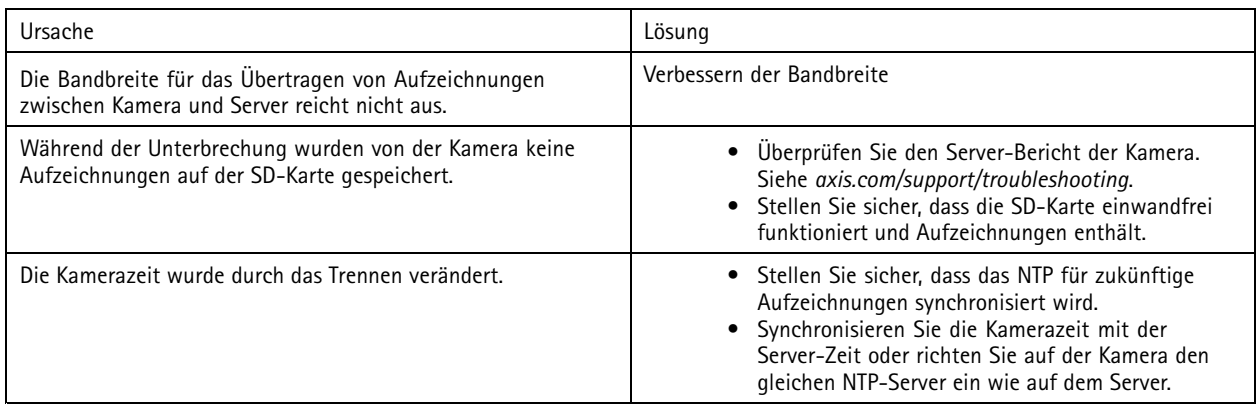

Ausfallsichere Aufzeichnung in funktioniert in den folgenden Szenarien nicht:

- Kontrolliertes Herunterfahren der Server.
- Kurze Verbindungsunterbrechungen von weniger als 10 Sekunden.

### **Live-Ansicht**

#### **Live-Ansicht und Wiedergabeleistung**

Dieser Abschnitt beschreibt mögliche Lösungen, wenn auf Ihrem Client Bildratenverluste oder grafische Probleme auftreten.

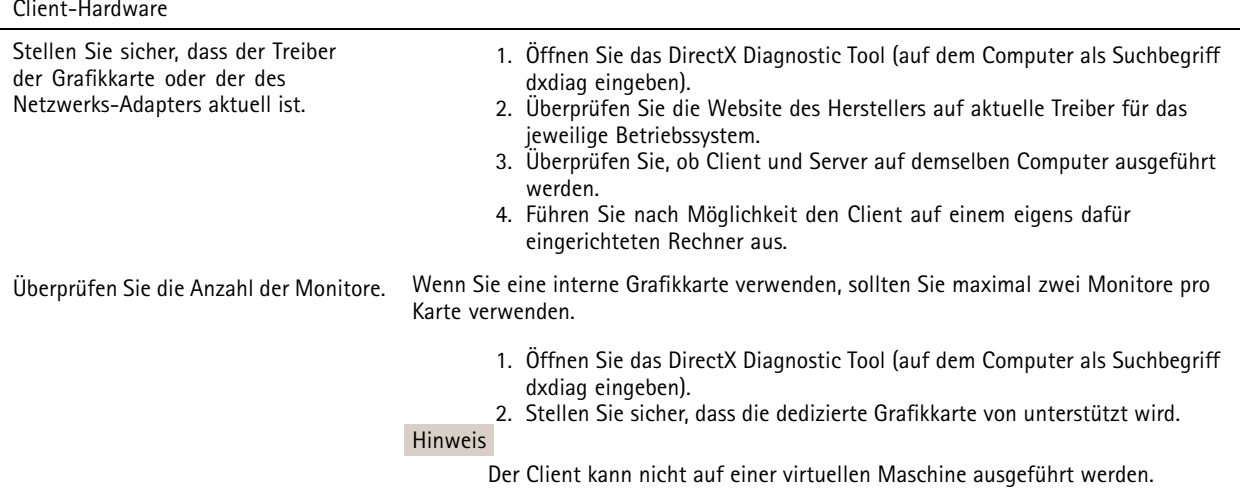

## Fehlerbehebung

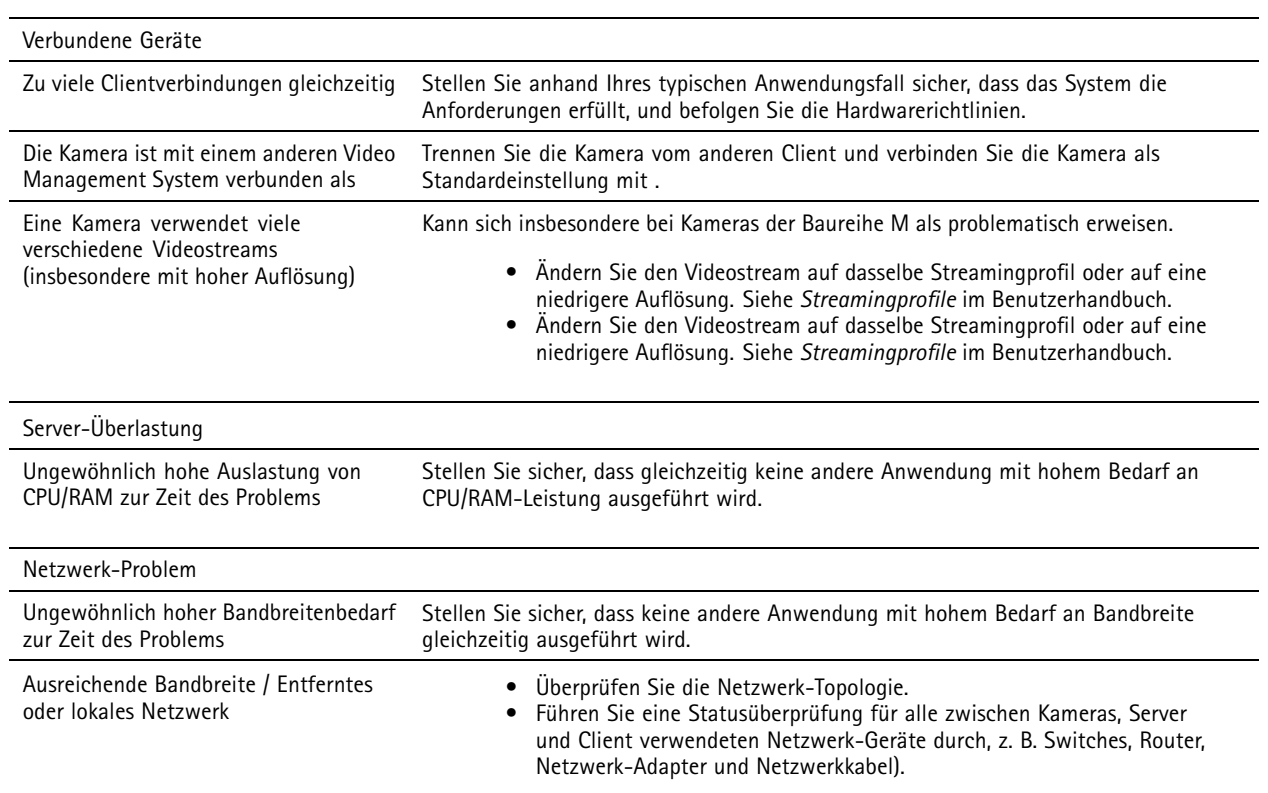

#### **Kein Video in der Live-Ansicht**

In der Live-Ansicht wird kein Video von einer bekannten Kamera angezeigt.

• Schalten Sie die Hardware-Dekodierung aus. Die Hardware-Dekodierung ist standardmäßig aktiviert. Weitere Informationen zur Hardware-Dekodierung finden Sie unter *[Streaming](https://help.axis.com/axis-camera-station-pro#streaming)* im Benutzerhandbuch zu .

#### **Weitere mögliche Lösungen:**

- Wenn Sie die Live-Ansicht nicht über die Weboberfläche anzeigen können oder die Weboberfläche nicht funktioniert, sollten Sie eine Fehlerbehebung für die Kamera durchführen. Gehen Sie zu *[axis.com/support/troubleshooting](https://www.axis.com/support/troubleshooting)*.
- Erstellen Sie einen Server-Bericht für die Kamera, indem Sie auf *[axis.com/support/troubleshooting](https://www.axis.com/support/troubleshooting)* gehen.
- Wenn eine Antiviren-Software installiert ist, kann sie Livestreams eventuell blockieren.
- •Ordner und Prozesse zulassen, (siehe *Häufig [gestellte](https://www.axis.com/support/faq/Video+Management+Software/AXIS+Camera+Station) Fragen (FAQ))*.
- • Stellen Sie sicher, dass die Firewall Verbindungen über bestimmte Ports nicht blockiert. Siehe hierzu *Allgemeines zur [Dienststeuerung](https://se-helpstage01x.se.axis.com/en-us/axis-camera-station-pro#service-control-general)* im Benutzerhandbuch zu .
- • Stellen Sie sicher, dass für unterstützte Versionen des Betriebssystems Windows Server Desktop Experience installiert wurde. Siehe *geplantes [Exportieren](https://help.axis.com/axis-camera-station-pro#scheduled-export)* im Benutzerhandbuch.
- Stellen Sie sicher, dass der Videostream bei geringerer Auflösung angezeigt werden kann.

Falls alle diese Maßnahmen erfolglos bleiben, melden Sie das Problem dem Axis Support über *[Eskalationsverfahren](#page-220-0) auf Seite [221](#page-220-0)*.

## Fehlerbehebung

### **Speicher**

#### **Zugriff auf Netzwerk-Speicher nicht möglich**

Wenn die Anmeldung bei der Dienststeuerung von über das lokale Systemkonto erfolgt, kann kein Netzwerk-Speicher mit freigegebenen Ordnern von anderen Computern hinzugefügt werden.

So ändern Sie das Anmeldekonto:

- 1. Öffnen Sie die **Windows-Systemsteuerung**.
- 2. Suchen Sie nach "Services (Dienste)".
- 3. Klicken Sie auf **View local services (Lokale Dienste anzeigen)**.
- 4. rechtsklicken und **Properties (Eigenschaften)** auswählen.
- 5. Rufen Sie die Registerkarte **Log on (Anmelden)** auf.
- 6. Von **Lokales Systemkonto** auf **Dieses Konto** ändern.
- 7. Einen Benutzer mit Zugangsrechten für Windows Active Directory wählen.

#### **Netzwerk-Speicher nicht verfügbar**

Stellen Sie sicher, dass Computer und Server, auf denen die Video Management Software ausgeführt wird, zur selben Domain gehören wie der Netzwerk-Speicher.

#### **Wiederherstellen einer Verbindung zu einem Netzwerk-Speicher mit neuem Benutzernamen und neuem Kennwort nicht möglich**

Wenn die Netzwerk-Freigabe Authentifizierung erfordert, erst alle aktuellen Verbindungen der Netzwerk-Freigabe beenden, danach Benutzername und Kennwort ändern.

Um den Benutzernamen und das Kennwort einer Netzwerk-Freigabe zu ändern und eine neue Verbindung aufzubauen:

- 1. Alle aktuellen Verbindungen des Netzwerk-Speichers beenden.
- 2. Benutzername und Kennwort ändern.
- 3. Gehen Sie zu **Konfiguration <sup>&</sup>gt; Speicher <sup>&</sup>gt; Verwaltung** und stellen Sie die Verbindung zum Netzwerk-Speicher mit dem neuen Benutzernamen und dem neuen Kennwort wieder her.

### **Bewegungserkennung**

#### **Einfache Probleme**

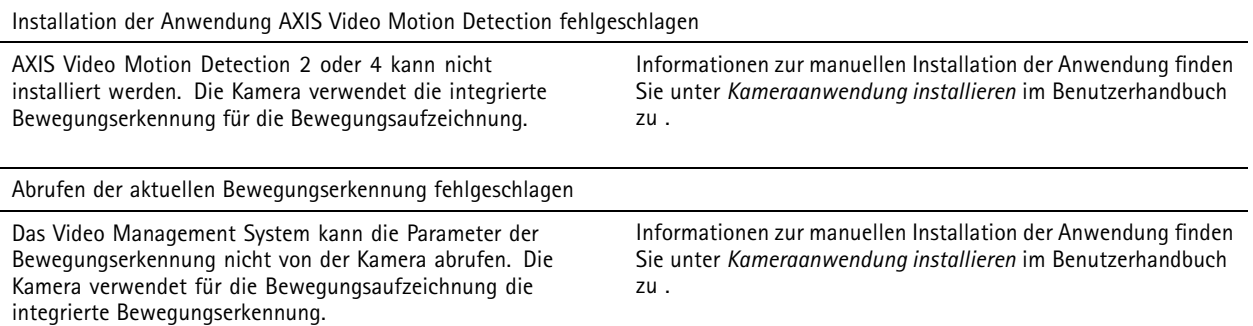

## Fehlerbehebung

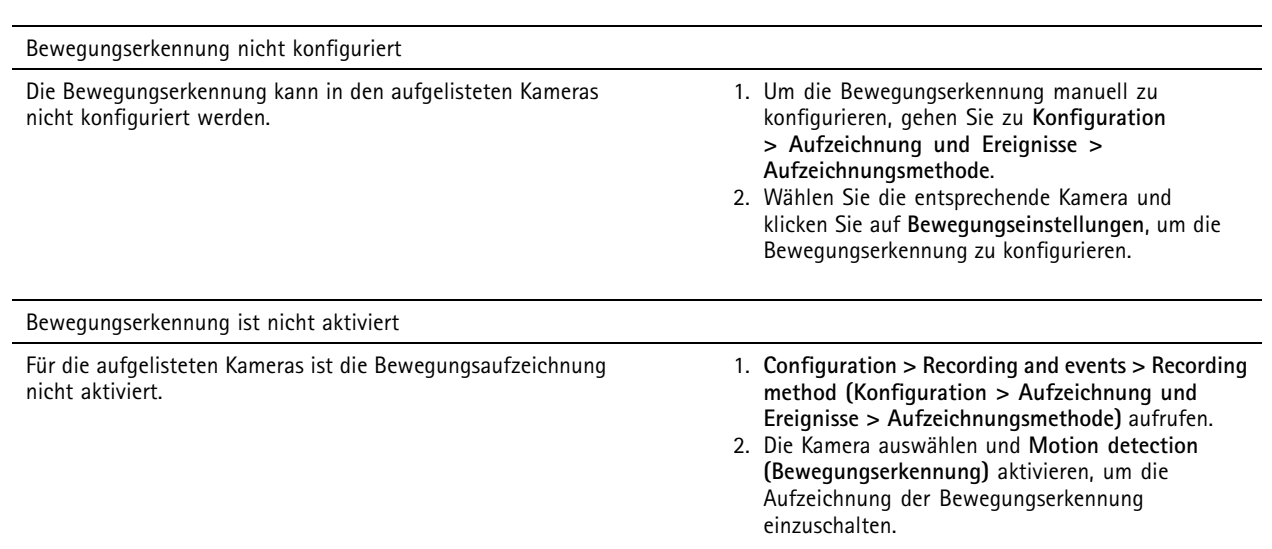

#### **Die Bewegungserkennung erkennt zu viele oder zu wenige sich bewegende Objekte**

In diesem Abschnitt werden mögliche Lösungen beschrieben, wenn Sie in Ihren Aufzeichnungen mit der videobasierten Bewegungserkennung mehr oder weniger Erfassungen erwartet haben.

#### **Bewegungseinstellungen ändern**

Mit den Bewegungseinstellungen kann der Bereich angepasst werden, in dem Objektbewegungen erkannt werden.

- 1. **Configuration <sup>&</sup>gt; Recording and events <sup>&</sup>gt; Recording method (Konfiguration <sup>&</sup>gt; Aufzeichnung und Ereignisse <sup>&</sup>gt; Aufzeichnungsmethode)** aufrufen.
- 2. Wählen Sie die Kamera aus und klicken Sie auf **Bewegungseinstellungen**.
- 3. Wählen Sie die Einstellungen entsprechend der Firmware der Kamera.

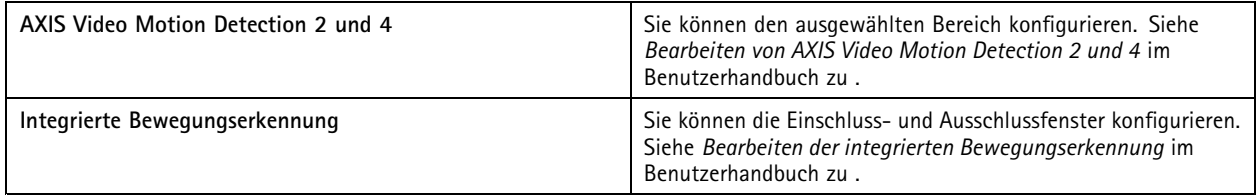

#### **Auslöserzeitspanne anpassen**

Die Auslöserzeitspanne ist ein Intervall zwischen zwei aufeinanderfolgenden Auslösern. Diese Einstellung wird verwendet, um die Anzahl von aufeinanderfolgenden Aufzeichnungen zu verringern. Die Aufzeichnung wird fortgesetzt, wenn innerhalb dieses Intervalls ein weiterer Trigger erfolgt. Wenn ein weiterer Trigger erfolgt, wird die Triggerzeitspanne an diesem Zeitpunkt zurückgesetzt.

So ändern Sie die Triggerzeitspanne:

- 1. **Configuration <sup>&</sup>gt; Recording and events <sup>&</sup>gt; Recording method (Konfiguration <sup>&</sup>gt; Aufzeichnung und Ereignisse <sup>&</sup>gt; Aufzeichnungsmethode)** aufrufen.
- 2. Wählen Sie die Kamera.
- 3. Unter **Advanced (Erweitert)** können Sie mit der Option **Trigger period (Auslöseperiode)** die Auslöseperiode in Sekunden einstellen.

## Fehlerbehebung

### **Audio**

#### **Live-Ansicht ohne Audio**

Wenn in der Live-Ansicht kein Audio vorhanden ist, gehen Sie wie folgt vor:

- Vergewissern Sie sich, ob die Kamera Audio unterstützt.
- Vergewissern Sie sich, dass im Computer eine Soundkarte vorhanden ist.
- Vergewissern Sie sich, dass das verwendete Profil für Audio konfiguriert wurde.
- Sicherstellen, dass der Benutzer Zugriffsrechte auf die Audiofunktionen hat.

#### **Profile für Audio konfigurieren**

- 1. Gehen Sie zu **Konfiguration <sup>&</sup>gt; Geräte <sup>&</sup>gt; Videostreamprofile**.
- 2. Wählen Sie die Kamera.
- 3. Wählen Sie in den Videoprofileinstellungen unter **Format MPEG-4** oder **H.264**.
- 4. Wählen Sie unter **Audio** im Drop-Down Menü **Microphone (Mikrofon)** ein Mikrofon aus.
- 5. Wählen Sie im Drop-Down-Menü **Use microphone for (Mikrofon verwenden für)** aus, wann Audio verwendet werden soll.
- 6. Wählen Sie gegebenenfalls im Drop-Down-Menü **Speaker (Lautsprecher)** einen Lautsprecher aus.
- 7. Klicken Sie auf **OK**.

#### **Zugriffsrechte der Benutzer überprüfen und ändern**

#### Hinweis

Um folgende Schritte durchführen zu können, müssen Sie über Administratorrechte für verfügen.

- 1. Gehen Sie zu **Configuration <sup>&</sup>gt; Security <sup>&</sup>gt; User permissions (Konfiguration <sup>&</sup>gt; Sicherheit <sup>&</sup>gt; Benutzerrechte)**.
- 2. Wählen Sie einen Benutzer oder eine Benutzergruppe aus.
- 3. Wählen Sie für ein bestimmtes Gerät **Audio listen (Audio – Hören)** oder **Audio speak (Audio – Sprechen)** aus.
- 4. Klicken Sie auf **Übernehmen**.

#### **Kein Audio in Sequenzen**

Audio kann in Videostreamprofilen ein- oder ausgeschaltet werden. Weitere Informationen finden Sie unter *[Videostreamprofile](https://help.axis.com/axis-camera-station-pro#streaming-profiles)* im Benutzerhandbuch zu .

#### **Kein Ton bei der Wiedergabe**

Die Wiedergabe mit Ton erfordert, dass Sie im für die Aufzeichnung verwendeten Profil Audio aktivieren.

#### **Hinweis**

Audio kann nicht zusammen mit M-JPEG-Video verwendet werden. Ein anderes Videoformat wählen.

So verwenden Sie Audio in Aufzeichnungen:

1. Rufen Sie **Configuration <sup>&</sup>gt; Devices <sup>&</sup>gt; Stream profiles (Konfiguration <sup>&</sup>gt; Geräte <sup>&</sup>gt; Videostreamprofile)** auf, um das Videoformat für das Videoprofil einzustellen, das Sie verwenden möchten.

## Fehlerbehebung

- 2. **Configuration <sup>&</sup>gt; Recording and events <sup>&</sup>gt; Recording method (Konfiguration <sup>&</sup>gt; Aufzeichnung und Ereignisse <sup>&</sup>gt; Aufzeichnungsmethode)** aufrufen.
- 3. Wählen Sie die Kamera.
- 4. Wählen Sie aus dem Drop-Down Menü **Profile (Profil)** das konfigurierte Profil aus.
- 5. Klicken Sie auf **Übernehmen**.

#### **Über Regeln ausgelöste Aufzeichnungen**

So aktivieren Sie Audio in einer vorhandenen Regel:

- 1. **Configuration <sup>&</sup>gt; Recording and events <sup>&</sup>gt; Action rules (Konfiguration <sup>&</sup>gt; Aufzeichnung und Ereignisse <sup>&</sup>gt; Aktionsregeln)** aufrufen.
- 2. Wählen Sie die Regel aus und klicken Sie auf **Bearbeiten**.
- 3. Klicken Sie auf **Next (Weiter)**, um **Actions (Aktionen)** aufzurufen.
- 4. Wählen Sie die Aktion **Record (Aufzeichnen)** aus und klicken Sie auf **Edit (Bearbeiten)**.
- 5. Wählen Sie ein Profil für Audio aus.
- 6. Zum Speichern **Fertigstellen** anklicken.

### **Anmeldung**

#### **Anmeldung oder Verbindung zum Server nicht möglich**

In diesem Bereich werden Anmelde- und Verbindungsprobleme beschrieben, die beim Verbindungsaufbau zu einem Einzelserver auftreten. Beim Anmelden an mehreren Servern wird der Client gestartet und der Verbindungsstatus wird in der Statusleiste angezeigt. Weitere Informationen zum Verbindungsstatus werden unter *[Verbindungsstatus](https://help.axis.com/axis-camera-station-pro#connection-status)* im Benutzerhandbuch zu angezeigt.

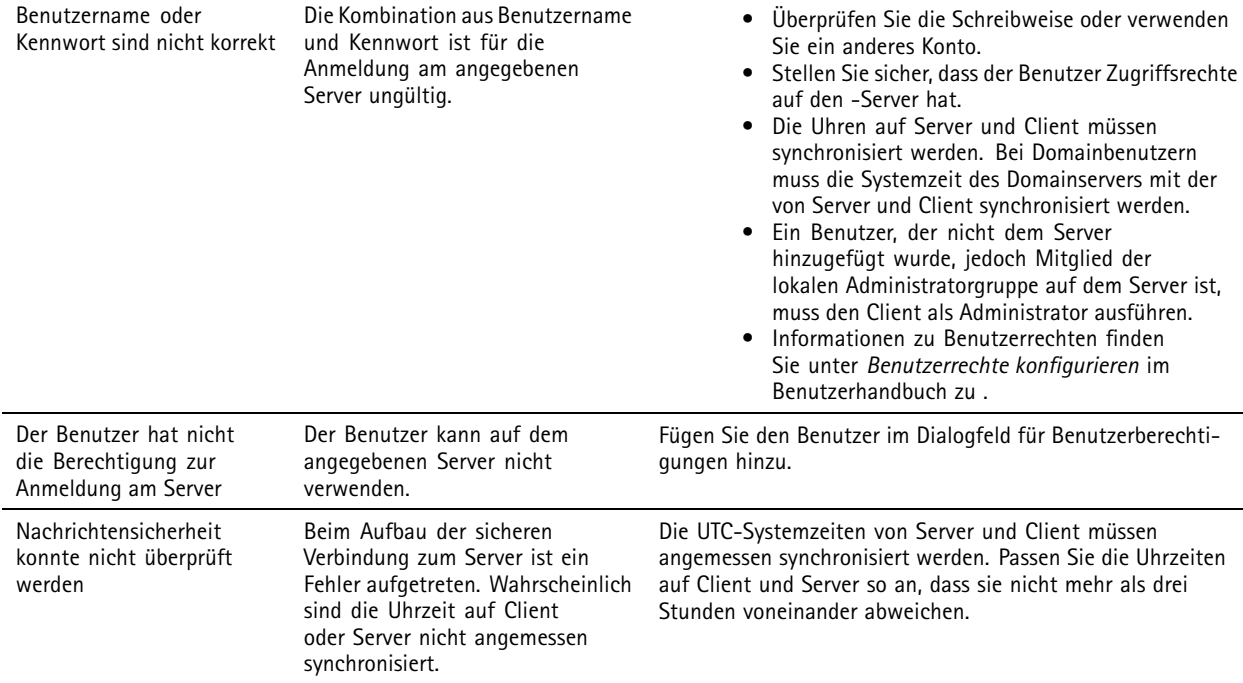
## Fehlerbehebung

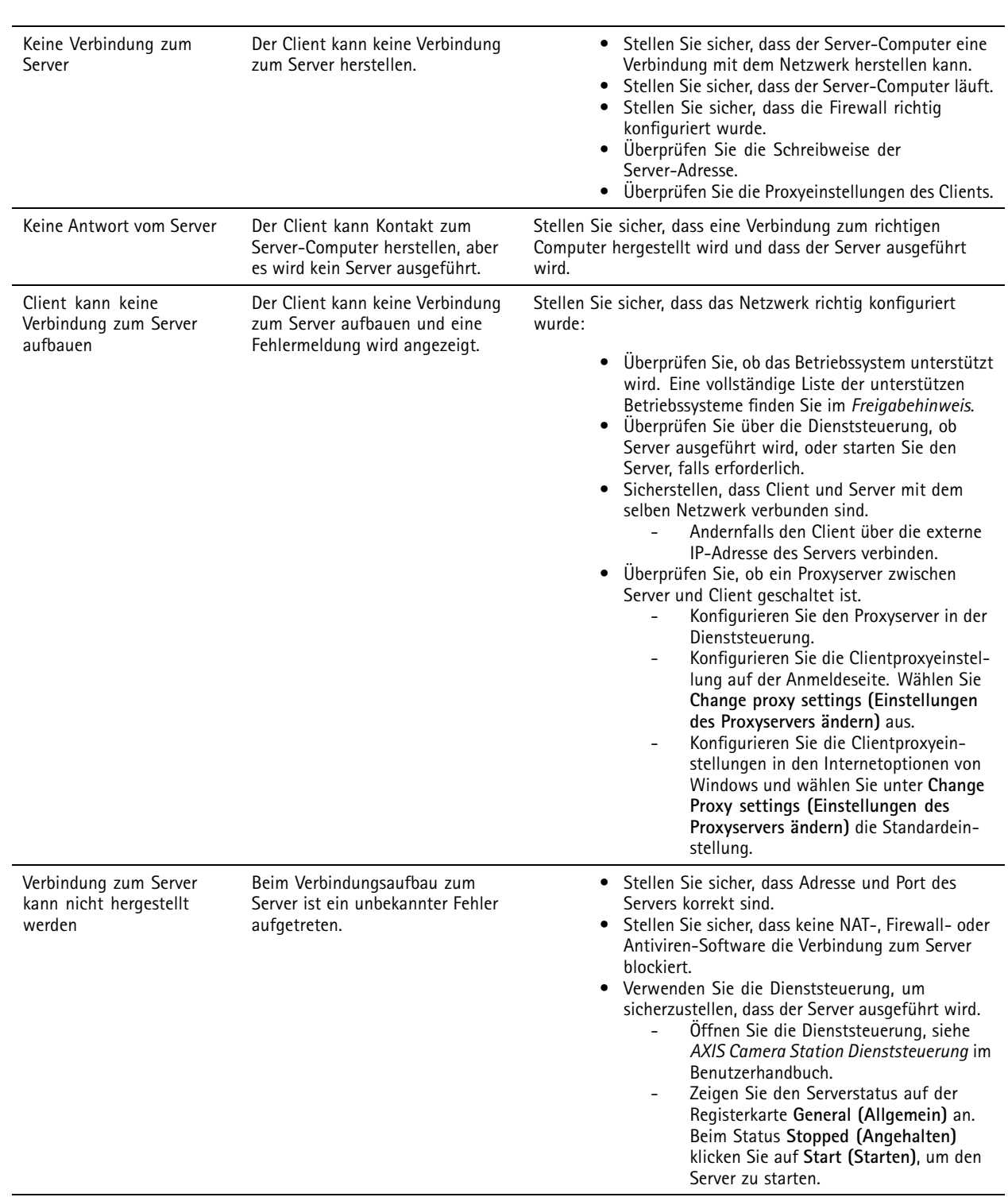

### Fehlerbehebung

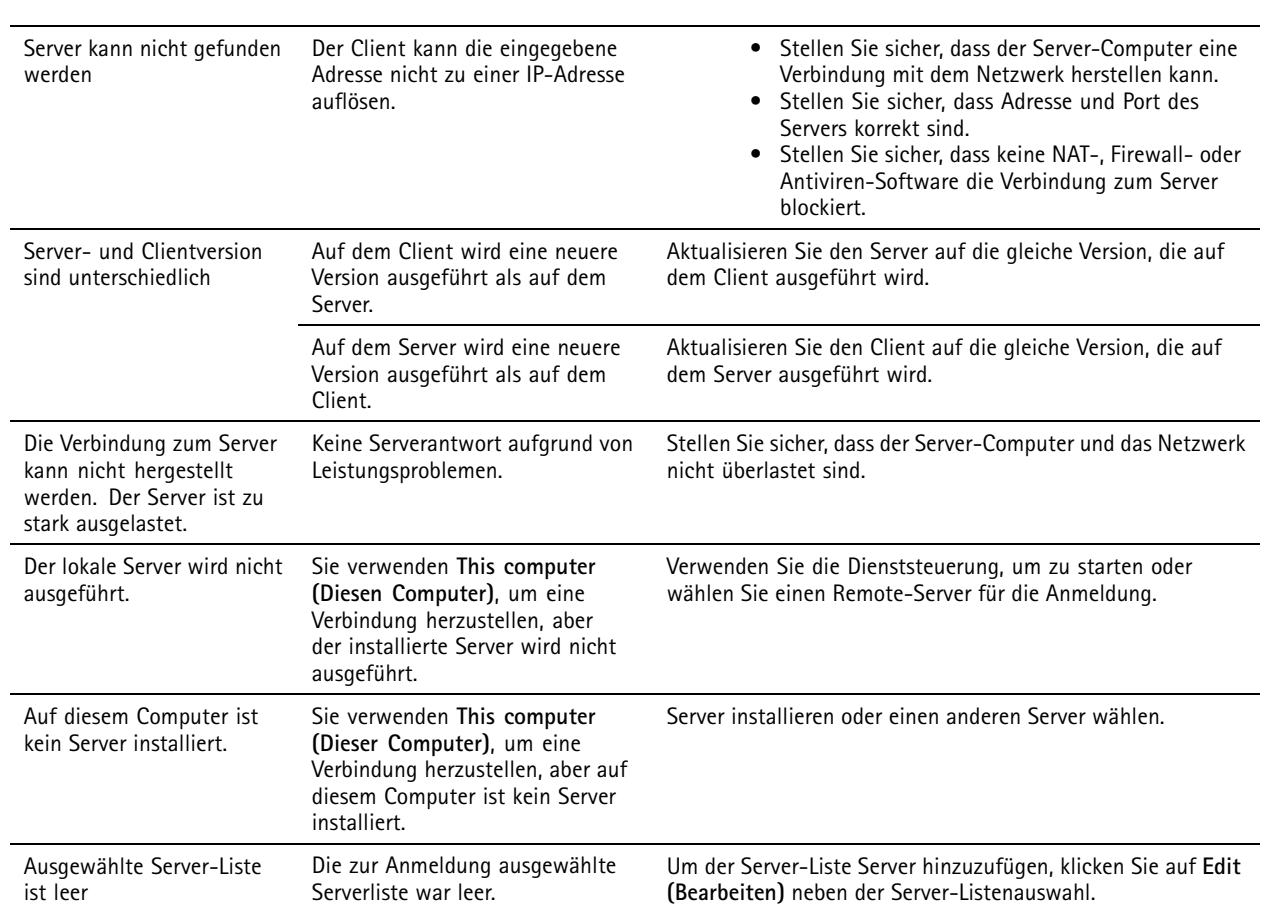

### **Lizenzen**

### **Probleme mit der Lizenzregistrierung**

Falls die automatische Registrierung fehlschlägt, gehen Sie wie folgt vor:

- Stellen Sie sicher, dass das System bei einer Organisation registriert ist.
- Rufen Sie **Configuration (Konfiguration)** auf, um sicherzustellen, dass **Automatic licensing (Automatische Lizenzierung)** aktiviert ist. Weitere Informationen finden Sie unter "*Lizenzen [verwalten](https://help.axis.com/en-us/axis-camera-station-pro#configure-licenses)*" im Benutzerhandbuch.
- Stellen Sie sicher, dass die Server-Zeit aktuell ist.

Weitere Informationen finden Sie unter *Installations- und [Migrationsanleitung](https://help.axis.com/en-us/axis-camera-station-pro-installation-and-migration-guide#licenses) zu AXIS Camera Station Pro*.

### **Benutzer**

### **Domainbenutzer können nicht gefunden werden**

Wenn die Suche nach dem Domainbenutzer fehlschlägt, muss das Dienstanmeldekonto geändert werden:

- 1. Öffnen Sie die **Windows-Systemsteuerung**.
- 2. Suchen Sie nach "Services (Dienste)".
- 3. Klicken Sie auf **View local services (Lokale Dienste anzeigen)**.

### Fehlerbehebung

- 4. rechtsklicken und **Properties (Eigenschaften)** auswählen.
- 5. Die Registerkarte **Anmelden** anklicken.
- 6. Von **Lokales Systemkonto** auf **Dieses Konto** ändern.
- 7. Einen Benutzer mit Zugangsrechten für Windows Active Directory wählen.

### **Zertifikatfehler**

kann erst mit dem Gerät kommunizieren, nachdem der Zertifikatfehler behoben wurde.

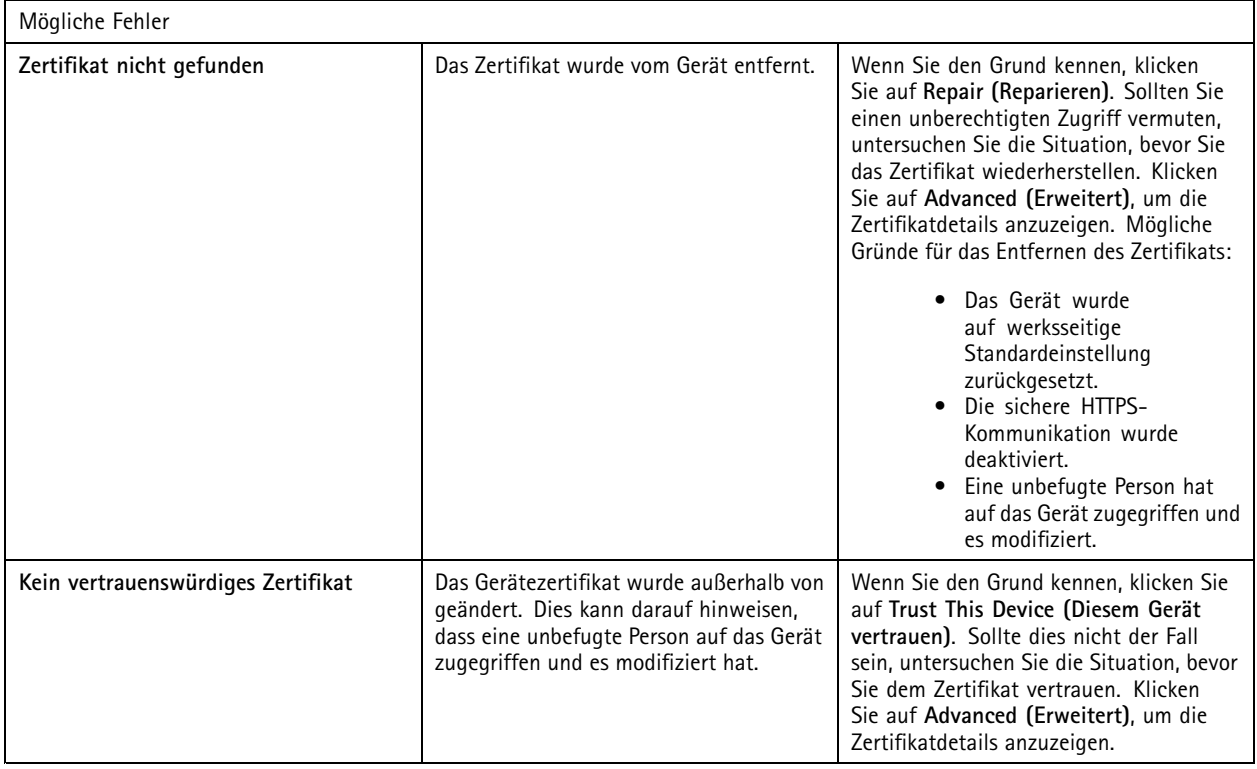

#### **Fehlendes Kennwort für Zertifizierungsstelle**

Wenn Sie eine Zertifizierungsstelle in ohne ein gespeichertes Kennwort haben, wird der folgende Alarm angezeigt.

You need to provide a passphrase for the Certificate Authority certificate. Weitere Informationen hierzu finden Sie im **Benutzerhandbuch.**

Dieses Problem kann auf drei verschiedene Arten behoben werden:

- HTTPS auf einem Gerät aktivieren
- Ein vorhandene Zertifizierungsstelle importieren
- Neue Zertifizierungsstelle erstellen

HTTPS auf einem Gerät aktivieren:

1. Gehen Sie zu **Konfiguration <sup>&</sup>gt; Geräte <sup>&</sup>gt; Verwaltung**.

### Fehlerbehebung

- 2. Klicken Sie in der Liste mit der rechten Maustaste auf das Gerät und wählen Sie **Security <sup>&</sup>gt; HTTPS <sup>&</sup>gt; Enable/Update (Sicherheit <sup>&</sup>gt; HTTPS <sup>&</sup>gt; Aktivieren/Aktualisieren)** aus.
- 3. Klicken Sie zur Bestätigung auf **Yes (Ja)**.
- 4. Geben Sie das Kennwort der Zertifizierungsstelle ein.
- 5. Klicken Sie auf **OK**.

So importieren Sie eine vorhandene Zertifizierungsstelle:

- 1. Wechseln Sie zu **Configuration <sup>&</sup>gt; Security <sup>&</sup>gt; Certificates <sup>&</sup>gt; HTTPS (Konfiguration <sup>&</sup>gt; Sicherheit <sup>&</sup>gt; Zertifikate <sup>&</sup>gt; HTTPS)**.
- 2. Aktivieren Sie **Temporarily ignore certificate validation (Zertifikatsprüfung vorübergehend ignorieren)**.
- 3. Klicken Sie unter **Certificate authority (Zertifizierungsstelle)** auf **Import (Importieren)**.
- 4. Geben Sie Ihr Kennwort ein, und klicken Sie auf **OK**.
- 5. Wählen Sie die Anzahl der gültigen Tage der signierten Client/Server-Zertifikate.
- 6. **Configuration <sup>&</sup>gt; Devices <sup>&</sup>gt; Management (Konfiguration <sup>&</sup>gt; Geräte <sup>&</sup>gt; Verwaltung)** aufrufen.
- 7. Rechtsklicken Sie die Geräte und wählen Sie **Sicherheit <sup>&</sup>gt; HTTPS <sup>&</sup>gt; Aktivieren/Aktualisieren**.
- 8. Wechseln Sie zu **Configuration <sup>&</sup>gt; Security <sup>&</sup>gt; Certificates <sup>&</sup>gt; HTTPS Konfiguration <sup>&</sup>gt; Sicherheit <sup>&</sup>gt; Zertifikate <sup>&</sup>gt; HTTPS)**, und deaktivieren Sie **Temporarily ignore certificate validation (Zertifikatsprüfung vorübergehend ignorieren)**.

#### Hinweis

Die Geräteverbindung mit wird unterbrochen und einige Systemkomponenten werden neu gestartet.

So lassen Sie eine neue Zertifizierungsstelle generieren:

- 1. Wechseln Sie zu **Configuration <sup>&</sup>gt; Security <sup>&</sup>gt; Certificates <sup>&</sup>gt; HTTPS (Konfiguration <sup>&</sup>gt; Sicherheit <sup>&</sup>gt; Zertifikate <sup>&</sup>gt; HTTPS)**.
- 2. Aktivieren Sie **Temporarily ignore certificate validation (Zertifikatsprüfung vorübergehend ignorieren)**.
- 3. Klicken Sie unter **Certificate authority (Zertifizierungsstelle)** auf **Generate (Generieren)**.
- 4. Geben Sie Ihr Kennwort ein, und klicken Sie auf **OK**.
- 5. Wählen Sie die Anzahl der gültigen Tage der signierten Client/Server-Zertifikate.
- 6. **Configuration <sup>&</sup>gt; Devices <sup>&</sup>gt; Management (Konfiguration <sup>&</sup>gt; Geräte <sup>&</sup>gt; Verwaltung)** aufrufen.
- 7. Rechtsklicken Sie die Geräte und wählen Sie **Sicherheit <sup>&</sup>gt; HTTPS <sup>&</sup>gt; Aktivieren/Aktualisieren**.
- 8. Wechseln Sie zu **Configuration <sup>&</sup>gt; Security <sup>&</sup>gt; Certificates <sup>&</sup>gt; HTTPS Konfiguration <sup>&</sup>gt; Sicherheit <sup>&</sup>gt; Zertifikate <sup>&</sup>gt; HTTPS)**, und deaktivieren Sie **Temporarily ignore certificate validation (Zertifikatsprüfung vorübergehend ignorieren)**.

#### Hinweis

Die Geräteverbindung mit wird unterbrochen und einige Systemkomponenten werden neu gestartet.

### **Zeitsynchronisierung**

#### **Windows Time-Dienst wird nicht ausgeführt**

Der Dienst Windows Time und der NTP-Server sind nicht synchronisiert. Dies kann daran liegt, dass der Windows Time-Dienst den NTP-Server nicht erreichen kann.

- Stellen Sie sicher, dass der NTP-Server online ist.
- Stellen Sie sicher, dass die Firewalleinstellungen korrekt sind.

### Fehlerbehebung

• Stellen Sie sicher, dass das Gerät sich in einem Netzwerk befindet, das den NTP-Server erreichen kann.

Wenden Sie sich an Ihren Systemadministrator, wenn Sie Hilfe benötigen.

#### **Auf {Gerät} wurde eine Zeitunterschied von {Zeit} erkannt.**

Das Gerät ist nicht mit der Server-Zeit synchronisiert. Die Aufzeichnung wird mit einem Zeitstempel versehen. Der Zeitpunkt, zu dem der Server die Aufzeichnung erhalten hat, ist nicht der Zeitpunkt, zu dem das Gerät sie aufgezeichnet hat.

- 1. Wechseln Sie zu **Configuration <sup>&</sup>gt; Devices <sup>&</sup>gt; Time synchronization (Konfiguration <sup>&</sup>gt; Geräte <sup>&</sup>gt; Zeitsynchronisierung)** und überprüfen Sie den Serverzeitversatz.
- 2. Wenn der Serverzeitversatz mehr als 2 Sekunden beträgt:
	- 2.1 **Enable time synchronization (Zeitsynchronisierung aktivieren)** wählen.
	- 2.2 Stellen Sie sicher, dass das Gerät den angegebenen NTP-Server erreichen kann.
	- 2.3 Laden Sie das Gerät unter **Konfiguration <sup>&</sup>gt; Geräte <sup>&</sup>gt; Management** neu.
- 3. Wenn der Serverzeitversatz kleiner als 2 Sekunden ist, sendet das Gerät möglicherweise nicht genügend Daten für eine Zeitsynchronisierung.
	- 3.1 **Alarm senden löschen, wenn die Zeitunterschied zwischen Server und Gerät größer als 2 Sekunden** ist, um Alarme zu deaktivieren.

Wenden Sie sich an den AXIS Support.

### **Technischer Support**

Der technische Support steht Benutzern mit einer lizenzierten Version von zur Verfügung. Den technischen Support erreichen

Sie über **<sup>&</sup>gt; Hilfe <sup>&</sup>gt; Onlinehilfe** oder *[axis.com/support](https://www.axis.com/support)*.

Wir empfehlen Ihnen, den Systembericht und die Screenshots Ihrer Supportanfrage anzuhängen.

Gehen Sie zu **<sup>&</sup>gt; Hilfe <sup>&</sup>gt; Systembericht**, um einen Server-Bericht zu erstellen.

#### **Eskalationsverfahren**

Wenden Sie sich bei Problemen, die mit dieser Anleitung nicht behoben werden können, an den *Axis Online [Helpdesk](https://www.axis.com/support/helpdesk)*. Damit unser Support-Team Ihr Problem nachvollziehen und lösen kann, werden folgende Angaben benötigt:

- Eine klare Beschreibung, unter welchen Umständen das Problem auftritt und wie es reproduziert werden kann.
- •Uhrzeit sowie Name oder IP-Adresse der Kamera, bei der das Problem auftritt.
- • Systembericht, der direkt nach dem Auftreten des Problems erstellt wurde. Der Systembericht muss durch den Client oder Server erstellt worden sein, auf dem das Problem aufgetreten ist.
- • Optionale Screenshots oder Aufzeichnungen von allen Monitoren, die das Problem anzeigen. Aktivieren Sie bei der Anfertigung der Screenshots oder der Aufzeichnung die Debug-Overlay-Funktion.
- Fügen Sie bei Bedarf die Datenbankdateien bei. Verzichten Sie auf diese Dateien, um das Hochladen zu beschleunigen.

Bei einigen Problemen sind zusätzliche Informationen erforderlich, die das Support-Team bei Bedarf anfordert.

Hinweis

Übermitteln Sie Dateien ab einer Größe von <sup>100</sup> MB, z. B. Dateien zum Netzwerk-Trace oder zur Datenbank, über einen sicheren, vertrauenswürdigen File-Sharing-Dienst.

## Fehlerbehebung

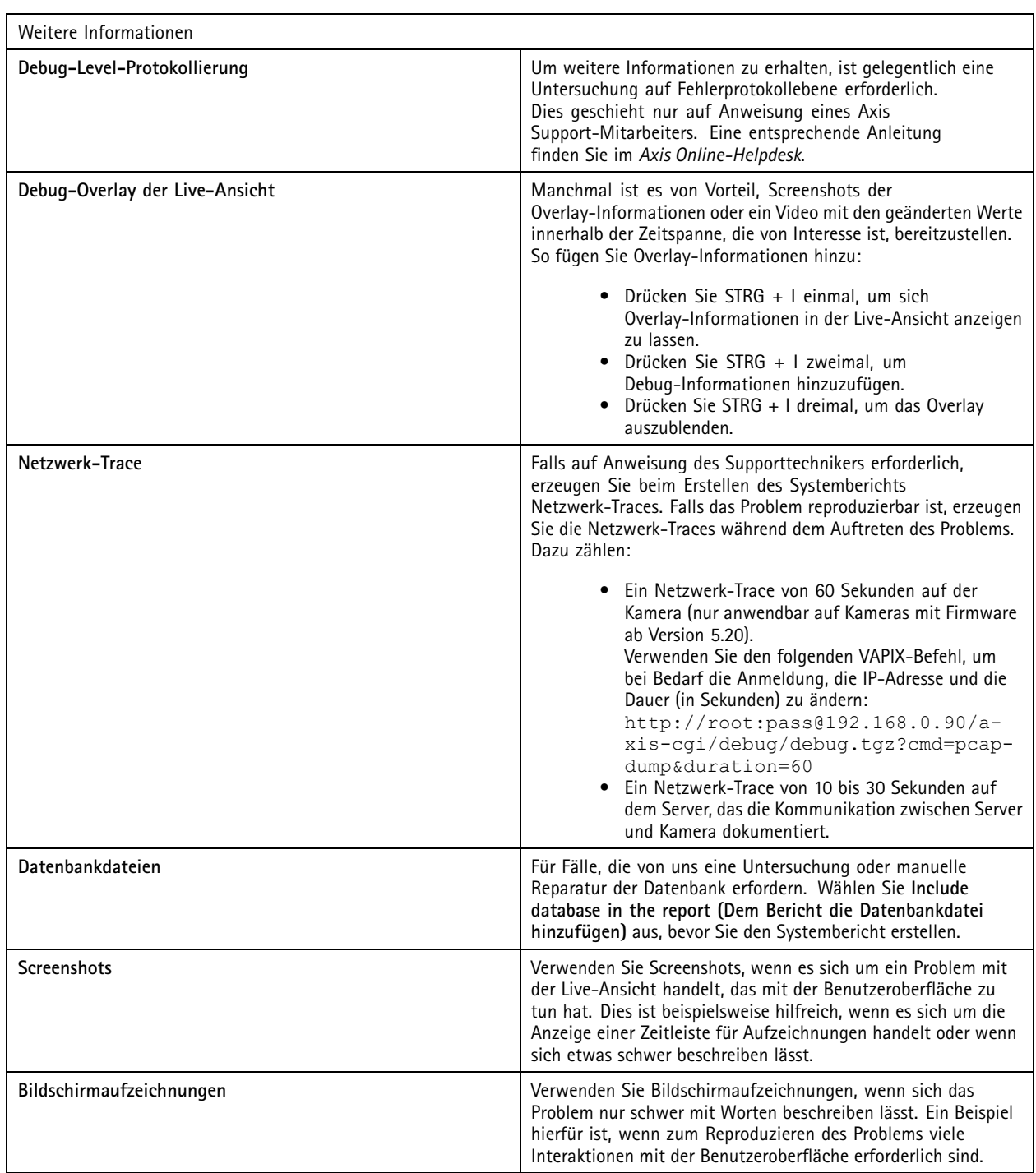

Benutzerhandbuch AXIS Camera Station Pro **Datum:** Juni 2024 © Axis Communications AB, 2023 - 2024 Teil-Nr. T10196821

Vers. M4.5